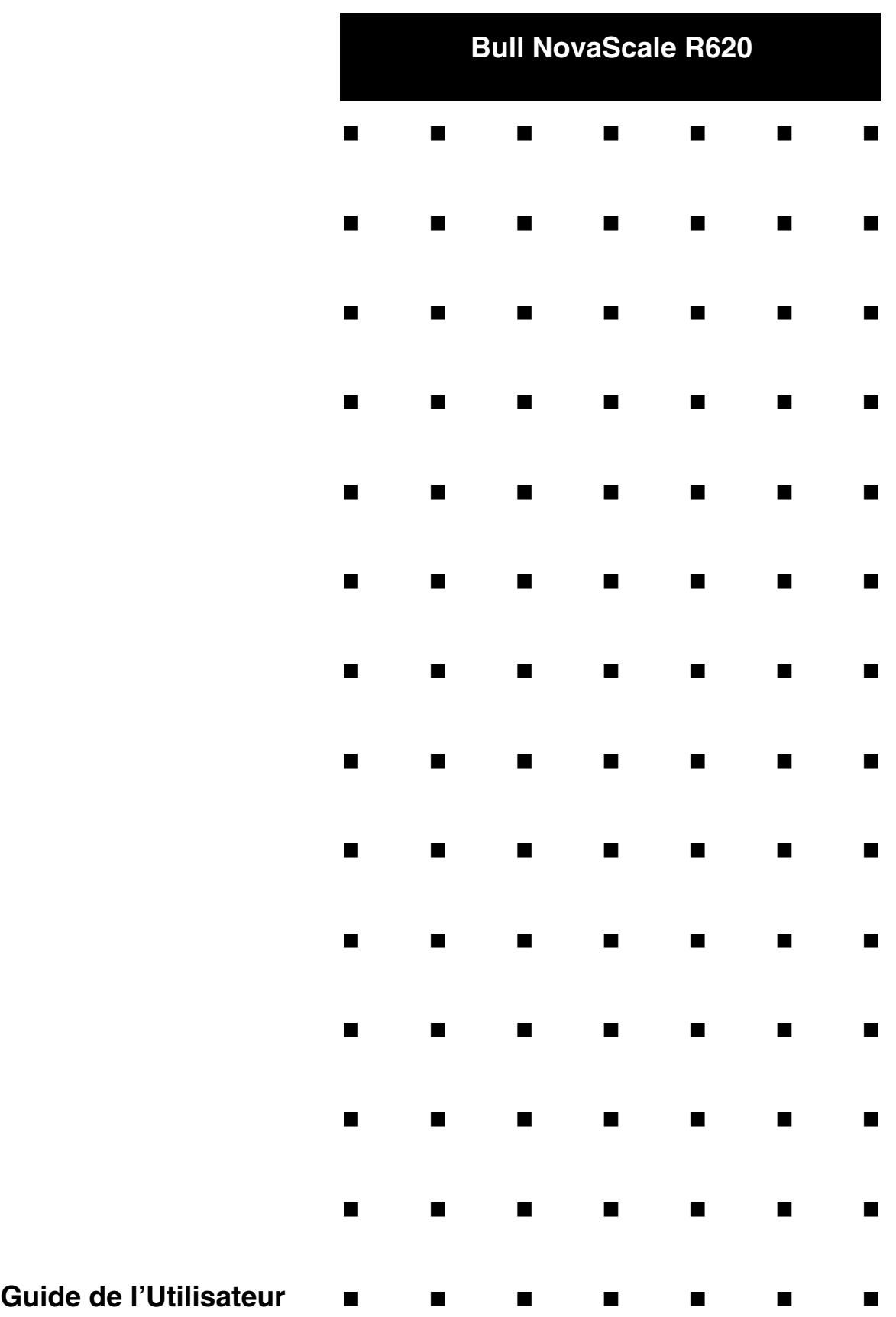

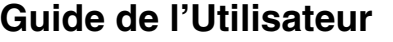

# *Droits de propriété et déni de responsabilité*

Les informations contenues dans ce document, y compris les graphiques et les documents connexes, sont la propriété de NEC Computers et/ou des tiers qui lui ont accordé des licences. NEC Computers et/ou lesdits tiers, selon le cas, se réservent les brevets, copyrights et autres droits de propriété sur ce document, notamment les droits de conception, de fabrication, de reproduction, d'utilisation et de commercialisation, sous réserve que d'autres n'en soient pas bénéficiaires.

La conception et les spécifications des produits décrits dans ce document faisant l'objet d'améliorations constantes, les informations contenues dans ce document peuvent être modifiées sans préavis. Aucune partie du présent document ne peut être reproduite sans l'accord préalable écrit de NEC Computers.

Le ou les produits Bull décrits dans ce document sont couverts par l'accord de garantie qui les accompagne. Cependant, leurs performances dépendent de facteurs tels que leur configuration, les données qu'ils hébergent et leur utilisation. Leur mise en œuvre pouvant varier en fonction du client, l'adéquation de configurations et d'applications spécifiques doit être déterminée par ledit client et ne relève pas de la responsabilité de Bull.

# *Marques commerciales*

NEC ESMPRO, NEC DianaScope, NEC MWA, et ExpressBuilder sont des marques ou des marques déposées de NEC Corporation.

NovaScale est une marque déposée de Bull SAS.

Adobe et Adobe Acrobat sont des marques déposées d'Adobe Systems, Incorporated.

Microsoft, Microsoft Windows, Windows NT, Windows 95, Windows 98, Windows 2000, Windows XP et Windows Server 2003 sont des marques déposées de Microsoft Corporation.

MS-DOS est une marque déposée de Microsoft Corporation.

Intel et Xéon sont des marques déposées d'Intel Corporation.

Tous les autres noms de produit, de marque ou de société cités dans cette publication sont les marques commerciales ou déposées de leurs détenteurs respectifs.

rév. 0.0 Septembre 2006

Copyright 2006 All Rights Reserved

NEC Computers S.A.S. 92821 PUTEAUX

Conservez ce guide à portée de main pour pouvoir le consulter rapidement si nécessaire.

# **CONSIGNES DE SÉCURITÉ**

Pour utiliser votre serveur en toute sécurité, veuillez respecter les consignes décrites dans le présent guide.

Ce guide présente les composants comportant un danger, ainsi que le type de danger résultant de la non-application des instructions et des précautions à prendre pour éviter tout accident. Ces composants portent un message de sécurité.

Dans ce guide vous trouverez deux types de messages de sécurité : les messages intitulés « ATTENTION » et les messages intitulés « AVERTISSEMENT », en fonction de la gravité du danger. Ces messages ont la signification suivante :

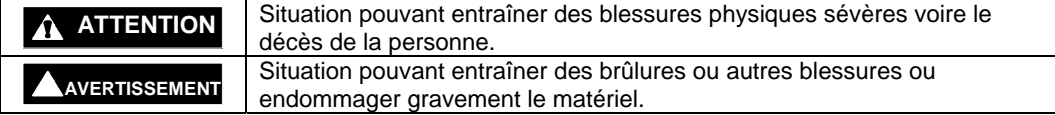

Dans ce guide, vous trouverez trois types de symboles vous donnant des informations sur la nature du danger et le type de précaution à prendre. Ces symboles ont la signification suivante :

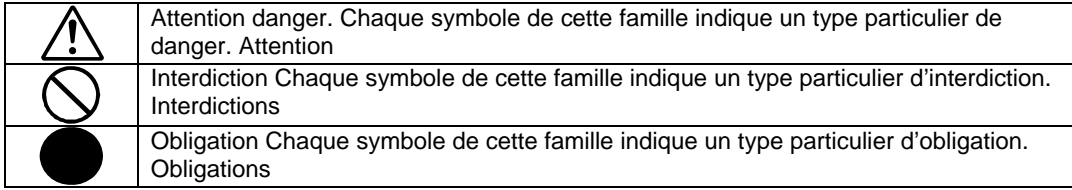

Exemple

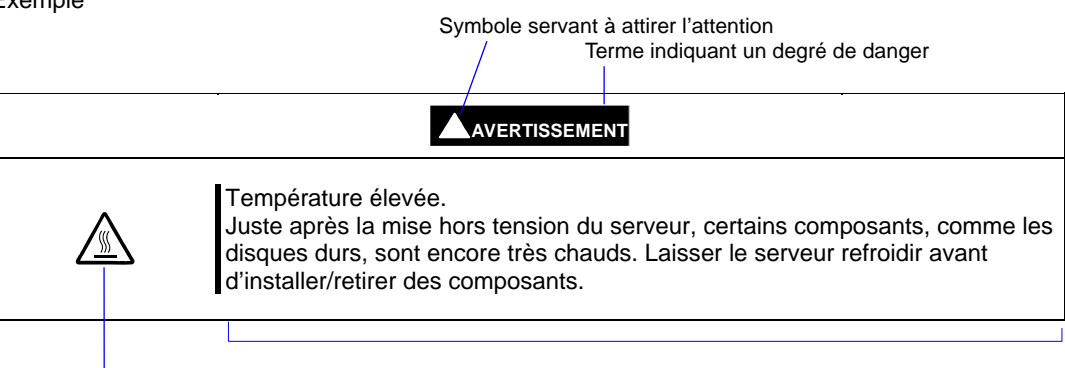

Symbole indiquant une interdiction (celui-ci n'est pas toujours indiqué)

Description du danger

# **SYMBOLES DE SÉCURITÉ UTILISÉS DANS CE GUIDE**

# **Attention**

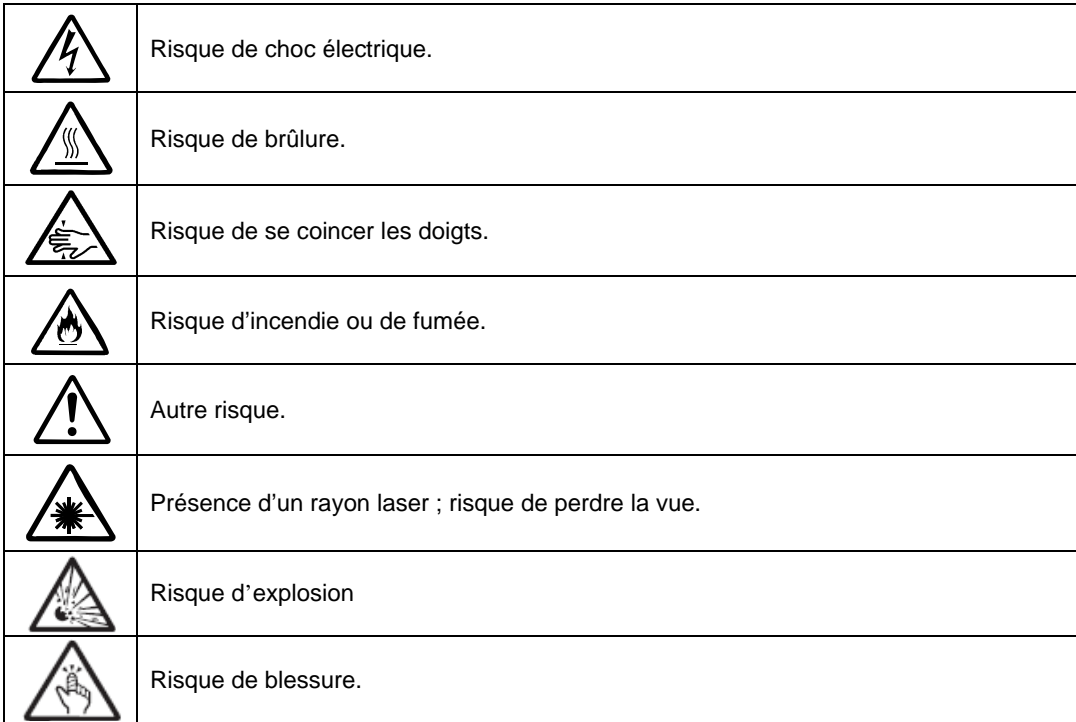

# **Interdictions**

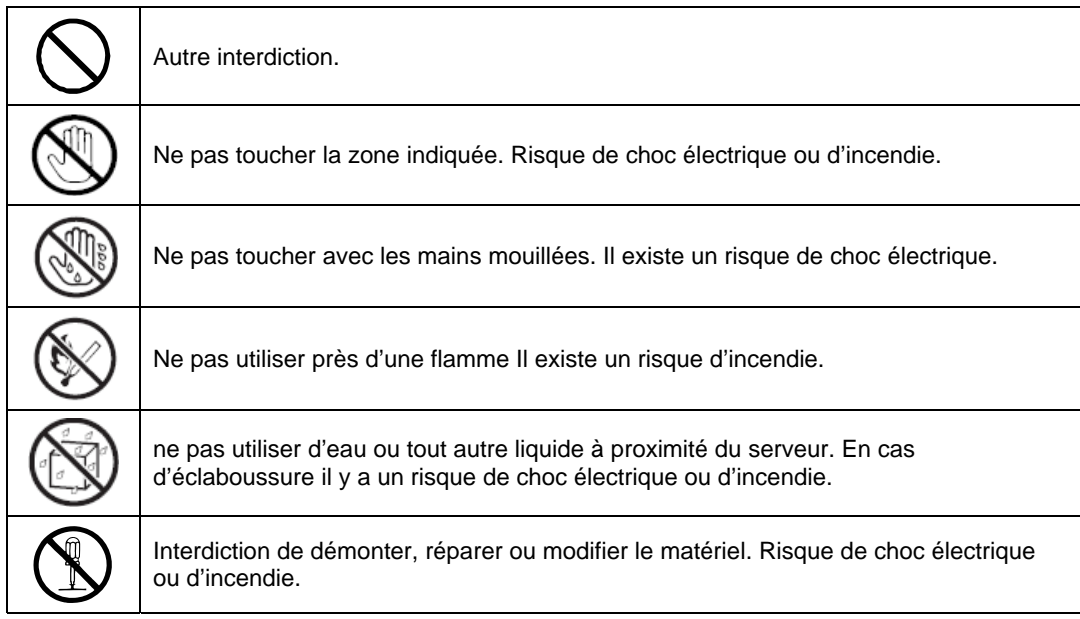

# **Obligations**

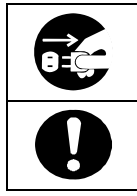

Débranchez le serveur. Risque de choc électrique ou d'incendie.

Autre obligation. Suivez attentivement les instructions.

**REMARQUE :** Cet appareil a été testé et certifié conforme aux spécifications d'un appareil électronique de classe A (class A digital device), conformément à la partie 15 du règlement de la FCC (Federal Communications Commission). Ces spécifications sont conçues pour assurer une protection raisonnable contre les interférences dangereuses lorsque le matériel est utilisé dans un environnement commercial. Cet appareil génère, utilise et peut diffuser des ondes d'énergies à des fréquences radio. Il peut donc causer des interférences dangereuses avec les communications radio alentour, s'il n'est pas installé et utilisé correctement, c'est-à-dire conformément aux instructions contenues dans ce guide. Si cet appareil est utilisé dans une zone résidentielle, il est probable qu'il cause des interférences avec les communications radio. Dans ce cas, l'utilisateur est tenu d'empêcher ces interférences, à ses frais.

警告使用者: 這是甲類的資訊産品, 在居住的環境中使用時, 可能會造成射頻干擾, 在這種情況下, 使用者會被要求採取某些適當的對策. 이 기기는 업무용으로 전자파적합등록을 한 기기이오니 판매자 또는 사용자는 이 점을 주의하시기 바라며 만약 잘못 판매 또는 구입하였을 때에는 가정용으 로 교환하시기 바랍니다.

This class A digital apparatus meets all requirements of the Canadian Interference-Causing Equipment Regulations. Cet appareil électronique de classe A respecte toutes les exigences des réglementations canadiennes sur les appareils causant des interférences radio

## **Déclaration de la Commission Européenne**

**ATTENTION :** Ce matériel est un matériel de classe A. Si cet appareil est utilisé dans une zone résidentielle, il est probable qu'il cause des interférences avec les communications radio. Dans ce cas, l'utilisateur est tenu de prendre les mesures adaptées. (EN55022).

Ce matériel est un PRODUIT LASER DE CLASSE 1. Cette étiquette est située sur le lecteur de CD-ROM interne installé dans votre système.

- REMARQUE : Les composants redondants de ce produit lui confèrent une excellente résistance aux pannes matérielles. Cependant, cela ne signifie pas que toute panne matérielle est exclue. Par exemple, le serveur risque de tomber en panne lorsque :
	- Une erreur fatale se produit dans un logiciel.
	- Les deux exemplaires d'un composant redondant tombent en panne.
	- Une erreur fatale se produit dans un des composants non redondants, comme le générateur d'horloge ou le fond de panier.
	- Le système est complètement privé d'alimentation.

Marques et brevets d'invention

NEC ESMPRO et EXPRESSBUILDER sont des marques de NEC Corporation.

Microsoft et Windows sont des marques déposées de Microsoft Corporation aux États-Unis et dans d'autres pays.

Avocent et Dambrackas Video Compression (DVC) sont des noms commerciaux ou des marques déposées d'Avocent Corporation aux États-Unis et dans d'autres pays.

Mozilla est une marque déposée de Mozilla Foundation.

Netscape est une marque déposée ou un nom commercial de Netscape Communications Corporation aux États-Unis et dans d'autres pays. Java est une marque déposée ou un nom commercial de Sun Microsystems Inc.aux États-Unis et dans d'autres pays.

Les autres noms de produit et marques mentionnés dans le présent document sont des marques, déposées ou non, de leurs propriétaires respectifs.

L'algorithme de compression vidéo Dambrackas de la société Avocent Corporation est utilisé pour la carte de gestion à distance ft.

Numéro du brevet d'invention E-U : 5,732,212, 5,937,176, 6,633,905, 6,681,250, 6,701,380 et autres brevets d'invention en attente

Numéro du brevet d'invention taïwanais : 173784

Numéro du brevet d'invention européen : 0 740 811

Les systèmes d'exploitation Microsoft Windows Server 2003 Standard Edition et Microsoft Windows Server 2003 Enterprise Edition seront désignés par « Windows Server ». Les systèmes d'exploitation Microsoft Windows 2000 Server Microsoft Windows 2000 Advanced Server et Microsoft Windows 2000 Professional seront désignés par « Windows 2000 ». Les systèmes d'exploitation Microsoft Windows NT Server network version 3.51/4.0 et Microsoft Windows NT Workstation version 3.51/4.0 seront désignés par « Windows NT ». Le système d'exploitation Microsoft Windows Millennium Edition sera désigné par « Windows Me ». Le système d'exploitation Microsoft Windows 98 sera désigné par « Windows 98 ». Le système d'exploitation Microsoft Windows 95 sera désigné par « Windows 95 ».

Les noms utilisés dans les applications de démonstration sont purement fictifs. Toute ressemblance avec un nom de produit, d'organisation ou de personne existant serait purement fortuite.

## **Surtensions :**

Cet appareil peut être affecté par une surtension causée par un orage. Pour éviter les surtensions, nous vous recommandons d'utiliser un système d'alimentation sans coupure (UPS, uninterruptible power supply).

# <span id="page-8-0"></span>**PRÉFACE**

Bienvenue dans le guide de l'utilisateur des serveurs Bull NovaScale/ft

Les serveurs de la gamme Bull NovaScale/ft sont des systèmes à tolérance de panne (ft, fault-tolerant). Ils combinent les hautes performances, l'extensibilité et la souplesse d'utilisation de la gamme Bull NovaScale avec une fiabilité accrue en termes de tolérance de panne. En cas de problème, leur configuration redondante permet au système d'isoler le composant défectueux instantanément pour assurer un fonctionnement continu. L'activité du composant défectueux est alors progressivement transférée sur son remplaçant, ce qui permet de minimiser les dommages. Vous pouvez utiliser les serveurs de la gamme Bull NovaScale/ft dans le cadre d'un système critique nécessitant une excellente disponibilité. Avec le système d'exploitation Windows 2003, votre système pourra également être adapté à des applications générales, etc.

Lisez ce guide d'installation dans son intégralité afin de comprendre et d'utiliser votre serveur au maximum de ses capacités.

# <span id="page-9-0"></span>**À PROPOS DE CE GUIDE DE L'UTILISATEUR**

Le but de ce guide de l'utilisateur est de donner les procédures pour installer et utiliser correctement le serveur.

Référez-vous à ce guide lors de la phase d'installation du serveur.

Conservez ce guide à portée de main.

Ce guide de l'utilisateur est conçu pour les utilisateurs possédant déjà des connaissances de base dans les systèmes d'exploitation Windows et les périphériques d'E/S classiques comme le clavier et la souris.

## **Comment utiliser ce guide ?**

Ce guide est composé de huit chapitres plus les annexes. Il contient les informations suivantes :

Pour obtenir des informations sur l'installation de votre serveur, consultez le guide d'installation. Précautions d'usage

Avant de commencer les chapitres principaux, lisez attentivement le chapitre 1 : « Précautions d'emploi ». Il contient des consignes très importantes pour utiliser votre serveur en toute sécurité.

#### **Chapitre 1 Précautions d'emploi**

Ce chapitre décrit les précautions à prendre pour utiliser votre serveur correctement et en toute sécurité. Lisez attentivement ce chapitre avant d'utiliser le serveur. Ce chapitre vous fournit également des informations sur le support utilisateur, qui vous seront utiles si vous avez besoin de services de maintenance ou de support.

#### **Chapitre 2 Description générale**

Ce chapitre donne les informations de base sur votre serveur Bull NovaScale/ft : le nom des composants, les fonctionnalités, les procédures de fonctionnement ainsi que l'utilisation des périphériques.

#### **Chapitres 3 Configuration et fonctionnement du serveur**

Ce chapitre décrit les particularités de configuration et d'utilisation de Windows pour ce serveur.

#### **Chapitre 4 Configuration du système**

Ce chapitre décrit la configuration du BIOS (basic input/output system). Il vous donne également les paramètres usine.

#### **Chapitre 5 Installation et utilisation des applications**

Ce chapitre décrit les fonctionnalités et le fonctionnement de l'utilitaire standard ExpressBuilder. Il donne également les procédures d'installation et d'utilisation des autres utilitaires présents sur le CD-ROM fourni avec votre serveur.

#### **Chapitre 6 Maintenance**

Ce chapitre décrit les procédures de maintenance et l'utilisation des outils de maintenance. Si vous souhaitez déplacer le serveur pour des raisons de maintenance, consultez ce chapitre.

#### **Chapitre 7 Dépannage**

Si votre serveur ne fonctionne pas correctement, consultez ce chapitre pour essayer de résoudre le problème avant de contacter votre agent de maintenance.

## **Chapitre 8 Mise à niveau du système**

Ce chapitre décrit les procédures et précautions nécessaires pour ajouter des composants au système. Consultez également ce chapitre lorsque vous remplacez des composants défaillants.

## **Annexe A Spécifications**

Cette annexe donne la liste des spécifications techniques de votre serveur.

#### **Annexe B Adresse des ports d'E/S**

Cette annexe donne la liste des adresses définies en usine des ports d'entrée et sortie de votre serveur.

#### iii

## **Symboles supplémentaires**

En plus des symboles de sécurité décrits plus haut, les symboles suivants sont utilisés tout au long de ce guide d'installation.

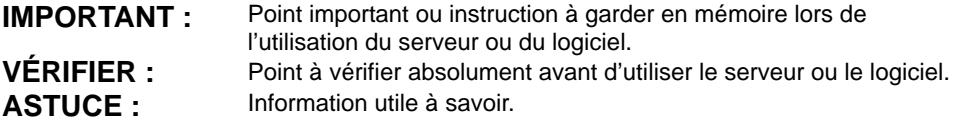

## **Accessoires :**

Ce serveur est fourni avec de multiples accessoires. Consultez la liste jointe pour vérifier qu'il n'en manque aucun et vérifier chacun des produits. Si un des accessoires manque ou est endommagé, contactez votre revendeur.

- Conservez les accessoires dans un endroit sûr. Vous en aurez besoin lors de la configuration du serveur, lors de l'ajout des composants ou lors du remplacement des composants défaillants.
- Consultez la liste jointe pour vérifier les éléments d'ExpressBuilder.
- Assurez-vous de remplir et d'envoyer la carte d'enregistrement du logiciel fournie avec le système d'exploitation.
- Faites des copies de sauvegarde des disquettes fournies (s'il y a lieu). Conservez les disquettes originales comme maître et utilisez les copies pendant le fonctionnement.
- Une utilisation erronée des disquettes ou des CD-ROM fournis peut endommager votre système. Si vous avez le moindre doute sur une procédure, arrêtez votre manipulation et contactez votre revendeur.

# **TABLE DES MATIÈRES**

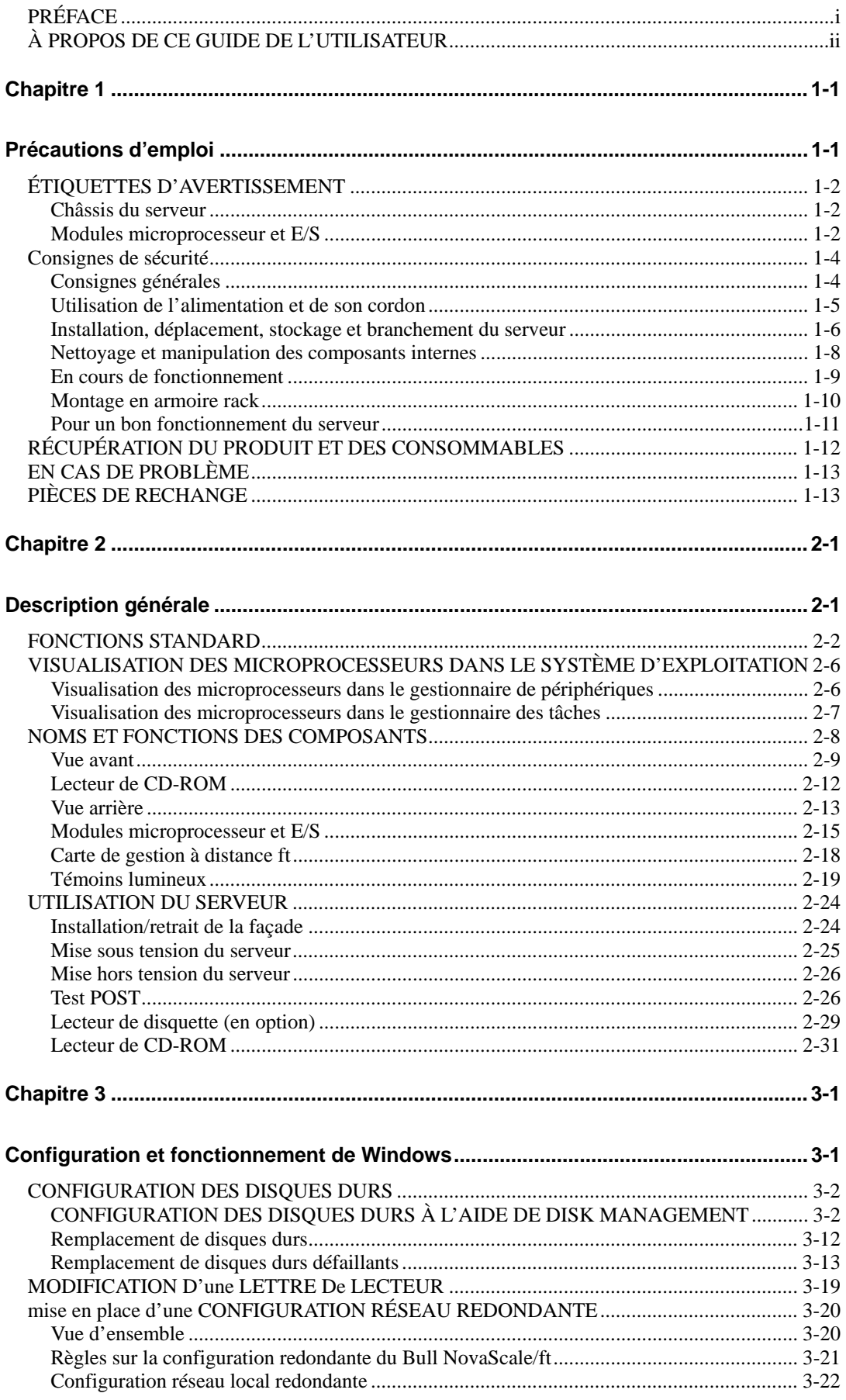

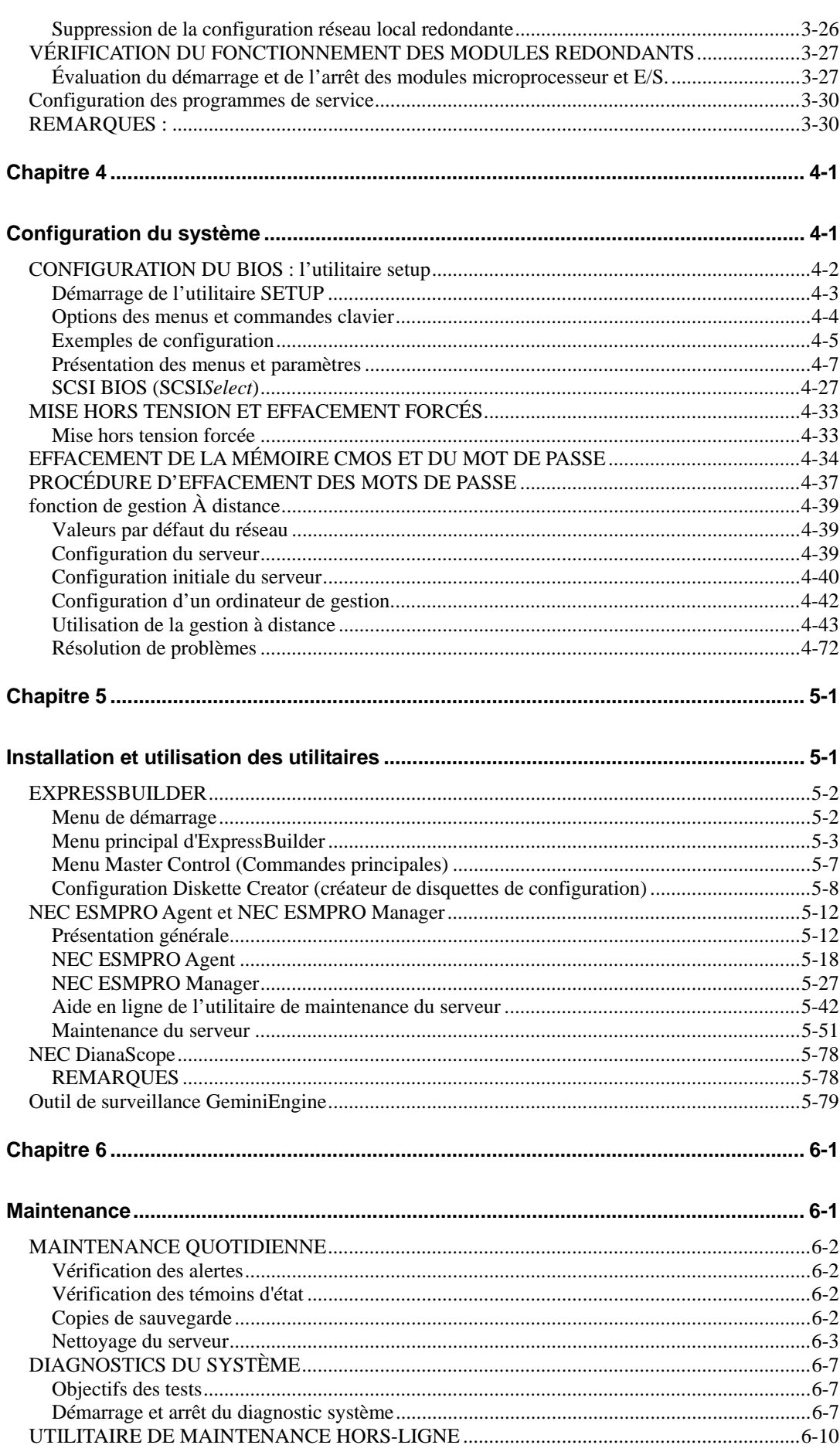

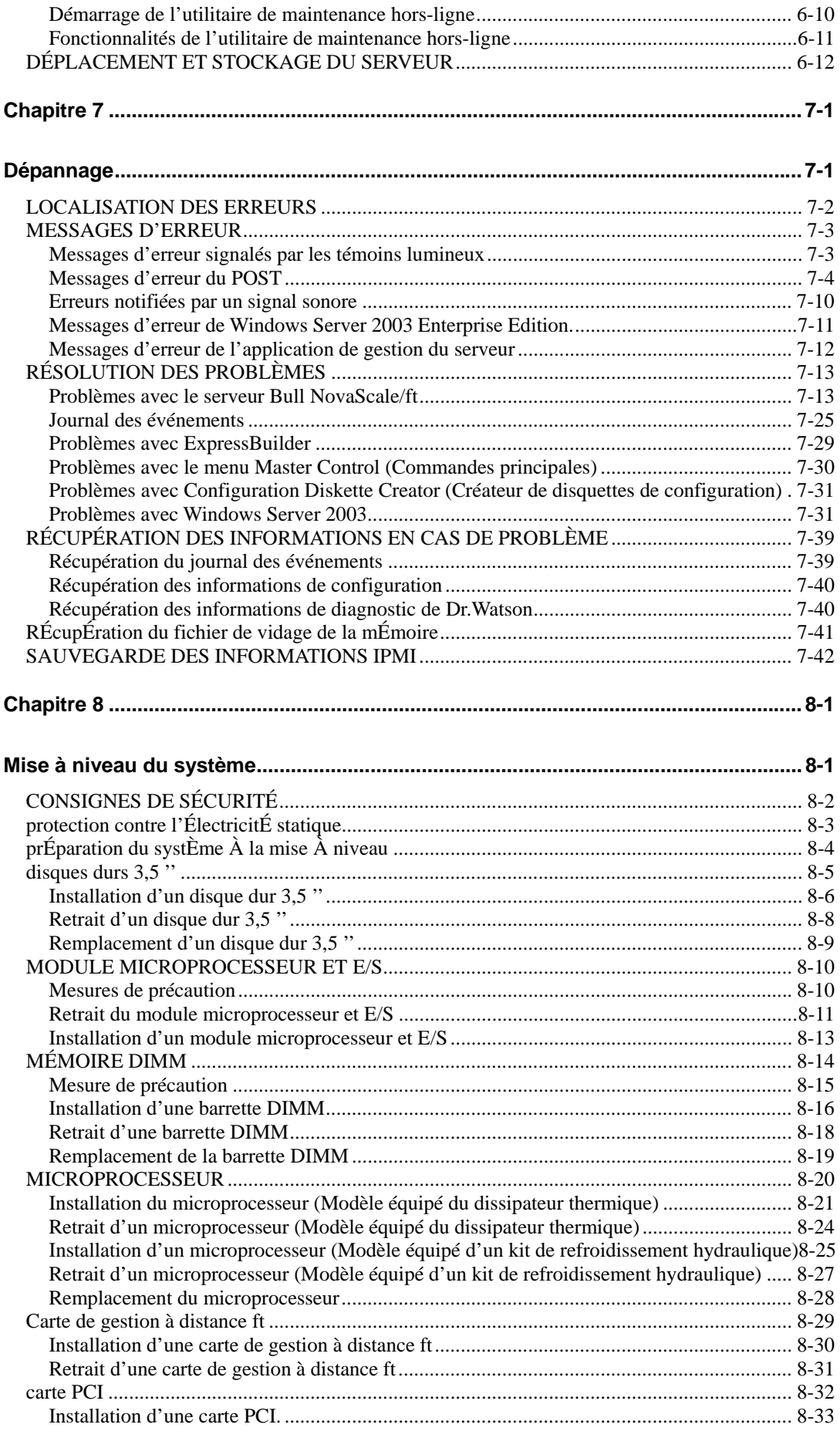

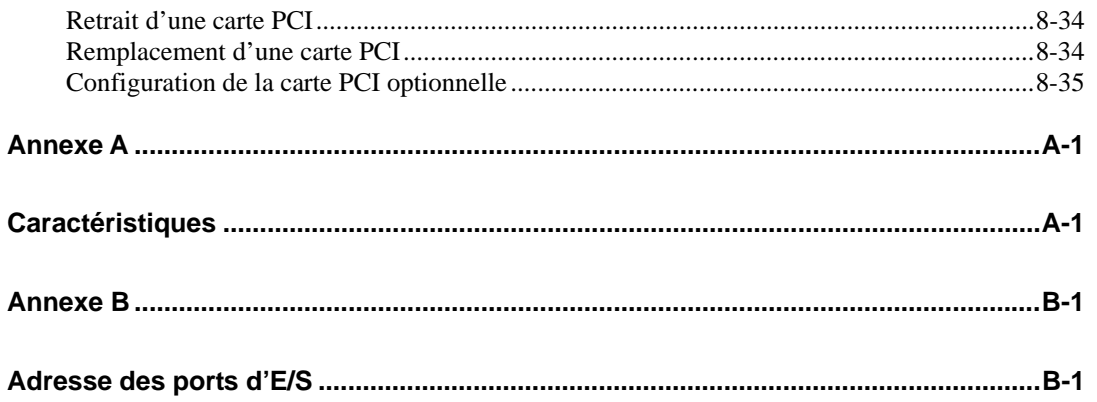

Cette page est délibérément laissée vierge

# **Précautions d'emploi**

Ce chapitre contient les informations qui vous permettront d'utiliser votre serveur correctement et en toute sécurité.

# **ÉTIQUETTES D'AVERTISSEMENT**

Des étiquettes d'avertissement sont placées à plusieurs endroits sur votre serveur afin d'alerter l'utilisateur sur les risques encourus. N'endommagez pas ces étiquettes et ne les enlevez pas.

Si une étiquette manque, se décolle ou est illisible, contactez votre revendeur.

# **Châssis du serveur**

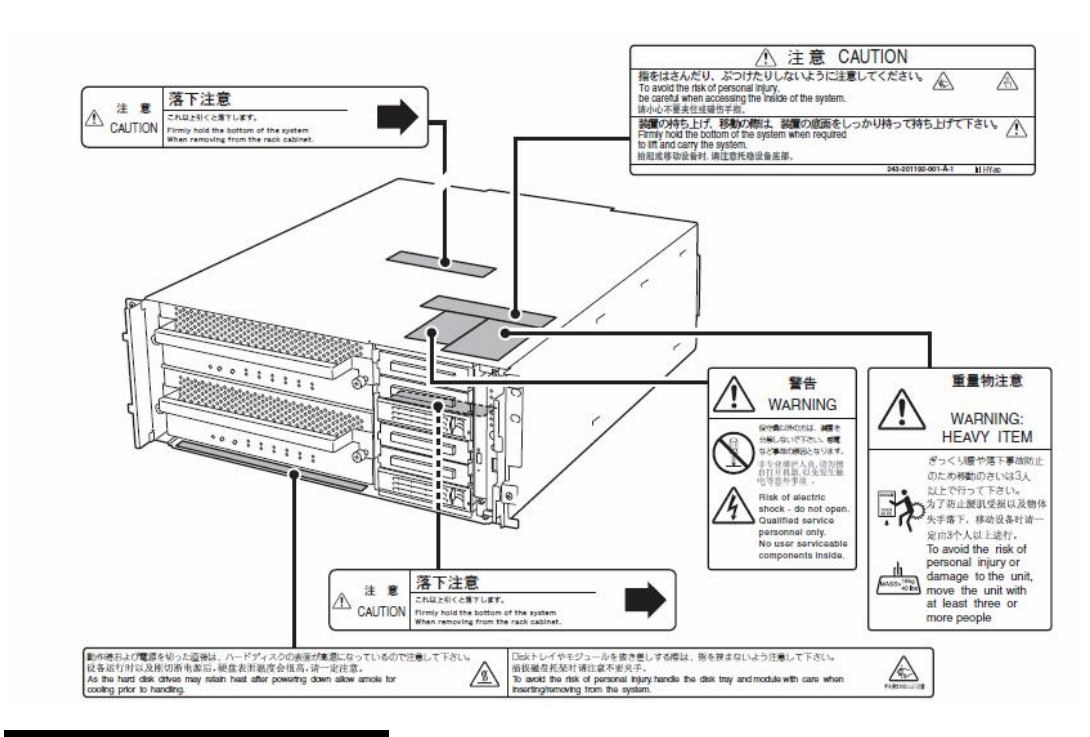

# **Modules microprocesseur et E/S**

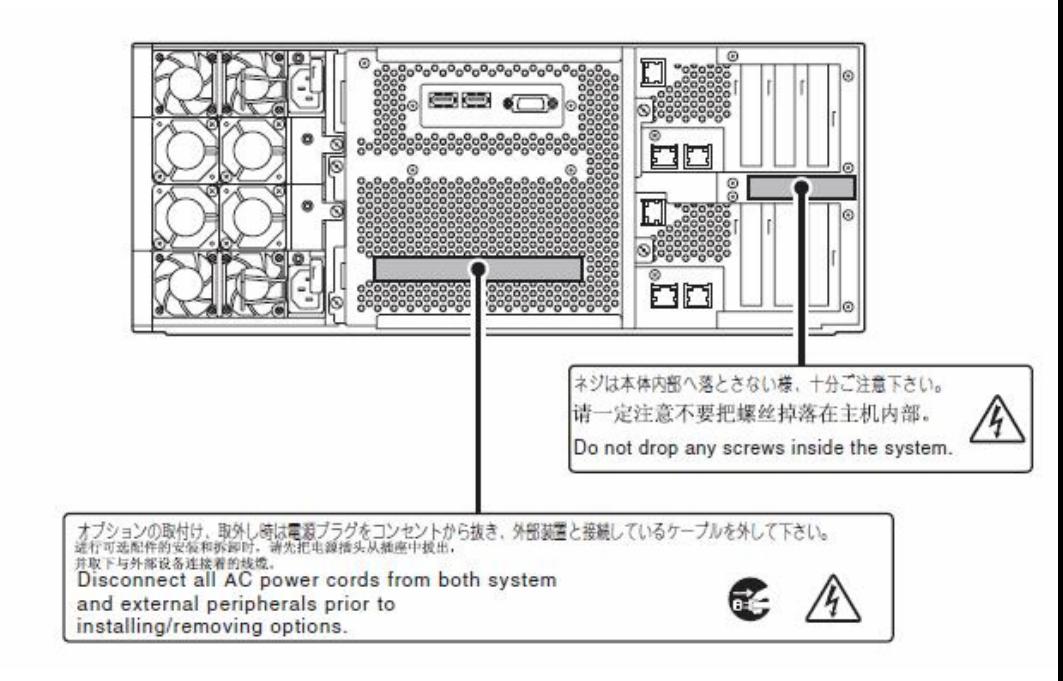

Les illustrations ci-dessous montrent l'emplacement des étiquettes d'avertissement sur les modules microprocesseur et E/S.

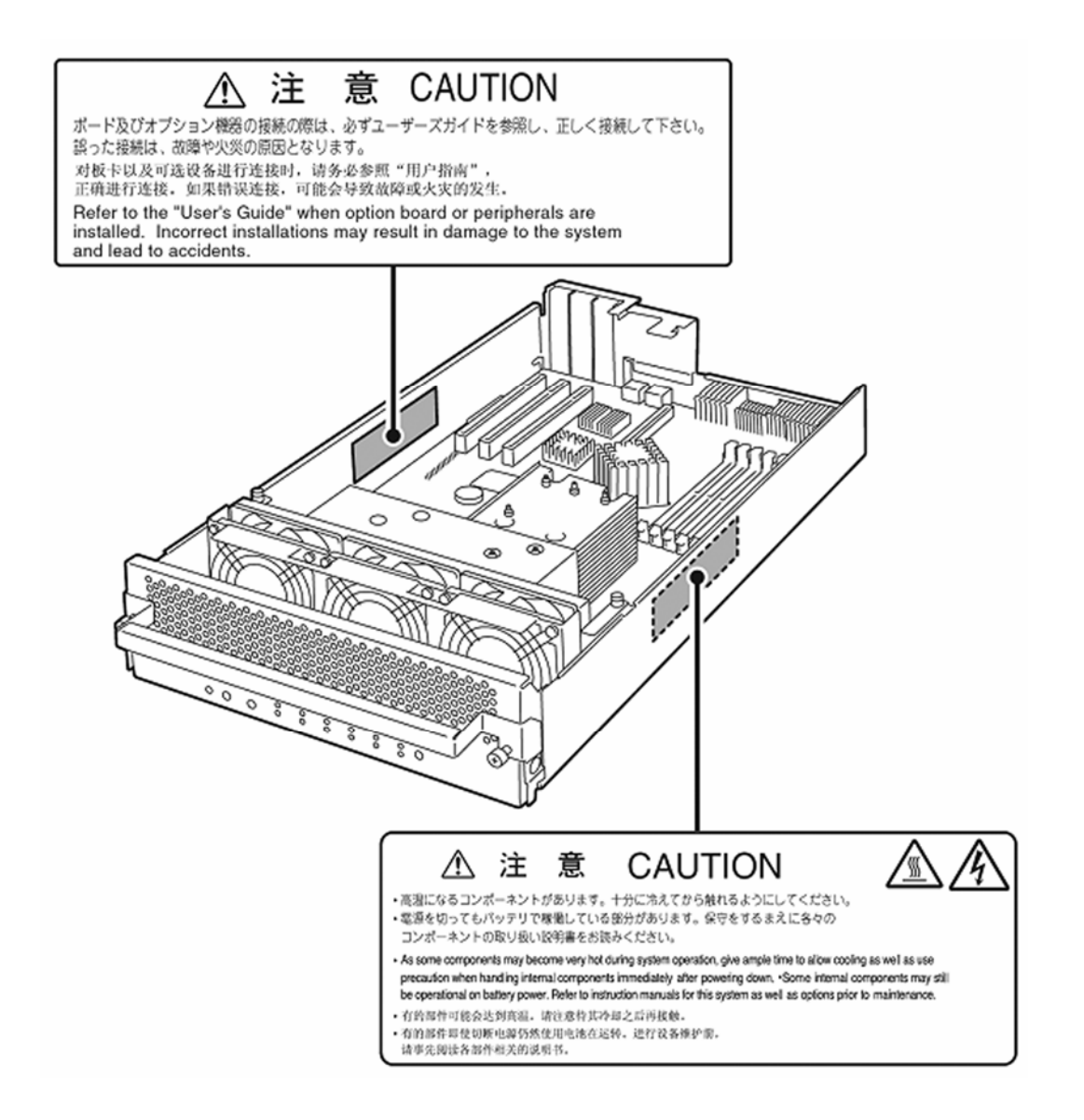

# **CONSIGNES DE SÉCURITÉ**

Cette partie donne les précautions à prendre pour utiliser le serveur en toute sécurité. Lisez ces instructions avec attention afin d'utiliser le serveur correctement et en toute sécurité. Pour connaître la signification des symboles, voir la partie « Symboles de sécurité » dans le chapitre précédent.

# **Consignes générales**

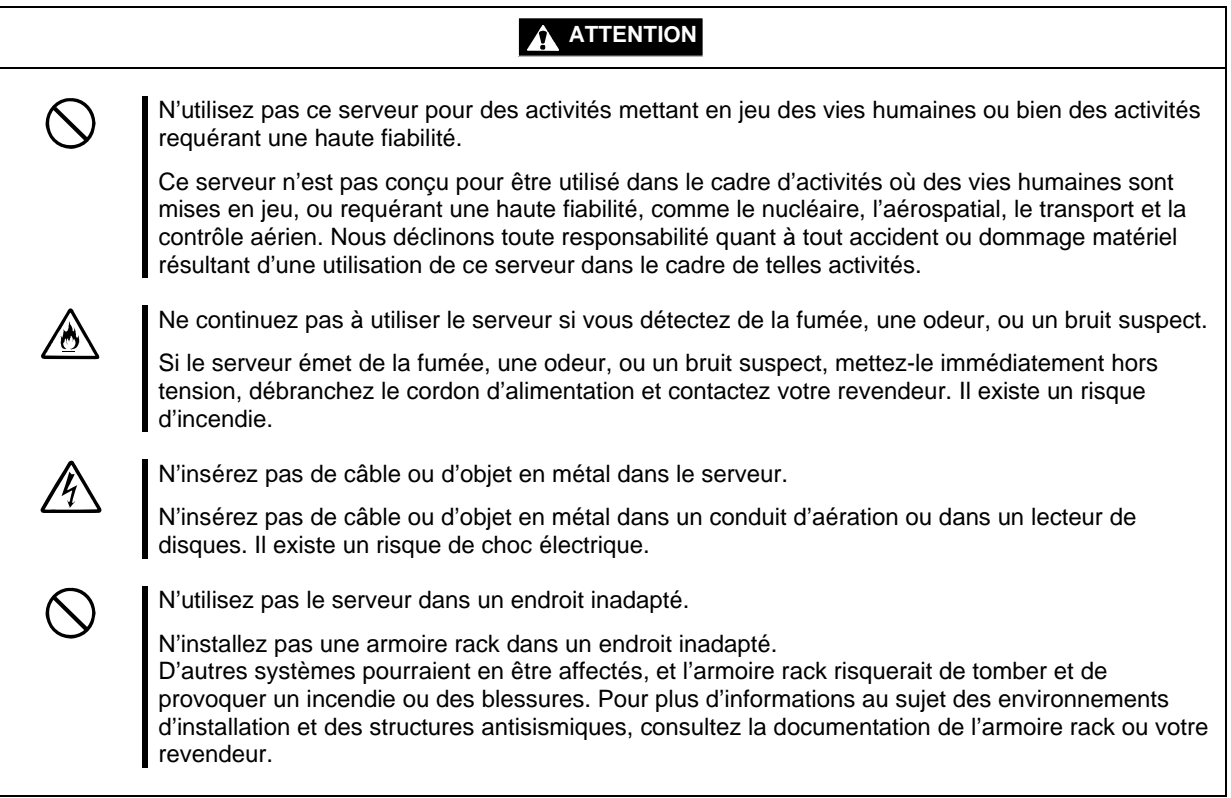

# **AVERTISSEMENT** Ne mettez pas l'appareil en contact avec de l'eau ou avec des objets non prévus à cet effet. Évitez de laisser de l'eau ou des corps étrangers (par exemple trombones ou épingles) pénétrer dans le serveur. Il existe un risque d'incendie, de choc électrique et de panne. Si de tels objets devaient pénétrer accidentellement dans le serveur, mettez-le immédiatement hors tension et débranchez le câble d'alimentation. Contactez votre revendeur et n'essayez pas de le démonter vous-même.

# **Utilisation de l'alimentation et de son cordon**

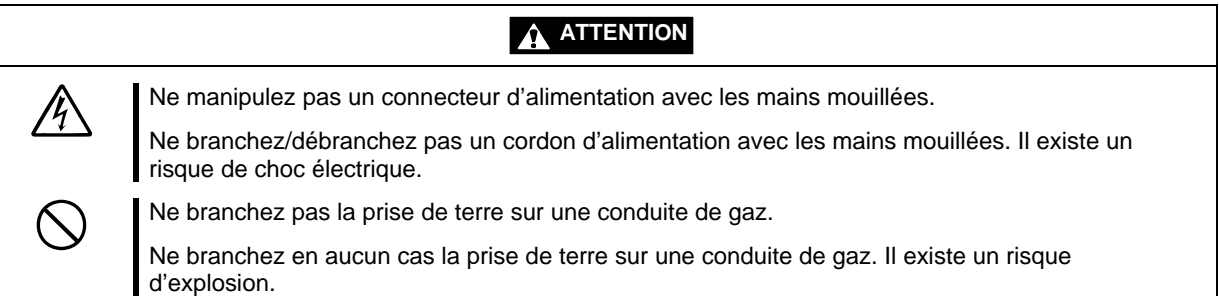

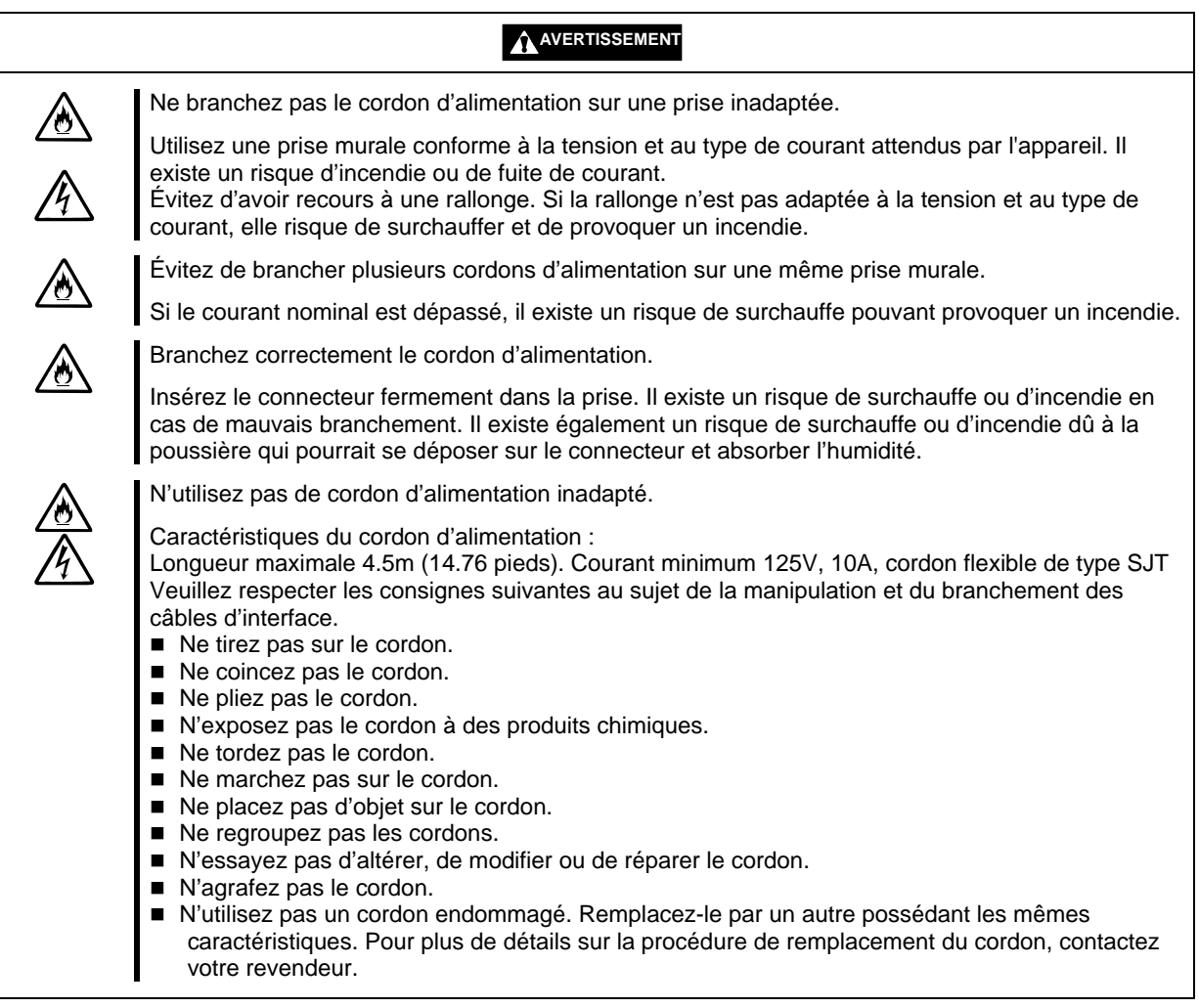

# **Installation, déplacement, stockage et branchement du serveur**

# **A** ATTENTION

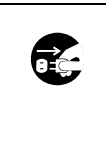

Débranchez le cordon d'alimentation avant d'installer ou de déplacer le serveur.

Avant installation ou déplacement du serveur, assurez vous de mettre le serveur hors tension et de débrancher son cordon d'alimentation. Même si le serveur est hors tension, du courant passe dans le serveur quand ses cordons d'alimentation sont branchés.

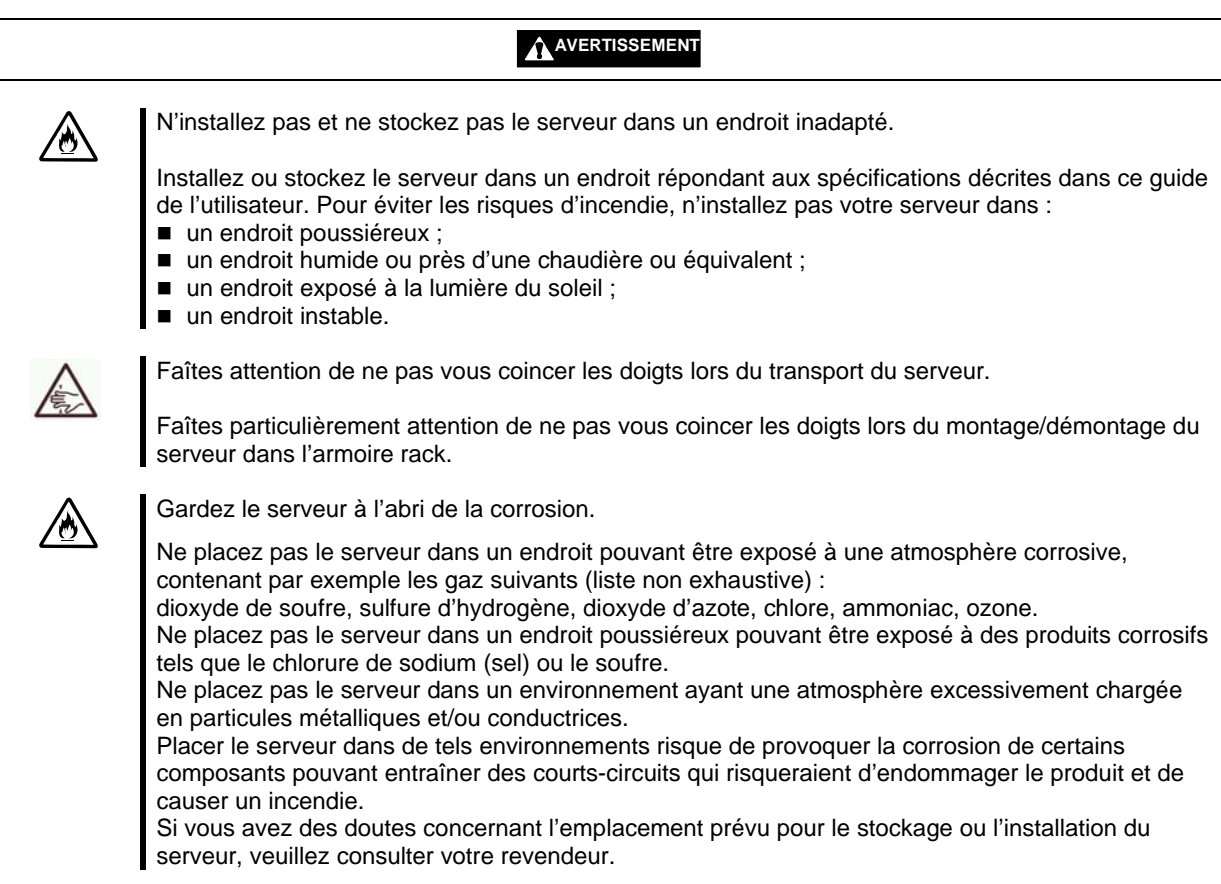

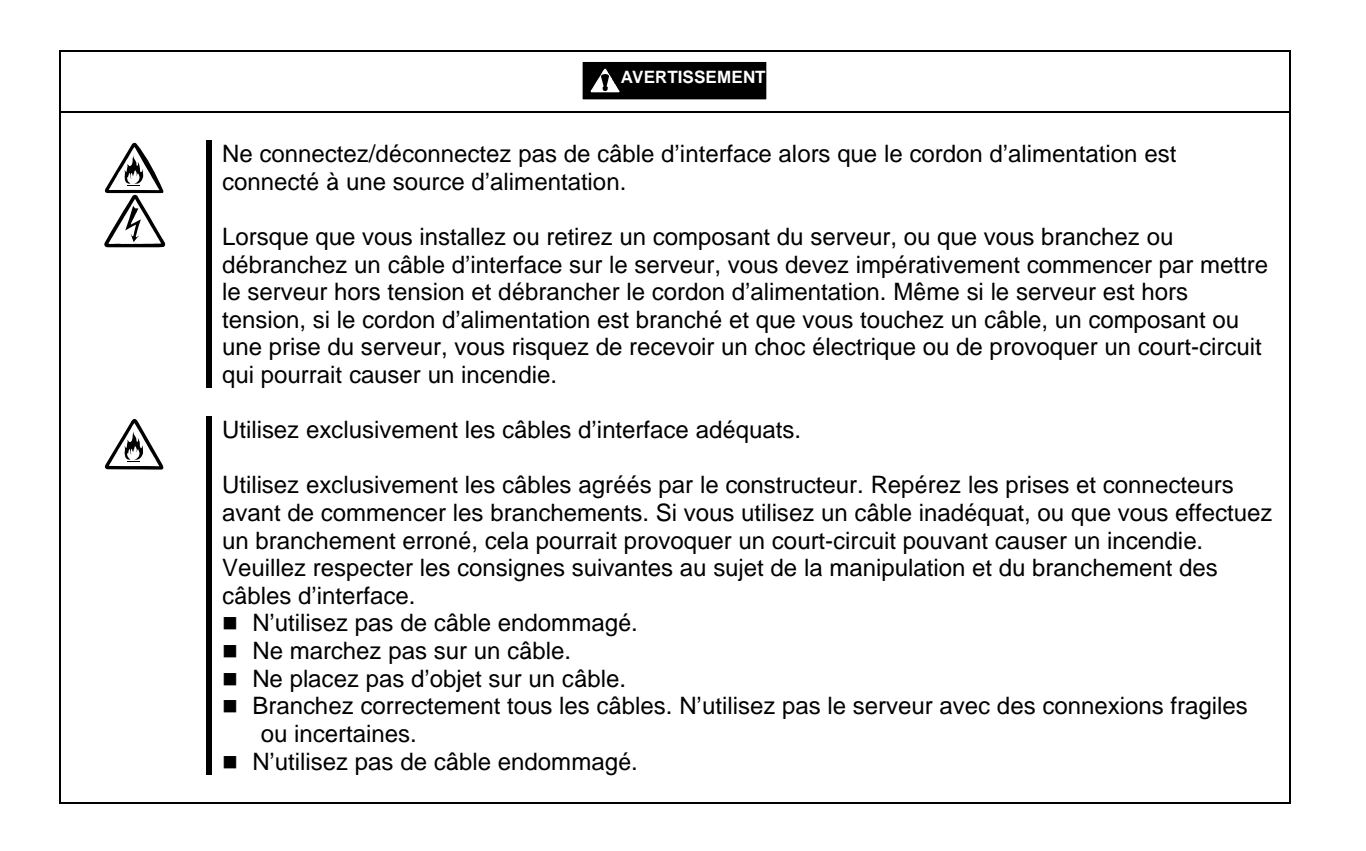

## **Nettoyage et manipulation des composants internes**

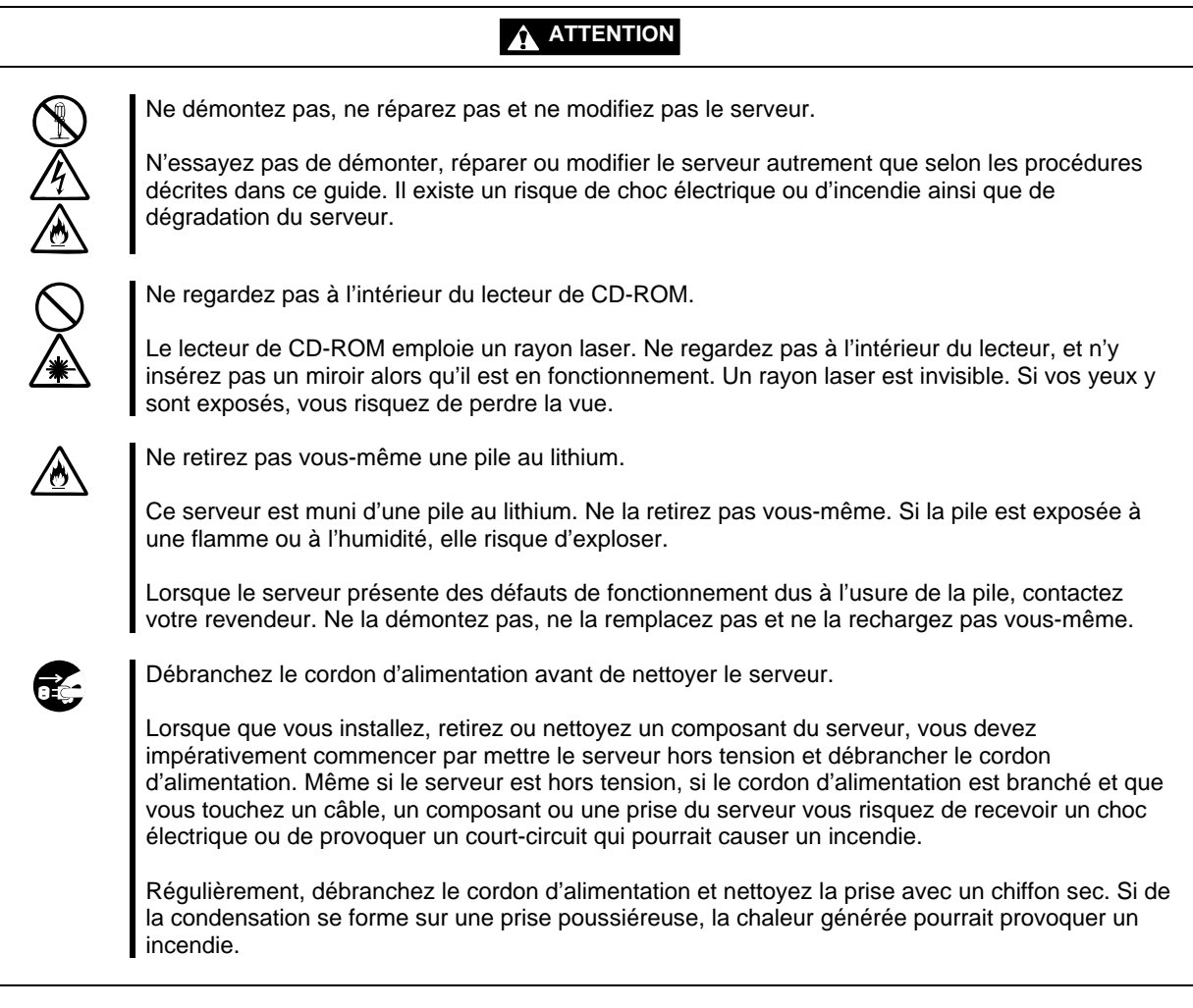

## **AVERTISSEMENT**

Surveillez la température

Juste après la mise hors tension du serveur, certains composants, comme les disques durs, sont encore très chauds. Laisser le serveur refroidir avant d'installer/retirer des composants.

Assurez-vous de n'avoir rien oublié lors de l'installation du serveur.

Insérez fermement tous les câbles dans leurs prises et les cartes dans leurs connecteurs. Un composant mal inséré peut provoquer un faux contact et causer un incendie ou un dégagement de fumée.

# **AVERTISSEMENT**

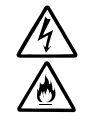

Protégez les connecteurs inutilisés avec un capuchon.

Les connecteurs des câbles d'alimentation inutilisés doivent être couverts d'un capuchon de protection pour éviter les courts-circuits. Quand vous débranchez le câble d'alimentation d'un périphérique interne, protégez le connecteur par un capuchon. Ne pas suivre cet avertissement peut conduire à un choc électrique ou à un incendie.

# **En cours de fonctionnement**

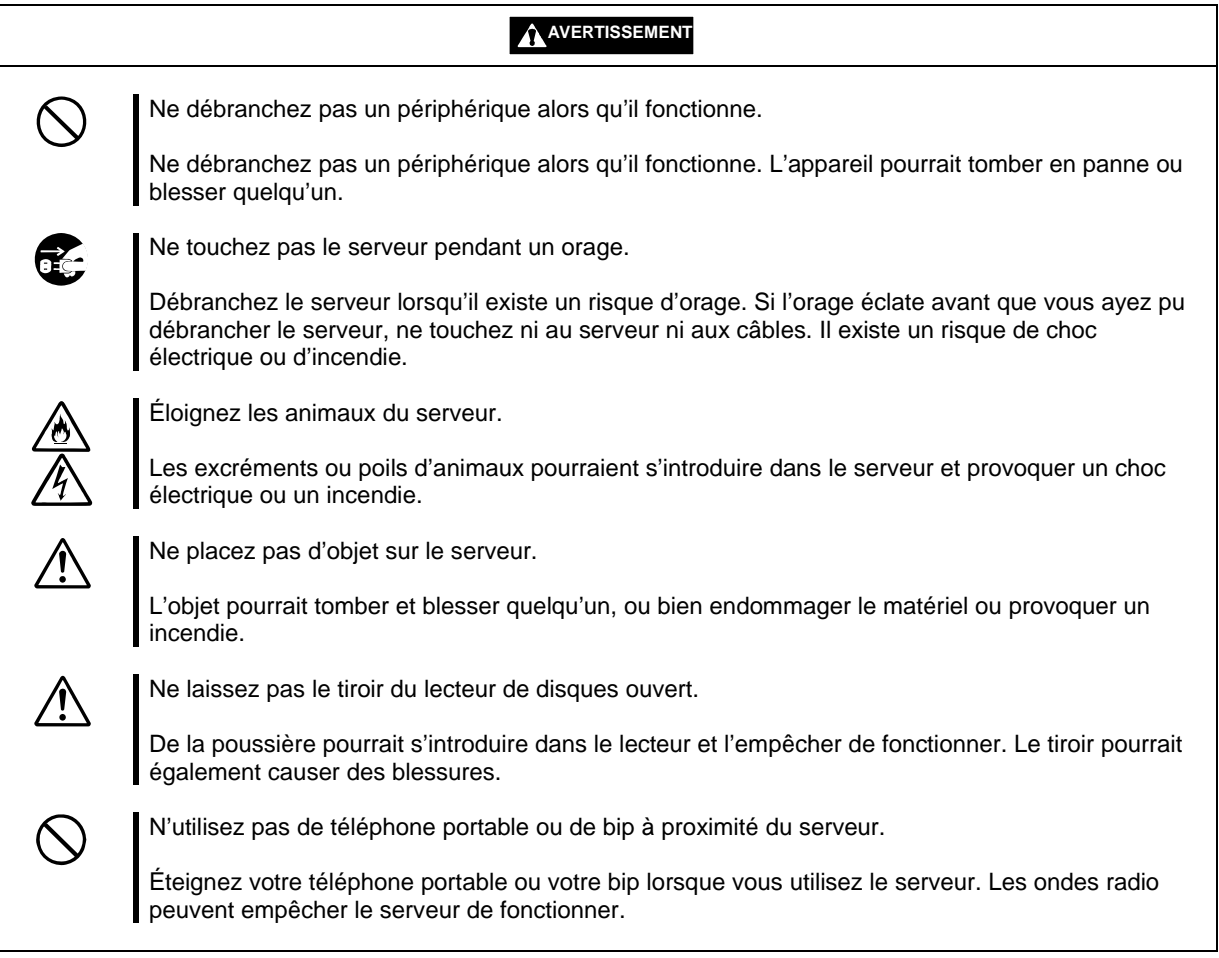

# **Montage en armoire rack**

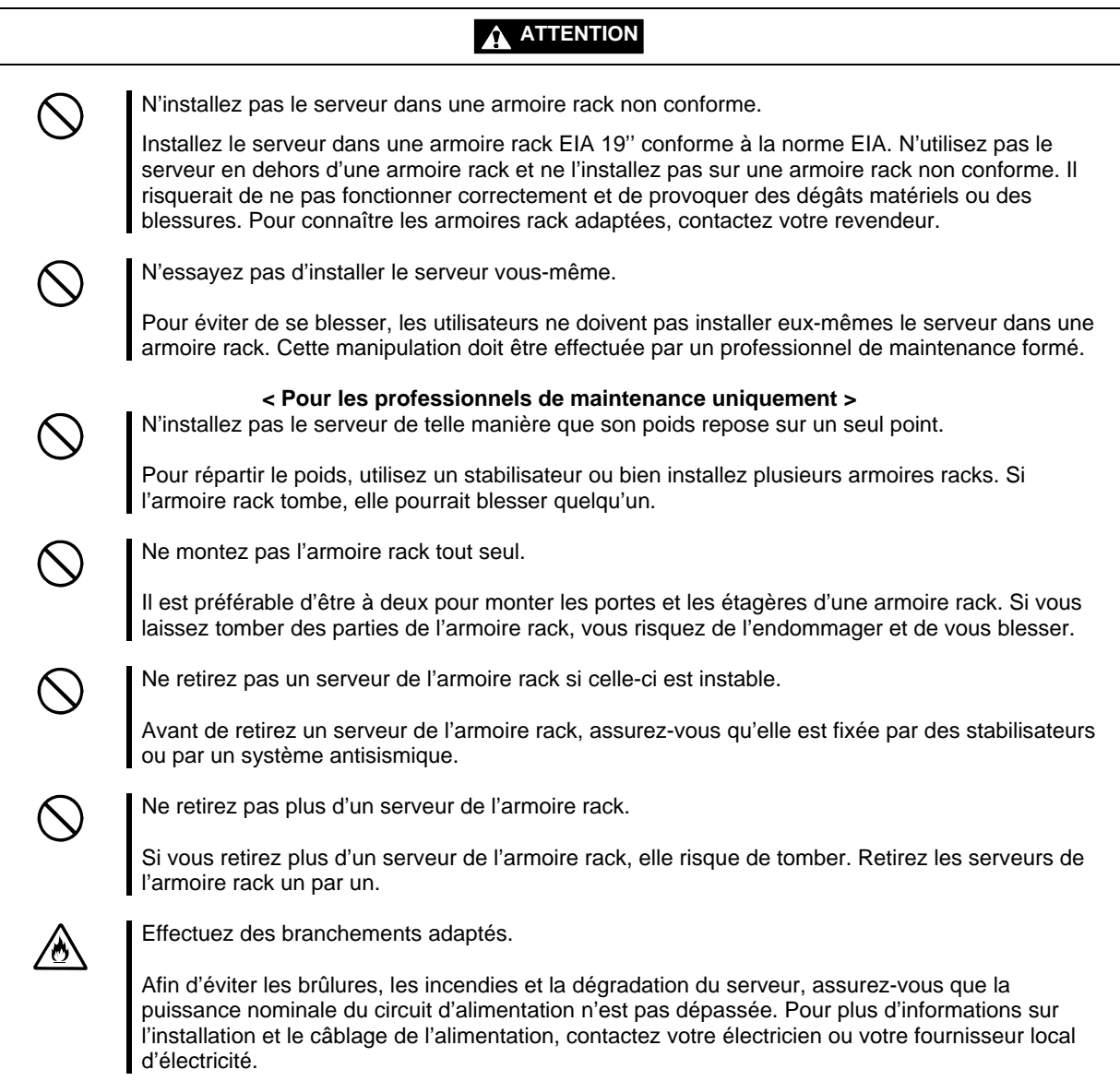

# **Pour un bon fonctionnement du serveur**

Pour un bon fonctionnement du serveur, respectez les consignes suivantes. Si vous ne le faites pas, le serveur risque de présenter des défauts de fonctionnement ou de tomber en panne.

- Installez le serveur dans un endroit approprié. Pour plus de détails, consultez ce guide de l'utilisateur.
- Avant de mettre le serveur hors tension ou d'éjecter un disque, assurez-vous que le témoin d'accès concerné est éteint.
- Après la mise hors tension du serveur, attendez au moins 30 secondes avant de le remettre sous tension.
- Après la mise sous tension du serveur, attendez que le logo Bull apparaisse à l'écran pour le mettre hors tension.
- Branchez le cordon d'alimentation sur une prise dont le voltage est de 220 V.
- Après avoir connecté le cordon d'alimentation, attendez 30 secondes avant de mettre le serveur sous tension.
- Avant de déplacer le serveur, mettez-le hors tension et débranchez le cordon d'alimentation.
- Ce serveur ne doit pas servir à la copie de CD-ROM protégés.
- Nettoyez le serveur régulièrement. (voir chapitre 6 pour les procédures). Nettoyer régulièrement le serveur est une manière efficace de prévenir divers problèmes.
- La foudre peut causer des surtensions. Pour prévenir ce phénomène, il est recommandé d'utiliser un système d'alimentation sans coupure (UPS, uninterruptible power supply).

Cet appareil n'est pas compatible avec une connexion UPS RS-232C ou avec le système de contrôle PowerChute plus.

- Réglez l'horloge de votre système avant d'utiliser votre système dans les cas suivants :
	- Après avoir transporté le serveur ;
	- Après avoir stocké le serveur ;
	- Après avoir stocké le serveur dans un environnement différent des conditions recommandées (température entre 10 et 35 °C, hygrométrie entre 20 et 80 %).

Vérifiez l'horloge système une fois par mois. Si vos applications nécessitent une grande précision temporelle, nous vous recommandons d'utiliser un serveur d'horloge (serveur NTP). Si l'horloge se décale de façon notable, contactez votre revendeur.

- Stockez le serveur dans un environnement conforme aux spécifications (température entre -10 et 55 °C et hygrométrie entre 20 et 80 %, sans condensation).
- Ne déplacez pas le serveur et ses périphériques brusquement d'un environnement froid à un environnement chaud. De la condensation pourrait se produire et causer des dégradations voire des pannes si le système est mis sous tension. Pour protéger les données stockées sur le serveur et les composants, attendez suffisamment de temps avant d'utiliser le serveur dans le nouvel environnement.

 Référence : En hiver, si vous déplacez des périphériques de l'extérieur vers l'intérieur, avec 10 °C de différence entre la température extérieure et la température intérieure, vous devrez attendre : Environ 2 ou 3 heures avant de vous servir des disques durs

Environ une journée avant de vous servir du lecteur de bandes.

- Assurez-vous que les périphériques optionnels de votre serveur sont compatibles avec celui-ci. Si ce n'est pas le cas, et même si vous parvenez à les brancher, il existe un risque de dégradation voire de panne du système.
- Assurez-vous que toutes les options de votre serveur sont compatibles avec celui-ci. Si ce n'est pas le cas, il existe un risque de dégradation voire de panne du système.
- Il est recommandé d'utiliser exclusivement les options du constructeur. Les options de certains concurrents sont compatibles avec ce serveur. Cependant, les dommages éventuels causés par l'utilisation d'options autres que celles du constructeur ne sont pas couverts par la garantie.

# **RÉCUPÉRATION DU PRODUIT ET DES CONSOMMABLES**

■ Lorsque vous mettez au rebut l'unité centrale, les disques durs, les disquettes, les CD-ROM, les cartes optionnelles, etc., vous devez respecter les règles locales en vigueur en matière de déchets électroniques Rassemblez le cordon le cordon d'alimentation et le serveur afin d'éviter qu'il ne soit utilisé avec un autre serveur.

Pour plus d'informations, demandez conseil à votre municipalité.

## **IMPORTANT :**

Pour la mise au rebut ou le remplacement de la batterie de votre carte mère, consultez votre revendeur. S'il reste des données sur les disques durs, les bandes de sauvegarde ou d'autres supports inscriptibles tels que les CD-R et les CD-RW, ces données risquent d'être récupérées par des personnes mal intentionnées. Le client est responsable de la suppression des données des supports avant la mise au rebut. Vous devez être suffisamment prudent pour protéger vos données confidentielles.

 Certains composants de votre système ont une durée de vie limitée (par exemple les ventilateurs, les batteries intégrées, le lecteur de CD-ROM intégré, le lecteur de disquettes, la souris). Pour un bon fonctionnement du serveur, il est recommandé de les remplacer régulièrement. Pour connaître la durée de vie d'un composant en particulier et les procédures de remplacement, consultez votre revendeur.

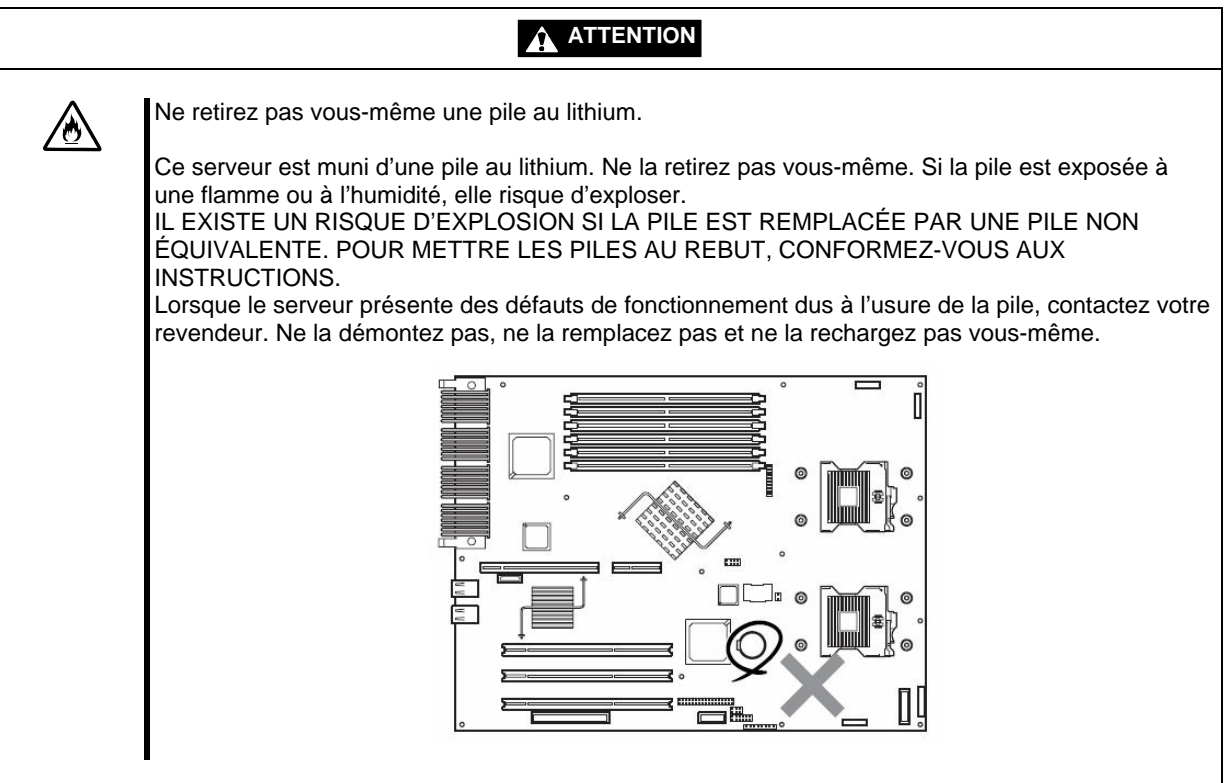

# **EN CAS DE PROBLÈME**

Avant d'envoyer votre serveur à réparer, essayez les manipulations suivantes :

- **1.** Vérifiez que le cordon d'alimentation et les câbles de connexion sont branchés correctement.
- **2.** Consultez la section « Messages d'erreur » du chapitre 7 pour vérifier si le symptôme que vous constatez est répertorié. Si c'est le cas, suivez les procédures indiquées.
- **3.** L'utilisation des serveurs de la gamme Bull NovaScale/ft nécessite certains logiciels. Vérifiez qu'ils sont correctement installés.
- **4.** Utilisez un antivirus.

Si le problème persiste, arrêtez d'utiliser le serveur et consultez votre revendeur. Dans ce cas, notez l'état des témoins lumineux du serveur ainsi que les messages d'erreur. Ces renseignements seront utiles pour la réparation.

# **PIÈCES DE RECHANGE**

La durée minimum de disponibilité des pièces de rechange peut être différente selon le pays. Contactez votre représentant.

Si aucune durée n'est spécifiée, les pièces de rechange sont conservées pendant cinq ans après l'arrêt de la production du produit.

## **Ergonomie**

L'utilisation prolongée d'un ordinateur peut affecter votre santé. Les précautions suivantes vous permettront de réduire les problèmes de santé liés à l'utilisation prolongée d'un ordinateur.

#### **Adoptez une bonne position assise**

Asseyez-vous de façon à garder le dos droit. Si la hauteur du bureau est correcte, vous devez pencher la tête légèrement vers le bas pour regarder votre écran et vos avant-bras doivent être parallèles au sol. Cette bonne posture peut minimiser les tensions musculaires provoquées par le travail sédentaire.

Si vous adoptez une mauvaise posture — par exemple avec les épaules arrondies ou le visage trop près de l'écran — vous risquez de souffrir de fatigue ou de diminution de la vue.

## **Réglage de l'inclinaison de l'écran**

La plupart des écrans peuvent être inclinés horizontalement et verticalement. Il est très important d'effectuer ce réglage de façon à éviter les reflets et à faire le minimum d'efforts pour regarder l'écran. Si vous n'effectuez pas ce réglage, il vous sera difficile de garder une bonne posture et vous vous fatiguerez plus facilement. Effectuez ce réglage avant de commencer à utiliser l'écran.

#### **Réglage de la luminosité et du contraste de l'écran.**

Vous pouvez régler la luminosité et le contraste de votre écran. Le réglage optimal varie en fonction de l'individu, de son âge, de la luminosité de la pièce, etc. Réglez ces paramètres pour votre confort personnel. Si l'écran est trop brillant ou trop sombre, votre vue risque d'en souffrir.

#### **Réglage de l'inclinaison du clavier**

Certains claviers peuvent être inclinés. Un réglage optimal de l'inclinaison du clavier peut diminuer de façon significative les tensions dans vos épaules, vos bras et vos doigts.

#### **Nettoyage**

La propreté de votre équipement est décisive pour votre santé. En particulier, un écran sale fatigue la vue plus rapidement. Pensez donc à nettoyer le vôtre régulièrement.

#### **Pauses**

Si vous êtes fatigué, il est recommandé de prendre une courte pause et de faire quelques exercices d'assouplissement.

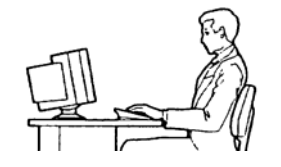

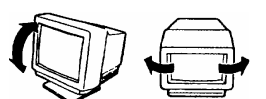

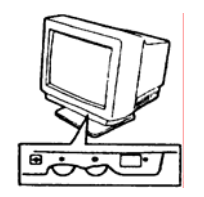

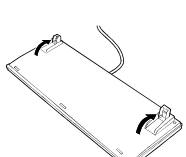

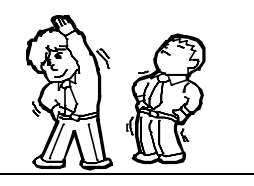

# **Description générale**

Ce chapitre donne les informations basiques sur votre serveur Bull NovaScale/ft. Consultez ce chapitre pour obtenir plus d'informations sur les composants de votre système et leur fonctionnement.

# **FONCTIONS STANDARD**

## **Hautes performances**

- Processeur Intel® Xeon<sup>™</sup> (R620-LR: 3.2 GHz R620-MR: 3.8 GHz)
- Interface Ethernet ultra-rapide (compatible 1000 Mbit/s, 100 Mbit/s et 10 Mbit/s)
- Accès disques durs ultra rapide (Ultra320 SCSI)

#### **Extensibilité**

- Deux connecteurs demi hauteur de bus PCI (100 MHz) (R620-LR)
- Trois connecteurs demi hauteur de bus PCI (100 MHz) (R620-MR)
- Mémoire étendue, jusqu'à 6 Go (R620-LR)
- Mémoire étendue, jusqu'à 12 Go (R620-MR)
- **Fonction de mise sous tension à distance**
- Interface USB

#### Grande fiabilité

- Surveillance de la mémoire (correction des erreurs à bit unique, détection des erreurs à bits multiples)
- Détection des erreurs de parité du bus
- Surveillance de la température
- Notification des erreurs
- Surveillance du ventilateur interne
- Surveillance de la tension interne
- Mot de passe du BIOS
- Verrouillage de sécurité du panneau avant.

## Utilitaires de gestion **Maintenance Maintenance**

- **ESMPRO**
- DianaScope

Branchement rapide sans câbles : disque dur, module microprocesseur et E/S, alimentation

#### **Tolérance de pannes**

- **Modules redondants**
- Disponibilité du matériel grâce à l'isolation du module défaillant

#### **Grande fiabilité Nombreuses fonctionnalités**

- Compatible accélérateur graphique ES1000
- Compatible CD-ROM de démarrage **El Torito** (pas de mode émulation)
- Masquage du bouton d'alimentation
- **Fonction de mise sous tension à distance**
- Fonction AC-LINK

#### **Autodiagnostic**

- Test automatique lors de la mise sous tension (POST, Power-On-Self-Test).
- Utilitaire Test and Diagnosis (Test et diagnostic, T&D)

■ Off-line Maintenance Utility (utilitaire de maintenance hors connexion)

#### **Installation facile Configuration facile**

- EXPRESSBUILDER (utilitaire de configuration du système)
- SETUP (Utilitaire de configuration du BIOS)
- SCSI*Select* (Utilitaire de gestion des périphériques SCSI)

Les serveurs Bull NovaScale/ft offrent une excellente tolérance de pannes liée à un gain de place exceptionnel, grâce à la redondance de composants dans un châssis unique. Les modules redondants fonctionnent de manière synchrone, en comparant constamment leur contenu et en détectant d'éventuelles anomalies en cours de fonctionnement.

Les serveurs Bull NovaScale/ft sont des serveurs à haute tolérance de panne qui assurent un fonctionnement continu des opérations informatiques, le stockage des données en miroir et une connexion réseau sans interruptions. Ils vous permettent d'exécuter des applications sous Windows Server 2003.

Grâce à leur mémoire redondante et à leur microprocesseur redondant, les serveurs Bull NovaScale/ft vous assurent un fonctionnement continu du serveur et des applications. La redondance des données est assurée par la duplication des données du serveur sur un système de stockage indépendant. Ces caractéristiques permettent d'éliminer le temps d'arrêt dû aux interruptions de réseau ou aux problèmes avec le contrôleur d'E/S, l'adaptateur Ethernet et les lecteurs de disques. Les serveurs Bull NovaScale/ft offrent un fonctionnement simultané du réseau et des applications, sans interruption. Les serveurs Bull NovaScale/ft présentent une excellente tolérance de panne sans incidence sur les applications.

Les serveurs Bull NovaScale/ft détectent les changements de statut, les erreurs et autres événements et en avertissent le journal des événements de Windows. Si vous utilisez un outil de surveillance, vous pouvez configurer votre serveur de façon à recevoir des alertes lors de certains événements.

Nous vous proposons l'application NEC ESMPRO comme solution de gestion du serveur. NEC ESMPRO est un outil de gestion basé sur une interface utilisateur graphique. Il vous permet de surveiller, visualiser et configurer votre serveur Bull NovaScale/ft. Il permet la gestion en local ou à distance de votre serveur.

Les serveurs de la gamme Bull NovaScale/ft possèdent les caractéristiques suivantes :

Tolérance de panne et sous-systèmes d'E/S

Les serveurs Bull NovaScale/ft utilisent des logiciels et des matériels redondants pour assurer un fonctionnement continu en cas de panne d'un microprocesseur, d'un module mémoire, du contrôleur d'E/S, d'un disque dur ou de l'adaptateur Ethernet.

Connexion réseau sans interruptions

Les serveurs Bull NovaScale/ft vous permettent de maintenir la connexion réseau en détectant tout problème avec l'adaptateur réseau, la connexion, etc. En cas de problème, l'autre connexion prend le relai, assurant ainsi la connexion réseau du serveur sans perdre en capacité de transfert ni en nombre de connexions.

Prise en charge de plusieurs connexions réseau

Les serveurs Bull NovaScale/ft peuvent prendre en charge plusieurs connexions Ethernet ; vous pouvez donc ajouter un contrôleur de réseau redondant ou un contrôleur de trafic réseau à votre système.

■ Plateforme matérielle standard

Les serveurs Bull NovaScale/ft utilisent une architecture matérielle basée sur IA (Intel Architecture)

Pas besoin de modifier vos applications

Vous pouvez utiliser toutes les applications compatibles avec Windows Server 2003 sur votre serveur. Aucune interface de programmation ou script n'est donc nécessaire, contrairement à nombre d'autres produits à tolérance de panne.

**Mise en miroir automatique** 

Les serveurs Bull NovaScale/ft permettent un stockage en miroir des données, en temps réel.

Détection et notification automatique des erreurs

Les serveurs Bull NovaScale/ft détectent les changements de statut, les erreurs et autres événements et en avertissent le journal des événements de Windows.

■ Transparence des changements de modules

Les serveurs Bull NovaScale/ft surveillent en permanence les événements. En cas de problème, le module défaillant est remplacé par le module redondant de façon complètement transparente pour l'utilisateur. Cette fonctionnalité permet de conserver les données et les accès utilisateurs sans perte de fonctionnement des applications.

**Reconfiguration automatique** 

Lorsque le nouveau module redémarre après correction du problème, le serveur effectue automatiquement la reconfiguration et resynchronise les modules impactés si nécessaire. La reconfiguration inclut le fonctionnement du microprocesseur (c'est-à-dire la mémoire du microprocesseur), le système d'exploitation et ses applications, et les données stockées sur les disques durs. Dans la plupart des cas, le serveur restaure automatiquement la redondance des modules.

Gestion en local et à distance

Les serveurs Bull NovaScale/ft utilisent NEC ESMPRO comme outil de gestion du serveur. NEC ESMPRO est un outil de gestion basé sur une interface utilisateur graphique. Il vous permet de surveiller, visualiser et configurer votre serveur Bull NovaScale/ft. NEC ESMPRO peut être utilisé en local ou à distance via une station de travail ou un serveur.

Fonction de notification des événements

Les problèmes ou événements détectés par le serveur sont signalés au journal des événements de Windows et enregistrés. Vous pouvez visualiser le journal des événements en local ou à distance en suivant la procédure Windows habituelle. Les événements des serveurs Bull NovaScale/ft utilisent des identifiants uniques et sont donc faciles à repérer.

Réparation à chaud

Vous pouvez réparer ou remplacer un module défaillant même si le serveur est en fonctionnement.

**Structure de la partition** 

Après la configuration par EXPRESSBUILDER, le premier disque logique de votre serveur sera dans l'état suivant :

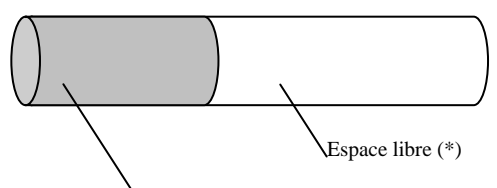

\* L'espace exact occupé par la partition varie selon les spécifications données lors de la configuration. Partition du système d'exploitation

# **VÉRIFIER :**

La partition du système d'exploitation n'est pas mise en miroir dès la fin de la configuration ExpressBuilder. Mettez cette partition en miroir séparément.

Système d'exploitation Windows

Le système d'exploitation Windows utilisé sur les serveurs Bull NovaScale/ft n'est pas spécifique à ces serveurs. Le principe de fonctionnement est celui de Windows.

# **VISUALISATION DES MICROPROCESSEURS DANS LE SYSTÈME D'EXPLOITATION**

Sur les serveurs Bull NovaScale/ft, les modules microprocesseur sont configurés de façon redondante et tous les processeurs installés sur ce serveur sont visibles.

## **Visualisation des microprocesseurs dans le gestionnaire de périphériques**

Le gestionnaire de périphériques montre le nombre réel de microprocesseurs physiques.

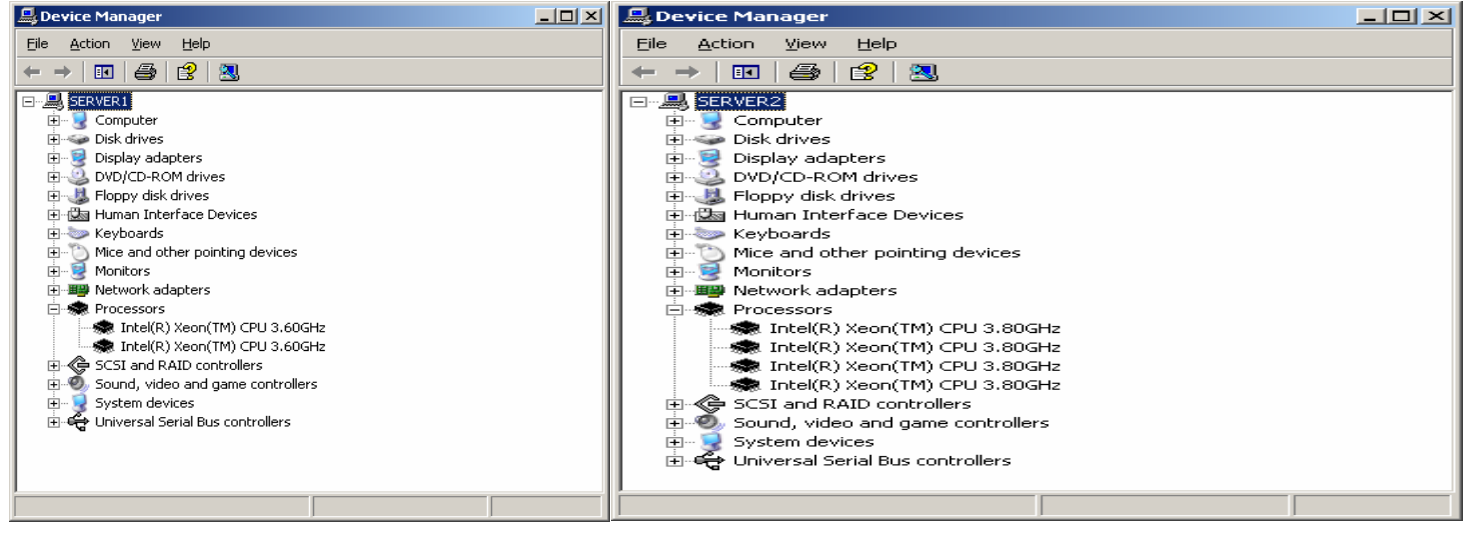

Système à un microprocesseur Système à deux microprocesseurs
# **Visualisation des microprocesseurs dans le gestionnaire des tâches**

Les microprocesseurs Intel® Xeon™ comportent une nouvelle technologie appelée hyper-threading. Avec cette technologie, le système d'exploitation voit un seul processeur physique comme deux processeurs logiques. Le gestionnaire des tâches montre les processeurs logiques. Il indique donc le double du nombre de processeurs physiques (voir ci-dessous).

| $\Box$<br>Windows Task Manager                                |                                | <b>E</b> Windows Task Manager                               |                             |                   | $   \times$ $-$ |
|---------------------------------------------------------------|--------------------------------|-------------------------------------------------------------|-----------------------------|-------------------|-----------------|
| Options View Help<br>File                                     |                                | File<br>Options<br>View Help                                |                             |                   |                 |
| Applications   Processes   Performance   Networking   Users   |                                | Applications   Processes   Performance   Networking   Users |                             |                   |                 |
| CPU Usage<br>CPU Usage History                                | CPU Usage<br>CPU Usage History |                                                             |                             |                   |                 |
| 2%                                                            |                                | 2%                                                          |                             |                   |                 |
| PF Usage<br>Page File Usage History<br>188 MB                 |                                | PF Usage<br>186 MB                                          | Page File Usage History     |                   |                 |
| Totals<br>Physical Memory (K)                                 |                                | Totals                                                      | Physical Memory (K)         |                   |                 |
| Handles<br>8679<br>Total                                      | 2616768                        | Handles                                                     | 8842                        | Total             | 2092480         |
| Available<br>Threads<br>568                                   | 2294060                        | Threads                                                     | 545                         | Available         | 1766356         |
| 50<br>System Cache<br>Processes                               | 123104                         | Processes                                                   | 51                          | System Cache      | 126676          |
| Commit Charge (K)<br>Kernel Memory (K)                        |                                | Commit Charge (K)                                           |                             | Kernel Memory (K) |                 |
| 192804<br>Total<br>Total                                      | 55860                          | Total                                                       | 191140                      | Total             | 65132           |
| Limit<br>6393340<br>Paged                                     | 32256                          | Limit                                                       | 5086716                     | Paged             | 32668           |
| Peak<br>203408<br>Nonpaged                                    | 23604                          | Peak                                                        | 197408                      | Nonpaged          | 32464           |
| CPU Usage: 2%<br>Commit Charge: 188M / 6243M<br>Processes: 50 | Processes: 51                  | CPU Usage: 2%                                               | Commit Charge: 186M / 4967M |                   |                 |

Système à un microprocesseur Système à deux microprocesseurs

# **NOMS ET FONCTIONS DES COMPOSANTS**

Cette section donne les noms des différents composants de votre serveur ainsi que leur fonction.

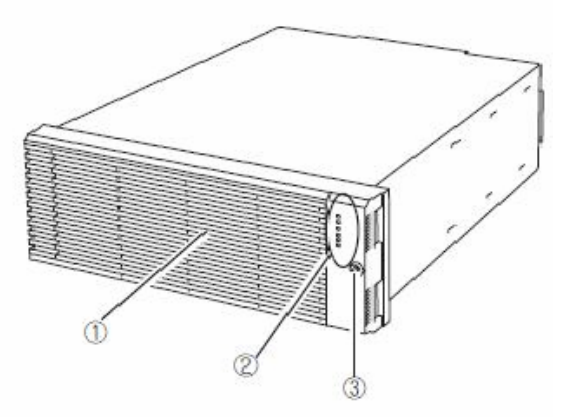

#### **(1) Façade**

La façade protège les composants. Elle peut être verrouillée avec une clé de sécurité fournie avec le serveur.

- **(2) Témoins d'état** Pour plus d'informations, consultez la description de la vue avant (page 2-11).
- **(3) Serrure de la clé de sécurité** Insérez-y la clé de sécurité pour déverrouiller la façade.

Modèle de type rack

#### **Vue avant**

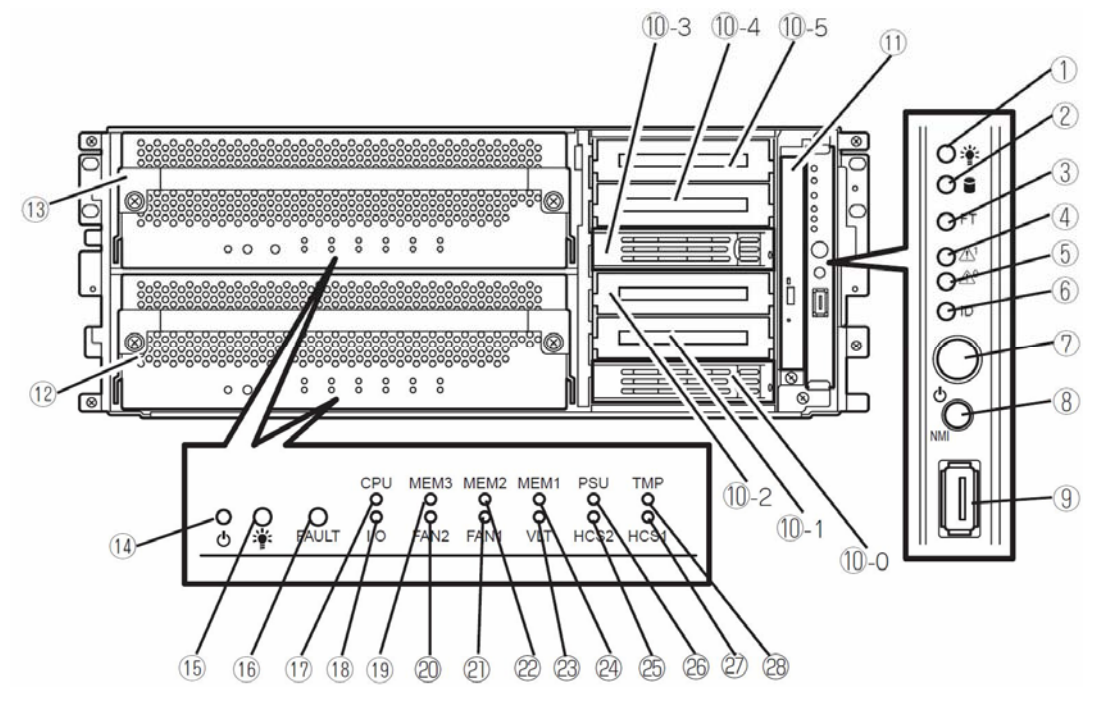

Modèle de type rack (porte avant ouverte)

#### **(1) TÉMOIN D'ALIMENTATION (vert)**

Ce témoin s'allume lorsque l'alimentation est allumée (cf. page 2-21).

#### **(2) Témoin d'accès au disque dur (vert/orange)**

Ce témoin s'allume vert lorsque les lecteurs de disque dur internes sont actifs. Si un des lecteurs de disque dur interne est défaillant, le témoin s'allume orange (cf. page 2-21).

### **(3) TÉMOIN D'ÉTAT (vert/orange)**

Ce témoin indique le statut du serveur (cf. page 2-21).

En mode duplex, le témoin s'allume vert

En mode simplex, le témoin est éteint.

Si un des modules microprocesseur ou E/S est défaillant, le témoin s'allume orange. Lors du vidage de la mémoire, ce témoin clignote orange.

#### **(4) Témoin de statut du module microprocesseur et E/S n°1**

Ce témoin indique le statut du module microprocesseur et E/S n°1 (cf. page 2-21). Si le module fonctionne correctement, le témoin s'allume vert. Si le module est défaillant, le témoin clignote vert, s'allume orange ou clignote orange.

#### **(5) Témoin de statut du module microprocesseur et E/S n°0**

Ce témoin indique le statut du module microprocesseur et E/S n°0 (cf. page 2-21). Si le module fonctionne correctement, le témoin s'allume vert. Si le module est défaillant, le témoin clignote vert, s'allume orange ou clignote orange.

#### **(6) Témoin UID (bleu)**

Ce témoin clignote lors d'une action du logiciel.

#### **(7) Bouton de mise sous tension**

Ce bouton sert à mettre le serveur sous/hors tension. Appuyez dessus pour mettre le serveur sous tension (cf. page 2-26). Le témoin d'alimentation s'allume. Appuyez à nouveau pour mettre le serveur hors tension (cf. page 2-28). Appuyez dessus pendant plus de 4 secondes pour forcer la mise hors tension (cf. page 4-37).

#### **(8) Bouton DUMP (NMI)**

Ce bouton permet de vider la mémoire.

#### **(9) Connecteur USB1**

Ce connecteur permet de connecter des périphériques prenant en charge l'interface USB1.1.

#### **(10) Baies de disque dur**

Emplacements pour ajouter des lecteurs de disque dur (cf. page 8-6).

Les numéros à la suite de "-" représentent les identifiants SCSI.

#### **(11) Lecteur de CD-ROM**

Ce périphérique permet de lire des données à partir de CD-ROM.

#### **(12) Module microprocesseur et E/S n°0**

C'est un module avec un ensemble de microprocesseurs (processeurs), de connecteurs mémoire (DIMM), de cartes PCI et de modules de ventilation (cf. page 2-21).

#### **(13) Module microprocesseur et E/S n°1**

C'est un module avec un ensemble de microprocesseurs (processeurs), de connecteurs mémoire (DIMM), de cartes PCI et de modules de ventilation (cf. page 2-21).

#### **(14) Bouton de mise sous tension du module**

Ce bouton sert à contrôler l'alimentation d'un module. Appuyez sur ce bouton pour retirer un module défaillant.

#### **(15) TÉMOIN D'ALIMENTATION du module**

Cf. page 2-23.

## **(16) TÉMOIN DE DÉFAILLANCE du module**

Cf. page 2-23.

**(17) Témoin d'erreur de processeur** 

Cf. page 2-23.

#### **(18) Témoin d'erreur E/S**

Cf. page 2-23.

**(19) Témoin d'erreur du groupe de mémoire 3** 

Cf. page 2-23.

**(20) Témoin d'erreur du ventilateur 2** 

Cf. page 2-23.

**(21) Témoin d'erreur du ventilateur 1** 

Cf. page 2-23.

- **(22) Témoin d'erreur du groupe de mémoire 2**  Cf. page 2-23.
- **(23) Témoin d'erreur de tension**

Cf. page 2-23.

**(24) Témoin d'erreur du groupe de mémoire 1**  Cf. page 2-23.

## **(25) Témoin d'erreur HCS2**

Cf. page 2-24.

**(26) Témoin d'erreur de l'alimentation** 

Cf. page 2-23.

- **(27) Témoin d'erreur HCS1**  Cf. page 2-24.
- **(28) Témoin de surchauffe**

Cf. page 2-24.

# **Lecteur de CD-ROM**

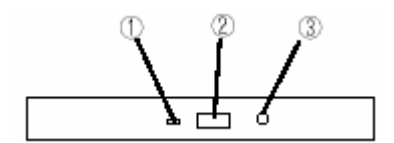

## **(1) TÉMOIN D'ÉTAT**

Ce témoin est allumé lorsque le système accède au CD-ROM.

## **(2) Bouton d'éjection du tiroir**

Ce bouton permet d'éjecter le tiroir du lecteur de CD-ROM.

#### **(3) Orifice d'éjection manuelle**

Si le bouton d'éjection ne fonctionne pas, insérez une pointe en métal dans cet orifice pour forcer l'éjection du CD-ROM.

**Vue arrière** 

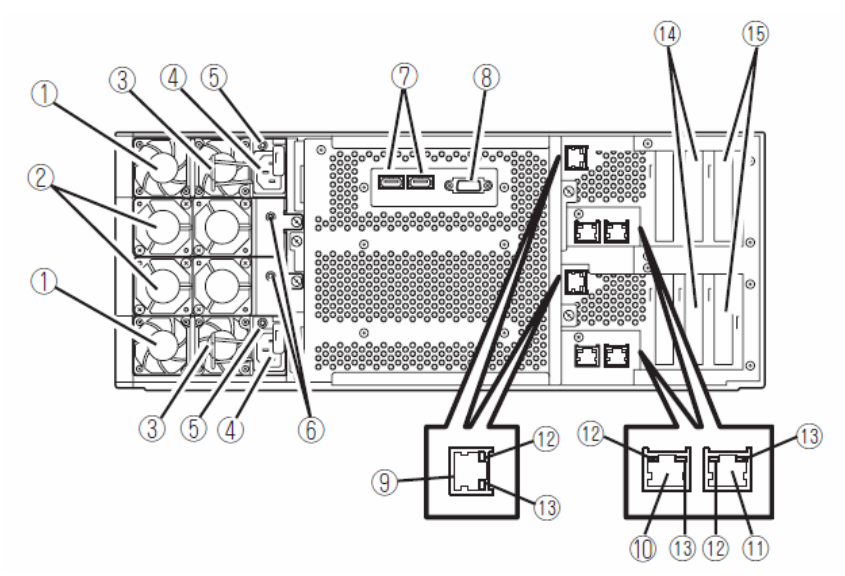

Modèle de type rack

#### **(1) Blocs d'alimentation**

Les blocs d'alimentation fournissent au système de l'électricité en courant continu.

#### **(2) Module de ventilation 2**

#### **(3) Pattes de blocage**

La patte de blocage empêche le cordon d'alimentation de se détacher du serveur.

#### **(4) Connecteurs d'alimentation**

Ce connecteur permet de brancher un cordon d'alimentation.

#### **(5) Témoins d'alimentation**

Le témoin d'alimentation clignote vert lorsque l'alimentation est fournie par un cordon d'alimentation. Le témoin s'allume vert lorsque le serveur est sous tension (cf. page 2-24).

#### **(6) Témoins du ventilateur**

Le témoin du ventilateur s'allume vert lorsque le ventilateur fonctionne normalement. Si le ventilateur est défaillant, le témoin s'allume orange (cf. page 2-25).

#### **(7) Ports USB**

De gauche à droite: USB1, USB2. Ces connecteurs permettent de connecter des périphériques prenant en charge l'interface USB1.1.

#### **(8) Connecteur vidéo**

Ce connecteur permet de brancher un moniteur.

#### **(9) Port réseau local de gestion**

C'est un port réseau local dédié à la gestion. Il peut être utilisé lorsqu'une carte de gestion à distance ft est installée. Le port est utilisé lorsque la fonction de gestion à distance ou NEC DianaScope est utilisée (seulement pour les modèles R620-MR, en option pour les modèles R620-LR)

#### **(10) Connecteur réseau local (LAN) 1**

Ce connecteur sert à accéder au réseau.

#### **(11) Connecteur réseau local (LAN) 2**

Ce connecteur sert à accéder au réseau.

#### **(12) Témoins LINK/ACT**

Le témoin LINK/ACT indique le statut d'accès au réseau local (cf. page 2-24).

#### **(13) Témoins de vitesse**

Le témoin de vitesse indique la vitesse de transfert du réseau local (cf. page 2-24).

#### **(14) Emplacement PCI-X n° 1**

Connecteur PCI-X à 64 bits, 100 MHz, alimenté en 3.3V. Une carte PCI demi-hauteur est installée dans ce connecteur (sauf sur les modèles R620-LR).

#### **(15) Emplacement PCI-X n° 2**

Connecteur PCI-X à 64 bits, 100 MHz, alimenté en 3.3V. Une carte PCI demi-hauteur est installée dans ce connecteur. Pour les modèles R620-LR, le numéro d'emplacement est PCI-X n °1

#### **(16) Emplacement PCI-X n° 3**

Connecteur PCI-X à 64 bits, 100 MHz, alimenté en 3.3V. Une carte PCI demi-hauteur est installée dans ce connecteur. Pour les modèles R620-LR, le numéro d'emplacement est PCI-X n °2.

## **Modules microprocesseur et E/S**

- **1)** Poignée
- **2)** Module de ventilation 1
- **3)** Dissipateur thermique (microprocesseur n °1)
- **4)** Connecteurs PCI
- **5)** Connecteurs DIMM

Pour plus d'informations sur les numéros des emplacements, référez-vous au schéma page suivante.

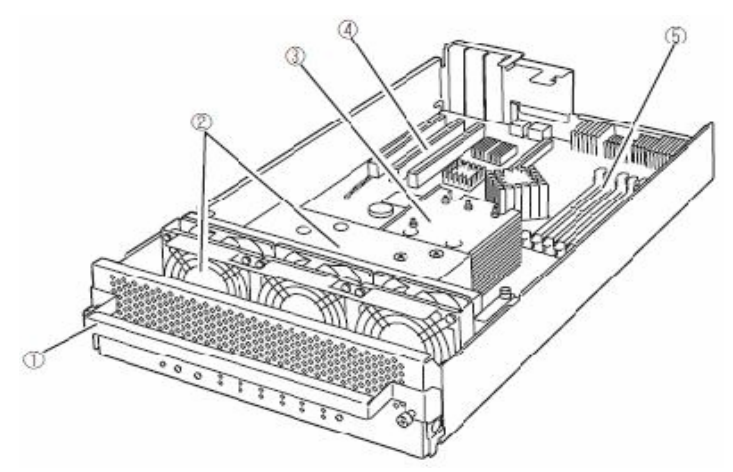

Module microprocesseur et E/S (sans kit de refroidissement hydraulique) (modèle R620-LR)

- **1)** Poignée
- **2)** Module de ventilation 1
- **3)** Kit de refroidissement hydraulique
- **4)** Connecteurs PCI
- **5)** Connecteurs DIMM
- **6)** Guide d'air de refroidissement

Pour plus d'informations sur les numéros des emplacements, référez-vous au schéma page suivante.

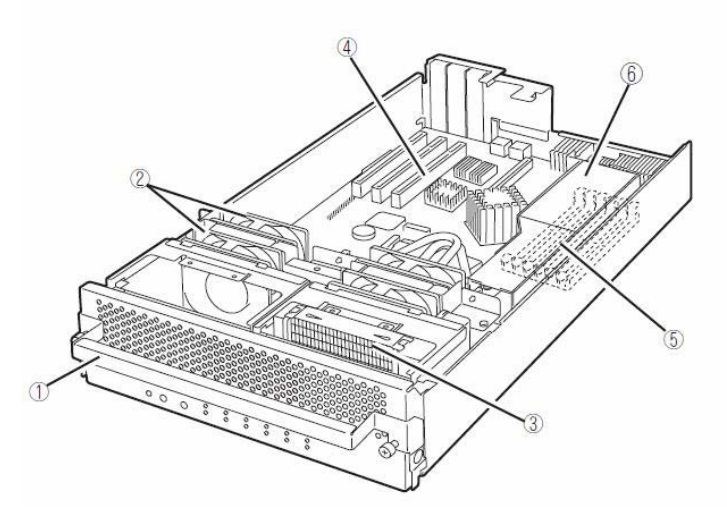

Module microprocesseur et E/S (avec kit de refroidissement hydraulique) (modèle R620-MR)

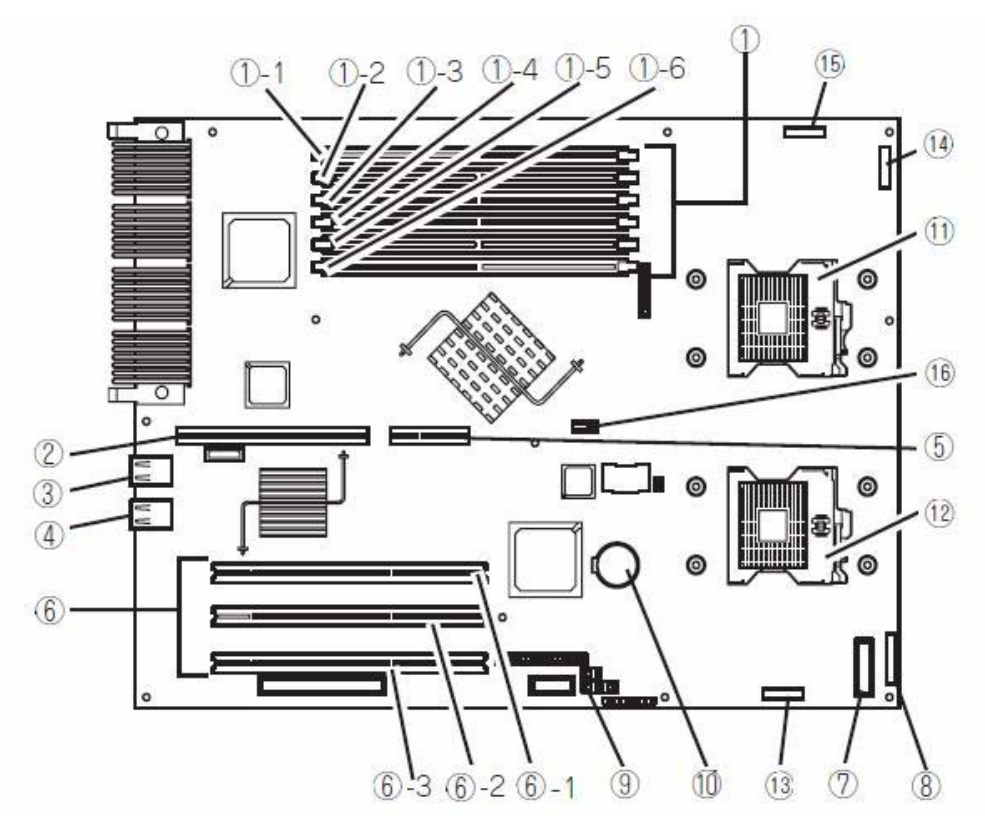

Carte du module microprocesseur et E/S

- **(1)** Connecteurs de mémoire DIMM
	- (1)-1 Connecteur de mémoire DIMM A1
	- (1)-2 Connecteur de mémoire DIMM B1
	- (1)-3 Connecteur de mémoire DIMM A2
	- (1)-4 Connecteur de mémoire DIMM B2
	- (1)-5 Connecteur de mémoire DIMM A3
	- (1)-6 Connecteur de mémoire DIMM B3
- **(2)** Connecteur de la carte de gestion à distance ft
- **(3)** Connecteur LAN1
- **(4)** Connecteur LAN2
- **(5)** Connecteur de carte-fille
- **(6)** Connecteurs de carte PCI
	- (6)-1 Connecteur de carte PCI 1
	- (6)-2 Connecteur de carte PCI 2
	- (6)-3 Connecteur de carte PCI 3
- **(7)** Connecteur carte des témoins
- **(8)** Connecteur du module de ventilation
- **(9)** Cavalier pour l'effacement de la CMOS/du mot de passe
- **(10)** Pile au lithium
- **(11)** Connecteur du processeur n°1
- **(12)** Connecteur du processeur n°2

#### **(13)** Connecteur HCS-A

Un kit de refroidissement hydraulique installé pour le processeur n°1 est relié à ce connecteur (seulement pour les modèles R620-MR).

**(14)** Connecteur du module de ventilation

(Seulement pour les modèles R620-MR)

**(15)** Connecteur HCS-B

Un kit de refroidissement hydraulique installé pour le processeur n°2 est relié à ce connecteur.

(Seulement pour les modèles R620-MR)

**(16)** Cavalier pour la configuration BMC

## **Carte de gestion à distance ft**

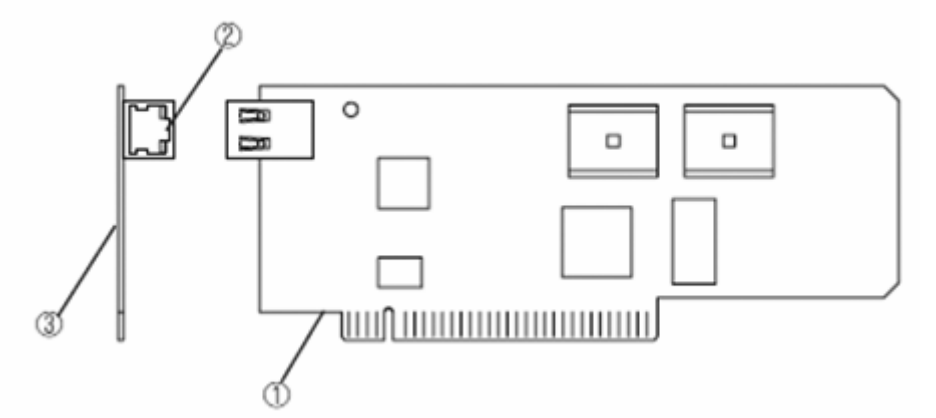

#### **(1) Côté à connecter au serveur**

Connectez ce côté de la carte au connecteur approprié dans le serveur.

#### **IMPORTANT :**

Ne connectez pas cette carte à tout autre connecteur ou périphérique que ceux spécifiés, sous peine de pannes.

#### **(2) Port réseau local de gestion**

Ce port qui prend en charge des débits de 100 Mo/s/10 Mo/s, sert à accéder au réseau. Vous ne pouvez pas utiliser ce port pour y brancher directement une ligne téléphonique. Ce port est aussi utilisé pour de la gestion par DianaScope, le logiciel de gestion fourni avec votre serveur.

#### **TÉMOIN LINK/ACT**

Ce témoin indique le statut du port réseau. Lorsque cette carte et un périphérique connecté (par exemple un hub) sont alimentés et qu'ils sont correctement connectés, le témoin s'allume vert (mode LINK). Lorsque le port réseau envoie/reçoit des données avec succès, le témoin clignote vert (mode ACT)

#### **Témoin de vitesse**

Ce témoin indique l'interface réseau sur lequel le mode de communication du port réseau est exécuté. Lorsque le témoin s'allume orange, il indique que l'interface réseau fonctionne à 100 Mo/s. Lorsque le témoin est éteint, il indique que l'interface réseau fonctionne à 10 Mo/s.

#### **(3) Adresse MAC**

L'étiquette contenant des informations sur l'adresse MAC est collée de l'autre côté de cette carte. Vous pouvez aussi vérifier l'adresse MAC sur l'écran de configuration du BIOS du serveur.

## **Témoins lumineux**

Cette section décrit les différents témoins lumineux de votre serveur Bull NovaScale/ft ainsi que leur signification.

Reportez-vous à la section « Noms et fonctions des composants » située précédemment dans ce chapitre pour connaître l'emplacement de chacun des témoins.

## **Témoin d'alimentation**

Le témoin s'allume vert lorsque le serveur est sous tension. Lorsque le serveur est hors tension, ce témoin est éteint. Le témoin s'allume également vert lorsqu'un des modules microprocesseur et E/S est allumé.

## **Témoin d'accès au disque**

Ce témoin indique le statut des lecteurs de disque dur situés dans les baies de disque de 3,5 pouces. Il s'allume vert lorsque les lecteurs de disque dur sont actifs.

Si le témoin s'allume orange, cela signifie qu'un lecteur de disque dur est défaillant. Vous pouvez voir le statut du lecteur de disque dur défaillant en vérifiant le témoin de chaque lecteur de disque dur.

Si le témoin clignote orange, cela signifie que les volumes des lecteurs de disque dur ne sont pas mis en miroir. Référez-vous à la section « Configuration des disques durs » (chapitre 3) pour configurer la mise en miroir des volumes.

## **Témoin de statut ft**

Le témoin est vert lorsque le serveur fonctionne normalement en mode DUPLEX. Si le témoin est éteint ou s'allume/clignote orange, le serveur présente une défaillance.

Le tableau ci-dessous liste les différents aspects possibles du témoin d'état ft ainsi que leur signification.

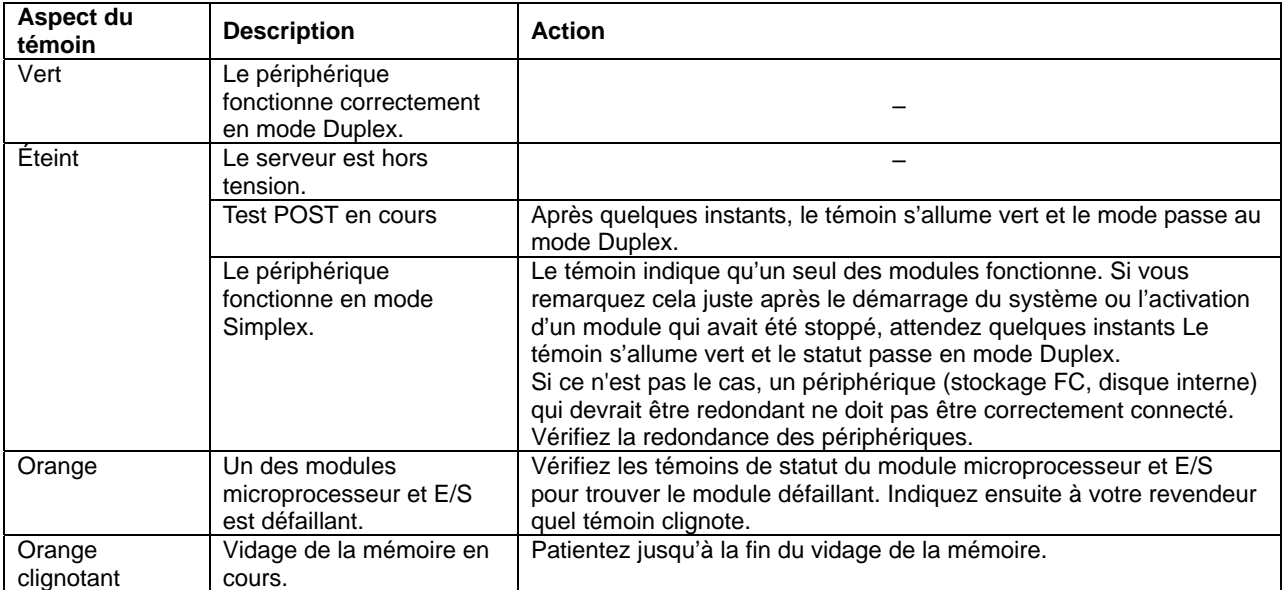

## **Témoin de statut du module microprocesseur et E/S n°0**

## **Témoin de statut du module microprocesseur et E/S n°1**

Ces témoins s'allument vert lorsque le périphérique fonctionne correctement. Si le témoin est éteint, s'il clignote vert ou s'allume/clignote orange, le module est défaillant.

Le tableau ci-dessous liste les différents aspects possibles du témoin d'état du module microprocesseur et E/S ainsi que leur signification.

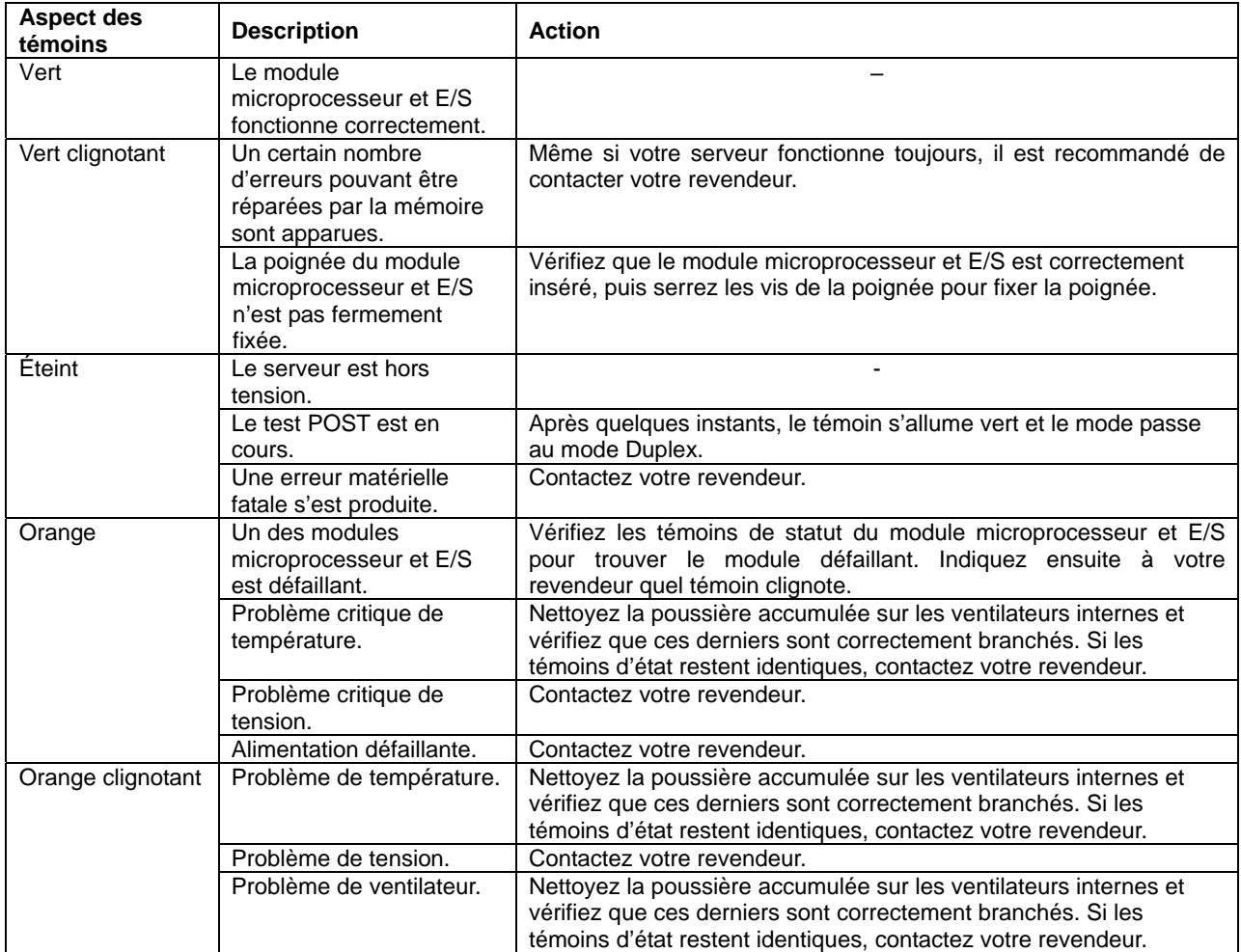

# **TÉMOIN UID**

NEC ESMPRO Manager, NEC DianaScope ou la gestion à distance des fonctions du serveur WEB font clignoter bleu ce témoin pour identifier le périphérique à mettre sous maintenance. Utilisez ce témoin lorsque vous avez au moins deux périphériques identiques sur une seule armoire rack. Lorsque l'opération de maintenance est terminée, éteignez le témoin UID.

## **Témoin d'alimentation du module**

Le témoin s'allume vert lorsque le module microprocesseur et E/S est sous tension. Lorsque le module microprocesseur et E/S n'est pas sous tension, le témoin est éteint. Lorsque le témoin est allumé, vous ne pouvez pas retirer le module.

## **Témoin de défaillance du module**

Le témoin s'allume orange lorsque le module microprocesseur et E/S est défaillant.

## **Témoin d'erreur de processeur**

Le témoin s'allume orange lorsque le processeur du module microprocesseur et E/S est défaillant.

## **Témoin d'erreur E/S**

Le témoin s'allume orange lorsque l'E/S du module microprocesseur et E/S est défaillant.

## **Témoin d'erreur du groupe de mémoire 1**

Le témoin s'allume orange lorsque le groupe de mémoire 1 (connecteurs DIMM A1 et B1) du module microprocesseur et E/S est défaillant.

## **Témoin d'erreur du groupe de mémoire 2**

Le témoin s'allume orange lorsque le groupe de mémoire 2 (connecteurs DIMM A2 et B2) du module microprocesseur et E/S est défaillant.

## **Témoin d'erreur du groupe de mémoire 3**

Le témoin s'allume orange lorsque le groupe de mémoire 3 (connecteurs DIMM A3 et B3) du module microprocesseur et E/S est défaillant.

## **Témoin d'erreur du ventilateur 1**

Le témoin s'allume orange lorsque le ventilateur du module microprocesseur et E/S est défaillant.

## **Témoin d'erreur du ventilateur 2**

Le témoin s'allume orange lorsque le ventilateur situé à l'arrière du serveur est défaillant.

#### **Témoin d'erreur de l'unité d'alimentation**

Le témoin s'allume orange lorsque l'unité d'alimentation correspondante située à l'arrière du serveur est défaillante.

## **Témoin d'erreur de tension**

Le témoin s'allume orange lorsque la tension du module microprocesseur et E/S n'est pas appropriée.

## **Témoin de surchauffe**

Le témoin s'allume orange lorsque la température du module microprocesseur et E/S n'est pas appropriée.

## **Témoin d'erreur HCS1**

(Seulement pour les modèles R620-MR)

Le témoin s'allume orange lorsque le kit de refroidissement hydraulique 1 du module microprocesseur et E/S est défaillant.

## **Témoin d'erreur HCS2**

(Seulement pour les modèles R620-MR)

Le témoin s'allume orange lorsque le kit de refroidissement hydraulique 2 du module microprocesseur et E/S est défaillant.

## **Témoin d'accès au lecteur de CD-ROM**

Ce témoin est allumé lorsque le système accède au CD-ROM inséré.

## **Témoin du disque dur**

Ce témoin a différentes significations :

S'il clignote vert, le système accède au disque dur.

S'il est allumé orange, l'accès au disque dur a échoué.

S'il s'allume vert et orange alternativement, la reconfiguration (régénération) du disque dur est en cours. Cela ne signifie pas que le disque dur soit défaillant.

Lorsque la régénération est effectuée, le témoin s'éteint. Si la régénération échoue, le témoin s'allume orange.

S'il clignote orange, le disque dur a un volume mis en miroir pour lequel la redondance a échoué (c-à.d. que la configuration miroir est en mode dégradé)

## **Témoin de connexion au réseau local**

• TÉMOIN LINK/ACT

Le témoin LINK/ACT montre le statut d'un port réseau standard. Si le serveur et le hub sont alimentés et qu'ils sont correctement connectés l'un à l'autre, le témoin est vert (mode LINK) Si le port réseau envoie ou reçoit des données, le témoin clignote vert (mode ACT).

Si le témoin ne s'allume pas pendant le mode LINK, vérifiez l'état et les branchements des câbles réseau. Si tout est correct, il y a probablement un défaut dans le contrôleur réseau local. Dans ce cas, contactez votre revendeur.

• Témoin de vitesse

Ce témoin indique l'interface réseau du mode de communication utilisé par le port réseau.

Les types de ports réseau local supportés sont 1000BASE-T et 100BASE-TX. Lorsque le témoin s'allume orange, le port fonctionne sur 1000BASE-T. Lorsque le témoin s'allume vert, le port fonctionne sur 100BASE-TX.

## **Témoin d'alimentation**

Les unités d'alimentation situées à l'arrière du serveur ont des témoins d'alimentation. Le témoin s'allume vert lorsque le cordon d'alimentation est connecté à une prise électrique. Le témoin s'allume vert lorsque le serveur est sous tension. Si le témoin ne s'allume pas vert ou s'allume/clignote orange, l'alimentation peut être défaillante. Dans ce cas, contactez votre revendeur pour remplacer l'unité d'alimentation.

## **Témoin du ventilateur**

Les ventilateurs situés à l'arrière du serveur ont des témoins. Lorsque le ventilateur fonctionne normalement, le témoin s'allume vert. Lorsque le témoin s'allume orange, le ventilateur peut être défaillant. Dans ce cas, contactez votre revendeur pour remplacer le ventilateur.

# **UTILISATION DU SERVEUR**

Cette section décrit le fonctionnement basique de votre serveur Bull NovaScale/ft.

## **Installation/retrait de la façade**

Retirez la façade lorsque vous mettez le serveur sous/hors tension, lorsque vous utilisez le lecteur de CD-ROM ou lorsque vous installez/retirer un disque dur ou un module microprocesseur et E/S.

## **IMPORTANT :**

Sans la clé de sécurité il est impossible de détacher la façade.

- **1.** Insérez la clé de sécurité dans la serrure et tournez-la en poussant légèrement pour déverrouiller la façade.
- **2.** Détachez délicatement la partie droite de la façade en tirant vers vous.

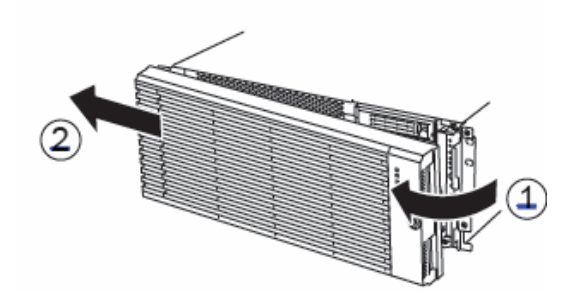

**3.** Faites glissez la façade légèrement vers la gauche pour détacher complètement la façade de l'unité centrale.

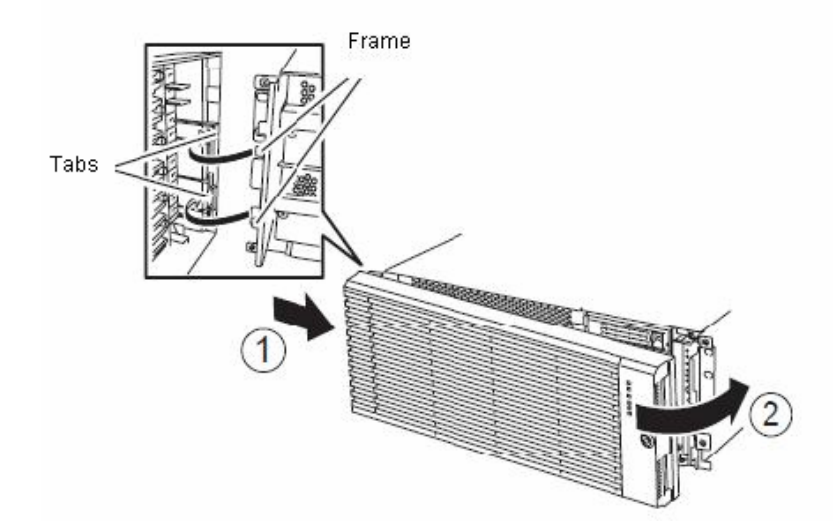

Pour remettre la façade, insérez les languettes du côté gauche dans le cadre de l'unité centrale. Une fois la façade attachée, verrouillez-la à l'aide de la clé de sécurité.

## **Mise sous tension du serveur**

Pour mettre le serveur Bull NovaScale/ft sous tension, appuyez sur le bouton de mise sous tension situé sur la droite de la façade.

Pour mettre le serveur Bull NovaScale/ft sous tension, suivez les étapes ci dessous :

**1.** Mettez l'écran et les autres périphériques sous tension.

#### **VÉRIFIER :**

Si le cordon d'alimentation est branché sur un système d'alimentation sans coupure, vérifiez que celui-ci est également sous tension.

**2.** Appuyez sur le bouton d'alimentation situé sur la droite de la façade.

Le témoin d'alimentation s'allume vert. Après quelques instants, le logo Bull apparaîtra à l'écran.

#### **IMPORTANT :**

- **Lorsque vous branchez le cordon d'alimentation à une prise électrique, attendez au moins dix** secondes avant d'appuyer sur le bouton de mise sous tension.
- Ne mettez pas le serveur hors tension avant que le logo du constructeur n'apparaisse et avant la fin de l'initialisation des périphériques. Selon la configuration de votre serveur, le logo peut apparaître après une à cinq minutes.

Pendant que le logo du constructeur est affiché sur l'écran, le serveur Bull NovaScale/ft effectue un test d'autodiagnostic (POST, power-on self test). Pour plus de détails, consultez la section « Test POST » plus loin dans ce chapitre. Lorsque le test POST se termine, Windows Server 2003 démarre.

## **VÉRIFIER :**

Si le serveur trouve des erreurs lors du test POST, il s'interrompra et affichera un message d'erreur. Pour plus de détails, consultez le chapitre 7.

## **Mise hors tension du serveur**

Pour mettre le serveur Bull NovaScale/ft hors tension, suivez les étapes ci-dessous : Si votre serveur est branché sur un système d'alimentation sans coupure, consultez le manuel de celui-ci ou celui de l'application qui le gère.

**1.** Arrêtez Windows Server 2003 selon la procédure classique.

Le serveur se met automatiquement hors tension. Remarque : le témoin d'alimentation du module primaire reste allumé lorsque le serveur est hors tension mais alimenté.

**2.** Mettez hors tension tous les périphériques.

## **Test POST**

Le test POST (Power-On Self Test) est une fonction d'autotest stockée sur la carte mère du serveur Bull NovaScale/ft.

À la mise sous tension du serveur, le système lance automatiquement le test POST afin de vérifier la carte mère, les modules mémoire ECC, les microprocesseurs, le clavier, la souris, etc. Le test POST affiche également les messages de démarrage de l'utilitaire Setup de configuration du BIOS.

Selon les réglages par défaut d'usine, le logo du constructeur s'affiche pendant le POST. Appuyez sur **Echap** pour afficher les résultats du POST.

## **ASTUCE :**

- Vous pouvez configurer le POST de manière à ce que ses résultats s'affichent directement à l'écran. Pour cela, allez dans le menu **Advanced** (Avancé) de l'utilitaire Setup du BIOS, positionnez-vous sur l'option **Boot-time Diagnostic Screen** (Affichage du diagnostic au démarrage), et sélectionnez **Enabled** (Activer).
- Vous pouvez consulter les détails du contenu du POST depuis un PC de gestion possédant NEC ESMPRO Manager ou NEC DianaScope.

Vous n'avez pas besoin de vérifier les résultats du POST à chaque fois. Vérifiez les messages du POST lorsque :

- Vous installez un nouveau serveur de la gamme Bull NovaScale/ft ;
- Le serveur semble défaillant ;
- **Le serveur émet plusieurs signaux sonores entre la mise sous tension et le démarrage du système** d'exploitation ;
- Un message d'erreur s'affiche.

## **Déroulement du POST**

Cette section présente le déroulement chronologique du POST.

**1.** À la mise sous tension du serveur, un module microprocesseur et un module PCI démarrent.

Le POST s'effectue sur ces modules.

**2.** La vérification de la mémoire commence.

Un message apparaît en haut à gauche de l'écran pour montrer que les mémoires basiques et étendues sont en cours de comptage. La vérification de la mémoire peut prendre quelques minutes selon sa taille. C'est pourquoi, l'affichage à l'écran peut prendre environ une minute après le redémarrage du serveur.

Lorsque vous remplacez le module PCI, le serveur effectue une réinitialisation de l'adresse MAC puis se réamorce avant la vérification de la mémoire.

**3.** Le serveur démarre la vérification du microprocesseur, des entrées et sorties, et l'initialisation.

Plusieurs messages apparaissent : ils montrent l'identification des modules PCI et microprocesseur vérifiés, l'information relative au processeur, la détection de la souris, du clavier, etc.

**4.** Un message apparaît (Appuyer sur la touche **F2** pour lancer le Setup) vous invitant à lancer l'utilitaire Setup de configuration du BIOS.

Press <F2> to enter SETUP

Vous pouvez lancer l'utilitaire Setup pour modifier le paramétrage de votre serveur. Mais tant que le message ne s'affiche pas avec un message d'erreur, vous n'avez pas obligatoirement besoin de le lancer. Si vous ignorez le message, le POST continuera automatiquement.

Pour lancer l'utilitaire Setup, appuyez sur la touche **F2** pendant l'affichage du message. Pour plus de détails sur les paramètres du Setup, consultez la section « Configuration du BIOS ».

Lorsque vous quittez le Setup, le serveur redémarre automatiquement et effectue le POST.

**5.** Un message vous invite à lancer l'utilitaire SCSI BIOS.

Lorsque le système détecte un contrôleur SCSI interne, il affiche un message vous invitant à lancer l'utilitaire SCSI BIOS. Si vous ignorez le message, le POST continuera automatiquement.

Pour lancer l'utilitaire SCSI BIOS, appuyez sur **Control** et **N**. Pour plus de détails sur les paramètres et fonctions du Setup SCSI, consultez la section « SCSI BIOS (SCSI*Select)* » chapitre 4.

Vous avez besoin de cet utilitaire par exemple lorsque vous avez modifié les connexions SCSI internes du serveur. Habituellement, c'est inutile.

Lorsque vous quittez le Setup, le serveur redémarre automatiquement et effectue le POST.

Si plusieurs contrôleurs SCSI sont installés sur le bus PCI, le message de lancement du BIOS SCSI apparaîtra pour chacun de ces contrôleurs par ordre du numéro (PCI 1, PCI 2, PCI 3…).

- **6.** Le POST affiche à l'écran les numéros d'identification SCSI des périphériques SCSI connectés.
- **7.** Une fois le POST effectué et avant le démarrage du système d'exploitation, vous devez entrer un mot de passe.

Si vous avez défini un mot de passe dans le Setup du BIOS, vous devez le saisir à la fin du POST.

Vous avez trois essais pour saisir le bon mot de passe. Au delà, le serveur se bloque et ne peut démarrer. Dans ce cas, mettez le serveur hors tension et attendez trente secondes avant de le relancer.

## **IMPORTANT :**

Ne définissez pas de mot de passe avant d'avoir installé le système d'exploitation.

**8.** Lorsque le test POST se termine, le système d'exploitation démarre.

## **Comportement du serveur en cas d'erreur**

Si le POST ou le démarrage du système d'exploitation ne se termine pas correctement, le serveur redémarre automatiquement.

Il sélectionne alors l'autre module microprocesseur et E/S et lance le POST ou le système d'exploitation.

De cette manière, le serveur essaie de lancer le POST ou le système d'exploitation avec différentes combinaisons de modules microprocesseur et E/S. Si le POST ne se termine pas normalement avec aucune des combinaisons, le serveur s'arrête dans l'état DC OFF ou fin du test POST et un message d'erreur s'affiche.

Pendant les différents essais, le serveur affiche ou enregistre les types d'erreur qui se produisent.

Pour plus de détails sur les messages d'erreur, consultez le chapitre 7 : « Résolution de problèmes ».

## **Messages d'erreur du POST**

Lorsque le POST détecte une erreur, il la signale de deux façons :

- En affichant un message d'erreur
- En émettant un signal sonore.

Pour plus de détails sur la notification des erreurs du POST, consultez la section « Messages d'erreur du POST » du chapitre 7.

## **IMPORTANT :**

Notez les messages d'erreur ou la séquence des signaux sonores avant de contacter votre revendeur. Cela lui sera utile dans son diagnostic.

## **Témoin d'état du module microprocesseur et E/S**

Le module microprocesseur et E/S (n°1 ou n°2) qui démarre le premier est le module primaire, et le module qui démarre ensuite est le module secondaire. Si un des modules microprocesseur et E/S est déconnecté à cause d'une défaillance ou autre, l'autre module devient le module primaire.

Le module microprocesseur et E/S qui démarre en premier est sélectionné suivant le statut primaire/secondaire des modules lorsque le serveur a été éteint la dernière fois.

Les périphériques suivants sont connectés au module microprocesseur et E/S primaire par le commutateur du matériel, même si certains peuvent être connectés à la fois aux modules n°1 et n°2. Lorsqu'un module microprocesseur et E/S est défaillant, les périphériques passent sur l'autre module automatiquement et continuent de fonctionner.

- VGA
- Lecteur de CD-ROM
- Périphérique USB (clavier, souris, lecteur de disquette)

## **IMPORTANT :**

- Si le lecteur de disquette optionnel est connecté, la lettre du lecteur peut passer de A à B en changeant de module microprocesseur et E/S.
- La lettre du lecteur de CD-ROM est attribuée automatiquement lorsque les modules microprocesseur et E/S sont échangés. La lettre qui n'est pas utilisée est attribuée au serveur (de D à Z). Si vous voulez définir la lettre du lecteur de CD-ROM, configurez la lettre de lecteur du disque dur puis spécifiez une lettre non utilisée (de D  $\lambda$  Z).

# **Lecteur de disquette (en option)**

Si vous désirez utiliser un lecteur de disquette avec ce serveur, connectez le lecteur au port USB. Le serveur accepte des disquettes 2HD (1,44 Mo) et 2DD (720 Mo).

#### **Insertion/Retrait d'une disquette**

Avant d'insérer une disquette dans le lecteur, assurez-vous que le serveur Bull NovaScale/ft est sous tension (témoin d'alimentation allumé).

Insérez fermement la disquette dans le lecteur. Le bouton d'éjection du lecteur ressort alors légèrement.

#### **VÉRIFIER :**

- Vous ne pouvez pas utiliser de disquettes formatées de 1,2 Mo.
- Si vous insérez une disquette non formatée dans le lecteur, un message apparaît disant que la disquette ne peut être lue ou qu'un formatage est nécessaire. Pour savoir comment formater une disquette, consultez le mode d'emploi de votre système d'exploitation.
- Si vous laissez une disquette dans le lecteur pendant la mise sous tension du serveur ou le redémarrage du système, le système s'amorcera à partir de la disquette. S'il n'y a pas de système sur la disquette, le serveur ne pourra pas démarrer.

Pour éjecter la disquette du lecteur, appuyez sur le bouton d'éjection.

## **VÉRIFIER :**

Avant d'éjecter une disquette, assurez-vous que le témoin d'accès au lecteur de disquettes est éteint. Si une disquette est éjectée pendant que le témoin d'accès au lecteur de disquettes est allumé, les données contenues sur la disquette peuvent être endommagées.

#### **Utilisation des disquettes**

Vous pouvez avoir besoin de stocker des données importantes sur des disquettes. Les disquettes sont des supports fragiles, vous devez donc les manipuler avec un soin particulier.

- Insérez les disquettes avec précautions.
- Collez correctement l'étiquette sur l'emplacement approprié.
- N'utilisez ni un crayon ni un stylo à bille pour écrire sur la disquette.
- N'ouvrez pas le boîtier protecteur.
- N'utilisez pas la disquette dans un endroit poussiéreux.
- Ne posez pas d'objets sur la disquette.
- N'exposez pas la disquette à des températures élevées (en plein soleil, à proximité d'une chaudière).
- Gardez les disquettes éloignées de la fumée de cigarettes.
- Ne laissez pas les disquettes à proximité d'eau ou de produits chimiques.
- N'exposez pas les disquettes à des objets magnétiques.
- N'agrafez pas les disquettes. Ne laissez pas tomber les disquettes.
- Stockez les disquettes dans un boitier spécial à l'abri de la poussière et des ondes magnétiques.
- Pour éviter d'effacer des données par accident, chaque disquette possède une encoche de protection en écriture. Vous pouvez lire les données d'une disquette protégée en écriture mais vous ne pouvez pas en sauvegarder de nouvelles ou reformater la disquette. Il est recommandé de protéger en écriture les disquettes contenant des données importantes sauf lorsque vous écrivez des données sur la disquette. Pour protéger une disquette en écriture, faites glisser l'encoche de protection en écriture à l'arrière de la disquette.

 La disquette est un support fragile. La poussière ou les changements de température peuvent causer la perte de données. Une mauvaise utilisation des disquettes ou des problèmes d'ordinateur peuvent également causer la perte de données. Pour éviter ces pertes, il est recommandé de sauvegarder régulièrement vos données. Assurez-vous de faire des copies de sauvegarde des disquettes fournies avec votre serveur Bull NovaScale/ft.

## **Lecteur de CD-ROM**

Le serveur Bull NovaScale/ft possède un lecteur de CD-ROM à l'avant. Il permet de lire les données contenues sur un CD-ROM (Compact Disc Read-Only Memory). Un CD-ROM peut contenir beaucoup plus de données qu'une disquette et permet une vitesse de lecture supérieure.

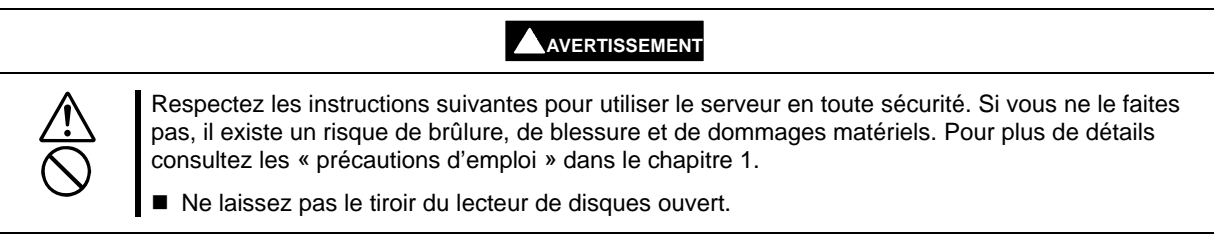

## **Insertion/retrait d'un CD-ROM**

Pour insérer un CD-ROM, suivez la procédure ci-après :

- **1.** Assurez-vous que le serveur est sous tension avant d'insérer un CD-ROM. Le témoin s'allume vert lorsque le serveur est sous tension.
- **2.** Appuyez sur le bouton d'ouverture situé à l'avant du lecteur de CD-ROM. Le tiroir du lecteur s'ouvre alors.
- **3.** Maintenez le CD-ROM face gravée au-dessus du tiroir
- **4.** Placez le CD-ROM sur le tiroir et appuyez délicatement en son centre pour le bloquer comme sur le schéma.
- **5.** Poussez délicatement le tiroir pour le refermer.

## **IMPORTANT :**

Si vous entendez du bruit pendant la lecture du CD-ROM, réinitialisez le CD-ROM.

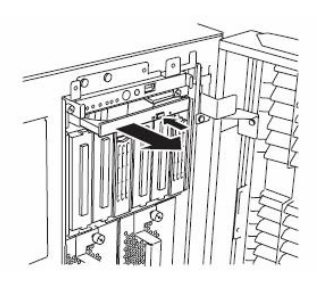

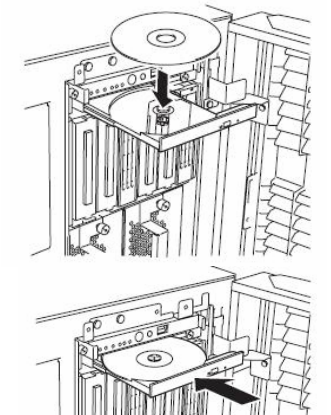

Appuyez sur le bouton d'ouverture situé à l'avant du lecteur de CD-ROM.

Lorsque le témoin s'allume orange, le CD-ROM est en cours de lecture. Assurez-vous que le témoin ne soit pas allumé orange avant d'appuyer sur le bouton d'ouverture du tiroir.

Appuyez sur le loquet au centre du tiroir et retirez délicatement le CD-ROM. Après avoir retiré le CD-ROM, refermez le tiroir.

## **IMPORTANT :**

Lorsque vous cliquez sur l'icône « Retirer le matériel en toute sécurité » dans la barre des tâches, les noms des périphériques comme « Périphérique de stockage de masse USB » sont affichés. N'essayez jamais de retirer des périphériques autres que le « lecteur de disquette USB ». Dans le cas contraire, la performance du système n'est plus garantie.

Si vous le faites par accident, cliquez de nouveau sur l'icône « Retirer le périphérique en toute sécurité » et sélectionnez « Retirer le contrôleur hôte AMD PCI to USB en toute sécurité ». Le périphérique retiré est alors de nouveau reconnu.

## **Si vous ne pouvez pas éjecter un CD-ROM**

Si vous ne pouvez pas éjecter un CD-ROM en appuyant sur le bouton d'éjection, suivez la procédure ci-dessous :

- **1.** Mettez le serveur hors tension.
- **2.** Munissez-vous d'une pointe de métal de 1,2 mm de diamètre et 10 cm de long (à défaut, vous pouvez utiliser un trombone déplié assez gros). Insérez doucement la pointe dans l'orifice d'éjection manuelle situé à droite du bouton d'éjection jusqu'à l'éjection du tiroir du CD.

#### **IMPORTANT :**

- N'utilisez pas de pointe facilement cassable telle qu'un cure-dent ou un bâtonnet en plastique.
- Si cela ne fonctionne pas, contactez votre revendeur.
- **3.** Tirez le tiroir hors du lecteur.
- **4.** Sortez le CD-ROM.
- **5.** Refermez le tiroir.

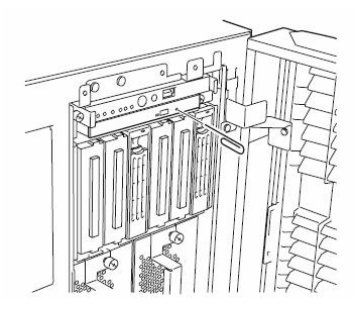

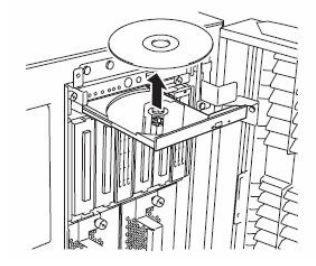

## **Utilisation des CD-ROM**

Veuillez respecter les consignes suivantes lorsque vous utilisez des CD-ROM avec votre serveur Bull NovaScale/ft :

- Nous ne garantissons pas que vous puissiez lire des CD-ROM non standards tels que les CD-ROM protégés contre la copie.
- Évitez de laisser tomber les CD-ROM.
- Ne posez rien sur les CD-ROM. Ne les pliez pas.
- Ne collez aucune étiquette sur les CD-ROM.
- Ne touchez pas la face du CD-ROM contenant les données (face non imprimée).
- Posez le CD-ROM dans le tiroir avec la face imprimée sur le dessus.
- N'utilisez ni un crayon ni un stylo à bille pour écrire sur les CD-ROM. Ne rayez pas les CD-ROM.
- Gardez les CD-ROM éloignés de la fumée de cigarettes.
- N'exposez pas le CD-ROM à des températures élevées (en plein soleil, à proximité d'une chaudière).
- Si le CD-ROM comporte de la poussière ou des empreintes de doigt, nettoyez-le en le frottant du centre vers les bords à l'aide d'un chiffon doux et sec.
- Utilisez un produit nettoyant prévu pour les CD-ROM. N'utilisez pas de spray ou de produit nettoyant pour disque, de benzène ou d'autre solvant.
- Conservez le CD-ROM dans un boîtier protecteur lorsque vous ne vous en servez pas.

Cette page est délibérément laissée vierge

# **Configuration et fonctionnement de Windows**

Ce chapitre décrit les procédures de configuration de votre serveur Bull NovaScale/ft.

# **CONFIGURATION DES DISQUES DURS**

Pour assurer l'intégrité des données, le serveur Bull NovaScale/ft permet la mise en miroir des disques durs à l'aide de Disk Management. Cette section décrit la configuration de la mise en miroir des disques et la procédure de remplacement d'un disque.

# **CONFIGURATION DES DISQUES DURS À L'AIDE DE DISK MANAGEMENT**

Cette section décrit la configuration des disques durs à l'aide de Disk Management.

## **Disk Management**

Les serveurs Bull NovaScale/ft assurent une grande fiabilité grâce à la mise en miroir des volumes de disque dur à l'aide de Windows. Pour manipuler les volumes de disque dur, utilisez l'application Windows Disk Management.

Pour plus de détails sur le fonctionnement de Disk Management, consultez l'aide en ligne de la façon suivante :

- **1.** Cliquez sur **Start** (Démarrer), puis sur **Help and Support** (Aide et support).
- **2.** Parmi les sujets d'aide proposés, sélectionnez **Disks and Data** (Disques et données).
- **3.** Sélectionnez **Managing Disks and Volumes** (Gestion des disques et volumes), **Disk Management** (Gestion des disques) puis **How To…** (Comment faire…) pour consulter les procédures.

## **Configuration de disques durs possibles**

Sur les serveurs Bull NovaScale/ft, tous les volumes doivent être mis en miroir. Les volumes mis en miroir ne peuvent être que des volumes simples dynamiques.

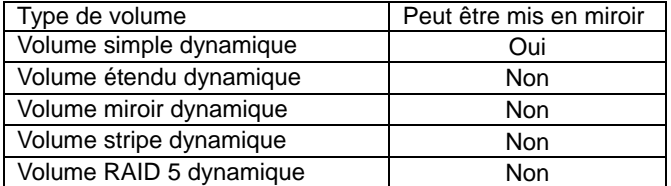

Lors de la création de volume en miroir, les disques 0 et 3, 1 et 4, et 2 et 5 doivent être mis en miroir.

## **IMPORTANT :**

Lorsqu'il y a moins de 6 disques durs, le nombre de connecteurs sur lesquels les disques sont connectés et le nombre de disques affichés dans le Disk Management de Windows peuvent être différents. Si le disque est ajouté ou changé, ou si un périphérique de stockage externe est connecté, les numéros des disques et des connecteurs peuvent être différents. Redémarrer le système peut permettre de réaffecter les numéros des disques. Dans ce cas, le numéro du connecteur où un disque est connecté est le même que l'identificateur cible du SCSI. Lors de la création ou de la réparation d'un volume mis en miroir, assurez-vous de vérifier l'identificateur cible en suivant les instructions suivantes :

Les paires de disques désignées ci-dessus peuvent être créées en sélectionnant les disques durs dont les identificateurs cibles sont identiques dans les propriétés des disques et en créant des paires de disques dont les identificateurs cibles sont 0 et 3, 1 et 4, et 2 et 5. Vous pouvez consulter les identificateurs cibles dans **Disk View** (Aperçu des disques). Pour vérifier les identificateurs cibles, effectuez les actions suivantes :

- **1.** Cliquez sur **Start** (Démarrer), **Administrative Tools** (Outils d'administration), puis sur **Computer Management** (Gestion de l'ordinateur). La boîte de dialogue **Computer Management** (Gestion de l'ordinateur) apparaît.
- **2.** Dans l'arborescence, cliquez sur **Disk Management** (Gestion du disque) au-dessous de **Storage** (Stockage).
- **3.** Sélectionnez le disque choisi, faites un clic droit et choisissez **Properties** (Propriétés) pour vérifier l'identificateur cible. Dans l'exemple suivant, l'identificateur cible est 1.

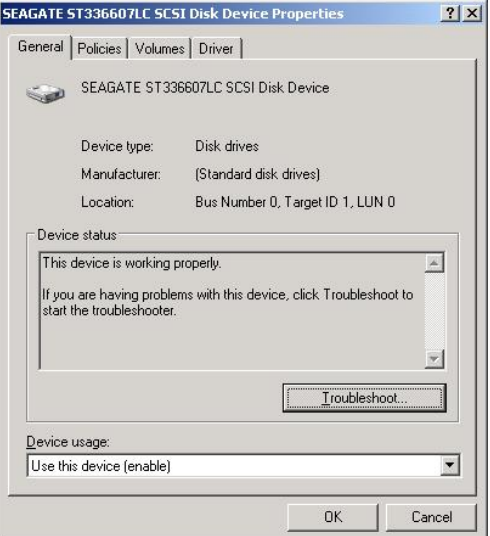

**4.** Vous pouvez vérifier de la même façon les identificateurs cibles de tous les disques.

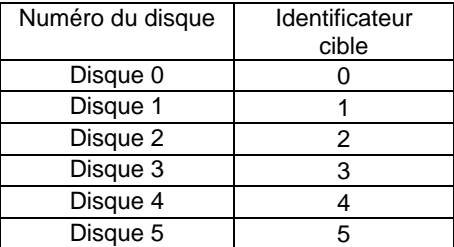

Une fois les identificateurs cibles déterminés, vous pouvez effectuer la mise en miroir.

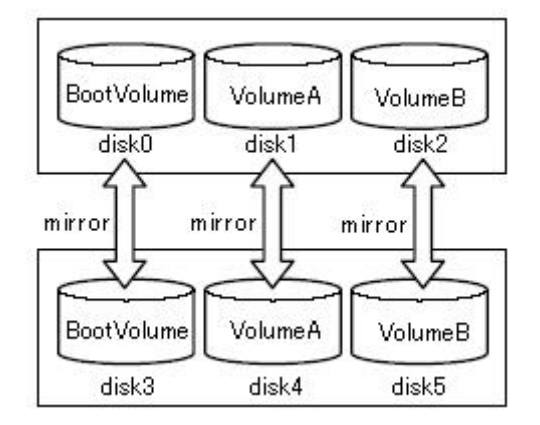

## **Configuration et suppression de la mise en miroir**

Cette section décrit les procédures de configuration et de suppression de la mise en miroir des volumes de disque dur à l'aide de Disk Management.

## **Configuration de la mise en miroir**

Pour configurer la mise en miroir de deux volumes, suivez la procédure ci-dessous.

## **IMPORTANT :**

Mettez en miroir les disques dont les identificateurs cibles sont 0 et 3, 1 et 4, et 2 et 5. Pour plus de détails, consultez « Configuration de disques durs possibles » page 3-2.

- **1.** Cliquez sur **Start** (Démarrer), **Administrative Tools** (Outils d'administration), puis sur **Computer Management** (Gestion de l'ordinateur). La boîte de dialogue **Computer Management** (Gestion de l'ordinateur) apparaît.
- **2.** Dans l'arborescence, cliquez sur **Disk Management** (Gestion du disque) au-dessous de **Storage** (Stockage). La fenêtre Disk Management apparaît dans la partie droite.
- **3.** Insérez un nouveau disque dur. Il apparaît dans la partie de droite.

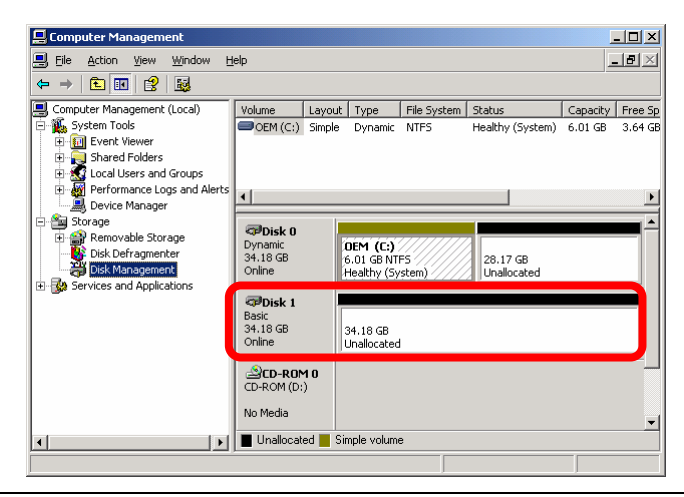

#### **IMPORTANT :**

- Si un disque dur n'est pas initialisé, sélectionnez-le, faites un clic droit et initialisez-le.
- Si le statut **Foreign** (Étranger) apparaît, le disque a du être utilisé sur un autre serveur. Faites un clic droit sur le nouveau disque et sélectionnez **Import Foreign Disks** (Importer des disques étrangers). Vérifiez le contenu du disque, puis sauvegardez les champs nécessaires. Faites ensuite un clic droit et choisissez **Convert to Basic Disk…** (Convertir en disque de base…).

<u> - [미지</u>

 $\Box$ e $\times$ 

 $\sqrt{2}$  Con

File Action View Window Help

- **4.** Convertissez le disque en disque dynamique en cliquant sur **Convert to Dynamic Disk…** Dans la boîte de dialogue **Convert to Dynamic Disk**, sélectionnez le disque et cliquez sur **OK**.
	- $\rightarrow | \textbf{E} | \textbf{E} | \textbf{2} | \textbf{E} \textbf{E}$  $\overline{a}$ Volume Layout<br>
	OEM (C:) Simple Computer Management (Local) Layout Type File System Status<br>:) Simple Dynamic NTFS Healthy Status Capacity Free Sp<br>
	Healthy (System) 6.01 GB 3.64 GB Computer Management (Local)<br>  $\overline{\mathbf{H}}$ , System Tools<br>
	(H-M) Event Viewer<br>
	(H-M) Island Folders<br>
	(H-M) Local Users and Groups<br>
	(H-M) Performance Logs and Alerts<br>
	(H-M) Performance Logs and Alerts ۱۱  $\overline{\phantom{a}}$ ally Device Manager<br>
	Eligi Storage<br>
	Eligi Demovable Storage<br>
	Construction<br>
	Bisk Management<br>
	Bisk Management<br>
	Bisk Management<br>
	Bisk Management<br>
	Bisk Management  $\overline{\mathbb{Q}}$ Disk 0 **OEM (C:)**<br>6.01 GB NTFS Dynamic<br>34.18 GB<br>Online 28.17 GB<br>Unallocated Healthy (System  $\pm 12$ *<u>a*PDisk</u> Basic<br>34.18 Gi<br>Online **SCD-RO** No Media Unallocated Simple volun  $| \cdot |$  $\Box$  Computer  $|D|X|$ File Action View Window  $HeI$  $\boxed{\blacksquare}$  $\Leftrightarrow \ \ +\ \ \boxed{\textbf{E}} \ \ \boxed{\textbf{E}} \ \ \boxed{\textbf{E}} \ \ \boxed{\textbf{E}} \ \ \times \ \ \boxed{\textbf{E}} \ \ \boxed{\textbf{E}}$ Computer Management (Local) Layout Type File System Status Capacity | Free Sp g Computer Management (Local)<br>
	⇒ Support Viewer<br>  $\oplus$  Shared Folders<br>
	Support Viewer<br>
	Support of Support and Groups<br>
	Support Management Construction<br>
	Support Management Construction<br>
	Support Management Construction<br>
	Supp  $\overline{w}$  (System) 6.01 GP  $3640$ Open Explore a Device Manager<br>
	- Encry Disk Defragmenter<br>
	- Encry Disk Defragmenter<br>
	- Encry Disk Management<br>
	- Encryption Services and Application æn. Dynamic<br>34.18 Gl 17 GB<br>allocated .<br>ශ්රා Dynamic<br>34.18 GB<br>Online Propertie:  $\mathcal{Q}$ CD-ROM 0<br>CD-ROM (D:) .<br>No Media Unallocated Simple volume
- **5.** Sélectionnez le disque dynamique à mettre en miroir, faites un clic droit et choisissez **Add Mirror...** (Ajouter un disque miroir...).

**6.** Dans la boîte de dialogue, sélectionnez l'autre disque à mettre en miroir et cliquez à nouveau sur **Add Mirror...** (Ajouter un disque miroir...).

## **IMPORTANT :**

- Lorsque vous cliquez sur **Add Mirror...** (Ajouter un disque miroir...), la boîte de dialogue **Logical Disk Manager** (Gestionnaire de disques logiques) apparaît ; ce n'est pas une erreur. Cliquez sur **OK**.
- Si le serveur redémarre pendant la mise en miroir, celle-ci sera incomplète. Ne redémarrez pas le serveur pendant la mise en miroir.
- **Add Mirror**  $2|x|$ Adding a mirror to an existing volume provides data redundancy by maintaining multiple copies of a volume's data on different disk s Select a location for a mirror of C: (DEM). Disks:  $\overline{\mathbb{CP}}$ Disk 1 Add Mirror Cancel
- **7.** Le statut du disque dur passe à **Resynching** (En cours de resynchronisation).

**8.** Lorsque le statut passe de **Resynching** (En cours de synchronisation) à **Healthy** (Synchronisé), la mise en miroir des disques est terminée.

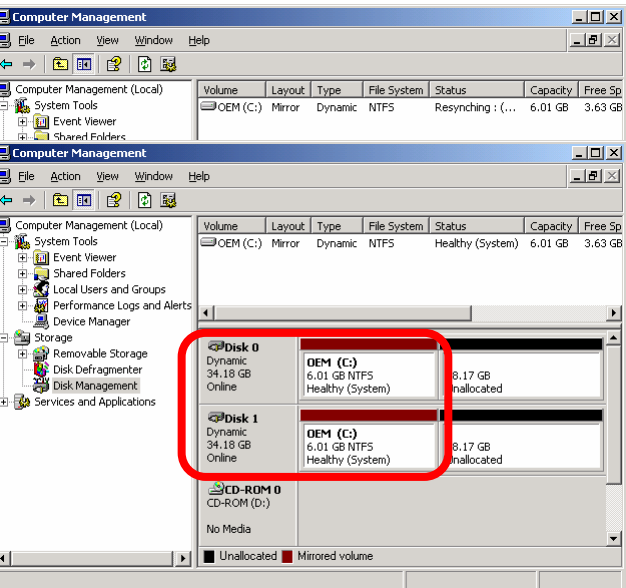

#### **Vérification de la mise en miroir**

Pour vérifier que deux disques sont bien mis en miroir, effectuez les vérifications suivantes :

• La mise en miroir s'est-elle terminée avec succès ? La mise en miroir des disques est correctement effectuée si la configuration du volume est **Mirror** (Redondante), et que le statut apparaît **Healthy** (Synchronisé) dans la fenêtre **Disk Management** (Gestion du disque).

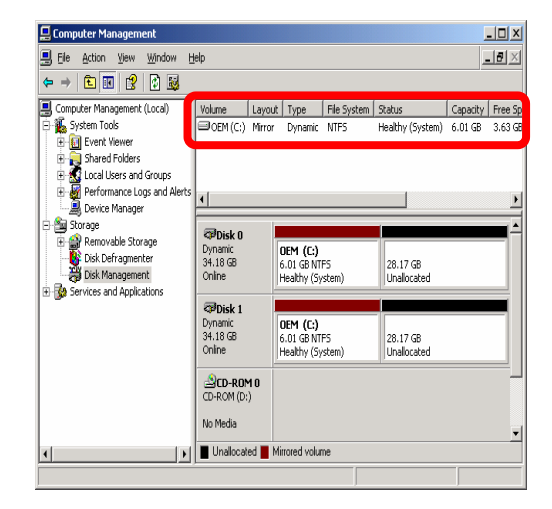

 $\bullet$  La mise en miroir a-t-elle été effectuée sur les bons disques ? Dans la fenêtre **Disk Management**, faites un clic droit sur les disques mis en miroir et sélectionnez **Properties** (Propriétés).

Cliquez sur l'onglet **General** (Général) et vérifiez que les paires d'identificateurs cible sont identiques. Dans le cas suivant, les identificateurs cibles sont 0 et 3.

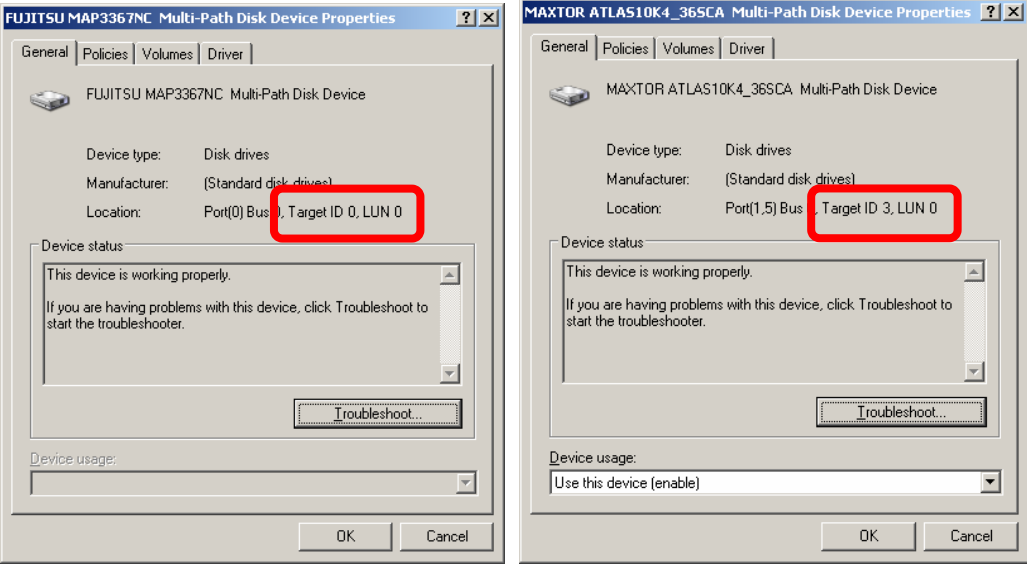

#### **Suppression de la mise en miroir**

Vous pouvez être amené à supprimer une mise en miroir lors du remplacement d'un disque défaillant.

Pour supprimer la mise en miroir de volumes, suivez la procédure ci-dessous.

Cet exemple décrit la suppression d'une mise en miroir de volumes sur le disque C.

- **1.** Cliquez sur **Start** (Démarrer), **Administrative Tools** (Outils d'administration), puis sur **Computer Management** (Gestion de l'ordinateur). La boîte de dialogue **Computer Management** (Gestion de l'ordinateur) apparaît.
- **2.** Sélectionnez le volume pour lequel vous souhaitez supprimer la mise en miroir, faites un clic droit et choisissez **Break Mirrored Volume** (Annuler le volume en miroir).

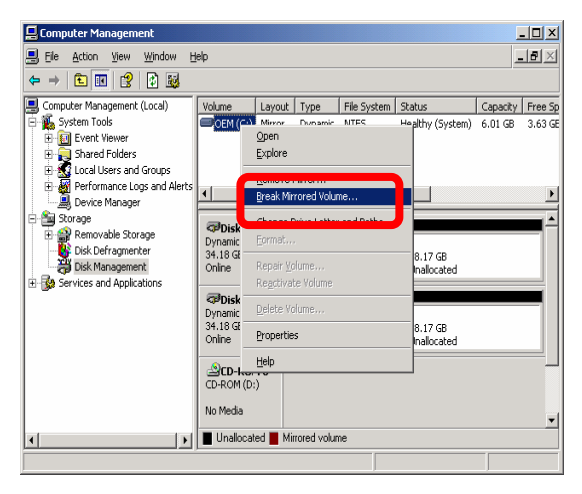

**3.** Dans la boîte de dialogue **Break Mirrored Volume** (Annuler le volume en miroir), cliquez sur **Yes** (Oui).

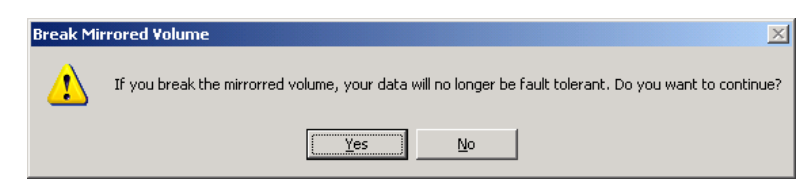

**4.** Dans la fenêtre **Logical Disk Manager** (Gestionnaire de disques logiques), cliquez sur **OK** (cet écran n'est pas reproduit ici).

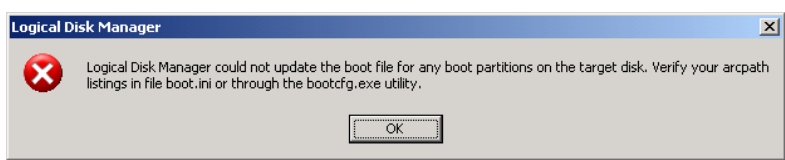

**5.** La mise en miroir est supprimée et les volumes sont convertis en volumes simples. Les caractéristiques des volumes deviennent celles indiquées sur la figure suivante.

#### Volume système

Volume : Volume: OEM(C:), Status: Healthy (System) Statut : (Système) Synchronisé

Volume dont la mise en miroir a été supprimé Volume : Volume: OEM(C:), Status: Healthy (System) Statut : (Système) Synchronisé

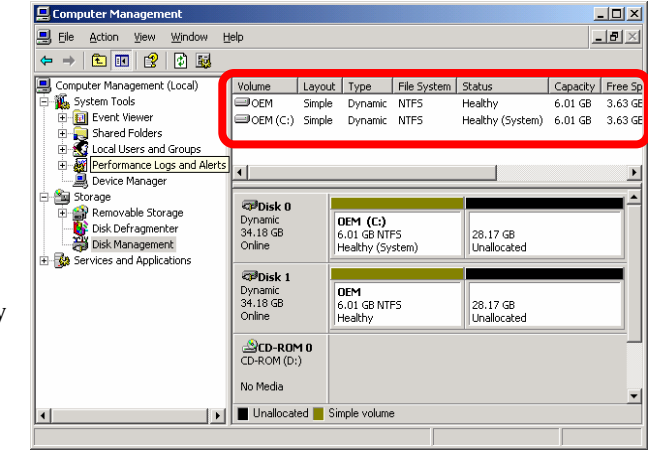

## **Importation de disques de données**

Cette section décrit la procédure à suivre pour importer un disque de données à l'aide de Disk Management.

## **IMPORTANT :**

Si vous importez le disque utilisé comme disque de démarrage dans un autre système, il devient impossible de démarrer sur ce disque.

Computer M

- **1.** Insérez le disque à importer.
- **2.** Le disque apparaît de type **Foreign** (Étranger) dans Disk Management. Dans l'exemple proposé sur la figure suivante, les disques 2 et 3 sont les disques à importer.

**3.** Faites un clic droit sur le nouveau disque et sélectionnez **Import Foreign Disks…** (Importer des disques étrangers…).

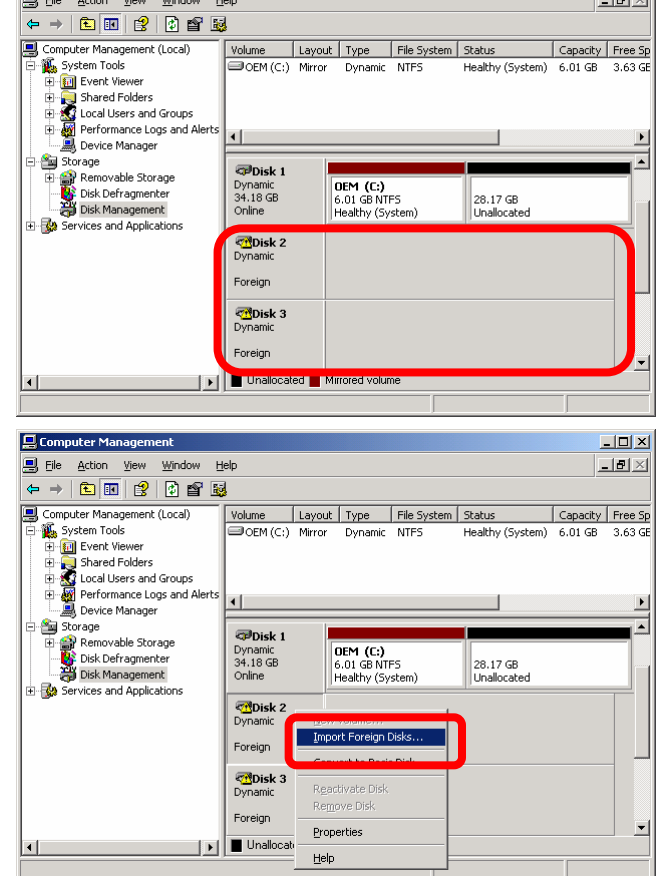

Tmnort F

n<br>these disks, add th **Exercise Construction**   $\Box$ D $|\times|$ 

 $|2|x|$ 

Disks.  $\Omega$ 

- **4.** Dans la boîte de dialogue **Import Foreign Disks** (Importer des disques étrangers), sélectionnez le disque ou groupe de disques à importer et cliquez sur **OK**.
- **5.** Dans la boîte de dialogue **Foreign Disk Volumes** (Volumes disques étrangers), cochez les volumes à importer et cliquez sur **OK**.

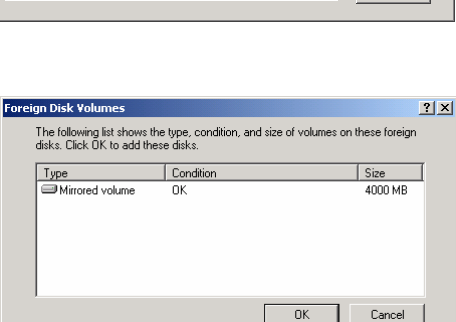
**6.** L'importation des disques est terminée lorsque le statut des disques passe de **Foreign** (Étranger) à **Online** (En ligne).

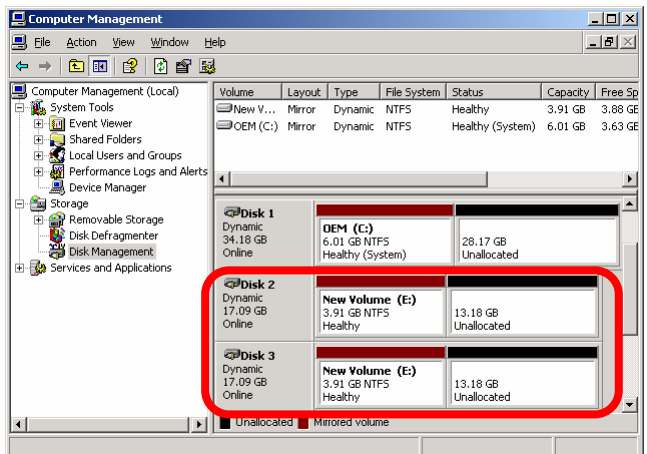

### **Extension de la taille d'un volume de données**

Cette section décrit la procédure à suivre pour étendre la taille d'un volume avec Disk Management.

### **IMPORTANT :**

- Il est impossible d'étendre un volume de démarrage.
- Il est impossible d'étendre directement un volume mis en miroir. Il faut donc commencer par supprimer la mise en miroir, avant d'étendre les volumes, puis les remettre en miroir.
- **1.** Supprimez la mise en miroir des volumes que vous souhaitez étendre pour les transformer en volumes simples. Dans l'exemple suivant, la mise en miroir du volume (E:) est supprimée pour étendre le volume (E:).

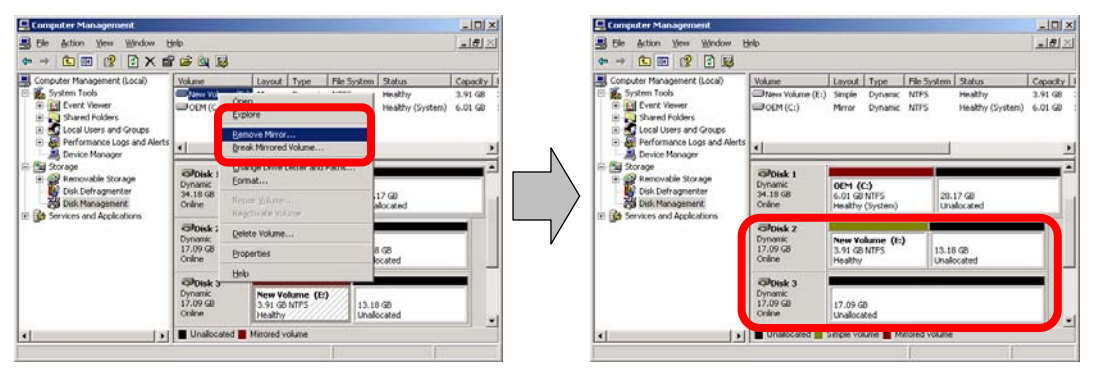

**2.** Sélectionnez le volume que vous souhaitez étendre, faites un clic droit et choisissez **Extend volume** (Étendre le volume).

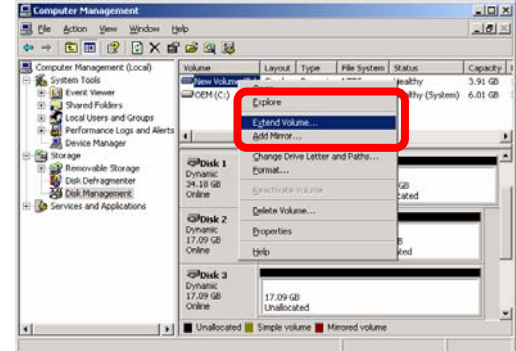

**3.** Lorsque la boîte de dialogue **Welcome to the Extend Volume Wizard** (Bienvenue !) apparaît, cliquez sur **Next** (Suivant).

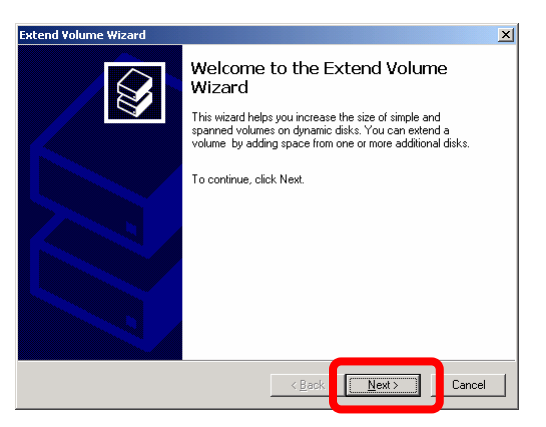

Select Disks<br>You can use space on one or more dynamic disks to extend the volume.

 $\boxtimes$ 

**Extend Volume Wiz** 

**4.** Dans la fenêtre **Select Disks** (Sélection les disques), entrez la taille de l'espace à ajouter et cliquez sur **Next** (Suivant). Dans cet exemple, on ajoute 1 500 Mo.

**5.** Vérifiez les paramètres dans la fenêtre **Completing the Extend Volume Wizard** (Fin de l'Assistant Extension du volume) et cliquez sur **Finish** (Terminer).

**6.** Le volume est maintenant étendu.

**7.** Configurez la mise en miroir du volume étendu.

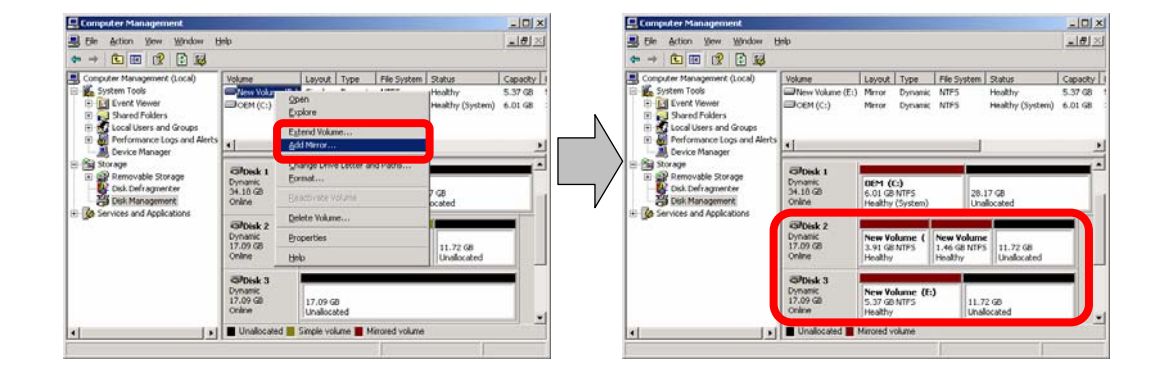

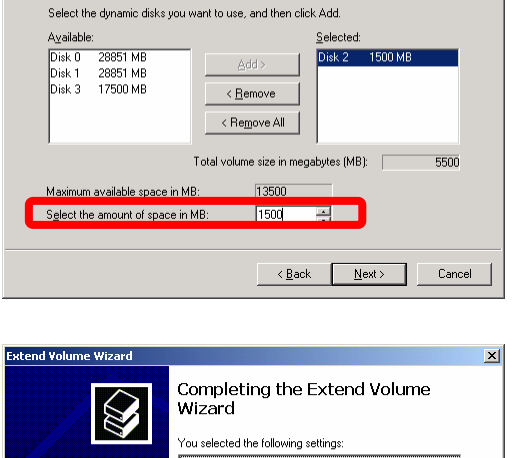

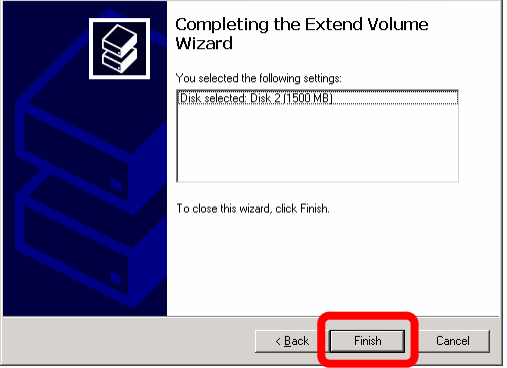

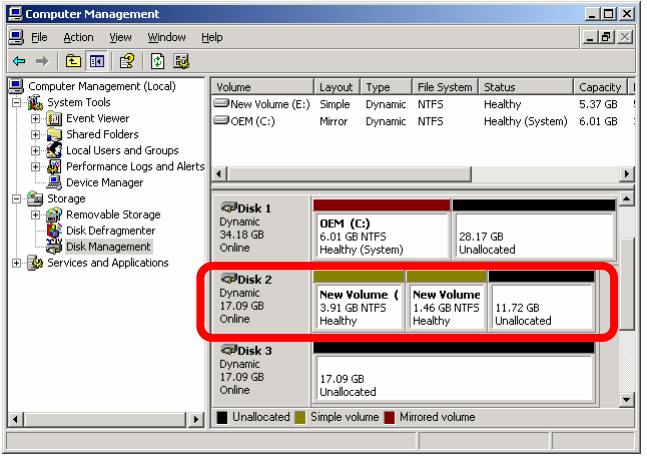

## Remplacement de disques durs

Remplacement normal des disques durs 0 et 3 pour maintenance préventive. Exécutez **Remove Miror** (Supprimer la mise en miroir) en suivant la procédure « Remplacement des disques durs défaillants » page 3-17.

Remplacement normal des disques durs autres que 0 et 3 pour maintenance préventive. Avant de suivre la procédure « Remplacement des disques durs défaillants » page 3-17, supprimez les disques durs à remplacer à partir de Windows en suivant les étapes ci-dessous :

> a. Dans **Computer Management** (Gestion de l'ordinateur) cliquez sur **Disk Management** (Gestion du disque).

Exécutez **Remove Mirror** (Supprimer le disque miroir) pour tous les volumes de donnée présents dans les disques à remplacer grâce à la procédure page 3-17.

b. Dans **Computer Management** (Gestion de l'ordinateur), cliquez sur **Device Manager** (Gestionnaire des périphériques) et ouvrez **Disk drives** (Lecteurs de disque)

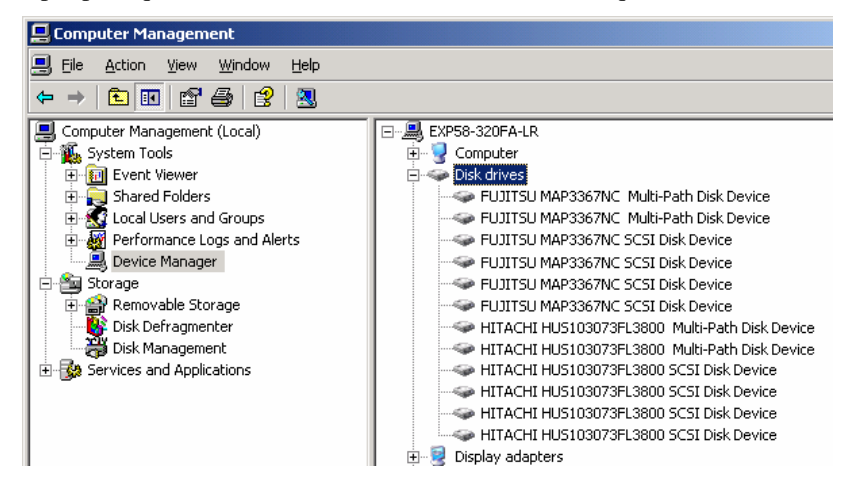

- c. Confirmez la propriété de chaque disque qui s'affiche sous **Disk drives** (Lecteurs de disque) et spécifiez le lecteur de disque à remplacer. Trouvez deux disques ayant un numéro d'identificateur cible et de connecteur identique. Le gestionnaire des périphériques montre deux disques identiques pour chaque lecteur de disque parce que chaque lecteur de disque est connecté aux modules microprocesseur et E/S. Pour retirer un lecteur de disque, supprimez les deux disques identiques.
- d. Pour retirer un disque, faites un clic droit sur le disque en question et sélectionnez **Remove Disk** (Retirer le disque).

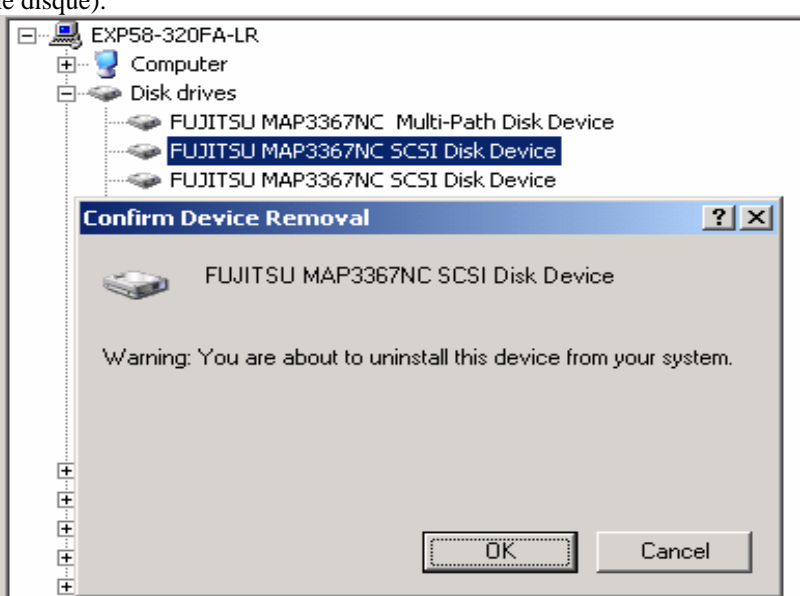

La boîte de dialogue **Confirm Device Removal** (Confirmation de la suppression du périphérique) s'affiche. Vérifiez le nom du disque à supprimer puis cliquez sur **OK.** Supprimez ensuite le second disque identique en suivant la même procédure.

Il n'est pas nécessaire de supprimer **Multi-Path Disk Device**

### **ASTUCE :**

Le témoin de statut ft sur le châssis reste allumé vert pendant l'opération de redondance. Lorsque vous supprimez un disque, le témoin peut s'éteindre car votre système détecte la suppression de la redondance de disque. Le témoin de statut ft s'allume de nouveau vert lorsque l'autre disque ayant le même identificateur cible est supprimé. Si vous exécutez **Remove Disk** (Retirer le disque) pendant l'accès au disque, le témoin de statut du disque peut s'allumer orange parce que la commande est considérée comme une défaillance du disque par le système. Cependant vous pouvez remplacer les disques.

Si l'accès au disque s'effectue après avoir effectué la procédure ci-dessus, le disque que vous avez supprimé s'affiche **Missing** (Manquant). Si le disque supprimé contient un volume, celui-ci est considéré comme **Failed** (Défaillant) ou **Failed Redundancy** (Redondance défaillante) par le système.

(A) Si le volume simple est considéré comme **Missing** (Manquant), supprimez le volume simple sur le disque que vous avez supprimé en sélectionnant **Delete Volume** (Supprimer un volume).

(B) Si un volume mis en miroir est considéré comme **Failed Redundancy** (Redondance défaillante), supprimez le volume mis en miroir sur le disque que vous avez supprimé en sélectionnant **Remove Mirror** (Supprimer le disque miroir), puis sélectionnez le disque à supprimer et enfin exécutez de nouveau **Remove Disk** (Retirer le disque).

Pour retirer le lecteur de disque, suivez la procédure de "Remplacement de disques durs défaillants" ci-dessous.

Pour reconfigurer le lecteur de disque, sélectionnez **Rescan Disk** (Analyser les disques de nouveau) dans **Disk Management** (Gestion du disque).

# **Remplacement de disques durs défaillants**

Pour remplacer un disque dur défaillant, suivez la procédure ci-après : Effectuez le remplacement pendant que le serveur est sous tension.

### **Procédures de remplacement de disque défaillants**

Lorsqu'un disque mis en miroir par Disk Management présente une défaillance, suivez la procédure ci-après pour le remplacer :

### **IMPORTANT :**

- Pour reconfigurer le miroir, vérifiez l'identificateur cible dans les propriétés du disque et mettez en paire les identificateurs cibles 0 et 3, 1 et 4, et 2 et 5. Ne mettez pas en miroir les disques en utilisant le numéro du disque qui s'affiche dans Disk Management (Gestion du disque).
- **EXECUTE:** Lorsque le disque dur de remplacement a été précédemment utilisé comme disque de démarrage (disque contenant le système d'exploitation), il ne peut plus être mis en miroir. Vous devez alors initialiser le disque avant de pouvoir l'utiliser.

Cette section décrit la défaillance des disques 1 et 5.

**1.** Cliquez sur **Start** (Démarrer), **Administrative Tools** (Outils d'administration), puis sur **Computer Management** (Gestion de l'ordinateur). La boîte de dialogue **Computer Management** (Gestion de l'ordinateur) apparaît.

- **2.** Dans l'arborescence, cliquez sur **Disk Management** (Gestion du disque) au-dessous de **Storage** (Stockage). L'exemple de la figure ci-contre montre que l'un des disques E ou F est défaillant. Certains disques portent la mention **Unknown disk** (Disque inconnu). Cependant, ils pourraient apparaître différemment, selon le type d'erreur. Dans tous les cas, les disques défaillants doivent être remplacés en suivant la procédure ci-dessous :
- **3.** Retirez les disques durs 1 et 5.

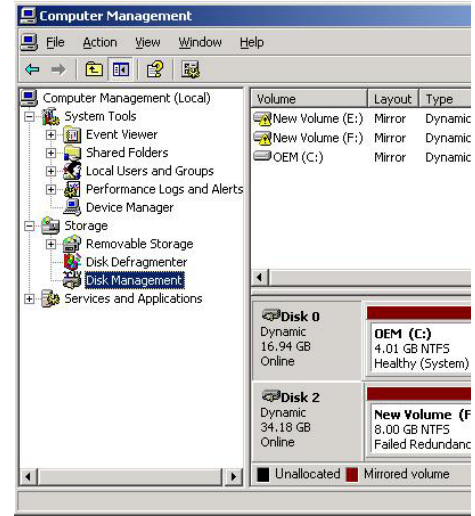

**4.** Sélectionnez le volume qui porte un « ! », faites un clic droit et choisissez **Remove Mirror** (Supprimer le disque miroir)

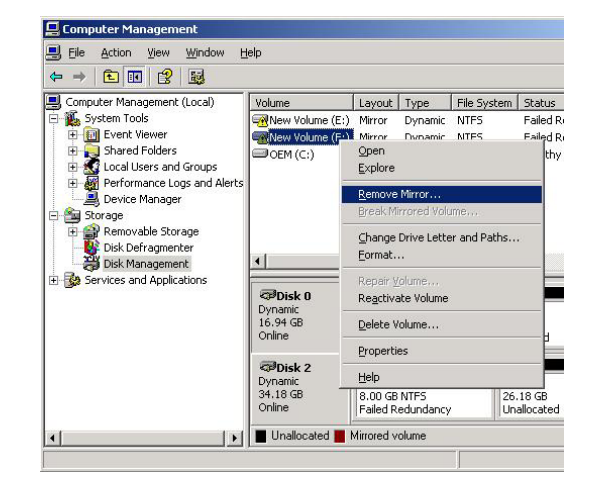

**5.** Vérifiez que le disque **Missing** (Manquant) est sélectionné et cliquez sur **Remove Mirror** (Supprimer le disque miroir). Les paramètres **Mirror** (Miroir) et **Failed Redundant** (Redondance défaillante) du lecteur (F) deviennent **Simple** et **Healthy** (Synchronisé).

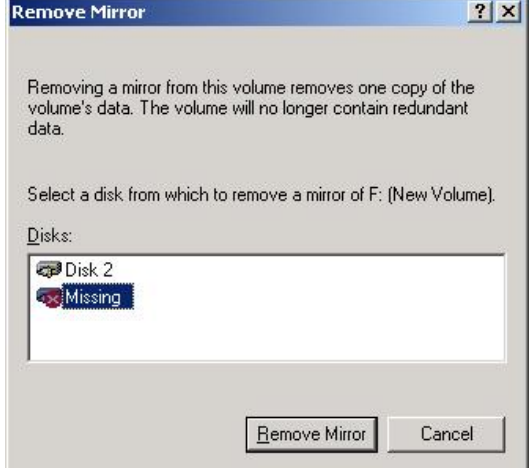

**6.** Sélectionnez un disque comportant une croix rouge, faites un clic droit et choisissez **Remove Disk** (Retirer le disque).

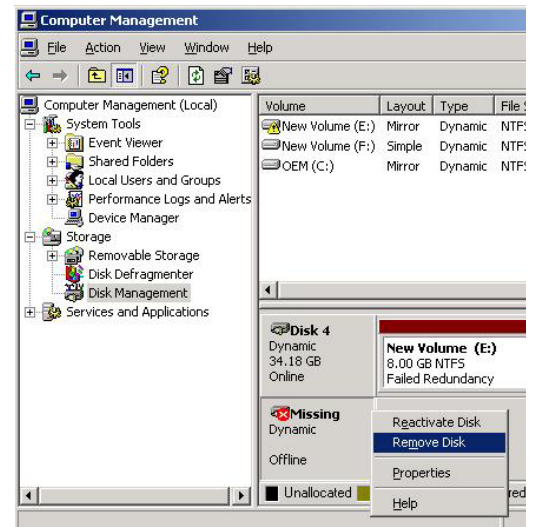

**7.** De la même façon, supprimez l'autre disque **Missing** (Manquant).

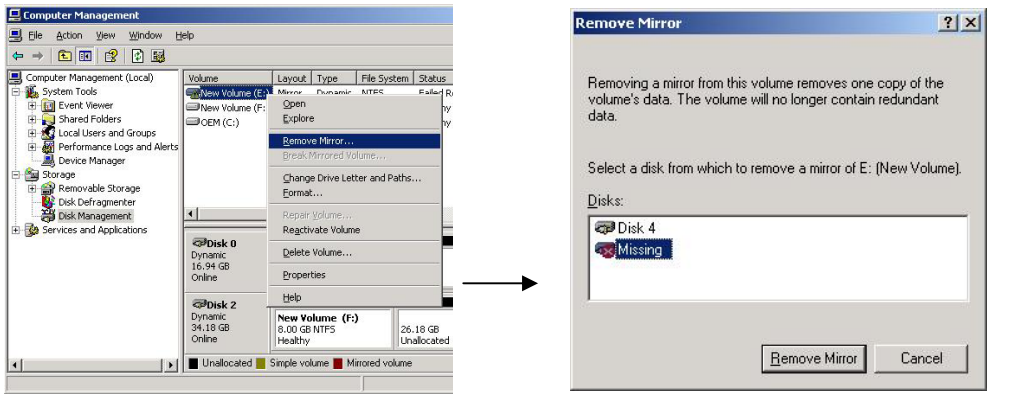

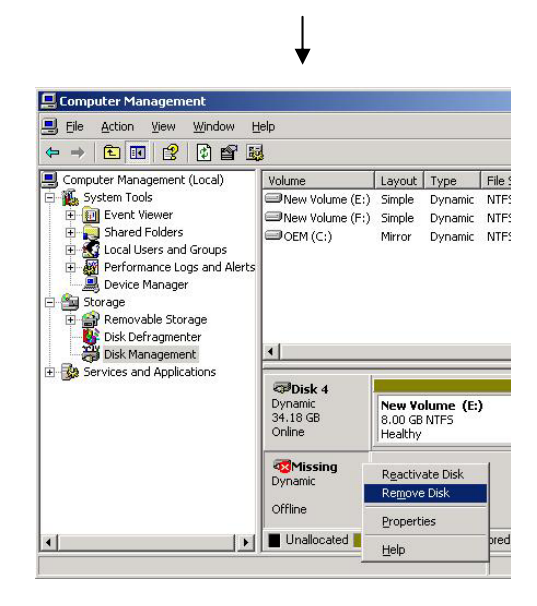

**8.** Insérez de nouveaux disques durs. Ils apparaissent dans **Disk Management**. Si un disque dur n'est pas initialisé, sélectionnez-le, faites un clic droit et initialisez-le.

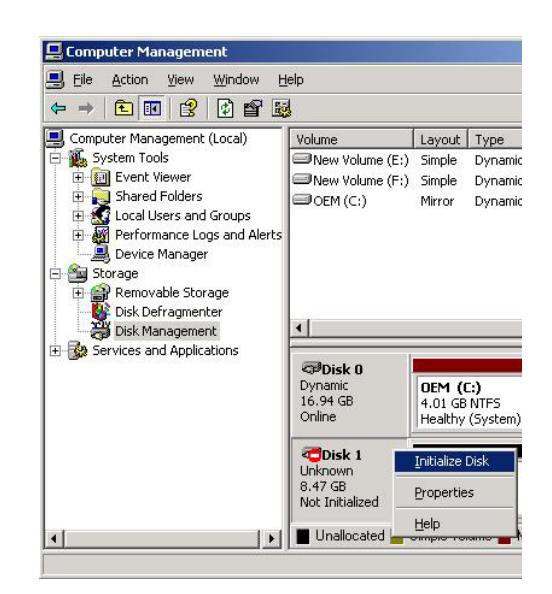

**9.** Convertissez le disque en disque dynamique en cliquant sur **Convert to Dynamic Disk** (Convertir en disque dynamique).

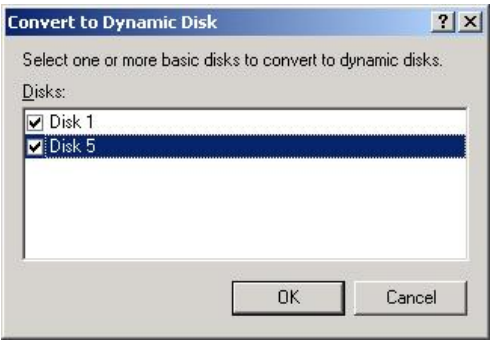

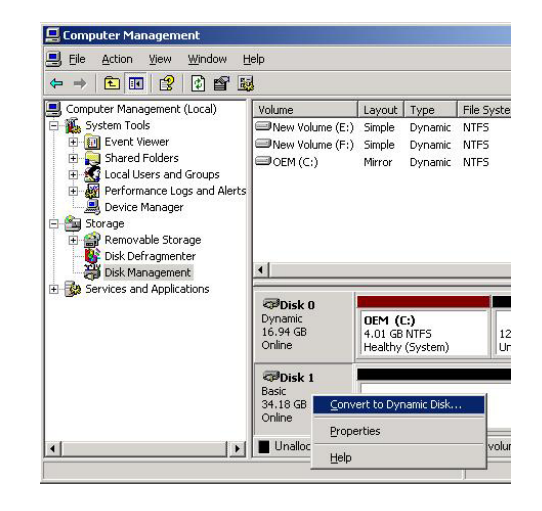

### **IMPORTANT :**

Si le disque apparaît comme **Foreign** (Étranger), convertissez-le en disque de base en cliquant sur **Convert to Basic Disk** avant de le convertir en disque dynamique.

- **10.** Consultez les propriétés du disque pour vérifier son identificateur cible. Sur les figures ci-après, les disques durs sont configurés comme suit :
	- Disque 1 : Identificateur cible 1
	- Disque 2 : Identificateur cible 2
	- Disque 3 : Identificateur cible 4
	- Disque 4 : Identificateur cible 5

Les disques possédant les identificateurs cibles 1 et 4, et 2 et 5 sont mis en miroir.

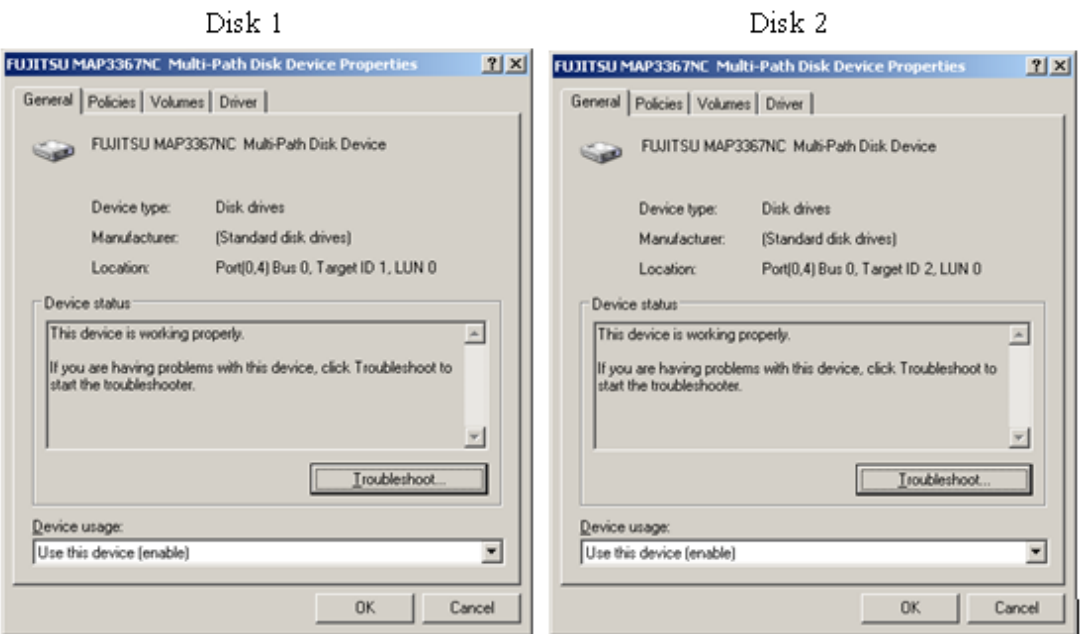

### Disk 3

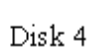

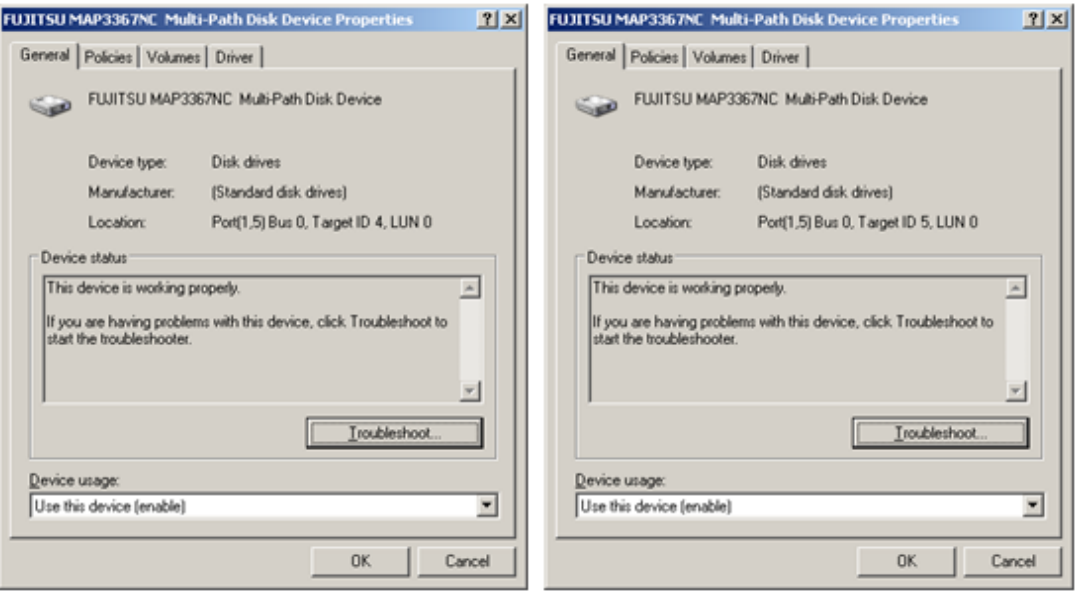

### **IMPORTANT :**

Au démarrage, les disques durs sont numérotés à partir de 0 en fonction de leur position. Lorsque vous augmentez un disque dur pendant que le système fonctionne, il reçoit un numéro qui n'est utilisé par aucun des autres disques. Cependant lorsque vous redémarrez le système, ce numéro est effacé et les disques sont renumérotés en fonction de leur position. C'est la raison pour laquelle, pour savoir quels disques mettre en miroir, il faut se baser sur l'identificateur cible, qui ne change pas, plutôt que sur le numéro du disque qui risque de changer.

**11.** Mettez en miroir les disques 1 et 4. Pour cela sélectionnez le volume (E) du disque 4, faites un clic droit et sélectionnez **Add Mirror...** (Ajouter un disque miroir...).

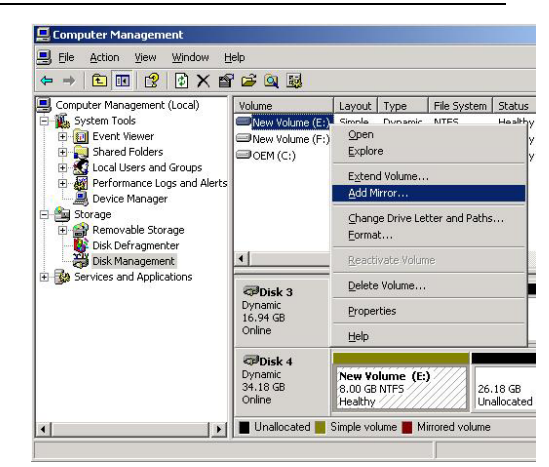

**12.** Dans la boîte de dialogue, sélectionnez le disque 1 et cliquez à nouveau sur **Add Mirror...** (Ajouter un disque miroir...).

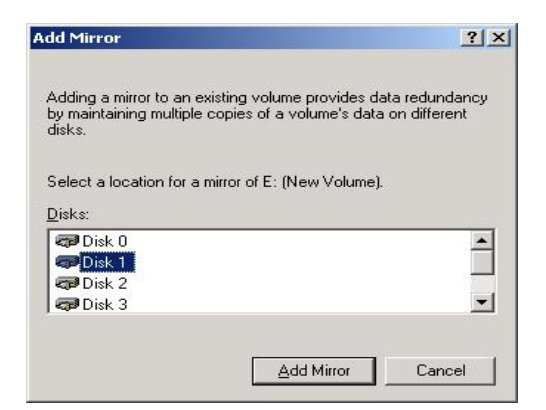

**13.** De la même façon, mettez en miroir les disques 2 et 5. La réparation est terminée lorsque le processus de synchronisation est complet.

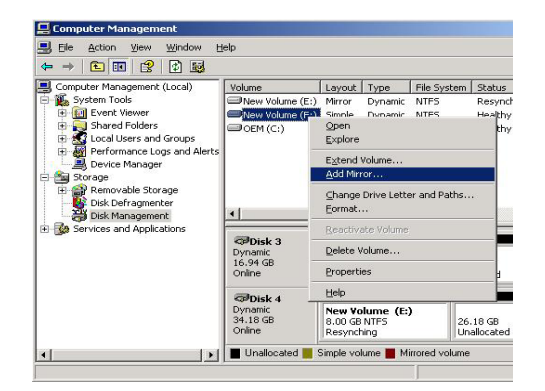

# **MODIFICATION D'UNE LETTRE DE LECTEUR**

Pour ajouter, modifier ou supprimer les lettres des disques, suivez la procédure ci-après. Avant toute modification, lisez attentivement les consignes de sécurité du serveur Bull NovaScale/ft et les précautions générales d'emploi de Windows.

- **1.** Ouvrez le panneau de configuration, double-cliquez sur **Administrative Tools** (Outils d'administration) et lancez **Computer Management** (Gestion de l'ordinateur).
- **2.** Dans l'arborescence de gauche, sélectionnez **Disk Management** (Gestion des disques).
- **3.** Sélectionnez une partition cible, un disque logique ou un volume, faites un clic droit et choisissez **Change Drive Letter an Paths…** (Modifier la lettre et le chemin du disque).
- **4.** Effectuez une des actions suivantes :
	- z Pour attribuer une lettre à un disque, cliquez sur **Add…** (Ajouter), choisissez la lettre et cliquez sur **OK**.
	- z Pour modifier la lettre, cliquez sur **Change** (Modifier), choisissez une nouvelle lettre et cliquez sur **OK**.
	- **•** Pour supprimer la lettre d'un disque, cliquez sur **Remove** (Supprimer).

### **IMPORTANT :**

Précautions particulières pour les serveurs Bull NovaScale/ft

- Lorsque vous connectez un lecteur de CD-ROM ou de disquette, la lettre du lecteur peut passer de A à B en changeant de module microprocesseur et E/S.
- Lorsque vous changez de module microprocesseur et E/S, une lettre de lecteur non utilisée est automatiquement affectée au lecteur de CD-ROM (de D à Z). Si vous voulez définir la lettre du lecteur de CD-ROM, configurez la lettre de lecteur du disque dur puis spécifiez une lettre non utilisée (de D à Z).

Précautions générales pour Windows

- La lettre attribuée au volume système ou au volume de démarrage ne peut pas être modifiée.
- Il est possible d'utiliser jusqu'à 26 lettres sur un ordinateur. A et B sont les lettres réservées aux lecteurs de disquettes. En général, les lettres C à Z sont attribuées aux disques durs. Les lettres attribuées aux unités de réseau sont celles de la fin de l'alphabet, dans l'ordre inverse (de Z à C).
- La plupart des applications Windows font référence aux lettres des lecteurs. Il faut donc les attribuer avec précautions. Par exemple la variable d'environnement PATH (chemin d'accès) utilise un nom de programme et une lettre de lecteur.
- Pour effectuer la procédure ci-dessus, vous devez être membre du groupe **Backup Operators** (Opérateurs de sauvegarde), du groupe **Administrators** (Administrateurs), ou disposer d'une autorisation appropriée.

# **MISE EN PLACE D'UNE CONFIGURATION RÉSEAU REDONDANTE**

Les serveurs de la gamme Bull NovaScale/ft supportent une configuration réseau redondante en utilisant la « connexion via le double port réseau Intel (R) PRO/1000 MT » et le connecteur PCI étendu « Intel(R) PRO/1000 MT Server Adapter extended PCI slot », « Intel(R) PRO/1000 MF Server Adapter » qui sont montés en standard sur le module microprocesseur et E/S.

# **Vue d'ensemble**

La configuration réseau local redondante peut être de deux types :

### **AFT (Adapter Fault Tolerance : Carte avec Tolérance aux Pannes)**

La fonction AFT (Adapter Fault Tolerance) permet de placer plusieurs contrôleurs réseau sur un seul réseau (même segment), et de passer automatiquement du contrôleur primaire au contrôleur de sauvegarde en cas de défaillance du premier.

### **ALB (Adaptive Load Balancing : Répartition de charge adaptative)**

La fonction ALB (Adaptive Load Balancing - Répartition de charge adaptative) permet de connecter plusieurs contrôleurs réseau au même hub et augmente le débit en transmettant les paquets à partir du serveur.

La fonction RLB (Receive Load Balancing -) est activée par défaut. Lorsque la fonction RLB est activée, le débit reçu est augmenté.

# **Règles sur la configuration redondante du Bull NovaScale/ft**

Assurez-vous de configurer les paramètres réseau redondants sur le serveur.

Lors de la mise en place d'une configuration redondante, assurez-vous d'utiliser au moins un adaptateur module microprocesseur et E/S 0 et 1.

Exemple 1 : Configuration d'un réseau redondant qui augmente la durée de vie en utilisant tous les adaptateurs.

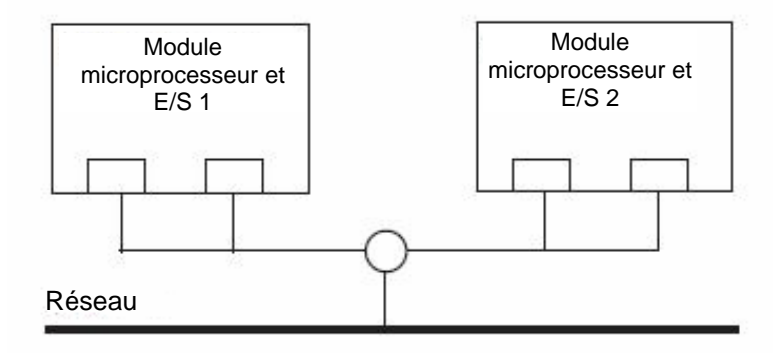

Exemple 2 : Configuration d'un réseau redondant qui correspond à des connexions réseau local.

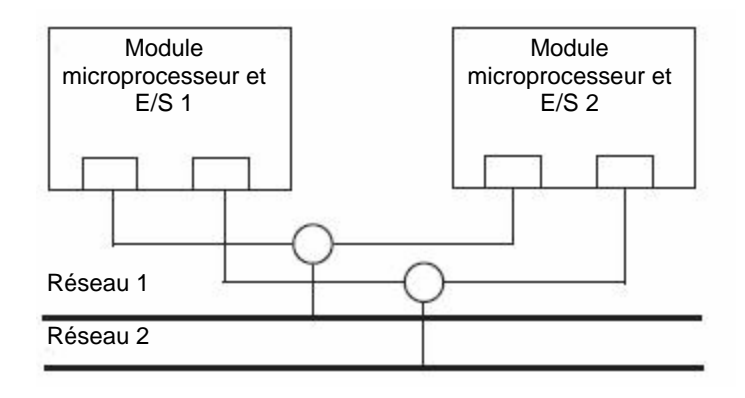

# **Configuration réseau local redondante**

Cette section décrit comment effectuer une configuration réseau local redondante en se fondant sur l'exemple décrit dans « Règles sur la configuration redondante du Bull NovaScale/ft ».

### **IMPORTANT :**

Connectez-vous avec l'identifiant **Admistrator** (Administrateur), ou avec un identifiant membre du groupe **Adminstrators** (Administrateurs).

- **1.** Démarrez le gestionnaire des périphériques.
- **2.** Sélectionnez un adaptateur réseau cible. Faites un clic droit et sélectionnez **Properties** (Propriétés) dans le menu qui s'affiche pour faire apparaître la boite de dialogue des propriétés.

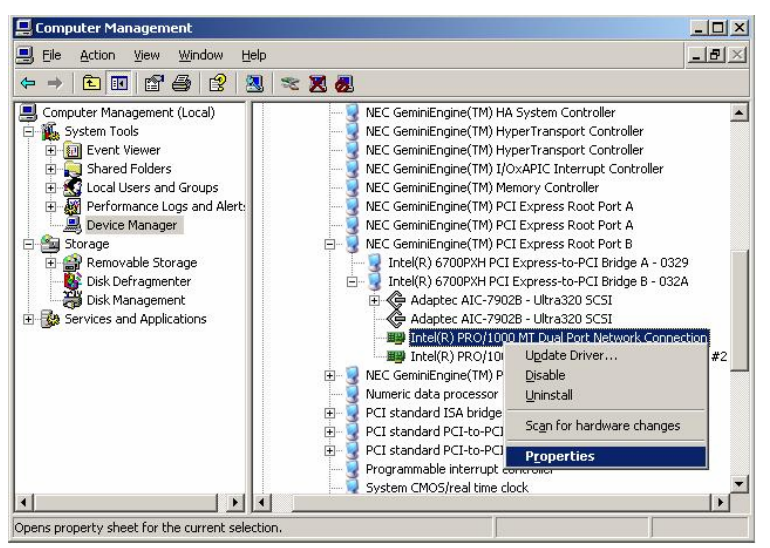

**3.** Sélectionnez l'onglet **Teaming** (Agrégation). Sélectionnez **Team with other adapters** (Associer à d'autres adaptateurs) puis cliquez sur **New Team** (Nouvelle association).

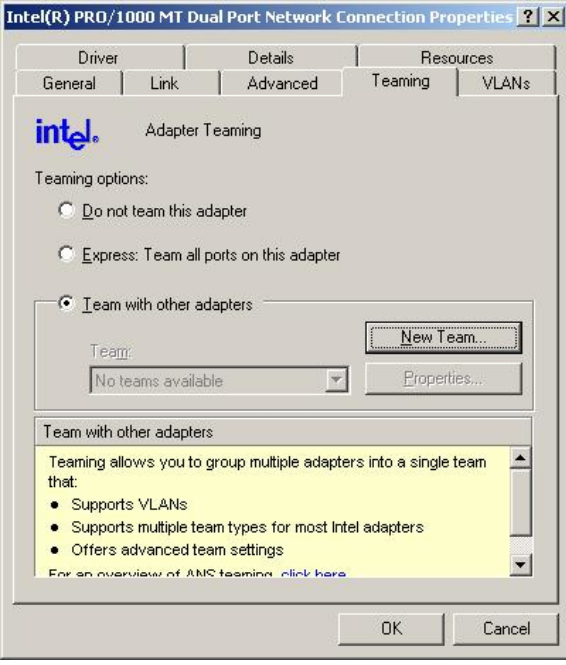

**4.** Entrez le nom de l'association puis cliquez sur **Next** (Suivant).

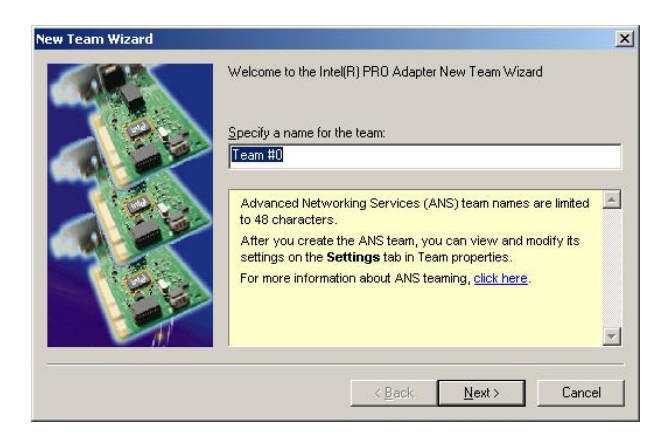

**5.** Sélectionnez les adaptateurs à ajouter à l'association et cliquez sur **Next** (Suivant).

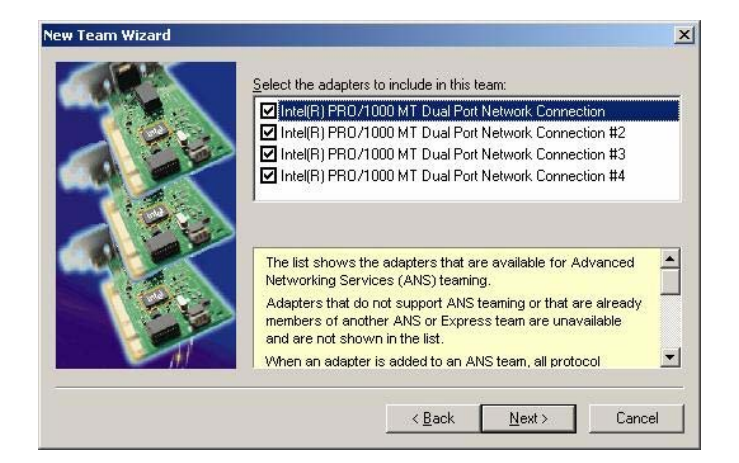

**6.** Sélectionnez **Adapter Fault Tolerance** (Tolérance de panne pour la carte) ou **Adaptive Load Balancing** (Répartition de charge adaptative) pour le mode association (il est préférable de sélectionner **Adapter Fault Tolerance**).

Cliquez sur **Next** (Suivant).

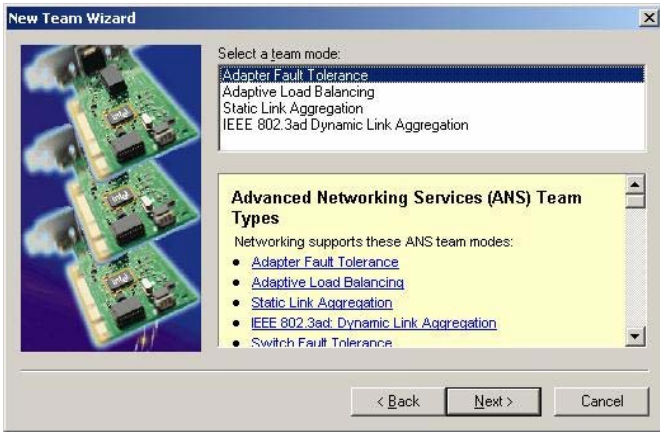

**7.** Cliquez sur **Finish** (Terminer).

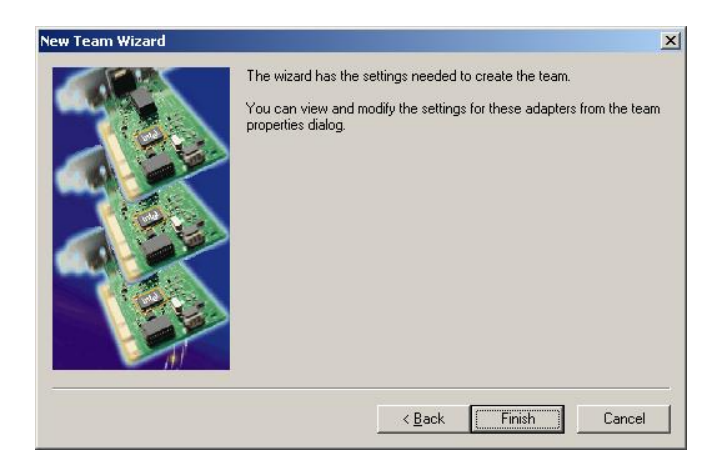

**8.** Exécutez la commande ipconfig/all pour vérifier l'adresse physique MAC configurée.

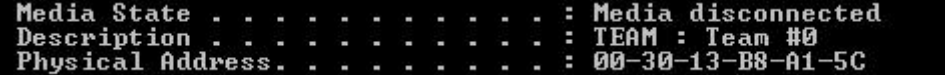

**9.** Sélectionnez l'adaptateur d'association que vous avez paramétré. Faites un clic droit et sélectionnez **Properties** (Propriétés).

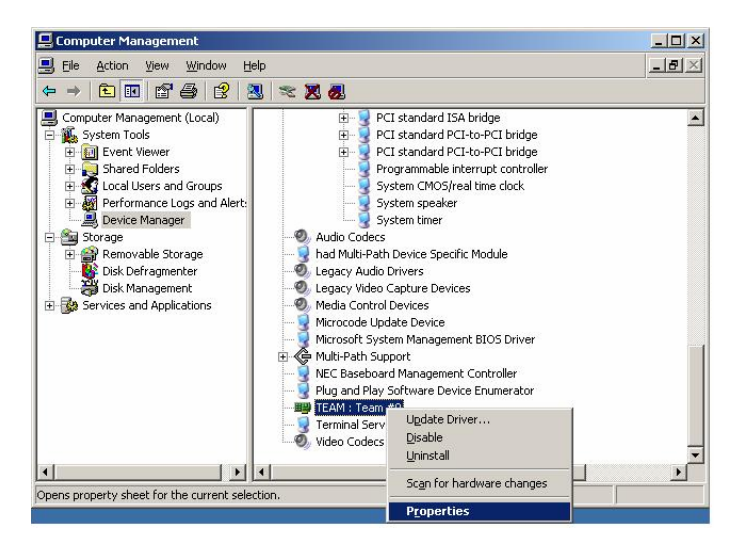

**10.** Dans la boîte de dialogue des propriétés sélectionnez l'onglet **Advanced** (Avancé). Dans la liste **Settings** (Paramètres), sélectionnez **Locally Administered Address** (Adresse administrée localement) puis entrez l'adresse MAC de l'association réseau dans le champ **Value** (Valeur). Cliquez sur **OK**.

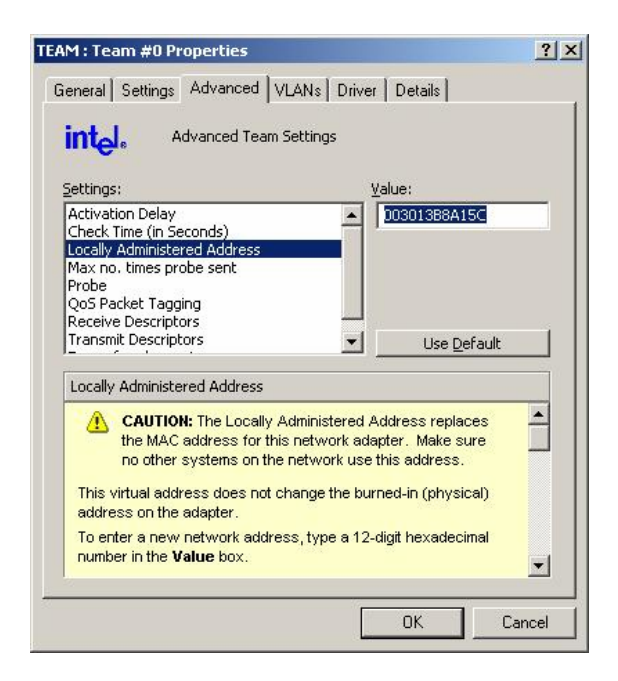

## **Suppression de la configuration réseau local redondante**

### **IMPORTANT :**

Connectez-vous avec l'identifiant « Administrator » (Administrateur), ou avec un identifiant membre du groupe « Administrators » (Administrateurs).

- **1.** Démarrez le gestionnaire des périphériques.
- **2.** Sélectionnez l'association réseau dont vous voulez supprimer la configuration réseau local redondante. Faites un clic droit et sélectionnez **Properties** (Propriétés).

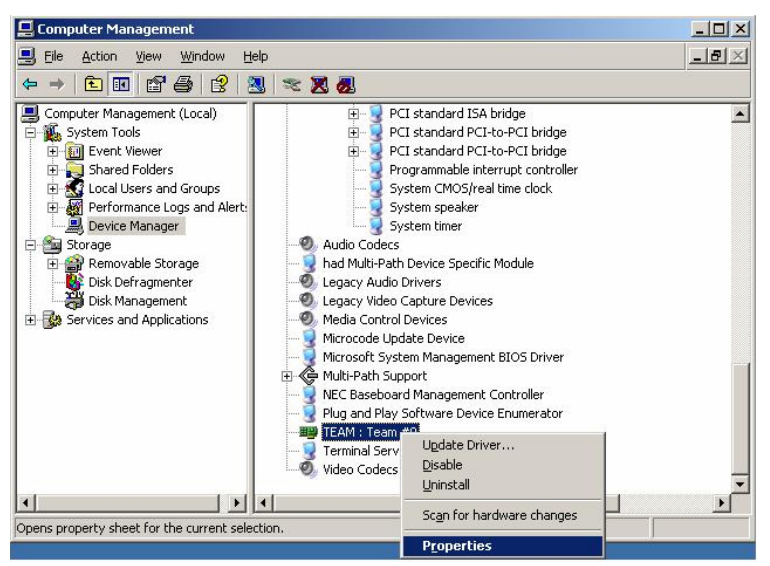

**3.** Dans la boîte de dialogue des propriétés sélectionnez l'onglet **Settings** (Paramètres) et cliquez sur **Remove Team** (Supprimer l'association).

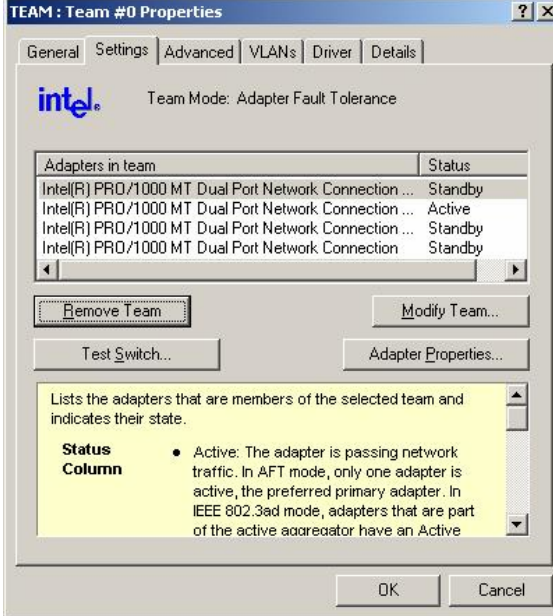

**4.** La boîte de dialogue de confirmation apparaît. Cliquez sur **Yes** (Oui). **Team Settings**  $\times$ 

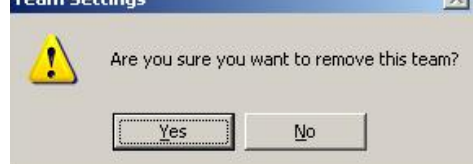

# **VÉRIFICATION DU FONCTIONNEMENT DES MODULES REDONDANTS**

Cette section décrit la procédure à suivre pour vérifier que le système redondant fonctionne correctement après son installation ou sa réinstallation.

# **Évaluation du démarrage et de l'arrêt des modules microprocesseur et E/S.**

Cette section décrit la procédure à suivre pour vérifier que le système continue à fonctionner si un des modules microprocesseur et E/S s'arrête.

**1.** Vérifiez que les modules microprocesseur et E/S sont mis en miroir. Lorsque les modules microprocesseur et E/S sont mis en miroir, le témoin de statut ft s'allume vert.

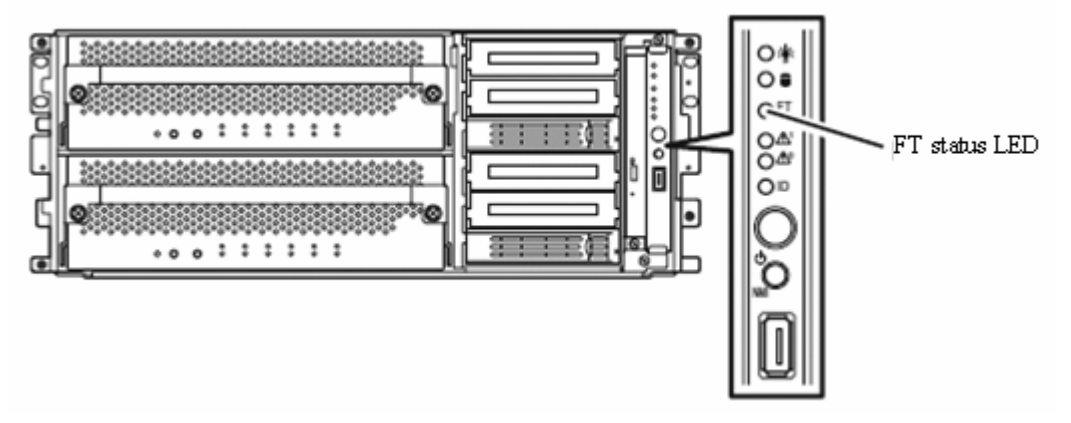

### **IMPORTANT :**

Lors de l'arrêt du module microprocesseur et E/S du serveur, arrêtez d'abord le module microprocesseur puis le module E/S. Lors du démarrage du module microprocesseur et E/S du serveur, démarrez d'abord le module E/S puis le module microprocesseur.

**2.** Pour arrêter un module microprocesseur à désinstaller, utilisez l'application Server Maintenance Utility (Utilitaire de maintenance du serveur). Pour démarrer Server Maintenance Utility, cliquez sur **Start** (Démarrer), **All programs** (Tous les programmes), **NEC ESMPRO Agent** puis sur **Server Maintenance Utility** (utilitaire de maintenance du serveur).

Dans l'arborescence à gauche, sélectionnez **CPU Module** (Module microprocesseur) puis le module microprocesseur à arrêter. Dans le cadre **Bring Up/Bring Down** (Allumer/Éteindre), cliquez sur le bouton **Down** (Éteindre).

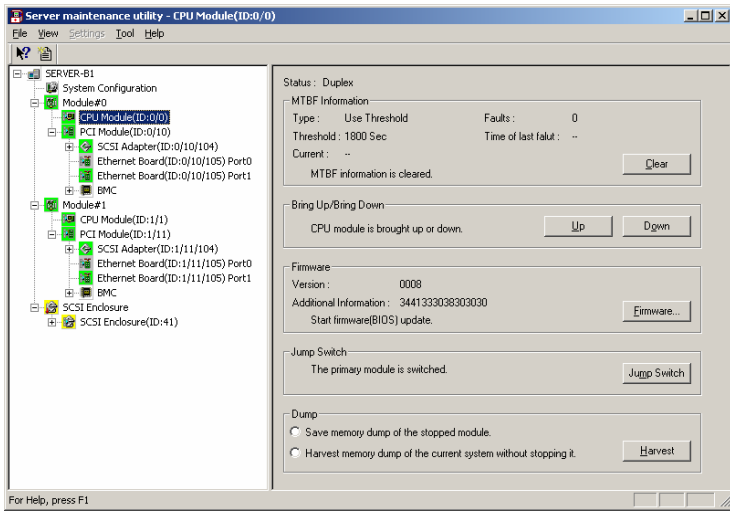

Lorsque vous arrêtez le module microprocesseur, le témoin de statut ft s'éteint. Cela signifie que le module microprocesseur fonctionne en mode simplex et que la redondance du périphérique n'existe plus.

**3.** Pour arrêter un module E/S, utilisez l'application Server Maintenance Utility. Sélectionnez ensuite le module E/S (il s'affiche comme un module PCI dans l'application Server Maintenance Utility) situé sous le module microprocesseur arrêté précédemment. Dans le cadre **Bring Up/Bring Down** (Allumer/Éteindre), cliquez sur le bouton **Down** (Éteindre).

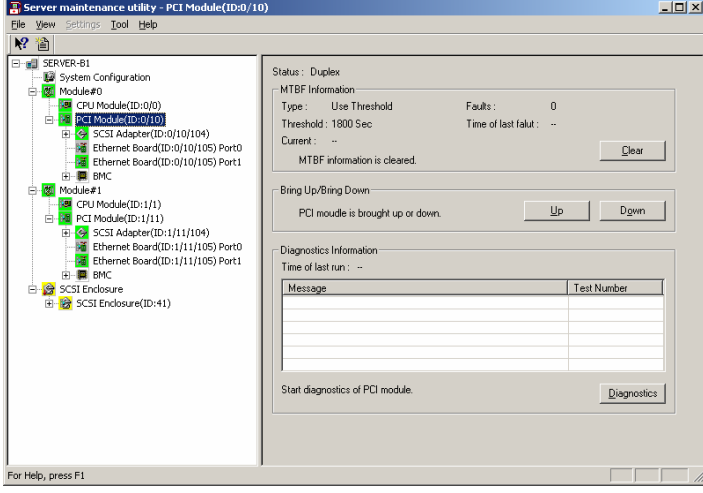

Lors de l'arrêt du module E/S, le module s'arrête.

### **VÉRIFIER :**

Avant d'arrêter le module E/S, vérifiez que la carte Ethernet a le statut « Duplex » sur le Server Maintenance Utility. Si seul le module E/S à arrêter possède une connexion réseau local, ne l'arrêtez pas.

Les événements ou changements suivants ont lieu lorsque le module E/S s'arrête à cause du statut du système

- L'écran devient noir momentanément puis l'affichage revient.
- Le message suivant apparaît dans la barre des tâches :

Nouveau matériel détecté.

Lors de l'arrêt du module E/S, le clavier et la souris connectés via un port USB permutent sur l'autre module. Pendant ce temps vous ne pouvez utiliser ni le clavier ni la souris. Cependant, l'accès au programme d'application se poursuit.

- z Vous pouvez vérifier dans le Server Maintenance Utility que le système est arrêté si le statut du module E/S est « Removed » (Désinstallé).
- **4.** Démarrez le module arrêté.

Dans Server Maintenance Utility, sélectionnez le module E/S que vous avez arrêté au point 3 puis cliquez sur le bouton **Up** (Allumer) dans le cadre **Bring Up/Bring Down** (Allumer/Éteindre). Le module E/S redémarre. Le diagnostic du module puis la mise en miroir des volumes et du module E/S s'effectuent.

#### **IMPORTANT :**

Lorsque le module E/S s'arrête, le module microprocesseur du même système doit également s'arrêter pour redémarrer. Cela est nécessaire pour effectuer le diagnostic du module avec le module E/S.

**5.** Dans l'application Server Maintenance Utility, appuyez sur le bouton **Up** (Allumer) du module microprocesseur arrêté.

Dans l'application Server Maintenance Utility, sélectionnez le module microprocesseur arrêté puis cliquez sur le bouton **Up** (Allumer) dans le cadre **Bring Up/Bring Down** (Allumer/Éteindre).

Lorsque le module microprocesseur a démarré, le diagnostic matériel puis la synchronisation de la mémoire sont effectués. Le processus de mise en miroir est alors terminé. Notez que le système est momentanément indisponible pendant la copie des données lors de la synchronisation de la mémoire.

### **IMPORTANT :**

Une fois la mise en miroir effectuée, le témoin de statut ft s'allume vert. Jusqu'à ce qu'il s'allume vert ne cliquez pas sur le bouton **Bring Up/Bring Down** (Allumer/Éteindre). Le statut de configuration redondante est enregistré dans le journal des évènements avec comme indication HasCtrl.

# **Configuration des programmes de service**

Les serveurs Bull NovaScale/ft ont une configuration redondante non seulement grâce à des pilotes dédiés mais aussi grâce aux programmes de service suivants :

### **Noms des programmes de la liste des Services :**

- BMC FW Update Service
- Windows Management Instrumentation
- **SNMP** Service
- Alert Manager Main Service
- ESM System Management Service
- ESM FS Service
- ESM Storage Service
- ESM Common Service
- ESRAS Utility Service
- **•** HAS Fault Tolerance
- HAS Volume Monitoring Service
- ESM HAS Storage Service

Tous ces programmes sont nécessaires au fonctionnement du serveur. Ne les arrêtez pas.

Lorsque vous avez besoin de réduire le nombre de programmes en cours de fonctionnement (par exemple pour une sauvegarde du disque système), vous pouvez éventuellement arrêter les programmes suivants :

- **ESM FS Service**
- **ESM Storage Service**
- **ESRAS Utility Service**

### **En revanche, les programmes suivants ne doivent pas être arrêtés :**

- BMC FW Update Service
- Windows Management Instrumentation
- **SNMP** Service
- z Alert Manager Main Service
- ESM System Management Service
- **ESM Common Service**
- z Virtual Disk Service (lorsque vous utilisez l'utilitaire Disk Management (Gestion des disques) de Windows)
- HAS Fault Tolerance
- HAS Volume Monitoring Service
- ESM HAS Storage Service

Assurez-vous de redémarrer les programmes arrêtés une fois les opérations de sauvegarde terminées.

# **REMARQUES :**

Cette section comporte des avertissements sur l'icône **Safely Remove Hardware** (Retirer le périphérique en toute sécurité) située sur la barre des tâches.

Lorsque vous cliquez sur l'icône **Safely Remove Hardware** (Retirer le périphérique en toute sécurité) située sur la barre des tâches, plusieurs noms de périphériques s'affiche (par exemple « USB Mass Storage Device » (Périphérique de stockage de masse)). N'essayez jamais de retirer des périphériques autres que le « lecteur de disquette USB ». Dans le cas contraire, un bon fonctionnement du système d'exploitation n'est pas garanti.

Si vous le faites par accident, cliquez de nouveau sur l'icône « Retirer le périphérique en toute sécurité et sélectionnez « Retirer le contrôleur hôte AMD PCI to USB en toute sécurité ». Grâce à cette opération, le périphérique précédemment retiré est de nouveau reconnu.

# **Chapitre 4**

# **Configuration du système**

Ce chapitre contient la description de la configuration du BIOS (Basic Input/Output System).

Pour configurer votre serveur correctement, veuillez lire attentivement ce chapitre la première fois que vous installez le serveur ou lorsque vous installez/désinstallez des périphériques.

# **CONFIGURATION DU BIOS : L'UTILITAIRE SETUP**

L'utilitaire Setup (configuration du BIOS) permet la configuration matérielle basique du serveur. Il est préinstallé dans la mémoire flash du serveur et prêt à fonctionner.

Le Setup est configuré en usine et vous est livré dans une configuration optimale. En principe, vous n'avez donc pas besoin d'utiliser l'utilitaire Setup. Cependant, vous pouvez avoir besoin d'utiliser le Setup dans les cas décrits ci-après.

### **IMPORTANT :**

L'utilitaire Setup est réservée à l'administrateur du système.

Le Setup vous permet de définir un mot de passe. Vous pouvez établir deux niveaux de mots de passe : superviseur et utilisateur. En entrant le mot de passe superviseur, vous pouvez afficher et changer tous les paramètres du système accessibles à partir du Setup. En entrant le mot de passe utilisateur, l'accès à ces paramètres est limité.

N'établissez pas de mot de passe avant d'avoir installé le système d'exploitation.

Votre serveur comporte la dernière version de l'utilitaire Setup. Les boîtes de dialogue peuvent différer des illustrations de ce guide. Si quelque chose ne vous paraît pas clair, reportez-vous à l'aide en ligne ou contactez votre revendeur.

### **Démarrage de l'utilitaire SETUP**

La mise sous tension du serveur lance le POST (Power On Self Test : autotest à la mise sous tension), et en affiche les résultats. Lorsque le logo du constructeur apparaît, appuyez sur **Echap**.

Un des messages suivants (selon votre configuration) apparaît au bout de quelques secondes en bas à gauche de l'écran.

Press <F2> to enter SETUP

Appuyez sur <F2> pour entrer dans le Setup

Press <F2> to enter SETUP or Press <F12> to boot from Network

Appuyez sur <F2> pour entrer dans le Setup ou sur <F12> pour démarrer à partir du réseau

À la fin du POST, un des messages suivants peut apparaître en bas à gauche de l'écran.

Press <F1> to resume, <F2> to SETUP

Appuyez sur <F1> pour reprendre, <F2> pour le SETUP

Appuyez sur **F2** pour lancer le Setup et en afficher le menu principal.

Si vous avez défini un mot de passe, l'écran pour entrer le mot de passe s'affiche. Entrez le mot de passe.

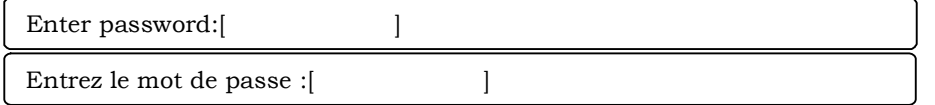

Vous avez droit à trois essais pour entrer le bon mot de passe. Le serveur se bloque si vous vous trompez de mot de passe trois fois de suite. (Vous ne pouvez plus rien faire.) Mettez le serveur hors tension.

### **ASTUCE :**

Vous pouvez établir deux niveaux de mots de passe : superviseur et utilisateur. En entrant le mot de passe superviseur, vous pouvez afficher et modifier tous les paramètres du système. En entrant le mot de passe utilisateur, l'accès à ces paramètres est limité.

## **Options des menus et commandes clavier**

Pour travailler dans l'utilitaire Setup, utilisez les commandes clavier suivantes. Ces commandes sont également répertoriées en bas de l'écran.

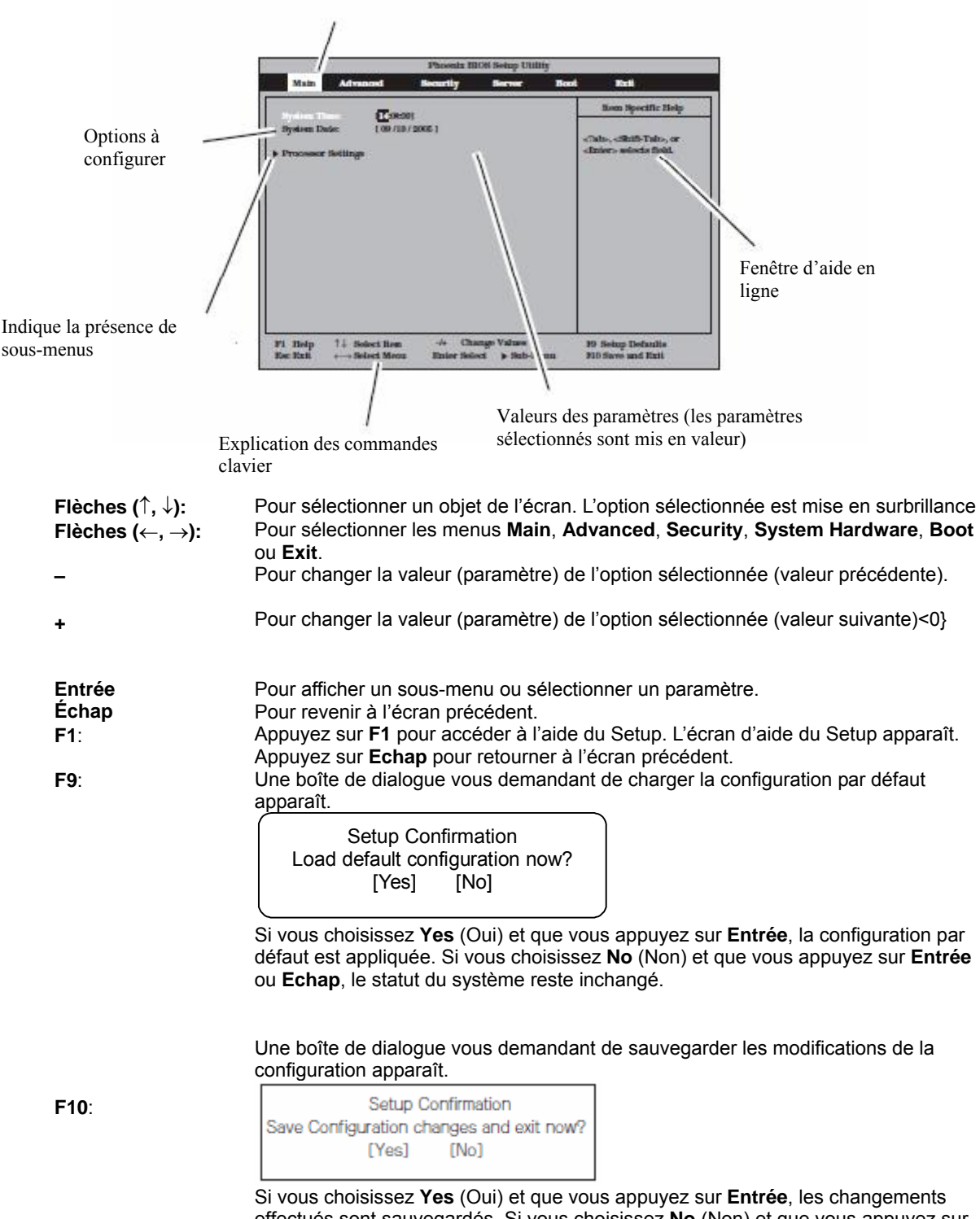

effectués sont sauvegardés. Si vous choisissez **No** (Non) et que vous appuyez sur **Entrée** ou **Echap**, le statut du système reste inchangé.

### **Exemples de configuration**

Vous trouverez ci-dessous des exemples de configuration requise pour utiliser des fonctionnalités liées à des applications ou pour le fonctionnement du système.

### **Lien avec l'application de gestion**

Pour contrôler l'alimentation du serveur via le réseau avec l'application NEC ESMPRO Manager.

En utilisant le connecteur réseau local sur la carte mère

Dans **Advanced** (Avancé), sélectionnez **Advanced Chipset Control** (Contrôle avancé chipset), **Wake On LAN** (Éveil par appel réseau) puis **Enabled** (Activé).

En utilisant la carte réseau local PCI.

Dans **Advanced** (Avancé), sélectionnez **Advanced Chipset Control** (Contrôle avancé chipset), **Wake On PME** (Éveil par PME) puis **Enabled** (Activé).

### **SYSTÈME D'ALIMENTATION SANS COUPURES.**

Pour relier l'alimentation du serveur au système d'alimentation sans coupures.

Pour mettre le serveur sous tension lorsque le serveur est alimenté par le système d'alimentation sans coupures.

Sélectionnez **Server** (Serveur), puis **AC-LINK** et **Power On** (Mise sous tension).

Pour que le serveur reste hors tension même quand il est alimenté par le système d'alimentation sans coupures s'il a été éteint avec le bouton de mise sous/hors tension.

Sélectionnez **Server** (Serveur), puis **AC-LINK** et **Last State** (État précédent).

Pour que le serveur reste hors tension même lorsqu'il est alimenté par le système d'alimentation sans coupures.

Sélectionnez **Server** (Serveur), puis **AC-LINK** et **StayOff**.

### **Clavier**

Pour configurer le verrouillage numérique et la vitesse de répétition des caractères.

Sélectionnez **Advanced** (Avancé) puis **NumLock** (Verrouillage numérique).

### **Sécurité**

Pour établir des mots de passe au niveau du BIOS

Allez dans **Security** (Sécurité) et sélectionnez **Set Supervisor Password** (Mise en place du mot de passe superviseur) puis entrez un mot de passe.

Définissez d'abord le mot de passe superviseur puis le mot de passe utilisateur.

Pour activer ou désactiver le bouton de mise sous/hors tension du serveur.

Sélectionnez **Security** (Sécurité), puis **Switch Inhibit** (Masquage du bouton de mise sous/hors tension) et **Disabled** (Désactivé). Le bouton de mise sous/hors tension est activé

Sélectionnez **Security** (Sécurité), puis **Switch Inhibit** (Masquage du bouton de mise sous/hors tension) et **Enabled** (Activé). Le bouton de mise sous/hors tension est désactivé.

### **IMPORTANT :**

Le masquage du bouton de mise sous/hors tension désactive à la fois la mise sous/hors tension et l'arrêt forcé du système.

### **Périphériques PCI optionnels**

Activez la mémoire en option de la carte PCI (en option) installée sur le serveur.

Sélectionnez **Advanced** (Avancé), **PCI Configuration** (Configuration PCI), **PCI Slot n** (Connecteur PCI n), **Option ROM** (Mémoire morte en option) puis **Enabled** (Activé).

n étant le numéro du connecteur où vous souhaitez installer la carte.

### **Amorçage**

Pour changer l'ordre d'amorçage des périphériques connectés au serveur

Dans le menu **Boot** (Amorçage), spécifiez l'ordre d'amorçage souhaité.

Pour afficher les résultats du POST

Dans **Advanced** (Avancé) sélectionnez **Boot-time Diagnostic Screen** (Écran de diagnostic de l'amorçage) puis **Enabled** (Activé).

Vous pouvez également appuyer sur **Echap** à l'affichage du logo constructeur pour afficher les résultats du POST.

Pour contrôler le serveur à partir de la console.

Opérations à distance via le réseau local (LAN).

Dans **Server** (Serveur) sélectionnez **Console redirection** (Redirection de la console) et effectuez les réglages nécessaires.

### **Mémoire**

Pour vérifier l'état de la mémoire installée (DIMM)

Dans le menu **Advanced** (Avancé), sélectionnez **Memory Configuration** (Configuration mémoire) et vérifiez les indications d'état.

### **Enregistrement des données de configuration**

Pour enregistrer les données de configuration du BIOS

Sélectionnez **Exit** (Quitter) puis **Exit Saving Changes** (Quitter en enregistrant les modifications).

Pour supprimer les modifications des données de configuration du BIOS

Sélectionnez **Exit** (Quitter) puis **Exit Discarding Changes** (Quitter sans enregistrer les modifications).

Pour restaurer la configuration par défaut du BIOS (elle peut être différente de la configuration usine)

Sélectionnez **Exit** (Quitter) puis **Load Setup Default** (Charger la configuration par défaut).

## **Présentation des menus et paramètres**

L'utilitaire SETUP est composé des six menus suivants :

**Main** (Principal) **Advanced** (Avancé) **Security** (Sécurité) **Server** (Serveur) **Boot** (Amorçage) **Exit** (Quitter)

Pour paramétrer précisément chaque fonction, naviguez dans les sous-menus des menus ci-dessus. Vous trouverez cidessous les options de chaque menu, les paramètres disponibles, ainsi que les valeurs usine.

## **Main (Principal)**

Le menu **Main** (Principal) s'affiche au démarrage du Setup.

Lorsque vous sélectionnez un menu avec « ► » et que vous appuyez sur **Entrée**, le sous-menu s'affiche. Exemple

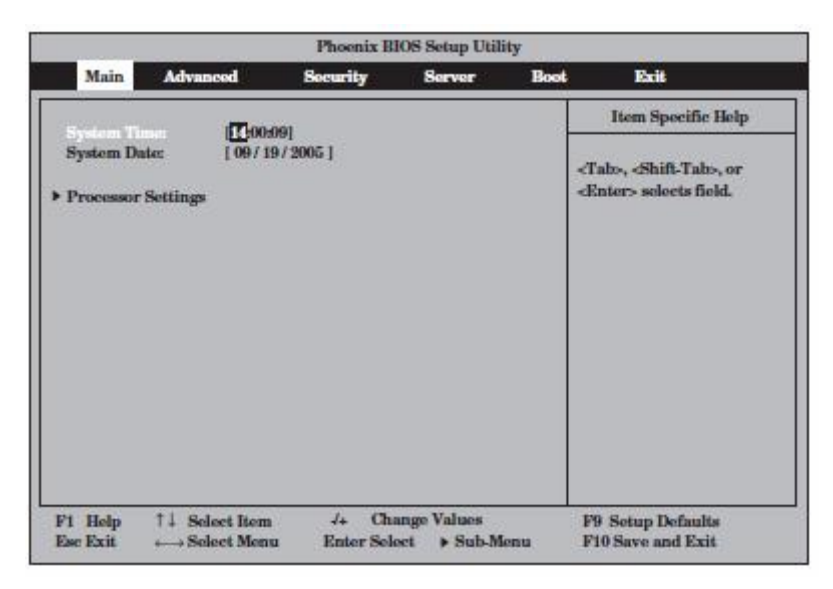

Les options disponibles dans ce menu sont décrites et listées dans le tableau ci-dessous.

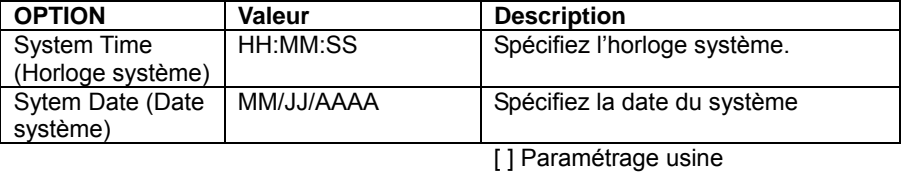

### **IMPORTANT :**

Réglez l'horloge de votre système avant de l'utiliser dans les cas suivants :

- Après avoir transporté le serveur ;
- Après avoir stocké le serveur ;
- Après avoir stocké le serveur dans un environnement différent des conditions recommandées (température entre 10 et 35 °C, hygrométrie entre 20 et 80 %).

Vérifiez l'horloge système une fois par mois. Si vos applications nécessitent une grande précision temporelle, nous vous recommandons d'utiliser un serveur d'horloge (serveur NTP). Si l'horloge se décale de façon notable, contactez votre revendeur.

## **Paramètres du processeur**

L'écran ci-dessous apparaît lorsque vous choisissez **Processor Settings** (Paramètres du processeur) dans le menu principal.

Les informations sur les options sont listées dans le tableau ci-dessous.

| <b>OPTION</b>                                                                      | Valeur                                                                   | <b>Description</b>                                                                                                    |
|------------------------------------------------------------------------------------|--------------------------------------------------------------------------|----------------------------------------------------------------------------------------------------|
| <b>Processor Speed Setting</b><br>(Paramètre de vitesse du<br>processeur)          |                                                                          | Affiche la vitesse du processeur.                                                                                                    |
| Processor 1 CPUID (identifiant<br>CPU Processeur 1)                                | <b>Identifiant</b><br>microprocesseur                                    | Lorsque le processeur 1 est installé, son identifiant<br>microprocesseur s'affiche. Si le système supporte une<br>« Technologie hyper threading », l'identifiant du<br>processeur physique, et non logique, apparaît. |
| Processor 1 L2 Cache Size<br>(taille mémoire cache de<br>niveau 2 du processeur 1) |                                                                          | Indique la taille de la mémoire cache de niveau 2 du<br>processeur 1.                                                                                                    |
| Processor 2 CPUID (identifiant)<br>CPU Processeur 2)                               | <b>Identifiant</b><br>microprocesseur<br>Not Installed (Non<br>installé) | Lorsque le processeur 2 est installé, son identifiant<br>s'affiche. Si le processeur n'est pas installé, Not<br>installed (Non installé) s'affiche.                                                                   |
| Processor 2 L2 Cache<br>(mémoire cache de niveau 2 du<br>processeur 1)             |                                                                          | Affiche la taille de la mémoire cache de niveau 2 du<br>processeur 2.                                                                                                    |
| Hyper-Threading Technology<br>(Technologie Hyper-Threading)                        | [Disabled] (Désactivé)<br>Enabled (Activé)                               | Active ou non la technologie Hyper-Threading.                                                                                                    |
| Execute Disable Bit                                                                | [Disabled] (Désactivé)<br>Enabled (Activé)                               | Active ou non la fonction Execute Disable Bit.                                                                                                    |

[ ]: Paramétrage usine.

# **Advanced (Avancé)**

Allez dans le menu **Advanced** (Avancé) en déplaçant le curseur.

L'écran ci-dessous ne contient aucune option modifiable. Entrez dans les sous-menus pour modifier des options. Lorsque vous sélectionnez une option avec « ► » et que vous appuyez sur **Entrée**, le sous-menu s'affiche.

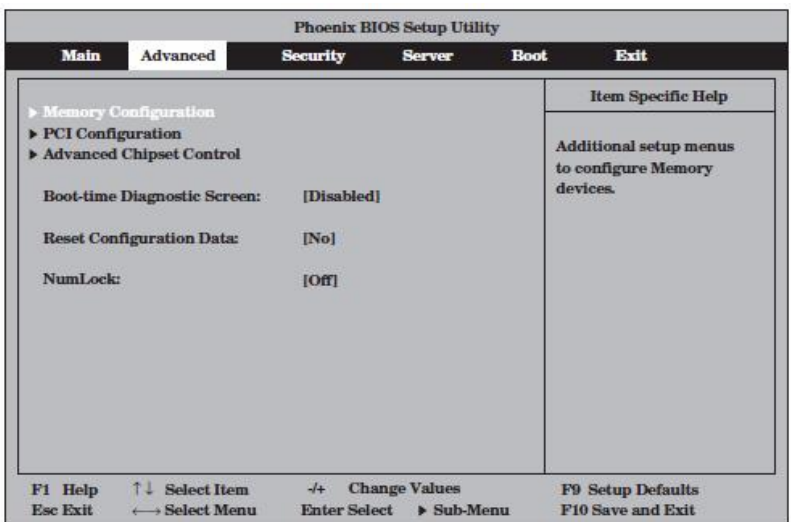

Les options disponibles dans ce menu sont listées dans le tableau ci-dessous.

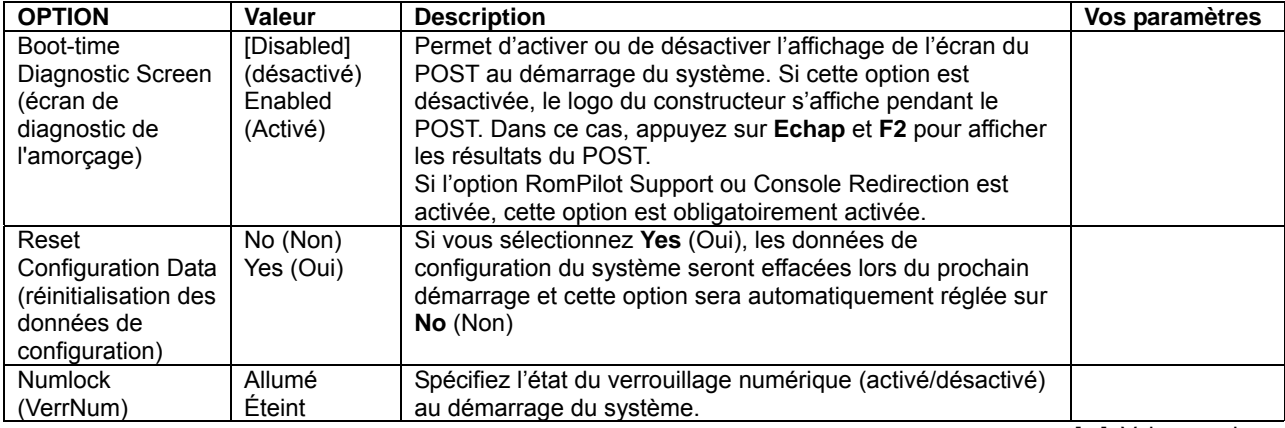

## **Memory Configuration (Configuration mémoire)**

L'écran ci-dessous apparaît lorsque vous sélectionnez « Memory Configuration » dans le menu **Advanced**.

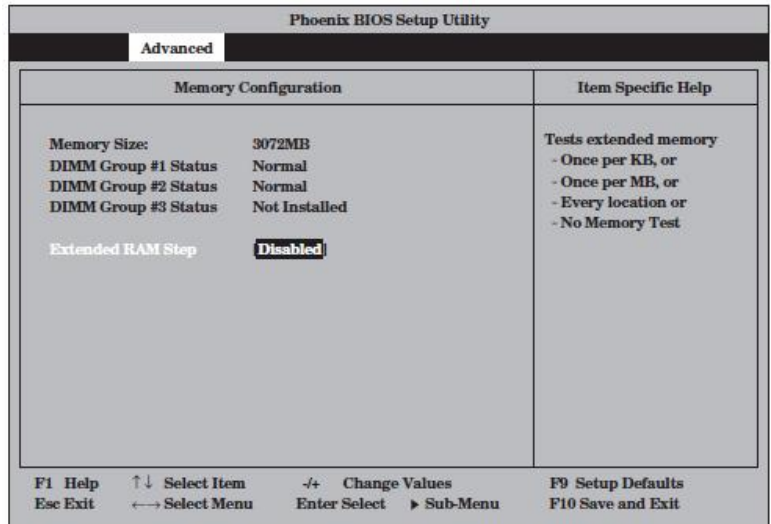

Les options disponibles dans ce menu sont listées dans le tableau ci-dessous.

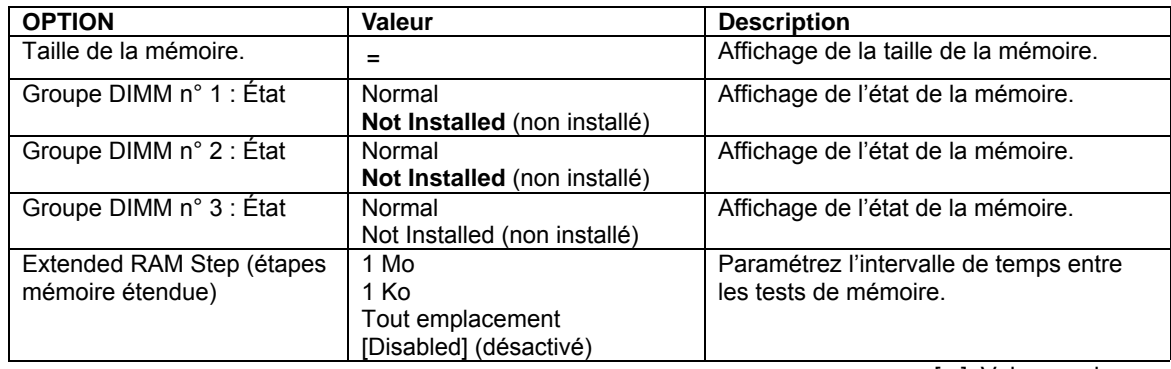

# **PCI Configuration (Configuration PCI)**

L'écran ci-dessous apparaît lorsque vous sélectionnez « PCI Configuration » dans le menu Advanced. Pour faire apparaître un sous-menu, sélectionnez un menu avec « ► » et appuyez sur **Entrée.**

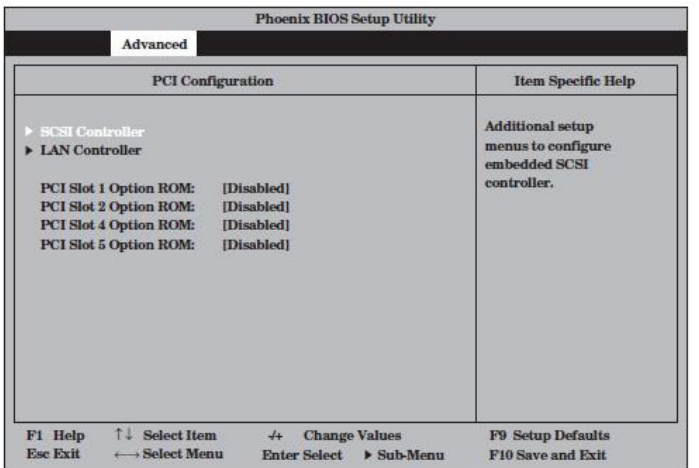

Les options disponibles dans ce menu sont listées dans le tableau ci-dessous.

| <b>OPTION</b>            | <b>Valeur</b> | <b>Description</b>                              |
|--------------------------|---------------|-------------------------------------------------|
| PCI Slot 1 Option ROM    | Enabled       | Si Enabled (Activé) est sélectionné, la mémoire |
| (connecteur PCI n°1 pour | (Activé)      | morte étendue du connecteur de périphérique     |
| mémoire morte en option) | [Disabled]    | sera initialisée.                               |
|                          | (désactivé)   |                                                 |
| PCI Slot 2 Option ROM    | Enabled       |                                                 |
| (connecteur PCI n°2 pour | (Activé)      |                                                 |
| mémoire morte en option) | [Disabled]    |                                                 |
|                          | (désactivé)   |                                                 |
| PCI Slot 3 Option ROM*   | Enabled       |                                                 |
| (connecteur PCI n°3 pour | (Activé)      |                                                 |
| mémoire morte en option) | [Disabled]    |                                                 |
|                          | (désactivé)   |                                                 |
|                          |               | 1.1/1                                           |

<sup>\*</sup> (Non fourni sur le modèle R620-LR)

## **SCSI Controller (Contrôleur SCSI)**

L'écran ci-dessous apparaît lorsque vous sélectionnez « SCSI Controller » dans le menu **Advanced**.

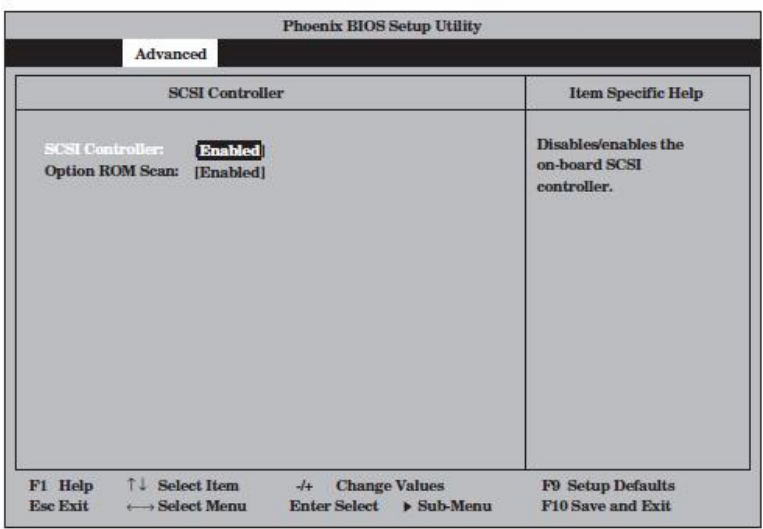

Les options disponibles dans ce menu sont listées dans le tableau ci-dessous.

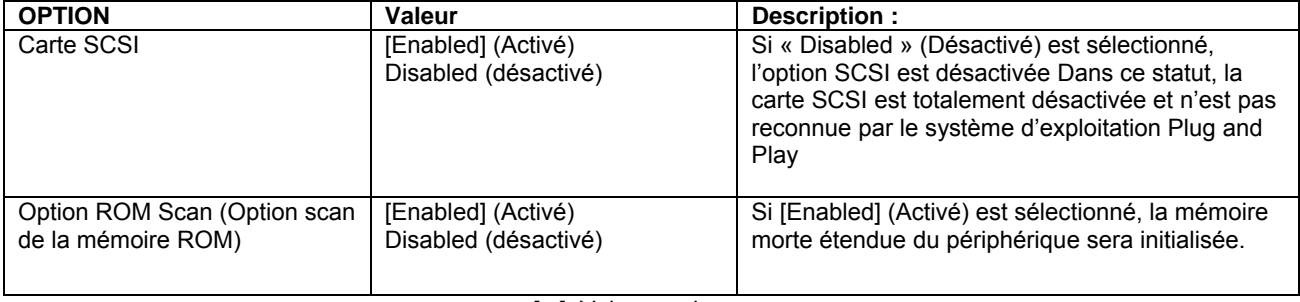

## **LAN Controller (Contrôleur réseau local)**

L'écran ci-dessous apparaît lorsque vous sélectionnez « LAN Controller **»** dans le menu **Advanced**.

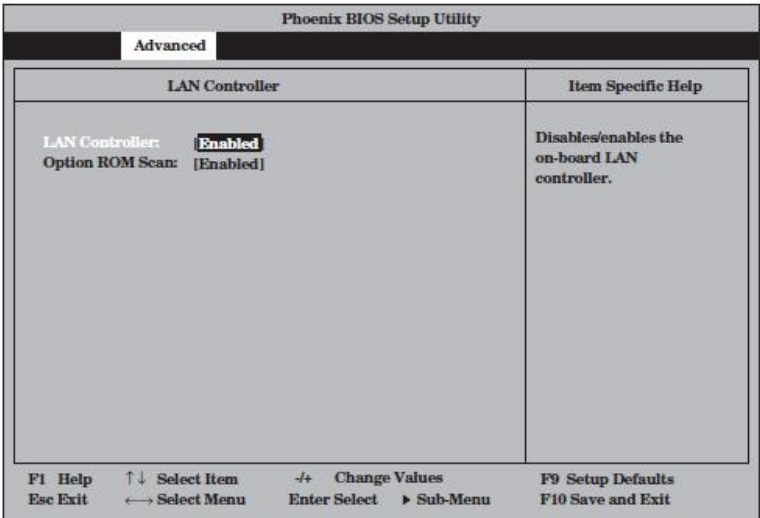

Les options disponibles dans ce menu sont listées dans le tableau ci-dessous.

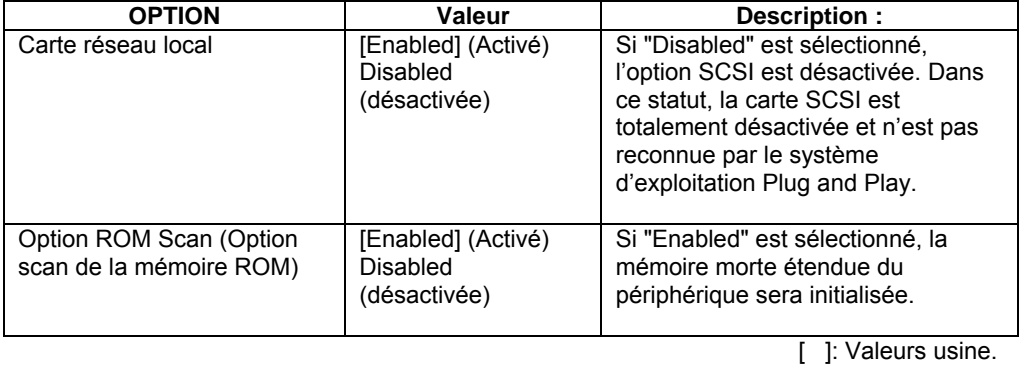
# **Advanced Chipset Control (Contrôle avancé de la logique de base)**

L'écran ci-dessous apparaît lorsque vous sélectionnez « Advanced Chipset Control » dans le menu **Advanced**.

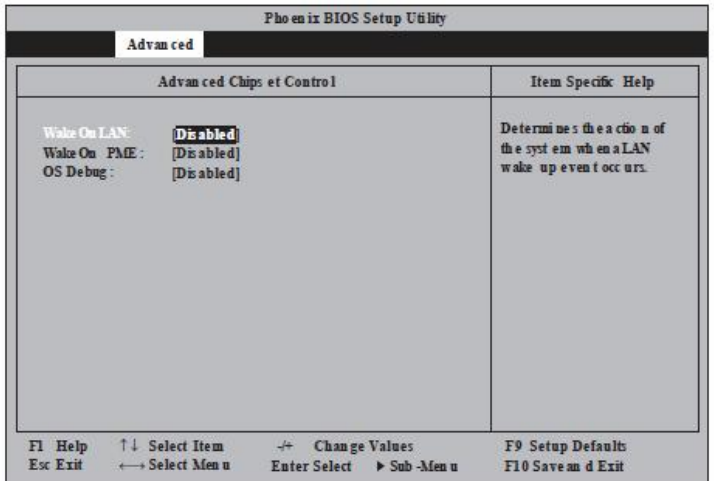

Les options disponibles dans ce menu sont listées dans le tableau ci-dessous.

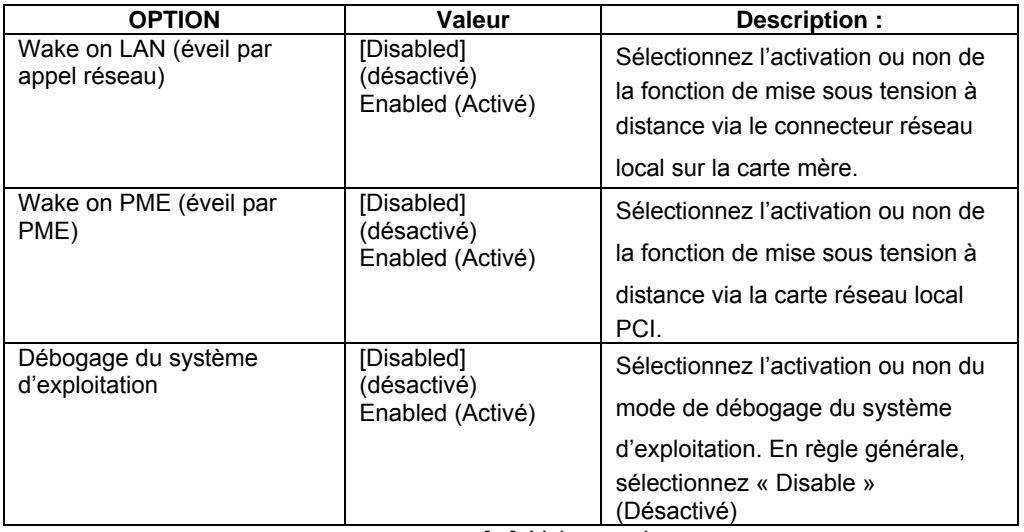

[ ]: Valeurs usine.

# **Security (sécurité)**

Allez dans le menu « Security » en déplaçant le curseur.

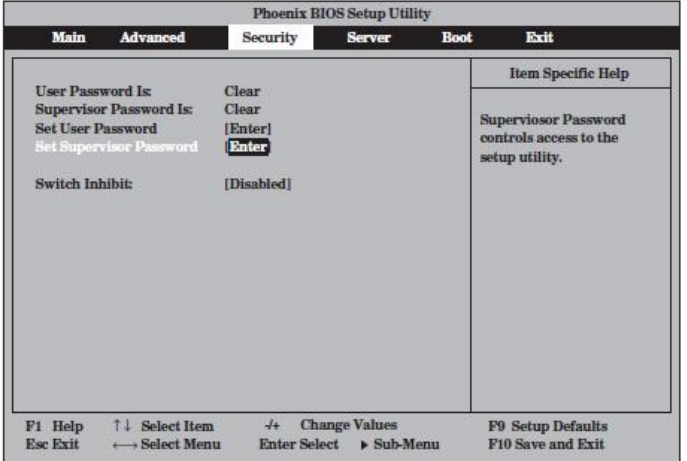

Sélectionnez **Set supervisor Password** (Mise en place du mot de passe superviseur) ou **Set User Password** (Mise en place du mot de passe utilisateur) et appuyez sur **Entrée**. La fenêtre de définition du mot de passe s'affiche. L'illustration ci-dessous représente l'écran lorsque l'option **Set Supervisor Password** (Définition du mot de passe superviseur) est sélectionnée.

Entrez un mot de passe. Celui-ci doit être composé de caractères alphanumériques et de caractères spéciaux du clavier (7 maximum).

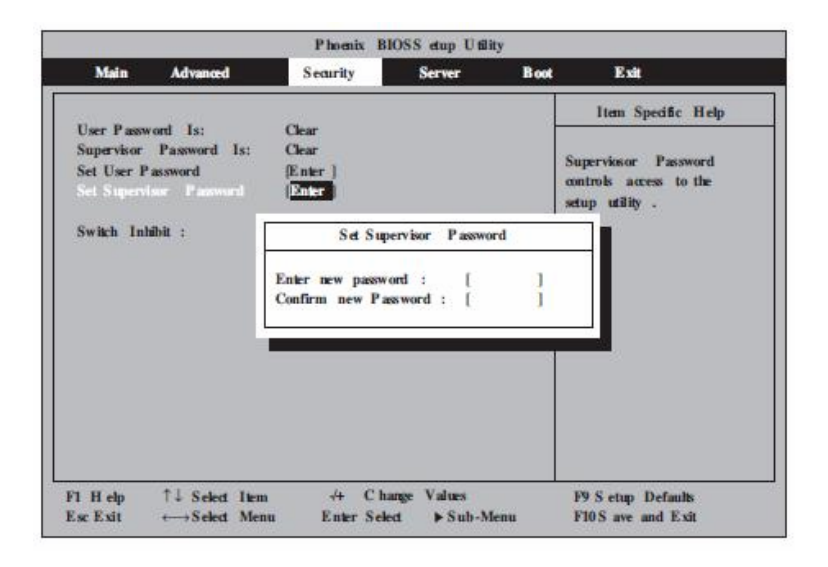

# **IMPORTANT :**

Vous ne pouvez pas définir un mot de passe utilisateur avant d'avoir défini un mot de passe superviseur.

N'établissez pas de mot de passe avant d'avoir installé le système d'exploitation.

Si vous oubliez votre mot de passe, contactez votre revendeur.

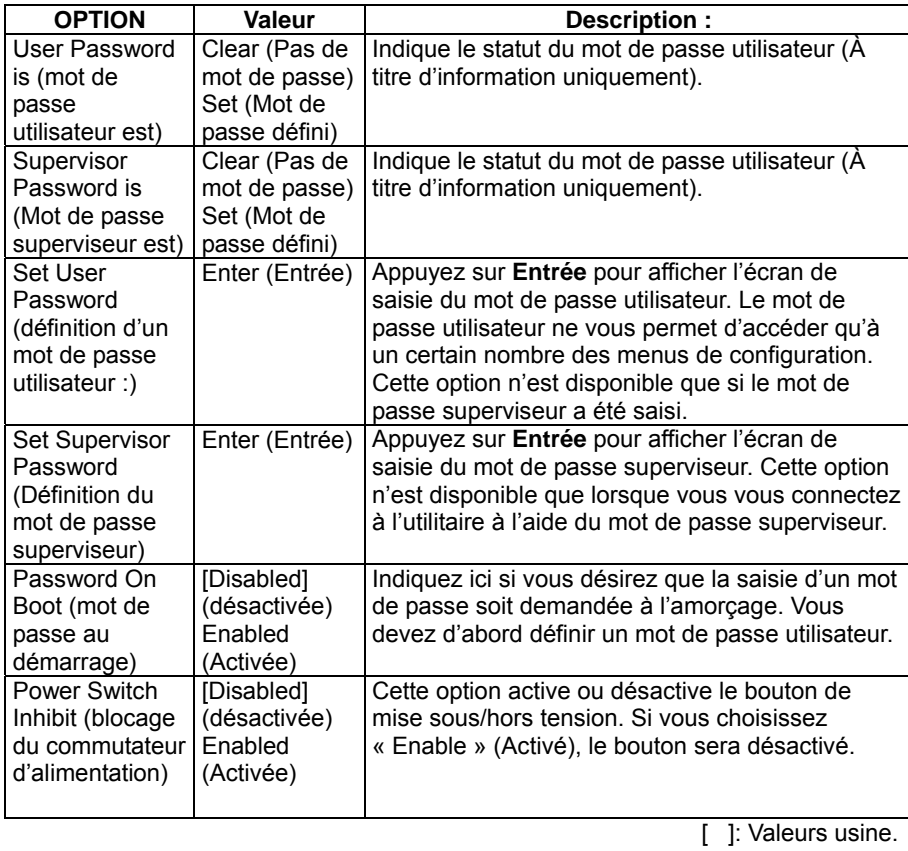

Les options disponibles dans ce menu sont listées dans le tableau ci-dessous.

# **IMPORTANT :**

Si vous vous connectez à l'utilitaire avec un mot de passe superviseur, vous pouvez vérifier et changer tous les réglages. Si vous vous connectez à l'utilitaire avec un mot de passe utilisateur, vous pouvez voir les réglages mais vous ne pouvez pas les modifier sauf le **System Time** (Heure du système), le **System Date** (Date du système) et le **User Password** du menu **Main** (Mot de passe utilisateur du menu principal).

## **Server (Serveur)**

Allez dans le menu « Server » en déplaçant le curseur.

Les options que vous pouvez configurer dans le menu Server et leurs fonctions sont les suivantes : Pour cela, sélectionnez une option avec « ► » et appuyez sur **Entrée**.

Les options disponibles dans ce menu sont listées dans le tableau ci-dessous.

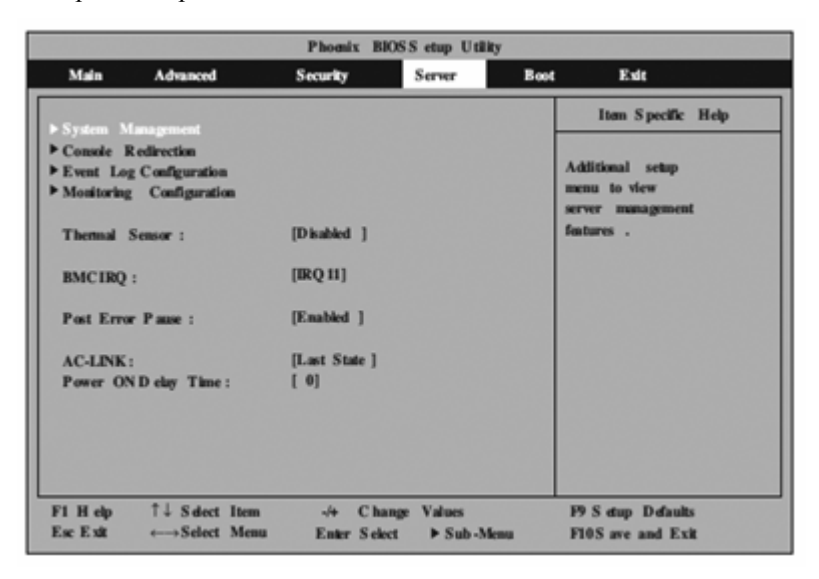

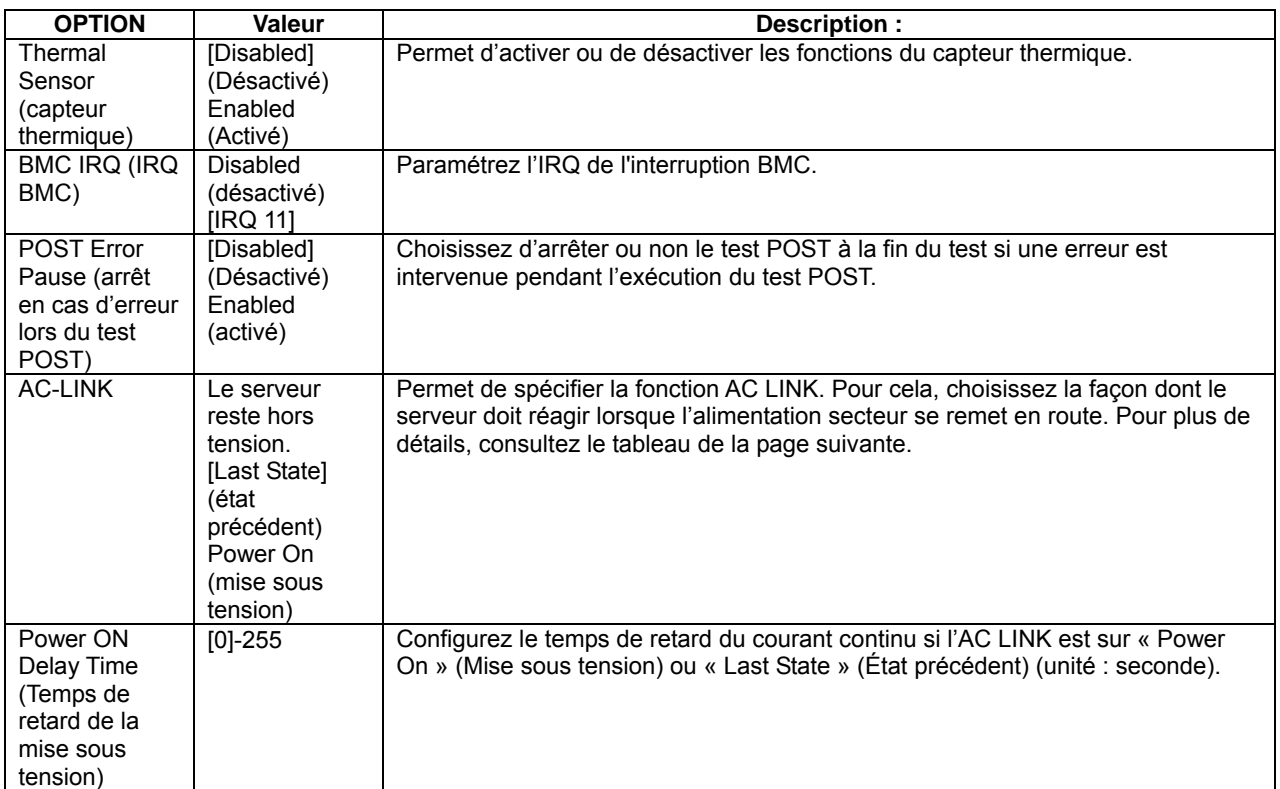

[ ]: Valeurs usine.

\* « Console Redirection » (Redirection de la console) s'affiche uniquement lorsque la carte de gestion à distance ft est installée. Elle est installée sur le modèle R620-MR.

Le tableau ci-dessous donne l'état du serveur après remise en route de l'alimentation, en fonction de l'état du serveur au moment de la panne et de la valeur choisie pour l'option AC LINK.

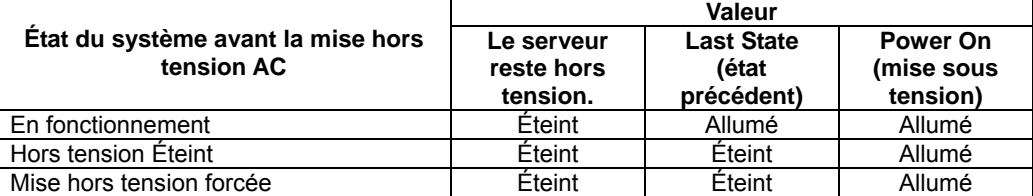

\* La mise hors tension forcée est effectuée en appuyant sur le bouton de mise sous/hors tension pendant au moins quatre secondes.

# **System Management (gestion du système)**

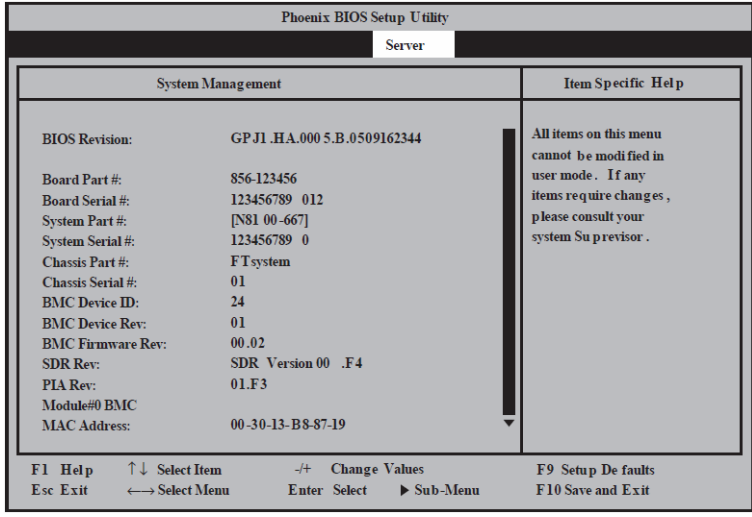

L'écran ci-dessous apparaît lorsque vous sélectionnez « System Management » dans le menu **Server** et que vous appuyez sur **Entrée**<0}

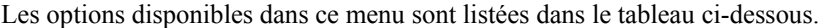

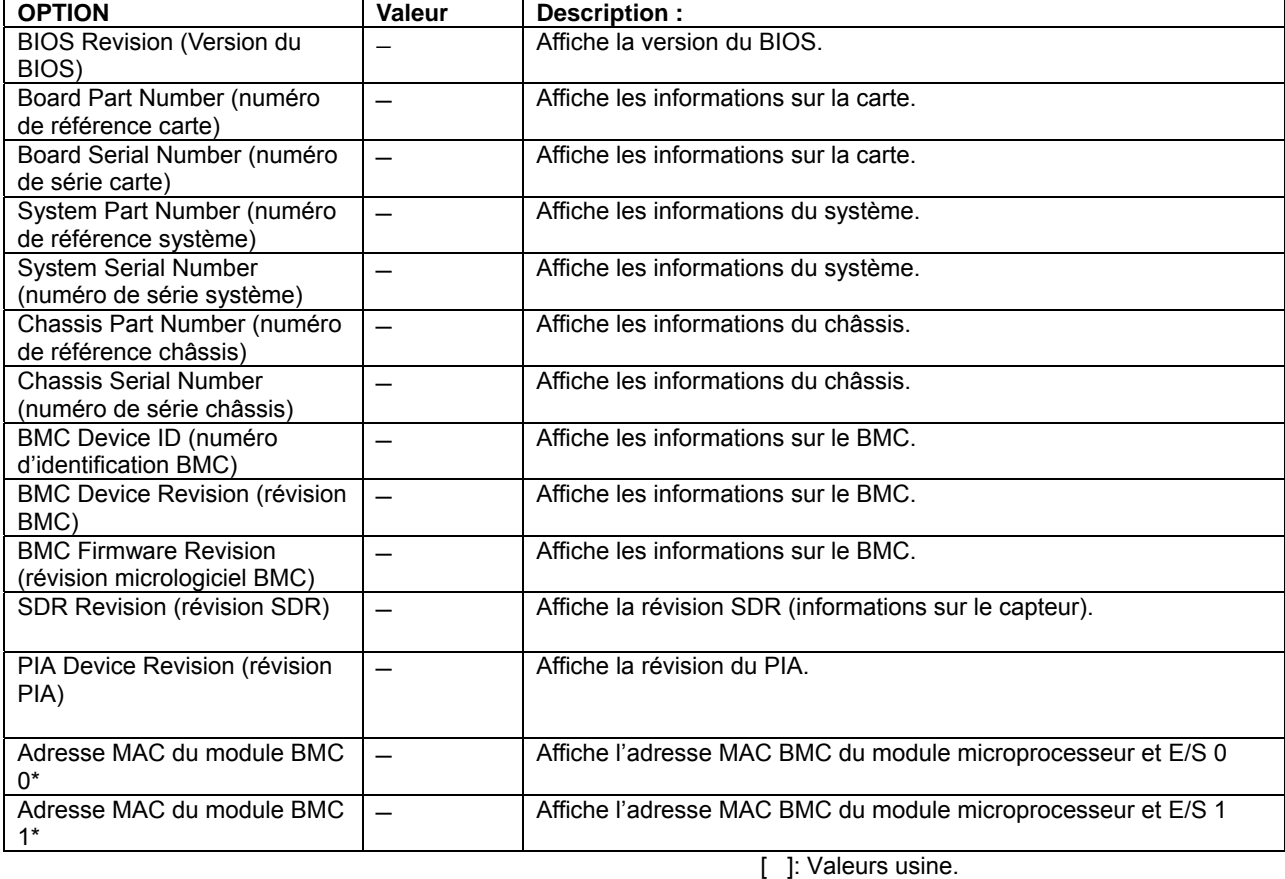

\* Les informations sur l'adresse MAC s'affichent uniquement lorsque la carte de gestion à distance ft est installée. Elle est installée sur le modèle R620-MR.

# **Console Redirection (Redirection de la console)**

Dans le menu **System Hardware** (Matériel), sélectionnez **Console Redirection** (Redirection de la console) et appuyez sur **Entrée**. L'écran suivant s'affiche.

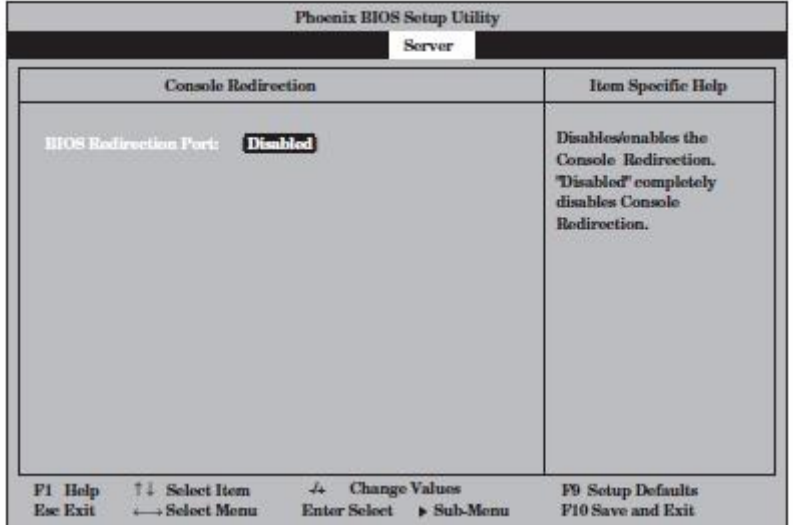

Les options disponibles dans ce menu sont listées dans le tableau ci-dessous.

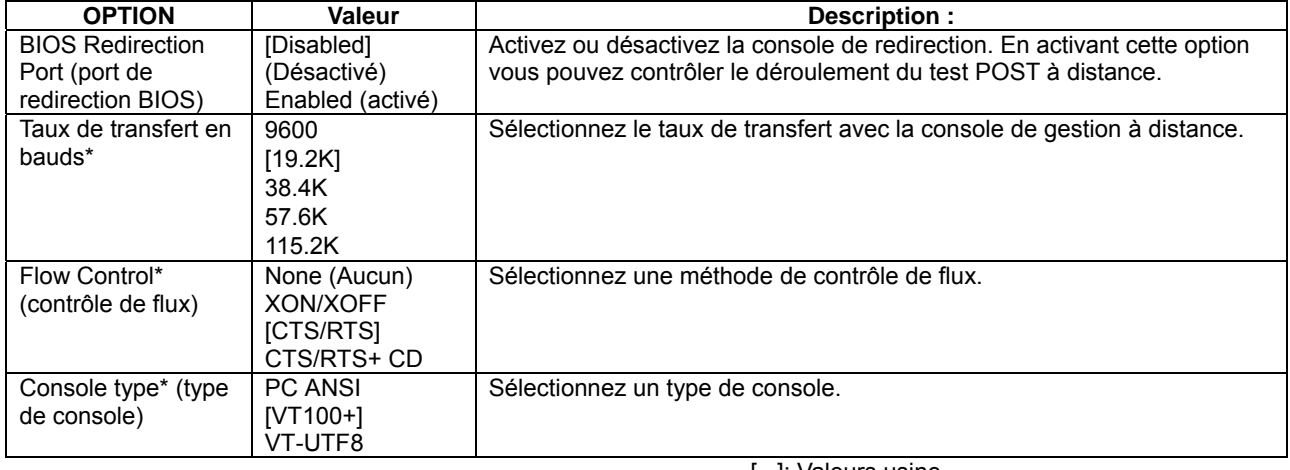

[ ]: Valeurs usine.

\* S'affiche uniquement lorsque le menu « BIOS Redirection Port » (port de redirection BIOS) s'affiche.

# **Event Log Configuration (Configuration du journal des événements)**

Dans le menu **System Hardware** (Matériel), sélectionnez **Event log Configuration** (Configuration du journal des évènements) et appuyez sur **Entrée**. L'écran suivant s'affiche.

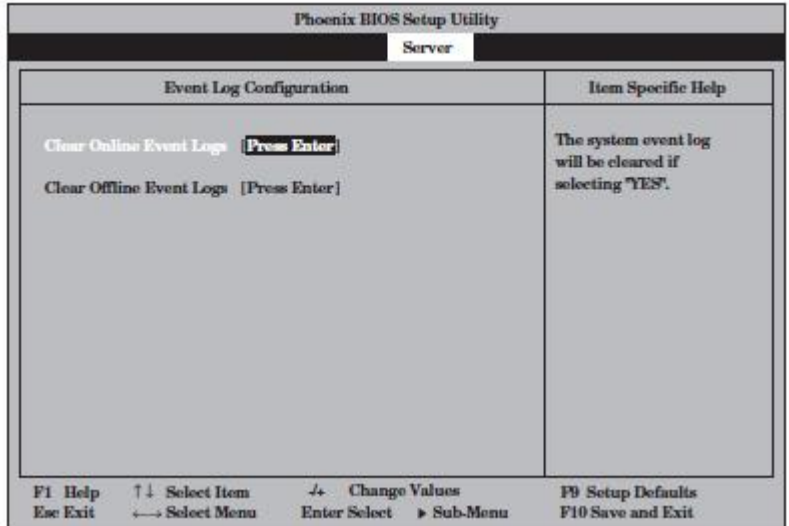

Les options disponibles dans ce menu sont listées dans le tableau ci-dessous.

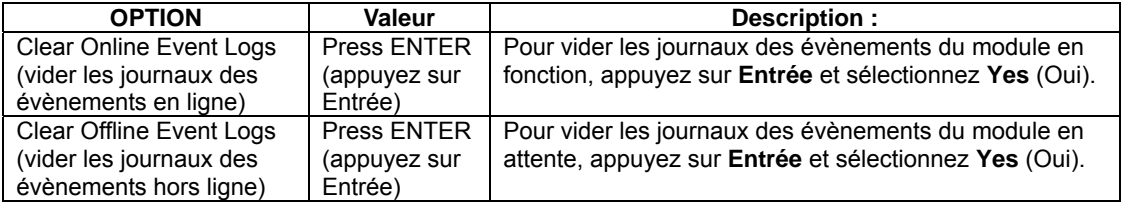

# **Monitoring Configuration (Configuration de la surveillance)**

Dans le menu **Server** (Serveur), sélectionnez **Monitoring Configuration** (Configuration de la surveillance) et appuyez sur **Entrée**. L'écran suivant s'affiche.

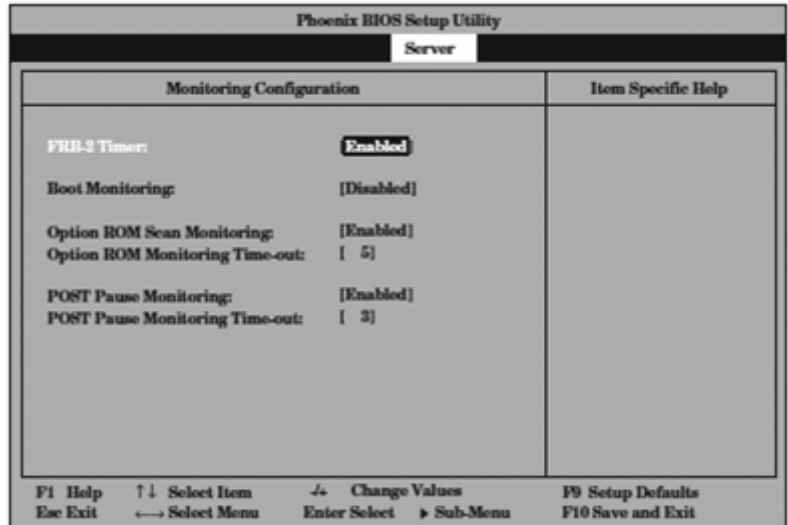

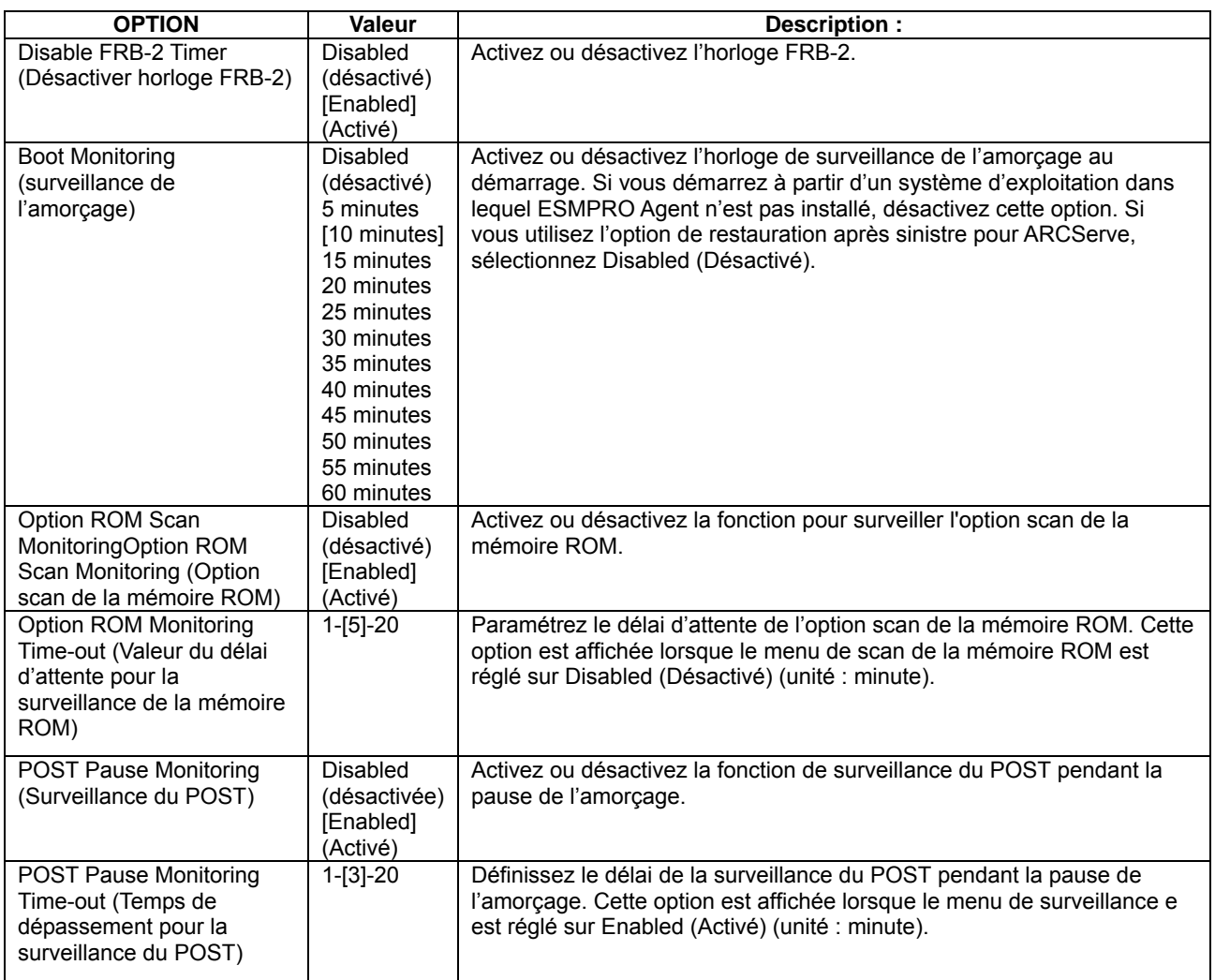

[ ]: Valeurs usine.

# **Boot (Amorçage)**

Allez dans le menu **Boot** (Amorçage) en déplaçant le curseur.

Le serveur recherche le périphérique d'amorçage selon l'ordre indiqué dans ce menu et utilise le logiciel pour amorcer le système s'il a été trouvé.

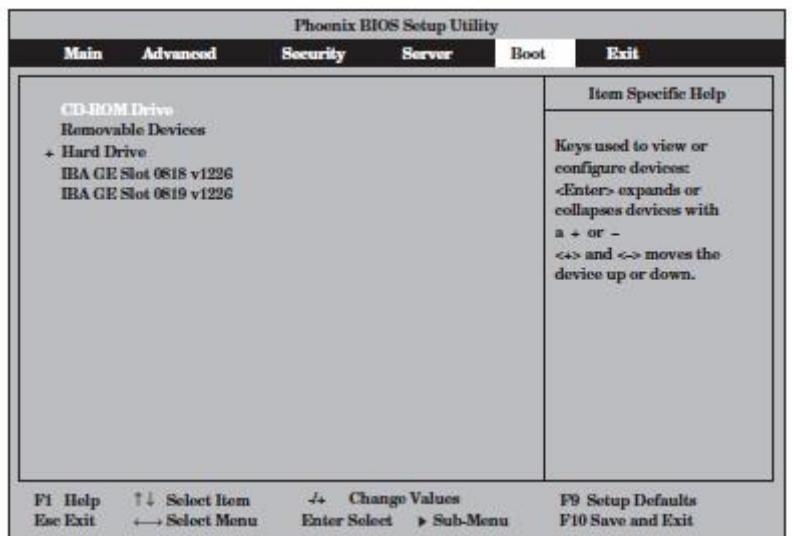

Vous pouvez modifier l'ordre des périphériques d'amorçage en utilisant les touches ↑ ou ↓ et + et – du clavier. Sélectionnez le périphérique à l'aide des flèches de direction et changez-en la priorité avec les touches + ou -.

# **IMPORTANT :**

Pour démarrer ExpressBuilder, utilisez l'ordre proposé ci-dessus.

# **Exit (Quitter)**

mix BIOSS etup Util Pho E sér Main Security Server Rose Adv Item Specific Help **Exit Discarding Changes Exit System Setup and Load Setun Defaults** saw yo<br>CMOS. ur changes **Diseard Changes Save Changes** T J Select Term Ft H do Value **P9 S etup D claude**  $-74$  Channel ←→Select Menu Enter Select  $\triangleright$  Sub-Menu F10S are and Exit Esc Exit

Allez dans le menu **Exit** (Quitter) en déplaçant le curseur.

Vous trouverez ci-dessous la description de chaque option du menu **Exit**.

#### **Exit Saving Changes (Quitter en sauvegardant les modifications)**

Sélectionnez cette option pour quitter le Setup après avoir enregistré les nouvelles informations dans la CMOS (Mémoire non volatile).

Sélectionnez « Exit Saving Changes » (Quitter en sauvegardant les modifications) pour afficher l'écran ci-contre. Choisissez **Yes** (Oui) pour quitter le Setup après avoir enregistré les nouvelles informations dans la CMOS (Mémoire non volatile). Le système redémarre automatiquement.

#### **Exit Discarding Changes (Quitter sans enregistrer les modifications)**

Sélectionnez cette option pour quitter le Setup sans enregistrer les données de configuration actuelles dans la CMOS (Mémoire non volatile). Si vous choisissez **Yes** (Oui), la boîte de dialogue **SETUP** 

**Warning** (Avertissement SETUP) apparaît.

Si vous choisissez **No** (Non) dans la boîte de dialogue **SETUP Warning** (Avertissement SETUP), vous pouvez quitter le Setup sans sauvegarder les modifications effectués.

Si vous sélectionnez **Yes** (Oui), vous pouvez quitter le SETUP et les modifications sont sauvegardées dans la CMOS (Mémoire non volatile). Le serveur redémarre automatiquement.

#### **Load Setup Defaults (Charger la configuration par défaut)**

Sélectionnez cette option si vous voulez revenir aux valeurs par défaut (valeurs usine). Lorsque vous sélectionnez **Load Setup Defaults** (Charger la configuration par défaut), la boîte de dialogue ci-contre apparaît.

Sélectionnez **Yes** (Oui) pour revenir aux paramètres par défaut. Sélectionnez **No** (Non) pour revenir au menu **Exit** (Quitter).

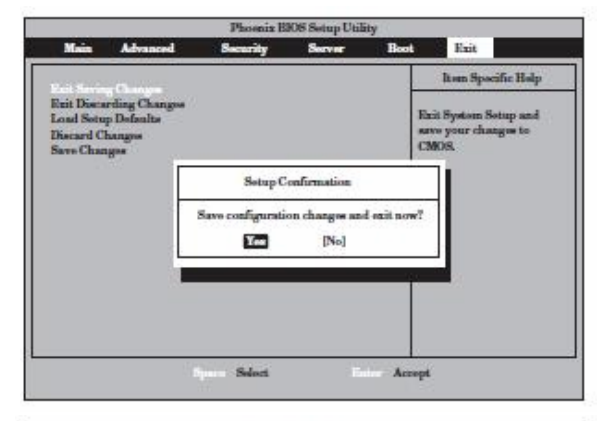

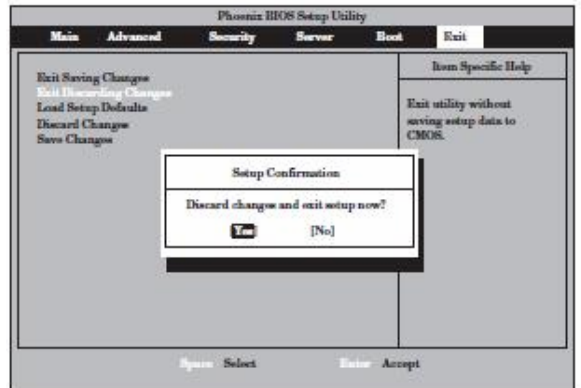

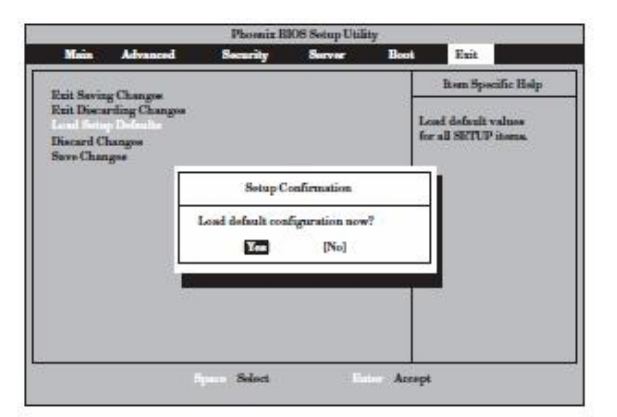

# **IMPORTANT :**

Les paramètres par défaut peuvent être différents des paramètres usine. Vérifiez bien tous les paramètres avant de revenir aux valeurs par défaut.

#### **Discard Changes (Ignorer les modifications)**

Sélectionnez cette option si vous voulez restaurer les paramètres précédents avant de les sauvegarder dans la CMOS (mémoire nonvolatile). Lorsque vous sélectionnez **Discard Changes** (Ignorer les modifications), la boîte de dialogue ci-contre apparaît. Si vous sélectionnez **Yes** (Oui) dans la boîte de dialogue, les modifications que vous avez effectuées sont ignorées et les paramètres précédents sont restaurés.

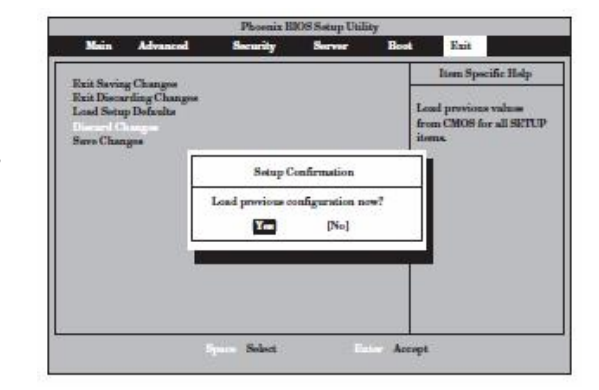

#### **Save Changes (Enregistrer les modifications)**

Sélectionnez cette option pour enregistrer les modifications effectuées dans la CMOS (mémoire non-volatile) sans quitter le SETUP. Lorsque vous sélectionnez **Save Changes** (Enregistrer les modifications), la boîte de dialogue ci-contre apparaît. Si vous sélectionnez **Yes** (Oui), les modifications sont sauvegardées dans la CMOS (Mémoire non volatile).

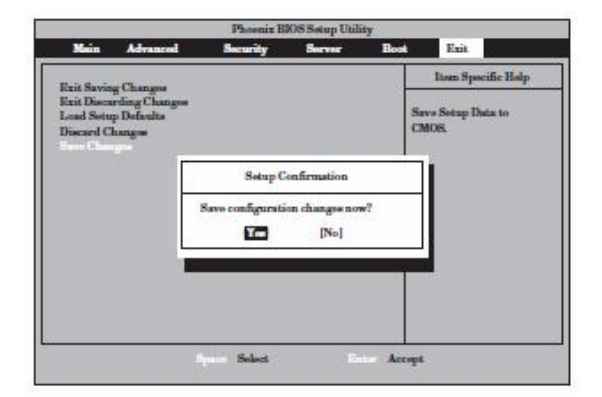

# **SCSI BIOS (SCSI***Select***)**

L'utilitaire « SCSI*Select* » permet de configurer le contrôleur SCSI sur la carte mère. Vous pouvez le démarrer très aisément pendant le test POST sans utiliser de disquette système spécifique.

#### **IMPORTANT :**

Votre serveur est installé avec la dernière version de l'utilitaire SCSI*Select*. De ce fait, ce qui apparaît sur votre écran peut différer de ce qui est décrit dans ce guide. Pour plus d'informations sur les différences d'options, référez-vous à l'aide en ligne ou contactez votre revendeur.

### **Utilisation de l'utilitaire SCSI***Select*

L'utilitaire est activé lorsque vous configurez la vitesse de transfert des périphériques SCSI connectés au serveur (à l'exception des lecteurs de disques durs) et vous permet alors de faire des réglages.

### **IMPORTANT :**

La configuration SCSI doit être effectuée en démarrant l'utilitaire sur un contrôleur SCSI. Le serveur est équipé d'un contrôleur SCSI. Si vous ajoutez des cartes contrôleurs SCSI, vous devez configurer les contrôleurs SCSI autant de fois que vous avez installé de cartes contrôleurs SCSI supplémentaires par rapport à la configuration initiale. L'utilitaire utilisé pour changer les paramètres peut être différent.

# **Démarrer et Quitter l'utilitaire SCSI***Select*

La section suivante décrit les procédures à partir du démarrage de l'utilitaire SCSISelect à la fermeture de l'utilitaire. Pour plus d'informations sur le démarrage et/ou sur le fonctionnement de l'utilitaire stocké sur la carte optionnelle, référez-vous au guide fourni avec la carte optionnelle.

**1.** Mettez le serveur sous tension.

Le message suivant apparaît pendant l'exécution du test POST.

### **IMPORTANT :**

Le message apparaît autant de fois qu'il y de contrôleurs SCSI installés.

```
Adaptec SCSI BIOS vX.XX
Copyright 2004 Adaptec, Inc. All Rights Reserved.
4 4 4 Press <Ctrl> <N> for SCSISelect(TM) Utility! ▶
                                                              \blacktriangleright
```
**2.** Maintenez enfoncée la touche **Control** et appuyez sur **N**.

L'utilitaire SCSI*Select* démarre. Le menu **Main** (Principal) s'affiche.

**3.** Utilisez le curseur pour sélectionner un canal dans la boîte « Bus Device » (Périphérique Bus), puis appuyez sur **Entrée**.

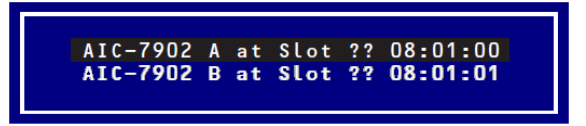

Le contrôleur SCSI de la carte mère possède deux canaux.

Le canal A (08:01:00) affiche les lecteurs de disques durs qui ont pour identifiants 0, 1 et 2. Le canal B (08:01:01) affiche les lecteurs de disques durs qui ont pour identifiants 3, 4 et 5.

Une fois la sélection effectuée, le menu **Options** s'affiche.

**4.** Sélectionnez le menu **Options** et appuyez sur **Entrée**.

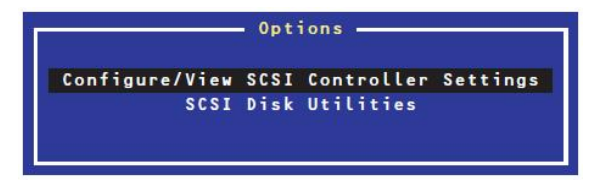

Si vous voulez configurer l'adaptateur (canal sélectionné) ou le périphérique SCSI connecté au canal, sélectionnez **Configure/View SCSI Controller Settings** (Configurer/Consulter les paramètres du contrôleur SCSI). Si vous voulez connaître ou vérifier le format du lecteur de disque dur ou trouver l'identifiant SCSI du périphérique connecté au canal, sélectionnez **SCSI Disk Utilities** (Utilitaires disque SCSI). Pour plus de détails, lisez ce qui suit.

Pour quitter SCSI*Select*, appuyez sur **Echap** jusqu'à l'apparition du message de fermeture. Si vous avez effectué des modifications, un message vous demandant de sauvegarder ou non ces modifications s'affiche. Sélectionnez **Yes** (Oui) pour sauvegarder les modifications ou **No** (Non) pour ignorer les modifications.

#### **Configure/View SCSI Controller Settings (Configurer/Consulter les paramètres contrôleur SCSI)**

Lorsque vous sélectionnez **Configure/View SCSI Controller Settings** (Configurer/Consulter les paramètres contrôleur SCSI) dans le menu **Options**, l'écran suivant apparaît.

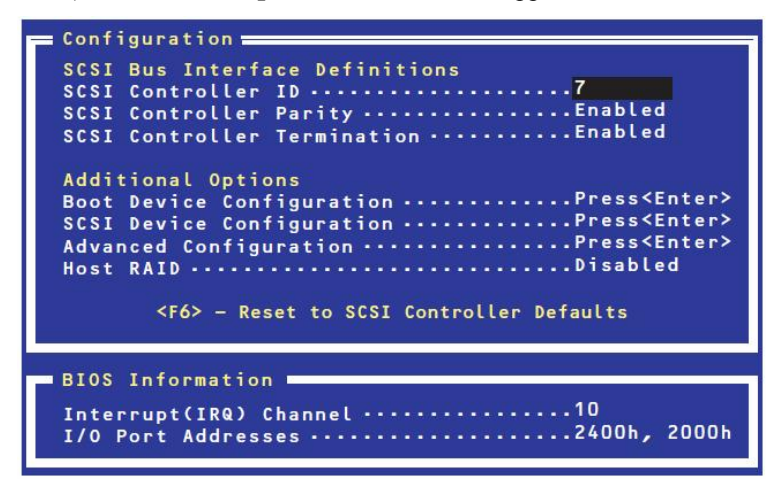

Ce qui suit décrit les menus et les paramètres. Lisez les descriptions pour optimiser votre système.

#### **Définitions de l'interface de bus SCSI**

Utilisez les flèches pour sélectionner des définitions de l'interface de bus SCSI. Le tableau suivant vous donne des informations sur les options et leurs fonctions.

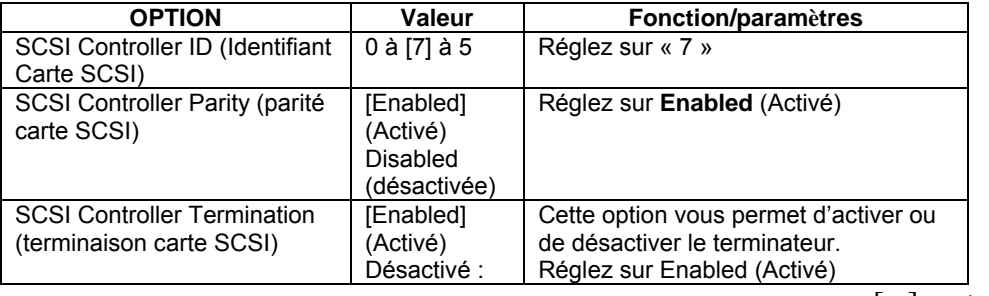

| ]: Valeurs usine.

#### **Options supplémentaires**

Utilisez les flèches pour sélectionner les options supplémentaires.

#### **Boot Device Configurations (Configurations périphérique de démarrage)**

Lorsque vous sélectionnez **Boot Device Configurations** (Configurations périphérique de démarrage) et que vous appuyez sur **Entrée**, l'affichage change comme ci-dessous.

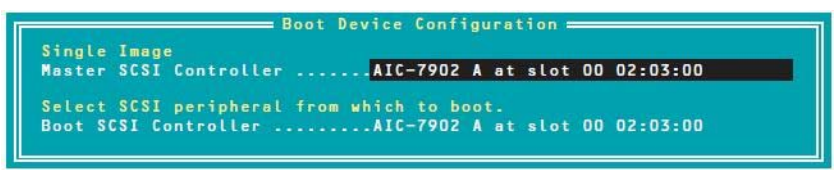

#### **SCSI Device Configuration (Configuration périphérique SCSI)**

Lorsque vous sélectionnez **SCSI Device Configuration** (Configuration périphérique SCSI) et que vous appuyez sur **Entrée**, l'affichage change comme ci-dessous.

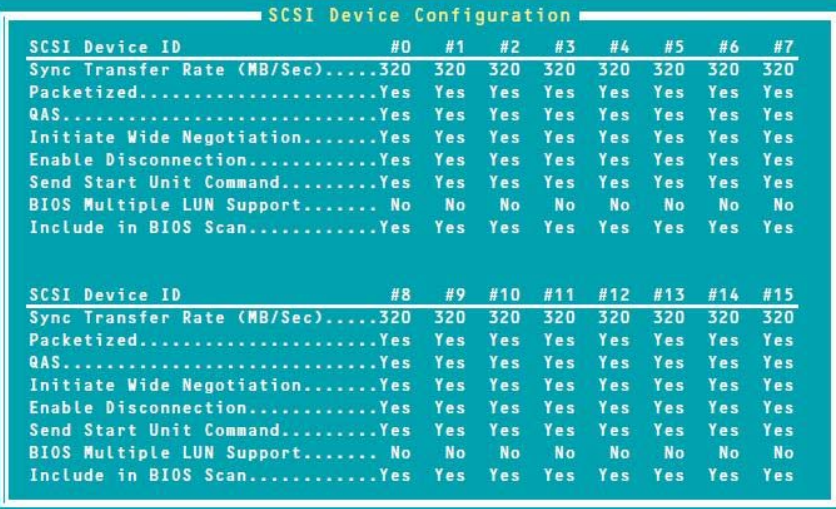

#### **IMPORTANT :**

Vous pouvez effectuer les réglages sur l'identifiant SCSI. Avant de faire des réglages, confirmez l'identifiant SCSI du périphérique cible.

#### **ASTUCE :**

Si vous ne connaissez pas l'identifiant SCSI du périphérique ajouté, sélectionnez **SCSI Disk Utilities** (Utilitaires disque SCSI) dans le menu **Options**. Après quelques instants, l'écran affiche les identifiants SCSI et les périphériques correspondants apparaissent. Pour plus d'informations, consultez « SCSI Disk Utilities » (Utilitaires disque SCSI) plus loin dans le document.

Le tableau suivant vous donne des informations sur les options et leurs fonctions dans le menu.

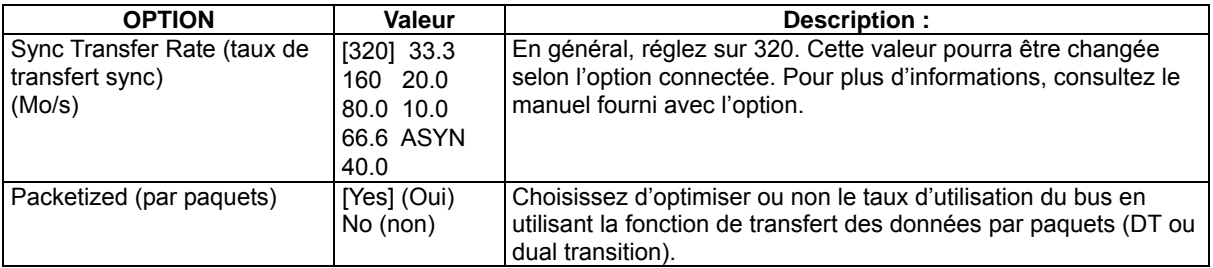

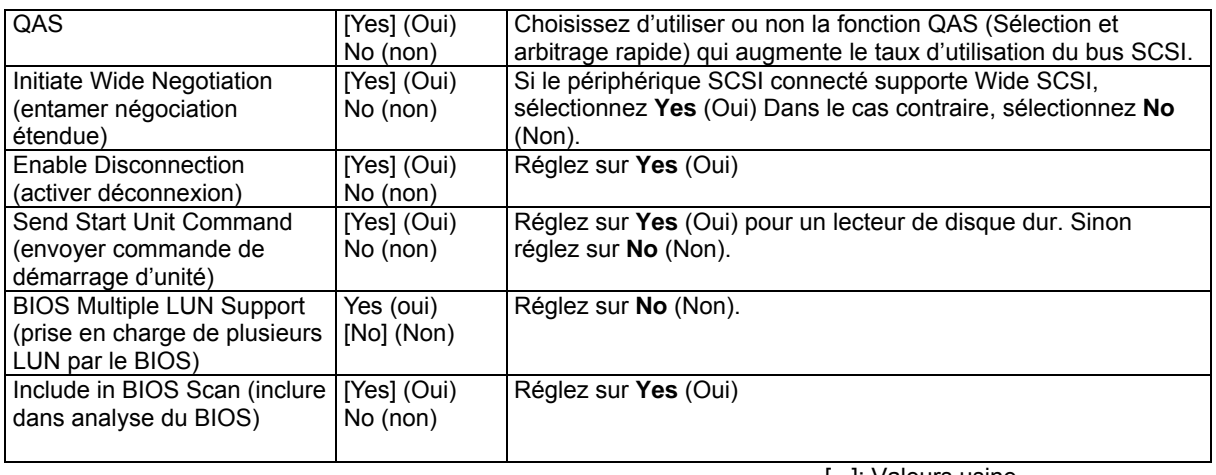

[ ]: Valeurs usine.

# **Advanced Configuration (Configuration avancée)**

Lorsque vous sélectionnez **Advanced Configuration** (Configuration avancée) et que vous appuyez sur **Entrée**, l'affichage change comme ci-dessous.

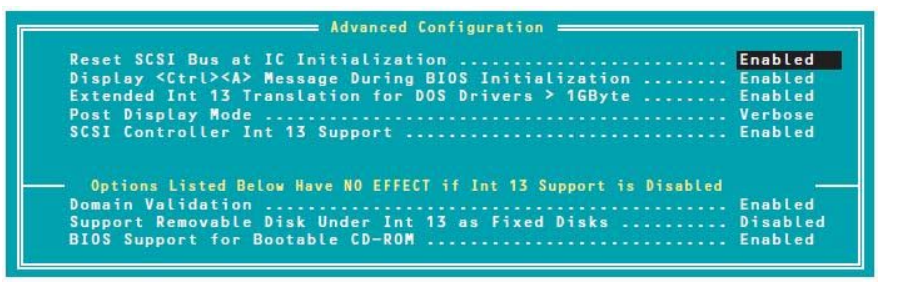

Le tableau suivant vous donne des informations sur les options et leurs fonctions.

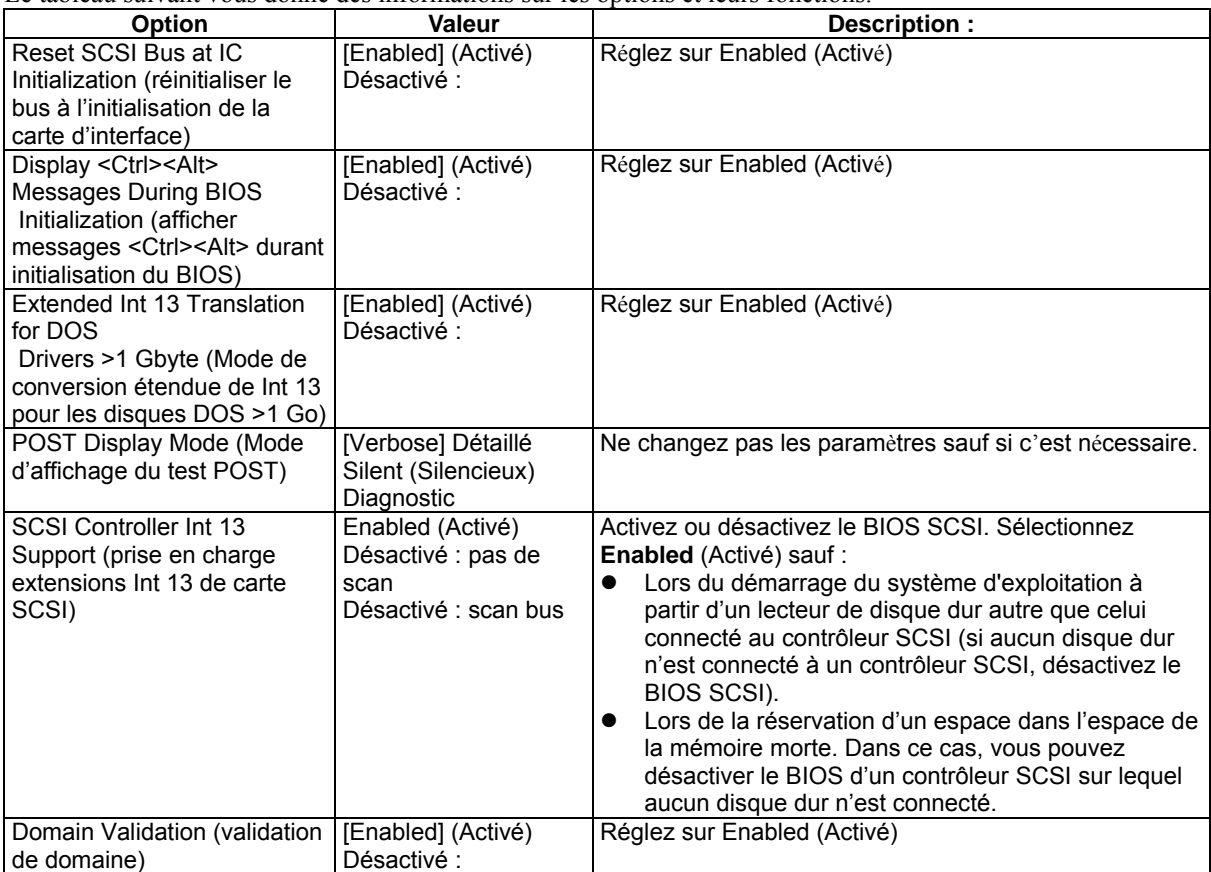

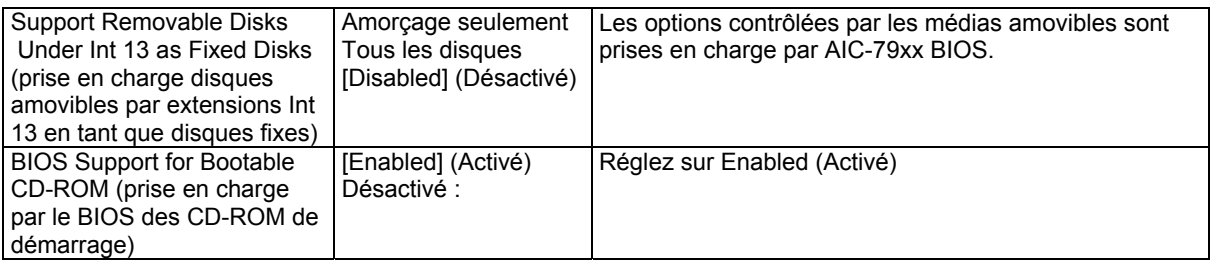

[ ]: Valeurs usine.

# **SCSI Disk Utilities (Utilitaires disque SCSI)**

Les utilitaires disque SCSI scannent un périphérique connecté au canal sélectionné et affichent les informations sur le périphérique. Si le périphérique est un disque dur, vous pouvez effectuer un formatage de bas niveau ou une vérification.

Après avoir sélectionné un canal à configurer, sélectionnez **SCSI Disk Utilities** (Utilitaires disque SCSI) dans le menu **Options**. L'écran pour scanner les identifiants SCSI s'affiche.

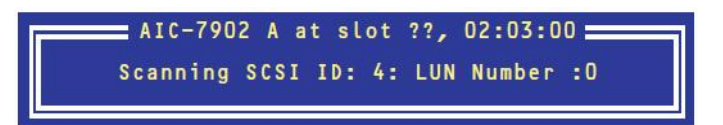

Après quelques instants, l'écran affiche les identifiants SCSI et les périphériques correspondants apparaissent.

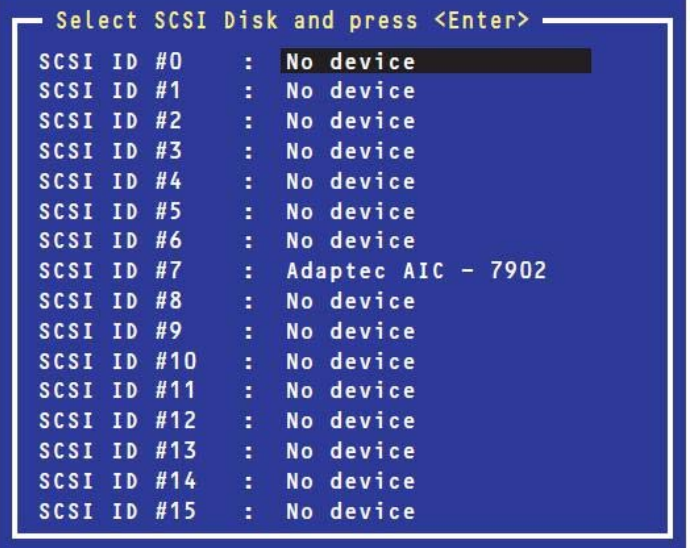

Lorsque vous sélectionnez un périphérique dans cet écran et que vous appuyez sur **Entrée**, les détails concernant le périphérique s'affichent.

- Si le périphérique sélectionné est un disque dur, vous pouvez exécuter les sous-menus suivants :
- z Format du disque) permet d'effectuer un formatage de bas niveau sur le périphérique sélectionné.
- z **Verify Disk Media** (Vérification unité de disque) : permet de comparer (vérifier) tous les secteurs du périphérique sélectionné. Si un secteur est erroné, une réattribution est effectuée.

# **MISE HORS TENSION ET EFFACEMENT FORCÉS**

Si votre serveur ne fonctionne pas correctement ou que vous souhaitez restaurer complètement la configuration usine, lisez cette section.

# **Mise hors tension forcée**

Utilisez cette fonction lorsqu'une commande du système d'exploitation n'arrête pas le serveur, lorsque le commutateur d'alimentation ne met pas le serveur hors tension ou encore lorsque la réinitialisation ne fonctionne pas.

Maintenez le bouton de mise sous/hors tension appuyé pendant au moins quatre secondes. Le serveur est mis hors tension de force. Patientez au moins 30 secondes avant de remettre sous tension un serveur qui vient d'être mis hors tension (mise hors tension forcée).

# **IMPORTANT :**

Si vous utilisez la fonction de mise sous tension à distance, démarrez le serveur une fois pour lancer le système d'exploitation puis mettez-le hors tension selon la procédure normale.

# **EFFACEMENT DE LA MÉMOIRE CMOS ET DU MOT DE PASSE**

L'utilitaire de configuration préinstallé vous permet de définir des mots de passe pour protéger les données stockées dans le serveur de l'accès d'utilisateurs non autorisés. Si vous oubliez ces mots de passe, vous pouvez les effacer en suivant la procédure ci-après.

Vous pouvez utiliser la même procédure pour effacer les données stockées dans la CMOS du serveur.

### **IMPORTANT :**

Lorsque vous effacez les données de la CMOS, vous revenez à la configuration usine.

Mettez le serveur hors tension avant d'effectuer cette manipulation.

Pour effacer les mots de passe ou les données CMOS, utilisez le cavalier qui se trouve sur la carte-mère du serveur. Cf. illustration ci-dessous.

### **IMPORTANT :**

Ne modifiez pas la position des autres cavaliers. Cela risquerait de causer une panne du serveur.

Broches de protection/effacement des mots de passe

Installer un capuchon sur les deux broches : Efface le mot de passe

Ouvrez ces deux broches pour protéger le mot de passe (paramétrage usine)

Broches de protection/effacement de la mémoire CMOS

Installer un capuchon sur les deux broches : Efface les données CMOS

Ouvrez ces deux broches pour protéger les données CMOS (paramétrage usine).

La procédure d'effacement est la suivante :

# **A** ATTENTION

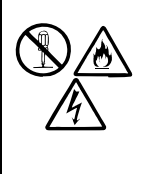

Respectez les instructions suivantes pour utiliser le serveur en toute sécurité. Si vous ne le faites pas, il existe un risque de blessure physique voire de décès. Pour plus de détails consultez les précautions d'emploi dans le chapitre 1.

Il est interdit de démonter, réparer ou modifier le serveur.

#### **Procédure d'effacement de la CMOS**

Mettez le serveur Bull NovaScale/ft hors tension et débranchez les deux cordons d'alimentation.

- Retirez les deux modules microprocesseur et E/S (1 et 2) du serveur (pour plus de détails, consultez la section « Retrait des modules microprocesseur et E/S » au chapitre 8).
- Repérez le cavalier d'effacement de la mémoire CMOS sur le module microprocesseur et E/S. Pour cela, retirez le cavalier des broches 11-12 et placez-le sur les broches 1-2, toujours sur le module microprocesseur et E/S.
- Installez uniquement le module microprocesseur et E/S 1 sur le serveur Express5800/ft (pour plus de détails, consultez la section « Installation du module microprocesseur et E/S » au chapitre 8).
- Connectez le cordon d'alimentation du module microprocesseur et E/S 0 puis appuyez sur le bouton de mise sous tension pour mettre le module sous tension.
- Lorsque les messages **"8150: NVRAM Cleared By Jumper"** (8150: NVRAM effacé par le cavalier) et **"Press <F1> to resume, <F2> to Setup"** (Appuyer sur **F1** pour recommencer, **F2** pour accéder au Setup) apparaissent pendant le test POST après le démarrage, appuyez sur le bouton de mise sous/hors tension pour mettre le serveur hors tension, puis débranchez le cordon d'alimentation de la prise électrique.

#### Exemple

------------------------------------------------------------------------------------------------- Phoenix ServerBIOS 3 Release 6.0 Copyright 1985-2003 Phoenix Technologies Ltd. All Rights Reserved GPJ1. HA. XXXX. X. XXXXXXXXXX IGPJ BIOS Release X. X Build Time: XX/XX/XX XX : XX : XX 2x Intel (R) Xeon (R) CPU 3.60GHz 3072M System RAM Passed 2048K Cache SRAM Passed System BIOS shadowed Video BIOS shadowed IPMI Base Board Management Controller was detected. Device ID : XX Device Revision : XX IPMI Version : X. X Firmware Revision : XX. XX Self Test Result : XXXXH SMBIOS Initialize. . . . . . . . . Passed

System Monitoring Check. Passed ERROR 8150: NVRAM Cleared By Jumper Press <F1> to resume, <F2> to Setup -------------------------------------------------------------------------------------------------

- En vous aidant de la section « Retrait du module microprocesseur et E/S » du chapitre 8, retirez le module microprocesseur et E/S 0 du serveur.
- Remettez le cavalier dans sa position initiale. Retirez le cavalier des broches 1-2 du module microprocesseur et E/S et placez-le sur les broches 7-8.
- En vous aidant de la section « Installation du module microprocesseur et E/S » du chapitre 8, installez le module microprocesseur et E/S 0 du serveur.
- Reconnectez le cordon d'alimentation du module microprocesseur et E/S 0 puis appuyez sur le bouton de mise sous tension pour mettre le module sous tension.
- Après le démarrage, appuyez sur la touche **F2** pendant le test POST pour démarrer le Setup BIOS.
- Effectuez les réglages que vous désirez dans le Setup, puis sauvegardez-les en sélectionnant **Exit** (Quitter) puis **Exit Saving Changes** (Quitter en sauvegardant les données). Mettez le serveur hors tension et déconnectez les cordons d'alimentation de la prise électrique.

Effacez la CMOS du module microprocesseur et E/S 1 en suivant les étapes 3 à 12.

En vous aidant de la section « Installation du module microprocesseur et E/S » du chapitre 8, installez les deux modules microprocesseur et E/S 0 sur le serveur.

Connectez les deux cordons d'alimentation.

# **PROCÉDURE D'EFFACEMENT DES MOTS DE PASSE**

**1.** Mettez le serveur Bull NovaScale/ft hors tension et débranchez les deux cordons d'alimentation.

Retirez les deux modules microprocesseur et E/S (1 et 2) du serveur (pour plus de détails, consultez la section « Retrait des modules microprocesseur et E/S » au chapitre 8).

Repérez le cavalier d'effacement du mot de passe du module microprocesseur er E/S 0.

Pour cela, retirez le cavalier des broches 11-12 du module microprocesseur et E/S 0 et placez-le sur les broches 3-4 sur le module microprocesseur et E/S 1.

- Installez le module microprocesseur et E/S 0 sur le serveur Bull NovaScale/ft (pour plus de détails, consultez la section « Installation du module microprocesseur et E/S » au chapitre 8).
- Connectez uniquement le cordon d'alimentation du module microprocesseur et E/S 0 puis appuyez sur le bouton de mise sous tension pour mettre le module sous tension.
- Lorsque les messages "8151: Password Cleared By Jumper" (8150: Mot de passe effacé par le cavalier) et "Press <F1> to resume, <F2> to Setup" (Appuyer sur F1 pour recommencer, F2 pour accéder au Setup) apparaissent pendant le test POST après le démarrage, appuyez sur le bouton de mise sous/hors tension pour mettre le serveur hors tension, puis débranchez le cordon d'alimentation de la prise électrique.

#### Exemple

Phoenix ServerBIOS 3 Release 6.0 Copyright 1985-2003 Phoenix Technologies Ltd. All Rights Reserved GPJ1. HA. XXXX. X. XXXXXXXXXX IGPJ BIOS Release X. X Build Time : XX/XX/XX XX : XX : XX 2x Intel (R) Xeon (R) CPU 3.60GHz 3072M System RAM Passed 2048K Cache SRAM Passed System BIOS shadowed Video BIOS shadowed IPMI Base Board Management Controller was detected. Device ID : XX Device Revision : XX IPMI Version : X. X Firmware Revision : XX. XX Self Test Result : XXXXH SMBIOS Initialize. . . . . . . . . Passed System Monitoring Check. Passed ERROR 8151: NVRAM Cleared By Jumper Press <F1> to resume, <F2> to Setup --------------------------------------------------------------------------------------------------

En vous aidant de la section « Retrait du module microprocesseur et E/S » du chapitre 8, retirez le module microprocesseur et E/S 0 du serveur.

Remettez le cavalier dans sa position initiale.

Pour cela, retirez le cavalier des broches 3-4 et placez-le sur les broches 11-12 sur le module microprocesseur et E/S 0.

Effacez le mot de passe du module microprocesseur et E/S 1 en suivant les étapes 3 à 8.

En vous aidant de la section « Installation du module microprocesseur et E/S » du chapitre 8, installez les deux modules microprocesseur et E/S sur le serveur.

Connectez les deux cordons d'alimentation.

# **Paramètres des cavaliers de configuration BMC**

Vous pouvez restaurer les valeurs initiales des informations de la configuration BMC (nom de connexion/mot de passe, etc.) qui sont paramétrées lorsque vous utilisez une fonction de gestion à distance. Ces valeurs sont enregistrées dans un module microprocesseur et E/S. C'est pourquoi vous devez restaurer les valeurs pour votre module microprocesseur et E/S cible.

Procédure pour restaurer les valeurs initiales :

- **1.** Mettez le serveur hors tension puis débranchez les cordons d'alimentation des deux modules microprocesseur et E/S de la prise électrique.
- **2.** Retirez le module microprocesseur et E/S cible du serveur en vous aidant de la section « Retrait du module microprocesseur et E/S » du chapitre 8.
- **3.** Repérez le cavalier de configuration BMC du module microprocesseur er E/S. Retirez le cavalier (5H) des broches 1-3 du module microprocesseur et E/S et placez-le sur les broches 1-2 (cf. page 4-33).
- **4.** Installez le module microprocesseur et E/S sur le serveur (pour plus de détails, consultez la section « Installation du module microprocesseur et E/S » au chapitre 8).
- **5.** Connectez les cordons d'alimentation des modules microprocesseur et E/S et attendez 30 secondes. Ensuite débranchez de nouveau les cordons d'alimentation des deux modules microprocesseur et E/S.
- **6.** Retirez le module microprocesseur et E/S cible du serveur en vous aidant de la section « Retrait du module microprocesseur et E/S » du chapitre 8.
- **7.** Restaurez le statut original du cavalier pour la configuration BMC du module microprocesseur et E/S. Retirez le cavalier (5H) des broches 1-2 du module microprocesseur et E/S et placez-le sur les broches 1-3.
- 8. Installez le module microprocesseur et E/S sur le serveur (pour plus de détails, consultez la section « Installation du module microprocesseur et E/S » au chapitre 8).

#### **IMPORTANT :**

En réalisant cette opération, les paramètres BMC requis dans NEC DianaScope ou dans les fonctions de gestion à distance pour les connexions avec le serveur seront aussi restaurés. Si vous utilisez NEC DianaScope, avant d'effectuer cette opération, enregistrez les paramètres nécessaires pour connecter NEC DianaScope à un média tel qu'une disquette, et configurez de nouveau les paramètres après l'opération. Utilisez NEC DianaScope ou la fonction de gestion du système d'ExpressBuilder pour configurer et sauvegarder les paramètres BMC.

# **FONCTION DE GESTION À DISTANCE**

Les modèles R620-LR sont équipés de la carte de gestion à distance ft. En les connectant au réseau via leurs ports réseau local de gestion, BMC ou une application spécialisée pour la gestion du système, ils permettent une gestion et un contrôle à distance du serveur.

# **Valeurs par défaut du réseau**

Les valeurs par défaut pour connecter le serveur à un réseau sont les suivantes :

IP Address : 192.168.1.1 User Name : administrator Password : (None) Host Name :

■ L'adresse ci-dessus est celle utilisée pour l'enregistrement automatique avec un serveur DNS qui utilise les fonctions DHCP.

XXXXXXXXXXXX est l'adresse MAC assignée à chaque carte de gestion. L'adresse MAC se situe sur une étiquette placée à l'arrière, sur la carte ou dans le sous-menu **System Management** (Gestion du système) - **Primary BMC MAC Address** (Adresse MAC BMC primaire) - **Secondary BMC MAC Address** (Adresse MAC BMC secondaire) dans l'écran de setup du BIOS.

# **IMPORTANT :**

Par mesure de sécurité, changez les valeurs de l'adresse, du mot de passe et de l'adresse IP selon votre environnement réseau.

# **Configuration du serveur**

La section suivante décrit les réglages devant être effectués sur le serveur afin de pouvoir l'utiliser correctement.

#### **VÉRIFIER :**

La résolution et le taux de rafraichissement de l'écran qui s'affichent sur une console KVM à distance sont de 1024x768 et 75 Hz ou respectivement moins. Si de plus grandes valeurs sont paramétrées, l'écran à distance n'affiche aucune donnée. Si une valeur élevée est entrée pour le nombre de couleurs sur l'écran du serveur, il est possible que l'écran à distance n'affiche pas les couleurs correctement. Si vous connectez cette carte sur un réseau soumis à des émissions radio régulières, la performance du contrôle à distance peut être altérée.

# **Configuration initiale du serveur**

**1.** Pour surveiller chaque périphérique en détail, les informations du capteur propre au périphérique doivent être enregistrées dans cette carte.

Si ces informations n'ont pas été enregistrées, le démarrage du serveur s'arrête pendant l'affichage du logo constructeur ou lorsqu'un message vous informant que les informations spécifiques du serveur ne sont pas enregistrées s'affiche.

H/W Configuration of BMC is corrupted. (La configuration matérielle du BMC est corrompue) !! Update BMC H/W Configuration by configuration tool !! (Mettez à jour la configuration matérielle grâce à l'outil de configuration)

!! Refer to BMC configuration manual !! (Référez-vous au manuel de configuration BMC)

Le message ci-dessus peut apparaître sur un écran différent pendant le test POST comportant notre logo Dans ce cas appuyez sur la touche **Echap** pour afficher l'écran de diagnostic afin de vérifier si le message a été affiché. Si un message d'erreur différent s'affiche, consultez le chapitre 7 « Résolution de problèmes ».

**2.** Procédure pour restaurer la configuration initiale.

Attendez quelques instants après l'apparition du message ci-dessus ou appuyez sur la touche **F1** pour procéder au test POST. Démarrez le CD-ROM ExpressBuilder et sélectionnez **Initialize Remote Management Card** (Initialiser la carte de gestion à distance) dans le menu **Tools** (Outils). Les informations spécifiques à chaque serveur sont alors enregistrées.

Lorsque l'écriture des informations est terminée, le message ci-après s'affiche : **Press any key to reboot the server for use.** (Appuyez sur une touche pour redémarrer le serveur)

Appuyez sur une touche dès que vous êtes prêt.

**3.** BMC FW Update Service

BMC FT Update Service est nécessaire à la mise à jour du micrologiciel BMC.

- **(1)** Démarrez Windows et insérez le CD-ROM ExpressBuilder dans le lecteur de CD-ROM.
- **(2)** Le menu master control d'ExpressBuilder s'affiche automatiquement. Cliquez sur **Setup** (Configuration) puis sur **BMC Online Update** (Mise à jour en ligne BMC)

### **ASTUCE :**

Démarrez BMC FW Update Service à partir de l'utilitaire de maintenance du serveur.

### **Modification des propriétés de la souris**

Si le système d'exploitation du serveur est Windows Server 2003, ouvrez la boîte de dialogue **Mouse Properties** (Propriétés de la souris), sélectionnez l'onglet **Pointer Options** (Options du pointeur) et décochez la case **Enhance pointer precision** (Améliorer la précision du pointeur).

Si vous ne pouvez pas déplacer le curseur de la souris en bas à droite de la fenêtre, déplacez la jauge de **Select a pointer speed** (Vitesse du pointeur) vers le côté **Fast** (rapide).

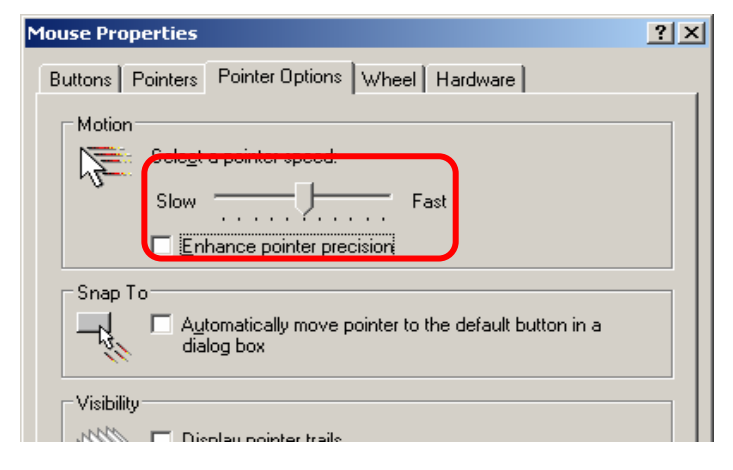

# **Configuration d'un ordinateur de gestion.**

La section suivante décrit la procédure pour connecter un ordinateur de gestion au serveur.

### **Configuration du navigateur**

Configurez les paramètres suivants : - Activez SSL.

#### **Navigateurs pris en charge**

- Les navigateurs suivants sont pris en charge :
- Microsoft Internet Explorer 6.0
- Netscape 7.0
- Mozilla 1.6

# **Java2 Runtime Environment**

Java2 Runtime Environment Standard Edition 1.4.2\_04 ou une version ultérieure est nécessaire.

Suivez les indications ci-dessous si vous utilisez ExpressBuilder pour l'installation :

- **(1)** Démarrez Windows sur l'ordinateur où vous voulez installer Java2 Runtime Environment et insérez le CD-ROM ExpressBuilder.
- **(2)** Le menu master control d'ExpressBuilder s'affiche automatiquement.

Cliquez sur **Software Setup** (Configuration du logiciel) puis sur **NEC DianaScope** et lancez l'installateur de qui se trouve dans ce menu.

Si vous voulez installer la dernière version de Java Runtime, téléchargez-la à partir de l'adresse du site suivant : http://java.sun.com/j2se/

Si vous utilisez NEC DianaScope sur le même ordinateur de gestion, utilisez Java2 Runtime Environment qui se trouve dans le CD-ROM ExpressBuilder.

Si vous accédez à la page d'identification sans avoir installé Lisez le message et procédez à l'installation.

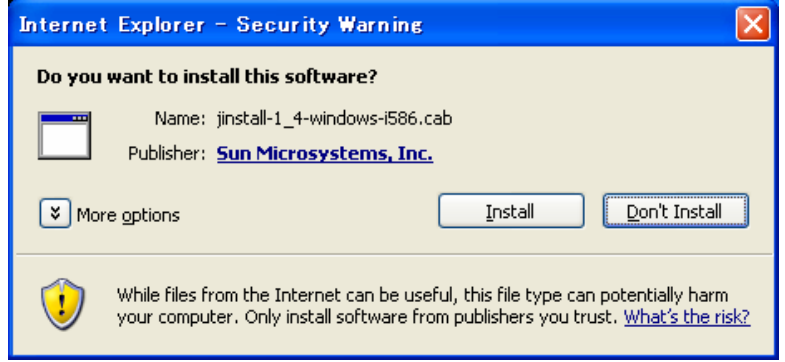

# **Utilisation de la gestion à distance**

### **Vue d'ensemble**

Vous pouvez contrôler l'alimentation du serveur et utiliser la console KVM à distance à partir d'un navigateur internet en utilisant les fonctions du serveur web.

Cette fonction est remplie par Java Applet.

#### **Procédure de connexion**

Entrez l'adresse URL suivante dans le navigateur internet de votre ordinateur de gestion :

URL: [http://BMC\\_HostPort/index.htm](http://bmc_hostport/index.htm)

### **ASTUCE :**

« BMC\_HostPort » est une adresse IP BMC ou adresse suivie de deux points (:)et d'un numéro de port http. Si le numéro de port http est 80 (valeur par défaut), vous n'êtes pas obligé de spécifier le numéro de port

#### **Connexion à un réseau qui prend en charge un protocole DHCP.**

L'adresse BMC par défaut est composée des lettres ARMC suivies de l'adresse MAC si vous utilisez les fonctions DHCP. Elle est automatiquement enregistrée sur votre serveur DNS.

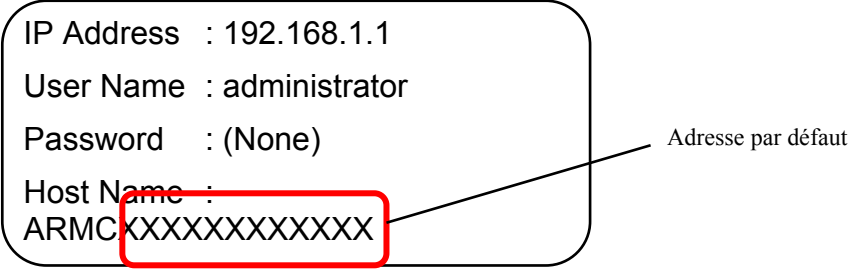

#### **Connexion à un réseau qui ne prend pas en charge un protocole DHCP.**

**(1)** L'adresse IP par défaut du réseau local du serveur est « 192.168.1.1 » pour les modules microprocesseur et E/S et 1. Si vous souhaitez accéder à un réseau qui ne prend pas en charge le protocole DHCP, accédez au réseau que l'adresse IP par défaut peut utiliser, puis paramétrez l'adresse IP d'après l'environnement réseau de votre ordinateur de gestion (cf. « Paramètres BMC »).

**(2)** Si vous ne pouvez pas utiliser l'IP par défaut « 192.168.1.1 », démarrez le CD-ROM EXPRESSBUILDER sur le serveur et sélectionnez **Tools** (Outils), **System Management** (Gestion du système), **Set System Management Parameters** (Configurer les paramètres de gestion du système) puis **Configuration**. Sélectionnez **New** (Nouveau) pour enregistrer de nouveaux paramètres, ou **Change** (Modifier) pour modifier les paramètres. Paramétrez ensuite les adresses IP des ports réseau local dans le menu **BMC Configuration** (Configuration BMC)

Réseau local 1 : port réseau local de gestion du module microprocesseur et E/S 0

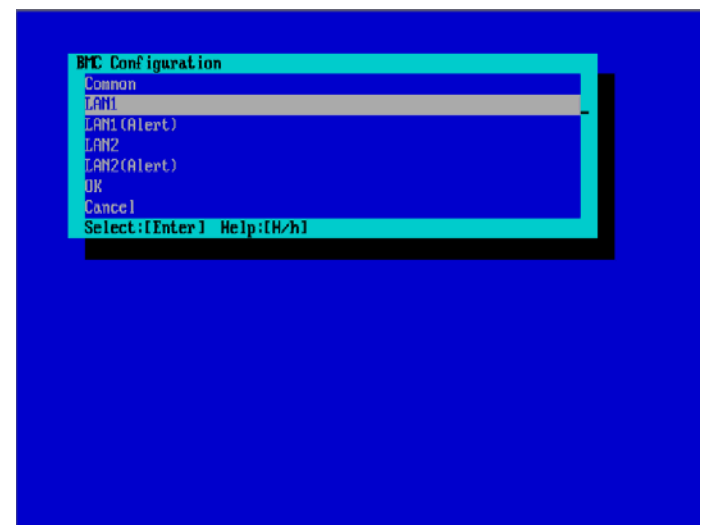

Réseau local 2 : port réseau local de gestion du module microprocesseur et E/S 1

Ce qui suit est un écran de configuration pour réseau local 1(module microprocesseur et E/S 0). Entrez une adresse IP à utiliser. Opérez de la même façon pour le réseau local 2 (module microprocesseur et E/S 1).

Pour que les paramètres prennent effet, vous devez sélectionnez **OK** dans le menu précédent (fenêtre **BMC Configuration** (Configuration BMC).

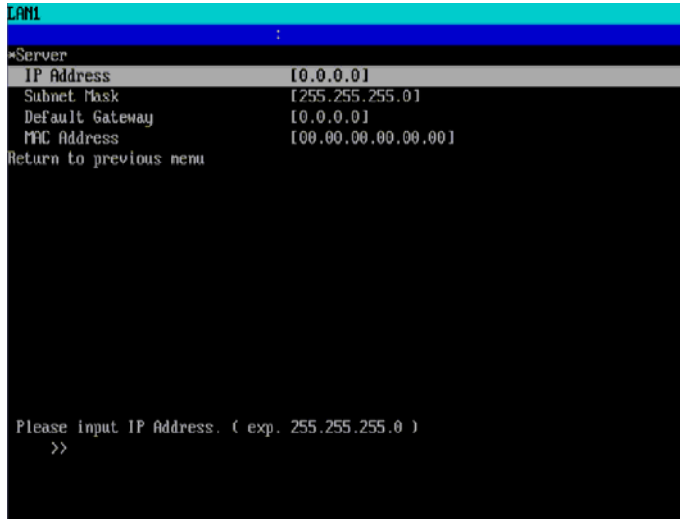

# **ASTUCE :**

Pour désactiver la fonction de console de gestion à distance, effectuez les réglages suivants à partir du CD-ROM ExpressBuilder. Exécutez le CD-ROM ExpressBuilder sur le serveur et à partir du menu principal sélectionnez **Tools** (Outils), **System Management** (Gestion du système) et **Set FT Remote Management Card** (LAN1/LAN2) (Paramétrer la carte de gestion à distance ft (réseau local 1/2). Dans le menu **Remote Management Console** (Console de gestion à distance) sélectionnez **Disabled** (Désactivé). Enregistrez ensuite les paramètres. L'adresse, le nom de domaine et l'adresse IP ne peuvent pas être modifiés à partir de cet écran.

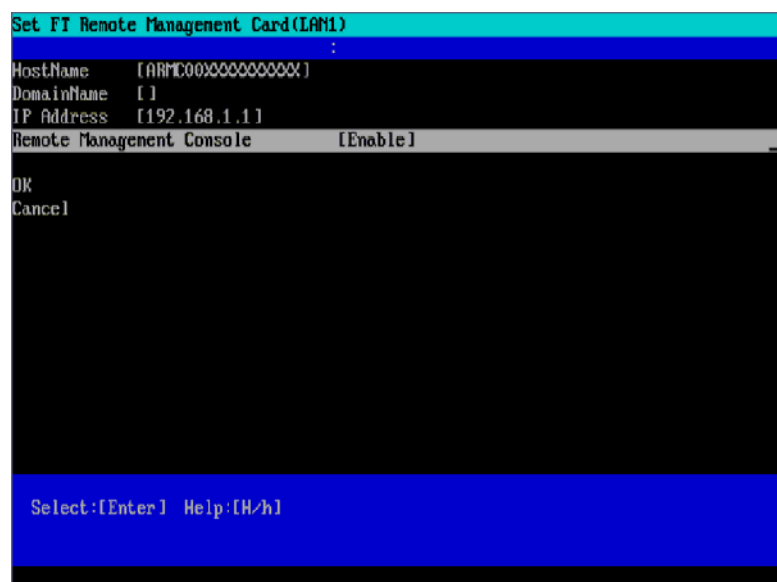

L'image ci-dessous représente l'écran de paramètre pour le réseau local 1 (module microprocesseur et E/S 0).

Si vous utilisez la gestion à distance pour la première fois, la boite de dialogue **Warning – Security** (Avertissement – Sécurité) ci-dessous peut apparaître. Lisez le message puis cliquez sur **Yes** (Oui), **No** (Non) ou **Always** (Toujours). La page de connexion s'affiche alors. Si vous n'êtes pas sûr, cliquez sur **No** (Non).

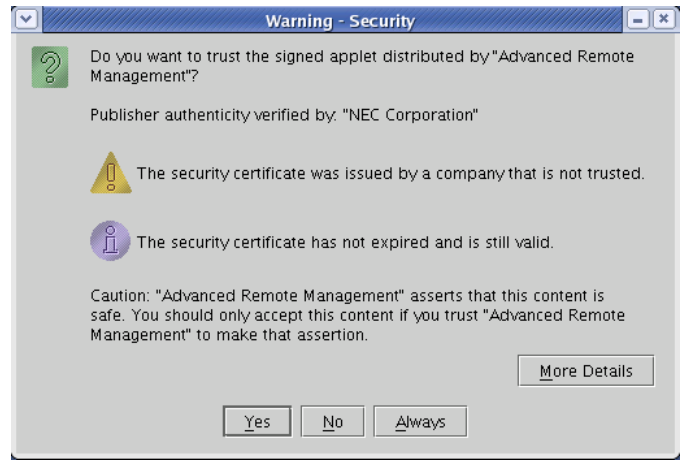

# **ASTUCE :**

Si vous utilisez SSL, la /les boîte(s) de dialogue **Warning – Security** (Avertissement – Sécurité) pour la certification du serveur peut/peuvent s'afficher en plus de la boîte de dialogue ci-dessus.

# **Connexion et déconnexion**

#### **Connexion**

Lorsque la page de connexion s'affiche, entrez le nom d'utilisateur et le mot de passe puis cliquez sur **login** (connexion).

Lors de la première connexion, utilisez le nom d'utilisateur et le mot de passe par défaut suivants :

Nom d'utilisateur par défaut : administrator (administrateur)

Mot de passe par défaut : Aucun (laissez le champ libre).

### **IMPORTANT :**

Par défaut aucun mot de passe n'est paramétré. Paramétrez votre mot de passe immédiatement après la connexion.

Par mesure de sécurité, il est aussi conseillé de modifier le nom d'utilisateur.

Pour plus d'informations sur les paramètres et les modifications, consultez « Paramètres BMC » plus loin dans ce document.

Lorsque le mot de passe est authentifié, la licence d'utilisation de l'utilisateur final suivante s'affiche.

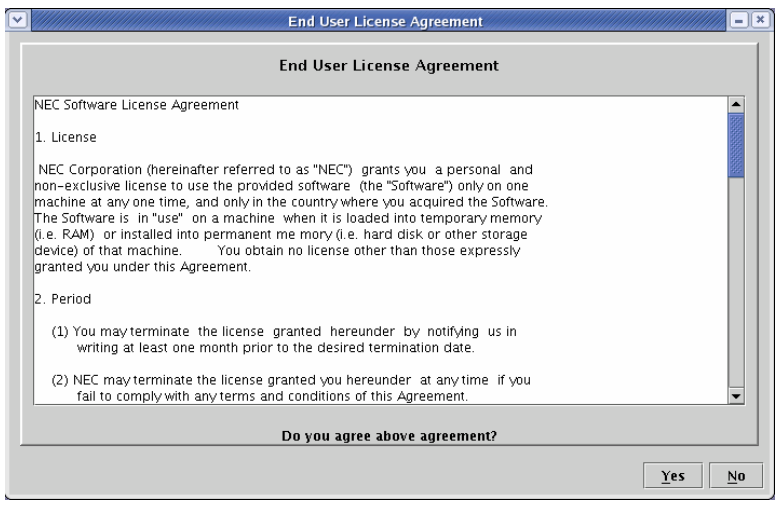

#### Lisez-la attentivement.

Si vous acceptez, cliquez sur **Yes** (Oui). Vous pouvez alors utiliser les fonctions de gestion à distance.<br>Si vous n'acceptez pas, cliquez sur **No** (Non). Vous ne pouvez pas utiliser les fonctions de gestion à distance.

### **ASTUCE :**

Si vous cliquez sur **Yes** (Oui), ce message ne s'affichera plus car les données seront enregistrées sur l'ordinateur de gestion.

# **Déconnexion**

Dans le menu **File** (Fichier) sélectionnez **Exit** (Quitter) pour vous déconnecter. Lorsque vous vous déconnectez, la

fenêtre principale se ferme et vous retournez sur la page de connexion du navigateur.

# **Fenêtre principale**

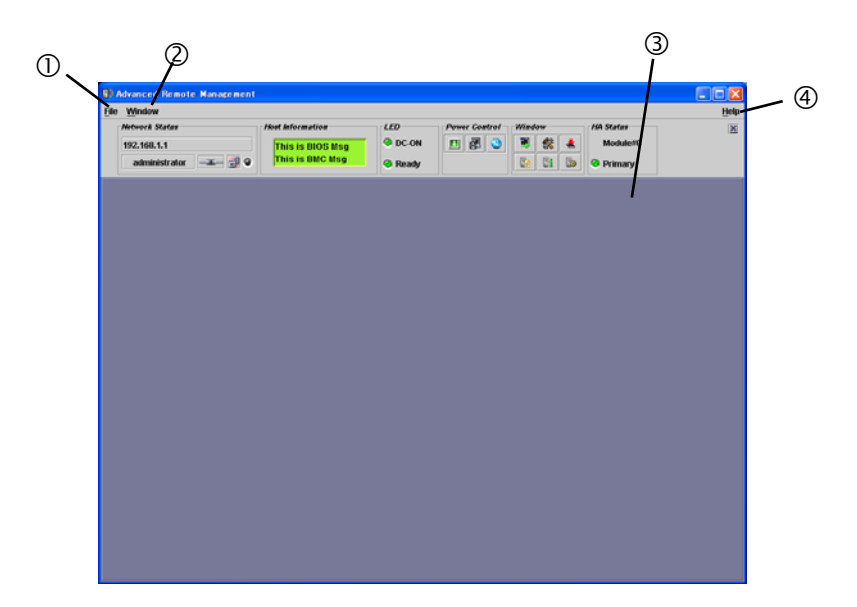

- **(1)** Cliquez ici pour afficher le menu **File** (Fichier). Cliquez sur **Exit** (Quitter) pour quitter cet applet.
- **(2)** Cliquez ici pour afficher le menu **Windows**. À partir de ce menu vous pouvez ouvrir des fenêtres, comme la fenêtre de la console KVM.
- **(3)** Cadre principal

Une fenêtre s'affiche ici.

**(4)** Cliquez ici pour afficher le menu **Help** (Aide). Cliquez sur **Help** (Aide) pour afficher des informations sur la version de cet applet.

#### **Panneau de contrôle**

Le panneau de contrôle vous permet de connaître le statut du serveur et de contrôler l'alimentation.

Le panneau de contrôle permet aussi d'activer des fenêtres.

Fonctions du panneau de contrôle.

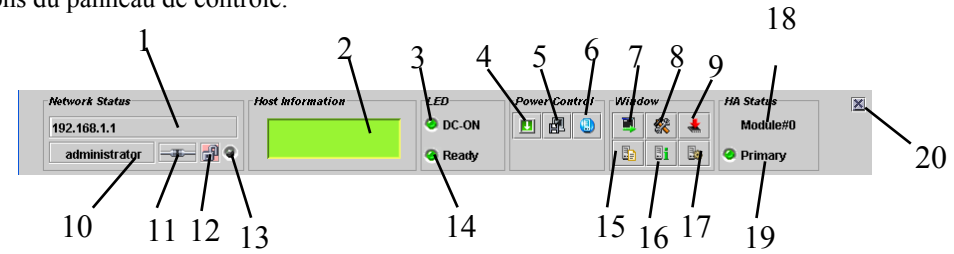

- **(1)** Affiche l'adresse BMC ou l'adresse IP.
- **(2)** Affiche l'écran LCD du serveur.
- **(3)** Le témoin d'alimentation vous indique le statut de l'alimentation.
- **(4)** Bouton de mise sous/hors tension du serveur (le même que celui du serveur).
- **(5)** Exécute le vidage de la mémoire du serveur (même action que le bouton de vidage de la mémoire présent sur le serveur).
- **(6)** Fait clignoter la lampe d'identification du serveur
- **(7)** Démarre la console KVM à distance.
- **(8)** Démarre la configuration BMC.
- **(9)** Démarre la mise à jour du micrologiciel.
- **(10)** Un nom d'utilisateur s'affiche ici.
- **(11)** Affiche la connectivité avec le BMC.
- **(12)** Affiche le statut de la sécurité des communications.
- **(13)** Affiche le statut d'accès au réseau.
- **(14)** Le témoin de statut du serveur vous indique le statut du serveur.
- **(15)** Ouvre la fenêtre affichant le journal des évènements système (SEL, System Event Log).
- **(16)** Ouvre la fenêtre affichant les informations sur le capteur (SDR, sensor device information).
- **(17)** Ouvre la fenêtre affichant les informations sur les composants à remplacer pour maintenance (FRU, field replaceable unit).
- **(18)** Affiche les informations sur la position du connecteur (module 0 ou module 1).
- **(19)** Affiche le statut du connecteur (primaire ou secondaire).
- **(20)** Réduit le panneau de contrôle

#### **Retrait de la console KVM**

Les fonctions de la console KVM à distance du BMC vous permettent de transférer une console locale vers un navigateur sur l'ordinateur de gestion via un réseau.

Vous pouvez avoir un accès complet au serveur à partir de l'ordinateur de gestion en utilisant la vidéo, un clavier et une souris.

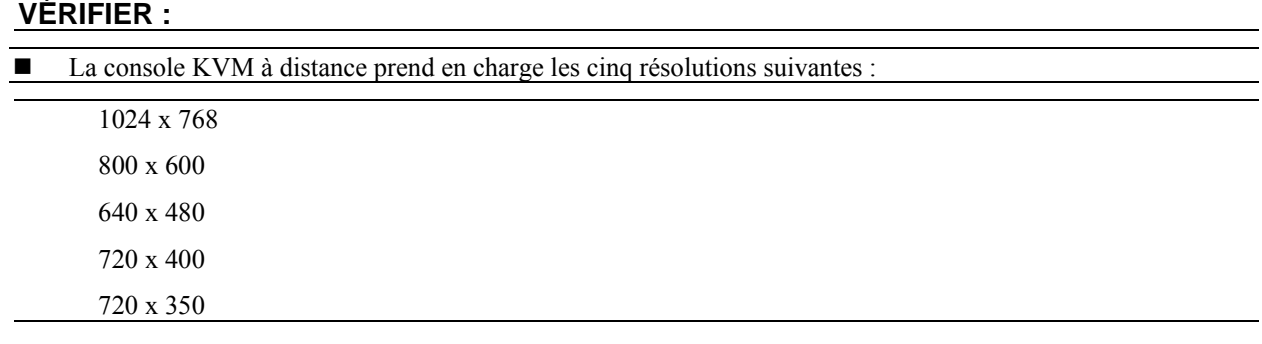

 Réglez la résolution du périphérique sur une de ces valeurs. Si vous entrez une valeur différente de celles-ci, la console KVM à distance n'affichera rien.

La souris ne peut pas être utilisée sur la console KVM à distance sur la fenêtre d'opération d'ExpressBuilder.

# **ASTUCE :**

KVM est l'acronyme de keyboard (clavier), video (vidéo) et mouse (souris).

La console KVM de gestion à distance est différente d'une console série car elle vous permet d'utiliser l'affichage graphique directement et à distance.

# **VÉRIFIER :**

Vous ne pouvez pas utiliser la console de contrôle KVM à distance pour une connexion via proxy.

Lorsque vous utilisez la console KVM à distance, connectez-vous avec des paramètres ne faisant pas appel à proxy.

#### **Démarrage de la fenêtre de console KVM à distance**

Cliquez sur l'icône de démarrage [ ] située sur le panneau de contrôle de la console KVM à distance pour afficher la fenêtre de la console KVM.

# **IMPORTANT :**

N'ouvrez JAMAIS la console KVM à distance lorsque vous vous connectez au BMC à partir d'une console locale. Si vous le faites, l'entrée des données à partir du clavier ou de la souris est désactivée.

# **VÉRIFIER :**

Vous ne pouvez pas utiliser la console KVM sur le côté secondaire. Utilisez-la sur le premier côté.

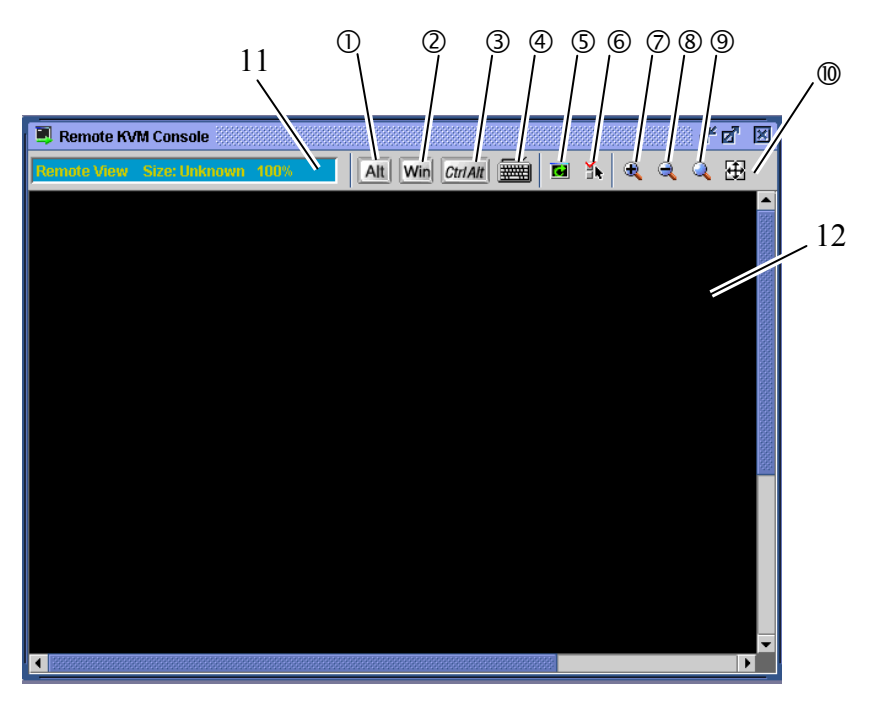

#### **Objets de la fenêtre de console KVM à distance**

Les icônes **(1)**, **(2)** et **(3)** sont spéciales. Utilisez-les pour exécuter certaines touches.

- **(4)** Icône du clavier virtuel : utilisez cette icône lorsque vous voulez entrer un symbole spécial.
- **(5)** Icône de rafraichissement de l'écran. Utilisez cette icône pour rafraichir la fenêtre.
- **(6)** Icône des propriétés KVM.
- **(7)** Icône d'agrandissement. Utilisez cette icône pour agrandir l'aperçu.
- **(8)** Icône de réduction. Utilisez cette icône pour réduire l'aperçu.
- **(9)** Icône d'uniformisation de la taille : Utilisez cette icône pour afficher les images à la même taille.
- **(10)** Icône de la taille de la fenêtre : utilisez cette icône pour ajuster la fenêtre à la taille de l'écran.
- **(11)** Indicateur KVM indiquant des informations comme la résolution.
- **(12)** Écran de la console KVM à distance sur lequel l'écran du serveur est affiché.

## **IMPORTANT :**

Lorsque vous appuyez sur **Shift + Verr maj** ou **Shift + Verr num** sur la fenêtre de la console KVM à distance, le statut du voyant lumineux de l'ordinateur de gestion reste inchangé. De la même façon, sur le serveur le statut Verr maj ou Verr num peut devenir différent du statut du témoin lumineux après l'utilisation de la console KVM à distance. Dans ce cas, appuyez sur les touches du périphérique pour que le statut du témoin lumineux corresponde à l'état du verrouillage.
#### **Utilisation des touches spéciales**

L'utilisation des touches spéciales à partir du clavier de l'ordinateur de gestion n'a pas d'influence sur le serveur. Cliquez sur les icônes des touches spéciales suivantes pour agir sur le serveur hôte.

Alt (non sélectionnée) Alt (sélectionnée) : le statut change dès que vous cliquez sur l'icône. (non sélectionnée)  $\overline{C_{\text{tr}}|A|t|}$  (sélectionnée) : le statut change dès que vous cliquez sur l'icône. CtriAlt

#### **IMPORTANT :**

Par exemple, si vous voulez exécuter **Control** + **Alt** + **Suppr**, cliquez sur Control et Alt puis appuyez sur la touche **Suppr** du clavier. La commande **Control** + **Alt** + **Suppr** est alors envoyée vers le serveur. Une fois l'opération effectuée, cliquez sur les icônes Control et Alt pour annuler l'utilisation des touches spéciales.

Win (Icône de la touche Windows)

# **Clavier virtuel**

Lorsque vous cliquez sur l'icône du clavier virtuel [ $\blacksquare$ ], celui-ci apparaît.

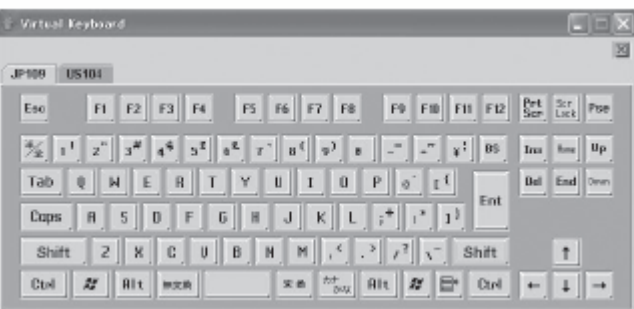

Vous pouvez sélectionner un clavier à 104 ou à 109 touches à partir de l'onglet.

En cliquant sur les boutons correspondant à chaque touche vous pourrez entrer des données sur le serveur hôte.

#### **Zoom avant et zoom arrière**

Cliquez sur l'icône  $\begin{bmatrix} 1 \\ 1 \end{bmatrix}$  pour faire un zoom avant.

Cliquez sur l'icône  $[\mathbb{R}]$  pour faire un zoom arrière.

Cliquez sur l'icône [<sup>1</sup>] pour afficher l'écran dans la même taille que le périphérique.

Cliquez sur l'icône de redimensionnement [  $\Box$ ] pour ajuster la taille de la fenêtre de la console KVM à distance à celle de l'écran à distance. **Rafraîchissement de l'écran** 

Cliquez sur l'icône de rafraichissement de l'écran [  $\Box$  ] pour rafraichir l'écran de la console KVM à distance. Si l'image de l'écran est déformée, rafraichissez l'écran.

#### **Modification des propriétés**

Lorsque vous cliquez sur l'icône des propriétés KVM [ $\blacksquare$ ], la fenêtre des propriétés KVM permettant de spécifier un intervalle de temps entre deux rafraichissements d'écran apparaît.

#### **IMPORTANT :**

Un intervalle plus court augmente le nombre de données correctes affichées à l'écran. Cependant, un intervalle plus court peu ralentir la vitesse de réponse du terminal ou l'impact du trafic sur le réseau.

#### **IPMI Information (Informations IPMI)**

Le journal des évènements, l'enregistrement des données du capteur ou l'unité de remplacement du champ peuvent

s'afficher. Ces informations se réfèrent aux informations IPMI. Elles peuvent être utilisées pour examiner les erreurs et les évènements sur le serveur et identifier quel composant doit être remplacé.

#### **Journal des évènements**

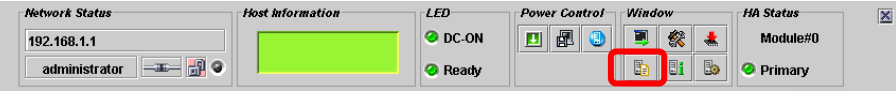

Lorsque vous cliquez sur l'icône pour démarrer le journal des évènements [  $\Box$  ] sur le panneau de contrôle, les informations du journal sont collectées dans la BMC et apparaissent dans la fenêtre du journal des évènements comme ci-dessous.

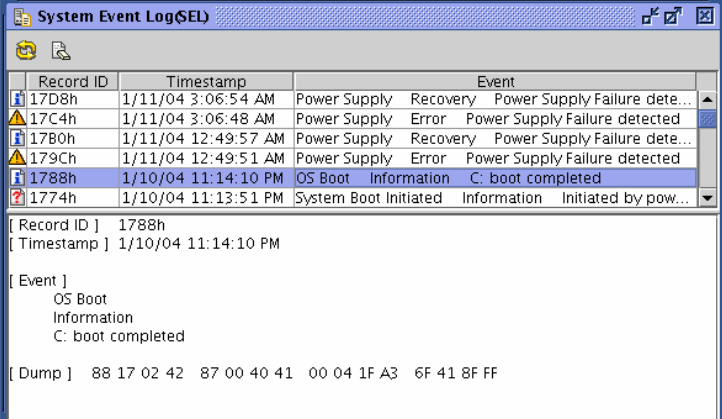

Le panneau supérieur affiche une liste contenant les journaux des évènements et le panneau inférieur affiche les détails du journal sélectionné dans la liste.

En appuyant sur l'icône de rechargement [ $\Box$ ], vous pouvez recharger les informations du journal des évènements à partir du BMC et afficher les dernières informations.

#### **Effacement des informations du journal des évènements**

En cliquant sur l'icône d'effacement du journal des évènements [ $\Box$ ], vous pouvez effacer les informations du journal sur la BMC. Un message de confirmation apparaît. Si vous voulez effacer les informations, cliquez sur **Yes** (Oui). Si vous cliquez sur **No** (Non), les informations du journal des évènements ne seront pas effacées.

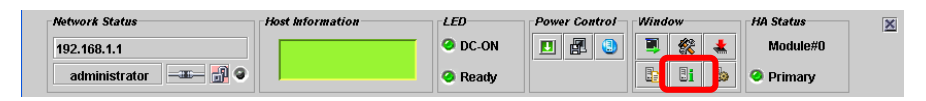

## **Sensor Data Record (SDR, enregistrement des données de capteur)**

Lorsque vous cliquez sur l'icône pour démarrer les informations sur le capteur du périphérique (SDR) [ $\Box$ ] sur le panneau de contrôle, les informations SDR sont collectées à partir du BMC et sont affichées dans la fenêtre des informations sur le capteur du périphérique (SDR) comme ci-dessous.

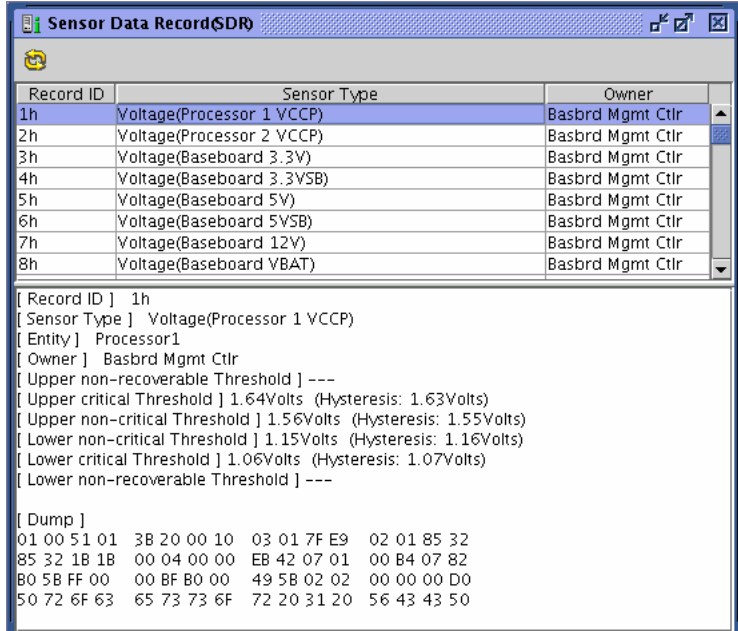

Le panneau supérieur affiche une liste et le panneau inférieur affiche les détails de l'entrée sélectionnée dans la liste.

# **ASTUCE :**

Les informations SDR sont des définitions de données sur les capteurs de périphérique.

Le BMC contrôle ces capteurs selon ces informations.

#### **Field Replaceable Unit (FRU, unité remplaçable)**

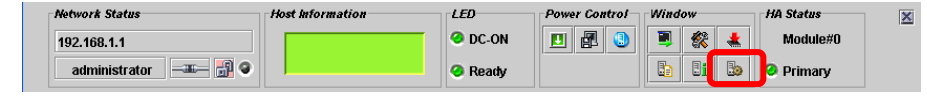

Lorsque vous cliquez sur l'icône pour démarrer les informations sur les composants à remplacer pour maintenance (FRU) [ ] sur le panneau de contrôle, les informations FRU sont collectées à partir du BMC et sont affichées dans la fenêtre des composants à remplacer pour maintenance (FRU) comme ci-dessous.

Le panneau supérieur affiche une liste et le panneau inférieur affiche les détails de l'entrée sélectionnée dans la liste.

#### **Configuration BMC**

Vous pouvez configurer les paramètres BMC.

#### **Démarrage de la fenêtre de configuration BMC**

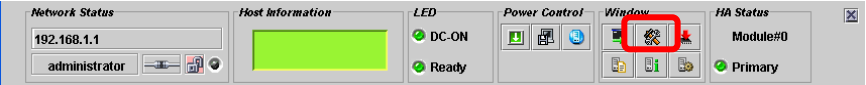

Lorsque vous cliquez sur l'icône de démarrage de la configuration BMC [<sup>2223</sup>] sur le panneau de contrôle, la fenêtre de configuration BMC apparaît comme ci-dessous.

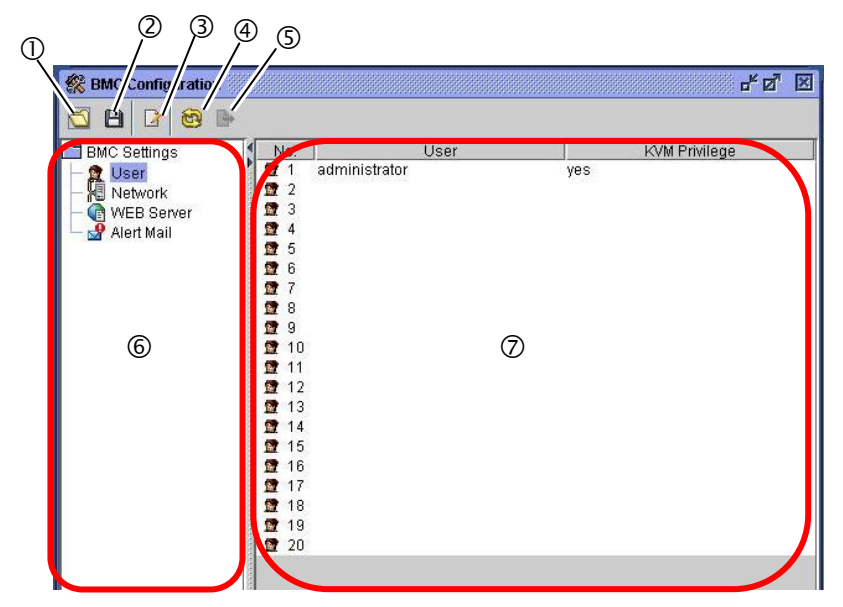

- **(1)** Affiche le fichier de configuration BMC
- **(2)** Sauvegarde le fichier de configuration BMC
- **(3)** Édite le fichier de configuration BMC
- **(4)** Recharge le fichier de configuration BMC
- **(5)** Paramètre les données chargées à partir du fichier vers le BMC dans un programme
- **(6)** Vous permet de sélectionner ce qui doit être configuré.
- **(7)** Affiche les informations générales sur les valeurs actuelles

# **ASTUCE :**

Lorsque vous chargez la configuration à partir du fichier, effectuez les paramètres BMC dans un programme

#### **Paramètres utilisateur**

Cette section décrit comment paramétrer un compte utilisateur.

Lorsque vous cliquez sur **User** (Utilisateur) dans le panneau de droite de la fenêtre de configuration BMC, un total de 20 comptes apparait dans le panneau de droite.

Lorsque vous sélectionnez le compte que vous souhaitez modifier ou ajouter et que vous cliquez sur l'icône [ ], la fenêtre suivante apparaît.

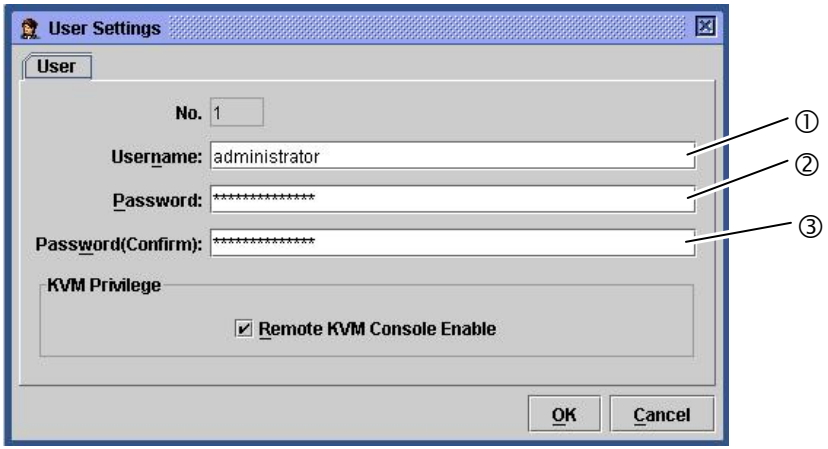

- **(1)** Entrez le nom d'utilisateur.
- **(2)** Entrez le mot de passe.
- **(3)** Spécifiez l'activation ou la désactivation de la console KVM à distance. Cochez la case si vous voulez l'activer.

Lorsque vous cliquez sur **OK**, toutes les informations que vous avez éditées sont enregistrées dans le BMC. Lorsque vous cliquez sur **Cancel** (Annuler), la fenêtre se ferme sans enregistrer les modifications.

#### **Paramètres réseau**

Cette section décrit comment effectuer les paramètres réseau du BMC comme la configuration de l'adresse IP.

#### **IMPORTANT :**

Les ports suivants sont utilisés pour les fonctions de gestion à distance. Si votre environnement réseau possède un firewall, vous devez également configurer le firewall.

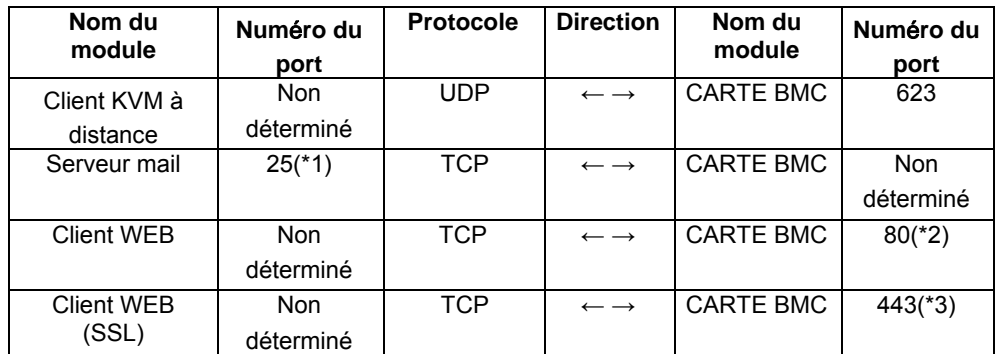

- \*1: Peut être modifié en sélectionnant **BMC Settings** (Paramètres BMC), puis **Alert Mail** (Alerte Courrier), **E-Mail Alert Settings** (Paramètres d'alerte e-mail), **SMTP** et **SMTP Port Number** (Numéro du port SMTP).
- \*2: Peut être modifié en sélectionnant **BMC Settings** (Paramètres BMC), puis **WEB Server** (Serveur WEB), **WEB Server Settings** (Paramètres du serveur WEB) et **HTTP Port Number** (Numéro du port HTTP).
- \*3: Peut être modifié en sélectionnant **BMC Settings** (Paramètres BMC), puis **WEB Server** (Serveur WEB), **WEB Server Settings** (Paramètres du serveur WEB) et S**SL Port Number** (Numéro du port SSL).

Lorsque vous cliquez sur **Network** (Réseau) dans le panneau de gauche de la fenêtre de configuration BMC, les informations générales des paramètres réseau s'affichent dans le panneau de droite comme ci-dessous.

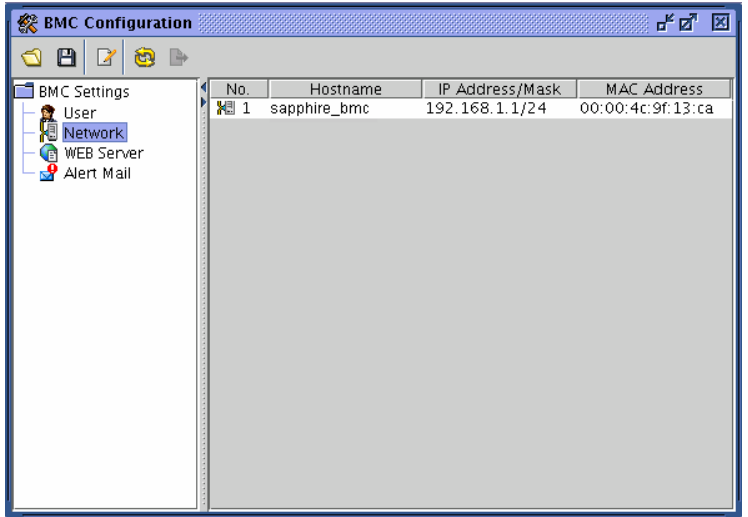

Lorsque vous cliquez sur l'icône d'édition  $\boxed{2}$ l, la fenêtre suivante apparaît. Cette fenêtre comporte trois onglets.

#### **- LAN (RÉSEAU LOCAL**

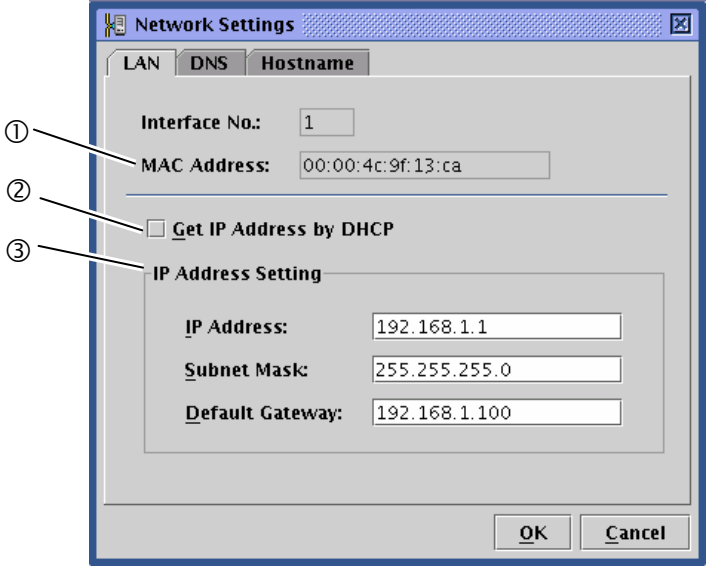

- **(1)** Adresse MAC du BMC
- **(2)** Permet d'acquérir automatiquement ou non une adresse IP par DHCP.
- **(3)** Permet d'entrer les paramètres de l'adresse IP si elle n'est pas acquise automatiquement par DHCP. Si l'adresse est acquise automatiquement par DHCP, les données sont inscrites ici.

#### **IMPORTANT :**

- Si vous changez l'adresse IP, la connexion actuelle sera déconnectée lorsque les paramètres BMC seront terminés en cliquant sur **OK**. Fermez la fenêtre, puis connectez-vous à nouveau en entrant la nouvelle adresse IP (ou adresse) dans le navigateur.
- La page de connexion présente sur le navigateur est la page à laquelle vous avez accéder en utilisant l'ancienne adresse. Vous ne pouvez pas l'utiliser pour vous connecter.
- Lorsque vous configurez **Default Gateway** (Passerelle par défaut), l'entrée, le serveur et l'ordinateur de gestion doivent pouvoir communiquer par le réseau.

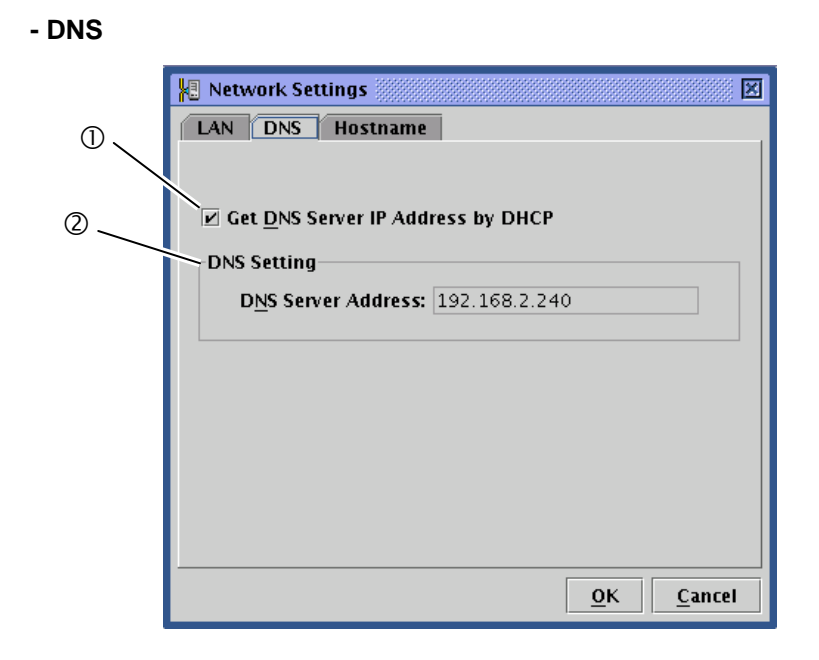

- **(1)** Permet de sélectionner l'acquisition ou non de l'adresse IP du serveur DNS par DHCP.
- **(2)** Si vous avez choisi de ne pas acquérir automatiquement l'adresse IP par DHCP, entrez les paramètres ici. Si l'adresse est acquise automatiquement par DHCP, l'adresse apparaît ici.

#### **- Host name (Adresse)**

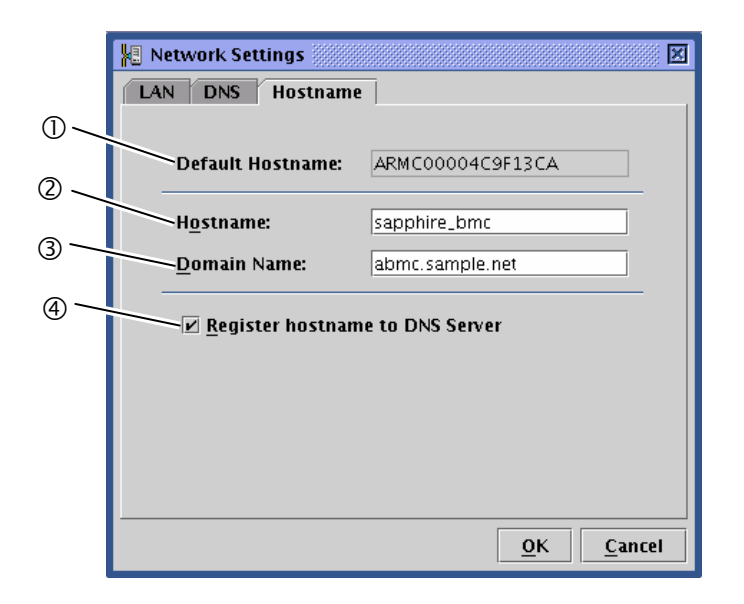

- **(1)** Adresse par défaut à utiliser lorsqu'aucune adresse n'est entrée pendant l'utilisation de DHCP.
- **(2)** Entrez l'adresse BMC. Si cette option n'est pas configurée, l'adresse par défaut du point 1 sera utilisée.
- **(3)** Entrez le nom de domaine du réseau auquel le BMC appartient.
- **(4)** Choisissez d'enregistrer ou non l'adresse avec le serveur DNS.

#### **ASTUCE :**

Il est recommandé d'entrer une adresse facilement reconnaissable par le système d'exploitation (c.-à-d. pour Windows, le nom de l'ordinateur).

Par exemple, entrez « sapphire bmc » comme adresse du BMC si l'adresse du serveur dans le système d'exploitation est « sapphire ».

#### **IMPORTANT :**

Comme le BMC utilise un contrôleur réseau local indépendant du système d'exploitation, vous ne pouvez pas utiliser le même nom de domaine et la même adresse utilisés par le système d'exploitation du serveur pour le BMC. Vous pouvez utiliser la même adresse s'ils appartiennent à des domaines réseau différents.

Lorsque vous cliquez sur **OK**, les modifications effectuées dans les trois onglets sont enregistrées dans le BMC. Lorsque vous cliquez sur **Cancel** (Annuler), la fenêtre se ferme sans enregistrer les modifications.

#### **Paramètres du serveur WEB**

Cette section décrit comment définir les paramètres du serveur WEB comme les paramètres du port HTTP pour BMC.

Dans la fenêtre de configuration BMC, cliquez sur **WEB Server** (Serveur WEB) pour afficher toutes les informations des paramètres serveur WEB dans le panneau de droite.

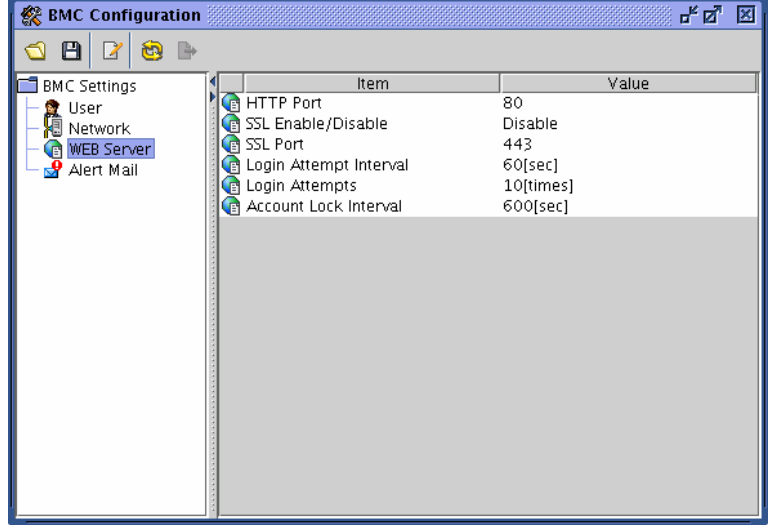

# **IMPORTANT :**

- Lorsque vous changez le numéro de port HTTP, les paramètres SSL (activé/désactivé) ou le numéro de port SSL, la connexion actuelle sera temporairement indisponible. Fermez la fenêtre puis reconnectez-vous en entrant le nouveau numéro de port dans le navigateur.
- La page de connexion présente sur le navigateur est celle à laquelle vous avez accédé en utilisant les anciens paramètres serveur WEB. Vous ne pouvez pas l'utiliser pour vous connecter.

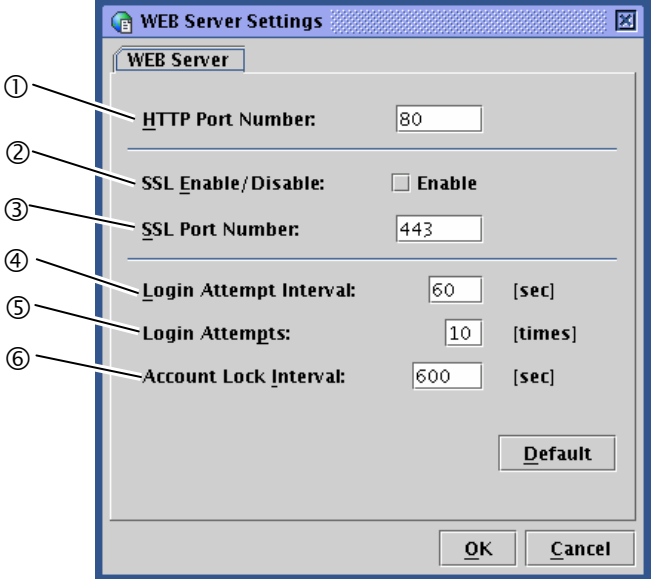

Lorsque vous cliquez sur l'icône d'édition  $\boxed{1}$ , la fenêtre ci-dessous apparaît.

- **(1)** Entrez le numéro de port HTTP.
- **(2)** Spécifiez l'état de la communication SSL (activé/désactivé). Si vous cochez la case **Enable** (Activé), la connexion par HTTPS (SSL activé) est activée. Décochez la case si vous voulez désactiver SSL.

#### **ASTUCE :**

Il est recommandé d'utiliser une connexion via le protocole codé HTTPS sauf si par exemple SSL ne peut pas être utilisé. Cette option est désactivée par défaut.

- **(3)** Entrez le numéro de port SSL.
- **(4)** Entrez la période de temps durant laquelle vous pouvez essayer de vous reconnecter après un échec de connexion.
- **(5)** Entrez le nombre de tentatives de connexion. Si ce nombre dépasse le nombre spécifié ici (10) pendant la période spécifiée en 4, les tentatives de connexion seront rejetées pour la période de temps spécifiée en 6.
- **(6)** Entrez la période de temps durant laquelle la connexion est impossible.

# **ASTUCE :**

Même si les trois étapes mentionnées ci-dessus sont efficaces pour bloquer les connexions automatiques nonautorisées, elles ne bloquent pas complètement de telles connexions.

Lorsque vous cliquez sur **Default** (Défaut), les valeurs par défaut du numéro de port http, du numéro de port SSL, la période de connexion, le nombre de tentatives de connexion et la période de blocage du compte s'affichent. La configuration de la case SSL est identique.

Lorsque vous cliquez sur **OK**, toutes les modifications sont enregistrées dans le BMC.

Lorsque vous cliquez sur **Cancel** (Annuler), la fenêtre se ferme sans enregistrer les modifications.

#### **Configuration de l'alerte courrier**

Cette section décrit comment paramétrer l'alerte mail pour BMC.

Dans la fenêtre de configuration BMC, cliquez sur **Alert Mail** (Alerte mail) pour afficher les paramètres de l'alerte mail dans le panneau de droite.

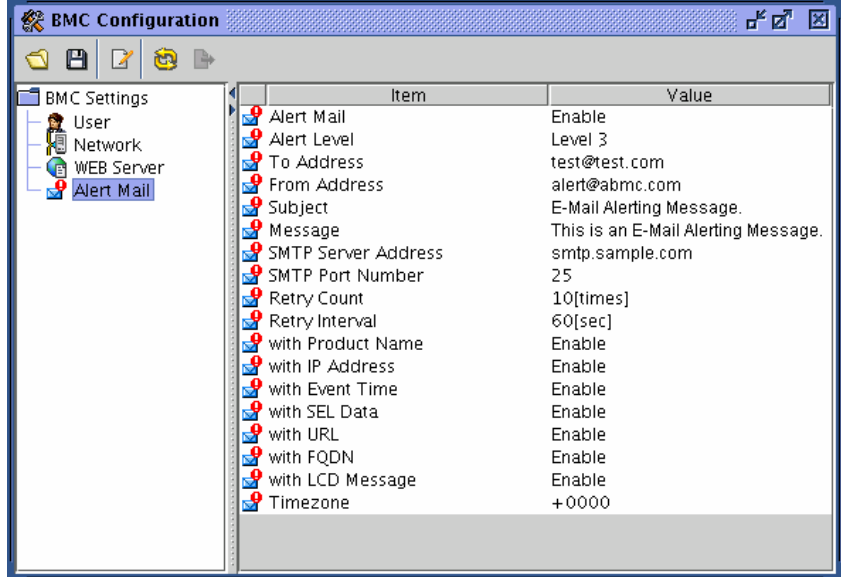

Lorsque vous cliquez sur l'icône d'édition [ ], la fenêtre ci-dessous apparaît. Cette fenêtre contient quatre onglets.

#### **- Basic (Basique)**

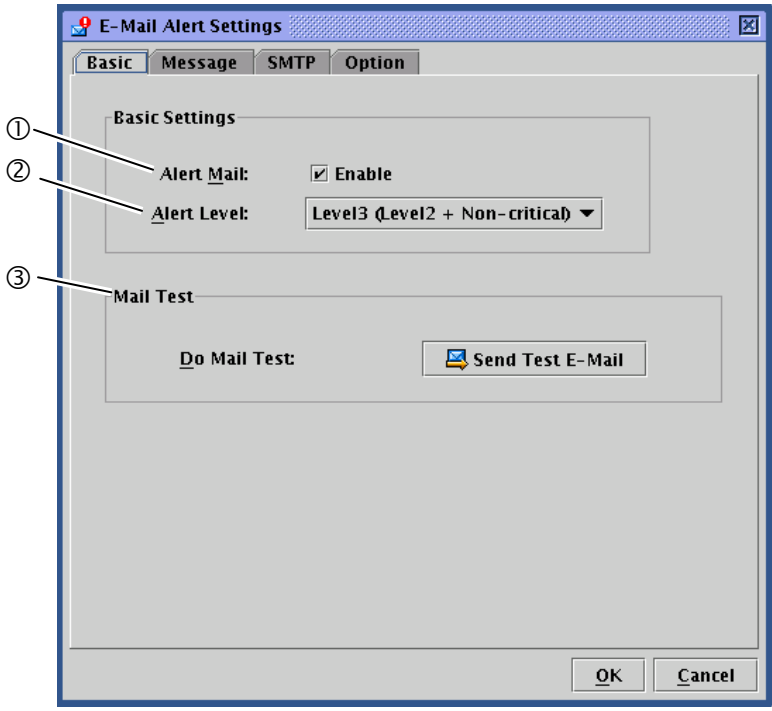

- **(1)** Activez/désactivez les fonctions d'alerte courrier en cochant/décochant la case. Lorsque vous cochez la case, vous pouvez effectuer des paramètres mail.
- **(2)** Sélectionnez un niveau d'avertissement parmi les six proposés. Les niveaux sont classés selon l'importance des évènements.
- **(3)** Permet d'envoyer un mail de test.

## **IMPORTANT :**

Effectuez le test mail après avoir entièrement configuré **E-mail Alert Settings** (Paramètres d'alerte e-mail) décrit dans les pages suivantes.

Entrer des données dans la fenêtre d'édition n'enregistre pas les paramètres. Vous devez cliquer sur **OK** après avoir entré toutes les informations nécessaires pour terminer les paramètres BMC.

# **ASTUCE :**

Priorité X : champ dans l'en-tête du mail change selon l'importance des évènements.

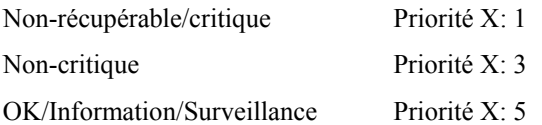

#### **- Message**

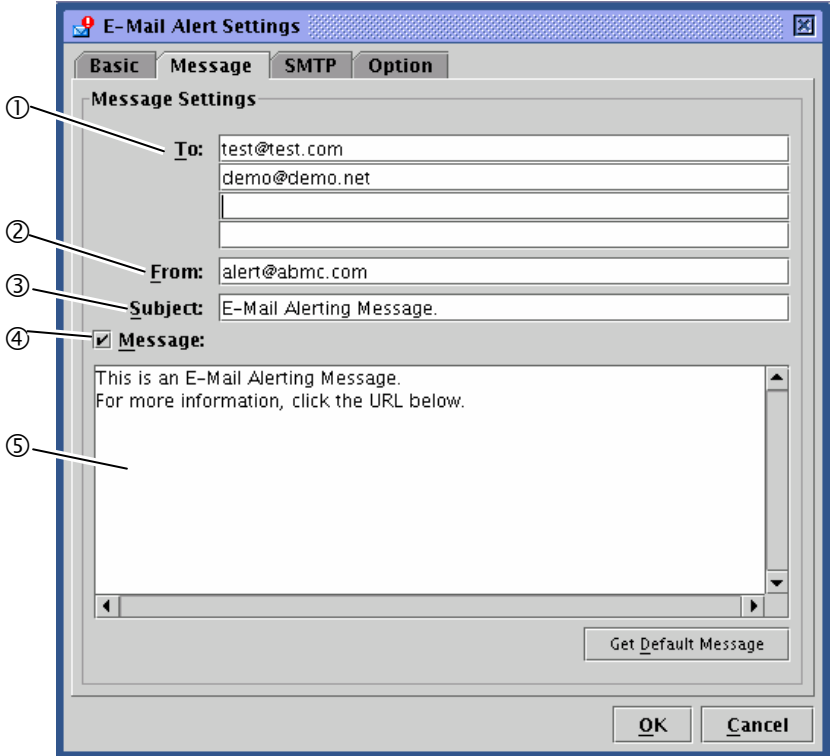

- **(1)** Entrez l'adresse du destinataire de l'alerte mail. Vous pouvez entrer jusqu'à quatre adresses.
- **(2)** Entrez l'adresse de l'expéditeur.
- **(3)** Entrez l'objet de l'alerte mail.
- **(4)** Activez ou désactivez le corps du message (configuré à l'étape suivante) pour tous les alertes mails.
- **(5)** Tapez le corps du message qui apparaîtra dans tous les alertes mails. Si le corps du message n'est pas nécessaire, décochez la case (4). Si vous cliquez sur **Get Default Message** (Message par défaut), le message recommandé apparaît.

# **ASTUCE :**

L'objet et le message que vous configurez ici seront utilisés dans tous les mails d'alerte.

#### **- SMTP**

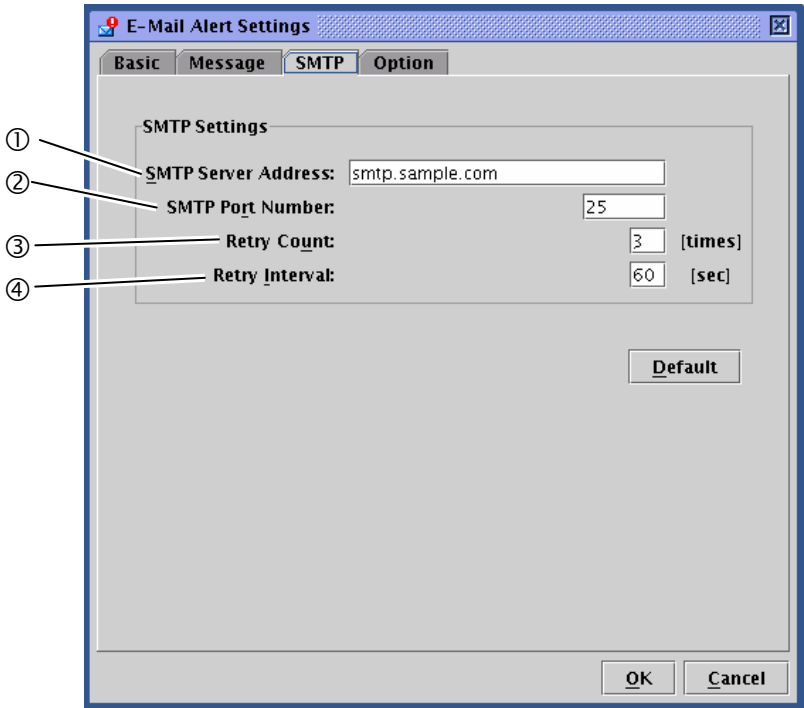

- **(1)** Entrez l'adresse du serveur SMTP. Vous pouvez entrer l'adresse IP ou l'adresse.
- **(2)** Entrez le numéro du port du serveur SMTP.
- **(3)** Entrez le nombre de tentatives à effectuer en cas d'échec d'envoi du mail.
- **(4)** Entrez le délai (en secondes) entre deux envois.

Si vous cliquez sur **Default** (Défaut), les valeurs par défaut du numéro de port SMTP, du nombre de tentatives et de l'intervalle entre deux tentatives s'affichent. Il est recommandé d'utiliser les valeurs par défaut sauf cas spécifique.

# **IMPORTANT :**

Cette carte (ok) ne prend pas en charge l'authentification SMTP (SMTP AUTH).

#### **- Option**

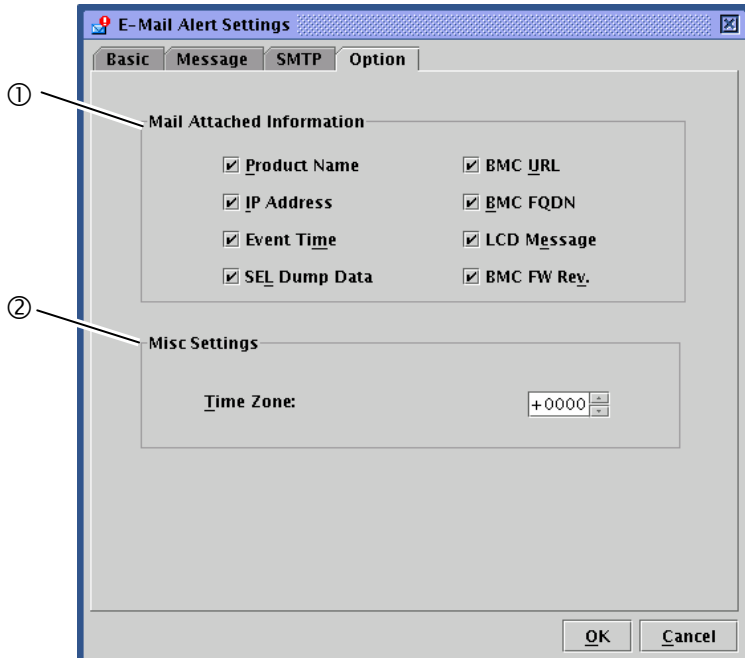

**(1)** Spécifiez les informations à joindre au corps du message d'alerte.

Les informations que vous spécifiez ici seront contenues dans le corps du message d'alerte.

Informations sur le produit Nom du produit, code, numéro du serveur.

IP address (Adresse IP) Adresse IP du BMC

Event Time (Heure de la défaillance) Heure à laquelle la défaillance a eu lieu.

SEL Dump Data (Donnée de vidage SEL) Données représentant les journaux des évènements (SEL) au format hexadécimal.

BMC URL (Adresse BMC) Adresse de la page de connexion BMC.

BMC FQDN (Nom de domaine complet BMC) Nom de domaine complet du BMC.

LCD Message (Message du témoin lumineux) Message du témoin lumineux au moment de la défaillance.

BMC FW Rev. (Rev. BMC FW) Informations sur la révision du micrologiciel/SDR/PIA du BMC.

**(2)** Utilisé dans le champ date de l'en-tête du courrier d'alerte.

# **Mise à jour du micrologiciel**

Vous pouvez mettre à jour les applets, le micrologiciel KVM, le micrologiciel BMC, les informations sur le capteur (SDR) et les informations sur la plate-forme (PIA).

#### **Démarrage de la fenêtre de mise à jour du micrologiciel**

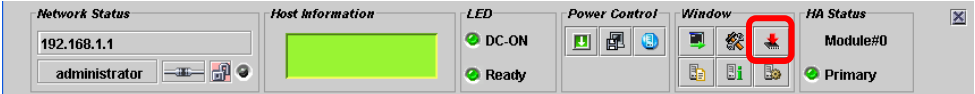

Lorsque vous cliquez sur l'icône de démarrage de la mise à jour du micrologiciel [  $\blacksquare$ ] sur le panneau de commande, les informations de révision de tous les éléments sont chargées à partir du BMC et la fenêtre suivante s'affiche.

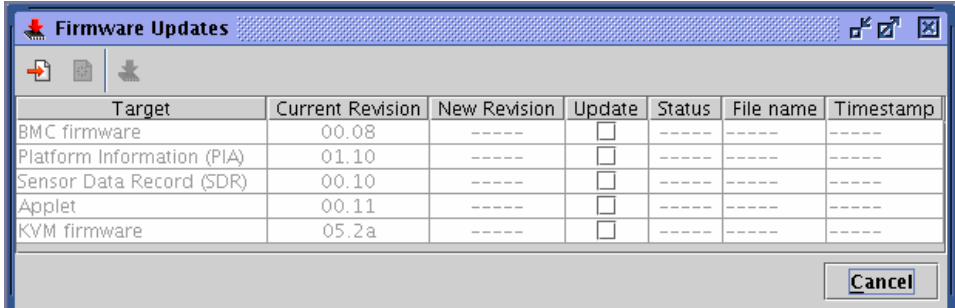

Si vous cliquez sur **Cancel** (Annuler), la fenêtre de mise à jour du micrologiciel se ferme sans effectuer de modifications.

Les pages suivantes vous fournissent des instructions étape par étape pour la mise à jour.

#### **Chargement des fichiers de données de mise à jour**

Lorsque vous cliquez sur l'icône pour ajouter des fichiers de mise à jour [ $\Box$ ], la fenêtre suivante apparaît.

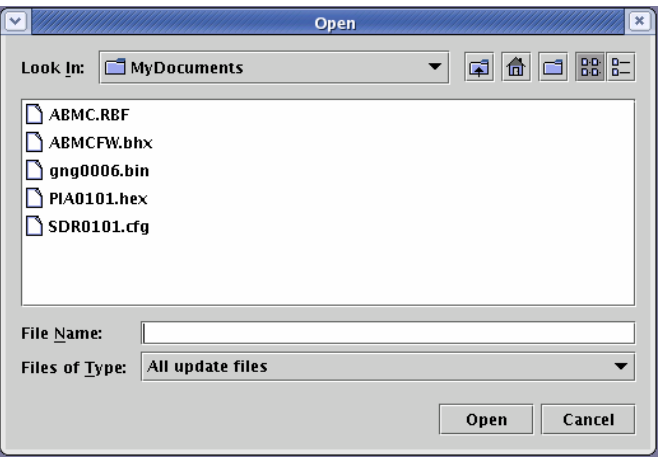

Spécifiez un fichier de données de mise à jour.

Lorsque vous cliquez sur **Open** (Ouvrir) après avoir spécifié le fichier, le chargement du fichier commence.

Attendez la fin du chargement du fichier.

#### **ASTUCE :**

Vous pouvez effectuer la mise à jour dans un programme

S'il y a plus d'une cible à mettre jour, toutes les informations des cibles à mettre à jour doivent être chargées. Vous pouvez sélectionner plusieurs fichiers à charger en même temps.

#### **Confirmation de la révision**

Lorsque le chargement des fichiers de données est effectué, les informations sur les révisions actuelles, les révisions chargées et les données du fichier (noms de fichier et horodateur) apparaissent sur la fenêtre.

Vérifiez attentivement les informations.

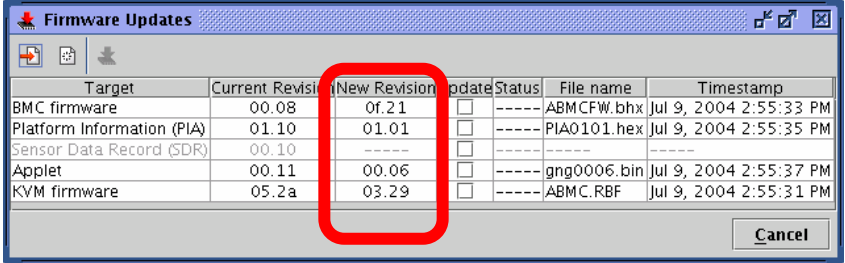

# **VÉRIFIER :**

Vérifiez attentivement chaque version car une rétrogradation est possible.

Si vous cliquez sur l'icône pour effacer les données de mise à jour  $\lceil \frac{1}{2} \rceil$ , toutes les données chargées seront effacées. Si vous cliquez sur **Cancel** (Annuler), la fenêtre de mise à jour se ferme sans sauvegarder les données chargées.

#### **Sélection des éléments à mettre à jour**

Cochez les cases des cibles à mettre à jour.

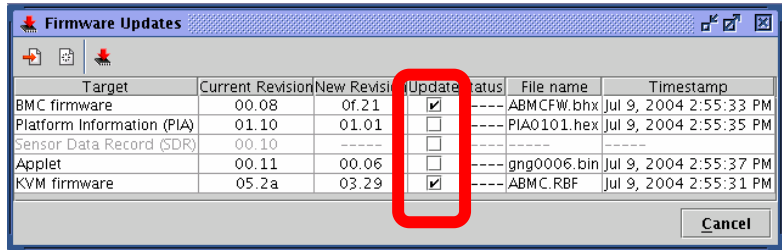

# **VÉRIFIER :**

Seuls les éléments sélectionnés ici seront enregistrés.

Les éléments dont la case n'a pas été cochée ne seront pas mis à jour même si les fichiers ont été chargés.

# **IMPORTANT :**

Si vous mettez à jour à la fois le SDR et le PIA, assurez-vous de les enregistrer simultanément. Si l'enregistrement est effectué deux fois, le premier enregistrement ne prendra pas effet.

#### **Enregistrement des données de mise à jour dans le BMC**

Lorsque vous cliquez sur l'icône pour enregistrer la mise à jour  $\lceil \frac{1}{2} \rceil$ , l'enregistrement des données de mise à jour dans le BMC commence.

La fenêtre montrant l'avancé de l'enregistrement pour chaque mise à jour cible apparaît comme ci-dessous.

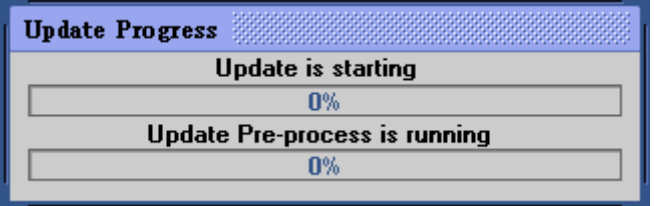

Si une erreur est détectée pendant la procédure d'enregistrement, un message d'erreur s'affiche et la procédure s'interrompt.

#### **Finalisation de l'enregistrement**

Lorsque l'enregistrement est terminé, la colonne **Status** (Statut) affiche les résultats pour chaque cible.

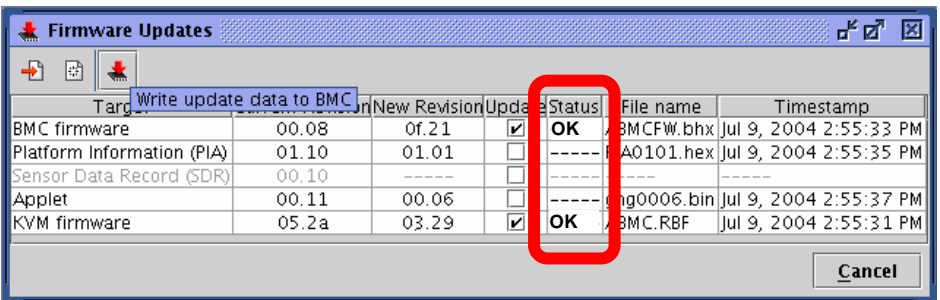

# **VÉRIFIER :**

- Pour appliquer des mises à jour à des cibles autres que des applets, redémarrez le serveur ou mettez le serveur hors tension puis de nouveau sous tension.
- **Lorsque vous redémarrez le serveur ou que vous le mettez sous tension pour appliquer une mise à jour au** logiciel BMC, SDR ou PIA, la connexion avec BMC est interrompue. De ce fait, vous devez de nouveau vous connecter.
- Pour appliquer les mises à jour aux applets, déconnectez-vous, fermez tous les navigateurs et reconnectez-vous. Il n'est pas nécessaire de redémarrer le serveur.

# **Résolution de problèmes**

# **Messages d'erreur**

Lorsque vous utilisez la gestion à distance, une boîte de dialogue peut apparaître si une défaillance est détectée. Les messages d'erreurs ainsi que leurs résolutions sont décrits ci-dessous :

## **Erreurs fatales**

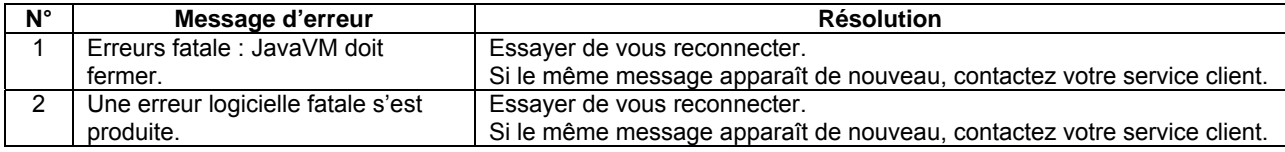

#### **Erreur de connexion**

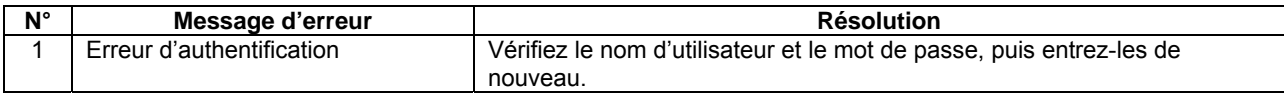

#### **Erreur d'accès privilégié**

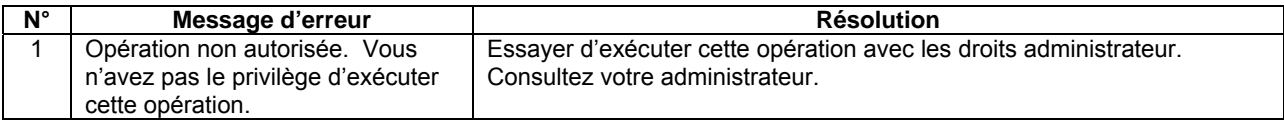

## **Erreurs réseau**

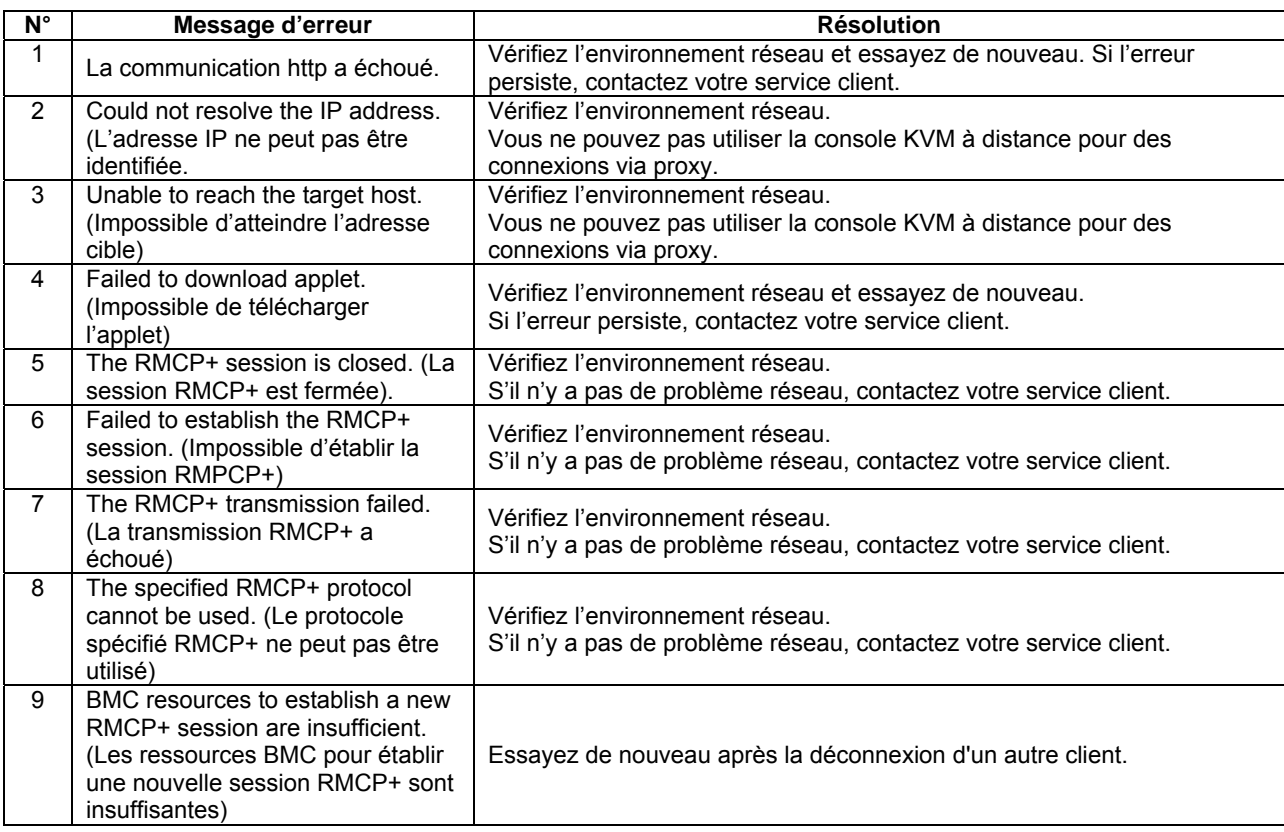

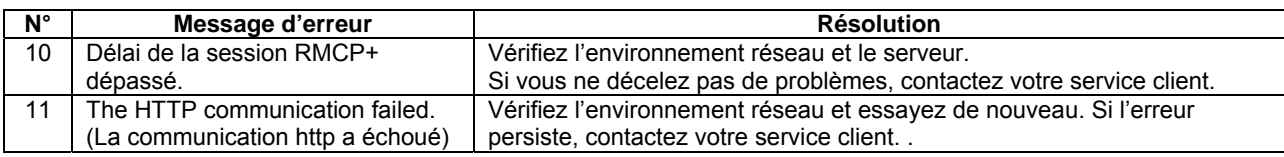

## **Erreur liée au BMC**

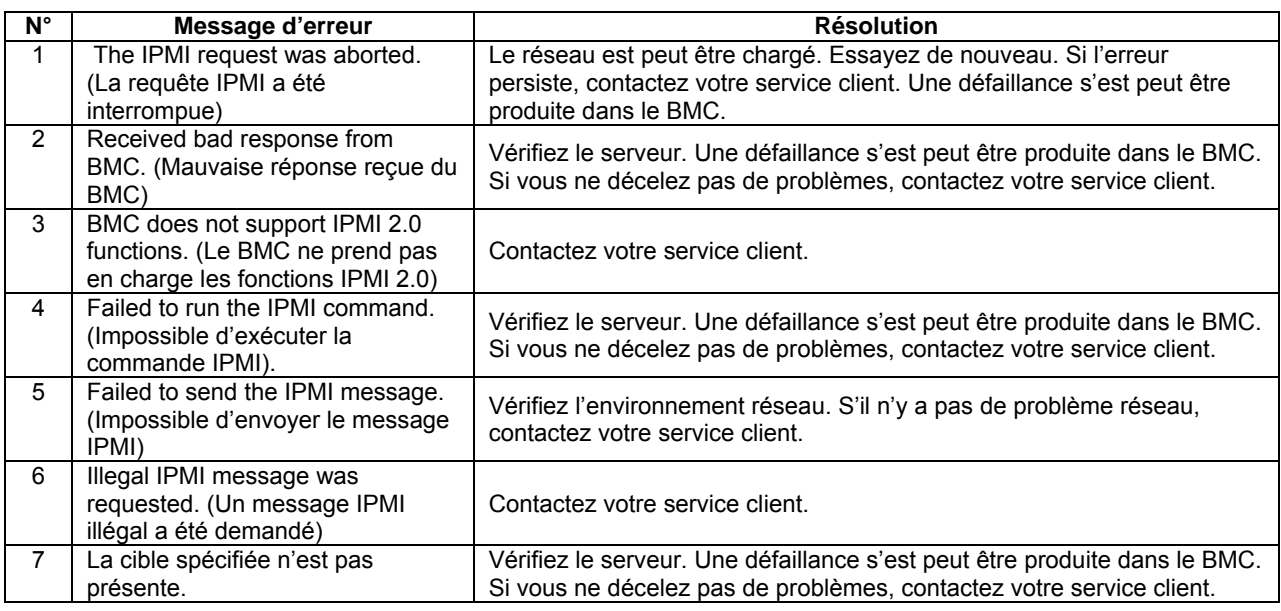

# **Erreurs sur la console KVM à distance**

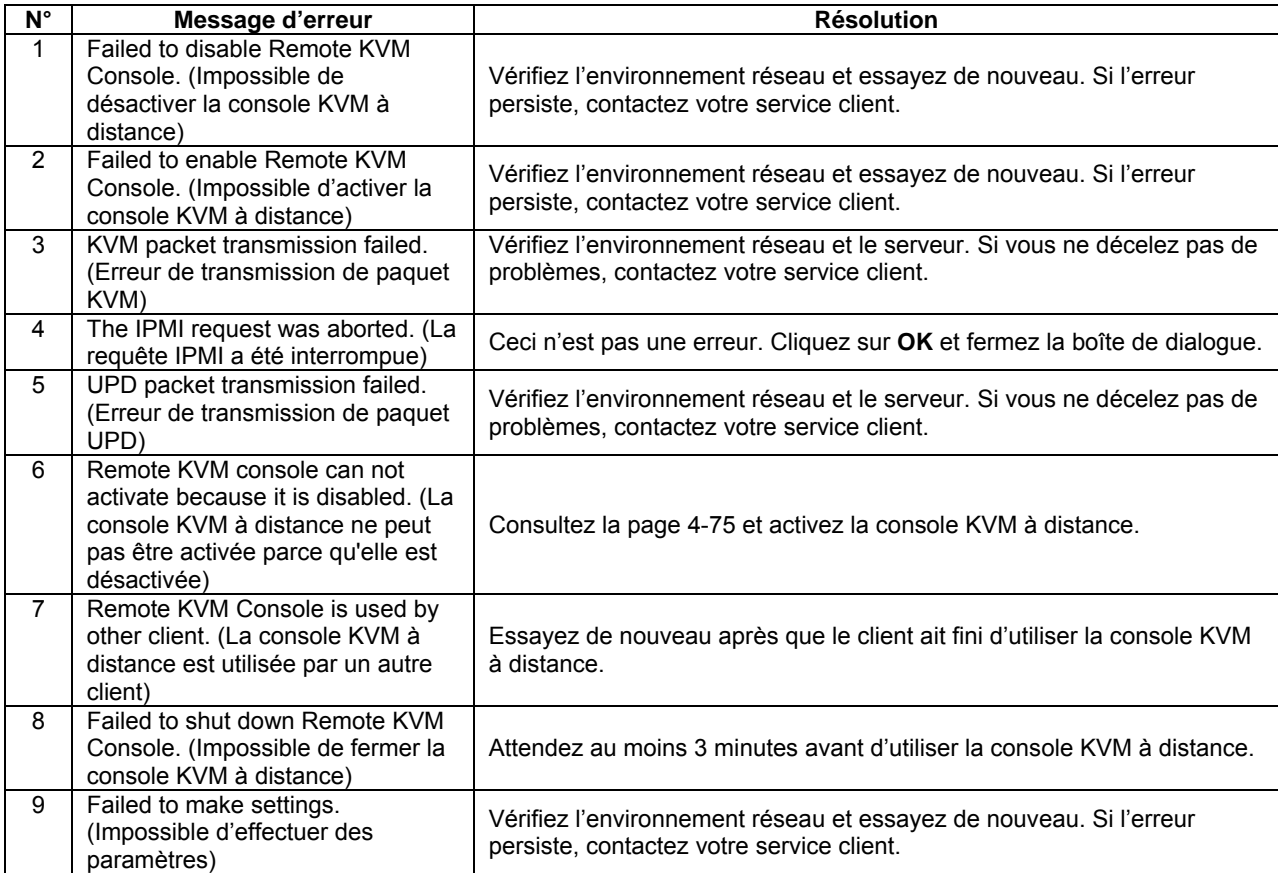

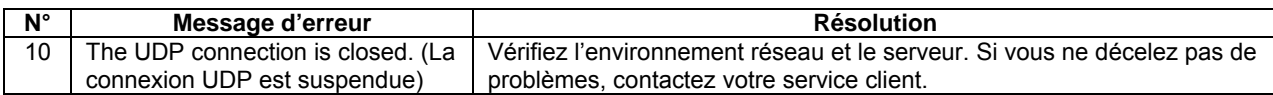

# **Erreurs d'affichage du journal des événements du système (SEL).**

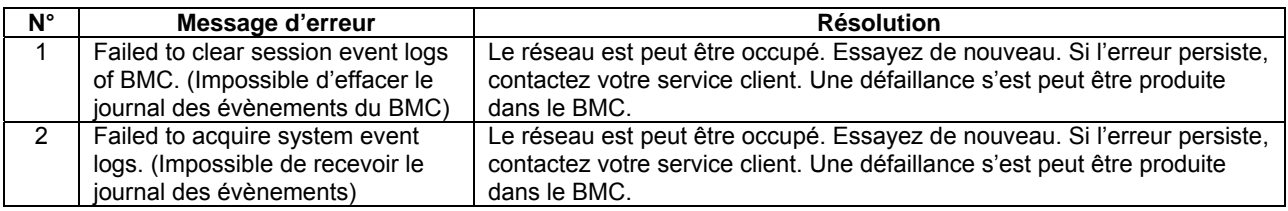

# **Erreur d'affichage des informations sur les capteurs (SDR)**

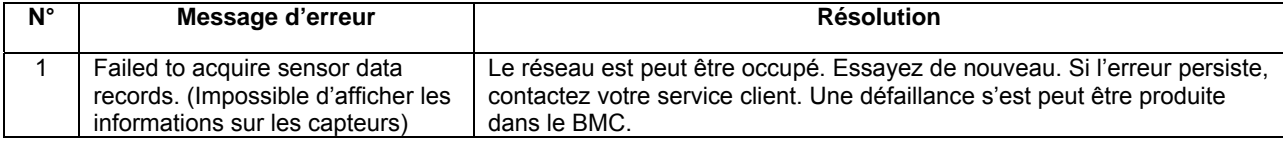

# **Erreur d'affichage des informations de l'unité remplaçable (FRU)**

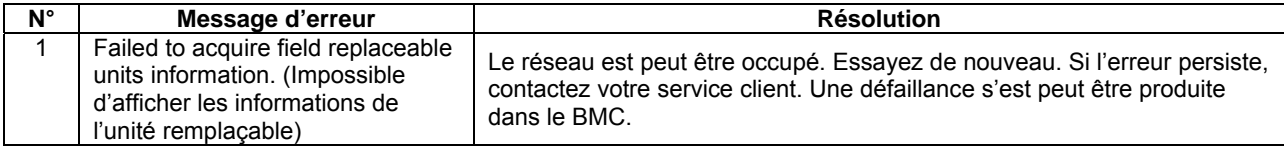

# **Erreur de configuration BMC.**

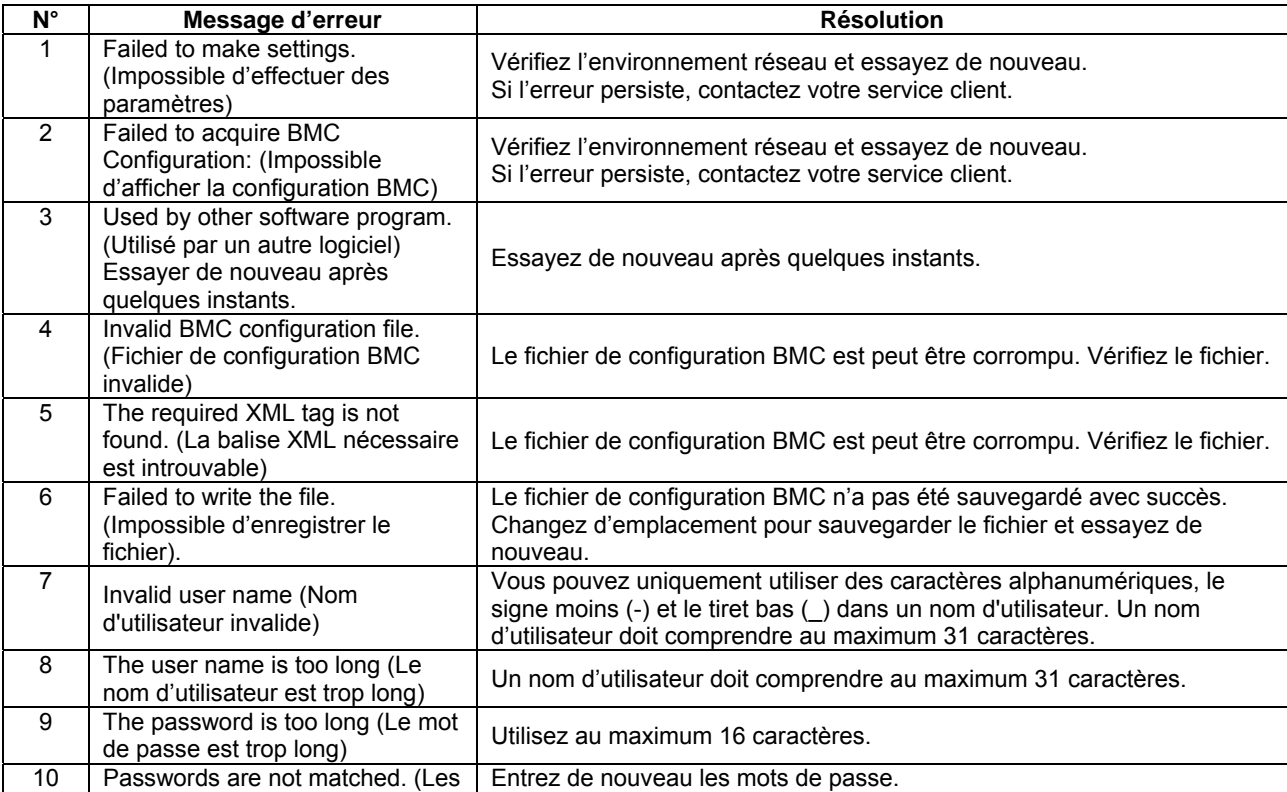

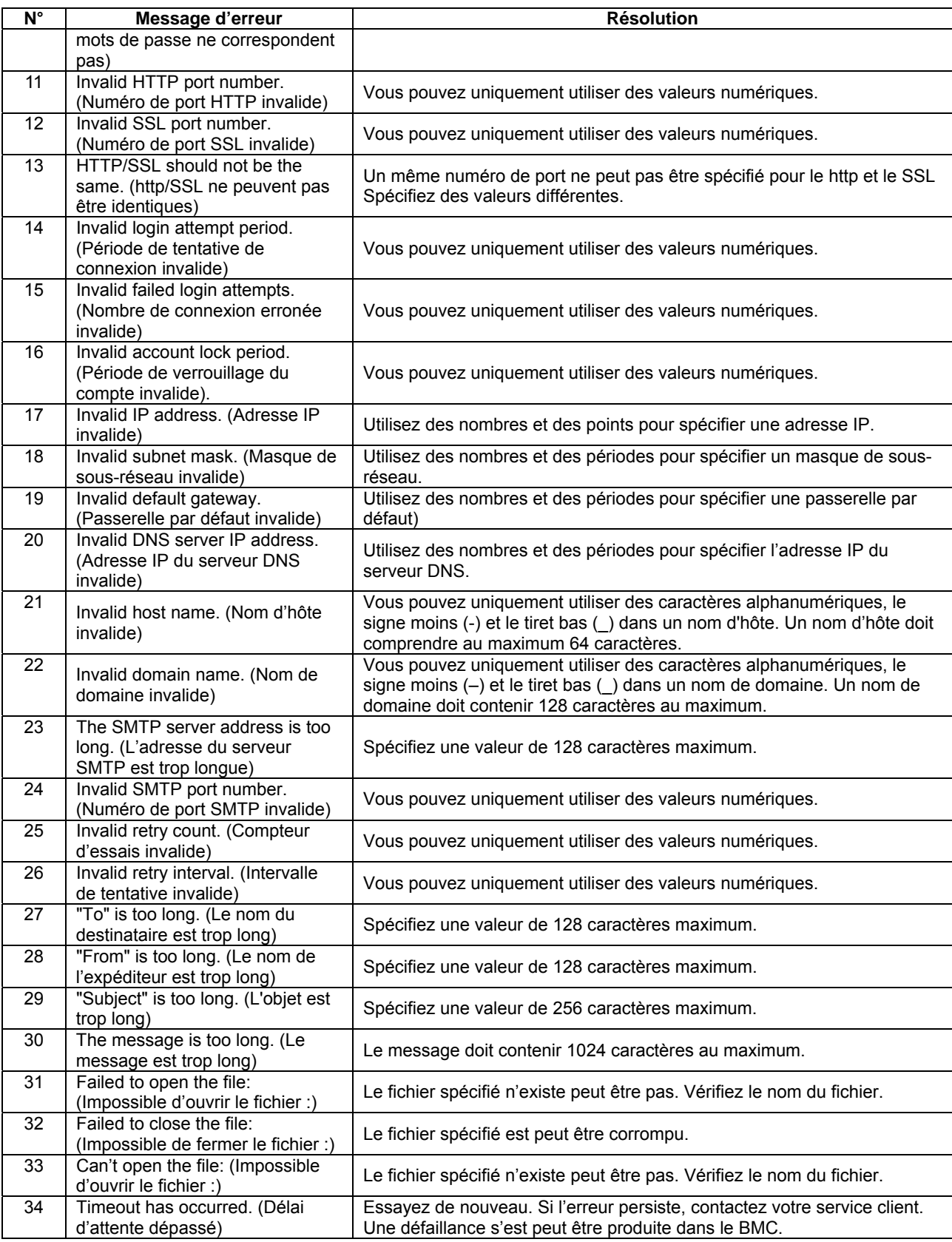

# **Erreurs de mise à jour du micrologiciel**

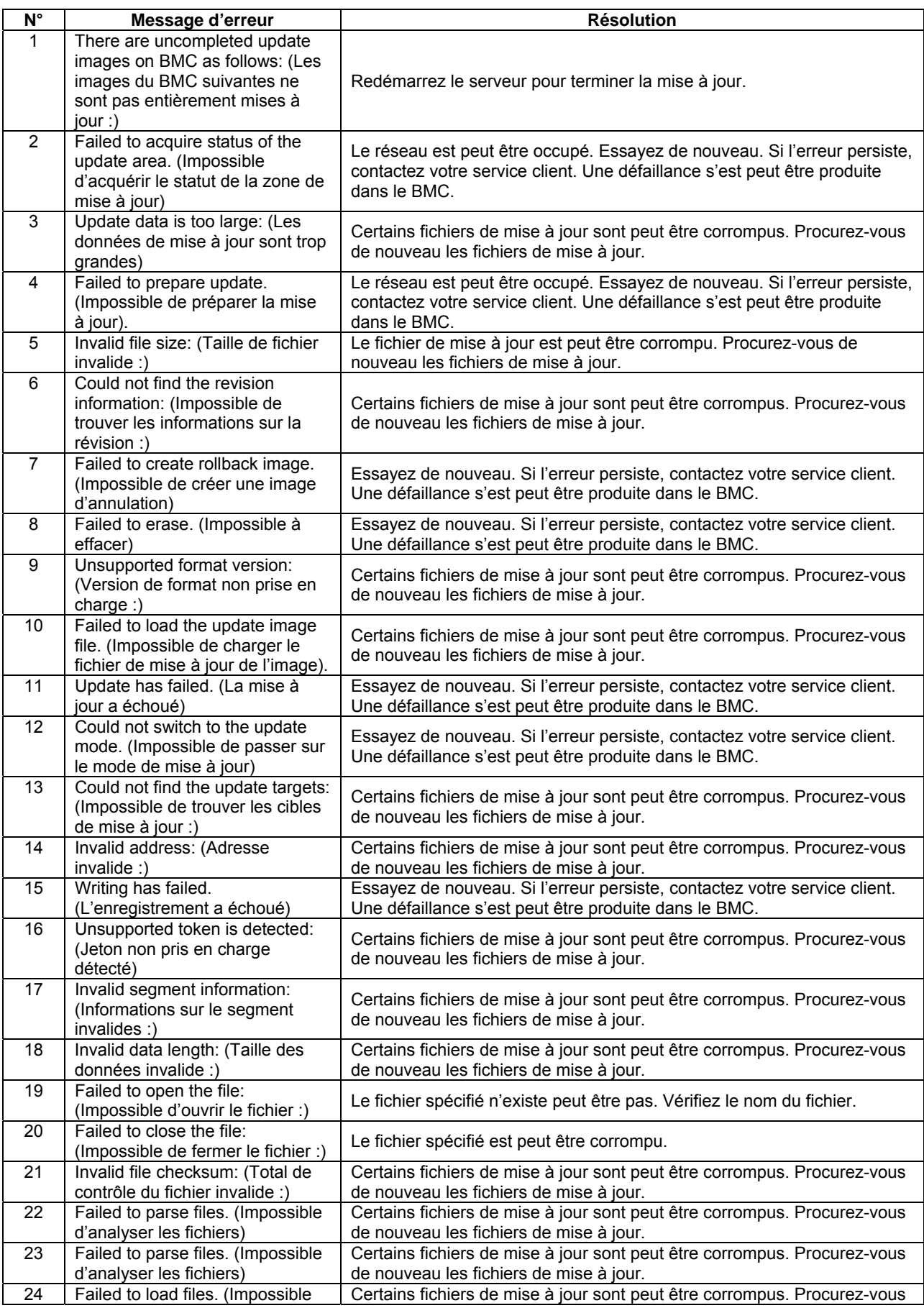

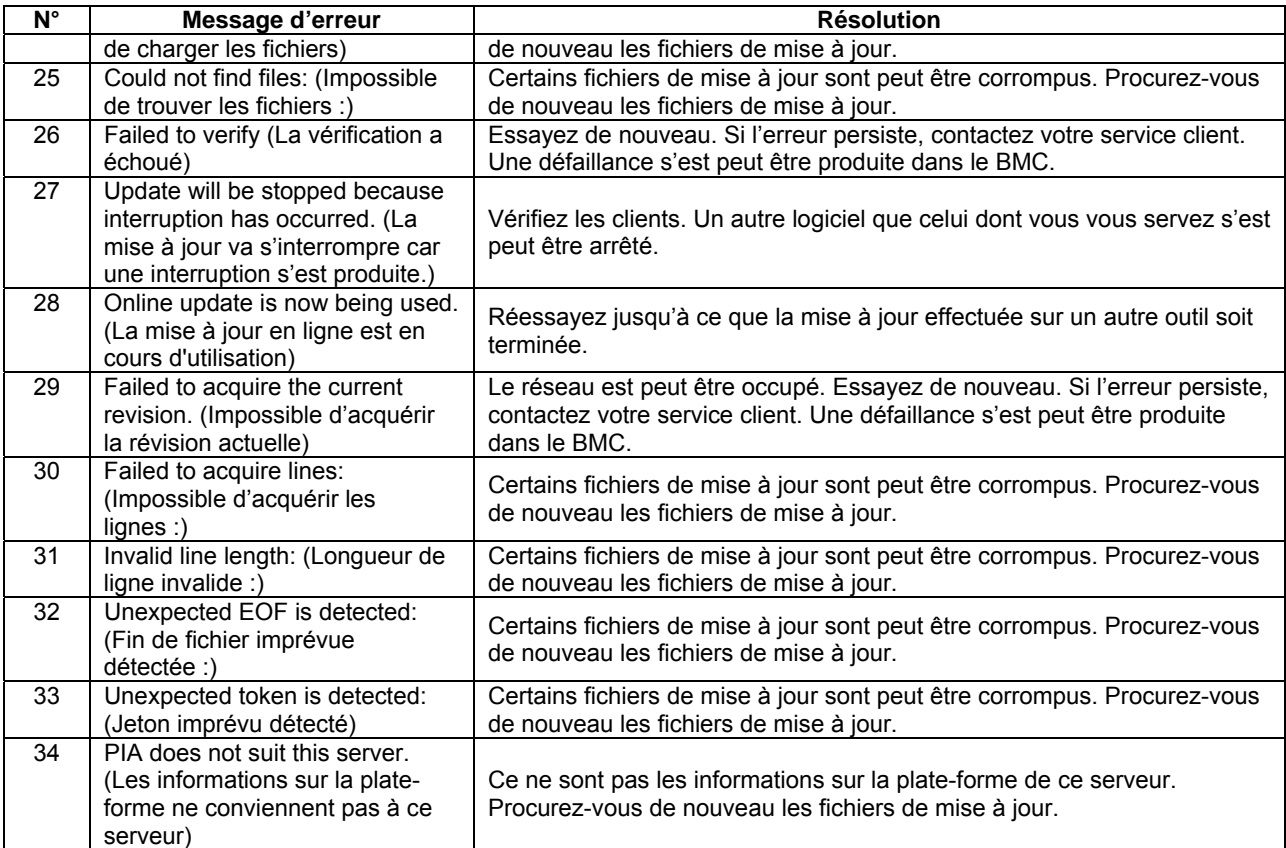

Cette page est délibérément laissée vierge

# **Installation et utilisation des utilitaires**

Ce chapitre décrit les procédures d'utilisation du CD-ROM ExpressBuilder fourni avec le serveur ainsi que l'installation et l'utilisation des applications qui s'y trouvent.

# **EXPRESSBUILDER**

ExpressBuilder est un logiciel de configuration intégré. Il détecte automatiquement le matériel connecté au serveur Bull NovaScale/ft et vous guide dans la configuration de ce matériel. Le matériel à configurer doit être dans son état de fonctionnement normal.

# **Menu de démarrage**

ExpressBuilder vous propose les trois procédures ci-dessous pour démarrer le serveur. Les menus et options qui apparaissent à l'écran varient en fonction de la procédure choisie.

Démarrage du serveur à partir du CD-ROM ExpressBuilder.

Insérez le CD-ROM ExpressBuilder dans le lecteur puis démarrer le serveur Bull NovaScale/ft. Le système s'amorce sur le CD-ROM ExpressBuilder. Le menu ExpressBuilder ci-contre apparaît à l'écran.

Vous pouvez configurer votre serveur Bull NovaScale/ft à partir de ce menu.

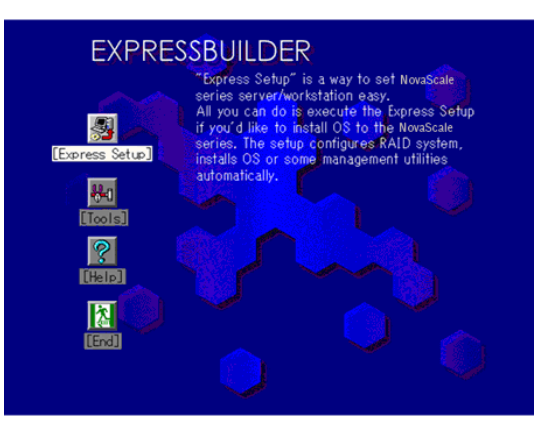

# **IMPORTANT :**

- N'utilisez pas ce CD-ROM avec d'autres serveurs que ceux avec lesquels il est fourni (y compris des serveurs de la gamme Bull NovaScale). Si vous le faites, cela risque de provoquer une panne du serveur.
- Si vous effectuez la configuration avec le menu Setup d'ExpressBuilder, le système d'exploitation présent est effacé. Le système d'exploitation doit être réinstallé.

Pour plus de détails, consultez la section « Menu principal d'ExpressBuilder ».

 Insertion du CD-ROM ExpressBuilder après le démarrage de Windows.

Le menu **Master Control** (Commandes principales) ci-contre démarre automatiquement une fois le CD-ROM ExpressBuilder inséré. La boîte de dialogue **Master Control Menu** s'affiche.

Pour plus d'information, consultez la section « Master Control Menu » qui se situe plus loin.

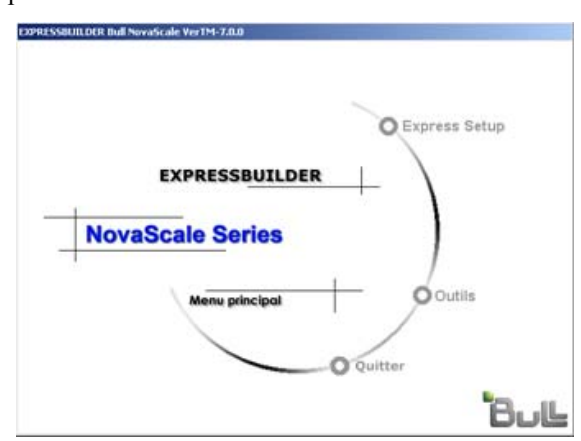

# **Menu principal d'ExpressBuilder**

Le menu principal d'ExpressBuilder vous permet de configurer les composants du serveur et le système d'exploitation.

#### **Démarrage**

Pour accéder au menu principal d'ExpressBuilder, effectuez la procédure suivante :

- **1.** Mettez sous tension les périphériques puis le serveur.
- **2.** Insérez le CD-ROM ExpressBuilder dans le lecteur.
- **3.** Redémarrez ensuite le serveur en appuyant sur **Ctrl**, **Alt** et **Suppr** ou en mettant le serveur hors tension puis à nouveau sous tension.

Le système s'amorce sur le CD-ROM et lance ExpressBuilder.

Lorsqu'ExpressBuilder a démarré, le menu principal d'ExpressBuilder s'affiche.

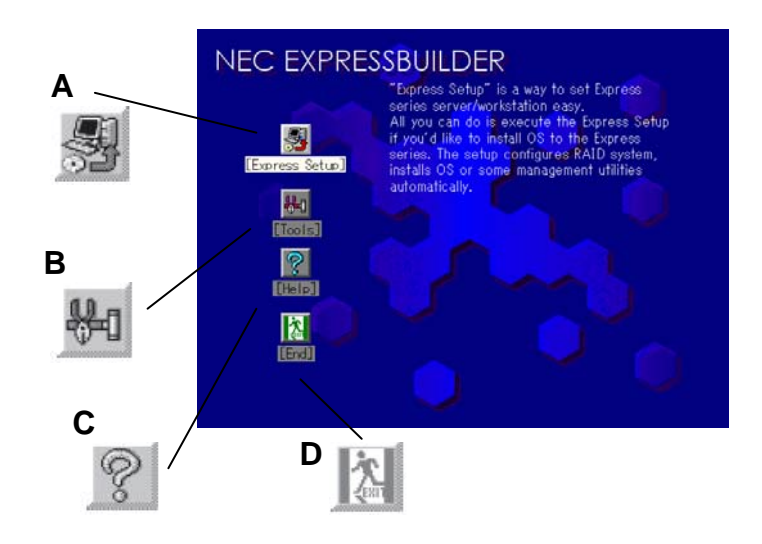

**A Setup (Configuration)** 

Ce menu permet d'effectuer diverses opérations de configuration, parmi lesquelles la configuration des paramètres internes, la configuration des paramètres matériels, l'installation de Windows Server 2003 Enterprise Edition et de plusieurs autres applications. Utilisez ce menu si les disques durs possèdent une partition différente de celle d'origine ou bien si vous avez réinstallé le système d'exploitation. **B Tools (Outils)** 

Ce menu permet de lancer individuellement chaque application contenue dans ExpressBuilder pour la configurer. Cela permet d'effectuer la configuration indépendamment du système d'exploitation.

**C Help (Aide)** 

**\*** 

Vous trouverez dans ce menu une description d'ExpressBuilder. Nous vous recommandons de la lire attentivement avant de commencer la configuration.

**D Exit (Quitter)**  Permet de quitter l'application ExpressBuilder.

# **Setup (Configuration)**

Le programme de configuration sert exclusivement à configurer votre serveur.

Utilisez-le si les disques durs possèdent une partition différente de celle d'origine ou bien si vous avez réinstallé le système d'exploitation. La configuration de votre serveur en sera simplifiée.

# **IMPORTANT :**

- Pour installer Windows Server 2003 Enterprise Edition sur votre serveur, utilisez le programme de configuration (sauf pour la première installation après l'achat). L'utilisation de ce programme est la seule méthode possible pour l'installation de Windows Server 2003 Enterprise Edition.
- Le programme de configuration doit être utilisé lorsque le serveur n'a pas été configuré. Lors de l'installation, toutes les données sont effacées du disque dur.

# **Menu Tools (Outils)**

Ce menu permet de lancer individuellement chacune des applications présentes sur le CD ExpressBuilder pour la configurer manuellement. Utilisez ce menu pour renseigner des paramètres que le menu Setup ne propose pas automatiquement. Utilisez également le menu **Tools** (Outils) pour effectuer un diagnostic système ou créer une disquette de support. Les options du menu **Tools** (Outils) sont les suivantes :

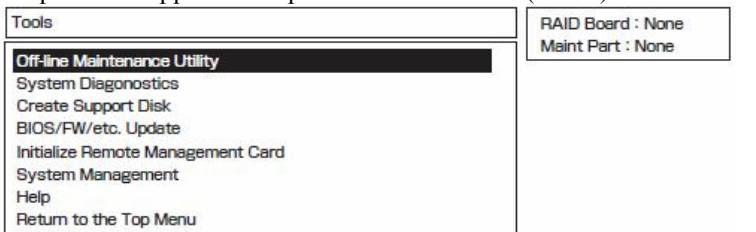

**T** Off-line Maintenance Utility (Utilitaire de maintenance hors ligne)

L'utilitaire de maintenance hors ligne est un programme qui effectue une maintenance préventive et analyse les erreurs de votre serveur. Pour plus de détails, consultez le chapitre 6 de ce guide ou l'aide en ligne.

■ **System Diagnostics** (Diagnostics du système)

Cette option permet d'effectuer plusieurs tests sur le système principal pour vérifier certaines fonctionnalités du système ainsi que les connexions entre le système et les cartes d'extension. Lorsque le diagnostic du système est terminé, l'application **system check** (programme de vérification du système) peut également être lancée, en fonction du statut du système. Pour plus de détails sur l'utilisation du programme de vérification du système, consultez le chapitre 6.

#### **Create Support Disk** (Création d'une disquette de support)

Cette option vous permet à la fois de créer une disquette vous permettant de démarrer une application d'ExpressBuilder, ainsi que de créer une disquette d'installation du système d'exploitation. Pour une bonne gestion du matériel, étiquetez soigneusement les disquettes que vous créez.

Vous pouvez créer les disquettes suivantes :

- − Disquette OEM Windows Server 2003 pour ExpressBuilder Cette disquette permet de restaurer le système.
- − Disquette ROM-DOS Startup (démarrage ROM-DOS) Cette disquette permet de démarrer le système ROM-DOS.
- − Disquette Off-line Maintenance Utility (Utilitaire de maintenance hors ligne) Cette disquette permet d'activer l'utilitaire de maintenance hors ligne.
- − Disquette System Diagnostics Utility (Utilitaire de diagnostic du système) Cette disquette permet de lancer le programme de vérification du système.
- − Disquette System Management Function (Fonction de gestion du système) Cette disquette permet de créer les fonctions de gestion du système.
- BIOS/FW/etc. Update (Mise à jour du BIOS, des micrologiciels, etc.)

Le programme nécessaire pour l'exécution de la mise à jour est transféré sur la disquette qui contient les différents modules de mise à jour du BIOS et des micrologiciels. Au redémarrage du système, un programme de mise à jour démarre automatiquement à partir de la disquette puis les différents programmes BIOS et micrologiciels sont mis à jour.

#### **IMPORTANT :**

Ne mettez pas le système hors tension pendant l'exécution des programmes de mise à jour. Si vous le faites, le système risque de ne plus pouvoir démarrer.

Initialisation de la carte de gestion à distance

Permet de configurer les cartes de gestion à distance avec les bons paramètres du système où elles sont installées.

# **IMPORTANT :**

Ce menu apparaît lorsque des cartes de gestion à distance sont installées.

System Management (Gestion du système)

Permet d'effectuer des paramètres sur la carte de gestion à distance du système ft pour le contrôle et l'alerte à distance.

# **IMPORTANT :**

Ce menu apparaît lorsque des cartes de gestion à distance ft sont installées.

■ **Help** (Aide)

L'aide vous fournit la description de plusieurs des fonctionnalités d'ExpressBuilder.

**Return to the Top Menu** (Retour au menu principal)

Cette option permet de revenir au menu principal d'ExpressBuilder.

# **Menu Master Control (Commandes principales)**

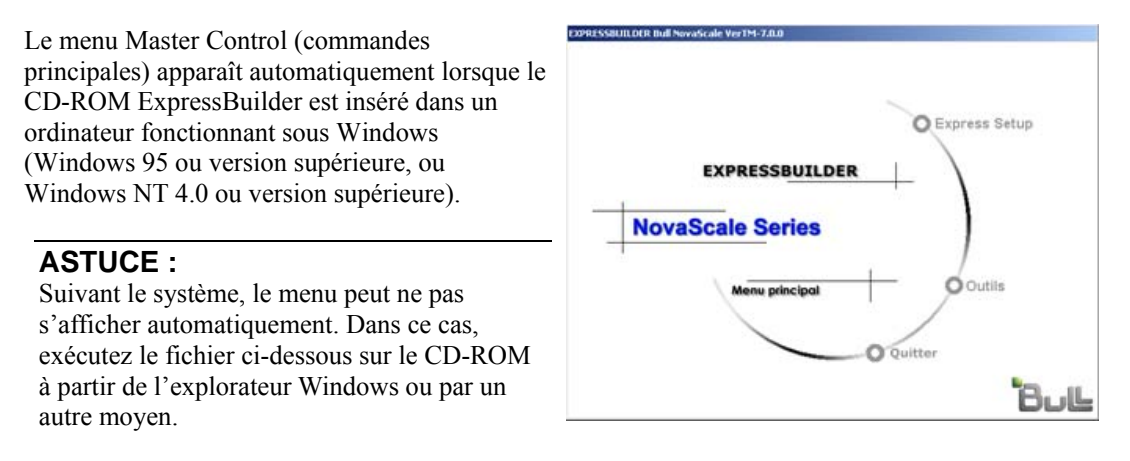

#### \MC\1ST.exe

À partir du menu **Master Control** (Commandes principales), vous pouvez installer différents logiciels fonctionnant sous Windows ou afficher des documents en ligne.

# **ASTUCE :**

Certains documents en ligne sont au format PDF. Acrobat Reader de Adobe Systems Incorporated est nécessaire pour visualiser ces fichiers. S'il n'est pas installé, cliquez sur **Setup** (Configuration), **Acrobat Reader** puis installez Acrobat Reader.

Pour utiliser le menu **Master Control** (Commandes principales), cliquez sur les icônes affichées sur la fenêtre ou utilisez le menu de raccourci en faisant un clic droit sur la fenêtre du menu **Master Control**.

# **IMPORTANT :**

Avant d'éjecter un CD-ROM, fermez tous les documents en ligne ainsi que les outils qui ont été démarrés à partir du menu **Master Control** (Commandes principales).

# **Configuration Diskette Creator (créateur de disquettes de configuration)**

**Configuration Diskette Creator** (créateur de disquettes de configuration) est un outil permettant de créer une disquette de configuration utilisée pour configurer le serveur avec le programme de configuration.

Si vous utilisez la disquette de configuration créée par le programme de configuration et Configuration Diskette Creator (créateur de disquettes de configuration) pour la configuration, vous pouvez exécuter l'installation du système d'exploitation ainsi que de plusieurs utilitaires automatiquement, sauf pour quelques entrées au clavier pour confirmer la spécification.) De plus, vous pouvez installer le système avec les mêmes spécifications qu'avant d'avoir réinstallé le système. Nous vous conseillons de créer une disquette de configuration pour pouvoir configurer les serveurs à partir d'ExpressBuilder.

# **IMPORTANT :**

Vous ne pouvez pas créer de disquette de configuration pour Microsoft Windows Server 2003 x64 Editions.

# **REMARQUE :**

Vous pouvez installer Windows Server 2003 sans disquette de configuration. Vous pouvez aussi modifier/créer une nouvelle disquette de configuration pendant la configuration avec ExpressBuilder.

# **Création d'une disquette de configuration**

Cette section décrit les informations de configuration spécifiques nécessaires pour l'installation du système d'exploitation et la création d'une disquette de configuration. Suivez la procédure ci-dessous.

# **REMARQUE :**

Dans la procédure ci-dessous, le nom de dossier spécifié lors de l'installation de la commande **Trekking** est **Configuration Diskette Creator** (Créateur de disquettes de configuration).

- **1.** Démarrez le système d'exploitation.
- **2.** Insérez le CD-ROM ExpressBuilder dans le lecteur de CD-ROM.

Le menu **Master Control** (Commandes principales) s'affiche.

**3.** Faites un clic droit sur l'écran ou cliquez sur **Software Setup** (Configuration du logiciel). Le menu s'affiche.

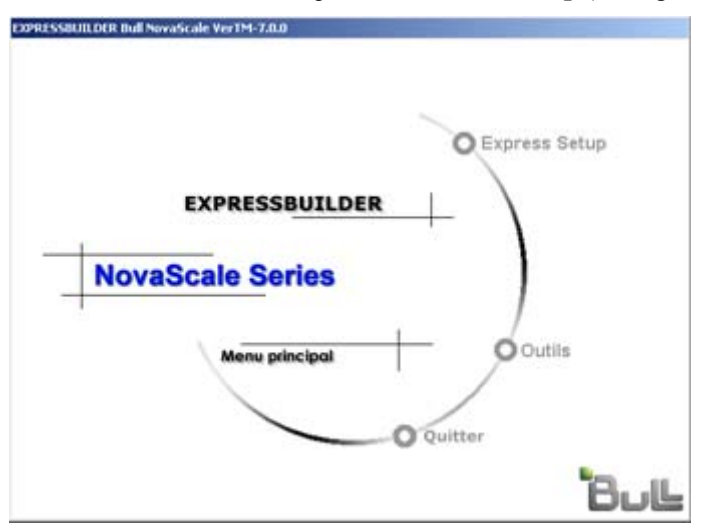

**4.** Cliquez sur **Configuration Diskette Creator** (Créateur de disquettes de configuration). La fenêtre **Configuration Diskette Creator** (Créateur de disquettes de configuration) s'affiche.
**5.** Cliquez sur **Create New Information Files** (Créer nouveaux fichier d'informations) dans le menu **File** (Fichier).

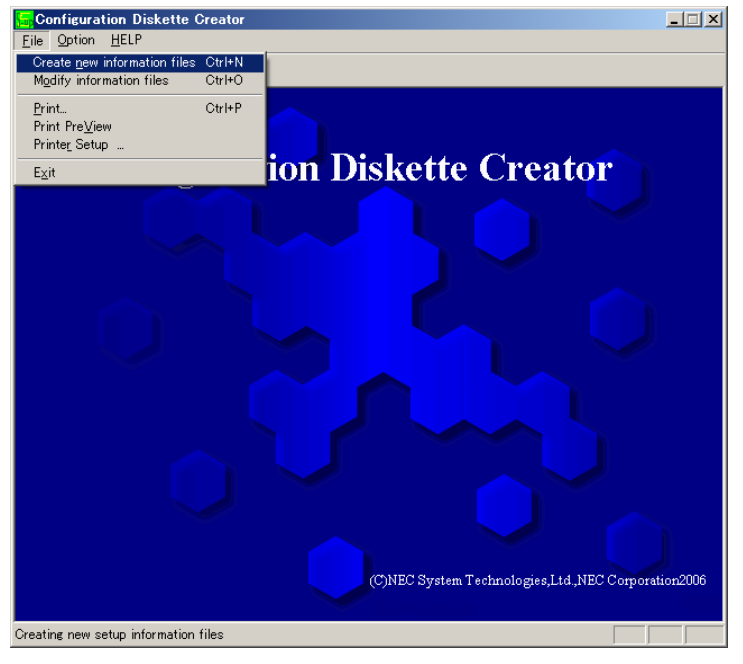

La boîte de dialogue **Disk Environment** (Environnement du disque) s'affiche.

**6.** Définissez chaque élément puis cliquez sur **OK**.

Les boîtes de dialogues vous permettant de définir les informations de configuration s'affichent dans l'ordre, comme la boîte de dialogue **Basic Information** (Informations sommaires).

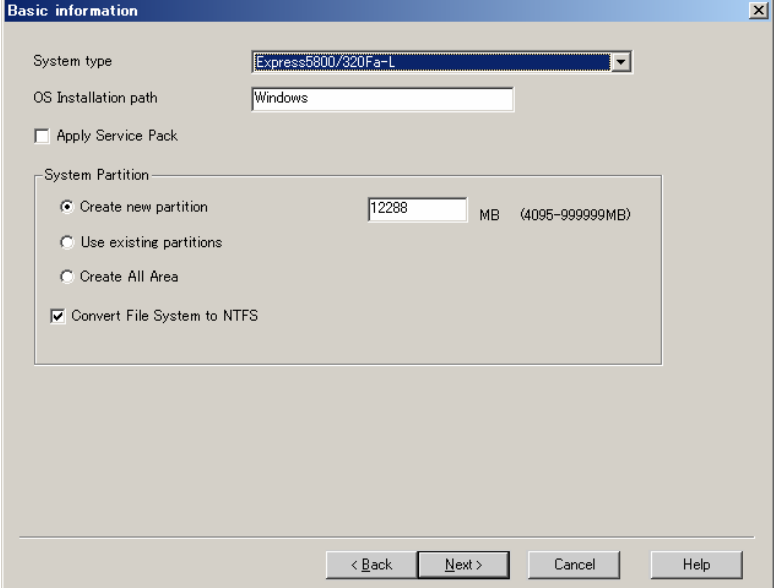

**7.** Définissez chaque élément de la boîte de dialogue en suivant le message puis cliquez sur **Next** (Suivant).

## **REMARQUE :**

Si vous cliquez sur **Cancel** (Annuler), toutes les valeurs saisies sont effacées.

Une fois toutes les informations de configuration entrées, la boîte de dialogue **Save Setup Information** (Sauvegarder les informations de configuration) apparaît.

**8.** Assurez-vous que la case **Configuration Diskette** (Disquette de configuration) est cochée et que le nom du fichier de configuration est saisi dans le champ **File Name** (Nom de fichier).

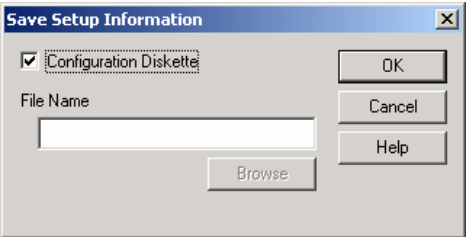

**9.** Insérez la disquette formatée de 1,44 Mo dans le lecteur de disquette et cliquez sur **OK**.

La disquette de configuration a été créée. La disquette de configuration est utilisée lors de l'installation de Windows Server 2003. Étiquetez-la et conservez-la précieusement.

## **REMARQUE :**

Pour plus d'informations sur le contenu de chaque icône spécifique, consultez l'aide.

Si vous souhaitez modifier le fichier d'information préexistant, cliquez sur **Modify information files** (Modifier les fichiers d'information) dans la fenêtre **Configuration Diskette Creator** (Créateur de disquette de configuration). Pour plus d'information sur la modification du fichier inf, consultez l'aide.

#### **Installation d'un lecteur de stockage de masse optionnel.**

Pour installer un lecteur de stockage de masse pris en charge par le programme de configuration, suivez la procédure ci-dessous pour créer une disquette de configuration.

- **1.** Affichez la fenêtre **Configuration Diskette Creator** (Créateur de disquettes de configuration).
- **2.** Cliquez sur **Create New Information File** (Créer nouveaux fichiers d'informations) dans le menu **File** (Fichier). La boîte de dialogue **Disk Environment** (Environnement du disque) s'affiche.
- **3.** Définissez chaque élément puis cliquez sur **OK**.

Les boîtes de dialogues vous permettant de définir les informations de configuration s'affichent dans l'ordre, comme la boîte de dialogue **Basic Information** (Informations sommaires).

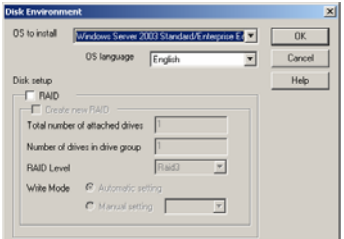

**4.** Définissez chaque élément de la boîte de dialogue en suivant le message puis cliquez sur **Next** (Suivant).

#### **REMARQUE :**

Si vous cliquez sur **Cancel** (Annuler), toutes les valeurs saisies sont effacées.

**5.** Lorsque **User and application setup** (Utilisateur et configuration de l'application) s'affiche, cochez **Apply OEM-FD for mass storage device** (Appliquer la disquette OEM pour un périphérique de stockage de masse)

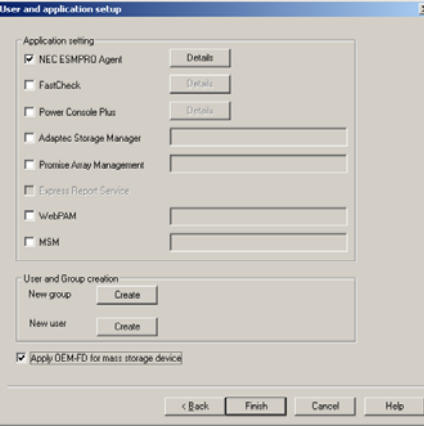

- **6.** Lorsque la boîte de dialogue **Save Setup Information** (Sauvegarder les informations de configuration) s'affiche, assurez-vous que la case **Configuration Diskette** (Disquette de configuration) est cochée et que le nom du fichier de configuration est saisi dans le champ **File Name** (Nom de fichier).
- **7.** Insérez la disquette formatée de 1,44 Mo dans le lecteur de disquette et cliquez sur **OK**.

# **NEC ESMPRO Agent et NEC ESMPRO Manager**

Les applications NEC ESMPRO Manager et NEC ESMPRO Agent de gestion du système pour votre serveur Bull NovaScale/ft sont fournies sur le CD-ROM ExpressBuilder.

Ce guide décrit les fonctionnalités de NEC ESMPRO Manager et NEC ESMPRO Agent ainsi que leur fonctionnement.

Ces applications sont nécessaires pour assurer le fonctionnement sans interruption de votre serveur Bull NovaScale/ft.

## **Présentation générale**

NEC ESMPRO Manager et NEC ESMPRO Agent sont les applications de gestion fournies pour permettre un fonctionnement stable et efficace de votre serveur. Elles permettent de gérer les informations de configuration et le statut de fonctionnement des ressources du serveur, afin d'éviter des défaillances du serveur. Si le serveur présente une défaillance, elles la détectent et notifient l'administrateur du système ce qui lui permet de prendre les actions correctives nécessaires.

■ Importance de la gestion du serveur

Un « fonctionnement stable » et une « charge de gestion réduite » sont les deux points clés de la gestion d'un serveur.

− Fonctionnement stable du serveur

L'arrêt d'un serveur provoque immédiatement un manque à gagner. Les serveurs doivent donc présenter en permanence un fonctionnement optimal. Si un serveur présente une défaillance, il faut la détecter le plus rapidement possible, en corriger la cause et prendre les mesures appropriées. Plus la défaillance est rapidement détectée, plus le manque à gagner sera limité.

− Réduction de la charge de gestion

La gestion d'un serveur nécessite de nombreuses tâches, en particulier si le système s'agrandit ou si des serveurs distants sont utilisés. La réduction de la charge de gestion du serveur permet d'alléger les coûts de gestion, pour votre bénéfice.

Présentation de NEC ESMPRO Manager et NEC ESMPRO Agent

NEC ESMPRO Manager et NEC ESMPRO Agent sont des applications de gestion du serveur qui permettent de gérer et de surveiller votre serveur Bull NovaScale/ft à distance. L'installation de NEC ESMPRO Manager et de NEC EMPRO Agent permet la configuration du serveur pour de meilleures performances, ainsi que le signalement et la gestion des erreurs en temps réel.

Avantages de l'utilisation de NEC ESMPRO Manager et NEC ESMPRO Agent

NEC ESMPRO Manager et NEC ESMPRO Agent présentent de nombreux avantages dans plusieurs domaines pour la gestion d'environnements complexes.

− Détection des défaillances du serveur

NEC ESMPRO Agent collecte de nombreuses informations en provenance de votre serveur Bull NovaScale/ft pour être capable d'identifier l'état du système. Si un serveur détecte une défaillance, il envoie une alerte à NEC ESMPRO Manager.

− Prévention des défaillances du serveur

NEC ESMPRO Agent contient une fonction de maintenance préventive capable de prédire l'apparition d'une défaillance, ce qui permet de prendre les actions nécessaires pour que la défaillance ne se produise pas. Il peut par exemple détecter une augmentation de la température dans le châssis ou un manque d'espace libre dans un système de fichier.

− Gestion du statut de fonctionnement du serveur.

NEC ESMPRO Agent est capable de détecter la configuration matérielle détaillée de votre serveur Bull NovaScale/ft ainsi que ses performances. Cette information est disponible à tout moment dans NEC ESMPRO Manager.

− Gestion collective de serveurs répartis

NEC ESMPRO Manager fournit une interface graphique pour l'utilisateur permettant de gérer facilement plusieurs serveurs répartis sur le réseau.

#### **Détection des défaillances du serveur**

NEC ESMPRO Manager et NEC ESMPRO Agent détectent très rapidement les causes des défaillances, ce qui leur permet de fournir en temps réel aux administrateurs les informations sur les défaillances.

Détection précoce des défaillances

Lorsqu'une défaillance survient, NEC ESMPRO Agent la détecte et prévient NEC ESMPRO Manager (rapport d'alerte). NEC ESMPRO Manager affiche alors l'alerte et change la couleur des témoins d'état du serveur et du composant défaillant. Cela permet à l'administrateur de repérer immédiatement la défaillance. Il peut ensuite connaître rapidement son type et sa nature et prendre immédiatement les actions correctives nécessaires.

Types d'erreurs signalées

Le tableau suivant liste les erreurs types signalées par NEC ESMPRO Agent.

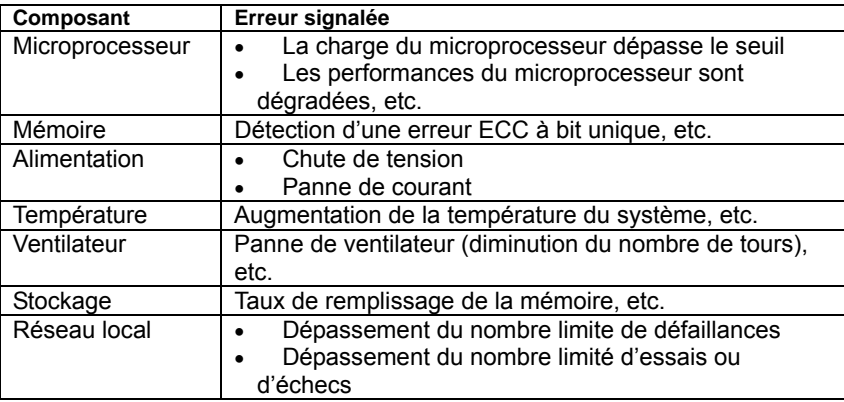

## **Prévention des défaillances du serveur**

NEC ESMPRO Agent dispose d'une fonction de maintenance préventive capable de prédire l'apparition d'une défaillance, ce qui permet de prendre les actions nécessaires pour que la défaillance ne se produise pas.

NEC ESMPRO Manager et NEC ESMPRO Agent peuvent fixer un seuil de tolérance pour les différents types d'alerte du serveur. Si le nombre d'alertes dépasse ce seuil, NEC ESMPRO Agent rapporte l'alerte à NEC ESMPRO Manager.

La fonction de maintenance préventive peut être mise en place pour divers types de surveillance parmi lesquels la température du système et le taux d'utilisation du microprocesseur.

## **Gestion du statut de fonctionnement du serveur.**

NEC ESMPRO Agent gère et surveille de nombreux composants du serveur. Vous pouvez visualiser les informations de gestion et de surveillance recueillies par NEC ESMPRO Agent via le visualiseur de données de NEC ESMPRO Manager.

NEC ESMPRO Agent permet également de gérer et de surveiller les composants et conditions nécessaires à la fiabilité du serveur comme les disques durs, les microprocesseurs, la mémoire, les ventilateurs, l'alimentation et la température du système.

Le tableau ci-dessous indique les fonctions disponibles pour chaque élément du visualiseur de données.

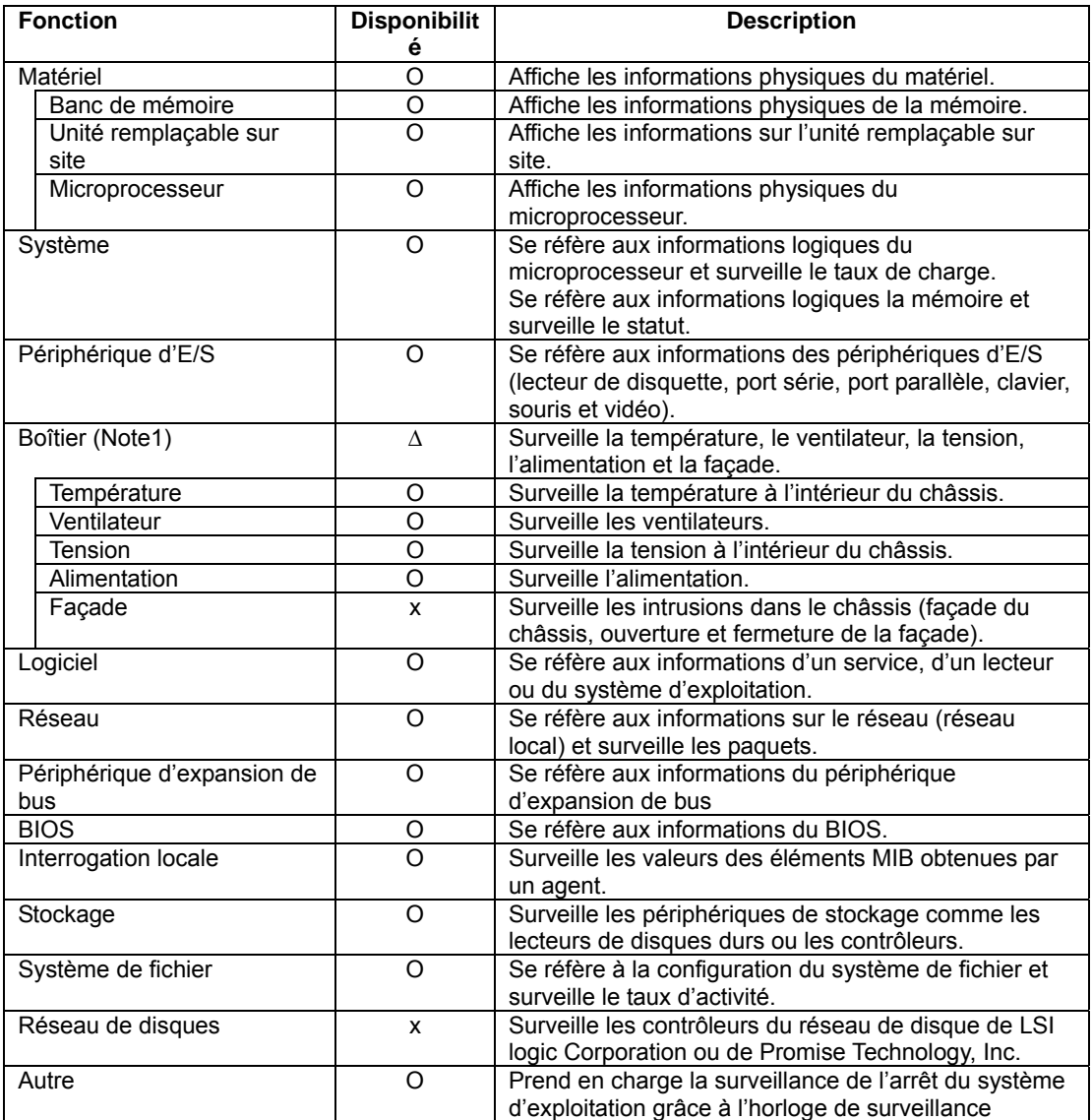

Disponibilité fonctionnelle de chaque élément du visualiseur de données.

O : Pris en charge ∆ : En partie pris en charge x : Non pris en charge

(Note1) : le numéro 0 ou 1 est ajouté à la fin des noms des icônes. Le numéro 0 indique le module microprocesseur 0, et le numéro 1 indique le module microprocesseur 1.

## **Surveillance du serveur Bull NovaScale/ft**

Votre serveur Bull NovaScale/ft est un serveur à tolérance de pannes. Il est capable de continuer à fonctionner même en cas de défaillance d'un composant essentiel. Cette fiabilité exceptionnelle est basée sur les composants de votre système, l'application NEC ESMPRO et les fonctions logicielles système.

Si un composant essentiel du système présente une défaillance, la fonction de signalement des erreurs de NEC ESMPRO permet à l'administrateur d'en être immédiatement averti. De plus, le visualiseur de données de NEC ESMPRO Manager est capable de surveiller le statut du système et d'identifier le composant défaillant.

NEC ESMPRO fournit plusieurs fonctions de maintenance comme les mises à jour des micrologiciels et du BIOS de votre serveur Bull NovaScale/ft lorsqu'il est en fonctionnement (les composants utilisés pour la mise à jour sont suspendus) ou la suspension d'un composant précis.

Le tableau ci-dessous liste les tâches du serveur Bull NovaScale/ft qui utilisent NEC ESMPRO et les fonctions système.

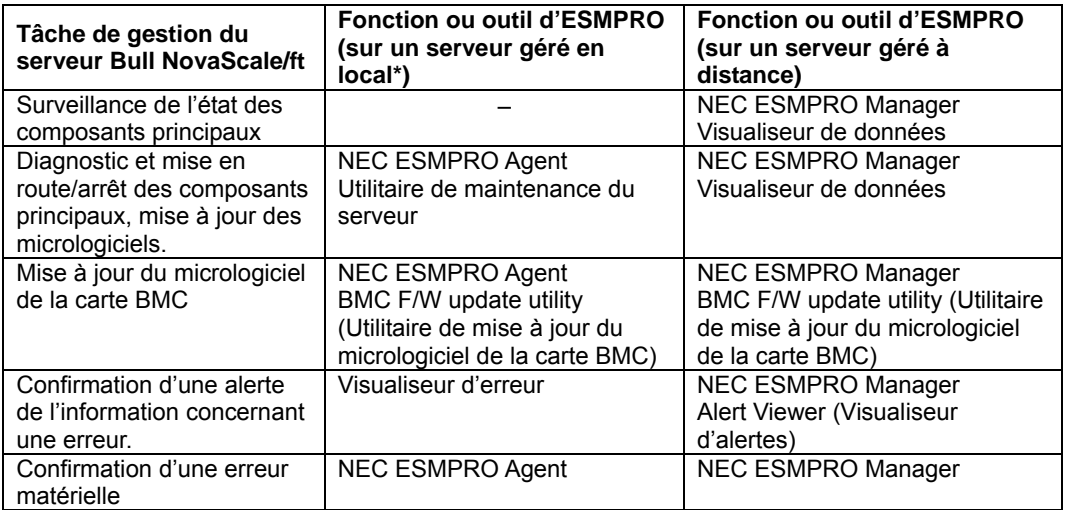

Lorsque NEC ESMPRO Manager est installé en local sur l'un des serveurs Bull NovaScale/ft à gérer, ses fonctions sont utilisables aussi sur ce serveur.

Le signalement d'une défaillance de votre serveur Bull NovaScale/ft (alerte) est envoyé immédiatement à NEC ESMPRO Manager. Lorsque NEC ESMPRO Manager reçoit l'alerte, un message apparaît à l'écran.

Cette alerte contient l'information détaillée concernant la défaillance et les actions correctives à prendre pour la corriger. L'administrateur peut alors réagir en conséquence.

## 5-16 Guide de l'utilisateur du Bull NovaScale R620

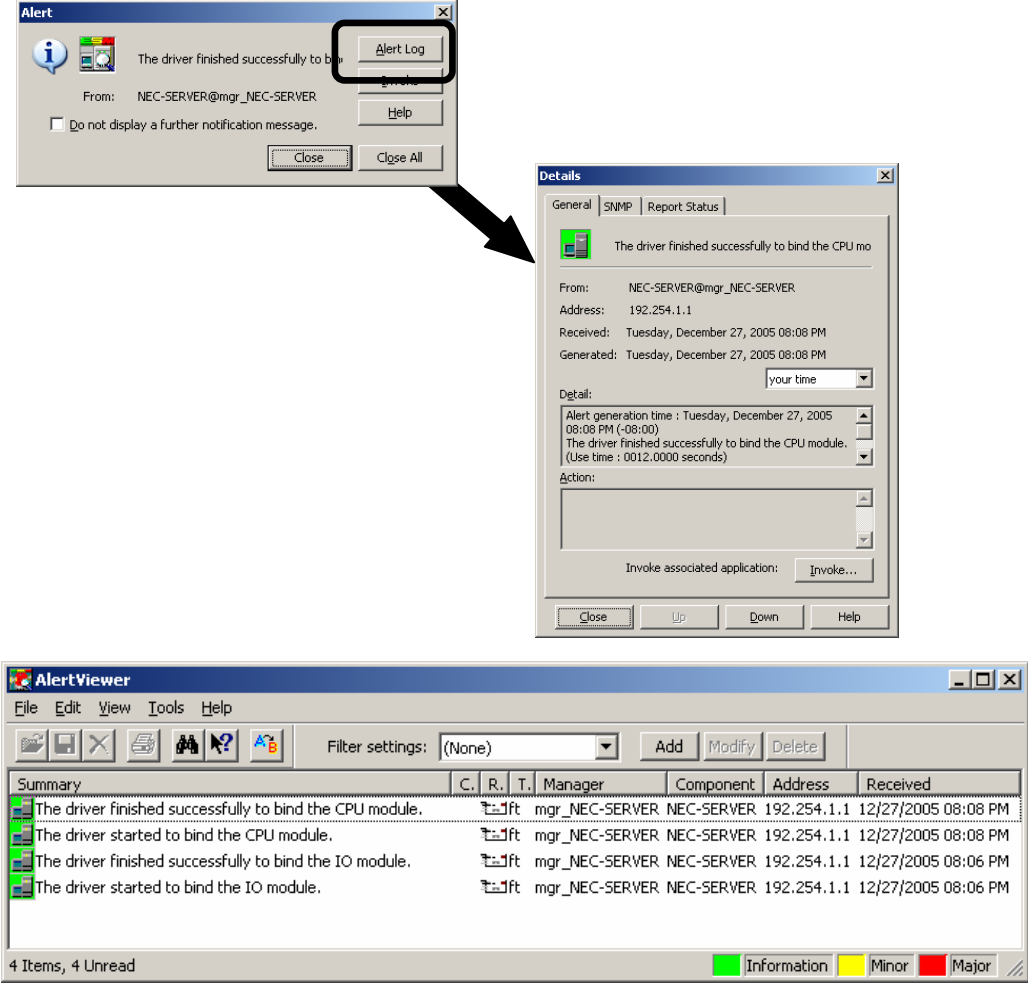

## **Gestion collective de serveurs répartis**

NEC ESMPRO Manager fournit une excellente interface graphique permettant à l'utilisateur de gérer collectivement plusieurs serveurs en réseau. L'écran de gestion est au format explorateur afin de montrer la hiérarchie entre les composants d'un serveur et de permettre ainsi une gestion plus efficace.

NEC ESMPRO Manager permet la gestion des serveurs en utilisant les trois types d'interfaces graphiques suivants :

■ La fenêtre **Operation** (Fonctionnement)

Cette fenêtre permet de créer une carte des serveurs connectés au réseau. Cette carte peut comporter plusieurs couches en fonction de votre installation, de votre organisation et des serveurs dont vous disposez.

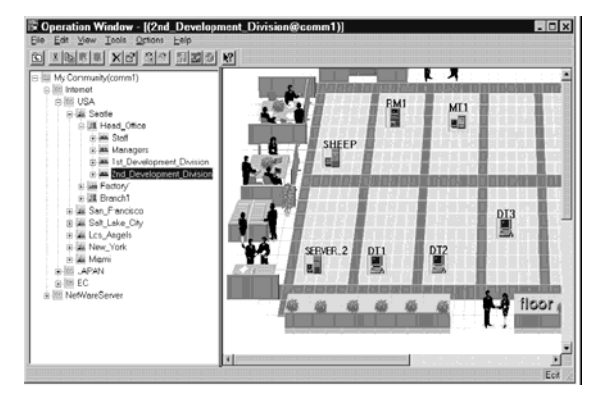

PM  $\frac{1}{2}$ PM

**Data viewer** (Visualiseur de données)

Le visualiseur de données indique les informations de configuration du serveur au format explorateur. De plus en cas de défaillance d'un composant, son statut change. Cette modification est matérialisée par un changement de couleur qui permet à l'administrateur de repérer immédiatement la défaillance.

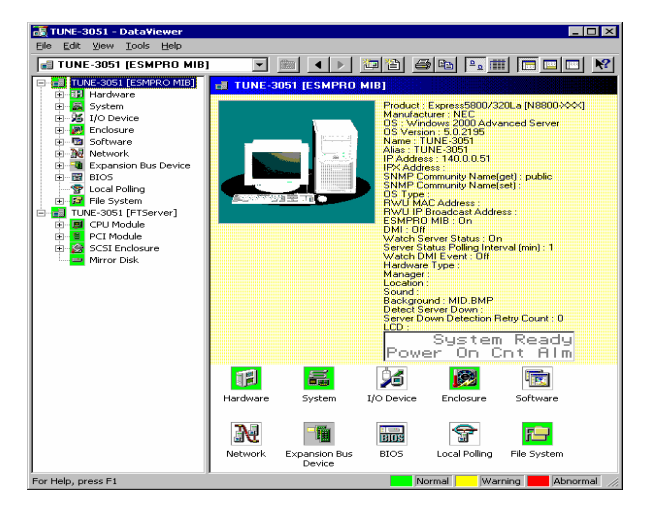

**Alert Viewer** (Visualiseur d'alertes)

Le visualiseur d'alertes permet d'avoir un aperçu des alertes provenant de tous les serveurs. Une défaillance survenant dans l'un des serveurs du réseau est immédiatement signalée au visualiseur d'alerte.

L'administrateur peut ainsi repérer instantanément toutes les défaillances survenues sur le réseau.

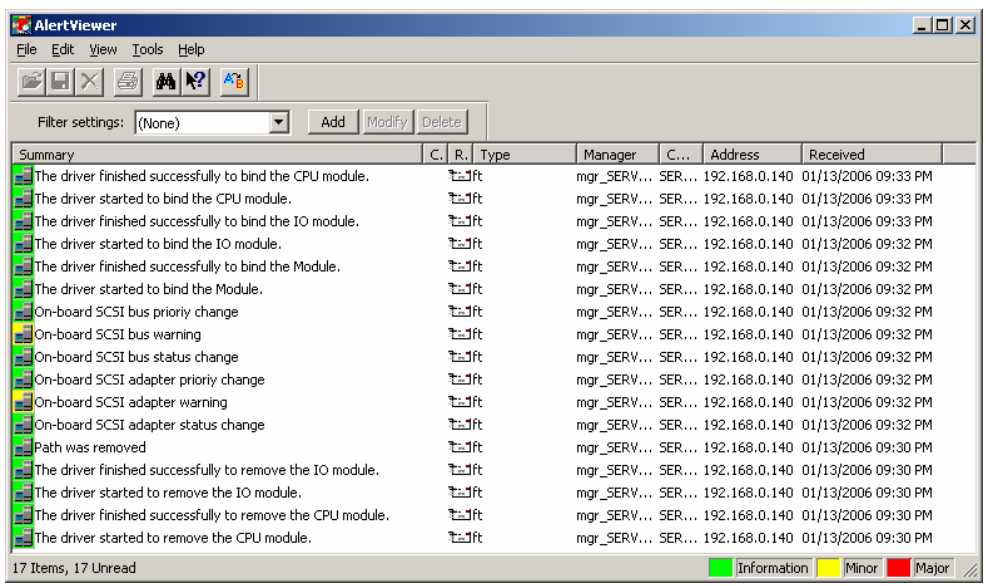

# **NEC ESMPRO Agent**

NEC ESMPRO Agent est un utilitaire qui agit comme un agent (proxy) entre les serveurs et NEC ESMPRO Manager.

Pour plus de détails sur l'environnement d'exploitation, les paramètres nécessaires avant la configuration et la procédure d'installation, consultez le guide d'installation.

## **Identificateurs des périphériques dans les rapports d'alertes.**

Certains des rapports d'alerte de votre serveur Bull NovaScale/ft utilisent des identifiants uniques pour désigner les périphériques du serveur. Vous trouverez dans le tableau ci-dessous les correspondances entre ces identifiants et les périphériques.

#### Modèle R620-LR

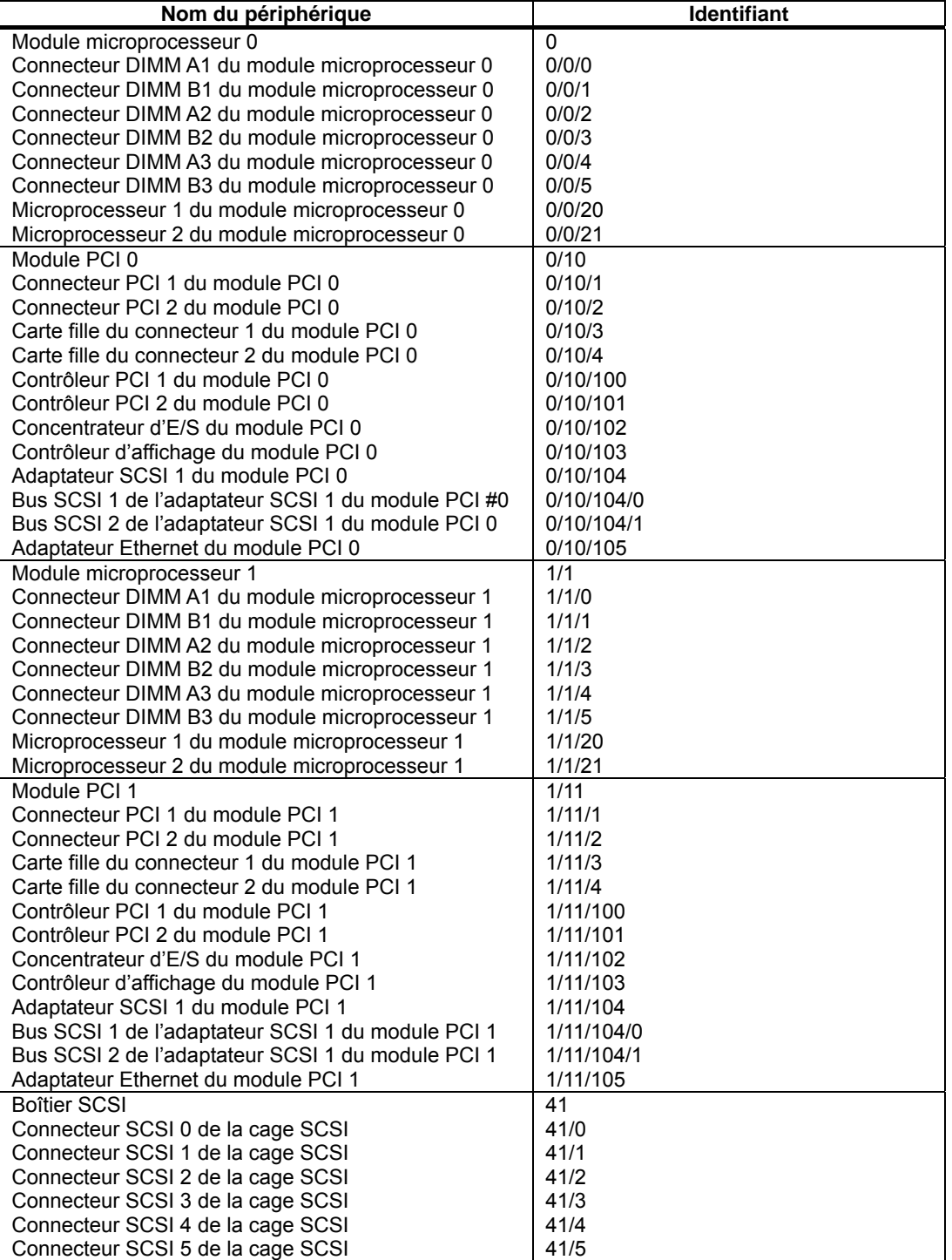

Modèle R620-MR

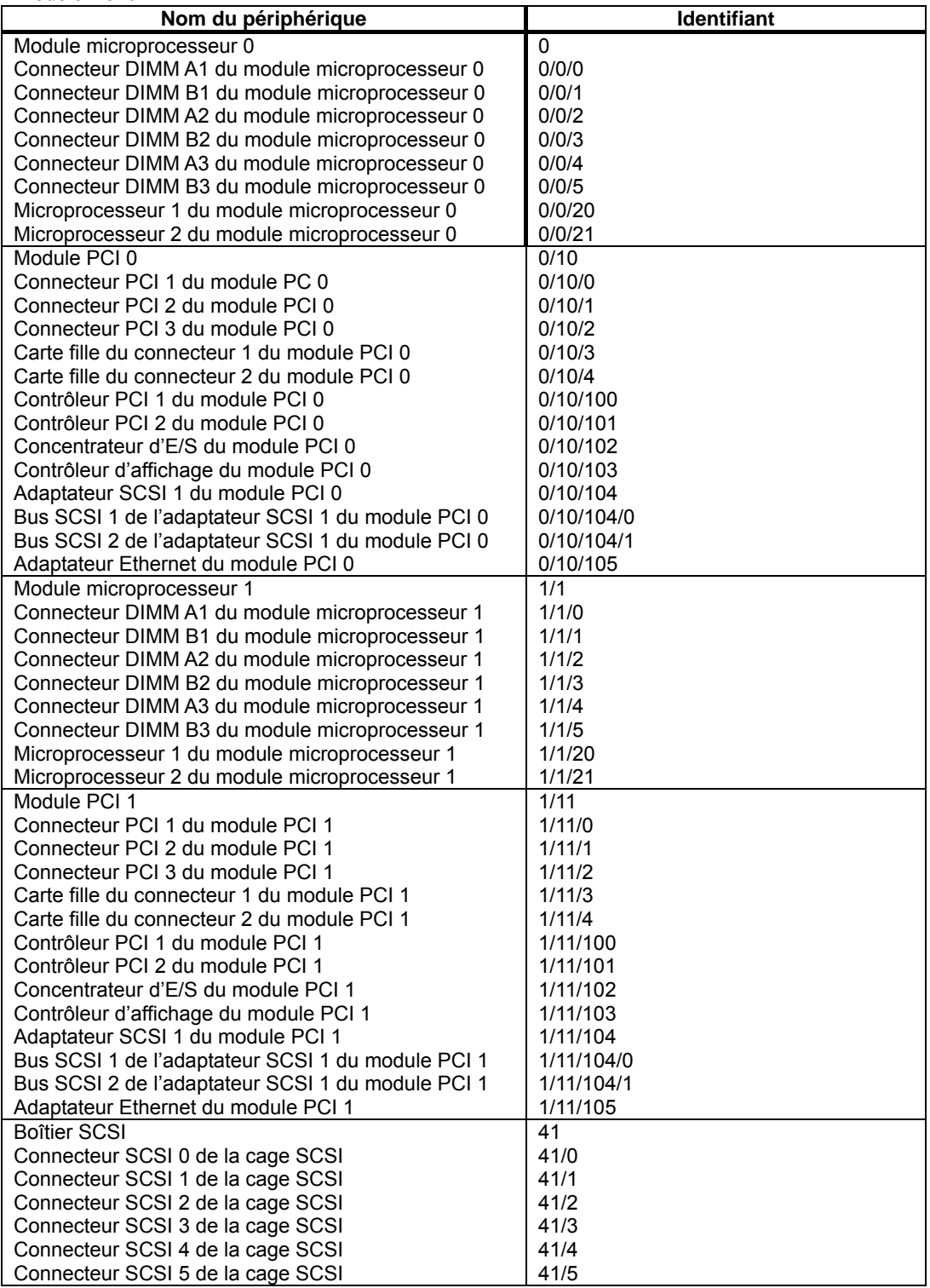

La figure ci-dessous montre les emplacements physiques des périphériques listés ci-dessus.

Module microprocesseur et E/S 1

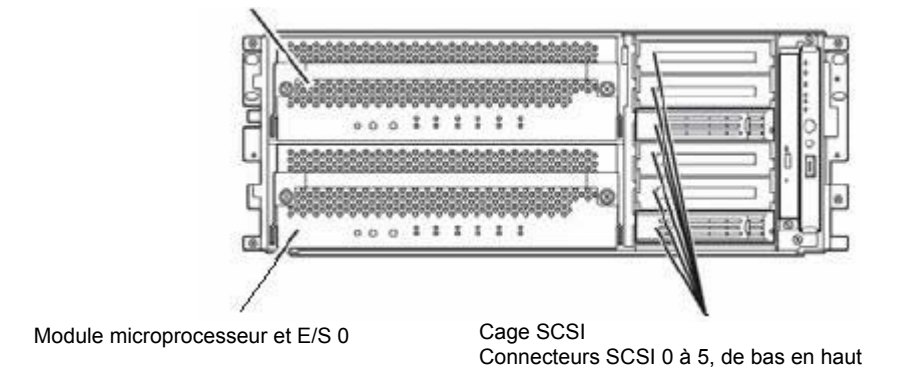

Vue avant du modèle de type rack

## **Suppléments**

Lorsque vous utilisez NEC ESMPRO Agent, prenez-note des points suivants :

### **Double enregistrement d'événements**

Pour certains types d'erreur, il est possible de trouver plusieurs enregistrements dans le journal des événements pour une seule erreur. Cependant dans NEC ESMPRO Manager, vous trouverez un seul enregistrement par erreur. Les types d'erreurs qui risquent d'être enregistrées en double sont les suivants :

- Problème de température
- Problème de tension
- Déclenchement thermique

### **Fonctions de maintenance**

Si vous souhaitez utiliser les fonctions de maintenance de votre serveur Bull NovaScale/ft, contactez votre personnel de maintenance.

### **Informations sur le microprocesseur**

Dans l'arborescence **FT** du visualiseur de données, si vous sélectionnez **CPU Module** (Module Microprocesseur) puis **CPU** (Microprocesseur), il est possible que des informations erronées apparaissent.

Pour connaître les informations correctes sur le microprocesseur, allez dans l'arborescence **MIB** de NEC ESMPRO et sélectionnez **System** (Système) puis **CPU** (Microprocesseur).

### **Diagnostics du module**

Lorsque vous effectuez un diagnostic d'un module PCI (module E/S), le module microprocesseur est aussi diagnostiqué. Le module microprocesseur doit également être arrêté.

## **Statut du microprocesseur pendant son diagnostic**

Pendant le diagnostic d'un module microprocesseur défaillant, l'autre module n'est plus en mode duplex et le microprocesseur défaillant ainsi que la mémoire correspondante ne sont pas utilisés. Pourtant, dans l'arborescence **FT** du visualiseur de données, si vous sélectionnez **CPU** (Microprocesseur) ou **DIMM** (modules DIMM) en dessous de **CPU module** (Module microprocesseur), le statut prend la valeur **Online** (Connecté) et la ligne apparaît en vert.

#### **Changement de module Microprocesseur et PCI**

Si vous modifiez de façon dynamique la configuration du module PCI ou du module microprocesseur pendant que le visualiseur de données est ouvert, un message vous proposant de reconstruire l'arborescence du visualiseur de données apparaît. Si vous choisissez **Yes** (Oui), l'arborescence du visualiseur de données est reconstruite pour représenter l'état réel du système. Si vous choisissez **No** (Non), l'arborescence du visualiseur de données n'est pas reconstruite ; dans ce cas il est possible que les informations affichées ne reflètent pas l'état réel du système.

#### **Statut des connecteurs PCI logiques**

Le concentrateur d'E/S et le contrôleur d'affichage présents sur un module PCI (module E/S) sont des informations du connecteur PCI logique, ils n'influencent pas le module PCI (module E/S). Cependant, le « statut » du connecteur PCI (ID:0/10/102) et du connecteur PCI (ID:0/10/103) du module PCI (ID:0/10) et le « statut » du connecteur PCI (ID:1/11/102) et du connecteur PCI (ID:1/11/103) du module PCI (ID:1/11) dans l'arborescence **FT** du visualiseur de données deviennent **Online** (Connecté) et la ligne apparaît en vert.

#### **Impact en cas de changement du statut du module**

Les modules PCI (modules E/S), les adaptateurs SCSI, les bus SCSI et les modules de la cage SCSI sont liés les uns aux autres. Par exemple, lorsque le paramètre **Status** (Statut) d'un module devient **fault** (défaillant), il est possible que la défaillance soit en réalité causée par un autre module. Vous devez donc consulter les statuts de tous les autres modules et les informations données dans l'alerte pour déterminer l'origine réelle de la défaillance.

#### **Statut (couleur) après le montage d'un disque dur**

Lorsque vous créez un miroir, le statut des disques durs et de la cage SCSI qui les contient change sans arrêt jusqu'à ce que la mise en miroir soit complètement terminée. Le système d'exploitation peut prendre quelques minutes pour reconnaitre le changement de statut du disque ou le disque peut avoir besoin d'être de nouveau scanner. Pendant la mise en miroir, il est possible que le statut devienne abnormal (anormal), mais il reviendra à la normale à la fin du processus.

#### **Surveillance du réseau local**

La fonction de surveillance du réseau local définit le statut de la ligne en fonction du nombre de paquets transmis et du nombre de paquets en erreur pendant un certain laps de temps. Il est donc possible qu'elle montre un problème sur la ligne ou bien une surcharge sur la ligne lorsque la ligne est momentanément dans un état d'impédance haute. Si l'état de la ligne redevient normal immédiatement, il n'y a pas lieu de s'en inquiéter.

#### **Seuil de surveillance du réseau local**

Votre serveur Bull NovaScale/ft détecte les défaillances matérielles du réseau au niveau du pilote. NEC ESMPRO Agent n'a donc pas besoin de le faire. Le paramètre **Line fault occurrence rate** (taux d'occurrence des défaillances de ligne) dans **NEC ESMPRO Agent properties** (Propriétés de NEC ESMPRO Agent), onglet **LAN** (réseau local) n'est donc pas utilisé.

#### **Droits des communautés**

En fonction de votre système d'exploitation et de sa version, il est possible que le paramétrage des communautés (configuration de la sécurité de SNMP service) ne soit pas effectué, ou que les valeurs par défaut soient différentes.

Pour permettre la mise hors tension à distance du serveur et les modifications des valeurs seuil via NEC ESMPRO Manager, configurez la communauté pour lui donner les droits **Read Create** (Lire/Créer) ou **Read Write** (Lecture/Écriture).

## **Surveillance par NEC ESMPRO Manager version 4.22 (ou plus ancienne)**

La version 4.23 (ou plus récente) de NEC ESMPRO Manager est nécessaire à la surveillance du serveur.

Si vous utilisez une version plus ancienne, vous devez installer NEC ESMPRO Manager en utilisant le CD-ROM fourni avec le serveur.

## **Utilitaire ESRAS**

L'utilitaire ESRAS fonctionne sur les serveurs de la gamme Bull NovaScale/ft qui ont NEC ESMPRO Agent d'installé. Il est utilisé pour afficher, imprimer et initialiser les journaux et les exporter vers un fichier.

Si vous utilisez l'utilitaire ESRAS de NEC ESMPRO Manager, les journaux peuvent ne pas s'afficher sur certains serveurs. Assurez-vous d'utiliser l'utilitaire ESRAS de NEC ESMPRO Agent. L'utilitaire ESRAS de NEC ESMPRO Agent est inclus dans le CD-ROM fourni avec le serveur. Installez-le en utilisant l'utilitaire associé au setup NEC ESMPRO.

### **Compatibilité avec les produits Oracle**

Il est possible que l'installation de produits Oracle sur votre serveur entraîne la modification du paramètre **Startup Type** (Type de démarrage) de SNMP Service à **Manual** (Manuel). Si c'est le cas, remettez-le à **Automatic** (Automatique) et effectuez la configuration en fonction de la description du produit Oracle.

### **Modification d'une communauté SNMP**

Si vous avez changé le nom de communauté par défaut dans SNMP Service sur un serveur ou NEC ESMPRO Agent est installé, vous devez également le changer dans NEC ESMPRO Agent. Pour cela

- **1.** Dans le panneau de configuration, double cliquez sur **NEC ESMPRO Agent** ;
- **2.** Dans l'onglet **General** (Général), modifiez la valeur du champ **SNMP Community** (Communauté SNMP) en choisissant la communauté désirée dans la liste déroulante

(La liste vous propose les noms de communautés desquels vous pouvez recevoir des paquets).

**3.** Cliquez sur le bouton **OK**.

### **Maintenance des disques durs et lecteurs pendant que NEC ESMPRO Agent est ouvert**

Il est interdit d'effectuer les opérations suivantes pendant que NEC ESMPRO Agent est en fonctionnement :

- Formater ou supprimer une partition ;
- Supprimer un fichier d'un disque détachable comme un système magnéto-optique, un disque Zip et un lecteur physique
	- **1.** Connectez la machine en utilisant l'interface Web.
	- **2.** Cliquez sur **Maintenance**.
	- **3.** Cliquez sur **Terminal Service** (Service terminal).
	- **4.** Connectez-vous en tant qu'administrateur.
	- **5.** Ouvrez le panneau de configuration.
	- **6.** Ouvrez **Service**.
	- **7.** Sélectionnez **ESMCommonService** et cliquez sur **Stop**.
	- **8.** Confirmez que vous souhaitez arrêter ESMCommonService et fermez **Service**.
	- **9.** Effectuez les opérations souhaitées sur les disques.
- **10.** Ouvrez à nouveau **Service**, sélectionnez **ESMCommonService** et cliquez sur **Start** (Démarrer).
- **11.** Confirmez que vous souhaitez activer **ESMCommonService** et fermez **Service** ainsi que le panneau de configuration.

## **Événement d'avertissement de la surveillance de la charge du microprocesseur**

Si NEC ESMPRO Agent ne peut pas récupérer les informations de performance du système à cause d'un manque de ressources ou d'une forte charge du système, il enregistre l'événement suivant (X et Y représentent des caractères alphanumériques). Il n'y a pas lieu de s'en inquiéter.

Source : ESMCpuPerf

Event ID (Identifiant de l'évènement) : 9005

Description : Cannot get system performance information now (YYYY Code=xxxx).

Lorsque NEC ESMPRO Agent n'est pas capable d'accéder à l'information du taux de charge, il considère qu'il est de 0 %. Pour cette raison, si NEC ESMPRO Agent est incapable de récupérer cette information en continu, la valeur du taux de charge affiché du microprocesseur sera plus faible que la valeur réelle.

#### **Branchement de disques durs**

Si un disque dur connecté à un système sur lequel NEC ESMPRO Agent est installé est ensuite connecté à un autre système, il est possible que la fonction de maintenance préventive des disques ne fonctionne pas correctement. N'effectuez pas de tels transferts.

#### **Modification de la configuration de la fonction de surveillance du système de fichiers**

Lorsque vous modifiez les seuils d'intervalle de surveillance et de surveillance de l'espace libre, les modifications n'apparaissent pas tout de suite. Elles apparaissent au cycle de surveillance suivant.

#### **Taux de charge du microprocesseur de SNMP Service (snmp.exe)**

Lorsque le serveur est surveillé par NEC ESMPRO Manager, il est possible que le taux de charge du microprocesseur dans SNMP Service augmente à chaque cycle de surveillance (durée par défaut : une minute).

NEC ESMPRO Manager et NEC ESMPRO Agent échangent des informations par l'intermédiaire de SNMP Service. Si la surveillance du statut du serveur par NEC ESMPRO Manager est activée (elle l'est par défaut), NEC ESMPRO Manager envoie régulièrement une requête à NEC ESMPRO Agent pour connaître le statut actuel du serveur. En réponse, NEC ESMPRO Agent vérifie le statut du serveur, ce qui a pour conséquence de faire augmenter temporairement le taux de charge du microprocesseur affiché dans SNMP Service.

Si cette augmentation vous gêne, par exemple pour une application vidéo, arrêtez la surveillance du statut du serveur dans NEC ESMPRO Manager ou bien augmentez la durée des cycles.

#### **Statut réel de la température, de la tension et des ventilateurs**

Certains modèles sont équipés de capteurs de température, de tension et d'activité du ventilateur mais ne remontent pas les valeurs dans NEC ESMPRO Manager. Dans NEC ESMPRO Manager, un tel capteur apparaîtra comme suit :

- Dans le visualiseur de données, le statut devient **Unknown** (Inconnu) et grisé.
- Dans le visualiseur de données, la valeur actuelle ou Tr/min devient **Unknown** (Inconnu).
- Dans le **Web component data viewer** (Visualiseur de données des composants Web), le statut est grisé.
- Dans le **Web component data viewer** (Visualiseur de données des composants Web), la valeur actuelle ou Tr/min est vide.

Même si les capteurs s'affichent de cette façon, ils assurent la surveillance du serveur.

## **Actions à prendre en cas de problème de température ou de tension dans un module PCI ou microprocesseur**

Lorsqu'un problème de température ou de tension survient dans un module PCI ou microprocesseur (module microprocesseur et E/S), les actions à prendre sont différentes selon le statut du module. Le tableau suivant résume les cas possibles. Vous pouvez vérifier le statut de chaque module à partir du visualiseur de données de NEC ESMPRO Manager ou de l'utilitaire de maintenance du serveur.

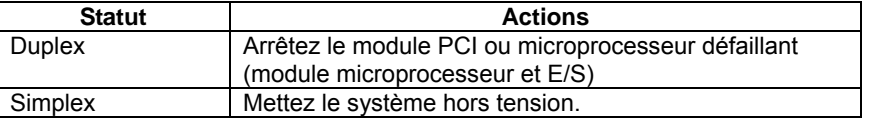

## **ASTUCE :**

- Si le statut est **Empty Absent** (Vide), cela signifie que le module n'est pas monté. Aucune surveillance n'est donc effectuée.
- Si des disques sont montés sur les modules PCI (modules E/S), le statut des deux modules est Simplex et les disques sont mis en miroir. Si un problème de température ou de tension survient pendant la mise en miroir des disques durs, le système sera automatiquement mis hors tension.

## **Informations sur le microprocesseur**

Dans l'arborescence du visualiseur de données, dans **CPU Information** (Informations sur le microprocesseur), l'horloge externe est marquée comme **Unknown** (Inconnue).

## **Lorsque l'arborescence ft apparaît de manière incorrecte dans le visualiseur de données**

Si vous ouvrez Data Viewer (Visualiseur de données) immédiatement après le démarrage du système, il est possible que l'arborescence ne s'affiche pas correctement en fonction de la charge importante du système. Environ 20 minutes après le démarrage du système, un message vous proposant de reconstruire l'arborescence apparaît. Cliquez sur **OK**. Le visualiseur de données est alors reconstruit et l'arborescence ainsi que les statuts s'affichent correctement.

### **Nom du lecteur de disquettes**

Lorsque vous éteignez puis rallumez le module microprocesseur et PCI (module microprocesseur et E/S), il est possible que le nom du lecteur de disquette qui apparaît dans le visualiseur de données soit différent de celui qui est reconnu par le système d'exploitation.

Exemple : nom du lecteur dans le visualiseur de données : A

nom du lecteur reconnu par le système d'exploitation : B

Pour connaître le nom réel du lecteur de disquettes, consultez l'explorateur.

### **Informations sur le lecteur de disquettes**

Si vous ajoutez ou supprimez un lecteur de disquettes USB pendant que le système est en fonctionnement, les informations concernant ce lecteur dans le visualiseur de données seront mises à jour au prochain démarrage du serveur.

### **Les informations affichées par le BIOS sont incorrectes**

Il est possible que les données additionnelles du BIOS ne s'affichent pas correctement. Vous pouvez les afficher dans le visualiseur de données en cliquant sur **ft**, **CPU Module** (Module microprocesseur), choisissez ensuite un module microprocesseur puis cliquez sur **General** (Général) et sur **BIOS Information** (Informations du BIOS) ou dans l'utilitaire de maintenance du serveur en cliquant sur un module microprocesseur puis sur **BIOS Information** (Informations du BIOS). Dans ce cas, affichez les informations du BIOS dans le visualiseur de données en cliquant sur **ESMMIB** puis sur **BIOS**.

#### **Adaptateurs Ethernet que vous n'utilisez pas**

Si l'un des adaptateurs Ethernet n'est pas utilisé, mettez son statut à **Disabled** (Désactivé) dans le menu **Network Connections** (Connexions réseau) du panneau de configuration. Si l'adaptateur Ethernet que vous souhaitez désactiver possède une configuration réseau redondante (fonction AFT), supprimez-la avant de le désactiver.

#### **Surveillance en état de veille**

NEC ESMPRO Manager ne peut pas surveiller les machines NEC ESMPRO Agent en état de veille (quel que soit le type de veille).

Ainsi, lorsque NEC ESMPRO Manager affiche un serveur comme mis hors tension, il est peut-être seulement en veille. Si c'est le cas, le serveur apparaît avec le statut **server access disabled** (accès serveur désactivé) et son icône de statut est grisée. Vous ne pouvez alors pas savoir via NEC ESMPRO Manager si le serveur est hors tension ou en veille. Gardez cela en mémoire lorsque vous devrez intervenir sur le système dans lequel des systèmes peuvent entrer en état de veille.

#### **Temps de disponibilité des informations d'imprimante**

Lorsque vous installez une nouvelle imprimante et que vous la configurez, si vous ne configurez pas le temps de disponibilité à partir de la fenêtre des propriétés de l'imprimante, ce paramètre prend la valeur From (de) 00:00 to (à) 00:00 dans **Printers and Faxes** (Imprimantes et Fax) et From (de) 9:00 to (à) 9:00 dans NEC ESMPRO Manager. La procédure de configuration est la suivante :

- **1.** À partir du panneau de contrôle, cliquez sur **Printers and Faxes** (Imprimantes et Fax) puis ouvrez la fenêtre des propriétés pout y effectuer les réglages.
- **2.** Choisissez l'onglet **Advanced** (Avancé).
- **3.** Entrez les valeurs pour le paramètre **available time from et to** (temps de disponibilité de et à), puis cliquez sur **OK**.

Après avoir fait cela vous devriez voir l'information correcte dans NEC ESMPRO Manager.

### **Raccrochement de SNMP Service**

SNMP Service possède un module appelé SNMP Extended Agent. Il est possible que ce module soit enregistré lorsque vous installez un logiciel qui utilise SNMP Service.

Lorsque vous lancez SNMP Service, SNMP Extended Agent est également chargé lors de l'initialisation. Cependant, si l'initialisation n'est pas terminée après un temps donné, SNMP Service raccroche.

Il est possible que l'initialisation prenne du temps à cause de la charge temporaire importante du système. Dans ce cas, attendez que la charge du système baisse suffisamment avant de redémarrer SNMP Service.

#### **Statut SCSI dans le visualiseur de données**

Le statut **Unknown** (Inconnue) s'affiche pour :

- **Serial Number** (Numéro de série), **Firmware Revision** (Révision du micrologiciel) et **ROMBIOS Revision** (Révision ROMBIOS) dans l'onglet **General** (Général) de **SCSI Adapter** (Adaptateur SCSI).
- **Reassign Block Count** (Réassigner le compteur de bloc) et **Reassign Block threshold** (Réassigner le seuil du bloc) dans l'onglet **General** (Général) de **SCSI Slot** (Connecteur SCSI).

## **Statut SCSI lorsque le module E/S démarre ou s'arrête**

Lorsqu'un module E/S démarre ou est en cours d'arrêt, le statut des adaptateurs SCSI, des bus SCSI, des cages SCSI des connecteurs SCSI et des disques mis en miroir est temporairement indéfini. Une fois le module démarré ou éteint, le statut revient à la normale.

## **Statut des connecteurs SCSI et des disques mis en miroir à pleine charge**

Lorsque la charge du système est élevée, le statut des connecteurs SCSI et des disques mis en miroir peut ne pas apparaître, et un statut incorrect peut s'afficher temporairement.

## **Évènement de ESM HAS Storage Service lorsque le serveur démarre pour la première fois.**

Un événement indiquant que le statut SCSI a changé est enregistré après l'installation et le démarrage du serveur pour la première fois, ou lors du redémarrage suivant une réinitialisation du système. Cependant, le statut précédent dans le message indique une valeur indéfinie.

## **Événement 401 et 402 de ESM HAS Storage Service**

Un événement **Status of SCSI Slot (ID:41/n) has changed from Empty to Empty** (Le statut du connecteur SCSI (ID:41/n) est passé de Vide à Vide) peut être enregistré dans le journal des évènements car il y a deux types de statut **Empty** (Vide) qui indiquent qu'un disque n'est pas monté. Par exemple, si aucun disque n'est monté sur les connecteurs 1 et 4, **Empty** (Vide) apparaît seulement à titre d'information. Le connecteur 1 indique **Empty** (Vide) lorsqu'un disque pour lequel aucun volume n'est créé est installé sur le connecteur 4. Cependant, si volume simple est créé sur le disque présent sur le connecteur 4, le statut **Empty** (Vide) du connecteur 1 est considéré comme un avertissement afin de maintenir la redondance. Dans ce cas, vérifiez le statut de la création de volume et effectuez le mise en miroir.

### **Indication du connecteur SCSI en cas de défaillance d'un disque.**

Si un disque était défaillant avant d'être monté, le statut du connecteur SCSI devient **Broken** (Défaillant). Le statut n'est plus **Broken** (défaillant) une fois la mise en miroir effectuée sur le disque ou lorsqu'un disque mis en miroir est de nouveau synchronisé.

## **NEC ESMPRO Manager**

Pour la surveillance et la gestion d'un serveur sur lequel NEC ESMPRO Agent est installé grâce à un PC connecté au réseau, utilisez NEC ESMPRO Manager, qui est fourni avec votre serveur.

Pour plus de détails concernant l'installation et la configuration de NEC ESMPRO, consultez la documentation ou l'aide en ligne de NEC ESMPRO.

## **ASTUCE :**

La documentation en ligne contient les précautions de sécurité ainsi que des informations sur l'utilisation de NEC ESMPRO Manager. Consultez le guide de l'utilisateur NEC ESMPRO Manager sur le CD-ROM ExpressBuilder.

## **Surveillance du système par Data Viewer (Visualiseur de données)**

Data Viewer (Visualiseur de données) sert à gérer à distance un serveur Bull NovaScale/ft, à partir d'un PC de gestion possédant NEC ESMPRO Manager. Sélectionnez un objet dans l'arborescence de gauche (format explorateur) ; le visualiseur de données indique l'état de l'objet dans la partie droite de l'écran.

Vous pouvez également gérer les statuts à partir d'un navigateur Web en utilisant les fonctions **Web Components** (Composants Web) de NEC ESMPRO Manager. Pour plus de détails, consultez l'aide en ligne sur **Web Components** (Composants Web).

Cette section décrit la structure de l'arborescence et les écrans affichés dans le visualiseur de données.

Sélectionnez le serveur dont vous souhaitez connaître l'état avec NEC ESMPRO Manager puis démarrez le visualiseur de données. Vous pouvez consulter l'état de chaque module de ce serveur ainsi que de ses composants.

Le serveur est configuré avec deux modules physiques. Chaque module a un module microprocesseur et un module E/S. Le visualiseur de données de NEC ESMPRO Manager affiche donc les modules 0 et 1 dans une arborescence et sous chacun d'entre eux sont affichés un module microprocesseur et un module PCI (le module E/S est affiché comme « module PCI » dans le visualiseur de données de NEC ESMPRO manager et de l'utilitaire de maintenance du serveur de NEC ESMPRO Agent).

#### **Surveillance du module microprocesseur**

Pour surveiller les modules microprocesseur et leurs composants, sélectionnez **CPU Module** (Module microprocesseur) dans l'arborescence. Sélectionnez ensuite le module microprocesseur cible dans **CPU Module** (Module microprocesseur) situé dans l'arborescence **ft**.

Vous disposez des informations suivantes sur le module microprocesseur et ses composants :

General (Général)

Cet écran permet de visualiser la configuration du module microprocesseur ainsi que d'autres informations.

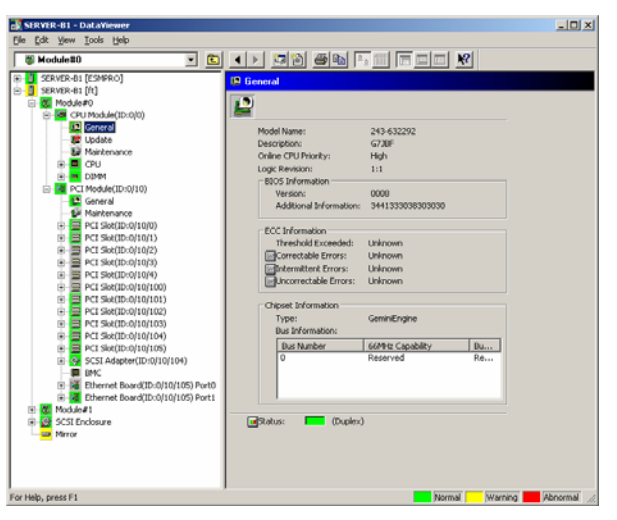

#### **Maintenance**

Cet écran permet de visualiser les informations relatives à l'arrêt et au démarrage, au temps moyen entre défaillances et à la création du fichier vidage de la mémoire. Pour savoir comment initialiser les informations d'arrêt et de démarrage, ainsi que celles du temps moyen entre défaillances, consultez la section «Maintenance du serveur » qui se situe plus loin.

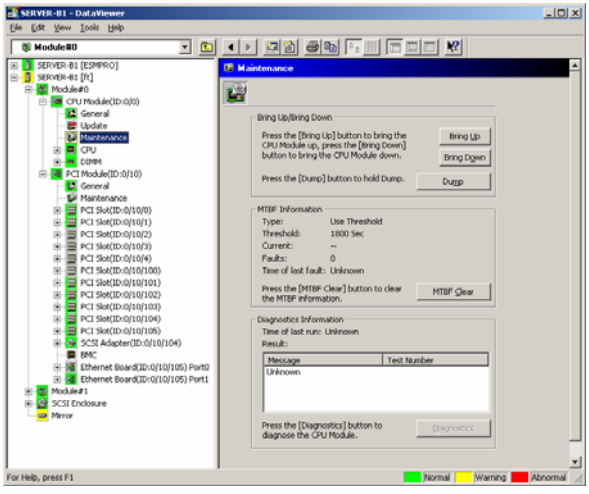

**Update** (Mise à jour)

Cet écran permet de visualiser les informations d'identification des composants des modules microprocesseur ainsi que les informations de mise à jour du BIOS des modules microprocesseur. Pour plus d'informations sur la mise à jour du BIOS du module microprocesseur, consultez la section « Maintenance du serveur » qui se situe plus loin. Les informations détaillées d'identification des composants peuvent être consultées en choisissant dans l'arborescence **NEC ESMPRO** puis en cliquant sur **Hardware** (Matériel) et **Field Replaceable Unit** (Unité remplaçable sur site).

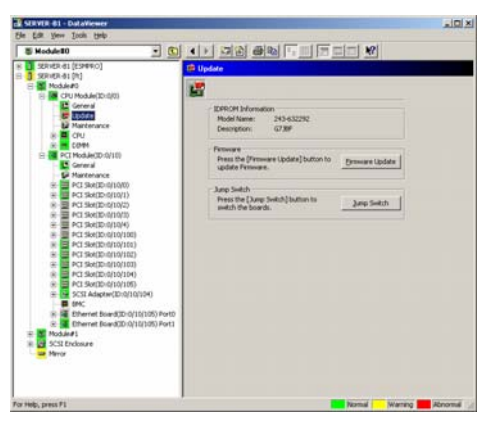

**CPU** (Microprocesseur)

Cet écran permet de visualiser les informations concernant le processeur des modules microprocesseur.

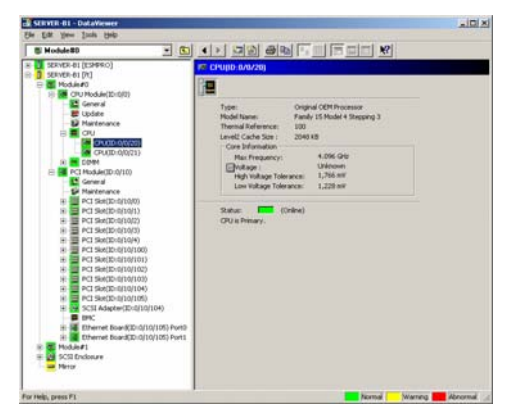

### **DIMM** (Mémoire DIMM)

Cet écran permet de visualiser les informations concernant la mémoire DIMM des modules microprocesseur.

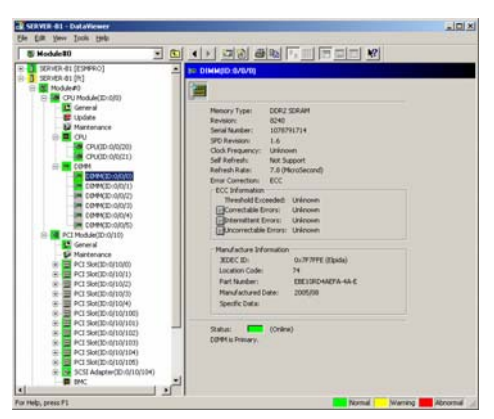

## **Surveillance du module E/S**

Pour surveiller les modules E/S et leurs composants, sélectionnez **PCI Module** (Module PCI) dans l'arborescence. Sélectionnez ensuite le module E/S cible dans **PCI Module** (Module PCI) de l'arborescence **ft**. Vous disposez des informations suivantes sur le module E/S et ses composants : (Cette section décrit les écrans d'informations générales sur les modules E/S. Les informations sur les composants sont

décrites plus loin).

**General** (Informations générales)

Cet écran permet de visualiser la configuration des modules E/S ainsi que d'autres informations.

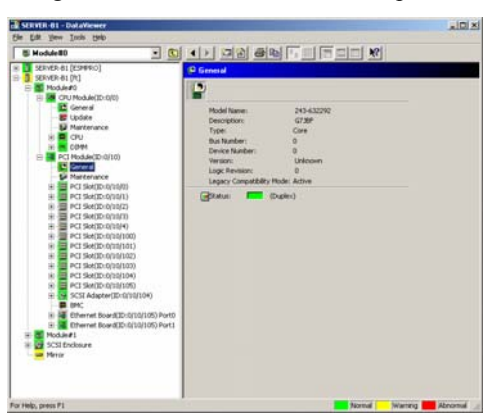

### **Maintenance**

Cet écran permet de visualiser les informations relatives à l'arrêt et au démarrage, au temps moyen entre défaillances et aux diagnostics des modules E/S. Pour savoir comment initialiser les informations d'arrêt et de démarrage, ainsi que celles du temps moyen entre défaillances, consultez la section « Maintenance du serveur » qui se situe plus loin.

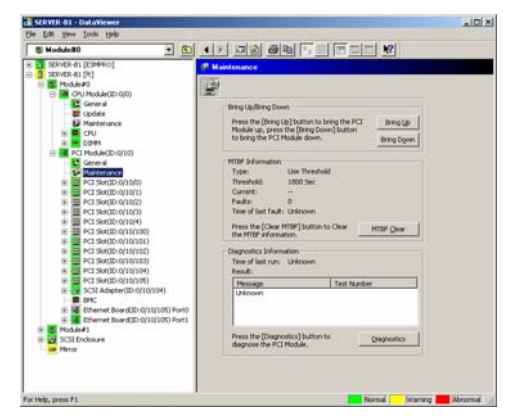

## **Surveillance des connecteurs PCI et des composants du module E/S**

Pour surveiller les connecteurs PCI et les composants des modules E/S, consultez l'arborescence **PCI slot** (Connecteur PCI). Pour cela sélectionnez tout d'abord **PCI Module** (Module PCI), puis le module concerné et **PCI Slot** →Connecteur PCI) dans l'arborescence **ft**.

Vous disposez des informations suivantes sur le connecteur PCI et les périphériques qui y sont reliés :

**General** (Informations générales)

Cet écran permet de visualiser les informations de configuration concernant le connecteur PCI.

## **VÉRIFIER :**

Le statut du connecteur PCI suivant est toujours **Online** (Connecté). Identifiant : 0/10/102, 0/10/103, 1/11/102, 1/11/103

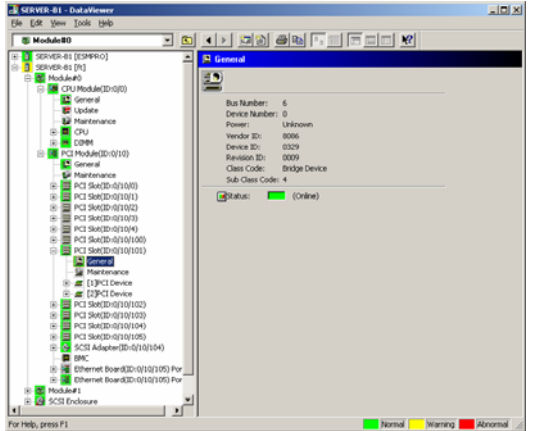

#### **Maintenance**

Cet écran permet de démarrer un périphérique relié à un connecteur PCI. Cette fonction n'est pas supportée par la version actuelle.

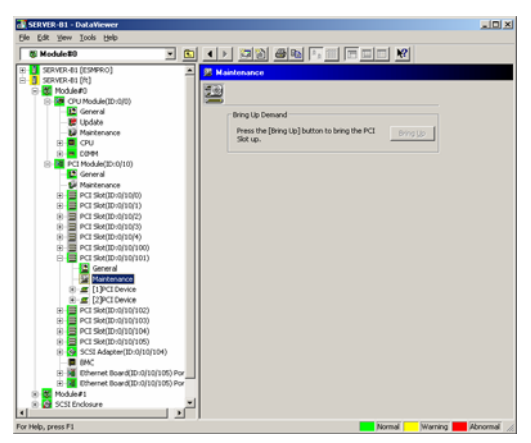

**PCI Device – General** (Informations générales sur les périphériques PCI)

Cet écran permet de visualiser les informations concernant les périphériques reliés aux connecteurs PCI.

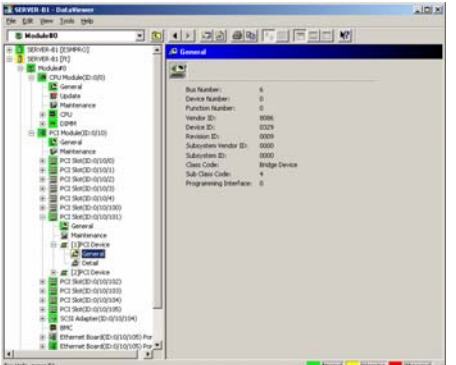

**PCI Device – Detailed information** (Informations détaillées sur les périphériques PCI)

Cet écran permet de visualiser les informations détaillées concernant un périphérique relié à un connecteur PCI.

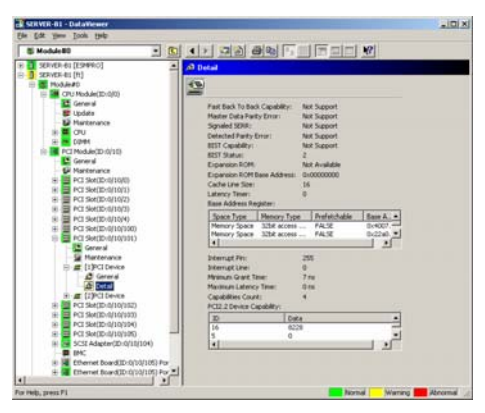

## **Surveillance du BMC sur le module E/S**

Pour surveiller le BMC, le contrôleur pour la gestion du système sur les modules E/S, consultez l'arborescence **BMC**. Pour cela sélectionnez tout d'abord **PCI Module** (Module PCI), puis le module concerné et **BMC** dans l'arborescence **ft**.

La version du micrologiciel BMC ainsi que d'autres informations s'affichent dans l'arborescence **BMC**.

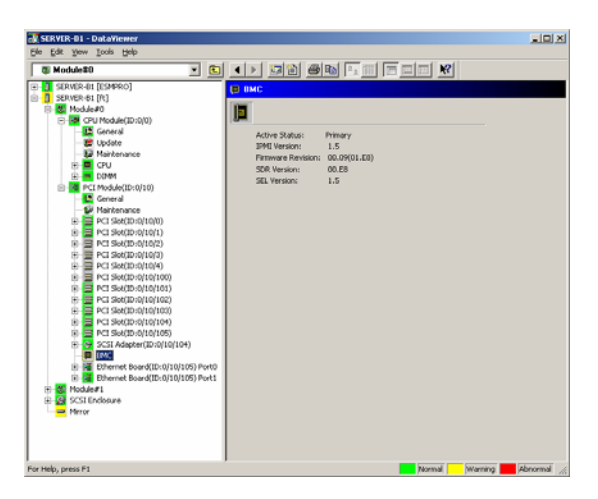

## **Surveillance de la cage SCSI**

Pour surveiller la cage SCSI, consultez l'arborescence **SCSI enclosure** (Cage SCSI). Pour afficher les informations de l'arborescence **SCSI enclosure** (Cage SCSI), sélectionnez **SCSI enclosure** (Cage SCSI) dans l'arborescence **ft**. Vous disposez des informations suivantes sur la cage SCSI.

**General** (Informations générales)

Cet écran permet de visualiser la configuration de la cage SCSI ainsi que d'autres informations.

## **IMPORTANT :**

Gardez à l'esprit que les modules PCI, les adaptateurs SCSI, les bus SCSI et les modules de la cage SCSI ont une influence les uns sur les autres. Pour plus de détails, consultez la section « Impact sur les changements de statut d'un module » qui se trouve plus loin.

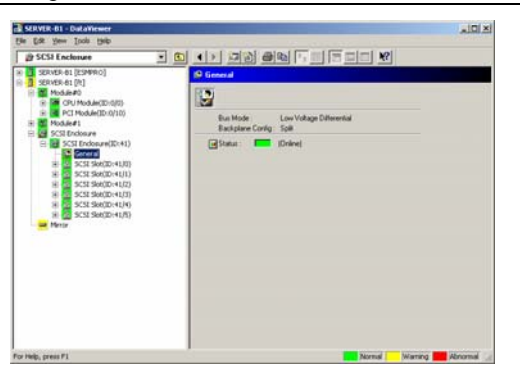

**SCSI Slot – General** (Informations générales sur le connecteur SCSI)

Cet écran permet de visualiser la configuration du boîtier SCSI ainsi que d'autres informations.

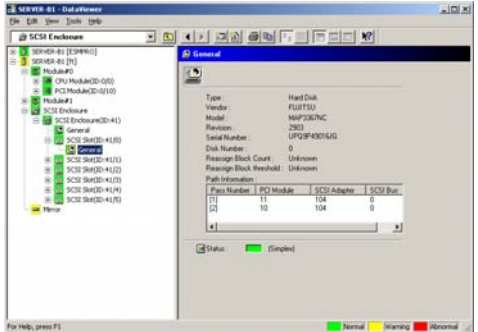

## **IMPORTANT :**

Surveillez le statut des disques durs pendant la mise en miroir. Pour plus de détails, consultez « Statut (couleur) après le montage d'un disque dur » qui se situe plus loin.

## **Surveillance de la mise en miroir des disques durs**

Pour surveiller les composants du disque miroir, sélectionnez l'arborescence **Mirror Disk** (Disque miroir). Pour afficher les informations de l'arborescence **Mirror** (Miroir), sélectionnez **Mirror** (Miroir) dans l'arborescence **ft**. Vous pouvez consulter le statut de redondance des disques mis en miroir ainsi que les identificateurs des connecteurs SCSI dans lesquels ces disques sont branchés.

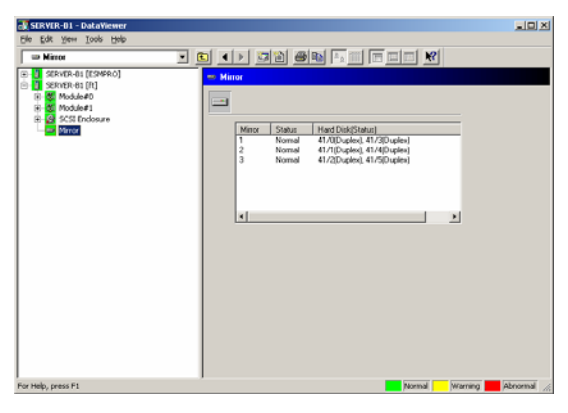

Miroir

## **Surveillance des disques durs**

Pour surveiller les disques durs et détecter les défaillances rapidement, utilisez NEC ESMPRO Manager et NEC ESMPRO Agent. Le visualiseur de données vous permet de consulter les informations de configuration des disques durs.

#### **Opérations de surveillance**

Cette section décrit les procédures de maintenance des disques durs.

**1.** Détection de la défaillance d'un disque dur

Lorsque NEC ESMPRO Agent détecte un problème au niveau d'un disque dur, il envoie une alerte à NEC ESMPRO Manager. Vérifiez régulièrement le visualiseur d'alertes.

Par exemple, si le disque dur branché sur le connecteur SCSI (41/1) est défaillant, NEC ESMPRO Agent envoie l'alerte suivante :

Status of the SCSI Slot (ID:41/1) has changed from Duplex to Broken.

Le statut du connecteur SCSI (Identifiant 41/1) est passé de Duplex à défaillant.

NEC ESMPRO affiche cette information dans le visualiseur de données, sous **SCSI enclosure** (boîtier SCSI), **SCSI Slot** (Connecteur SCSI), **General** (Général).

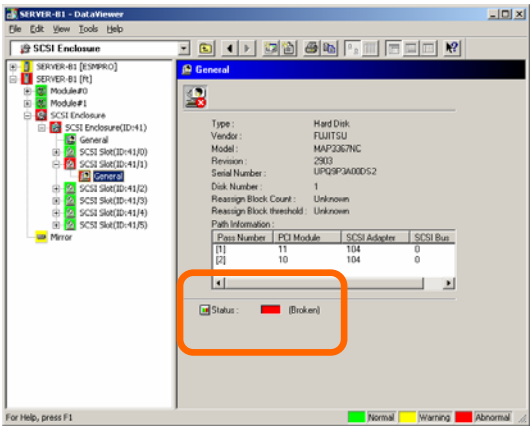

Informations générales sur le connecteur SCSI

**2.** Confirmation du statut du miroir

Pour vérifier le statut de redondance du disque miroir défaillant, sélectionnez **Mirror Disk** (Disque miroir) sous **ft**. Sur cet écran vous pouvez consulter le statut de redondance du miroir ainsi que les statuts des disques miroirs.

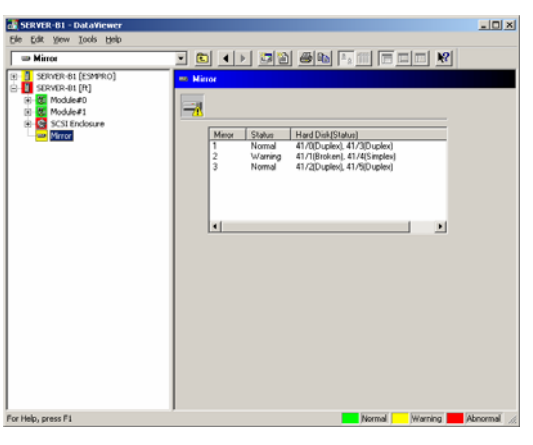

Miroir

## **IMPORTANT :**

Le statut de redondance du miroir change en fonction du statut des disques durs mis en miroir. Vous trouverez la correspondance dans le tableau suivant :

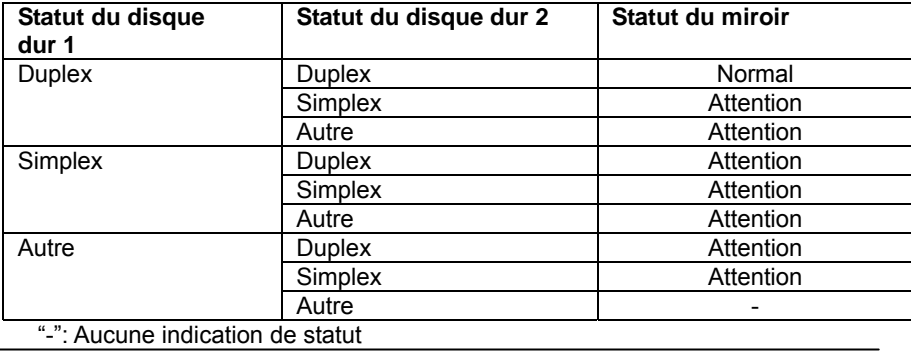

## **ASTUCE :**

Si les disques durs ne sont pas mis en miroir, l'écran **Mirror Disk** (Disque miroir) n'affiche aucune information.

## **IMPORTANT :**

L'écran **Mirror Disk** (Disque miroir) montre une paire de disques comme un miroir. Les paires de disques sont affichées de la même manière dans le cas d'un disque contenant plusieurs volumes et dans le cas d'un volume étendu sur plusieurs disques (volume fractionné).

■ Cas d'un disque contenant plusieurs volumes

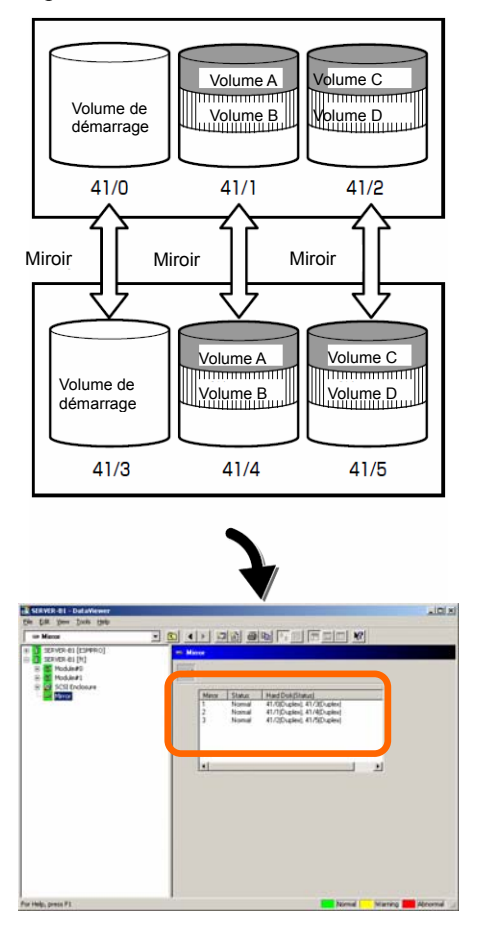

L'écran montre les informations sur une paire de disques qui constitue un miroir. Il ne montre pas les informations au niveau des volumes (volume A, volume B).

**3.** Réparation en cas de défaillance d'un disque dur.

Si un disque dur présente une défaillance, il doit être immédiatement remplacé. Cette section décrit les rapports d'alerte de statut qui s'affichent sur le visualiseur de données pendant le remplacement d'un disque et la reconstruction du miroir.

(1) (1) Détection d'un problème au niveau d'un disque dur

Consultez la section « Détection de la défaillance d'un disque dur » ci-dessus.

(2) (2) Retrait du disque dur

Déconnectez le disque dur défaillant. NEC ESMPRO Agent envoie alors l'alerte suivante à NEC ESMPRO Manager. Les icônes de statut liées à ce disque dur prennent le statut **Warning** (Attention) dans le visualiseur de données.

D'autre part, puisque le disque dur a été retiré, le statut du connecteur SCSI devient **Empty** (Vide).

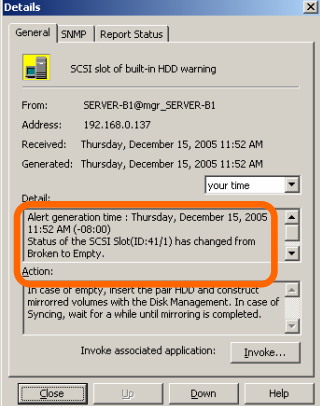

## **ASTUCE :**

Vous pouvez identifier le nouveau disque dur grâce à l'identificateur de son connecteur (par exemple 41/1).

Lorsque le disque dur défaillant est déconnecté, le statut du connecteur PCI devient **Warning** (Attention).

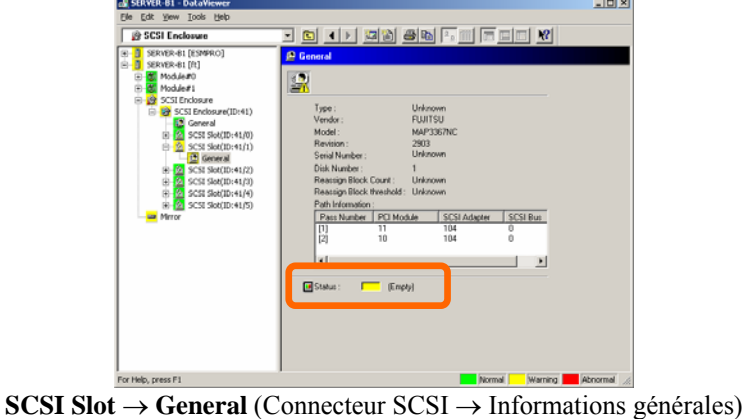

## **IMPORTANT :**

Les couleurs des icônes de statut des connecteurs SCSI varient en fonction de la connexion des disques durs mis en miroir.

- Si l'un des deux disques a été retiré : **Warning** (Attention)
- Si les deux disques ont été retirés : Gris

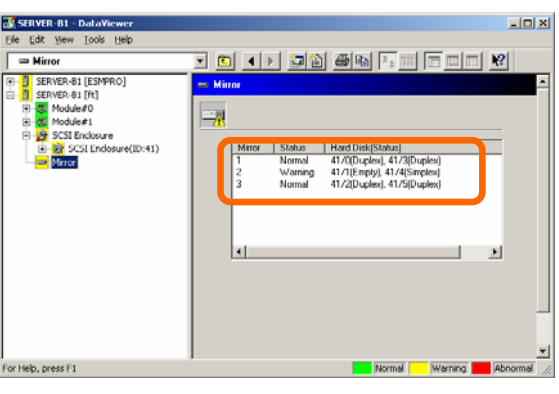

À ce moment là, le statut de redondance des disques mis en miroir devient **Warning** (Attention).

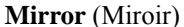

(3) Installation d'un disque dur.

Installez un disque dur. Lorsqu'un disque dur est installé, un message d'alerte est envoyé et les informations affichées sur le visualiseur de données changent.

Si un disque dur est monté, le statut du connecteur SCSI devient **Online** (Connecté).

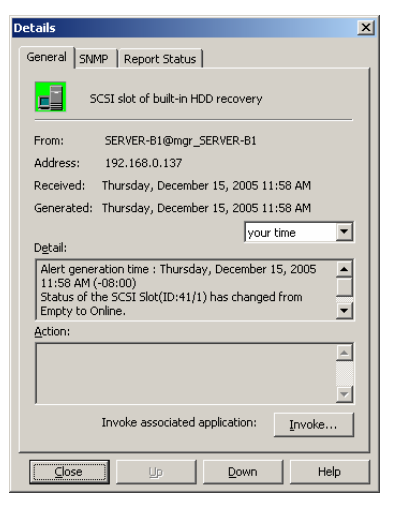

**Details** (Détails) du message d'alerte

## **ASTUCE :**

L'identifiant du périphérique (par exemple 41/1) qui s'affiche dans la fenêtre **Details** (Détails) indique l'emplacement du disque dur retiré.

La couleur devient verte car un disque dur permettant la mise en miroir a été monté.

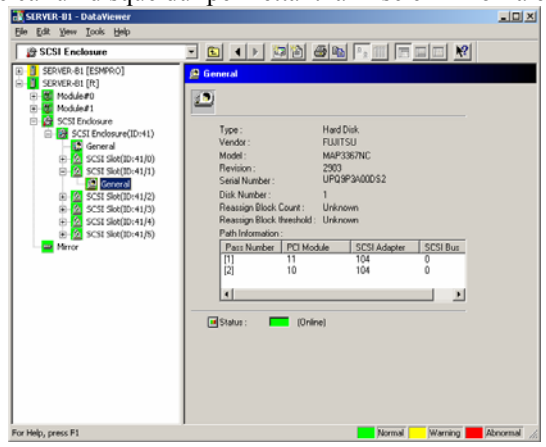

Informations générales sur le connecteur SCSI

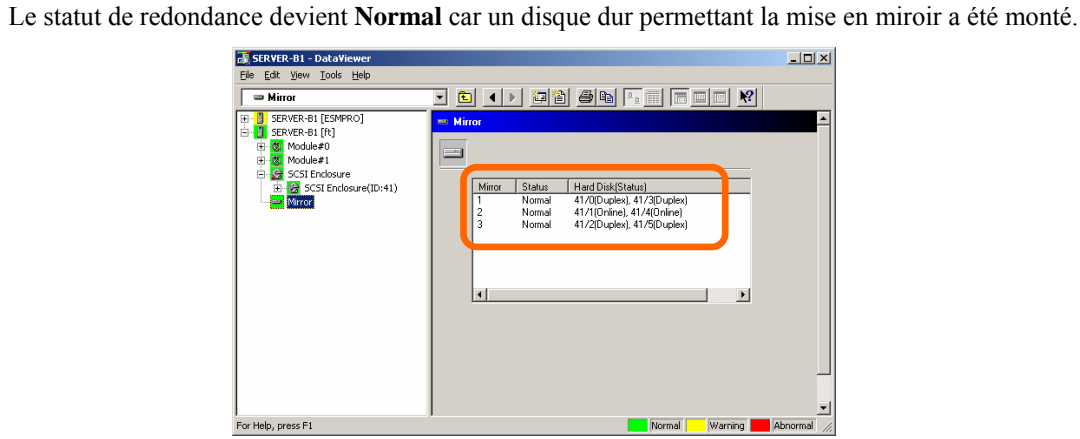

**Mirror** (Miroir)

## **Aide en ligne de l'utilitaire de maintenance du serveur**

L'utilitaire de maintenance du serveur est un outil permettant la gestion des opérations du serveur. Il sert à configurer les séquences des opérations, à vérifier le statut lors du remplacement des composants et à diriger les opérations. Pour utiliser l'utilitaire de maintenance du serveur, vous devez vous connecter au système avec les droits administrateur. Pour démarrer l'utilitaire de maintenance du serveur, cliquez sur **Start** (Démarrer), **NEC ESMPRO Agent** et **Server Maintenance Utility** (Utilitaire de maintenance du serveur)

Un seul utilitaire de maintenance du serveur peut être exécuté à la fois.

## **Aperçu de l'écran**

#### **Haut**

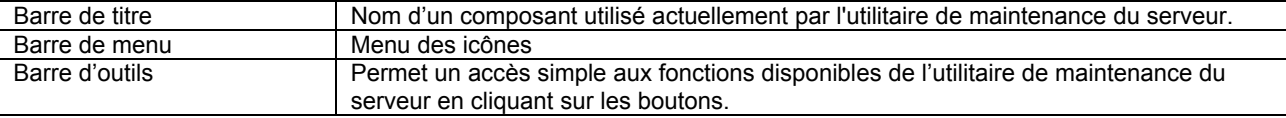

#### **Centre**

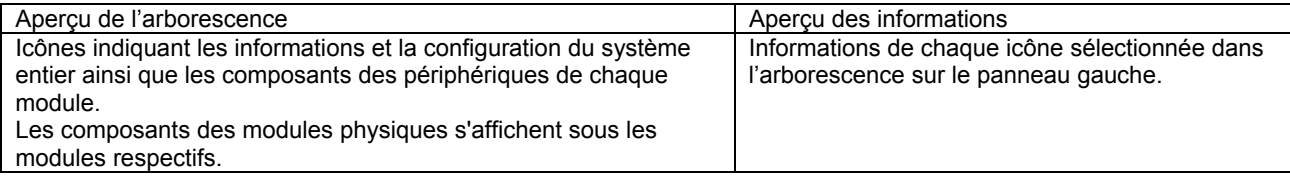

#### **Bas**

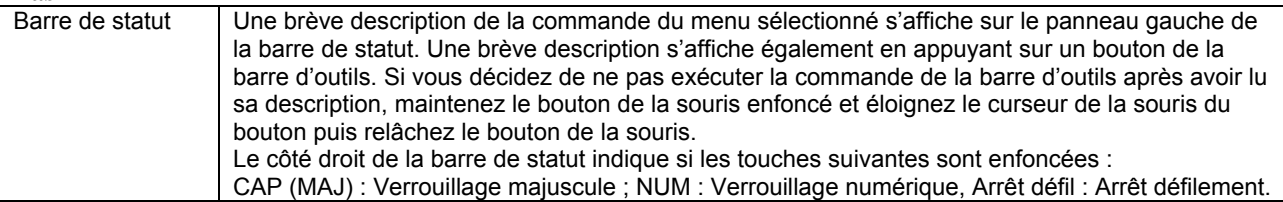

## **Informations système**

Les informations du châssis sont les suivantes :

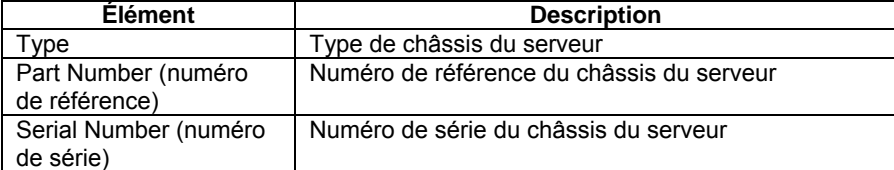

Les informations du système sont les suivantes :

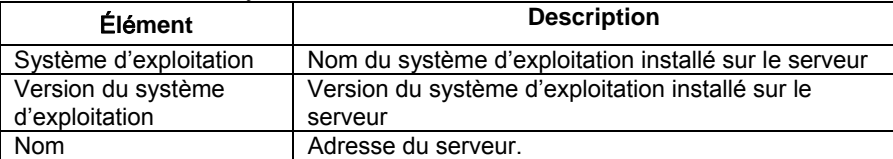

Les informations du produit sont les suivantes :

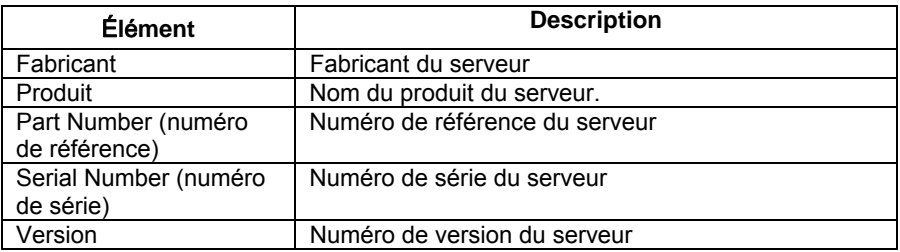

Les témoins lumineux contiennent les informations suivantes :

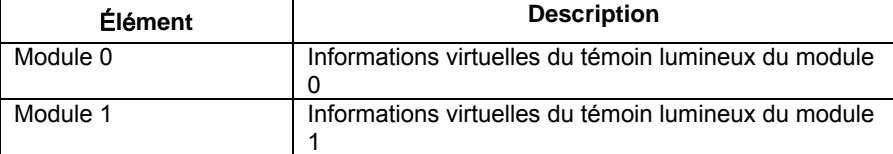

## **Configuration du système**

La configuration du système contient les informations suivantes :

### **Vidage rapide effectué en même temps que le redémarrage du système.**

Sélectionnez le bouton radio **Enable** (Activé) pour obtenir un vidage rapide lors d'un plantage du système. Cette fonction est activée lorsque la fonction **Complete memory dump** (Image mémoire complète) est configurée dans les paramètres Windows. Lorsqu'un vidage rapide ne peut pas être effectué, un vidage est alors effectué par la fonction standard de vidage.

## **Mise à jour automatique du micrologiciel**

Sélectionnez le bouton radio **Enable** (Activé) pour activer la mise à jour automatique du micrologiciel. Lorsque cet élément est activé et qu'un module est démarré, le micrologiciel (Système BIOS) du module démarré plus tard sera automatiquement mis à jour si nécessaire.

## **Démarrage automatique du module**

Sélectionnez le bouton radio **Enable** (Activé) pour activer le démarrage automatique du module. Lorsque cet élément est activé et que le serveur est en mode simplex avec un module, si l'autre module est connecté au châssis, le serveur est automatiquement redémarré et les modules passent en mode duplex.

Le module du bouton de mise sous tension du serveur est toujours activé en dépit de ce paramètre. Le module arrêté par le module du bouton de mise sous tension peut être démarré même lorsque ce paramètre est désactivé.

Les boutons suivants sont affichés pour la configuration du système :

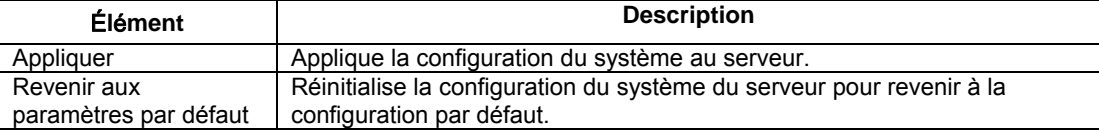

## **Module n**

Le module contient les informations suivantes :

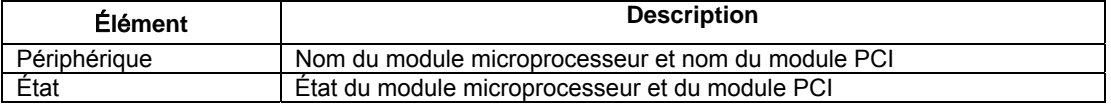

## **Module microprocesseur (identifiant : n/m)**

Les modules microprocesseur contiennent les informations suivantes :

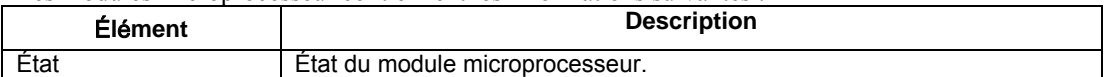
Les informations du temps moyen entre défaillances sont les suivantes :

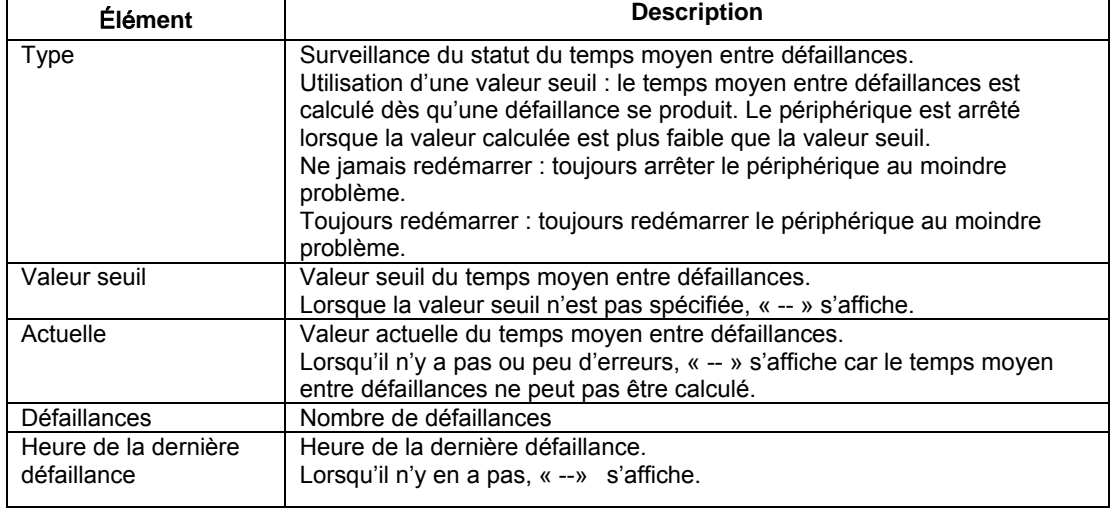

### Le micrologiciel contient les informations suivantes :

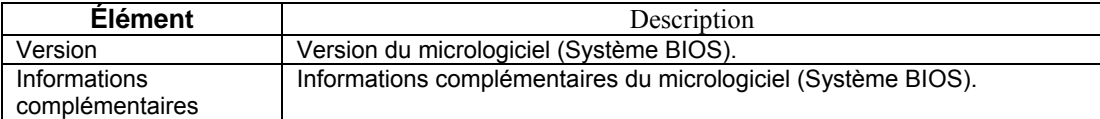

Les boutons suivants sont affichés pour le module microprocesseur.

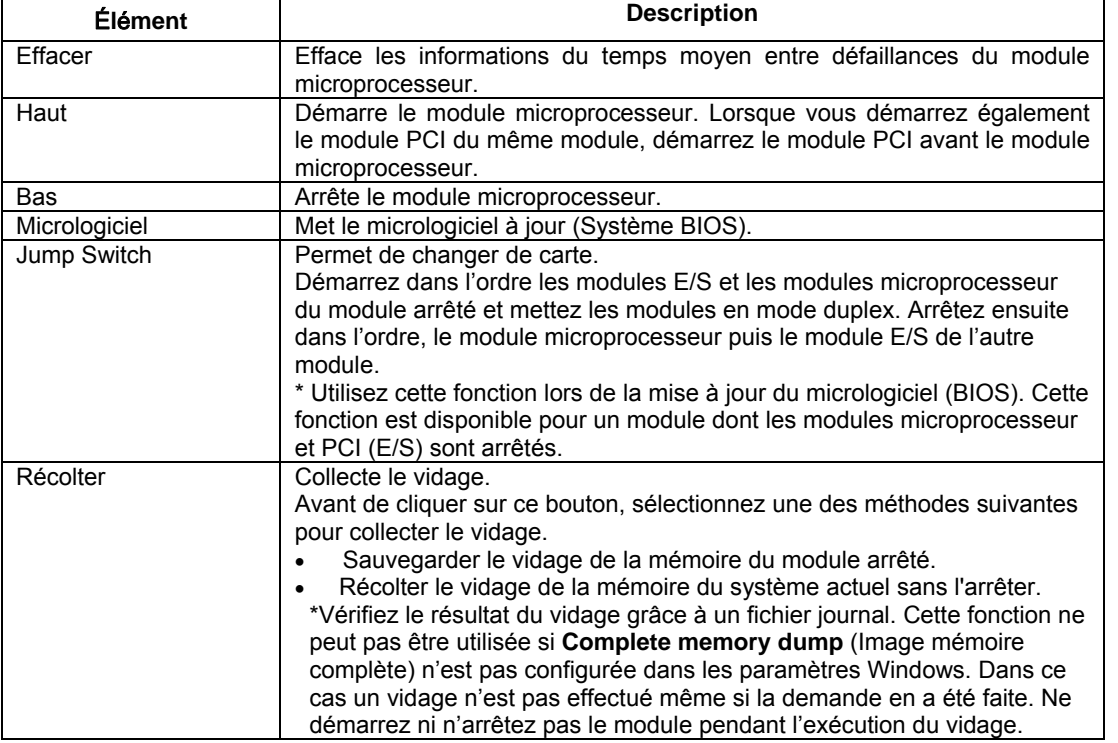

\* (1) L'exécution de chaque bouton peut prendre quelques minutes. Attendez quelques instants pour mettre à jour l'affichage et vérifier le statut du module.

(2) Ce système exécute les diagnostics sur les deux modules microprocesseur et PCI de la même carte. Exécutez les diagnostics à partir d'un module PCI.

# **Module PCI (identifiant : n/m)**

Le module PCI contient les informations suivantes :

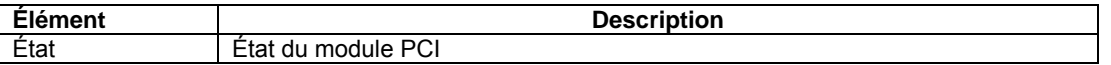

Les informations du temps moyen entre défaillances sont les suivantes :

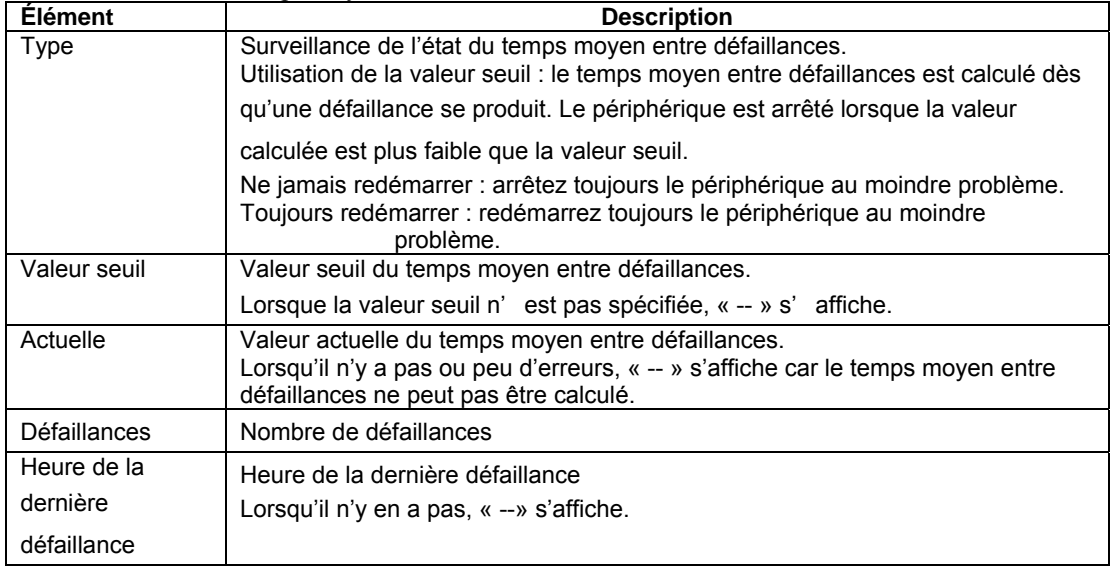

Les informations des diagnostics sont les suivantes :

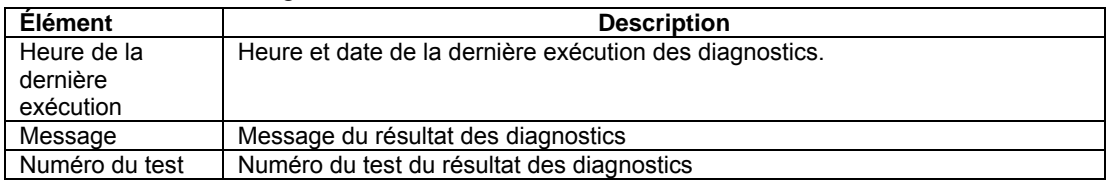

Les boutons suivants sont affichés pour le module PCI.

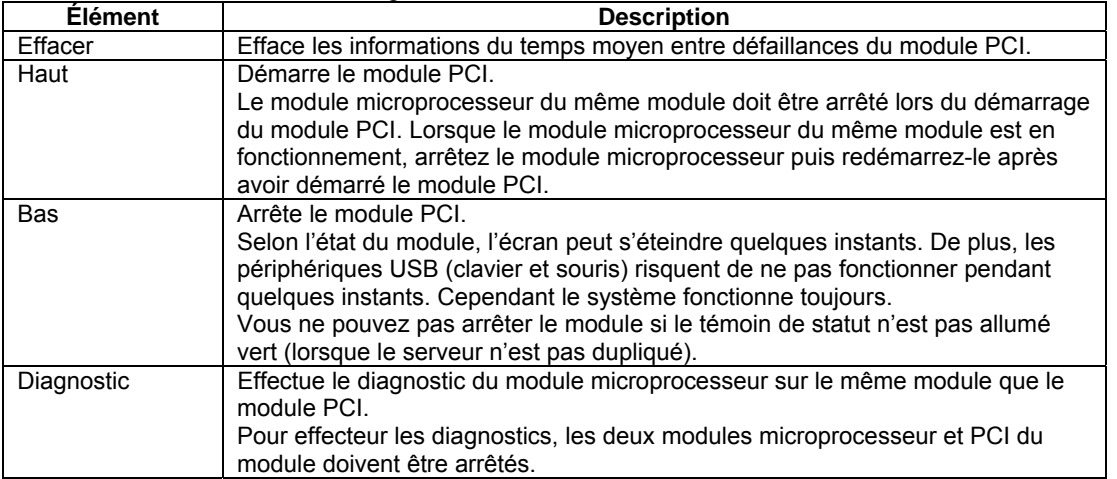

\* L'exécution de chaque bouton peut prendre quelques minutes. Attendez quelques instants pour mettre à jour l'affichage et vérifier le statut du module.

# **Adaptateur SCSI (identifiant : n/m/o)**

Les adaptateurs SCSI contiennent les informations suivantes :

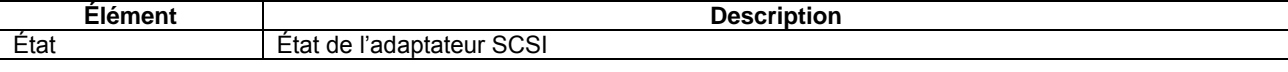

# **Bus SCSI (identifiant : n/m/o/p)**

Les bus SCSI contiennent les informations suivantes :

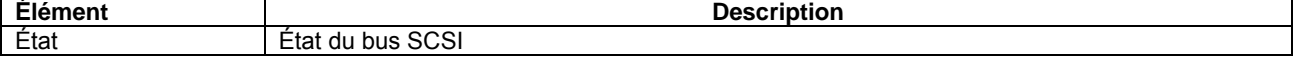

Le paramètre primaire contient les informations suivantes :

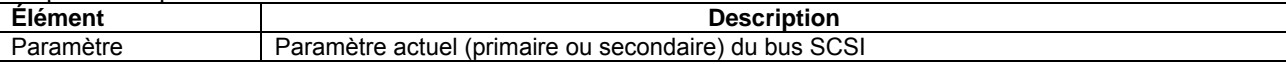

Les bus SCSI contiennent les informations suivantes :

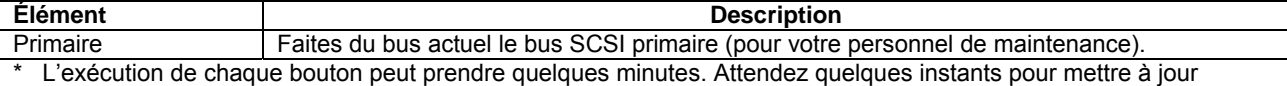

l'affichage et vérifier le statut du module.

# **Port p de la carte Ethernet (identifiant : /n/m/o)**

Les cartes Ethernet contiennent les informations suivantes :

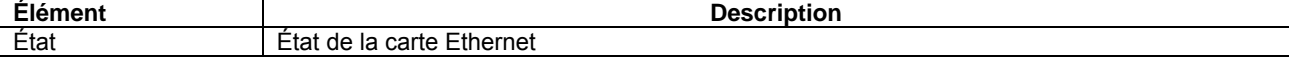

# **CARTE BMC**

Les micrologiciels contiennent les informations suivantes :

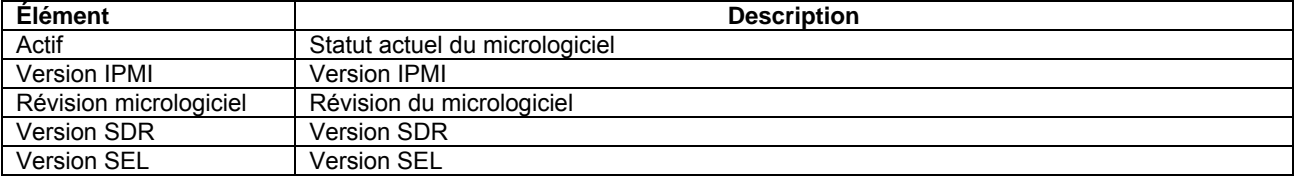

# **Cage SCSI**

La cage SCSI contient les informations suivantes :

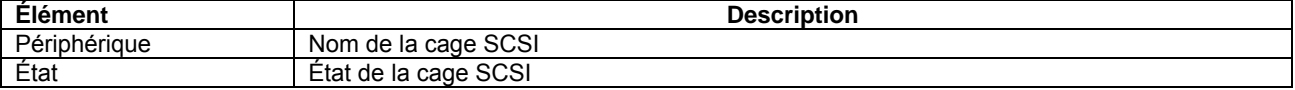

# **Cage SCSI (identifiant : n)**

La cage SCSI contient les informations suivantes :

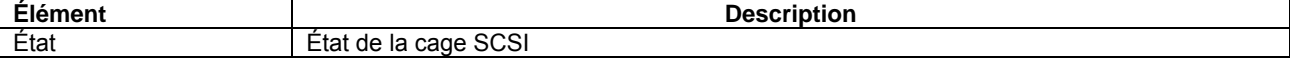

Le connecteur SCSI contient les informations suivantes :

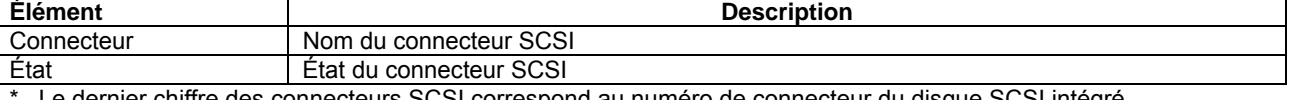

Le dernier chiffre des connecteurs SCSI correspond au numéro de connecteur du disque SCSI intégré.

Pour les modèles de type rack : de 0 à 5, de bas en haut.

# **Connecteur SCSI (identifiant : n.m)**

Le connecteur SCSI contient les informations suivantes :

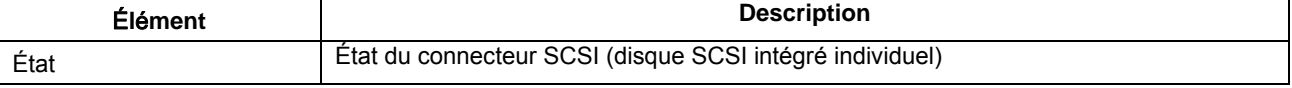

Les bus SCSI contiennent les informations suivantes :

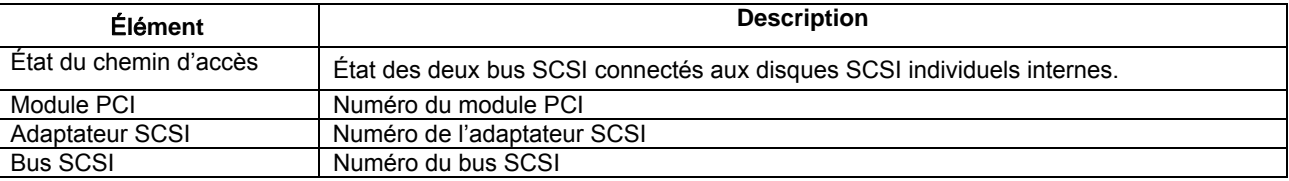

# **Mise à jour du micrologiciel**

Les mises à jour du micrologiciel contiennent les informations suivantes :

### **Copier l'image du BIOS connectée vers le module déconnecté**

Sélectionnez ce bouton radio pour copier l'image BIOS connectée vers le module déconnecté.

### **Spécifier le chemin d'accès du fichier à mettre à jour**

Sélectionnez ce bouton radio pour spécifier le chemin d'accès du fichier à mettre à jour

### **Entrer l'adresse du micrologiciel**

Entrez le chemin d'accès complet (adresse et nom de fichier) du micrologiciel à mettre à jour dans la boîte d'édition.

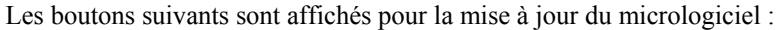

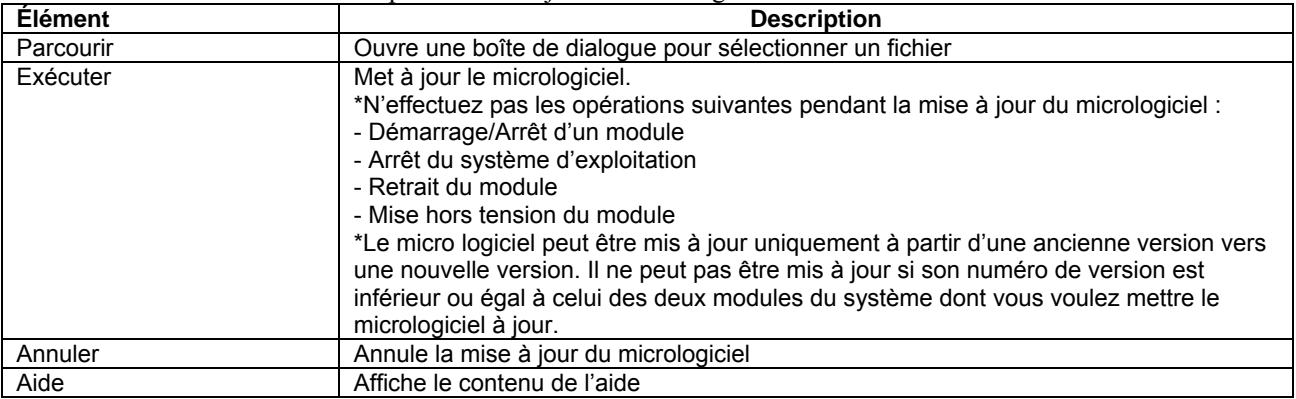

# **Barre de menu**

# **Menu File (Fichier)**

Les commandes du menu **File** (Fichier) sont les suivantes :

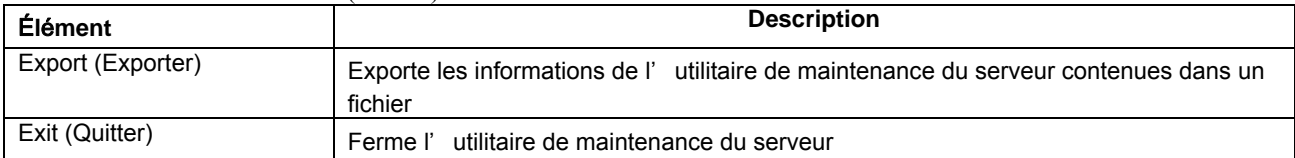

### **Menu View (Affichage)**

Les commandes du menu **View** (Affichage) sont les suivantes :

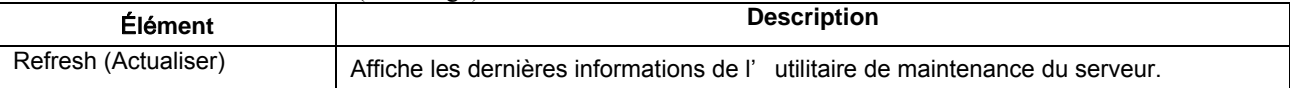

### **Menu Settings (Paramètres)**

Les **Settings** (Paramètres) de ce **Menu** ne sont supportés par cette version.

# **Menu Tool (Outil)**

Les commandes du menu **Tool** (Outil) sont les suivantes :

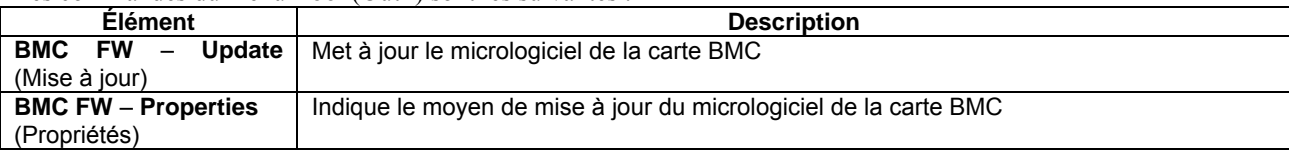

### **Menu Help (Aide)**

Les commandes du menu Help (Aide) sont les suivantes :

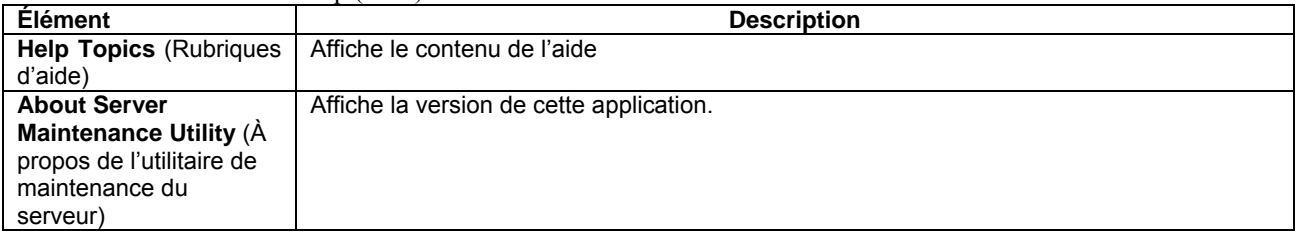

# **Barre d'outil**

Les boutons sont les suivants :

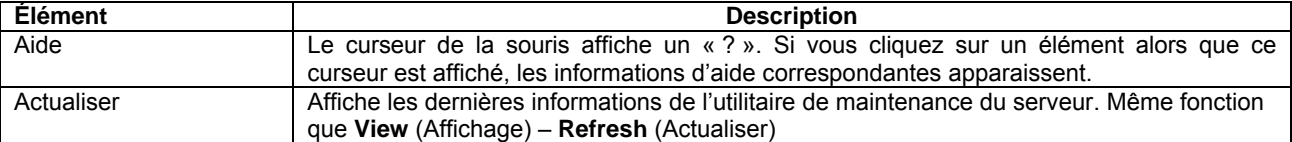

# **Barre de défilement**

Les barres de défilement se situent à droite et en bas de chaque fenêtre. Le curseur de défilement dans la barre de défilement indique l'emplacement de l'information actuellement affichée. Utilisez la souris pour faire défiler l'écran.

# **Touches d'opérations**

### **Flèches**

Vous pouvez naviguer dans la sélection des éléments de l'arborescence en utilisant les flèches haut et bas (↑ ou ↓) lorsque vous êtes dans l'arborescence. Pour les éléments comportant un « + » ou un « - », l'arborescence peut être développée en utilisant les flèches droite ou gauche (← ou →).

Lorsque vous êtes dans la fenêtre d 'aperçu des informations, vous pouvez faire défiler l'écran en utilisant les flèches haut, bas, gauche et droite  $(†, \downarrow, \leftarrow, \rightarrow)$ .

### **Touche de tabulation**

Permet de passer à l'élément suivant lorsque vous êtes dans la fenêtre d'aperçu des informations. Appuyez sur **Shift** et **Tab** en même temps pour revenir à l'élément précédent. L'écran défile alors pour afficher l'élément sélectionné.

# **Touche F1**

Permet d'afficher l'aide de l'élément dans l'aperçu des informations. Lorsque le curseur de la souris est sur le menu d'un élément, l'aide de ce menu s'affiche.

# **Touche F6**

Permet de passer de l'aperçu de l'arborescence à l'aperçu des informations.

# **Maintenance du serveur**

Vous pouvez effectuer la maintenance de votre serveur Bull NovaScale/ft de deux manières :

- À distance en utilisant NEC ESMPRO Manager
- En local en utilisant l'utilitaire de maintenance du serveur de NEC ESMPRO Agent.

**ASTUCE :** Pour lancer l'utilitaire de maintenance du serveur de NEC ESMPRO Agent, dans le menu **Start** (Démarrer), sélectionnez **All Programs** (Tous les programmes) puis **NEC ESMPRO Agent** et **Server Maintenance Utility** (Utilitaire de maintenance du serveur).

Les fonctions de maintenance de NEC ESMPRO sont de trois types :

- Les fonctions communes à tous les composants
- Les fonctions spécifiques à certains composants
- La configuration générale du système

Les fonctions communes à tous les composants fonctionnent sensiblement de la même manière pour tous les composants. Vous trouverez ci-après la description de la procédure et des exemples types de copies d'écran.

Le tableau suivant liste les fonctions de maintenance communes à tous les composants.

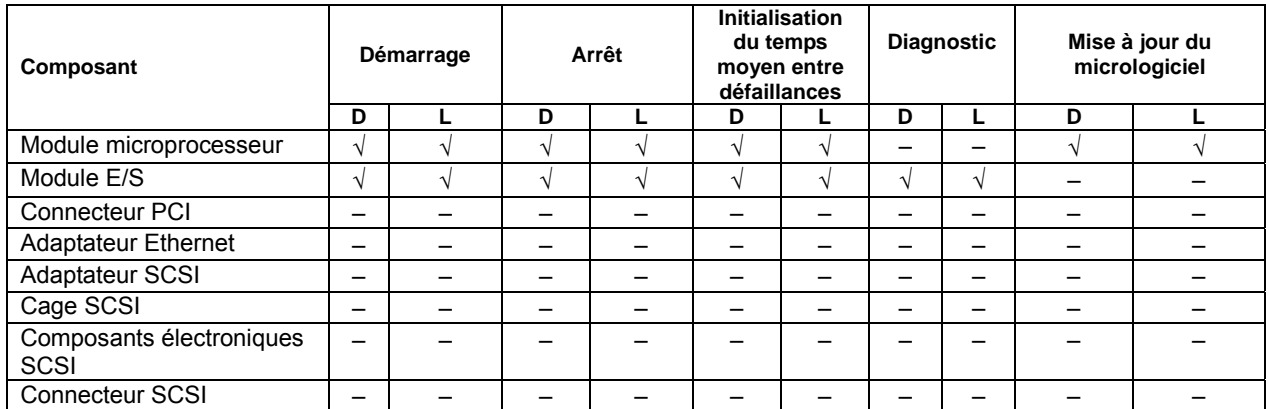

D : À distance. Fonction exécutable à partir du PC de gestion via NEC ESMPRO Manager

L : En local. Fonction exécutable sur le serveur via l'utilitaire de maintenance du serveur.

- √: Possible
- –: Impossible

Le tableau suivant liste les fonctions de maintenance de NEC ESMPRO spécifiques à un composant.

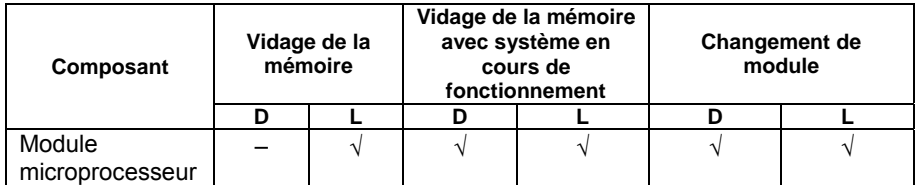

D : À distance : fonction exécutable à partir du PC de gestion via NEC ESMPRO Manager

L : En local. Fonction exécutable sur le serveur via l'utilitaire de maintenance du serveur.

√: Possible

–: Impossible

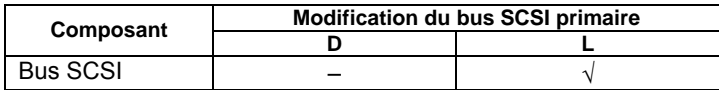

D : À distance : fonction exécutable à partir du PC de gestion via NEC ESMPRO Manager

L : En local. Fonction exécutable sur le serveur via l'utilitaire de maintenance du serveur.

√: Possible

–: Impossible

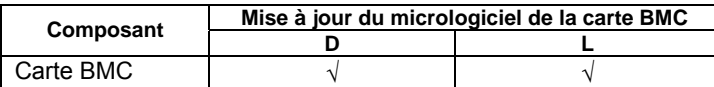

D : À distance : fonction exécutable à partir du PC de gestion via NEC ESMPRO Manager

L: L: En local. Fonction exécutable sur le serveur via l'utilitaire de maintenance du serveur.<br> $\sqrt{2}$ : Possible

√: Possible

–: Impossible

Le tableau suivant liste les fonctions de configuration générale du système.

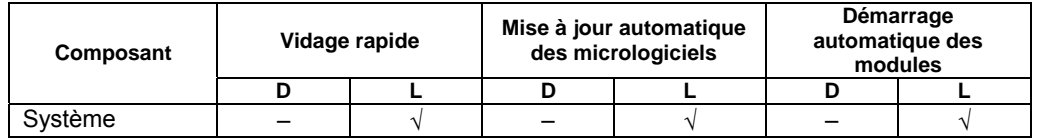

D : À distance : fonction exécutable à partir du PC de gestion via NEC ESMPRO Manager

L : En local. Fonction exécutable sur le serveur via l'utilitaire de maintenance du serveur.<br> $\sqrt{2}$ : Possible

√: Possible

–: Impossible

# **Démarrage et arrêt des composants**

Pour démarrer ou arrêter un composant avec NEC ESMPRO Manager, sélectionnez le composant sur lequel vous souhaitez agir dans l'arborescence **ft** du visualiseur de données puis choisissez **Maintenance**. Ouvrez l'arborescence du composant que vous souhaitez démarrer ou arrêter et sélectionnez l'arborescence **Maintenance.**

Pour démarrer ou arrêter un composant avec l'utilitaire de maintenance du serveur, utilisez l'écran **utility** (utilitaire) du composant concerné.

Le tableau suivant liste les situations dans lesquelles un composant doit être démarré ou arrêté.

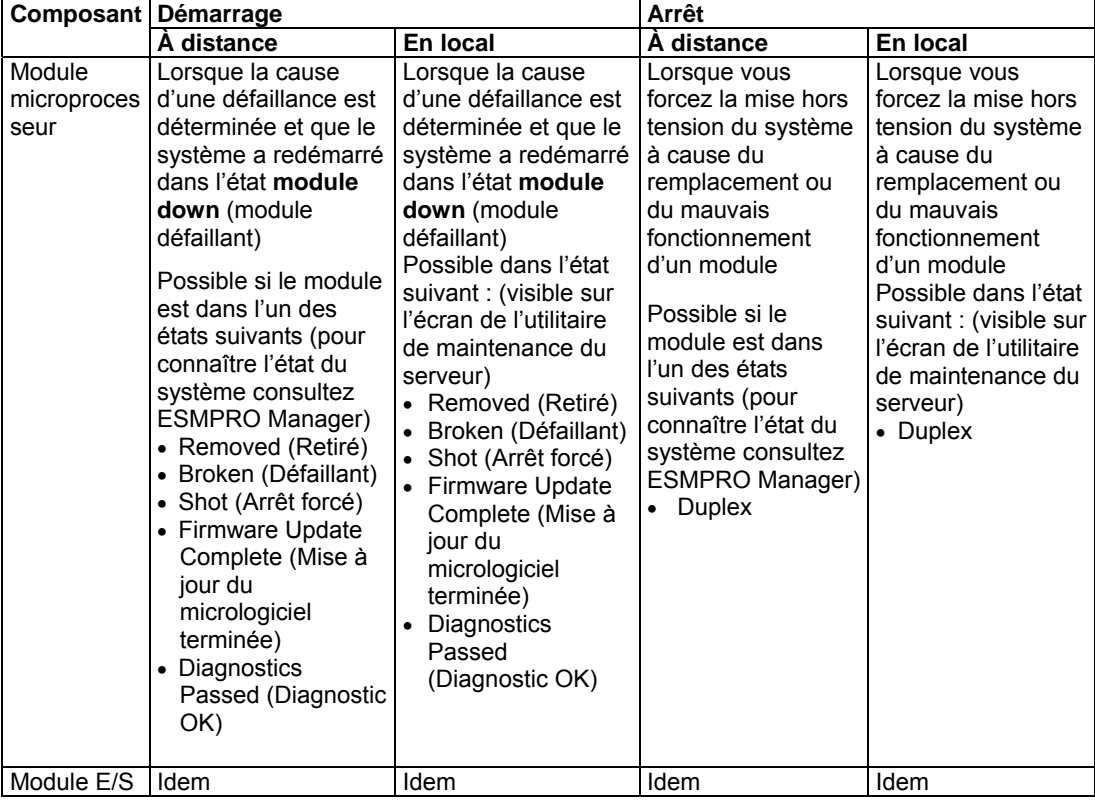

À distance : fonction exécutable à partir du PC de gestion via NEC ESMPRO Manager En local. Fonction exécutable sur le serveur via l'utilitaire de maintenance du serveur.

### **IMPORTANT :**

Les modules E/S, les adaptateurs SCSI, les bus SCSI et les modules de la cage SCSI ont une influence les uns sur les autres. Vous devez savoir cela par exemple lorsque vous remplacez un module microprocesseur et E/S. Pour plus de détails, consultez la section « Impact en cas de changement du statut du module » plus loin dans ce chapitre.

Lors du démarrage des modules, assurez-vous de démarrer les modules E/S en premier puis les modules microprocesseur. Pour démarrer les modules E/S lorsque les modules microprocesseur sont en cours d'utilisation et que les modules E/S sont arrêtés, les modules microprocesseur doivent être arrêtés avant de démarrer les modules E/S.

### **Procédure de maintenance via NEC ESMPRO Manager**

### **Démarrage d'un composant**

- **1.** Sélectionnez le composant que vous souhaitez démarrer dans l'arborescence **ft**.
- **2.** Vérifiez son état.
- **3.** Dans l'écran **Maintenance**, cliquez sur le bouton **Bring Up** (Démarrer).

Patientez pendant le démarrage du composant.

Vérifiez à nouveau l'état du composant pour savoir s'il a bien démarré. Le résultat du démarrage est rapporté comme une alerte par votre serveur Bull NovaScale/ft.

### **VÉRIFIER :**

Lors du démarrage d'un module E/S arrêté, les diagnostics des modules microprocesseur et E/S sont automatiquement effectués. Le module E/S démarre après les diagnostics.

### **Arrêt d'un composant**

Effectuez les actions suivantes avant de remplacer un composant.

- **1.** Sélectionnez le composant que vous souhaitez démarrer dans l'arborescence **ft**.
- **2.** Vérifiez son état.
- **3.** Dans l'écran **Maintenance**, cliquez sur le bouton **Bring Down** (Arrêter).

Patientez pendant l'arrêt.

Vérifiez à nouveau l'état du composant pour savoir s'il est bien arrêté. Le résultat du démarrage est rapporté comme une alerte par votre serveur Bull NovaScale/ft.

# **VÉRIFIER :**

Lors de l'arrêt d'un module E/S, vérifiez que le statut de l'Ethernet est **Duplex** dans NEC ESMPRO Manager. N'arrêtez pas le module E/S surtout lorsque le réseau local est uniquement connecté au module E/S de ce côté.

# **Exemple 1 d'écran de NEC ESMPRO Manager**

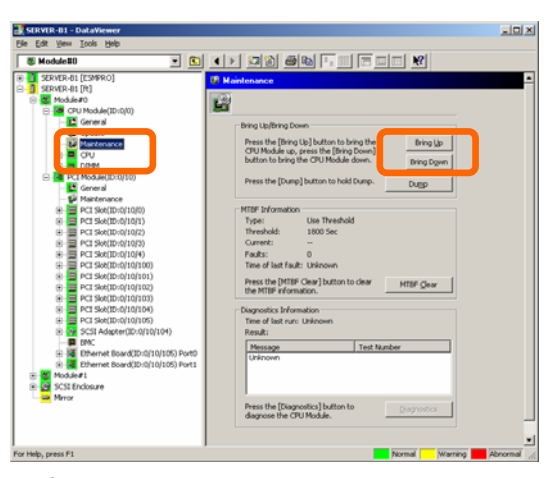

Écran **Maintenance** du module microprocesseur

**CPU Module** (Module microprocesseur) > **CPU Modul**e (Module microprocesseur) > **Maintenance**

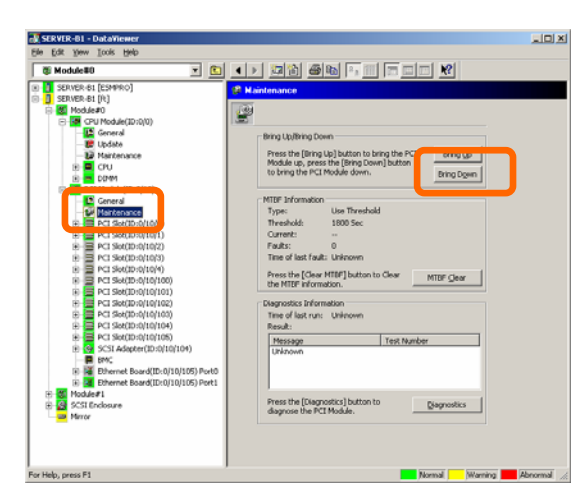

# **Exemple 2 d'écran de NEC ESMPRO Manager**

Écran **Maintenance** du module E/S **PCI Module** (Module PCI) > **Maintenance**

### **Procédure de maintenance via l'utilitaire de maintenance du serveur**

### **Démarrage d'un composant**

- **1.** Sélectionnez le composant que vous souhaitez démarrer en utilisant l'utilitaire de maintenance du serveur.
- **2.** Vérifiez son état grâce aux témoins d'état.
- **3.** Cliquez sur le bouton **Up** (Démarrer) du composant concerné.

Patientez pendant le démarrage du composant.

Vérifiez à nouveau l'état du composant pour savoir s'il est bien démarré. Le résultat du démarrage est enregistré dans le journal des événements.

### **VÉRIFIER :**

Lors du démarrage d'un module E/S arrêté, les diagnostics des modules microprocesseur et E/S sont automatiquement effectués. Le module E/S démarre après les diagnostics.

### **Arrêt d'un composant**

Effectuez les actions suivantes avant de remplacer un composant.

- **1.** Sélectionnez le composant que vous souhaitez arrêter en utilisant l'utilitaire de maintenance du serveur.
- **2.** Vérifiez son état grâce aux témoins d'état.
- **3.** Cliquez sur le bouton **Down** (Arrêter) du composant concerné.

Patientez pendant le démarrage du composant.

Vérifiez à nouveau l'état du composant pour savoir s'il est bien démarré. Le résultat du démarrage est enregistré dans le journal des événements.

# **VÉRIFIER :**

Lors de l'arrêt du module E/S, vérifiez que la carte Ethernet a le statut Duplex sur l'utilitaire de maintenance du serveur. N'arrêtez pas le module E/S surtout lorsque le réseau local est uniquement connecté au module E/S de ce côté.

### **Exemple d'écran de l'utilitaire de maintenance du serveur**

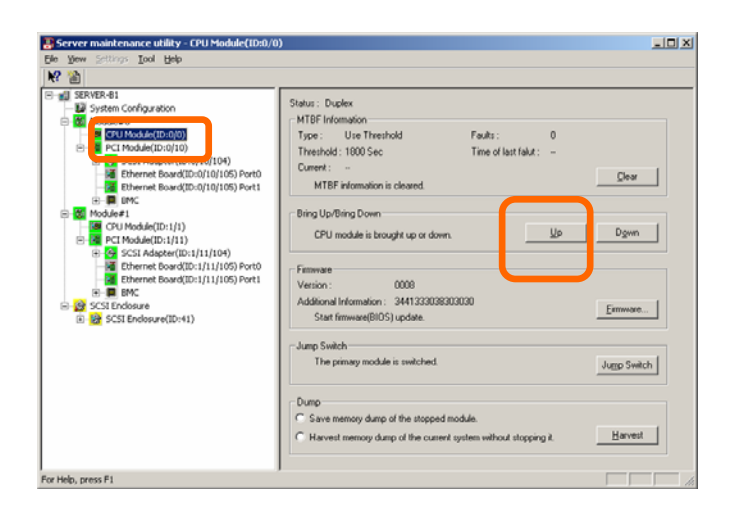

# **Vérification et initialisation des informations de temps moyen entre défaillances (MTBF, Mean Time Between Failures)**

Vous pouvez visualiser et initialiser les informations concernant le temps moyen entre défaillance d'un composant.

Les serveurs Bull NovaScale/ft sont capables de gérer le temps moyen entre défaillances de chaque composant. Si une défaillance se produit sur un composant, le serveur calcule de nouveau le temps moyen entre défaillances. Si la valeur obtenue est inférieure à la valeur seuil prédéfinie, le serveur désactive le module concerné. Si cela arrive, contactez votre personnel de maintenance.

# **IMPORTANT :**

En initialisant le temps moyen entre défaillances, vous pouvez forcer l'activation d'un composant qui avait été désactivé car son temps moyen entre défaillances était passé au-dessous du seuil. Si vous souhaitez effectuer cette manipulation, contactez votre personnel de maintenance.

Pour initialiser les informations de temps moyen entre défaillances d'un composant avec NEC ESMPRO Manager, sélectionnez **Maintenance** au-dessous du composant souhaité dans l'arborescence **ft** du visualiseur de données. Ouvrez l'arborescence du composant dont les informations de temps moyen entre défaillances doivent être initialisées et sélectionnez l'arborescence **Maintenance**.

Pour initialiser les informations de temps moyen entre défaillances d'un composant avec l'utilitaire de maintenance du serveur, utilisez l'écran **utility** (utilitaire) du composant concerné. Le tableau ci-dessous liste les cas dans lesquels vous avez besoin d'initialiser les informations de temps moyen entre défaillances d'un composant. Si vous souhaitez effectuer cette manipulation, contactez votre personnel de maintenance.

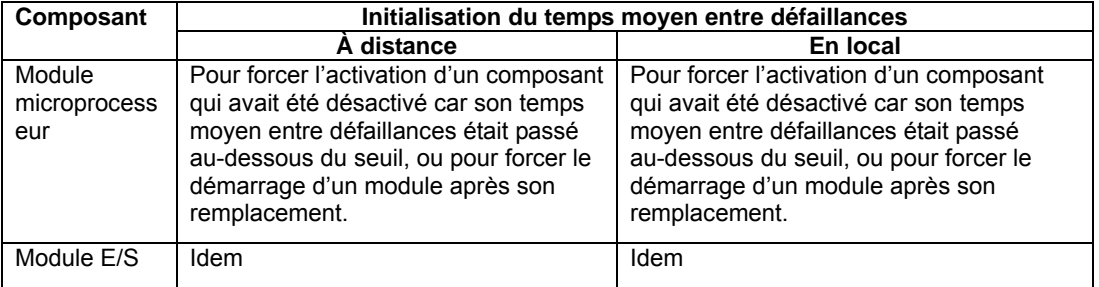

À distance : fonction exécutable à partir du PC de gestion via NEC ESMPRO Manager En local. fonction exécutable sur le serveur via l'utilitaire de maintenance du serveur.

### **Procédure de maintenance via NEC ESMPRO Manager**

Avant de remplacer un composant, effectuez la procédure ci-dessous :

- **1.** Sélectionnez le composant cible dans l'arborescence **ft**.
- **2.** Vérifiez son état.
- **3.** Dans **MTBF Clear** (Initialisation du temps moyen entre défaillances), cliquez sur le bouton **Clear** (Initialiser).

Vérifiez à nouveau l'état du composant pour savoir si son temps moyen entre défaillances a bien été initialisé. Le résultat de l'initialisation du temps moyen entre défaillances est rapporté comme une alerte par votre serveur Bull NovaScale/ft.

# **VÉRIFIER :**

- À ce moment, l'affichage de **State** (État) de l'écran du composant cible n'a pas changé.
- Si l'initialisation du temps moyen entre défaillances a été exécutée dans ces conditions, les diagnostics des modules microprocesseur et E/S sont automatiquement effectués après l'initialisation.
	- Le module microprocesseur et E/S démarre.
	- Les deux modules microprocesseur et E/S sont arrêtés.
- **4.** Démarrez le composant.

# **VÉRIFIER :**

À ce moment, l'affichage de **State** (État) de l'écran du composant cible change.

# **Exemple d'écran de NEC ESMPRO Manager**

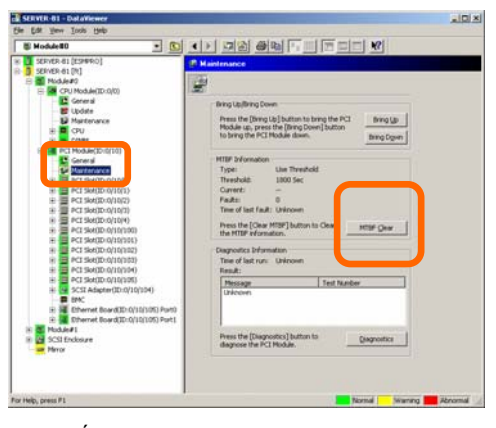

Écran **Maintenance** du module E/S **PCI Module** (Module PCI) > **Maintenance**

### **Procédure de maintenance via l'utilitaire de maintenance du serveur**

Avant de remplacer un composant, effectuez la procédure ci-dessous :

- **1.** Sélectionnez le composant cible en utilisant l'utilitaire de maintenance du serveur.
- **2.** Vérifiez son état grâce aux témoins lumineux et au journal des événements.
- **3.** Dans **MTBF Clear** (Initialisation du temps moyen entre défaillances), cliquez sur le bouton **Clear** (Initialiser).

Vérifiez à nouveau l'état du composant pour savoir si son temps moyen entre défaillances a bien été initialisé. Le résultat de l'initialisation du temps moyen entre défaillances est enregistré dans le journal des événements.

# **VÉRIFIER :**

- À ce moment, l'affichage de **State** (État) de l'écran du composant cible n'a pas changé.
- Si l'initialisation du temps moyen entre défaillances a été exécutée dans ces conditions, les diagnostics des modules microprocesseur et E/S sont automatiquement effectués après l'initialisation.
	- Le module microprocesseur et E/S cible démarre.
	- Les deux modules microprocesseur et E/S cibles sont arrêtés.
- **4.** Démarrez le composant.

# **VÉRIFIER :**

À ce moment, l'affichage de State (État) de l'écran du composant cible change.

### **Exemple d'écran de l'utilitaire de maintenance du serveur**

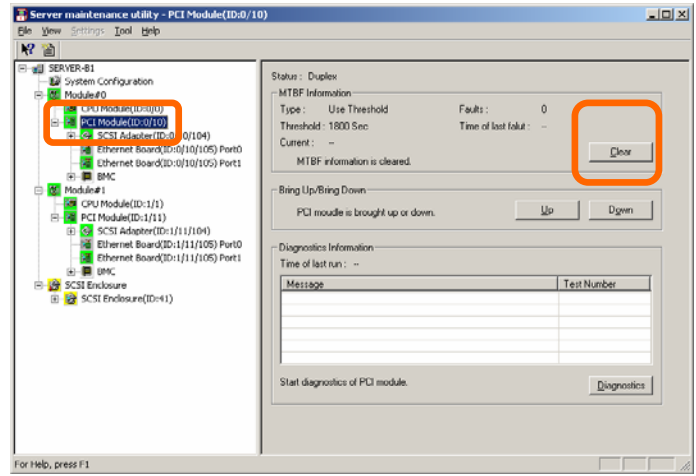

**PCI Module** (Module PCI)

# **Diagnostics**

Votre serveur Bull NovaScale/ft dispose d'une fonction d'autodiagnostic pour certains composants. Si un composant présente une défaillance, le serveur peut diagnostiquer le composant pour identifier la défaillance.

Pour ce modèle de serveur, les modules microprocesseur et les modules E/S peuvent être diagnostiqués ensemble. Pour diagnostiquer un composant avec NEC ESMPRO Manager, sélectionnez **Maintenance** au-dessous du composant souhaité dans l'arborescence du visualiseur de données. Ouvrez l'arborescence du composant que vous souhaitez diagnostiquer et sélectionnez l'arborescence **Maintenance**.

Pour diagnostiquer un composant avec l'utilitaire de maintenance du serveur, utilisez l'écran **utility** (utilitaire) du composant concerné.

Le tableau ci-dessous liste les cas dans lesquels vous avez besoin d'effectuer le diagnostic d'un composant.

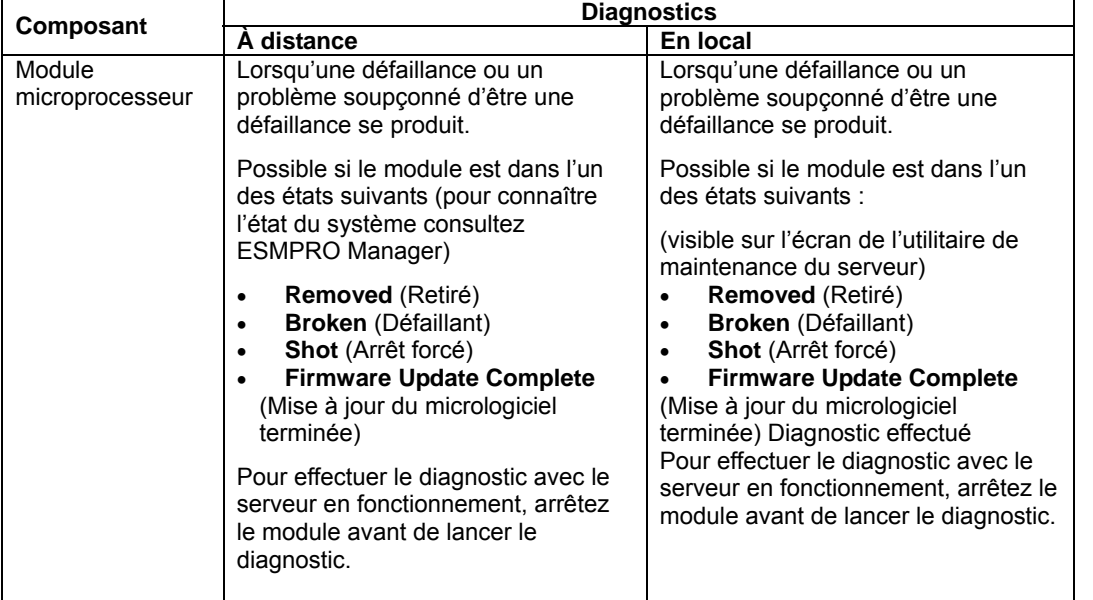

À distance : fonction exécutable à partir du PC de gestion via NEC ESMPRO Manager En local. fonction exécutable sur le serveur via l'utilitaire de maintenance du serveur.

# **IMPORTANT :**

Les opérations de diagnostic sont effectuées sur les modules E/S. Lorsque les modules E/S sont diagnostiqués, les modules microprocesseur le sont aussi. Les modules microprocesseur ne peuvent pas être diagnostiqués individuellement.

### **Procédure de maintenance via NEC ESMPRO Manager**

- **1.** Sélectionnez le module cible dans l'arborescence **ft**.
- **2.** Vérifiez son état. Si les modules microprocesseur et E/S sont en cours d'utilisation, arrêtez-les.
- **3.** Dans l'écran **Maintenance** du module E/S du module cible, cliquez sur le bouton **Diagnostics** (Diagnostics).

Lorsque le diagnostic démarre, les modules microprocesseur et E/S sont diagnostiqués ensemble.

Vérifiez les résultats du diagnostic dans **Result** (Résultat). Le résultat du diagnostic est rapporté comme une alerte par le serveur.

Les résultats du diagnostic exécutés en dernier sont affichés dans la colonne **Diagnosis Information** (Informations de diagnostic). De plus, si une défaillance a été détectée par le diagnostic, l'état du composant est modifié dans l'écran **General Information** (Informations générales).

# **VÉRIFIER :**

Lors de l'arrêt d'un module E/S, vérifiez que le statut de l'Ethernet est **Duplex** dans NEC ESMPRO Manager. N'arrêtez pas le module E/S surtout lorsque le réseau local est uniquement connecté au module E/S de ce côté.

### **Exemple d'écran de NEC ESMPRO Manager**

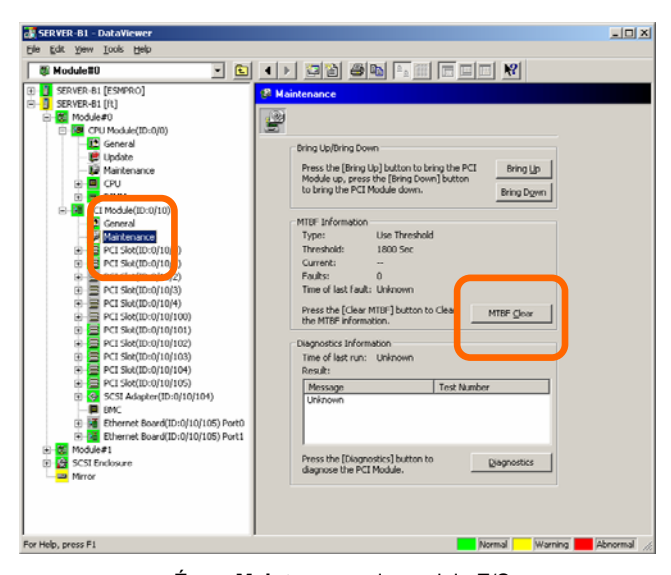

 Écran **Maintenance** du module E/S **PCI Module** (Module PCI) > **Maintenance**

# **Procédure de maintenance via l'utilitaire de maintenance du serveur**

- **1.** Sélectionnez le module cible en utilisant l'utilitaire de maintenance du serveur.
- **2.** Vérifiez son état grâce aux témoins lumineux. Si le composant est en fonctionnement, arrêtez-le.
- **3.** Dans l'écran **Diagnostic Information** (Informations de diagnostic) du composant concerné, cliquez sur le bouton **Diagnostics** (Diagnostic).

Les résultats du diagnostic peuvent être confirmés en vérifiant de nouveau le statut du module cible. Les résultats du diagnostic sont enregistrés dans le journal des événements.

# **VÉRIFIER :**

Lors de l'arrêt du module E/S, vérifiez que la carte Ethernet a le statut **Duplex** sur l'utilitaire de maintenance du serveur. N'arrêtez pas le module E/S surtout lorsque le réseau local est uniquement connecté au module E/S de ce côté.

### **Exemple d'écran de l'utilitaire de maintenance du serveur**

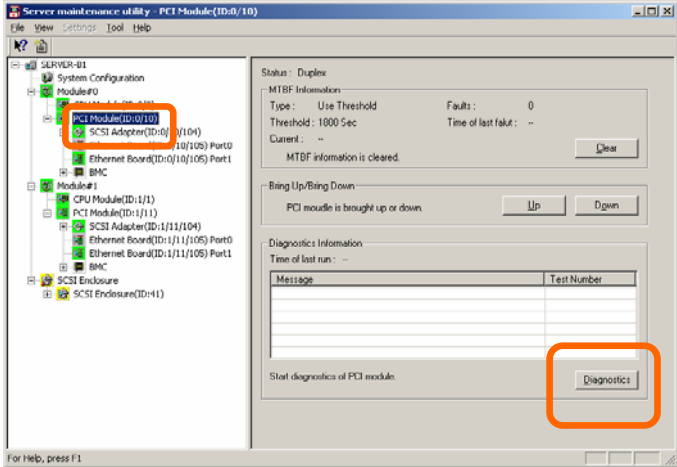

**PCI Module** (Module PCI)

# **Mise à jour du micrologiciel**

Votre serveur Bull NovaScale/ft est capable de mettre à jour les micrologiciels (y compris le BIOS) de certains composants matériels, si ceux-ci peuvent être arrêtés pendant la mise à jour sans que le serveur soit arrêté pour autant.

Pour mettre à jour un micrologiciel avec NEC ESMPRO Manager, sélectionnez **Update** (Mise à jour) au-dessous du composant souhaité dans le visualiseur de données. Ouvrez l'arborescence du composant que vous souhaitez mettre à jour et sélectionnez l'arborescence **Update** (Mise à jour).

Pour mettre à jour le micrologiciel d'un composant avec l'utilitaire de maintenance du serveur, utilisez l'écran **utility** (utilitaire) du composant concerné.

Pour mettre à jour le micrologiciel d'un composant, le fichier image du micrologiciel à mettre à jour doit déjà être présent sur le serveur. Sur l'écran de mise à jour du micrologiciel, indiquez le chemin du fichier image du micrologiciel à mettre à jour.

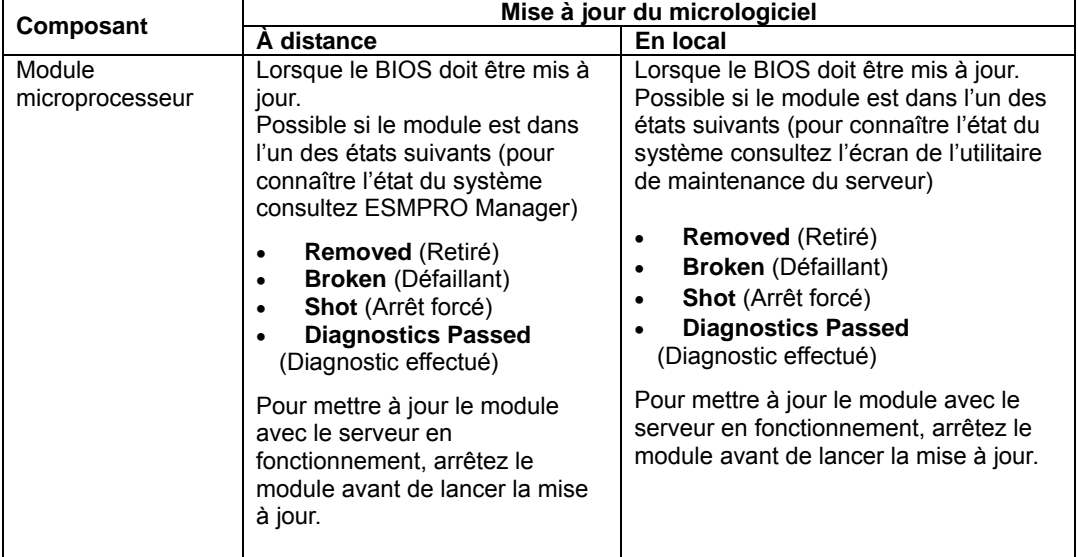

Le tableau ci-dessous liste les cas dans lesquels vous avez besoin de mettre à jour le micrologiciel d'un composant.

À distance : fonction exécutable à partir du PC de gestion via NEC ESMPRO Manager En local : fonction exécutable sur le serveur via l'utilitaire de maintenance du serveur.

### **Procédure de maintenance via NEC ESMPRO Manager**

**1.** Enregistrez le fichier image du micrologiciel à mettre à jour dans un répertoire de votre serveur.

Notez bien le chemin de l'emplacement que vous avez choisi.

**2.** Sélectionnez le composant cible dans l'arborescence **ft**.

**Exemple d'écran de NEC ESMPRO Manager** 

- **3.** Vérifiez son état. Si le composant est en fonctionnement, arrêtez-le. Arrêtez le module microprocesseur puis le module PCI.
- **4.** Dans l'écran **Update** (Mise à jour) du composant concerné, cliquez sur le bouton **Firmware Update** (Mise à jour du micrologiciel).

# $-101 \times 1$ <u>is die salang ka kili</u>

 Écran **Update** (Mise à jour) du module microprocesseur **CPU Module** (Module microprocesseur) – **Update** (Mise à jour)

**5.** Sélectionnez **Specify the file path to update** (Spécifier le chemin d'accès du fichier à mettre à jour), indiquez le répertoire dans lequel vous avez placé le fichier image du micrologiciel à mettre à jour à l'étape 1 puis cliquez sur le bouton **Execute** (Exécuter).

Le serveur va mettre le micrologiciel à jour.

Vérifiez que la mise à jour est terminée : vous devez voir l'indication **Firmware update completed** (Mise à jour du micrologiciel terminée) sur

l'écran du composant concerné. Le résultat de la mise à jour est rapporté comme une alerte par votre serveur.

**6.** Lorsque la mise à jour est terminée pour un seul module microprocesseur, cliquez sur le bouton **Jump switch**. Le module mis à jour démarre et le module actif s'arrête.

Le résultat du changement des cartes est rapporté comme une alerte. Le changement des cartes doit exclusivement être exécuté par **Firmware Update** (Mise à jour du micrologiciel). Après le changement des cartes, le clavier et la souris risquent de ne pas fonctionner pendant quelques instants.

- **7.** Dans l'écran **Maintenance** de l'autre module PCI arrêté, cliquez sur **Diagnostics**.
- **8.** Démarrez l'autre module.

Le démarrage du module provoque la mise à jour automatique du micrologiciel. Cependant, si la propriété **Enable automatic Firmware update** (Autoriser la mise à jour automatique du micrologiciel) est désactivée, le module démarre mais le micrologiciel ne sera pas mis à jour. Dans ce cas, effectuez les actions suivantes avant de démarrer le module :

(1) Dans l'écran **Update** (Mise à jour) du composant concerné, cliquez sur le bouton **Firmware Update** (Mise à jour du micrologiciel).

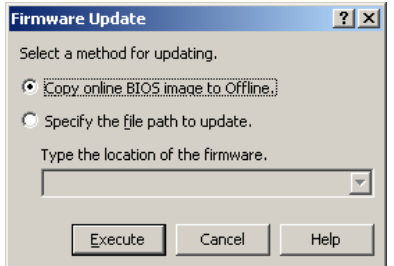

Firmware Update  $2x$ Select a method for updating. C Copy online BIOS image to Offline C Specify the file path to update.) Type the location of the firmware  $\overline{\phantom{0}}$ Execute Cancel Help

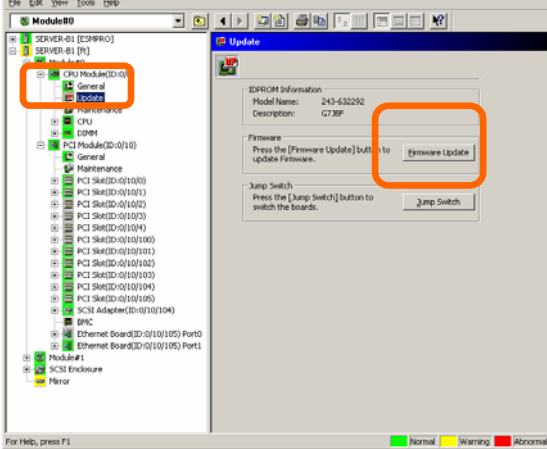

(2) Dans la boîte de dialogue **Firmware Update** (Mise à jour du micrologiciel), sélectionnez **Copy online BIOS image to Offline** (Copier l'image BIOS connectée vers le module déconnecté) et cliquez sur **Execute** (Exécuter).

# **IMPORTANT :**

Un message vous proposant de reconstruire l'arborescence du visualiseur de données que vous êtes de train de mettre à jour peut apparaître. Dans ce cas cliquez sur **Yes** (Oui).

# **VÉRIFIER :**

Lors de l'arrêt du module E/S, vérifiez que la carte Ethernet a le statut **Duplex** sur NEC ESMPRO Manager. N'arrêtez pas le module E/S surtout lorsque le réseau local est uniquement connecté au module E/S de ce côté.

### **Procédure dans l'utilitaire de maintenance du serveur.**

**1.** Enregistrez le fichier image du micrologiciel à mettre à jour dans un répertoire de votre serveur.

Notez bien le chemin de l'emplacement que vous avez choisi.

- **2.** Sélectionnez le composant cible en utilisant l'utilitaire de maintenance du serveur.
- **3.** Vérifiez son état grâce aux témoins d'état. Si le composant est en fonctionnement, arrêtez-le. Arrêtez le module microprocesseur puis le module PCI.
- **4.** Cliquez sur le bouton **Firmware…** (Mise à jour …) du composant cible.

**Exemple d'écran de l'utilitaire de maintenance du serveur** 

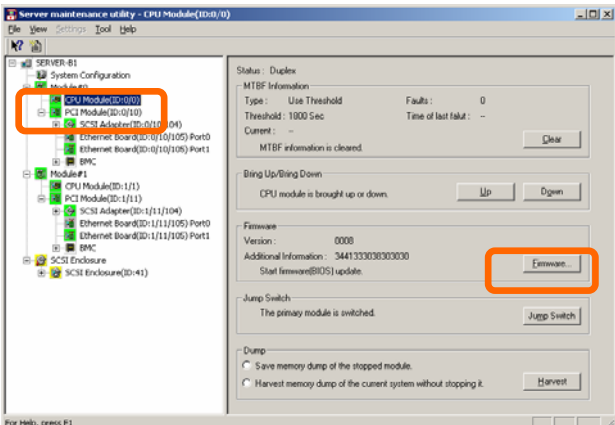

Module microprocesseur

**5.** Sélectionnez **Specify the file path to update** (Spécifier le chemin d'accès du fichier à mettre à jour), indiquez le répertoire dans lequel vous avez placé le fichier image du micrologiciel à mettre à jour à l'étape 1 puis cliquez sur le bouton **Execute** (Exécuter).

Le serveur va mettre le micrologiciel à jour.

- **6.** Vérifiez le résultat de la mise à jour dans le journal des événements.
- **7.** Lorsque la mise à jour est terminée pour un seul module microprocesseur, cliquez sur le bouton **Jump switch**.

Le module mis à jour démarre et le module actif s'arrête. Le changement des cartes doit exclusivement être exécuté par **Update Firmware** (Mise à jour du micrologiciel). Après le changement des cartes, le clavier et la souris risquent de ne pas fonctionner pendant quelques instants.

- **8.** Dans le menu **Diagnostics Information** (Informations sur les Diagnostics) de l'autre module PCI arrêté, cliquez sur **Diagnostics**.
- **9.** Démarrez alors l'autre module.

Le démarrage du module provoque la mise à jour automatique du micrologiciel. Cependant, si la propriété **Enable automatic firmware update** (Autoriser la mise à jour automatique du micrologiciel) est désactivée, le module démarre mais le micrologiciel ne sera pas mis à jour. Dans ce cas, effectuez les actions suivantes avant de démarrer le module :

- (1) Cliquez sur le bouton **Firmware…** (Mise à jour …) dans l'écran de l'utilitaire de maintenance du serveur du composant cible.
- (2) Dans la boîte de dialogue **Firmware Update** (Mise à jour du micrologiciel), sélectionnez **Copy online BIOS image to Offline** (Copier l'image BIOS connectée vers le module déconnecté) et cliquez sur **Execute** (Exécuter).
- (3) Vérifiez le résultat de la mise à jour dans le journal des évènements.

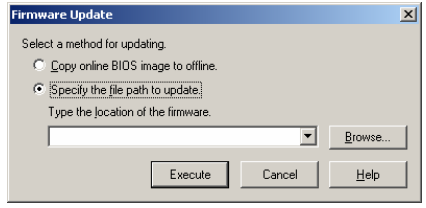

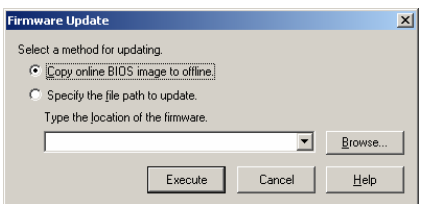

# **VÉRIFIER :**

Avant d'arrêter le module E/S, vérifiez que la carte Ethernet a le statut **Duplex** sur l'utilitaire de maintenance du serveur. N'arrêtez pas le module E/S surtout lorsque le réseau local est uniquement connecté au module E/S de ce côté.

# **Vidage de la mémoire**

Pour récupérer le fichier de vidage de la mémoire avec NEC ESMPRO Manager, sélectionnez **CPU Module** (Module microprocesseur) puis **Maintenance** dans l'arborescence du visualiseur de données.

Pour récupérer le fichier de vidage de la mémoire avec l'utilitaire de maintenance du serveur, utilisez l'écran **utility** (utilitaire) du composant concerné.

# **IMPORTANT :**

Effectuez cette manipulation uniquement pour déterminer les causes d'une défaillance. Pour les paramètres du vidage de la mémoire du système d'exploitation, sélectionnez **Complete Memory Dump** (Image mémoire complète) lorsque cette option est disponible. La fonction de vidage rapide du serveur est activée seulement lorsque les paramètres de vidage sont réglés sur **Complete Memory Dump** (Image mémoire complète).

Il existe deux moyens de récupérer le fichier de vidage. Dans les deux cas, le fichier possède le même chemin et le même nom « %SystemDrive%MEMORY.DMP ».

■ Récupération du fichier de vidage de la mémoire d'un module inactif

Le vidage est récupéré à partir du module microprocesseur inactif (à cause d'une défaillance ou d'un arrêt forcé).

Le vidage peut être collecté uniquement si le serveur est sous tension (témoin du bouton de mise sous/hors tension allumé) et que les modules microprocesseur et E/S sont arrêtés.

■ Récupération du fichier de vidage de la mémoire du système en fonctionnement

L'un des deux modules microprocesseur est déconnecté et le fichier de vidage est récupéré pendant que le système fonctionne. Après la récupération, le module microprocesseur est reconnecté. Cette seconde manipulation ne peut être faite qu'en mode duplex.

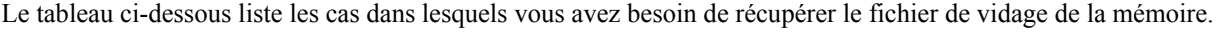

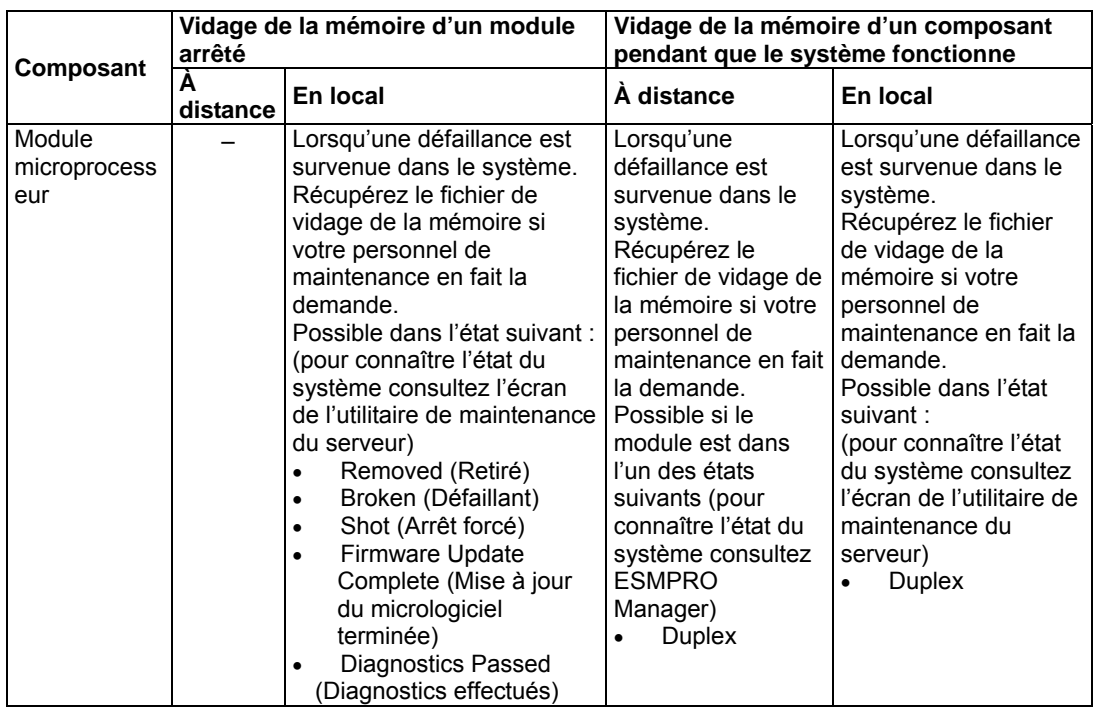

À distance : fonction exécutable à partir du PC de gestion via NEC ESMPRO Manager

En local : fonction exécutable sur le serveur via l'utilitaire de maintenance du serveur.

–: Impossible

# **Procédure de maintenance via NEC ESMPRO Manager**

Le bouton **Dump** (Vidage) de NEC ESMPRO Manager permet d'effectuer l'enregistrement du fichier de vidage de la mémoire pendant que le système fonctionne.

- **1.** Dans l'arborescence **ft**, sélectionnez **CPU Module** (Module microprocesseur).
- **2.** Vérifiez son état.
- **3.** Dans l'écran **Maintenance** du composant concerné, cliquez sur le bouton **Dump** (Vidage).

Patientez pendant l'enregistrement du fichier de vidage.

Le fichier de vidage est enregistré sur le serveur sous le chemin suivant : %SystemDrive%MEMORY.DMP.

Le résultat de l'enregistrement du fichier de vidage est rapporté comme une alerte par votre serveur.

# **Exemple d'écran de NEC ESMPRO Manager**

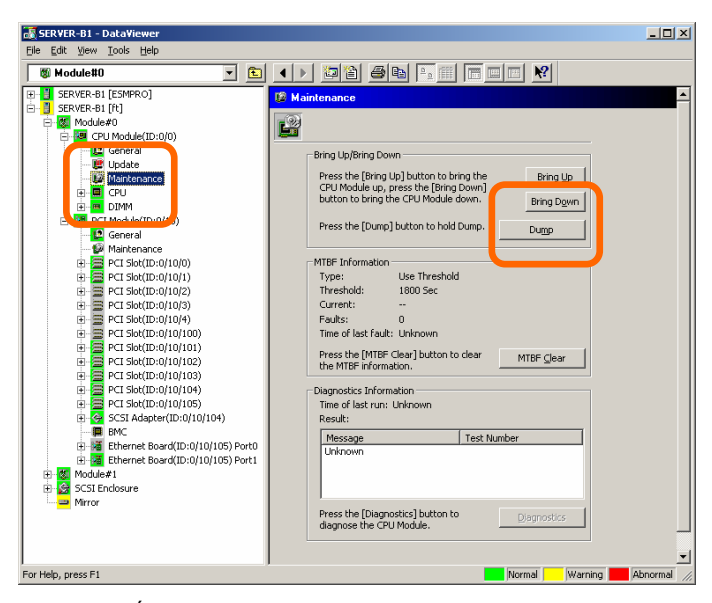

 Écran **Maintenance** du module microprocesseur **CPU Module** (Module microprocesseur) – **Maintenance**

### **Procédure dans l'utilitaire de maintenance du serveur.**

- **1.** Sélectionnez le module microprocesseur cible en utilisant l'utilitaire de maintenance du serveur.
- **2.** Vérifiez son état grâce aux témoins lumineux.
- **3.** Sélectionnez la méthode de récupération du fichier de vidage dans **Dump** (Vidage) puis cliquez sur le bouton **Harvest** (Récolter).

Patientez pendant l'enregistrement du fichier de vidage.

Le fichier de vidage est enregistré sur le serveur sous le chemin suivant : %SystemDrive%MEMORY.DMP.

Le résultat de la création du fichier de vidage est enregistré dans le journal des événements.

### **Exemple d'écran de l'utilitaire de maintenance du serveur**

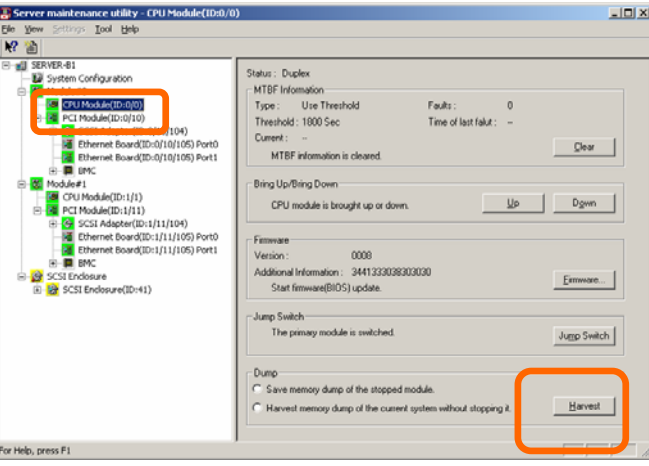

**CPU Module** (Module microprocesseur)

# **Configuration du fonctionnement du système**

Les propriétés suivantes peuvent être configurées pour l'ensemble du système.

Vidage rapide effectué en même temps que le redémarrage du système.

Si **Enable** (Activé) est sélectionné pour cet élément, le vidage est effectué au redémarrage du système lorsqu'une défaillance se produit dans le système. Si **Disable** (Désactivé) est sélectionné, le vidage est effectué par la fonction standard de vidage du système d'exploitation.

Par défaut, cette option est activée.

### **IMPORTANT :**

Pour utiliser la fonction de vidage rapide, consultez le chapitre « Paramètres de la gestion des défaillances » dans ce présent guide pour paramétrer le **Complete memory dump** (Image mémoire complète) pour le paramètre de vidage de la mémoire et le redémarrage du système. Lorsque le paramètre n'est pas sur **Complete memory dump** (Image mémoire complète), la fonction standard de vidage de la mémoire est exécutée même si le paramètre de vidage est **Enable** (Activé). De plus la fonction standard de vidage de la mémoire est utilisée lorsque **Complete memory dump** (Image mémoire complète) ne peut pas spécifié parce que la taille de la mémoire installée dépasse 2 Go.

 $\blacksquare$  Mise à jour automatique des micrologiciels

Lorsque cette option est activée, si un nouveau module microprocesseur possédant un BIOS différent de l'autre module est installé, le BIOS de l'autre module sera automatiquement mis à jour à partir du BIOS du nouveau module. En revanche si l'option est désactivée, le BIOS n'est pas mis à jour automatiquement.

Par défaut, cette option est activée.

Démarrage automatique des modules

Lorsque cette option est activée, les modules passent en mode duplex automatiquement lors de l'installation des deux modules et du redémarrage du système. Si l'option n'est pas activée, les modules ne seront pas en mode duplex.

Par défaut, cette option est activée.

Les paramètres peuvent être effectués dans la fenêtre **System Configuration** (Configuration du système) de l'utilitaire de maintenance du serveur.

Le tableau ci-dessous liste les cas dans lesquels vous aurez besoin de modifier les options de fonctionnement du système. Si vous souhaitez effectuer cette manipulation, contactez votre personnel de maintenance. Les modifications prendront effet après le redémarrage du système même si l'application ne précise pas qu'il est nécessaire de redémarrer.

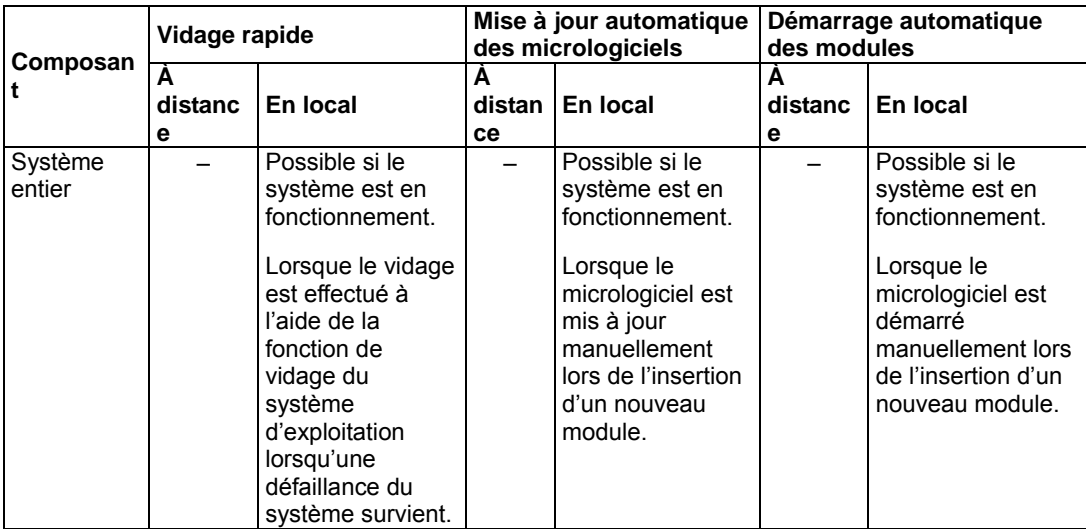

À distance : fonction exécutable à partir du PC de gestion via NEC ESMPRO Manager En local : fonction exécutable sur le serveur via l'utilitaire de maintenance du serveur.

–: Impossible

Effectuez la configuration des options système via l'utilitaire de maintenance du serveur en utilisant la procédure suivante : Il est impossible d'utiliser NEC ESMPRO Manager pour configurer le système.

- **1.** Sélectionnez **System Configuration** (Configuration du système).
- **2.** Sélectionnez les boutons radio pour modifier les paramètres dans **System Configuration** (Configuration du système).
- **3.** Cliquez sur le bouton **Apply** (Appliquer).

**Exemple d'écran de l'utilitaire de maintenance du serveur** 

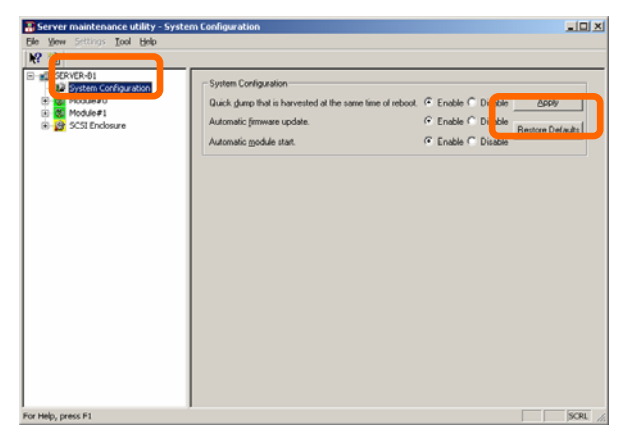

# **Mise à jour du micrologiciel de la carte BMC**

Le micrologiciel de la carte BMC du module PCI peut être mis à jour.

La carte BMC est le contrôleur utilisé exclusivement pour surveiller les défaillances de l'environnement de fonctionnement du système et contrôler le système.

Le micrologiciel de la carte BMC peut être mis à jour en utilisant l'utilitaire **BMC Firmware Update** (Mise à jour du micrologiciel de la carte BMC).

ESMPRO Manager et l'utilitaire de maintenance du serveur peuvent tous deux lancer l'utilitaire **BMC Firmware Update** (Mise à jour du micrologiciel de la carte BMC).

Pour mettre à jour le micrologiciel de la carte BMC, le fichier image du micrologiciel doit être au préalable mis à jour sur le serveur. Sur l'écran de mise à jour du micrologiciel de la carte BMC, indiquez le chemin du fichier image du micrologiciel à mettre à jour.

Le tableau ci-dessous liste les cas dans lesquels vous avez besoin de mettre à jour le micrologiciel de la carte BMC.

# **IMPORTANT :**

Si vous souhaitez effectuer cette manipulation, contactez votre personnel de maintenance.

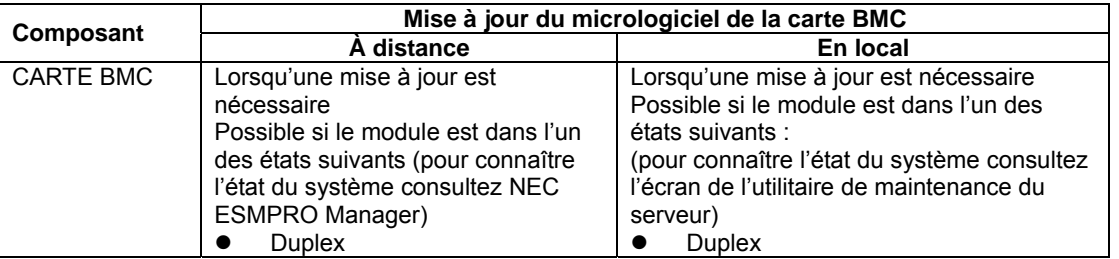

À distance : fonction exécutable à partir du PC de gestion via NEC ESMPRO Manager

En local : fonction exécutable sur le serveur via l'utilitaire de maintenance du serveur.

–: Impossible

# **Mise à jour via le menu de NEC ESMPRO Manager**

Mettez le micrologiciel à jour de la façon suivante :

**1.** Dans le menu **Operation Window** (Fenêtre d'opération), sélectionnez **Tools** (Outils) puis **BMC FW Update Utility** (Utilitaire de mise à jour du micrologiciel de la carte BMC).

La boîte de dialogue **BMC FW Update** (Mise à jour du micrologiciel de la carte BMC) s'affiche.

**2.** Indiquez le nom de la machine puis cliquez sur **OK**.

La boîte de dialogue **Execution Check** (Vérification de l'exécution) apparaît.

**3.** Placez le micrologiciel dans le répertoire indiqué dans le champ **Location** (Localisation).

Il est possible de modifier ce répertoire. Pour cela consultez la section « Modification de la destination de stockage des données de mise à jour » qui se situe plus loin.

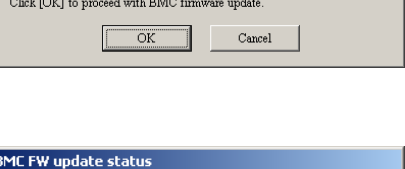

 ${\rm BMC}$  FW update in progress. Please wait.

C:\Program Files\BmcTool\BmcFwUp\Data

**BMC FW Update** 

System:

Location

F

Data files for the update are located below

**4.** Cliquez sur **OK**.

La mise à jour du micrologiciel s'exécute.

L'avancement du processus apparaît à l'écran pendant la mise à jour.

Lorsque la mise à jour est terminée, le résultat s'affiche.

**5.** Cliquez sur **OK**.

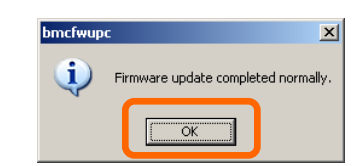

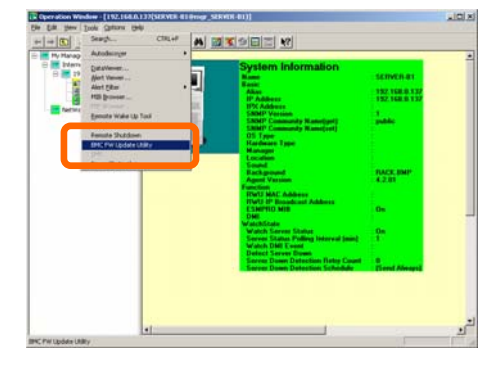

# **Mise à jour via l'utilitaire de maintenance du serveur**

Mettez le micrologiciel à jour de la façon suivante :

**1.** À partir de la barre de menu, cliquez sur **Tools** (Outils), puis **BMC FW**  (Micrologiciel de la carte BMC) et **Update** (Mise à jour).

La boîte de dialogue **BMC FW Update** (Mise à jour du micrologiciel de la carte BMC) s'affiche.

- **2.** Indiquez le nom de la machine puis cliquez sur **OK**. La boîte de dialogue **Execution Check** (Vérification de l'exécution) apparaît.
- **3.** Placez le micrologiciel dans le répertoire indiqué dans le champ **Location** (Localisation).

Il est possible de modifier ce répertoire.

Pour cela consultez la section « Modification de la destination de stockage des données de mise à jour » qui se situe plus loin.

**4.** Cliquez sur **OK**.

La mise à jour du micrologiciel s'effectue.

L'avancement du processus apparaît à l'écran pendant la mise à jour. Lorsque la mise à jour est terminée, le résultat s'affiche.

**5.** Cliquez sur **OK**.

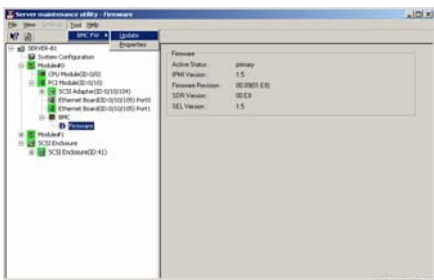

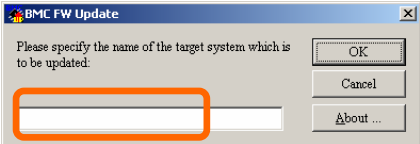

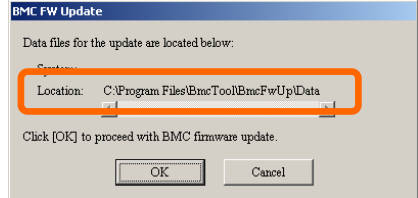

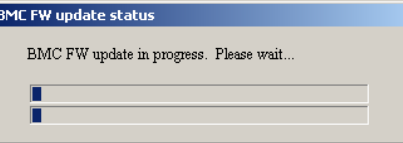

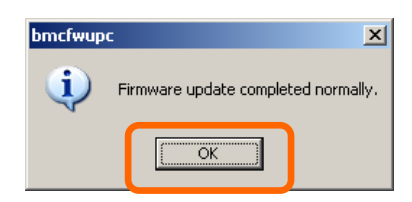

### **Modification de la destination de stockage des données de mise à jour**

Effectuez la mise à jour du micrologiciel en utilisant l'utilitaire de maintenance du serveur comme décrit ci-dessous :

**1.** À partir de la barre de menu, cliquez sur **Tools** (Outils), puis **BMC FW** (Micrologiciel de la carte BMC) et **Properties** (Propriétés).

La boîte de dialogue **BMC FW Update Service Properties** (Propriétés des services de mise à jour du micrologiciel de la carte BMC) s'affiche.

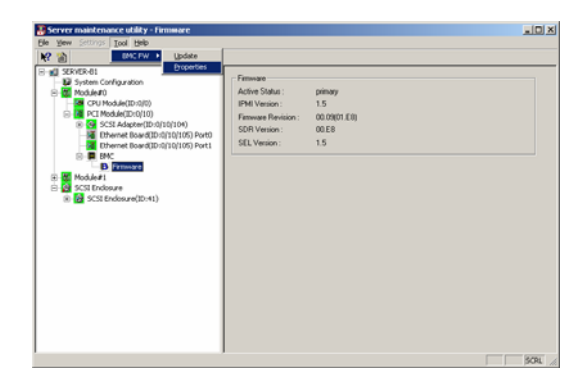

**2.** Indiquez le répertoire où vous souhaitez stocker les fichiers de mise à jour dans le champ **Storage directory for update data** (Adresse de stockage des données de mise à jour) et cliquez sur **Register** (Inscrire).

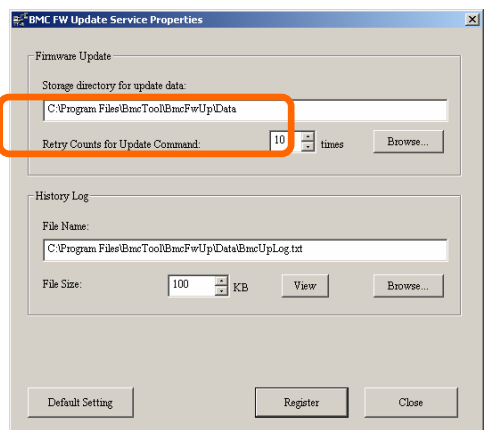

# **Actualisation de l'affichage des alertes**

Cette option permet l'actualisation de l'affichage de NEC ESMPRO Manager de manière immédiate après une modification du système. Cette option est désactivée par défaut. Consultez la section ci-dessous pour l'activer.

Par défaut, l'affichage de NEC ESMPRO Manager est actualisé une fois par minute. Il existe donc un retard de l'affichage par rapport aux changements signalés par NEC ESMPRO Agent. Cette option permet de réduire ce retard. Cependant elle augmente la consommation de bande passante puisque toute modification est signalée immédiatement à NEC ESMPRO Manager comme une alerte.

### **Configuration**

**1.** Dans le menu **Start** (Démarrer), sélectionnez **All Programs** (Tous les programmes) puis **NEC ESMPRO** et choisissez **Manager Settings** (Configuration de NEC ESMPRO Manager).

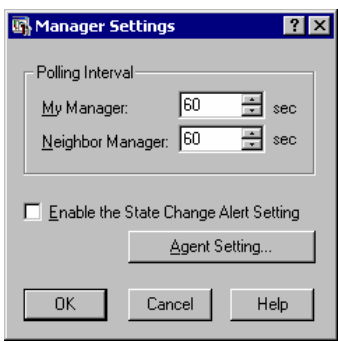

Boîte de dialogue **Manager Settings** (Configuration de NEC ESMPRO Manager).

- **2.** Cochez la case **Enable the State Change Alert Setting** (Activer les alertes de modification d'état).
- **3.** Cliquez sur le bouton **Agent Setting** (Configuration de NEC ESMPRO Agent).

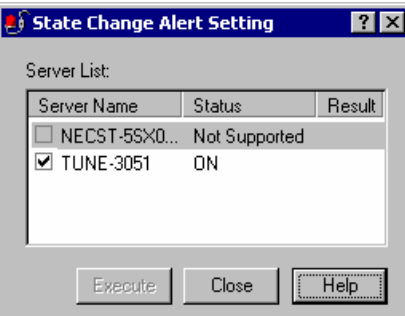

Boîte de dialogue **Enable the State Change Alert Setting** (Activer les alertes de modification d'état).

**4.** Vérifiez le nom des serveurs qui envoient les alertes de modification à NEC ESMPRO Manager dès qu'elles sont enregistrées par NEC ESMPRO Agent.

Cliquez sur le bouton **Execute** (Exécuter) pour que les modifications deviennent effectives.

**5.** Consultez la section « Changer les paramètres de SNMP Service » de « Préparation de la configuration » du chapitre de ce guide de l'utilisateur pour configurer la destination des alertes de modification. (Ce serveur envoie les alertes de modification via SNMP).

# **NEC DianaScope**

NEC DianaScope est le logiciel de gestion à distance des serveurs de la gamme Bull NovaScale/ft. Pour plus de renseignements sur les fonctionnalités et la procédure d'installation, consultez « Documents en ligne de DianaScope » dans ExpressBuilder.

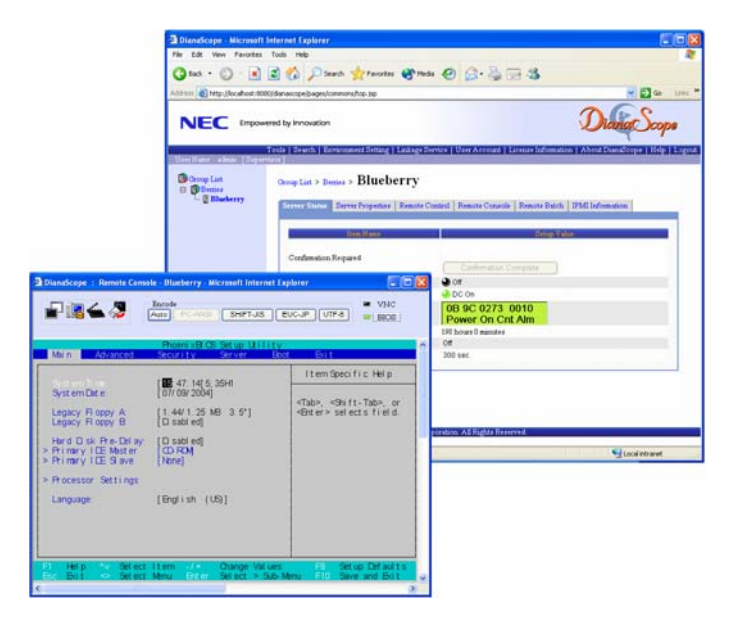

# **ASTUCE :**

Pour utiliser NEC DianaScope sur les serveurs de la gamme Bull NovaScale/ft, la licence du serveur appropriée est nécessaire.

UL1198- 001E licence additionnelle NEC DianaScope pour serveur (1)

Licence pour la gestion d'un serveur.

- UL1198- 011E licence additionnelle NEC DianaScope pour serveur (10) Licence pour la gestion de dix serveurs.

La carte de gestion à distance ft est fournie avec une licence de NEC DianaScope Elle est installée en standard sur les modèles R620-MR.

# **REMARQUES**

Les documents en ligne fournissent une description générale de l'ensemble des serveurs qui peuvent être gérés à distance par NEC DianaScope. Cette section contient également des remarques qui méritent une attention particulière de votre part.

- Les serveurs de la gamme Bull NovaScale/ft peuvent être gérés à distance uniquement si une carte de gestion à distance ft est installée.
- Lorsque votre serveur est géré à distance via NEC DianaScope, seule une connexion réseau local est disponible. Une connexion directe ou via modem n'est pas prise en charge.
- NEC DianaScope ne peut pas mettre le serveur hors tension, démarrer puis arrêter le serveur ou réinitialiser le serveur. Les serveurs de la gamme Bull NovaScale/ft ne prennent pas en charge de telles fonctions.

# **Outil de surveillance GeminiEngine**

« L'Outil de surveillance GeminiEngine » est un outil qui détecte si le statut du serveur passe du mode duplex au mode simplex et qui émet une alerte si c'est le cas.

Pour utiliser cet outil, installez-le à partir du CD-ROM ExpressBuilder.

### **1. Installation**

Pour installer l'outil de surveillance GeminiEngine, suivez la procédure ci-dessous.

- (1) Connectez-vous à Windows Server 2003 avec un profil administrateur.
- (2) Insérez le CD-ROM ExpressBuilder dans le lecteur de CD-ROM.
- (3) Dans le menu **Start** (Démarrer), cliquez sur **Run…** (Exécuter…).
- (4) Entrez « Q:\HAS\W2K3\HASFTSTS\SETUP.EXE **»** et cliquez sur **OK**. (« Q » indique la lettre de lecteur du CD-ROM. Remplacez-la avec la lettre de lecteur de votre serveur.)
- (5) Lorsque la fenêtre suivante s'affiche, cliquez sur **Next** (Next).

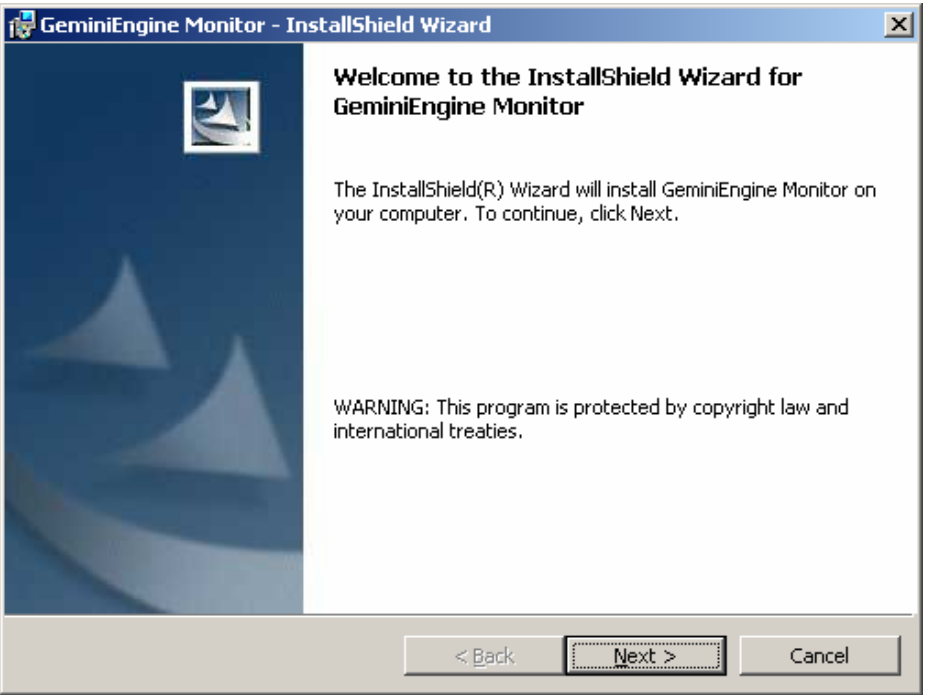

- (6) Pour installer l'outil de surveillance GeminiEngine, suivez les instructions suivantes :
- (7) Lorsque l'installation est terminée, l'outil de surveillance GeminiEngine démarre automatiquement. Il n'est pas nécessaire de redémarrer le serveur.

### **2. Utilisation de l'outil de surveillance GeminiEngine**

Lorsque cet outil est installé, son service se situe dans le système et surveille le statut de redondance du système.

Si le statut passe en mode simplex et que le témoin de statut ft du serveur s'éteint ou s'allume orange, l'outil émet plusieurs signaux sonores à intervalles réguliers et affiche une boîte de dialogue indiquant le changement de statut.

### **Lorsque le statut du serveur n'est plus redondant :**

L'outil de surveillance GeminiEngine affiche la boîte de dialogue ci-dessous lorsque le statut du système passe ne mode simplex.

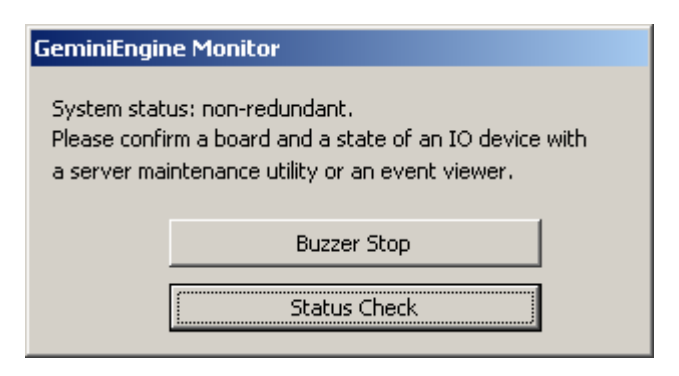

Boutons :

**Buzzer Stop** (Arrêt de l'avertisseur) : Arrête l'avertisseur (les signaux sonores) et ferme cette boîte de dialogue.

Status Check (Vérification du statut) : Démarre l'utilitaire de maintenance du serveur.

Vérifiez le journal des évènements et les autres journaux pour le statut non redondant.

Si cette boîte de dialogue apparaît même si le statut des modules microprocesseur et E/S est en mode duplex, la connexion des réseaux locaux, les lecteurs de disques dur SCSI intégrés ou les périphériques de stockage externes connectés par fibre optique ne peuvent pas être mis en mode duplex. Vérifiez leur statut.

### REMARQUES :

- La boîte de dialogue ci-dessus apparaît uniquement lorsque vous êtes connecté à Windows.
- La boîte de dialogue s'affiche sur l'écran de la console mais pas sur l'écran de l'ordinateur à distance ni sur l'écran terminal service.
- La boîte de dialogue peut également s'afficher lorsque le système est temporairement détérioré. Dans ce cas, elle est automatiquement fermée lorsque le statut du système repasse à l'état duplex et que le témoin de statut ft s'allume vert.
- Si vous fermez la boîte de dialogue par erreur, exécutez le fichier suivant : C:\ Program Files\NEC\HAS\_SW\HASFTSTS\HASFTSTU.EXE
- Si la boîte de dialogue est toujours affichée après que le témoin de statut ft se soit allumé vert, appuyez sur **Alt** + **F4** pour la fermer.

### **3. Désinstallation de l'outil de surveillance GeminiEngine**

Pour arrêter d'utiliser l'outil de surveillance GeminiEngine suivez la procédure de désinstallation ci-dessous.

Dans la boîte de dialogue **Add or Remove Programs** (Ajout/Suppression de programmes), sélectionnez **GeminiEngine Monitor** et cliquez sur le bouton **Remove** (Supprimer).

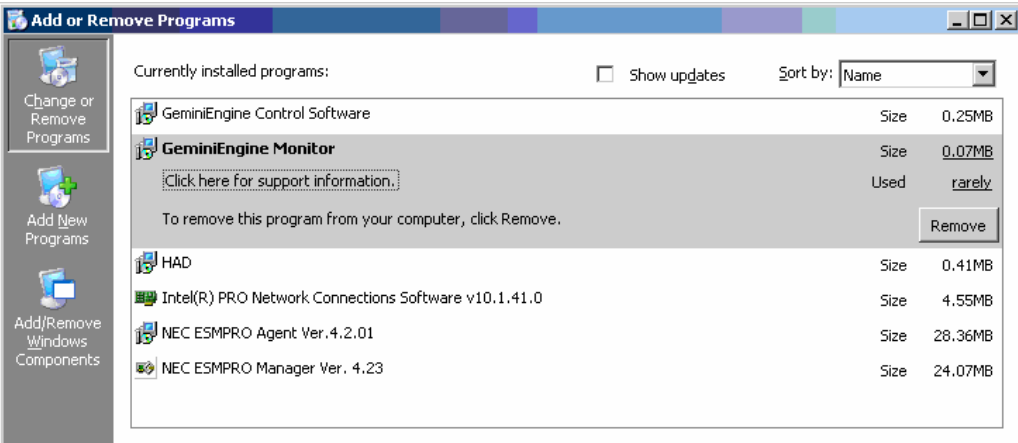
Lorsque la boîte de dialogue de confirmation s'affiche, cliquez sur **Yes** (Oui) pour débuter la désinstallation.

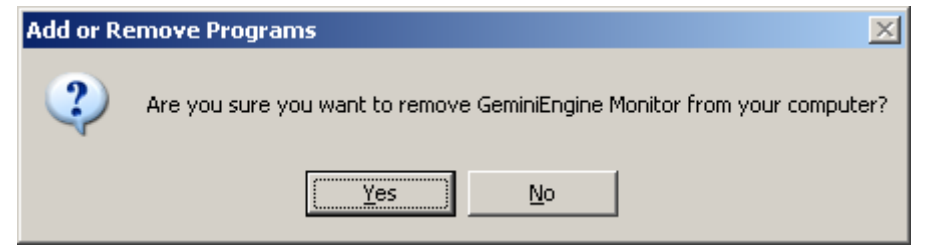

Suivez les instructions pour effectuer la désinstallation.

Il n'est pas nécessaire de redémarrer le système. Cependant, lors de la réinstallation de l'outil de surveillance GeminiEngine, vous devez redémarrer le système après la désinstallation.

Cette page est intentionnellement laissée vide.

# **Chapitre 6**

# **Maintenance**

Ce chapitre décrit les opérations quotidiennes de maintenance de votre serveur Bull NovaScale/ft et les précautions à prendre lors de son déplacement et de son installation.

## **MAINTENANCE QUOTIDIENNE**

Pour utiliser votre serveur Bull NovaScale/ft dans des conditions optimales, effectuez une maintenance régulière comme décrit ci-après. Vérifiez régulièrement les alertes remontées par votre serveur. Si vous trouvez une erreur, consultez votre revendeur.

## **Vérification des alertes**

L'application NEC ESMPRO permet de détecter les défaillances lorsque le système est en fonctionnement.

Vérifiez en permanence sur le PC de gestion les alertes présentes dans NEC ESMPRO Manager. Vérifiez les alertes sur les fenêtres **Operation** (Fonctionnement), **Data Viewer** (Visualiseur de données) et **Alert Viewer** (Visualiseur d'alertes).

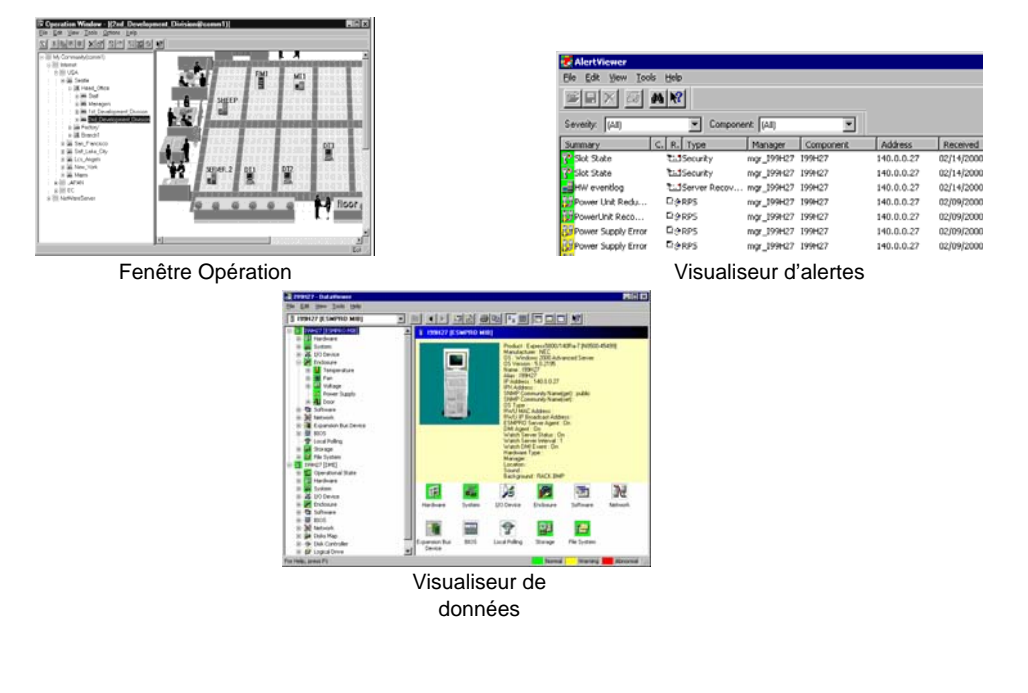

## *Écrans de NEC ESMPRO*

## **Vérification des témoins d'état**

Vérifiez les indications données par les témoins lumineux sur l'avant du serveur Bull NovaScale/ft, ainsi que sur les disques durs installés dans la baie de disques durs 3,5''. Vérifiez les indications lorsque le serveur est hors tension et lorsqu'il est sous tension. Les fonctions et l'aspect des témoins lumineux sont décrits dans le chapitre 2. Si vous constatez une erreur, contactez votre revendeur.

## **Copies de sauvegarde**

Nous vous recommandons de faire régulièrement des copies de sauvegarde de toutes les données importantes stockées sur les disques durs du serveur. Pour plus d'informations sur les périphériques de stockage et les outils de sauvegarde adaptés au serveur, contactez votre revendeur.

À chaque fois que vous changez la configuration matérielle ou la configuration du BIOS, allez dans l'utilitaire de maintenance hors ligne et sélectionnez **System Information Management** (Gestion des informations système) puis **Save** (Enregistrer) pour sauvegarder vos informations système.

## **Nettoyage du serveur**

Nettoyez régulièrement votre serveur afin de le conserver en parfait état.

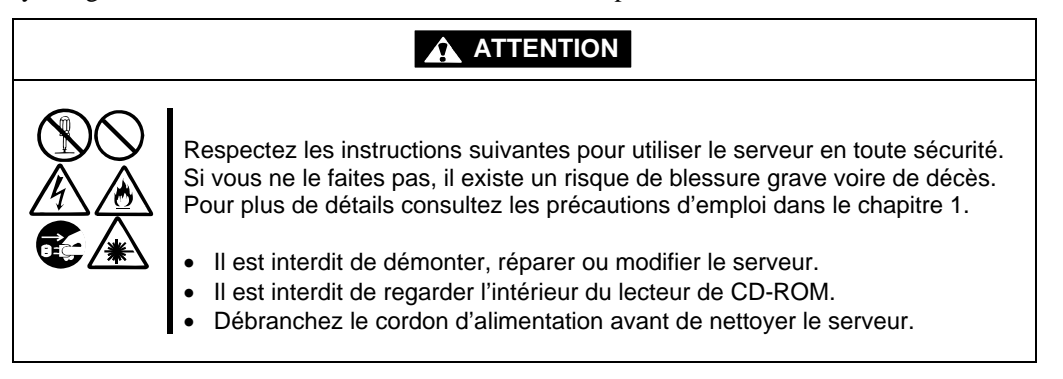

## **Nettoyage de votre serveur Bull NovaScale/ft**

Pour un nettoyage quotidien, essuyez les surfaces externes du serveur à l'aide d'un chiffon doux et sec. Pour retirer des tâches persistantes, suivez la procédure ci-après

## **IMPORTANT :**

- Afin de ne pas abîmer le matériau et les couleurs du serveur, n'utilisez pas de solvants volatiles comme du diluant ou du benzène pour nettoyer le serveur.
- La prise d'alimentation, les câbles, les connecteurs situés sur le panneau arrière ainsi que l'intérieur du serveur doivent être maintenus au sec. Veuillez éviter tout contact de ces éléments avec de l'eau.
- **1.** Assurez-vous que le serveur est hors tension ;
- **2.** Débranchez le cordon d'alimentation de la prise électrique ;
- **3.** Retirez la poussière du connecteur d'alimentation avec un chiffon sec ;
- **4.** Imbibez un chiffon doux de détergent neutre dilué avec de l'eau froide ou tiède puis essorez-le bien ;
- **5.** Frottez les tâches avec le chiffon préparé à l'étape 4 ;
- **6.** Imbibez un chiffon doux d'eau, essorez-le bien puis essuyez à nouveau le serveur ;
- **7.** Essuyez le serveur à l'aide d'un chiffon sec ;
- **8.** À l'aide d'un chiffon sec, retirez la poussière située sur les bouches d'aération du module de ventilation situé à l'arrière du serveur.

## **Nettoyage du clavier et de la souris**

## **IMPORTANT :**

Le clavier et la souris de votre serveur utilisent une interface USB. Il n'est donc pas nécessaire de mettre le serveur hors tension pour les débrancher ou les brancher.

Débranchez le clavier du serveur pendant que le système (serveur et périphériques) est sous tension. Essuyez la surface du clavier avec un chiffon sec, puis rebranchez le clavier sur le serveur.

Le bon fonctionnement de la souris dépend de la facilité de rotation de la boule interne. Pour garder la boule de la souris propre, utilisez la souris dans un endroit non poussiéreux. Nettoyez régulièrement la souris en suivant la procédure ci-après :

- **1.** Débranchez la souris de la prise USB du clavier pendant que le système est sous tension ;
- **2.** Retournez la souris puis faites tourner le cache de la boule dans le sens inverse des aiguilles d'une montre pour le retirer. Retirez la boule de la souris ;
- **3.** Essuyez-la avec un chiffon doux et sec.

S'il reste des taches, frottez-les avec un chiffon doux imbibé de détergent neutre dilué avec de l'eau froide ou tiède et bien essoré ;

- **4.** Nettoyez les trois galets situés à l'intérieur de la souris avec un morceau de coton imbibé d'alcool.
- **5.** Replacez la boule dans la souris ;

Patientez jusqu'à ce que les galets soient complètement secs ;

- **6.** Replacez le cache de la boule de la souris et faites le tourner dans le sens des aiguilles d'une montre jusqu'à ce qu'il soit bien en place.
- **7.** Rebranchez la souris sur le clavier.

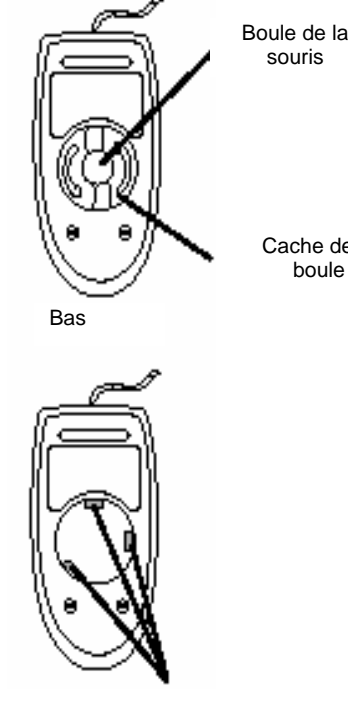

Cache de la boule

## **Nettoyage du lecteur de disquettes**

Des taches sur les têtes de lecture/écriture du lecteur de disquettes peuvent causer une erreur de lecture ou d'écriture.

Utilisez la disquette de nettoyage prévue à cet effet pour nettoyer les têtes de lecture/écriture. Il est recommandé de nettoyer les têtes de lecture/écriture régulièrement.

## **Nettoyage du lecteur de disques optiques**

La poussière accumulée sur un CD-ROM ou dans le chariot du lecteur peut entraîner une défaillance du périphérique lors de la lecture des données.

Pour nettoyer le chariot et le lecteur régulièrement, suivez la procédure ci-après :

- **1.** Assurez-vous que le serveur est sous tension ;
- **2.** Appuyez sur le bouton d'éjection situé à l'avant du lecteur de CD-ROM ; Le chariot sort du lecteur ;
- **3.** Sortez délicatement le CD-ROM du chariot ;

**IMPORTANT :** Ne touchez pas la face du CD-ROM contenant les données avec les doigts.

**4.** Nettoyez le chariot avec un chiffon doux et sec ;

**IMPORTANT :** N'essuyez pas la lentille du lecteur de CD-ROM, vous risqueriez de l'endommager et de provoquer un mauvais fonctionnement du lecteur.

- **5.** Pour fermer le chariot, appuyez doucement sur l'avant du chariot ;
- **6.** Essuyez la face du CD-ROM contenant les données avec un chiffon doux et sec.

**IMPORTANT :** Essuyez le CD-ROM en allant du centre vers le bord. Au besoin utilisez un nettoyant à CD-ROM uniquement. Le nettoyage de CD-ROM à l'aide d'un aérosol ou d'un produit nettoyant, de benzène ou de diluant endommage son contenu. L'insertion d'un CD-ROM ainsi endommagé peut même causer une défaillance du serveur.

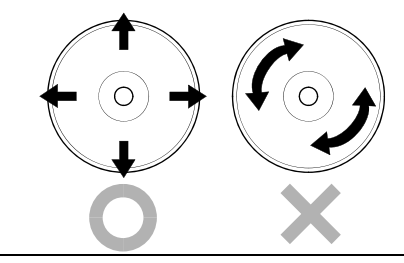

## **Nettoyage du lecteur de bandes**

La présence de poussière sur les têtes peut provoquer l'échec de la sauvegarde des données et endommager les bandes. Nettoyez régulièrement les têtes à l'aide d'une cartouche de nettoyage. Pour plus de détails sur la procédure et l'intervalle de nettoyage, ainsi que sur la durée de vie des bandes, consultez les instructions fournies avec le lecteur de bandes.

# **DIAGNOSTICS DU SYSTÈME**

L'application **System Diagnostics** (Diagnostic du système) effectue plusieurs tests sur le serveur.

Pour effectuer le diagnostic du système, allez dans ExpressBuilder et sélectionnez **Tools** (Outils) puis **System Diagnostics** (Diagnostic du système).

## **Objectifs des tests**

Les éléments ci-après sont testés par l'application :

- La mémoire ;
- La mémoire cache du microprocesseur ;
- Les disques durs système.

**IMPORTANT :** Lors de l'exécution d'un diagnostic système, assurez-vous que le câble réseau local n'est pas branché. L'exécution du diagnostic système alors que le câble réseau est connecté peut gêner le bon fonctionnement du réseau.

**ASTUCE :** Lors du test du disque dur, aucune donnée n'est enregistrée sur le disque.

## **Démarrage et arrêt du diagnostic système**

Pour lancer l'application de diagnostic du système, suivez la procédure ci-après : (si le serveur est en cours d'utilisation, éteignez-le et exécutez les étapes 1 à 12.)

- **1.** Fermez le système d'exploitation puis mettez le serveur hors tension. Déconnectez le cordon d'alimentation.
- **2.** Déconnectez tous les câbles réseau local du serveur.
- **3.** Connectez le cordon d'alimentation puis mettez le système sous tension.
- **4.** Démarrez le système à partir du CD-ROM ExpressBuilder.

Consultez la section « ExpressBuilder » du chapitre 5 « Installation et utilisation des utilitaires » pour démarrer le système correctement. Le menu principal d'ExpressBuilder s'affiche à l'écran lors du démarrage du système à partir d'ExpressBuilder.

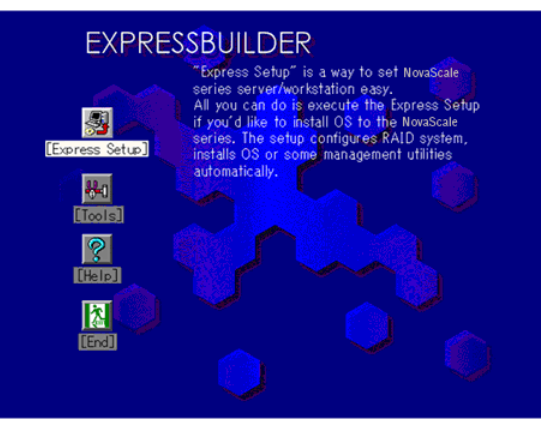

Menu principal d'ExpressBuilder

- **5.** Sélectionnez le menu **Tools** (Outils) ;
- **6.** Sélectionnez **System Diagnostics** (Diagnostic du système) ;

Le diagnostic du système démarre et dure environ trois minutes.

Lorsque le diagnostic est terminé, les informations suivantes apparaissent à l'écran :

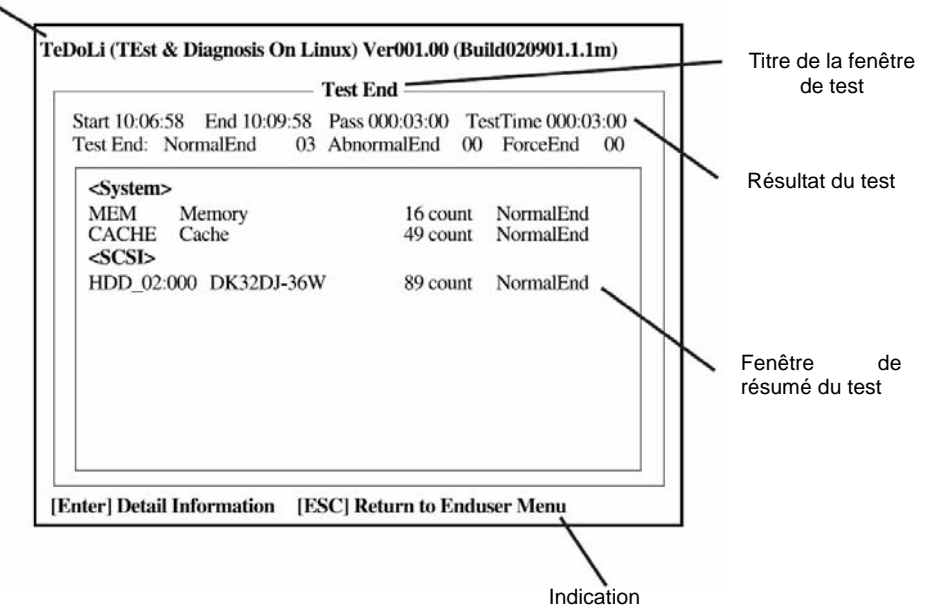

Titre de l'outil de diagnostic

#### **Titre de l'outil de diagnostic**

Indique le nom de l'outil de diagnostic et sa version.

#### **Titre de la fenêtre de test**

Indique la progression du diagnostic. Une fois le diagnostic effectué, **Test end** (Fin du test) apparaît à l'écran.

#### **Résultat du test**

Indique le début, la fin et la durée d'exécution du diagnostic.

#### **Indication**

Affiche des informations sur les boutons de commande.

#### **Fenêtre de résumé du test**

Affiche les résultats de chaque test exécuté pendant le diagnostic. Déplacez le curseur puis appuyez sur **Enter** (Entrée) pour afficher les détails du test.

Lorsqu'une erreur est détectée par le diagnostic du système, le résultat du test est surligné en rouge dans la fenêtre de résumé du test et la mention **Abnormal End** (Fin anormale) s'affiche à droite.

Déplacez le curseur jusqu'au test qui a détecté l'erreur et appuyez sur **OK**. Enregistrez le message d'erreur qui s'est affiché sur l'écran d'informations **Detail** (Détail) puis contactez votre revendeur.

**7.** Suivez les instructions affichées en bas de l'écran et appuyez sur la touche **Echap**.

Le menu **Enduser** ci-dessous s'affiche.

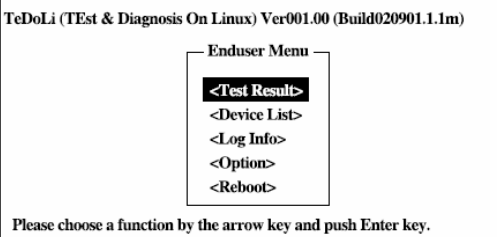

#### **<Test Result>** (**<Résultat du test>)**

Affiche les résultats des diagnostics précédemment effectués.

**<Device List> (<Liste des périphériques>)** 

Affiche la liste des périphériques connectés.

#### **<Log Info> (<Journal>)**

Affiche le journal des diagnostics. Le journal peut être enregistré sur une disquette. Pour ce faire, insérez une disquette formatée dans le lecteur de disquette puis cliquez sur **<Save>** (Sauvegarder).

**<Option>** 

Modifiez la destination de sortie du journal.

**<Reboot> (<Redémarrage>)**  Permet de redémarrer le serveur.

**8.** Dans le menu **Enduser** ci-dessus, sélectionnez **<Reboot>** (<Redémarrage>).

Le serveur redémarre à partir d'ExpressBuilder.

- **9.** Quittez ExpressBuilder puis retirez le CD-ROM du lecteur.
- **10.** Mettez le serveur hors tension et débranchez le cordon d'alimentation.
- **11.** Rebranchez tous les câbles réseau local que vous avez débranchés lors de l'étape 2.
- **12.** Branchez le cordon d'alimentation.

Le diagnostic du système est terminé.

# **UTILITAIRE DE MAINTENANCE HORS-LIGNE**

L'utilitaire de maintenance hors ligne est une application de maintenance indépendante du système d'exploitation. Vous pouvez l'utiliser pour dépanner le système lorsque vous ne pouvez pas lancer NEC ESMPRO (qui est dépendant du système d'exploitation).

## **IMPORTANT :**

- L'utilitaire de maintenance hors ligne est prévu pour être utilisé par votre revendeur. Le CD-ROM ExpressBuilder et la disquette d'amorçage de l'utilitaire que vous avez créée contiennent un fichier décrivant le fonctionnement de l'utilitaire, mais n'essayez pas d'utiliser l'utilitaire de maintenance par vous-même. Contactez votre revendeur et suivez ses instructions.
- Le lancement de l'utilitaire empêche l'accès au serveur de tout client.

## **Démarrage de l'utilitaire de maintenance hors-ligne**

Vous pouvez démarrer l'utilitaire des deux façons suivantes.

La fonctionnalité de démarrage de l'utilitaire de maintenance hors-ligne à partir de la partition de maintenance n'est pas disponible sur votre serveur Bull NovaScale/ft.

■ À partir du CD-ROM

Insérez le CD-ROM ExpressBuilder dans le lecteur de CD-ROM et redémarrez le système. À l'affichage du menu, sélectionnez **Tools** (Outils) et **Off-line Maintenance Utility** (Utilitaire de maintenance hors-ligne). L'utilitaire de maintenance hors-ligne démarre à partir du CD-ROM

 $\blacksquare$  À partir de la disquette

Insérez la disquette d'amorçage de l'utilitaire dans le lecteur de disquette et redémarrez le système. L'utilitaire de maintenance hors-ligne démarre à partir de la disquette. Pour créer cette disquette de démarrage de l'utilitaire, allez dans ExpressBuilder, puis sélectionnez **Tools** (Outils) et **Create Support FD** (Création d'une disquette de support).

## **Fonctionnalités de l'utilitaire de maintenance hors-ligne**

L'utilitaire de maintenance hors ligne offre les fonctionnalités suivantes :

IPMI Information Viewer (Affichage des informations IPMI)

Permet de voir et faire une sauvegarde du journal des événements du système (SEL), de l'application d'enregistrement des données du capteur (SDR) et de la commande FRU (field replaceable unit).

Cette fonctionnalité vous permet de détecter les erreurs système afin de prendre les actions de maintenance nécessaires.

BIOS Setup Viewer (Affichage de la configuration du BIOS)

Permet d'exporter dans un fichier texte les données de configuration définies avec l'utilitaire Setup.

System Information Viewer (Affichage des informations système)

Permet d'afficher et exporter dans un fichier texte les informations sur le microprocesseur et le BIOS.

■ System Information Management (Gestion des informations système)

Cette fonctionnalité permet de faire une sauvegarde de vos données. Elle est indispensable pour pouvoir restaurer les informations relatives au système et/ou à sa configuration.

**ASTUCE :** Pour plus d'informations sur la réalisation de copies de sauvegarde des informations système, consultez le guide d'installation. Seul le personnel autorisé peut restaurer les données de sauvegarde.

Chassis Identification (Identification du châssis)

Permet de distinguer le serveur en utilisant les témoins lumineux ou les signaux sonores du serveur. Cette fonction permet de différencier les différents serveurs présents sur le rack.

# **DÉPLACEMENT ET STOCKAGE DU SERVEUR**

Pour déplacer ou stocker votre serveur, suivez la procédure ci-après. Pour éviter de se blesser, les utilisateurs ne doivent pas retirer eux-mêmes le serveur d'une armoire rack.

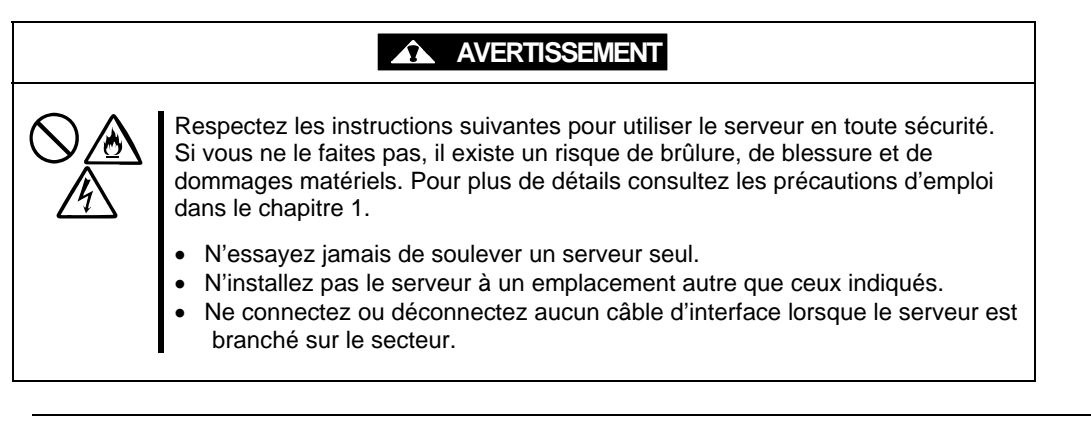

## **IMPORTANT :**

- Si le serveur doit être déplacé/stocké suite à un changement radical de la disposition au sol, contactez votre revendeur.
- Assurez-vous de faire des copies de sauvegarde de vos données importantes.
- Lorsque vous déplacez le serveur avec ses disques durs, n'imposez pas de chocs aux disques durs.
- Lorsque vous stockez le serveur, faites le dans des conditions adaptées (température entre -10  $^{\circ}$ C et 55  $^{\circ}$ C, humidité entre 20 % et 80 % sans condensation).
- **1.** Retirez tout CD-ROM et toute disquette éventuellement présents dans le serveur ;
- **2.** Mettez le serveur hors tension ;
- **3.** Débranchez le cordon d'alimentation de la prise électrique ;
- **4.** Déconnectez tous les câbles du serveur ;
- **5.** Retirez tous les modules du serveur ;
- **6.** Retirez le fond de panier et les rails de l'armoire rack ;
- **7.** Transportez le fond de panier, les rails et les modules séparément ;
- **8.** Protégez le serveur avec des matériaux antichoc et emballez-le solidement.

## **IMPORTANT :**

Vérifiez et ajustez l'horloge système avant de remettre le serveur en fonctionnement après l'avoir changé de place. Si le serveur et les périphériques optionnels intégrés sont transportés d'un endroit froid à un endroit chaud trop rapidement, il risque d'y avoir de la condensation, ce qui peut provoquer des pannes. Assurez-vous d'attendre suffisamment entre le transport de tels équipements et leur remise en fonctionnement, pour leur permettre de s'adapter au nouvel environnement.

Si l'horloge se décale de façon notable, contactez votre revendeur.

# **Chapitre 7**

# **Dépannage**

Si votre serveur ne fonctionne pas correctement, consultez ce chapitre pour essayer de résoudre le problème avant de contacter votre agent de maintenance.

## **LOCALISATION DES ERREURS**

Utilisez l'application NEC ESMPRO pour détecter les défaillances pendant que le système est en fonctionnement.

Faites particulièrement attention si NEC ESMPRO Manager enregistre une alerte sur le PC de gestion. Vérifiez les alertes sur les fenêtres **Operation** (Fonctionnement), **Data Viewer** (Visualiseur de données) et **Alert Viewer** (Visualiseur d'alertes).

## **Exemple**

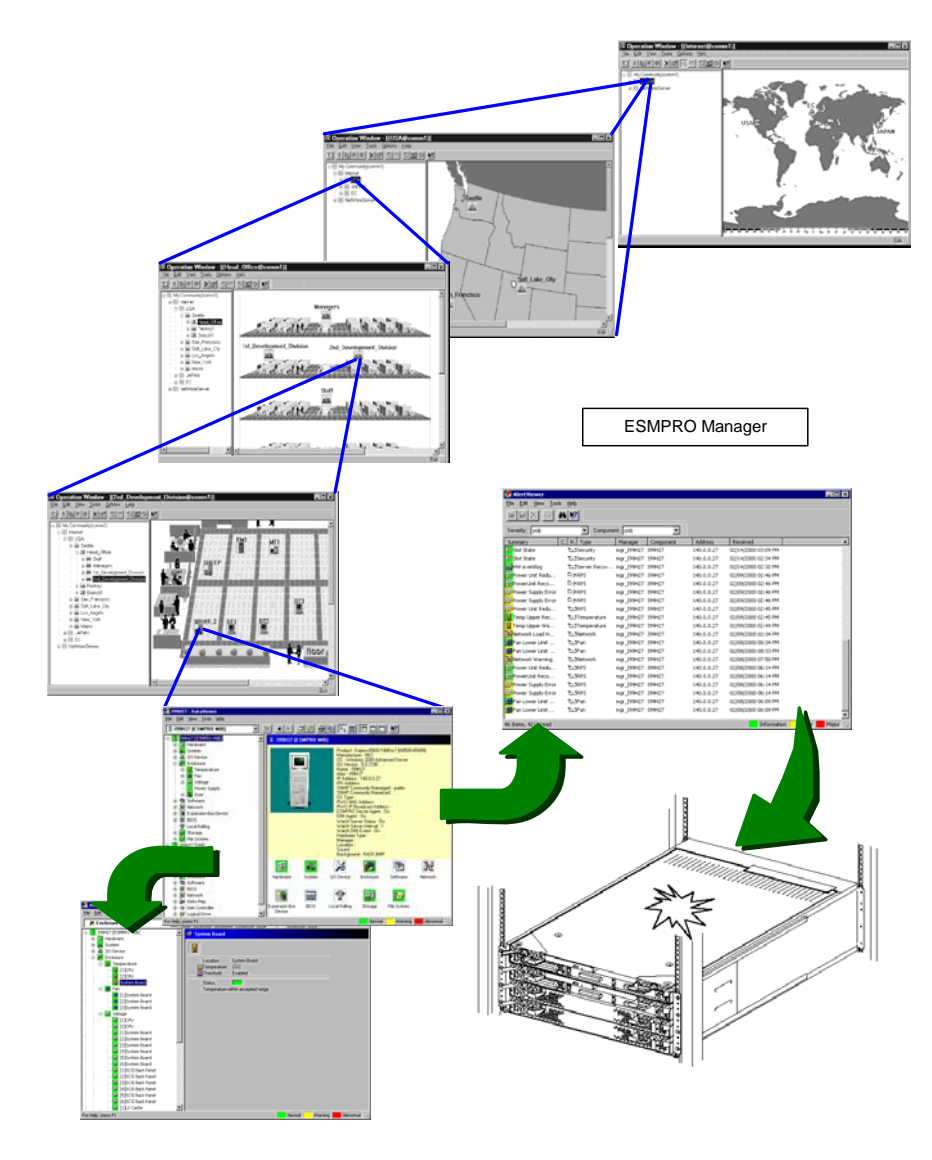

Détermine le type et l'endroit de l'erreur du serveur ou de la station de travail

## **MESSAGES D'ERREUR**

Si votre serveur Bull NovaScale/ft présente une défaillance, elle peut être signalée de plusieurs façons. Cette section explique les différents moyens à votre disposition pour repérer une erreur.

## **Messages d'erreur signalés par les témoins lumineux**

L'aspect des témoins lumineux situés sur le panneau avant du serveur Bull NovaScale/ft et près des poignées des disques durs vous donne des informations sur le statut du serveur. Si votre serveur vous parait défaillant, vérifiez tout d'abord l'aspect des témoins. Pour plus de détails sur l'aspect et la signification des témoins, consultez le chapitre 2 « Témoins lumineux ».

Ce présent guide vous décrit les actions à effectuer en présence de ces messages. Cependant, si le remplacement des modules est nécessaire, contactez votre revendeur.

## **Messages d'erreur du POST**

La mise sous tension du serveur lance automatiquement le POST (Power On Self Test), programme d'autodiagnostic. Lorsque le POST détecte une erreur, il affiche un message. Pour savoir comment résoudre ce type d'erreurs, consultez le tableau ci-dessous.

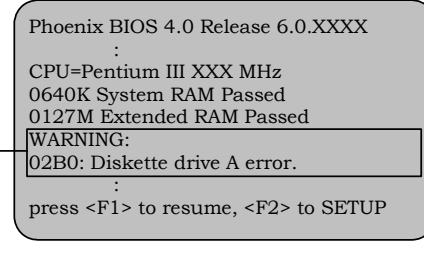

Message indiquant une erreur au niveau du lecteur de disquettes

## **ASTUCE :**

Pour traiter les messages d'erreurs relatifs aux cartes PCI optionnelles, consultez les manuels fournis avec les cartes en question.

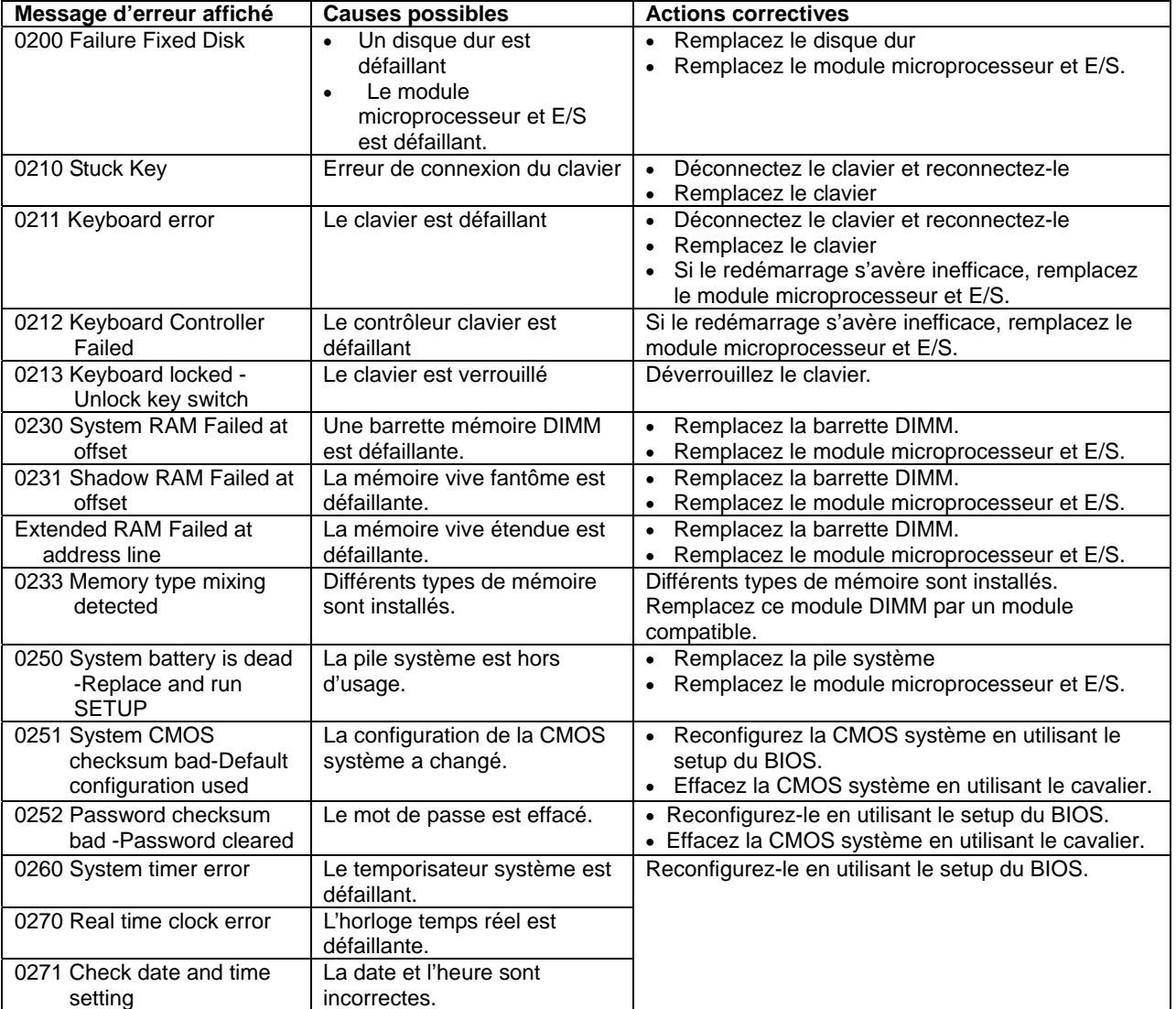

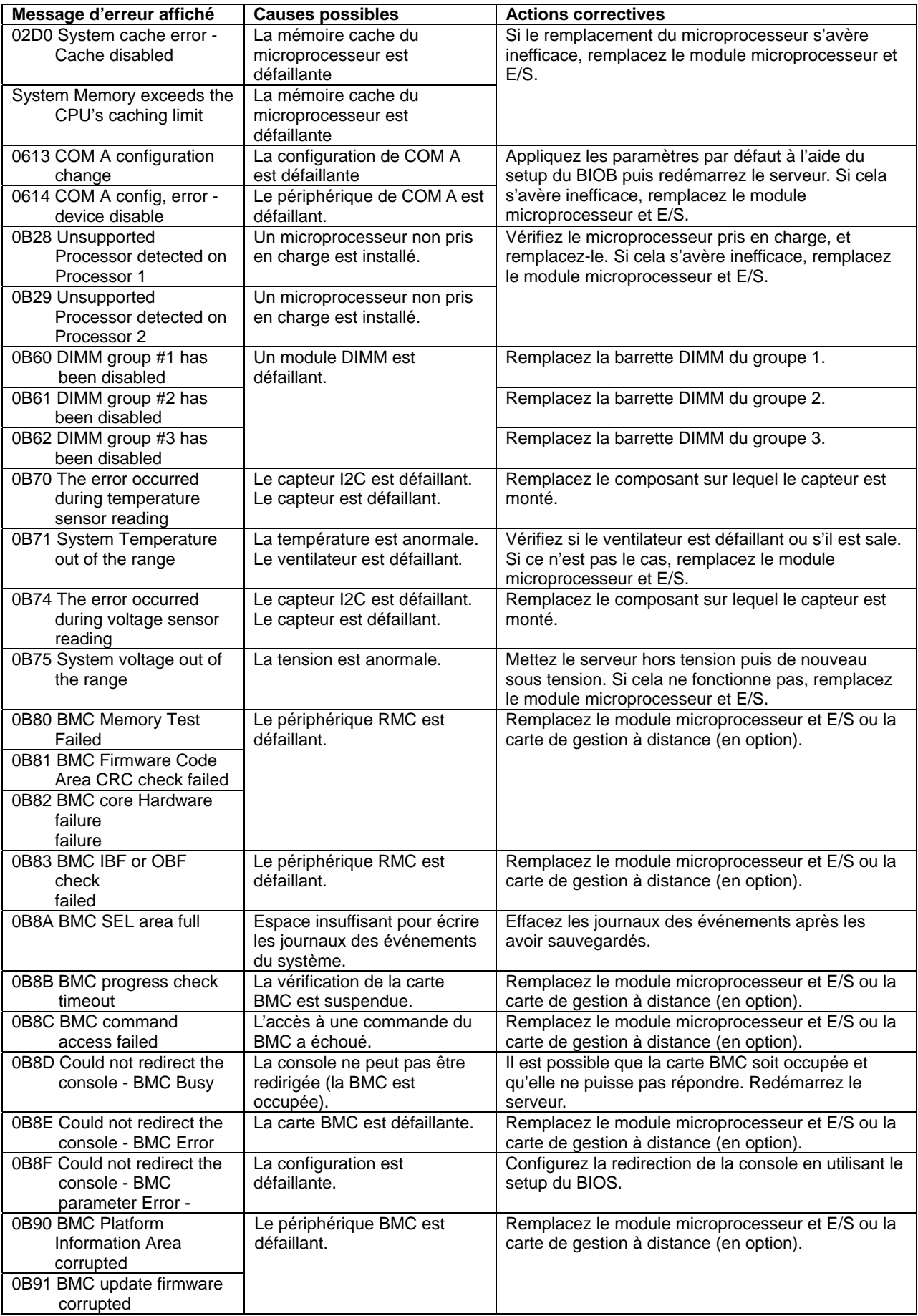

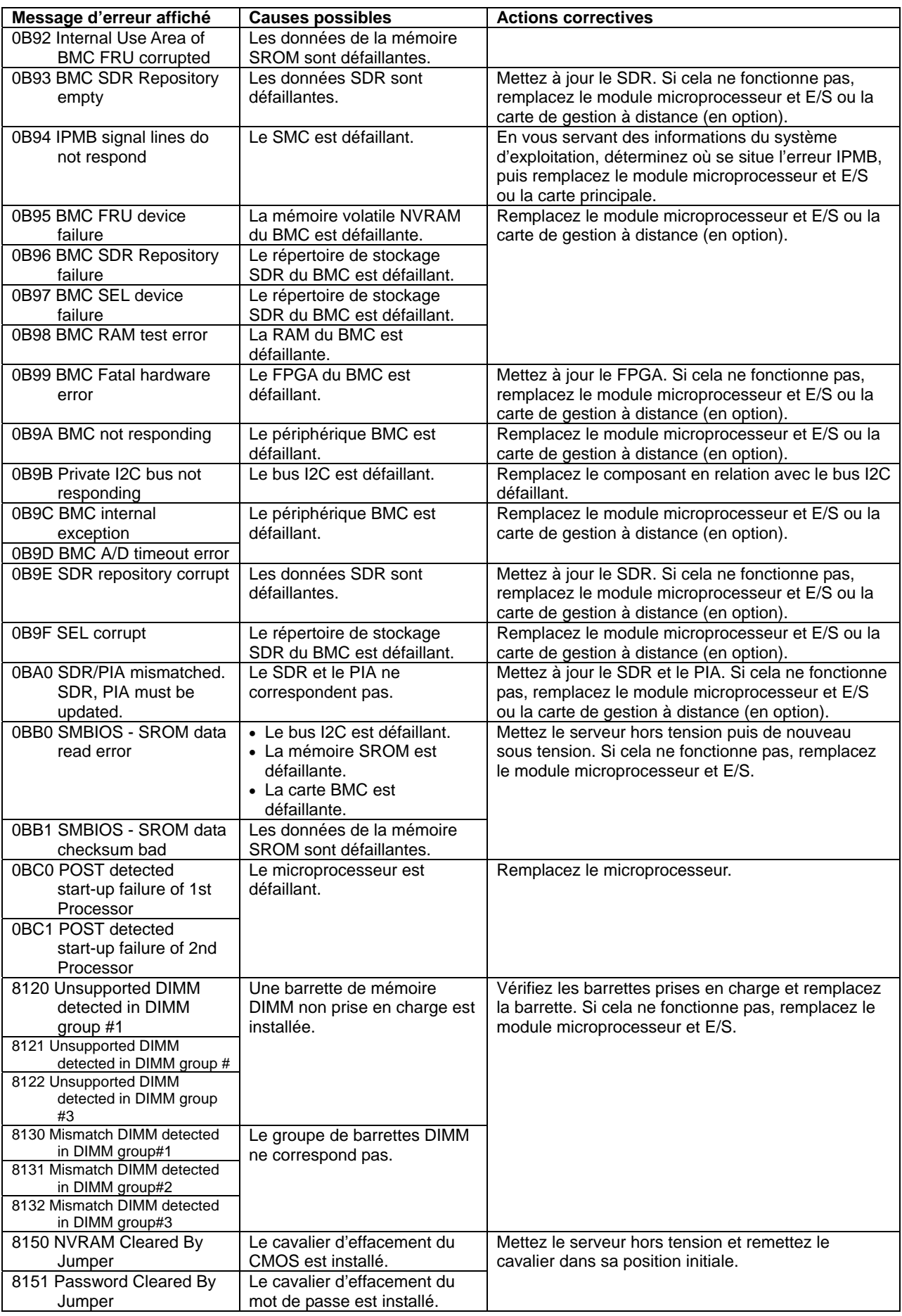

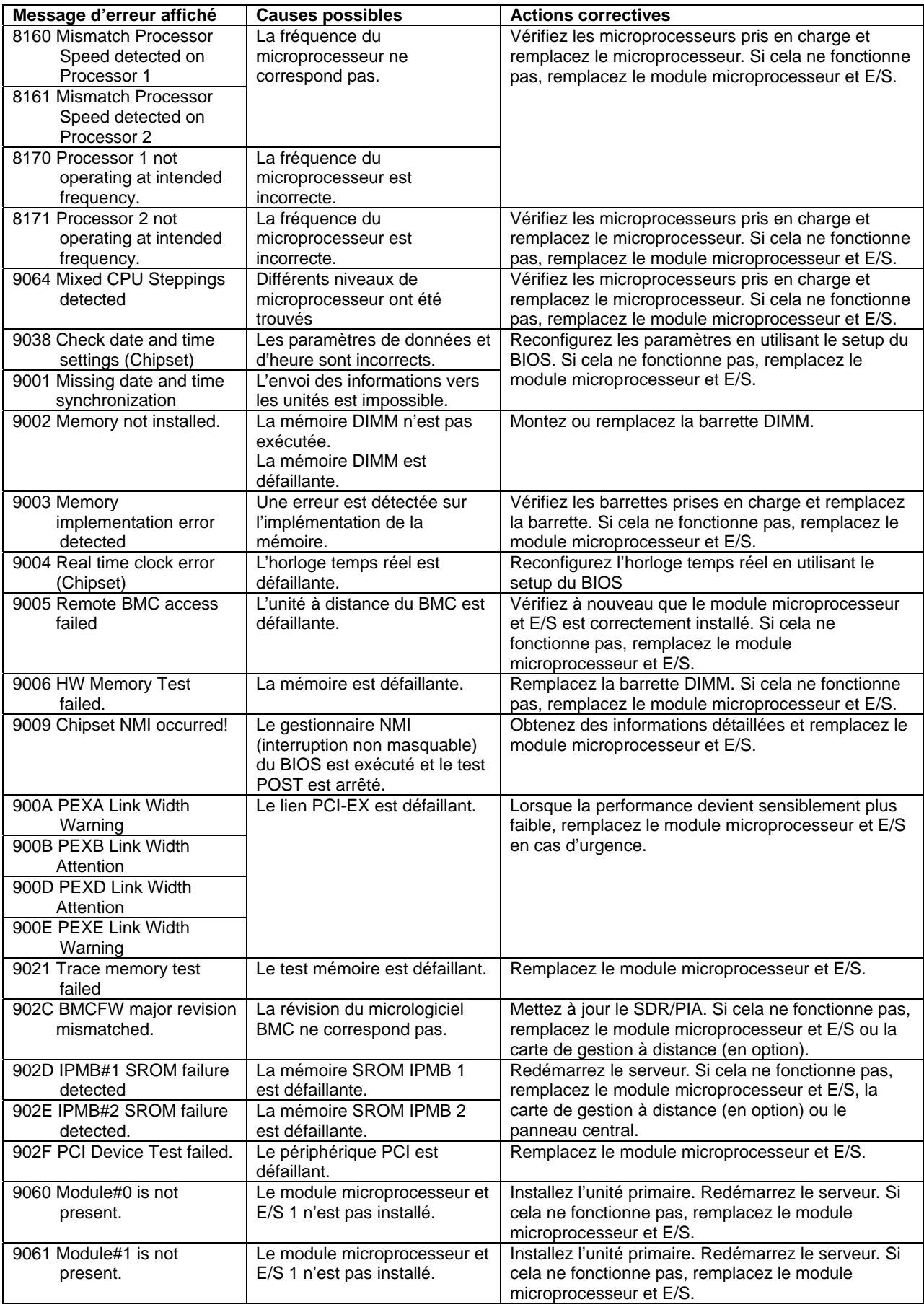

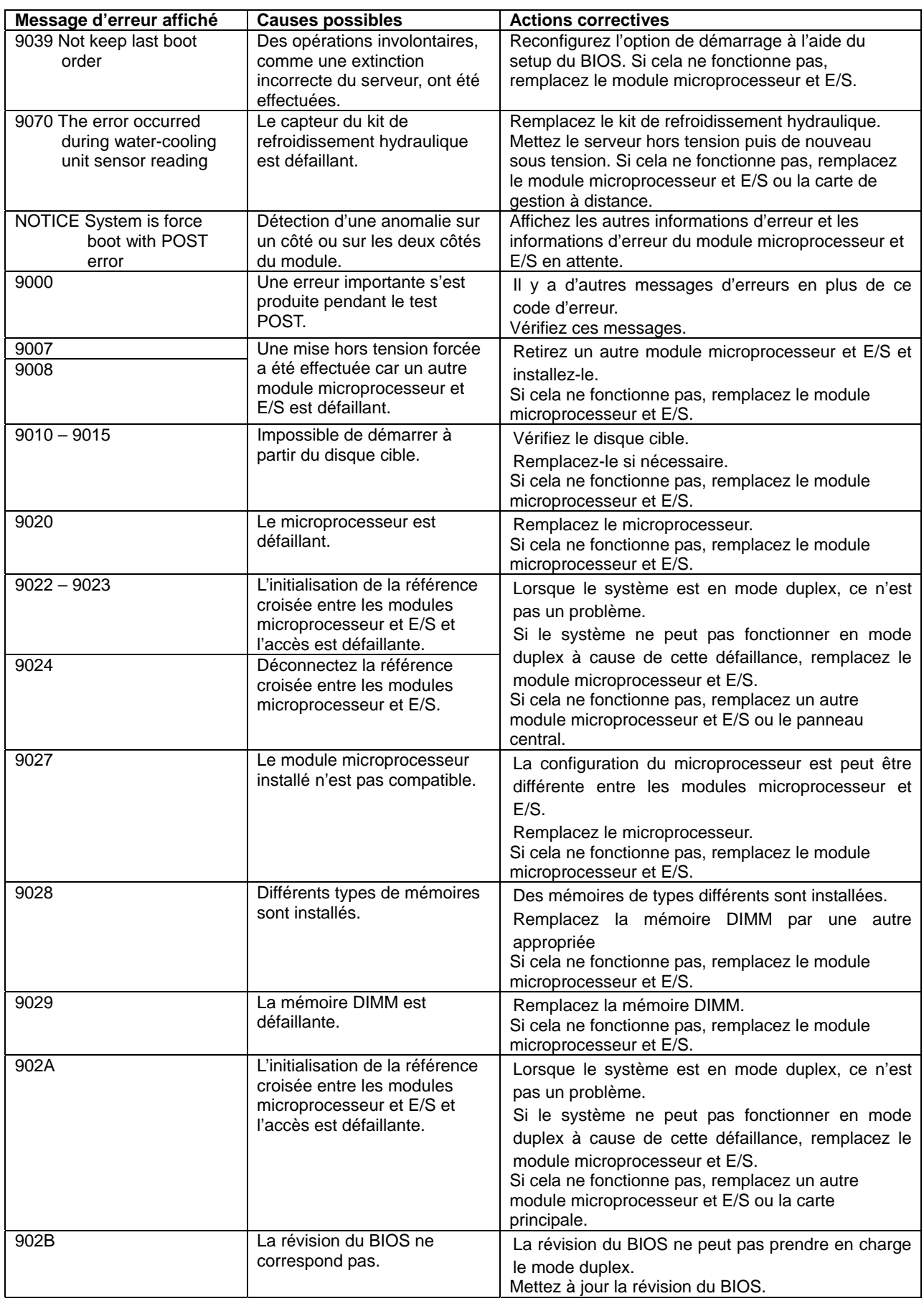

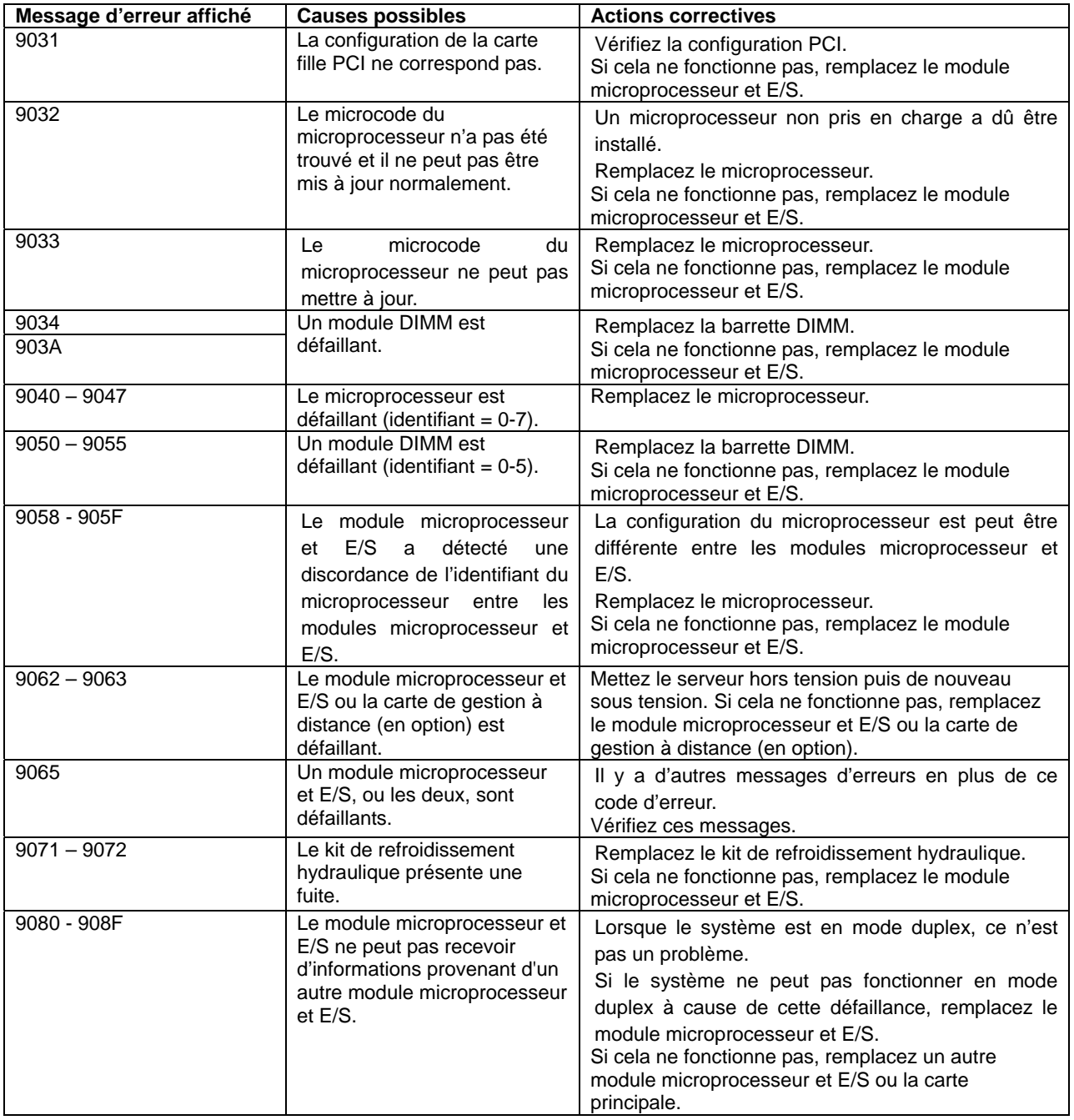

## **Erreurs notifiées par un signal sonore**

Lorsque le POST détecte une erreur, il est possible qu'elle ne s'affiche pas. Dans ce cas; l'erreur est notifiée par un signal sonore. Chaque erreur susceptible d'être notifiée de cette façon est associée à une combinaison spécifique de bips courts et longs, qui permet de l'identifier. Par exemple, la combinaison 1-3-1-1 (un bip, puis trois bips consécutifs, puis un, puis un) indique une erreur dans le test de mise à jour de la mémoire DRAM.

Le tableau suivant donne les combinaisons sonores possibles, leur signification et les actions à mener pour les résoudre.

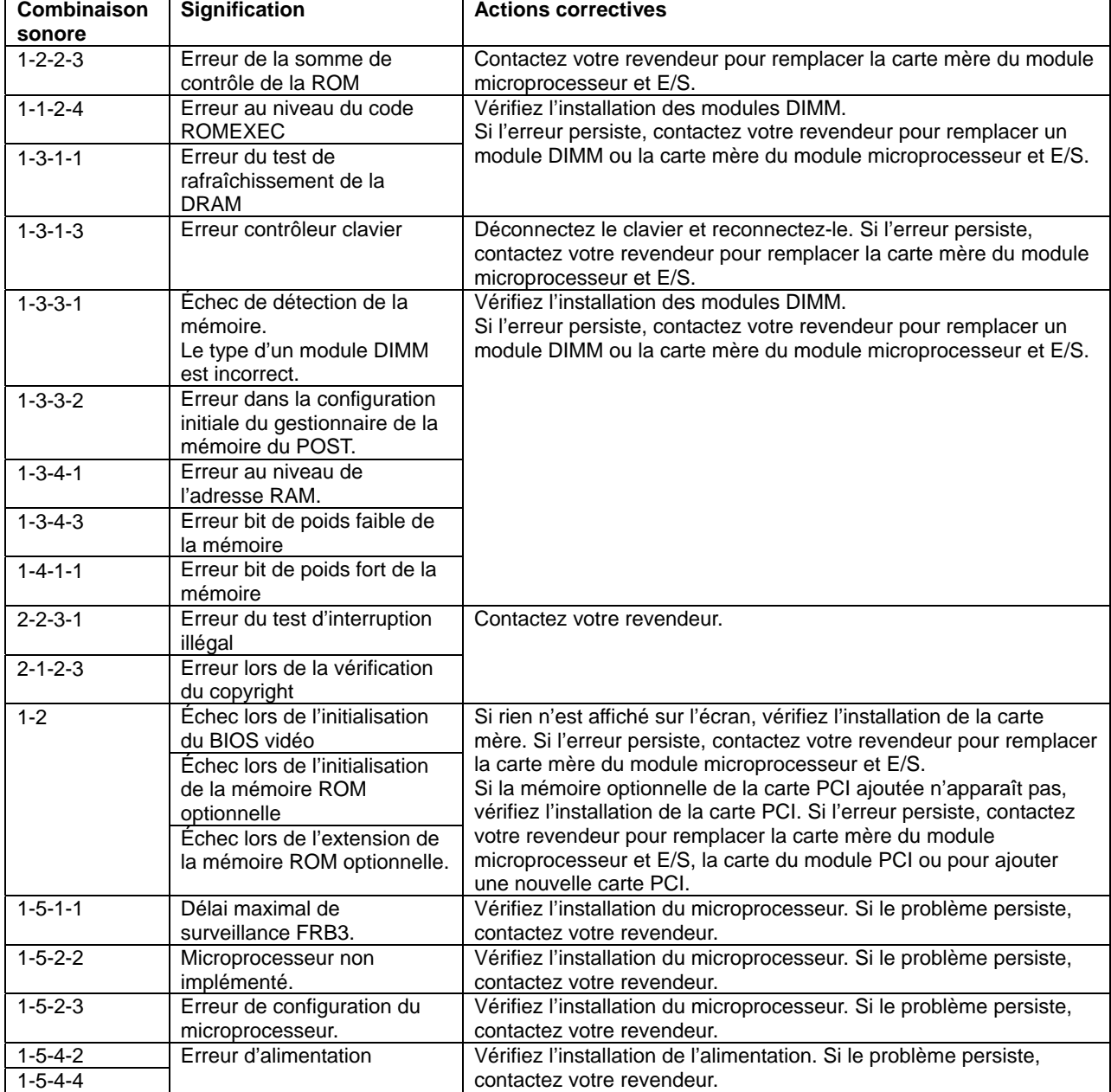

## **Messages d'erreur de Windows Server 2003 Enterprise Edition.**

Si une erreur fatale (c.-à-d. une erreur système ou STOP) survient après le démarrage de Windows Server 2003 Enterprise Edition, l'écran devient bleu et un message d'erreur détaillé s'affiche.

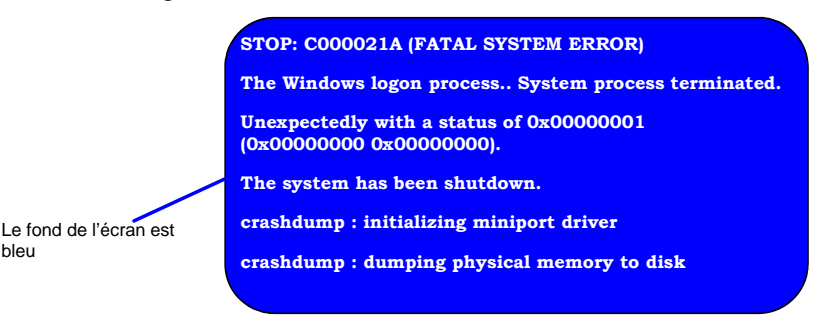

Notez le message d'erreur affiché à l'écran puis contactez votre revendeur.

bleu

En cas d'erreur fatale, le serveur effectue automatiquement le vidage de la mémoire et enregistre les données dans un répertoire arbitraire. (Consultez la fin de ce chapitre). Le personnel de maintenance vous demandera probablement de lui fournir ces données. Copiez donc le fichier sur un support (par exemple sur une cartouche DAT) que vous pourrez transmettre.

**IMPORTANT** : Il est possible qu'un message indiquant que la mémoire virtuelle est insuffisante apparaisse lorsque vous redémarrez le système après une erreur fatale. Ignorez le message et démarrez le système.

**ASTUCE :** Avant de copier le fichier sur un support, lancez **Event Viewer** (Observateur d'événements) pour vérifier que l'événement de vidage est présent dans le journal des événements et que le fichier de vidage de la mémoire a bien été enregistré.

Il est possible que le message suivant apparaisse :

"Your system is low on virtual memory. To ensure that Windows runs properly, increase the size of your virtual memory paging file. For more information, see Help."Votre système ne dispose pas d'assez de mémoire virtuelle. Pour assurer un fonctionnement correct de Windows augmentez la taille de votre fichier d'échange. Pour plus d'informations, consultez l'aide.

Lorsque ce message apparaît, étendez la mémoire physique en suivant la procédure ci-après.

- **1.** Ajoutez un module mémoire.
- **2.** Portez la taille du fichier d'échange à la taille de la mémoire physique x 1,5 au minimum.

Le système affiche également un message d'avertissement si un composant interne ou un périphérique (pas exemple un disque dur, un réseau ou une imprimante) présente une défaillance. Notez le message d'erreur affiché puis contactez votre revendeur.

## **Messages d'erreur de l'application de gestion du serveur**

Si un outil de gestion de serveur comme NEC ESMPRO Agent, NEC ESMPRO Manager ou GAMServer est installé sur votre serveur Bull NovaScale/ft ou sur l'ordinateur de gestion, vous pouvez obtenir des informations sur les erreurs via l'écran du serveur ou de l'ordinateur de gestion.

Pour plus de détails sur ces programmes, consultez le chapitre 5 de ce guide ou l'aide en ligne.

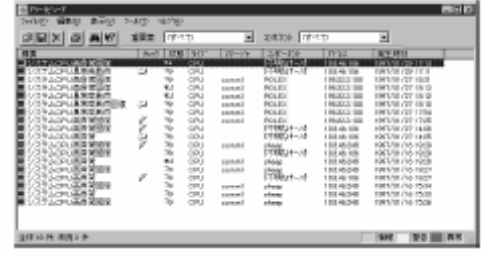

# **RÉSOLUTION DES PROBLÈMES**

Référez-vous à cette section pour établir un diagnostic exact de la panne du serveur et le dépanner.

Si le serveur ne fonctionne toujours pas correctement après avoir suivi les instructions données dans cette section, notez le message d'erreur et contactez votre personnel de maintenance.

## **Problèmes avec le serveur Bull NovaScale/ft**

### **Impossible de mettre le serveur sous tension**

- $\Box$  Le serveur est-il alimenté correctement ?
	- → Vérifiez que le cordon d'alimentation est connecté à une prise électrique ou à un système d'alimentation sans coupure compatible avec les spécifications d'alimentation du serveur.
	- → Vérifiez que les deux parties du cordon d'alimentation fourni sont correctement branchées sur l'unité centrale du serveur.
	- → Utilisez exclusivement le cordon d'alimentation fourni avec le serveur. Vérifiez qu'il n'est pas endommagé et que les connecteurs sont en bon état.
	- → Vérifiez que le disjoncteur de la prise électrique sur laquelle est branché le serveur n'est pas déclenché. S'il s'est déclenché, réarmez-le.
	- → Si le cordon d'alimentation est branché sur un système d'alimentation sans coupure, vérifiez que ce système est sous tension et qu'il fonctionne. Pour plus de détails, consultez le manuel du système d'alimentation sans coupures.

L'utilitaire Setup du BIOS du serveur vous permet de configurer l'alimentation du serveur par le système d'alimentation sans coupures. Vérifiez que vous avez correctement effectué cette configuration.

Menu à vérifier : **Server** (Serveur) – **AC-LINK – Power On** (Mise sous tension).

→ Vérifiez que le bouton de mise sous tension sur l'unité centrale est allumé.

- Avez-vous appuyé sur le bouton de mise sous tension ?
	- → Appuyez sur le bouton de mise sous tension situé sur l'avant pour mettre le serveur sous tension. Le témoin de mise sous tension doit s'allumer.
- Avez-vous correctement installé le module microprocesseur et E/S ?
	- → Vérifiez que le module microprocesseur et E/S est correctement installé. Attachez solidement le module avec la vis prévue à cet effet sur la poignée du module. Le serveur ne peut pas être mis sous tension s'il n'est pas correctement vissé.

## **L'écran devient bleu pendant le démarrage du système d'exploitation**

→ Patientez pendant l'intervalle de temps que vous avez indiqué pour le paramètre **Boot Monitoring** (Surveillance de l'amorçage) dans le Setup du BIOS. Une fois ce temps écoulé, le serveur redémarre et lance le système d'exploitation.

## **Impossible de mettre le serveur hors tension**

- $\Box$  Le bouton de mise sous/hors tension n'est-il pas masqué ?
	- → Redémarrez le serveur et lancez l'utilitaire Setup du BIOS.

Menu à vérifier : **Security** (Sécurité) – **Switch Inhibit** (Blocage du commutateur) – **Enabled** (Activé).

## **Échec du POST**

- □ Les modules mémoire DIMM sont-ils correctement installés ?
	- → Au minimum une barrette DIMM est nécessaire pour le déroulement du POST.
- □ La taille de la mémoire est-elle importante ?
	- $\rightarrow$  La vérification de la mémoire peut prendre un certain temps si la taille de la mémoire est importante. Patientez quelques instants.
- Avez-vous utilisé le clavier ou la souris immédiatement après avoir démarré le serveur ?
	- → Si vous avez touché le clavier ou la souris immédiatement après avoir démarré le serveur, il est possible que le POST ait accidentellement détecté une erreur au niveau du contrôleur clavier et se soit arrêté. Dans ce cas, redémarrez le serveur et ne touchez ni à la souris ni au clavier avant que le message de démarrage du BIOS n'apparaisse.
- $\Box$  Les modules mémoire et les cartes PCI installés sont-ils compatibles avec votre serveur ?
	- → Nous ne garantissons pas le bon fonctionnement du serveur si vous l'utilisez avec des périphériques non autorisés.

#### **Le serveur redémarre pendant l'utilisation de l'utilitaire SCSI***Select*

- Avez-vous modifié les paramètres du Setup ?
	- → Dans le Setup, sélectionnez **Server** (Serveur), **Monitoring Configuration** (Surveillance de la configuration), **Option ROM Scan Monitoring** (Option scan de la mémoire ROM) puis **Disabled** (Désactivé). Si **Option ROM Scan Monitoring** (Option scan de la mémoire ROM) est activé, le système ne peut pas redémarrer pendant l'utilisation de SCSI*Select*. Restaurez le paramètre une fois que vous avez fini d'utiliser l'utilitaire.

#### **Échec de l'accès aux périphériques internes ou externes**

- $\Box$  Les câbles sont-ils correctement connectés ?
	- → Vérifiez que les câbles d'interface et le cordon d'alimentation sont correctement branchés. Assurez-vous également que les câbles ont été branchés dans le bon ordre.
- Le périphérique est-il compatible avec votre serveur Bull NovaScale/ft ?
	- $\rightarrow$  Nous ne garantissons pas le bon fonctionnement du serveur si vous l'utilisez avec des périphériques non autorisés.
- Avez-vous effectué la mise sous tension des périphériques dans le bon ordre ?
	- → Lorsque des périphériques externes sont connectés au serveur, vous devez les mettre sous tension avant le serveur lui-même.
- Avez-vous installé les pilotes des périphériques optionnels ?
	- → Certains périphériques optionnels nécessitent des pilotes spécifiques Pour plus de détails sur l'installation du pilote, consultez le manuel fourni avec le périphérique.
- La configuration du contrôleur SCSI (options comprises) est-elle correcte ?
	- → Si le serveur possède un contrôleur SCSI optionnel et des périphériques SCSI, effectuez la configuration via le BIOS du contrôleur SCSI. Pour plus de détails, consultez le manuel du contrôleur SCSI.
- La configuration du périphérique SCSI est-elle correcte ?
	- $\rightarrow$  Si des périphériques SCSI externes sont connectés au serveur, vous avez besoin de déterminer leur identificateur SCSI et leur résistance de fin de ligne. Pour plus de détails, consultez le manuel du périphérique SCSI.

#### **Les microprocesseurs ne fonctionnent pas en mode duplex**

- $\rightarrow$  Vérifiez que la mémoire est correctement configurée.
- $\rightarrow$  Vérifiez si des microprocesseurs ou des modules mémoire DIMM d'un autre fabriquant sont utilisés.

### **Les disques durs ne fonctionnent pas en mode duplex**

 $\rightarrow$  Si vous n'avez pas effectué les étapes de mise en miroir des disques durs dans le bon ordre (y compris la reconfiguration du miroir après le remplacement d'un disque dur défaillant), il est possible que le miroir ne soit pas correctement configuré. Vérifiez que vous avez bien suivi la procédure.

### **Le clavier ou la souris ne fonctionne pas :**

- $\Box$  Le câble du clavier ou de la souris est-il correctement branché ?
	- → Vérifiez que le câble est correctement branché sur le bon connecteur à l'arrière du serveur.
- $\Box$  Le clavier et la souris sont-ils compatibles avec votre serveur Bull NovaScale/ft ?
	- → Nous ne garantissons pas le bon fonctionnement du serveur si vous l'utilisez avec des périphériques non autorisés.
- $\Box$  Le pilote du clavier et de la souris sont-ils correctement installés ?
	- → Pour vérifier que le pilote du clavier et celui de la souris sont correctement installés, consultez le manuel fourni avec votre système d'exploitation. En principe, les pilotes ont été installés en même temps que le système d'exploitation. Certains systèmes d'exploitation vous permettent de modifier les paramètres de la souris et du clavier. Pour vérifier que les paramètres de la souris et du clavier sont correctement configurés, consultez le manuel fourni avec votre système d'exploitation.

#### **L'écran se bloque et le clavier ainsi que la souris ne fonctionnent pas**

 $\rightarrow$  Si la taille de la mémoire est importante, la copie de la mémoire en mode duplex prend du temps. Le système arrête de fonctionner pendant la copie. Cela correspond au fonctionnement normal du système.

## **Le message New Hardware Found (Nouveau matériel détecté) apparaît**

→ Il est possible qu'un tel message apparaisse au démarrage du système ou lorsqu'un module microprocesseur et E/S est remplacé et que le nouveau module est raccordé au système. Ce message est un message normal de fonctionnement du système et ne pose aucun problème.

#### **Échec de l'accès à la disquette (en lecture ou en écriture)**

- Y a-t-il une disquette dans le lecteur ?
	- $\rightarrow$  Insérez une disquette dans le lecteur jusqu'à ce que vous entendiez un clic.
- La disquette est-elle protégée en écriture ?
	- → Enlevez la protection de la disquette en déplaçant l'encoche à l'arrière de la disquette.
- □ La disquette est-elle formatée ?
	- → Utilisez une disquette formatée ou formatez la disquette avant de l'utiliser. Pour savoir comment formater une disquette, consultez le manuel fourni avec votre système d'exploitation.

#### **Impossible d'accéder au CD-ROM**

- $\Box$  Le CD-ROM est-il bien positionné dans le chariot du lecteur ?
	- → Le chariot du lecteur présente un creux pour maintenir correctement le CD-ROM. Assurez-vous que le CD-ROM est correctement positionné dans le creux.
- □ Le CD-ROM est-il compatible avec votre serveur ?
	- $\rightarrow$  Le CD-ROM Macintosh est incompatible avec votre serveur Bull NovaScale/ft.

### **Impossible d'accéder au disque dur**

- $\Box$  Le disque dur est-il compatible avec le serveur ?
	- → Nous ne garantissons pas le bon fonctionnement du serveur si vous l'utilisez avec des périphériques non autorisés.
- $\Box$  Le disque dur est-il correctement installé ?
	- → Vérifiez que vous avez bien verrouillé le levier d'éjection du disque dur. Si le disque dur n'est pas correctement installé, il n'est pas connecté aux connecteurs internes (pour plus de détails, consultez le chapitre 8). Si le disque dur est correctement installé, le témoin d'alimentation du disque dur doit être allumé lorsque le serveur est sous tension.

### **Impossible de démarrer le système d'exploitation**

- $\Box$  Y a-t-il une disquette dans le lecteur de disquettes ?
	- $\rightarrow$  Éjectez la disquette et redémarrez le serveur.
- Y a-t-il un CD-ROM de démarrage (par exemple le CD-ROM ExpressBuilder) dans le lecteur de disques optiques ?
	- → Retirez le CD-ROM du lecteur et redémarrez le serveur.
- Le système d'exploitation est-il endommagé ?
	- → Utilisez le processus de restauration du système d'exploitation pour restaurer votre système d'exploitation endommagé.

## **Le comportement du système d'exploitation est instable**

- □ Avez-vous mis votre système à jour ?
	- $\rightarrow$  Pour des détails sur les procédures de mise à jour, consultez le guide d'installation.

### **En cas d'erreur, le système ne réagit pas conformément au paramètre Automatic Restart (Redémarrage automatique)**

→ Même si le paramètre de redémarrage automatique est activé, le système peut redémarrer de façon automatique ou pas en cas d'erreur. Si le système ne redémarre pas automatiquement, redémarrez-le manuellement.

## **Impossible de mettre le serveur hors tension lorsque l'écran bleu de Windows 2003 Server Enterprise Edition est affiché**

→ Lorsque l'écran bleu de Windows est affiché, il faut forcer la mise hors tension du système pour l'arrêter. Pour cela, appuyez sur le bouton de mise sous/hors tension pendant au moins 4 secondes. Si vous effectuez une simple pression sur le bouton, le serveur ne se mettra pas hors tension.

## **Impossible de trouver le serveur sur le réseau**

- $\Box$  Le câble réseau local est-il connecté ?
- → Vérifiez que vous avez bien connecté le câble réseau au port réseau qui se trouve à l'arrière du serveur. Vérifiez également que le câble que vous utilisez est conforme à l'interface réseau standard.
- Le protocole et le service ont-ils été configurés ?
- → Installez le pilote réseau spécifique pour le serveur. Assurez-vous que le protocole (par exemple TCP/IP) et les

services sont correctement spécifiés.

- La vitesse de transfert est-elle correcte ?
- → Le contrôleur réseau local intégré de ce serveur peut être utilisé en réseau avec une vitesse de transfert de 1000 Mbps, 100 Mbps ou 10 Mbps. Vous pouvez modifier la vitesse de transfert ou configurer les paramètres à partir du système d'exploitation. Cependant, n'utilisez pas la fonction **Auto Detect** (Détection automatique). Entrez le même taux de transfert que celui du hub connecté. Vérifiez aussi que le mode duplex est le même que celui du hub connecté.

Définissez la vitesse de transfert en utilisant le gestionnaire des périphériques. Dans l'arborescence du gestionnaire des périphériques, sélectionnez l'adaptateur réseau dont la vitesse de transfert doit être modifiée et faites un clic droit. Dans le menu qui s'affiche, sélectionnez **Properties** (Propriétés). La fenêtre des propriétés s'affiche. Dans l'onglet **Link** (Lien), sélectionnez le composant qui correspond au hub connecté à partir de la liste déroulante **Speed and Duplex** (Vitesse et Duplex). Si vous cliquez sur **OK**, la configuration entrera en vigueur.

### **L'icône du lecteur A est transformée en celle d'un disque amovible**

 $\rightarrow$  Cela ne pose aucun problème.

### **Le serveur se réamorce en boucle au démarrage**

- La commande CHKDSK est-elle exécutée au démarrage ?
	- $\rightarrow$  Ouvrez l'utilitaire Setup du BIOS et effectuez la modification suivante :

Procédure de modification des paramètres du BIOS

Cliquez sur **Server** (Serveur), **Monitoring configuration** (Configuration de la surveillance), et désactivez la fonction **Boot Monitoring** (Surveillance de l'amorçage).

Pour plus de détails, consultez le chapitre 4 « Surveillance de la configuration ».

\* Lorsque CHKDSK est terminé, redémarrez le serveur, réactivez la surveillance de l'amorçage et continuez normalement.

CHKDSK est exécuté dans les conditions suivantes :

- (1) L'exécution de CHKDSK est planifiée pour le prochain démarrage système
- (2) La corruption d'un fichier système est détectée depuis le démarrage précédent à l'arrêt précédent ;
- (3) La corruption d'un fichier système est détectée pendant le démarrage du système.
- La valeur du paramètre **Boot Monitoring** (Surveillance de l'amorçage) dans la configuration du BIOS est-elle adaptée ?
	- $\rightarrow$  Modifiez cette valeur en fonction de votre environnement. Pour plus de détails, consultez le chapitre 4 « Surveillance de la configuration ».

#### **Les témoins lumineux d'accès au disque sont éteints**

 $\rightarrow$  Les témoins lumineux semblent ne pas être allumés complètement lorsqu'un nombre excessif d'accès les fait clignoter fréquemment. Vérifiez que les témoins lumineux clignotent vert lorsque l'accès est réduit.

#### **Le module microprocesseur et E/S est déconnecté**

 $\rightarrow$  Lorsqu'une erreur se produit dans un module microprocesseur et E/S, le message suivant est enregistré dans le journal des événements et le module microprocesseur et E/S peut être déconnecté. Dans ce cas, contactez votre revendeur car le remplacement du périphérique est nécessaire.

Source : HasCtrl Type: Error Event ID: 3400 Description: FT nonfatal error occurred on the Module [Module Number]. [Module number] "#0" or "#1".

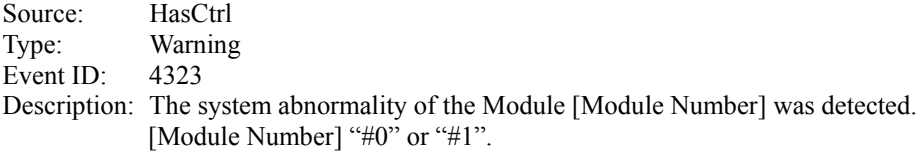

## **Le module microprocesseur est déconnecté**

→ Lorsqu'une erreur se produit dans le module microprocesseur, le message suivant est enregistré dans le journal des événements et le module microprocesseur peut être déconnecté. Le module microprocesseur sera de nouveau mis en mode duplex. Ce message n'a donc aucune influence sur le serveur. Si la réintégration échoue, consultez la section « Le module microprocesseur n'est pas intégré » de ce chapitre.

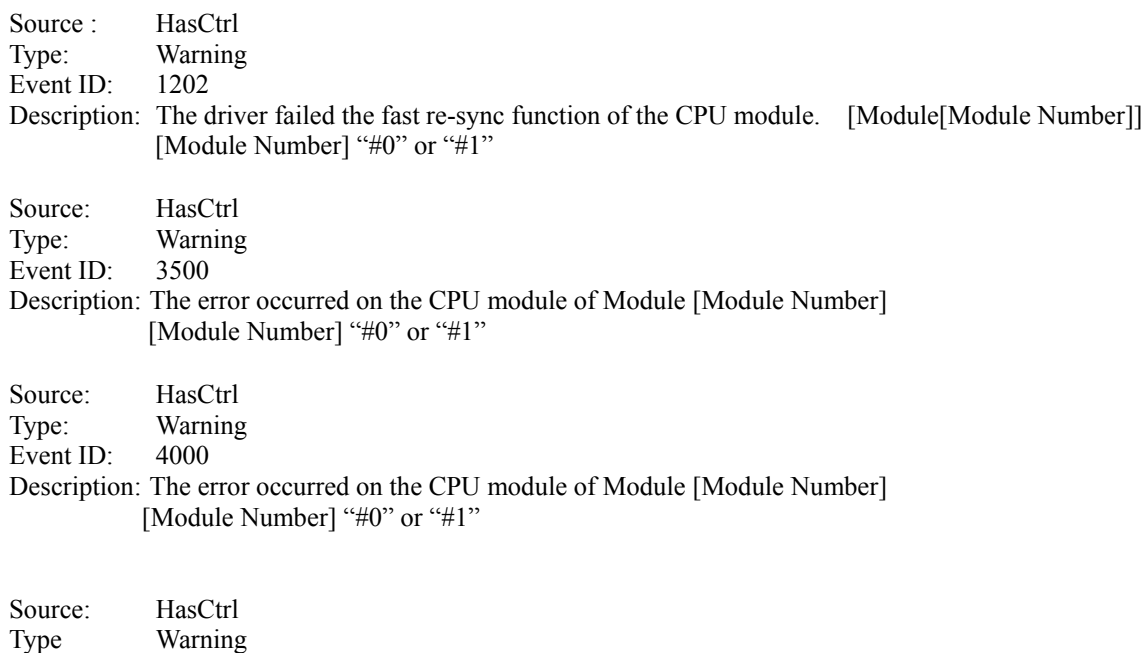

#### **Le module E/S est déconnecté**

Event ID: 4310

Description: Synchronization of the CPU module stopped.

→ Lorsqu'une erreur se produit dans le composant, le message suivant est enregistré dans le journal des événements et le module E/S peut être déconnecté. Dans ce cas, contactez votre revendeur car le remplacement du périphérique est nécessaire.

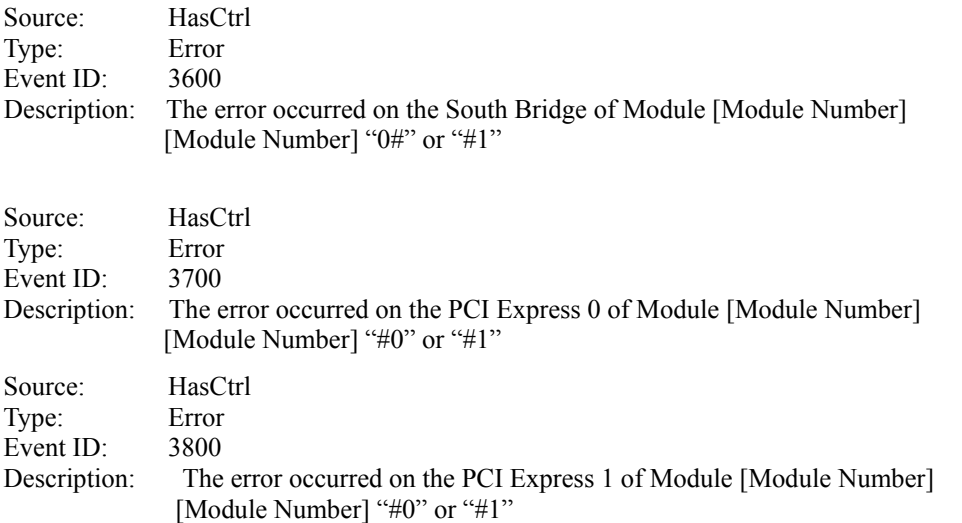

## **Le module microprocesseur et E/S n'est pas intégré**

→ Lorsque vous essayez de réintégrer le module microprocesseur et E/S qui a déjà causé une défaillance, le message suivant est enregistré dans le journal des événements et le module microprocesseur et E/S ne sera pas réintégré. Dans ce cas, contactez votre revendeur car le remplacement du périphérique est nécessaire.

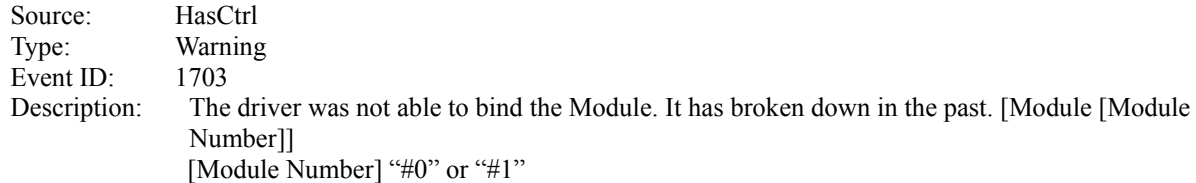

## **Le module microprocesseur n'est pas intégré**

→ Lorsque vous essayez de réintégrer le module microprocesseur, le message suivant est enregistré dans le journal des événements et le module microprocesseur ne sera pas réintégré. Dans ce cas, la réparation est considérée comme nécessaire tant que le temps moyen entre défaillance du module microprocesseur est en-dessous de la valeur seuil. Contactez votre revendeur car le remplacement du périphérique est nécessaire.

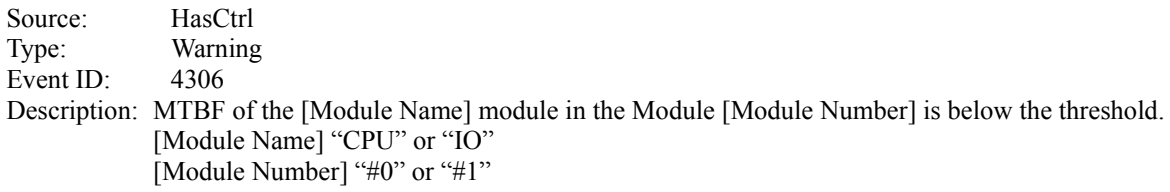

→ Lorsque vous essayez de réintégrer le module microprocesseur, le message suivant est enregistré dans le journal des événements et le module microprocesseur ne sera pas réintégré. Ce message indique qu'une erreur s'est produite lors de la réintégration du module. Contactez votre revendeur car le remplacement du périphérique est nécessaire.

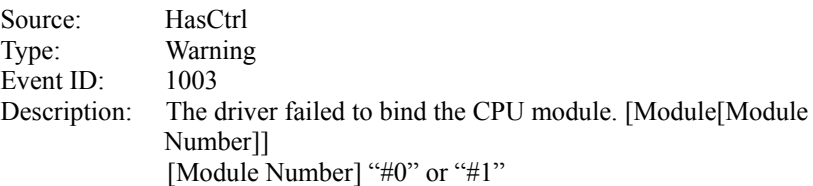

#### **Le module E/S ne se déconnecte pas**

→ Lorsque vous essayez de déconnecter le module E/S alors que l'adaptateur réseau et/ou l'adaptateur SCSI et/ou l'adaptateur FC n'est pas en mode duplex, le message suivant est enregistré dans le journal des événements et le module E/S ne sera pas séparé. Dans ce cas, vérifiez les paramètres de chaque adaptateur en vous référant à la section « Après le démarrage, le témoin de statut ft est éteint ou s'allume orange » de ce chapitre.

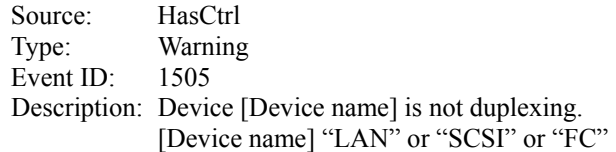

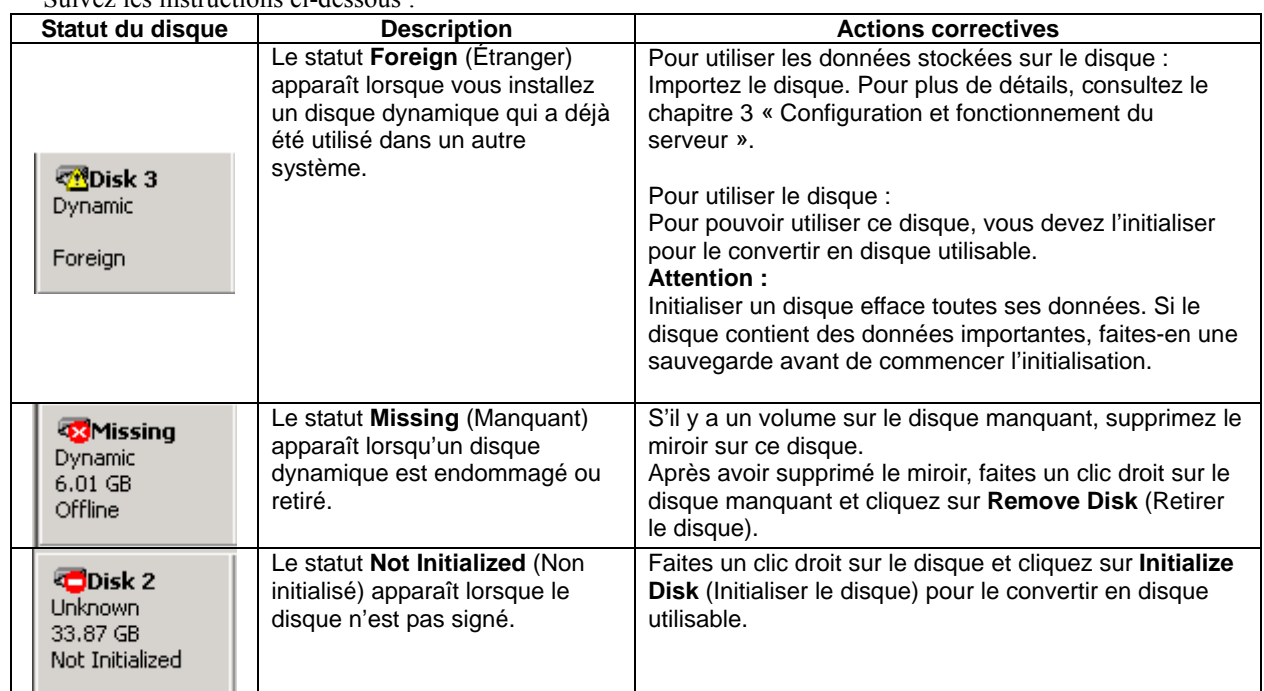

#### **Des disques indisponibles apparaissent dans Disk Management (Gestion des disques).**  Suivez les instructions ci-dessous :

**Le témoin d'accès au disque clignote orange** 

- $\Box$  Le miroir entre les disques durs a-t'il été désinstallé ?
	- → Consultez **Disk Management** (Gestion des disques) pour savoir si le miroir a été endommagé. Si c'est le cas, reconfigurez-le.

(Consultez la section « Configuration et suppression de la mise en miroir » du chapitre 3 « Configuration et fonctionnement de Windows »).

Le témoin du disque et le témoin d'accès au disque s'allument orange pendant le processus de reconfiguration automatique du miroir. Pendant le processus de reconfiguration, l'accès au disque s'effectue et le témoin s'allume orange et vert alternativement. Attendez quelques instants pendant que le système vérifie que le miroir a été reconfiguré dans **Disk Management** (Gestion des disques), etc.

Lorsqu'un des disques configurés en miroir est défaillant, l'autre disque devient **Failed Redundancy** (Redondance défaillante). Dans ce cas, le témoin du disque s'allume aussi orange. Remplacez le disque défaillant et reconfigurez le miroir.

## **Augmentation du taux de charge du microprocesseur pour SNMP Service (snmp.exe)**

- → Lorsque le serveur est surveillé par NEC ESMPRO Manager, il est possible que le taux de charge du microprocesseur dans SNMP Service augmente à chaque cycle de surveillance (durée par défaut : une minute).
- → NEC ESMPRO Manager et NEC ESMPRO Agent échangent des informations par l'intermédiaire de SNMP Service. Si la surveillance du statut du serveur par NEC ESMPRO Manager est activée (elle l'est par défaut), NEC ESMPRO Manager envoie régulièrement une requête à NEC ESMPRO Agent pour connaître le statut actuel du serveur. En réponse, NEC ESMPRO Agent vérifie le statut du serveur, ce qui a pour conséquence de faire augmenter temporairement le taux de charge du microprocesseur de SNMP Service.
- $\rightarrow$  Si cette augmentation vous gêne, par exemple pour une application vidéo, arrêtez la surveillance du statut du serveur dans NEC ESMPRO Manager ou bien augmentez la durée des cycles.

#### **Raccrochement de SNMP Service**

→ SNMP Service possède un module appelé **SNMP Extended Agent**. Il est possible que ce module soit enregistré lorsque vous installez un logiciel qui utilise SNMP Service. Lorsque vous lancez SNMP Service, SNMP Extended Agent est également chargé lors de l'initialisation. Cependant, si l'initialisation n'est pas terminée après un temps donné, SNMP Service raccroche. Il est possible que l'initialisation prenne du temps à cause de la charge temporaire importante du système. Dans ce cas, attendez que la charge du système baisse suffisamment avant de redémarrer SNMP Service.

### **Un message de esmcmn.exe s'affiche lors du démarrage du système**

→ Le message ci-dessous peut s'afficher lorsque vous redémarrez le système sur lequel NEC ESMPRO Agent et des unités amovibles comme MO et DVD-RAM sont installées sans avoir fermé l'explorateur Windows après avoir affiché le contenu des disques et éjecté les disques grâce au logiciel (en faisant un clic droit sur le lecteur DVD dans l'explorateur Windows et en sélectionnant **Eject** (Éjecter). Le message (le nom de lecteur) affiché varie selon les systèmes.

Si le message ci-dessous s'affiche, cliquez sur **Cancel** (Annuler) ou sur **Continue** (Continuer) pour fermer la boîte de dialogue. Si vous ne fermez pas la boîte de dialogue, vous ne pourrez pas mettre en route le service station de travail et les services associés, ce qui peut entrainer un mauvais fonctionnement du système. De plus, si vous redémarrez le système, assurez-vous d'abord de fermer le programme qui affiche le média (l'explorateur Windows par exemple).

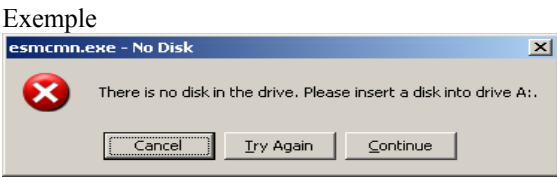

## **Le vidage de la mémoire (informations de débogage) ne peut être récupéré après une défaillance.**

- $\Box$  Y a-t-il suffisamment d'espace disponible dans l'espace de stockage ?
	- $\rightarrow$  Spécifiez le lecteur dans lequel il y a un espace de stockage disponible plus important que la mémoire du serveur + 12 Mo (supérieur à 2 048 Mo + 12 Mo si la taille de la mémoire est supérieure à 2 Go). Pour plus de détails, consultez la section « Configuration du vidage de la mémoire » du chapitre 4 « Étape 12 : Mise en place de la gestion des erreurs » du guide de l'installation.
- $\Box$  La taille initiale que vous avez définie est-elle inférieure à la valeur recommandée ?
	- $\rightarrow$  Si la taille initiale que vous avez définie est inférieure à la valeur recommandée, il est possible que vous ne puissiez pas collecter la totalité des informations de débogage (fichier de vidage de la mémoire). Assurez-vous de créer le fichier de vidage de la mémoire (avec une taille correspondant aux remarques ci-dessus) dans la partition du système d'exploitation.

Pour plus de détails, consultez la section « Configuration du vidage de la mémoire » du chapitre 4 « Étape 12 : Mise en place de la gestion des erreurs » du guide d'installation.

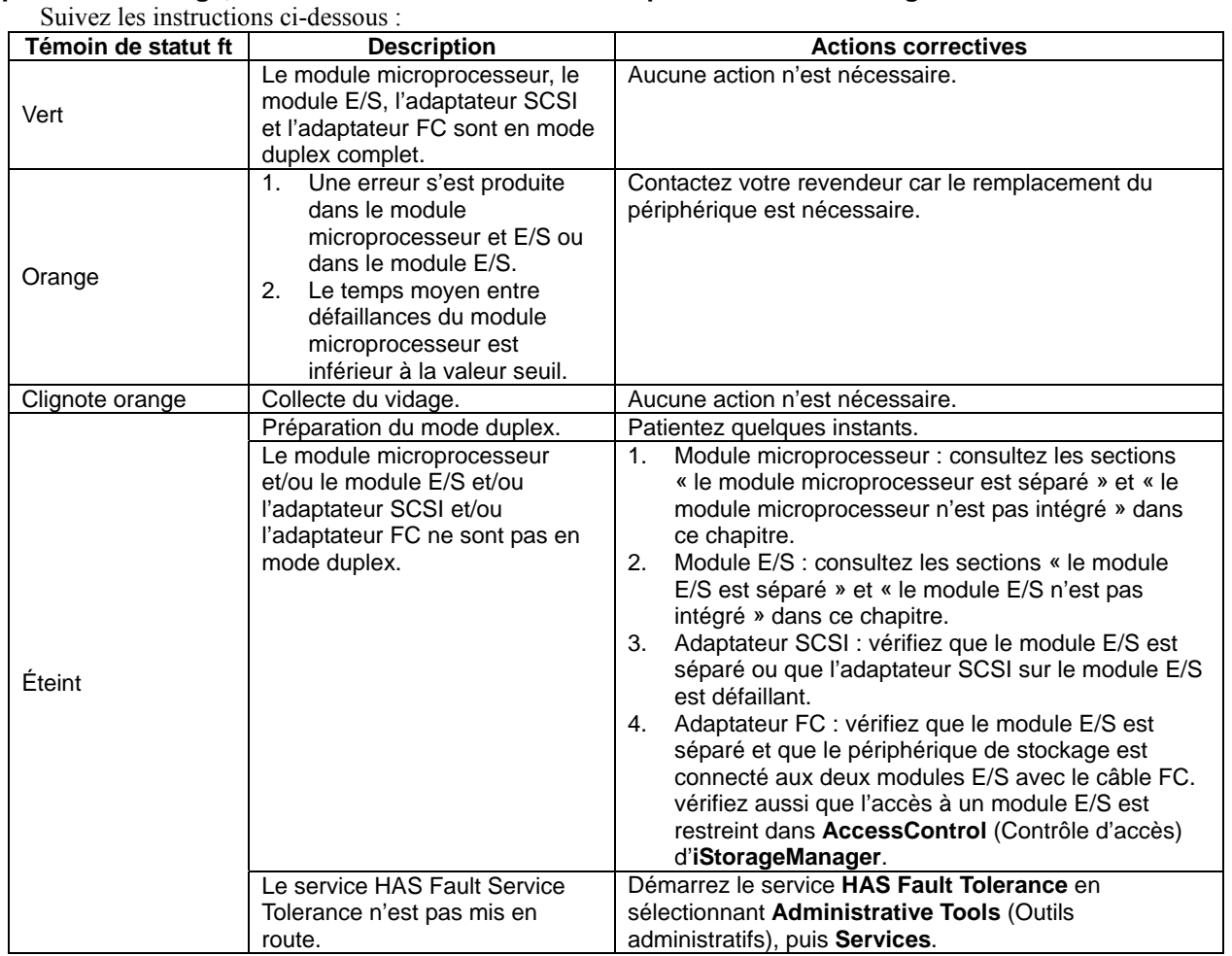

## **Après le démarrage, le témoin de statut ft ne s'allume pas ou s'allume orange.**

## **L'invite de commande ne peut pas s'afficher en plein écran**

Les serveurs de la gamme Bull NovaScale/ft ne permettent pas de passer l'invite de commande en mode plein écran. De plus vous ne pouvez pas exécuter des applications qui utilisent l'invite de commande en mode plein écran. Si vous essayez de passer en mode plein écran, le message ci-dessous peut apparaître. Cliquez sur **OK** et fermez la fenêtre.

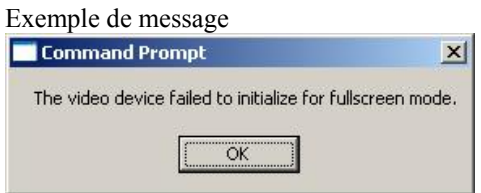

## **Les paramètres d'affichage ne correspondent pas**

Cela peut arriver lorsque vous utilisez une application qui change la résolution. Fermez l'application. Si l'affichage de l'écran ne change pas, allez dans **Display Properties** (Propriétés de l'affichage), dans l'onglet **Settings** (Paramètres) puis dans **Screen resolution** (Résolution de l'écran) et réinitialisez la résolution. Vous devez redémarrer le système pour que les nouveaux paramètres prennent effet.
#### **Un point d'exclamation « ! » apparaît sur (Carte graphique VGA) sous le périphérique non échangeable à chaud lors du changement de paramètre pour afficher les périphériques cachés dans le menu du gestionnaire des périphériques**

Les spécifications du serveur en sont la cause mais il n'y a pas d'effet sur les opérations. Un point d'exclamation « ! » apparaît sur (Carte graphique VGA) lorsque le pilote du système d'exploitation Standard VGA n'est pas activé sur le serveur.

#### **Un point d'exclamation « ! » apparaît sur Serial (Série) sous le périphérique non échangeable à chaud lors du changement de paramètre pour afficher un périphérique non affiché dans le menu en utilisant le gestionnaire des périphériques**

(Les serveurs de la gamme Bull NovaScale/ft ne possèdent pas de port série pour les périphériques hérités. Lorsque vous installez Windows sur un serveur legacy-free comme les serveurs de la gamme Bull NovaScale/ft, un point d'exclamation « ! » peut apparaître sur **Serial** (Série). Les spécifications du serveur en sont la cause mais il n'y a pas d'effet sur les opérations du serveur.

#### **Un message d'avertissement s'affiche pendant le test POST après l'implémentation de la carte de gestion à distance ft (pour les modèles R620-LR uniquement)**

Avez-vous initialisé la carte de gestion à distance ?

La configuration matérielle du BMC est corrompue.

!! **Update BMC H/W Configuration by configuration tool!!** (Mettez la configuration matérielle du BMC à jour grâce à l'outil de configuration)

!! **Refer to BMC Configuration manual !!** (Référez-vous au guide de configuration BMC).

Si le message ci-dessus apparaît, appuyez sur la touche **F1** ou attendez quelques instants. Le test POST s'exécute. Insérez le CD-ROM ExpressBuilder fourni avec le serveur dans le lecteur de CD-ROM pour démarrer ExpressBuilder. À partir du menu principal, sélectionnez **Tools** (Outils) puis **Initialize Remote Management Card** (Initialiser la carte de gestion à distance) pour enregistrer les informations du capteur spécifiques au serveur sur la carte.

#### **L'ordinateur de gestion ne reconnaît pas votre serveur**

 $\Box$  Avez-vous installé la carte de gestion à distance (en option)?

Démarrez ExpressBuilder, sélectionnez **Tools** (Outils) puis **Initialize Remote Management Card** (Initialiser la carte de gestion à distance) dans le menu principal et enregistrez les informations spécifiques de chaque serveur sur la carte.

□ Est ce que Java2 Runtime Environment, Standard Edition 1.4.2 04 ou plus récent est appliqué à l'ordinateur de gestion ?

Java2 Runtime Environment, Standard Edition 1.4.2\_04 ou plus récent est nécessaire. Il peut être installé à partir de l'emplacement suivant:

Démarrez Windows et insérez le CD-ROM ExpressBuilder dans le lecteur de CD-ROM de l'ordinateur de gestion sur lequel vous souhaitez l'installer. Le menu **Master Control** (Commandes principales) s'affiche automatiquement. Exécutez l'installateur JRE dans le menu d'installation de NEC DianaScope à partir de **Software Setup** (Configuration du logiciel) – **NEC DianaScope**.

\*Téléchargez la dernière version de Java Runtime sur http://java.sun.com/j2se/

- □ Le câble réseau local est-il correctement branché ?
- $\rightarrow$  Assurez-vous que le câble réseau local est correctement connecté. Le capteur du périphérique ne peut pas fonctionner tant que le câble n'est pas correctement connecté. Vérifiez que le câble est branché sur le connecteur réseau local et non pas sur un connecteur port série.
- □ L'adresse IP est-elle partagée ?
- $\rightarrow$  Par défaut, l'adresse IP du port réseau local de gestion est 192.168.1.1. Si cette adresse IP est déjà utilisée sur le réseau, modifiez-la car elle ne sera pas reconnue correctement.
- □ La connexion est elle restreinte par un pare-feu ou par une passerelle ?

La connexion peut être restreinte par la configuration (pare-feu par exemple). Si le problème peut être résolu en connectant directement le réseau local à l'ordinateur du client avec un câble croisé, consultez la section « Paramètres réseau » du chapitre 4 « Fonction de gestion à distance » et vérifiez de nouveau le pare-feu ou la passerelle.

#### **L'écran de la console du périphérique n'apparaît pas sur l'écran de la console KVM à distance web**

Les paramètres de résolution du périphérique sont-ils corrects ?

#### Modèle R620-LR

Lorsque l'écran du périphérique est affiché dans la carte de gestion à distance ft, modifiez les paramètres de résolution à 1024x768 et un taux de rafraichissement à 75 Hz.

#### Modèle R620-MR

Lorsque l'écran du périphérique est affiché dans la carte de gestion à distance ft, modifiez les paramètres de résolution à 1024x768 et un taux de rafraichissement à 75 Hz.

#### **Vous avez oublié le nom de connexion/le mot de passe pour utiliser la fonction de gestion à distance à partir d'un navigateur web**

Consultez le chapitre 4 « Paramétrage des cavaliers de configuration BMC » et modifiez la position du cavalier pour restaurer la configuration initiale de chaque paramètre (même du mot de passe BMC).

#### **IMPORTANT :**

Cette opération efface également les paramètres BMC nécessaires pour connecter NEC DianaScope et les serveurs de la gamme Bull NovaScale/ft. Si vous utilisez NEC DianaScope, sauvegardez ces paramètres sur une disquette avant d'effectuer cette opération. Les paramètres BMC peuvent être configurés/sauvegardés par la fonction de gestion du système de NEC DianaScope Agent ou d'ExpressBuilder.

#### **Un périphérique a été retiré par accident**

Lorsque vous cliquez sur l'icône **Safely Remove Hardware** (Retirer le matériel en toute sécurité) dans la barre des tâches, les noms des périphériques comme **USB Mass Storage Device** (Périphérique de stockage de masse USB) sont affichés. Si vous retirez un périphérique par accident (sauf **USB Floppy Drive** (Lecteur de disquette USB)), cliquez de nouveau sur l'icône **Safely Remove Hardware** (Retirer le matériel en toute sécurité) et sélectionnez **Safely remove AMD PCI to USB Open Host Controller** Le périphérique retiré est alors de nouveau reconnu.

### **Journal des événements**

#### **Le message The NMS Service terminated unexpectedly (le service NMS s'est interrompu de façon inattendue) est enregistré dans le journal des événements du système**

→ Il est possible que vous trouviez ce message au démarrage du système ou après l'échange de modules PCI. Il ne traduit aucun problème de fonctionnement. La modification d'un paramètre avec PROSet II devient invalide si NMS Service s'interrompt, mais vous pouvez tout de même changer un paramètre avec la procédure habituelle, puisque NMS Service démarre automatiquement lorsque vous démarrez PROSet II.

"Source: Service Control Manager

Event ID: 7031

Description: The NMS service terminated unexpectedly. This has occurred 1 time(s). The following corrective action will be taken in 0 milliseconds: No action."

### **Le journal des événements contient des entrées relatives à l'événement iANSMiniport**

 $\rightarrow$  Les événements relatifs à iANSMiniport sont les événements liés à la configuration duplex du réseau. Il est possible que les événements suivants soient enregistrés dans le journal des événements du système après le démarrage du système ou après la mise en mode duplex. Ils ne traduisent aucun problème de fonctionnement.

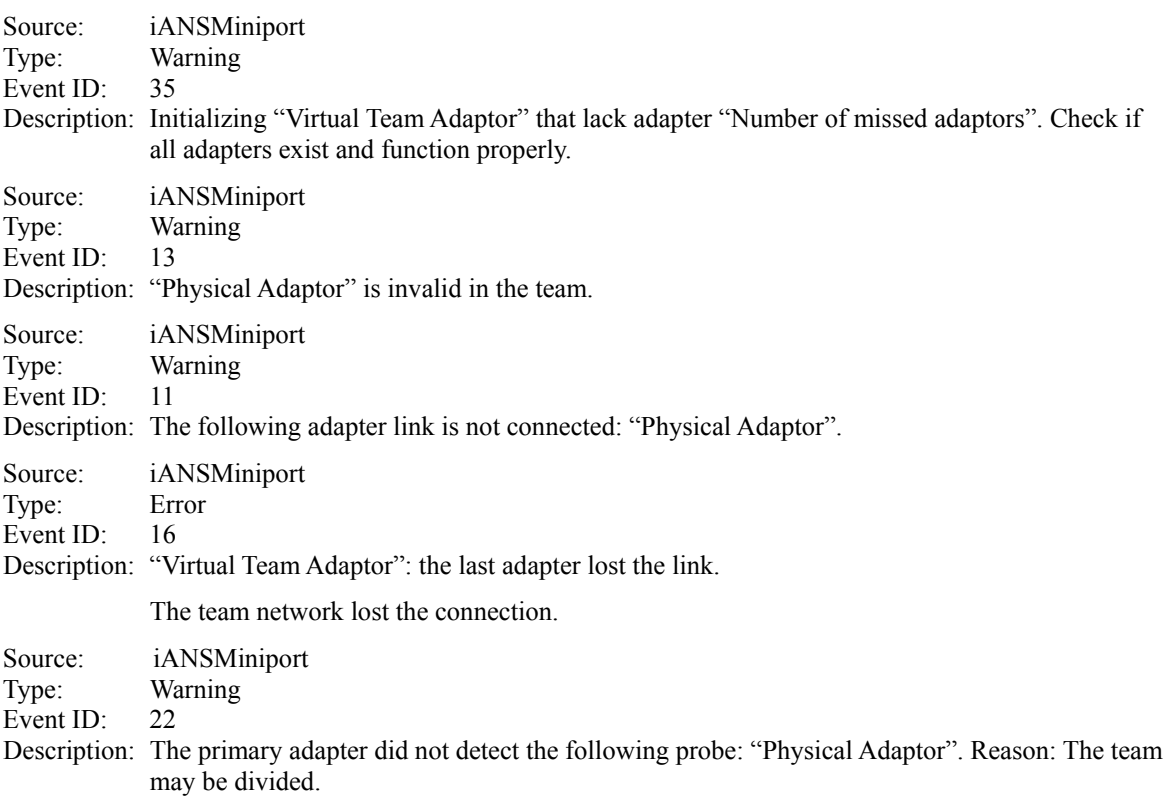

L'événement ci-dessus est enregistré lors du processus de démarrage du système. Lorsque le journal est enregistré, le message ci-dessus n'indique pas qu'il y a un problème dans le système si le statut de l'adaptateur dans l'association est **Active** (Actif) ou **Standby** (En veille). Pour connaître le statut de l'adaptateur, vérifiez les propriétés de l'adaptateur d'association dans le gestionnaire des périphériques.

#### **Le journal des événements contient une entrée EvntAgnt**

 $\rightarrow$  Cet événement n'a aucune influence sur le système ni sur SNMP Services. Aucune action n'est nécessaire.

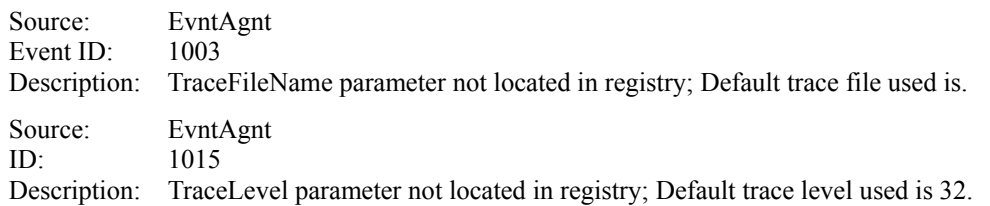

#### **Le journal des événements contient une erreur de contrôle SCSI**

 $\rightarrow$  Cela peut arriver lorsque par exemple, un composant SCSI reçoit une demande de réinitialisation d'un autre composant SCSI. Le système relance alors la fonction. Cela peut se produire lorsque le serveur passe du mode simplex au mode duplex lors du démarrage du

système d'exploitation ou pendant des opérations de maintenance. Si le nombre des erreurs suivantes n'est pas important, ignorez ces erreurs.

Cette erreur survient de 5 à 50 fois en deux ou trois minutes lorsque le serveur passe du mode simplex au mode duplex pendant des opérations de maintenance. Ignorez aussi ces erreurs.

Source : adpu320 Type: Error Event ID: 11 Description: The driver detected a controller error on \Device\Scsi\adpu320xx.

Si cette erreur est enregistrée plusieurs fois, le disque dur est peut être défaillant. Contactez votre service clientèle.

#### La temporisation de périphérique SCSI expirée apparaît dans le journal des événements du système

→ Cela signifie que la vitesse de fonctionnement d'un disque dur est inférieure à la vitesse requise par le système d'exploitation. Le système relance alors la fonction.

Cela peut se produire lorsque le serveur passe du mode simplex au mode duplex lors du démarrage du système d'exploitation ou pendant des opérations de maintenance. Si le nombre des erreurs suivantes n'est pas important, ignorez ces erreurs.

Cette erreur survient environ 5 fois lorsque le serveur passe du mode simplex au mode duplex pendant des opérations de maintenance. Ignorez aussi ces erreurs.

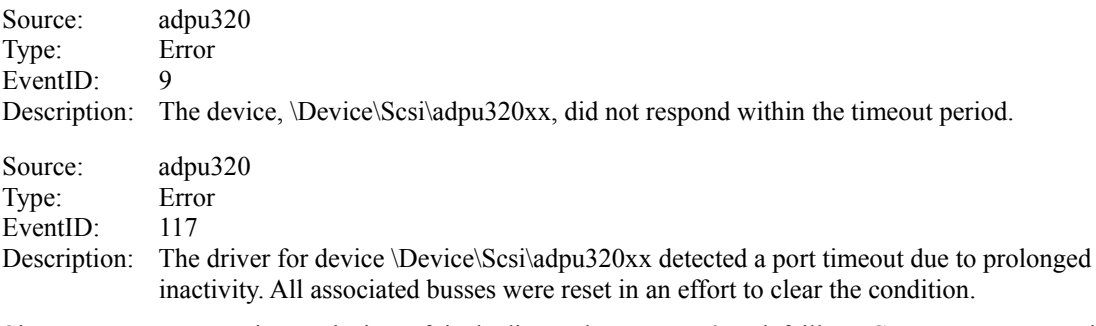

Si cette erreur est enregistrée plusieurs fois, le disque dur est peut être défaillant. Contactez votre service clientèle.

#### **Le journal des événements qui avertit de la surveillance de la charge du microprocesseur est enregistré**

 $\rightarrow$  Si NEC ESMPRO Agent ne peut pas récupérer les informations de performance du système à cause d'un manque de ressources temporaire ou d'une forte charge du système, il enregistre l'événement suivant (X et Y représentent des caractères alphanumériques). Il n'y a pas lieu de s'en inquiéter.

Source: ESMCpuPerf Type: Information Event ID: 9005 Description: Cannot get system performance information now (YYYY Code=xxxx). Lorsque NEC ESMPRO Agent n'est pas capable d'accéder à l'information du taux de charge, il considère qu'il est de 0 %. Pour cette raison, si NEC ESMPRO Agent est incapable de récupérer cette information en continu, la valeur du taux de charge affiché du microprocesseur sera plus faible que la valeur réelle.

#### **Le journal des événements du système contient des entrées relatives à l'événement HAS Fault Tolerance**

→ Les journaux des événements suivants peuvent être enregistrés lorsque le serveur est géré par ESMPRO Manager. Cela n'a pas d'influence sur le fonctionnement du système. Cependant, si les journaux sont enregistrés à plusieurs reprises, il peut y avoir un problème dans l'environnement du système d'exploitation ou du logiciel. Contactez votre agent de maintenance.

Source: HAS Fault Tolerance Type: Warning Event ID: 204 - 208

Une défaillance intermittente du logiciel attribuée à la charge du serveur peut expliquer pourquoi ces journaux sont recodés.

 $\rightarrow$  Les journaux des événements suivants peuvent être enregistrés lors du fonctionnement ou du remplacement/maintenance d'un adaptateur/disque SCSI/fibre optique réseau de chaque périphérique. Cela n'a pas d'influence sur le fonctionnement du système. Cependant, si les journaux sont enregistrés sans suivre la procédure de maintenance ou enregistrés à plusieurs reprises, il peut y avoir un problème dans l'environnement du système d'exploitation ou du logiciel. Contactez votre agent de maintenance.

Source: HAS Fault Tolerance Type: Warning Event ID: 209 - 213

Démarrer des opérations de maintenance sans suspendre (ou arrêter) le service HAS Fault Tolerance peut expliquer pourquoi ces journaux sont recodés.

→ Les journaux des événements suivants peuvent être enregistrés lorsque le serveur est géré par NEC ESMPRO Manager. Cela n'a pas d'influence sur le fonctionnement du système. Cependant, si les journaux sont enregistrés à plusieurs reprises, il peut y avoir un problème dans l'environnement du système d'exploitation ou du logiciel. Contactez votre agent de maintenance.

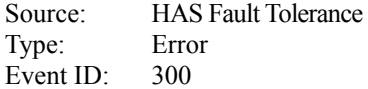

Ces journaux rapportent les informations recueillies lorsque l'exception de programme survient au sein du service HAS Fault Tolerence. L'exception de programme survient pour différentes raisons. Cependant le service HAS Fault Tolerence possède une fonction d'autorisation qui peut résoudre le problème. Il est aussi paramétré pour s'auto-restaurer même en cas de dépassement du taux autorisé.

#### **Le journal des événements contient des entrées relatives aux journaux HasCtrl**

→ Les journaux des événements suivants peuvent être enregistrés pendant le fonctionnement du système. Ce journal indique que le module microprocesseur n'est pas en mode duplex. Ce message n'indique pas qu'il y a un problème. Mettez de nouveau le module microprocesseur en mode duplex.

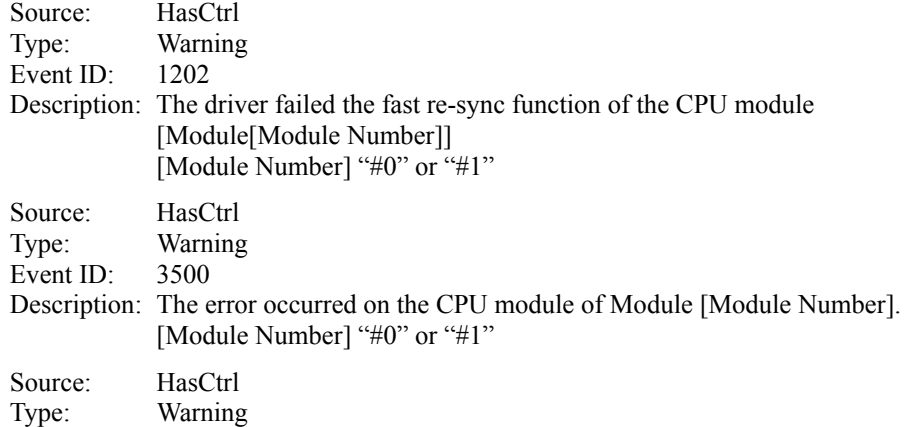

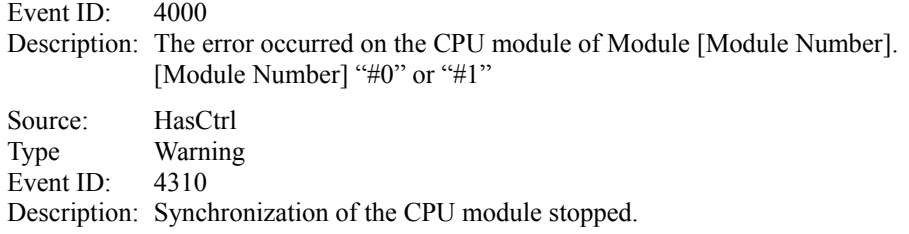

### **Le journal des événements du système contient des entrées relatives au journal HASIPMI**

→ Les journaux des événements suivants peuvent être enregistrés pendant le fonctionnement du système. Ces journaux sont enregistrés lorsque le logiciel qui accède au BMC ne peut pas recevoir de réponse du BMC dans l'intervalle de temps spécifié. Ce message n'indique pas qu'il y a un problème.

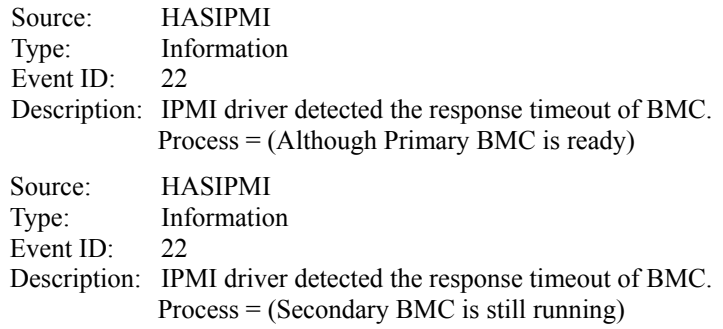

## **Problèmes avec ExpressBuilder**

Lorsqu'un serveur de la gamme Bull NovaScale/ft ne démarre pas à partir du CD-ROM ExpressBuilder, vérifiez les points suivant :

 Avez-vous inséré le CD-ROM ExpressBuilder dans le lecteur pendant le test POST (programme d'autodiagnostic effectué à la mise sous tension) puis redémarré le serveur ?

→ Si vous ne l'avez pas fait, un message d'erreur apparaît ou le système d'exploitation redémarre.

- La configuration du BIOS est-elle correcte ?
	- → Il est possible de spécifier l'ordre des périphériques de démarrage dans le BIOS. Vous pouvez modifier cet ordre avec l'utilitaire de configuration du BIOS pour que le système essaie de démarrer à partir du lecteur de CD-ROM en premier. Menu à vérifier : **Boot** (amorçage)

Lorsqu'une erreur survient pendant l'exécution d'ExpressBuilder, un message apparaît. Utilisez le tableau suivant pour identifier l'erreur et prendre les mesures adaptées.

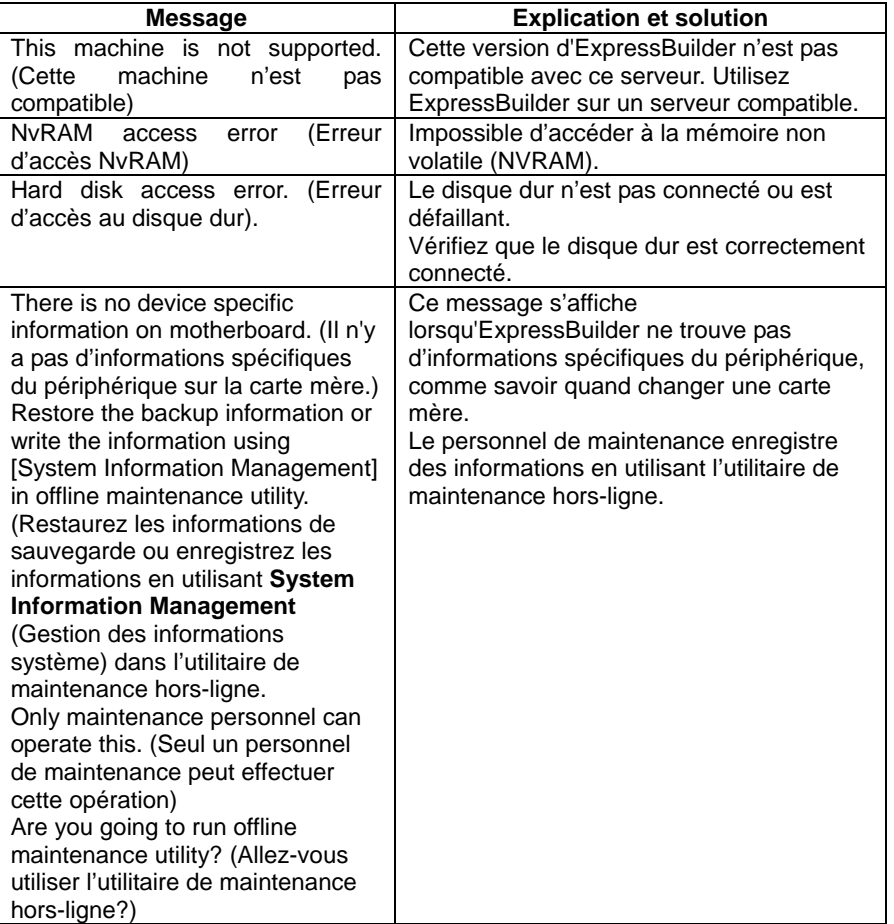

## **Problèmes avec le menu Master Control (Commandes principales)**

#### **Impossible de lire la documentation en ligne**

- Adobe Acrobat Reader est-il correctement installé ?
	- → Une partie de la documentation en ligne est au format PDF. Installez Adobe Acrobat Reader (Version 4.05 ou supérieure) sur votre système d'exploitation. Vous pouvez l'installer à partir du CD-ROM ExpressBuilder. Dans le menu **Master Control** (Commandes principales), sélectionnez **Setup** (Configuration) puis **Adobe Acrobat Reader**. (Après l'installation, démarrez Adobe Acrobat Reader et acceptez les conditions d'utilisation avant de vous en servir).

#### **Les images de la documentation en ligne n'apparaissent pas correctement**

- Votre écran est-il configuré pour afficher 256 couleurs ou plus ?
	- $\rightarrow$  Configurez votre écran pour qu'il affiche 256 couleurs ou davantage.

#### **Le menu Master Control (Commandes principales) n'apparaît pas**

- $\Box$  Votre système d'exploitation est-il Windows NT 4.0 ou version supérieure ou Windows 95 ou version supérieure ?
	- $\rightarrow$  L'exécution automatique du CD-ROM existe sous Windows NT et Windows 95 mais les systèmes d'exploitation antérieurs ne lancent pas automatiquement le CD-ROM.
- La touche **MAJ** est-elle activée ?
	- → Appuyer sur **MAJ** pendant que vous insérez le CD-ROM empêche l'exécution automatique.
- Le système est-il dans un état normal ?
	- → Il est possible que le menu n'apparaisse pas à cause des paramètres de la base de registre ou du moment de chargement du CD-ROM. Dans ce cas, démarrez Internet Explorer et exécutez \MC\1ST.EXE à partir du CD-ROM.

#### **Les objets des menus sont grisés**

- $\Box$  L'environnement de votre ordinateur est-il convenable ?
	- $\rightarrow$  Certains logiciels nécessitent un compte administrateur pour fonctionner ou pour effectuer des opérations sur le serveur. Utilisez ce logiciel dans un environnement adapté.

## **Problèmes avec Configuration Diskette Creator (Créateur de disquettes de configuration)**

- L'image de la fenêtre **Configuration Diskette Creator** (Créateur de disquettes de configuration) ne s'affiche pas correctement pendant le paramétrage des informations de configuration. (Lorsque la commande **Trekking** est utilisée)
	- → Si le nombre de couleurs spécifié est inférieur à 256 dans les paramètres d'affichage, l'image n'est pas affichée correctement mais les informations de configuration sont affichées.
- $\Box$  Le protocole de tunnellisation point à point ne peut pas être configuré.
	- → Ce protocole n'est pris en charge pour le moment. Après l'installation, configurez le protocole à l'aide du panneau de configuration. Il n'est pas nécessaire de redémarrer le serveur dans ce cas.
- Les détails de l'adaptateur réseau ne peuvent pas être configurés.
	- → Le créateur de disquettes de configuration ne peut pas configurer les détails des adaptateurs réseau. Démarrez Windows 2000 et configurez les détails à l'aide du panneau de configuration.

## **Problèmes avec Windows Server 2003**

- $\Box$  Le service Telnet n'est pas installé
	- → Ajustez le nombre de caractères de Computer Name (nom de l'ordinateur à 14 caractères ou moins, puis installez le service Telnet comme suit :
		- **3.** Cliquez sur **Démarrer**, puis sur **Exécuter**.
		- **4.** Tapez **tlntsvr /service** dans la case "Ouvrir" et cliquez sur **OK**.
		- **5.** Cliquez sur **Démarrer**, **Panneau de configuration**, **Gestion de l'ordinateur** et cliquez sur **Services** pour vérifier que Telnet est bien enregistré.

Quand l'installation du service Telnet est terminée, il n'y a aucun inconvénient à ce que le nom de l'ordinateur soit remis à 15 caractères ou plus.

Problèmes avec NEC ESMPRO

#### **NEC ESMPRO Manager**

→ Pour obtenir des informations sur NEC ESMPRO Manager, consultez le chapitre 5. Pour le dépannage de NEC ESMPRO Manager et d'autres informations supplémentaires, consultez la documentation en ligne sur le CD-ROM ExpressBuilder.

### **NEC ESMPRO Agent**

#### **Les changements du cycle de surveillance du fichier système et de la valeur seuil de la surveillance de l'espace libre ne sont pas pris en compte**

→ Le changement du cycle de surveillance par la fonction de surveillance du fichier système de NEC ESMPRO Agent et de la valeur seuil de la surveillance de l'espace libre n'est pas immédiatement pris en compte. Le changement de configuration devient effectif lors du prochain cycle de surveillance du service de surveillance après avoir changé les paramètres.

### **NEC ESMPRO Manager ne reçoit pas correctement les interruptions de NEC ESMPRO Agent**

→ Lorsque le paramètre par défaut « **public** » de la communauté d'interruption qui reçoit les interruptions dans les paramètres de NEC ESMPRO Manager est modifié, les paramètres de SNSMP Service doivent aussi être modifiés. Consultez le guide d'installation et entrez le même nom de communauté que celui configuré dans NEC ESMPRO Manager. Pour que NEC ESMPRO Manager puisse recevoir les interruptions de NEC ESMPRO Agent correctement, les deux noms de communauté doivent correspondre.

#### **L'alerte est envoyée de façon redondante à NEC ESMPRO Manager**

→ Lorsque l'adresse IP de NEC ESMPRO Manager (ou adresse) assignée à SNSMP Service pour envoyer des interruptions est assignée au gestionnaire de message (TCP/IP), un message d'avertissement s'affiche. L'alerte est envoyée de façon redondante lorsque le même NEC ESMPRO Manager est assigné.

#### **Impossible d'effectuer la surveillance à partir de NEC ESMPRO Manager**

→ Lorsqu'un nom de communauté est entré sous **Public** dans la page des propriétés d'interruption du service SNMP, consultez le guide d'installation et ajoutez la valeur à **Accepted community names** (Noms de communautés acceptés) dans la page des propriétés de sécurité. Si dans **Accepted community names** (Noms de communautés acceptés) vous choisissez un autre paramètre que **READ CREATE** (LECTURE CRÉATION) ou **READ WRITE** (LECTURE ÉCRITURE), la surveillance à partir de NEC ESMPRO Manager ne peut pas être effectuée.

#### **NEC ESMPRO Agent ne peut pas recevoir les paquets SNMP de la part de NEC ESMPRO Manager**

- $\rightarrow$  Lorsque vous modifiez le nom de communauté qui reçoit les paquets SNMP du service SNMP du nom par défaut (**Public**) au nom désiré, vous devez enregistrer le nouveau nom de communauté de NEC ESMPRO Agent à partir du panneau de configuration. Suivez la procédure ci-dessous :
	- 1. Dans le panneau de configuration, double cliquez sur l'icône **NEC ESMPRO Agent**.

2. Dans la page **General** (Général), sélectionnez un nom de communauté dans la liste déroulante **SNMP Community** (Communauté SNMP) de **SNMP Setting** (Paramètre SNMP).

La liste **SNMP Community** (Communauté SNMP) vous propose les noms de communautés desquels vous pouvez recevoir des paquets SNMP.

3. Cliquez sur le bouton **OK**.

Le nom de communauté pour envoyer des paquets SNMP à partir de NEC ESMPRO Manager et le nom de communauté pour recevoir le service SNMP dans NEC ESMPRO Agent doivent être identiques pour recevoir les paquets SNMP correctement.

#### **NEC ESMPRO Agent ne fonctionne pas correctement**

- Lorsque le service SNMP est ajouté après l'application du service pack lorsque le système d'exploitation est installé, appliquez de nouveau le service pack. Dans le cas contraire, le service SNMP ne fonctionnera pas correctement et NEC ESMPRO Agent pourrait ne pas fonctionner.
- $\rightarrow$  Le service SNMP est nécessaire au fonctionnement de NEC ESMPRO Agent. Si vous avez supprimé le service SNMP après l'installation de NEC ESMPRO Agent, installez le service SNMP puis réinstallez NEC ESMPRO Agent.
- → Le service SNMP peut être utilisé avec un autre logiciel. Si vous installez le service SNMP et NEC ESMPRO Agent alors que ce logiciel est installé, NEC ESMPRO Agent peut ne pas démarrer. Dans ce cas, désinstallez le service SNMP puis installez-le à nouveau. Réinstallez ensuite NEC ESMPRO Agent puis le logiciel.

#### **Le statut Unknown (Inconnu) ou une information illégale s'affiche dans les informations sur le microprocesseur**

- → Dans l'arborescence **FTServer** du visualiseur de données, si vous sélectionnez **CPU Module** (Module Microprocesseur) puis **CPU** (Microprocesseur), il est possible que des informations erronées apparaissent.
- → Pour connaître les informations sur le microprocesseur, allez dans l'arborescence **MIB** de **NEC ESMPRO** et sélectionnez **System** (Système) puis **CPU** (Microprocesseur).

#### **Statut du connecteur PCI logique**

 $\rightarrow$  Le concentrateur d'E/S et le contrôleur d'affichage présents sur un module PCI (module E/S) sont des informations du connecteur PCI logique, ils n'influencent pas le module PCI (module E/S). Pourtant, dans l'arborescence **FT** du visualiseur de données, si vous sélectionnez **PCI slot (ID:0/10/102)** (Connecteur PCI (Identifiant : 0/10/102)) et **PCI slot (ID:0/10/103)** (Connecteur PCI (Identifiant : 0/10/103)) en dessous de **PCI module (ID:0/10)** (Module PCI (Identifiant : 0/10)), le statut prend la valeur **Online** (Connecté) et la ligne apparaît en vert.

#### **Un message proposant de reconfigurer une arborescence dans le visualiseur de données s'affiche**

 $\rightarrow$  Si vous modifiez de façon dynamique la configuration du module microprocesseur ou du module PCI (module E/S) pendant que le visualiseur de données est ouvert, un message vous proposant de reconstruire l'arborescence du visualiseur de données apparaît. Si vous cliquez sur le bouton **Yes** (Oui), l'arborescence du visualiseur de données est reconstruite pour représenter l'état réel du système. SI vous cliquez sur le bouton **No** (Non), l'arborescence du visualiseur de données n'est pas reconstruite. Dans ce cas, les informations du visualiseur de données peuvent être différente des informations du système actuel car les changements de la configuration du système ne sont pas représentés dans le visualiseur de données.

#### **Le statut du module est Fault (Défaillant)**

→ Les modules PCI (modules E/S), les adaptateurs SCSI, les bus SCSI et les modules de la cage SCSI sont liés les uns aux autres. Par exemple, lorsque le paramètre **Status** (Statut) d'un module devient **Fault** (Défaillant), il est possible que la défaillance soit en réalité causée par un autre module. Vérifiez le statut des autres modules en consultant le message d'alerte. .

#### **La couleur change après l'installation d'un disque dur**

 $\rightarrow$  Le statut du disque dur et du boitier SCSI qui le contient change lorsque la mise en miroir est effectuée après l'installation d'un disque dur. De plus, le système d'exploitation peut prendre quelques minutes pour reconnaitre le changement de statut du disque et/ou le disque peut avoir besoin d'être de nouveau scanner. La couleur peut devenir anormale pendant le processus mais elle redeviendra normale une fois la mise en miroir effectuée.

#### **Un message indiquant un problème sur la ligne et une charge importante sur la ligne s'affiche**

 $\rightarrow$  La fonction de surveillance du réseau local définit le statut de la ligne en fonction du nombre de paquets transmis et du nombre de paquets en erreur pendant un certain laps de temps. Il est donc possible qu'elle montre un problème sur la ligne ou bien une charge importante sur la ligne lorsque la ligne est momentanément dans un état d'impédance haute. Si l'état de la ligne redevient normal immédiatement, la ligne devait être dans un état d'impédance haute. Ce n'est pas un problème.

#### **La valeur seuil de la surveillance réseau local n'est pas répercutée**

→ Votre serveur Bull NovaScale/ft détecte les défaillances matérielles du réseau au niveau du pilote. NEC ESMPRO Agent n'a donc pas besoin de le faire. Le paramètre **Line fault occurrence rate** (taux d'occurrence des défaillances de ligne) dans **NEC ESMPRO Agent properties** (Propriétés de NEC ESMPRO Agent), onglet **LAN** (réseau local) n'est donc pas utilisé.

#### **Impossible d'utiliser la fonction d'arrêt à distance ou la fonction de changement de la valeur seuil de NEC ESMPRO Manager**

 $\rightarrow$  En fonction de votre système d'exploitation ou de sa version, il est possible que le paramétrage des communautés (configuration de la sécurité de SNMP service) ne soit pas effectué, ou que les valeurs par défaut soient différentes. Pour permettre la mise hors tension à distance du serveur et les modifications des valeurs seuil via NEC ESMPRO Manager, configurez la communauté pour lui donner les droits **READ CREATE** (LIRE/CRÉER) ou **READ WRITE** (LECTURE/ÉCRITURE).

#### **Impossible de surveiller une machine en état de veille**

- → NEC ESMPRO Manager ne peut pas surveiller les machines NEC ESMPRO Agent en état de veille (quel que soit le type de veille).
- $\rightarrow$  Ainsi, lorsque NEC ESMPRO Manager affiche un serveur comme mis hors tension, il est peut-être seulement en veille. Si c'est le cas, le serveur apparaît avec le statut **server access disabled** (accès serveur désactivé) et son icône de statut est grisée. Vous ne pouvez alors pas savoir via NEC ESMPRO Manager si le serveur est hors tension ou en veille. Gardez cela en mémoire lorsque vous devrez intervenir sur le système dans lequel des systèmes peuvent entrer en état de veille.

#### **Impossible d'effectuer la surveillance certains éléments dans NEC ESMPRO Manager**

 $\rightarrow$  La version 4.23 (ou plus récente) de NEC ESMPRO Manager est nécessaire à la surveillance du serveur. Si vous utilisez une version plus ancienne, installez le CD-ROM NEC ESMPRO Manager fourni avec le périphérique.

#### **Certains journaux ne peuvent pas être envoyés dans l'utilitaire ESRAS**

- $\rightarrow$  L'utilitaire ESRAS est un logiciel qui envoie des journaux, des informations de sorties vers un fichier et l'initialisation des serveurs de la gamme Bull NovaScale/ft sur lesquels NEC ESMPRO Agent est installé. Lorsque l'utilitaire ESRAS de NEC ESMPRO Manager est utilisé, certains périphériques ne peuvent pas envoyer des journaux.
- → Assurez-vous d'utiliser l'utilitaire ESRAS de NEC ESMPRO Agent. Il est enregistré sur le CD-ROM fourni avec le périphérique. Installez-le à partir de l'utilitaire associé au setup de NEC ESMPRO.

#### **Système de gestion du mode duplex**

→ Pour la gestion du mode duplex, installez séparément **Operation/Standby** (Opération/Mise en veille) sur le disque local. L'installation de NEC ESMPRO Agent est une installation standard sauf en cas d'installation sur deux serveurs.

#### **L'événement de surveillance n'est pas signalé**

- → La fonction d'alerte est fondée sur les informations d'événements enregistrées dans le journal des événements du système. Paramétrez le procédé de journal des événements dans l'observateur d'événements sur **Overwrite events as needed** (Remplacer les événements si nécessaire). L'événement de surveillance n'est pas signalé avec tout autre paramètre.
- → L'événement enregistré dans l'arborescence de l'événement de surveillance de l'outil de paramètre de la fonction d'alerte (**Alert Manager**) n'est pas envoyé au manager si **Alert Manager Main Service** ne fonctionne pas. Même lorsque le service fonctionne, si le drapeau d'activation/désactivation d'envoi d'alertes est désactivé, l'événement n'est pas signalé. Le drapeau d'activation/désactivation des alertes est configuré en sélectionnant **Base Setting** (Paramètre de base) – **Report Properties** (Propriétés du rapport) dans le menu **Setting** (Paramètre) d'Alert Manager. De plus, un événement qui s'est produit avant le démarrage d'Eventlog Service au moment du démarrage du système ne peut pas être signalé.
- → Vous pouvez configurer le temps de l'arrêt en sélectionnant **Base Setting** (Paramètre de base) puis **Other** (Autre) dans l'outil de paramètre de la fonction d'alerte (**Alerte Manager**). La valeur initiale est de 20 secondes. Lorsque vous paramétrez une valeur plus faible que celle-ci, il se peut que l'alerte ne soit pas envoyée au moment de l'arrêt.
- → Lorsqu'une défaillance d'alerte se produit au moment d'alerter la surveillance de l'événement cible, un message d'erreur est enregistré dans le journal des événements. Si vous avez récemment enregistré le message d'erreur qui s'est affiché au moment de l'alerte comme une surveillance de l'événement cible, l'erreur qui s'est produite au moment de l'alerte sera de nouveau envoyée. De ce fait, un grand nombre d'alertes sera envoyé lors de la réparation de la défaillance. Cela entraine l'augmentation de la charge du système et la dégradation des performances. N'enregistrez pas les événements, surtout ceux qui sont générés par les services d'alerte suivants, comme la surveillance de la cible.

Alert Manager ALIVE(S) Service Alert Manager Main Service Alert Manager Socket(S) Service

#### **Temps de disponibilité des informations d'imprimante**

Lorsque vous installez une nouvelle imprimante et que vous la configurez, si vous ne configurez pas le temps de disponibilité à partir de la fenêtre des propriétés de l'imprimante, ce paramètre prend la valeur **From 00:00 to 00:00** (De 00:00 à 00:00) dans **Printers and Faxes** (Imprimantes et Fax) et **From 9:00 to 9:00** (De 9:00 à 9:00) dans NEC ESMPRO Manager. La procédure de configuration est la suivante :

- **1.** À partir du panneau de configuration, cliquez sur **Printers and Faxes** (Imprimantes et Fax) puis ouvrez la fenêtre des propriétés pour y effectuer les réglages.
- **2.** Choisissez l'onglet **Advanced** (Avancé).
- **3.** Entrez les valeurs pour le paramètre **Available time from** et **to** (temps de disponibilité de et à), puis cliquez sur **OK**.

Après avoir fait cela vous devriez voir l'information correcte dans NEC ESMPRO Manager.

#### **Vous souhaitez accéder aux informations présentes sur le disque pendant que NEC ESMPRO Agent est en fonctionnement**

- → Il est interdit d'effectuer les opérations suivantes sur les disques (disque dur ou magnéto-optique) pendant que NEC ESMPRO Agent fonctionne :
	- z Formater ou supprimer une partition via **Disk Administrator** (Administrateur de disques) ou autre.
	- Supprimer un fichier d'un disque détachable comme un système magnéto-optique, un disque Zip et un lecteur physique.

Effectuez ces travaux en suivant la procédure ci-dessous :

- 1. Ouvrez **Service** à partir du panneau de configuration.
- 2. Sélectionnez **ESMCommon Service** et cliquez sur **Stop** (Arrêter).
- 3. Confirmez que vous souhaitez arrêter **ESMCommon Service** et fermez **Service**.
- 4. Effectuez les opérations souhaitées sur les disques.
- 5. Ouvrez de nouveau **Service** à partir du panneau de configuration. Sélectionnez **ESMCommon Service** et cliquez sur **Start** (Démarrer).
- 6. Confirmez que vous souhaitez activer **ESMCommon Service** et fermez **Service** ainsi que le panneau de configuration.

## **Changement du seuil de la température/de la tension/de la surveillance du ventilateur nécessaire**

→ Il est impossible d'afficher/de modifier le seuil de la température/de la tension/ de la surveillance du ventilateur à partir de NEC ESMPRO Agent. Cependant, vous pouvez afficher le seuil dans le visualiseur de données de NEC ESMPRO Manager sur certains modèles. NEC ESMPRO Agent effectue la surveillance en utilisant le seuil adapté qui est configuré pour chaque modèle.

#### **Les informations de détail de l'alerte sont affichées comme Unknown (Inconnu)**

→ Les informations de détail de certaines alertes peuvent apparaître comme **Unknown** (Inconnu) dans le visualiseur d'alerte.

## **La surveillance des défaillances du lecteur de bande est nécessaire**

→ NEC ESMPRO Agent ne surveille pas les défaillances du lecteur de bande. Si vous voulez effectuer une surveillance, utilisez un logiciel de sauvegarde ou une application de surveillance de bande. L'utilisation de la fonction de surveillance des événements de NEC ESMPRO Agent vous permet de surveiller le journal des événements du logiciel de sauvegarde ou des applications.

## **La gestion du système de fichiers ne peut pas être utilisée sur le système en utilisant EXPRESSCLUSTER**

→ L'utilisation de NEC ESMPRO Agent dans l'environnement du cluster configuré par EXPRESSCLUSTER est limitée comme suit :

En cas de défaillance, les paramètres du seuil de la fonction de surveillance de l'espace libre et l'activation/désactivation de la surveillance du serveur en fonctionnement ne sont pas utilisables par le serveur en attente. Assurez-vous de réinitialiser le seuil et l'activation/désactivation de la surveillance du serveur en attente.

#### **Les capteurs de température/de tension/du ventilateur n'apparaissent pas correctement**

- $\rightarrow$  Certains modèles sont équipés de capteurs de température/de tension/du ventilateur qui ne contiennent pas d'informations sur le statut, les valeurs actuelles, les Tr/min, le seuil, etc. Dans NEC ESMPRO Manager, un tel capteur apparaîtra comme suit :
- Dans le visualiseur de données, le statut devient **Unknown** (Inconnu) et grisé.
- Dans le visualiseur de données, la valeur actuelle ou Tr/min devient **Unknown** (Inconnu).
- Dans le **Web component data viewer** (Visualiseur de données des composants Web), le statut est grisé.
- Dans le visualiseur de données des composants Web, la valeur actuelle ou Tr/min est vide.

Même si les capteurs s'affichent de cette façon, ils assurent la surveillance du serveur.

#### **Un problème de température/tension est survenu dans les modules microprocesseur et PCI.**

→ Lorsqu'un problème de température ou de tension survient dans un module microprocesseur ou PCI (module microprocesseur et E/S), les actions à prendre sont différentes selon le statut du module. Le tableau suivant résume les cas possibles. Vous pouvez vérifier le statut de chaque module à partir du visualiseur de données de NEC ESMPRO Manager ou de l'utilitaire de maintenance du serveur.

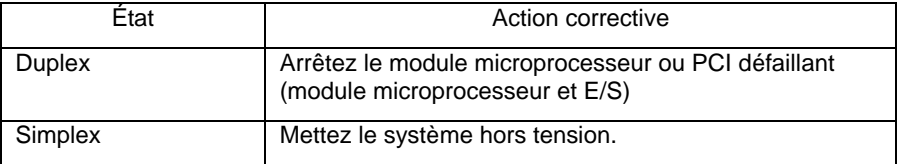

- Si le statut est **Empty** (Vide), cela signifie que le module n'est pas monté. La surveillance du capteur n'est donc pas effectuée.
- Si des disques sont montés sur les modules PCI (modules d'E/S), le statut des deux modules est **Simplex** et les disques sont mis en miroir. Si un problème de température ou de tension survient pendant la mise en miroir des disques durs, le système sera automatiquement mis hors tension.

#### **Le lecteur réseau ne s'affiche pas dans le visualiseur de données**

→ Sous Windows XP ou sous un système d'exploitation plus récent, le lecteur connecté au réseau n'est pas affiché sous l'arborescence du système de fichier dans le visualiseur de données de NEC ESMPRO Manager.

#### **Surveillance de la mise hors tension**

→ Lorsque vous effectuez la surveillance de la mise hors tension, tous les processus de mise hors tension sont surveillés. Dans le cas d'une application qui effectue la mise hors tension sans redémarrer le système d'exploitation ou sans mettre le serveur hors tension, entrez une valeur de délai d'attente plus grande ou désactivez la fonction de surveillance.

#### **L'horloge externe du microprocesseur est marquée comme Unknown (Inconnu)**

→ Dans le menu **CPU Information** (Informations sur le microprocesseur) de l'arborescence du visualiseur de données, l'horloge externe est marquée comme **Unknown** (Inconnue).

#### **L'arborescence ft Server apparaît de manière incorrecte dans le visualiseur de données**

 $\rightarrow$  Si vous ouvrez le visualiseur de données immédiatement après le démarrage du système, il est possible que l'arborescence ne s'affiche pas correctement en fonction de la charge importante du système. Environ 20 minutes après le démarrage du système, un message vous proposant de reconstruire le visualiseur de données apparaît. Cliquez sur **OK**. Le visualiseur de données est alors reconstruit et l'arborescence ainsi que le statut s'affichent correctement.

#### **Les informations présentes sur la disquette apparaissent de manière incorrecte**

 $\rightarrow$  Lorsque vous éteignez puis rallumez le module microprocesseur et PCI (module microprocesseur et E/S), il est possible que le nom du lecteur de disquette qui apparaît dans le visualiseur de données soit différent de celui qui est reconnu par le système d'exploitation.

(Exemple : nom du lecteur dans le visualiseur de données : « A » nom du lecteur reconnu par le système d'exploitation : « B »)

Pour connaître le nom réel du lecteur de disquettes, consultez l'explorateur.

→ Si vous ajoutez ou supprimez un lecteur de disquettes USB pendant que le système est en fonctionnement, les informations concernant ce lecteur dans le visualiseur de données seront mises à jour lors du prochain démarrage du système.

#### **Les informations affichées par le BIOS sont incorrectes**

Il est possible que les données additionnelles du BIOS ne s'affichent pas correctement. Vous pouvez les afficher dans le visualiseur de données en cliquant sur **ft**, **CPU Module** (Module microprocesseur), choisissez ensuite un module microprocesseur puis cliquez sur **General** (Général) et sur **BIOS Information** (Informations du BIOS) ou dans l'utilitaire de maintenance du serveur en cliquant sur un module microprocesseur puis sur **BIOS Information** (Informations du BIOS). Dans ce cas, affichez les informations du BIOS dans le visualiseur de données en cliquant sur **ESMMIB** puis sur **BIOS**.

#### **Le statut de la carte Ethernet est en erreur**

→ Si l'un des adaptateurs Ethernet n'est pas utilisé, mettez son statut à **Disabled** (Désactivé) dans le menu **Network Connections** (Connexions réseau) du panneau de configuration. Si l'adaptateur Ethernet que vous souhaitez désactiver possède une configuration réseau local redondante (fonction AFT), supprimez-la avant de le désactiver.

#### **NEC ESMPRO Agent ne fonctionne pas correctement dans l'environnement ou les produits Oracle et NEC ESMPRO Agent cohabitent**

 $\rightarrow$  Il est possible que l'installation de produits Oracle sur votre serveur entraîne la modification du paramètre **Startup Type** (Type de démarrage) de SNMP Service à **Manual** (Manuel). Si c'est le cas, remettez-le à **Automatic** (Automatique) et effectuez la configuration en fonction de la description du produit Oracle.

## **RÉCUPÉRATION DES INFORMATIONS EN CAS DE PROBLÈME**

En cas de problème, vous pouvez obtenir des informations en suivant les procédures décrites ci-dessous.

## **IMPORTANT :**

- Utilisez les procédures suivantes uniquement lorsque votre personnel de maintenance vous demande des informations sur les problèmes.
- Lors du redémarrage du système après un problème, il est possible qu'un message signalant une insuffisance de mémoire virtuelle apparaisse. Continuez tout de même le démarrage. Si vous réinitialisez le système et que vous le redémarrez, vous ne pourrez pas obtenir les informations correctes sur le problème.

## **Récupération du journal des événements**

Le journal des événements récupère les différents événements survenus sur votre serveur Bull NovaScale/ft.

**IMPORTANT :** Si une erreur fatale ou une erreur système est survenue, redémarrez le système puis récupérez le journal des événements en suivant la procédure ci-après :

- 1. Cliquez sur **Start** (Démarrer), puis sur **Control Panel** (Panneau de configuration), **Administrative Tools** (Outils d'administration) et sur **Event Viewer** (Observateur d'événements).
- 2. Sélectionnez le type de journal à récupérer.

**Application log** (Journal d'application) contient des événements relatifs aux applications actives au moment où l'événement s'est produit. **Security Log** (Journal sécurité) contient des informations relatives à la sécurité. **System log** (Journal système) contient des événements survenus dans les composants système de Windows Server 2003 Enterprise Edition.

3. Dans le menu **Action**, cliquez sur **Save Log File As…** (Enregistrer le fichier journal sous ...).

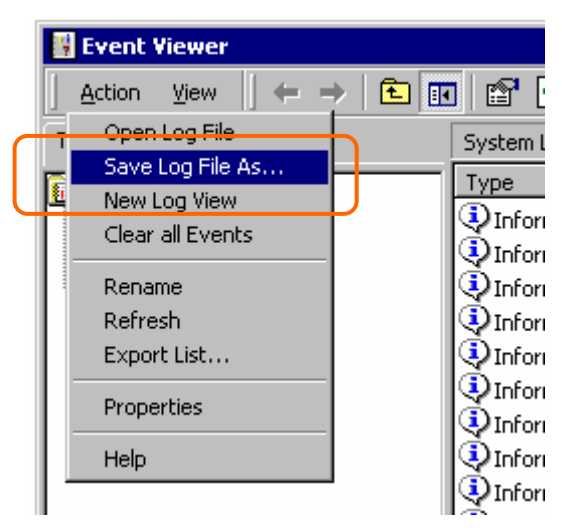

- 4. Entrez le nom du fichier dans lequel vous souhaitez archiver ce journal dans le champ **File name** (Nom du fichier).
- 5. Sélectionnez le format de ce fichier de journal dans la liste déroulante du champ **Save as type** (Type de fichier) puis cliquez sur **OK**.

## **Récupération des informations de configuration**

Cette section explique comment récupérer les informations de configuration matérielle et les paramètres internes de configuration de votre serveur Bull NovaScale/ft.

**IMPORTANT :** Si une erreur fatale est survenue, redémarrez le système puis récupérez les informations de configuration en suivant la procédure ci-après.

- 1. Cliquez sur **Start** (Démarrer), **All Programs** (Tous les programmes), **Accessories** (Accessoires), **System Tools** (Outils système) puis sur **System Information** (Informations système).
- 2. Dans le menu **File** (Fichier), sélectionnez **Save…** (Enregistrer…).

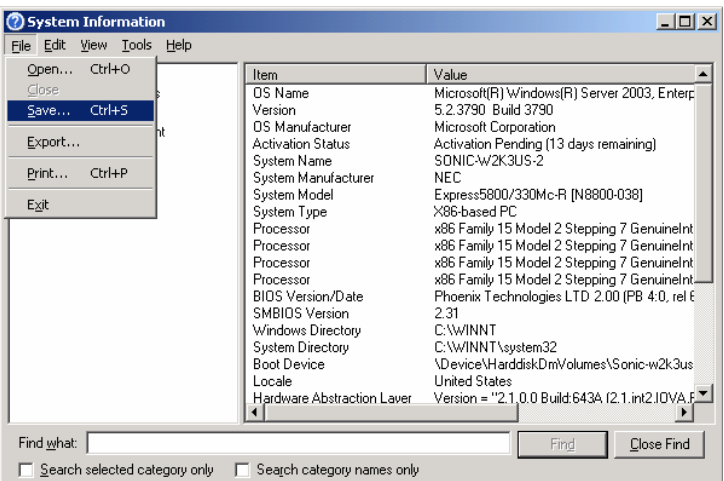

- 3. Entrez le nom du fichier dans lequel vous souhaitez archiver ce journal dans le champ **File name** (Nom du fichier).
- 4. Cliquez sur **Save** (Sauvegarder).

## **Récupération des informations de diagnostic de Dr.Watson**

Dr Watson collecte les informations de diagnostic concernant les erreurs d'applications.

Vous pouvez choisir n'importe quelle destination pour sauvegarder les informations de diagnostic.

Pour plus de détails, consultez les informations d'aide. Cliquez sur **Start** (Démarrer) puis **Run** (Exécuter) et exécutez « drwtsn32.exe ». Cliquez ensuite sur **Help** (Aide) dans la boîte de dialogue **Dr.Watson**.

## **RÉCUPÉRATION DU FICHIER DE VIDAGE DE LA MÉMOIRE**

En cas de défaillance du serveur, les données de la mémoire sont stockées dans un fichier de vidage de la mémoire. Si vous avez stocké les données de vidage sur une bande magnétique, précisez sur l'étiquette le logiciel que vous avez utilisé pour effectuer la sauvegarde (par exemple NTBackup). Vous pouvez enregistrer les données de vidage à l'endroit de votre choix.

## **IMPORTANT :**

- Avant d'effectuer le vidage de la mémoire, contactez votre revendeur. Si vous effectuez le vidage de la mémoire alors que le système fonctionne normalement, cela risque d'affecter le fonctionnement du système.
- Si vous redémarrez un système après une erreur, il se peut que le système affiche un message d'erreur à cause d'une insuffisance de mémoire virtuelle. Ignorez ce message et poursuivez. Si vous redémarrez le système, les données de vidage de la mémoire risquent de ne pas être correctes.

## **Préparation du vidage de la mémoire**

Il est possible que le vidage de la mémoire à l'aide du bouton **DUMP** empêche le serveur de redémarrer ensuite. Dans ce cas, vous devez forcer la mise hors tension. Toutefois, la mise hors tension forcée est impossible si, dans l'utilitaire Setup du **BIOS**, menu **Security** (Sécurité) vous avez activé l'option **Switch inhibit** (Blocage du commutateur) sur **Enabled** (Activé). En effet, ce paramètre permet de bloquer l'utilisation du commutateur d'alimentation.

Pour modifier les paramètres afin d'autoriser la mise hors tension forcée et le redémarrage du système, suivez la procédure ci-après :

- 1. Mettez le serveur sous tension puis démarrez l'utilitaire Setup du BIOS.
- 2. Dans le menu **Security** (Sécurité), définissez **Switch Inhibit** (Blocage du commutateur) sur **Disabled** (Désactivé).
- 3. Enregistrez les données de configuration puis quittez l'utilitaire Setup.

## **Sauvegarde des fichiers de vidage de la mémoire**

Lorsqu'une erreur survient, appuyez sur le bouton **DUMP** (NMI) pour enregistrer le fichier de vidage de la mémoire. Pour appuyer sur le bouton **DUMP**, insérez une pointe métallique dans l'orifice du commutateur.

Le fichier de vidage est enregistré dans un dossier spécifié. Le vidage de la mémoire peut être impossible si le microprocesseur est arrêté.

**IMPORTANT :** N'utilisez pas un cure-dents ou un bâtonnet en plastique ; ils risqueraient de se casser dans l'orifice.

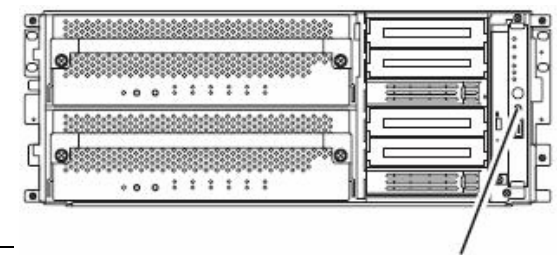

Bouton DUMP (NMI)

## **SAUVEGARDE DES INFORMATIONS IPMI**

Vous pouvez récupérer les informations IPMI. Pour collecter ces informations, ESMPRO Agent doit être installé.

- 1 Dans le menu **Start** (Démarrer), sélectionnez **All programs** (Tous les programmes), puis **ESMPRO Agent** et **ESRAS Utility** (Utilitaire SRAS). La fenêtre **ESRAS Utility** (Utilitaire ESRAS) apparaît.
- 2 Sélectionnez **Most recent IPMI Data** (Données IPMI les plus récentes) à partir de l'arborescence pour obtenir les informations sur l'ordinateur local. Si les données s'affichent, cela veut dire que les informations ont été obtenues avec succès.

3 Sélectionnez **File** (Fichier), puis **Back up the current IPMI information…** (Sauvegardez les informations IPMI actuelles…).

- 4 Vérifiez le nom de l'ordinateur sur lequel vous voulez créer une sauvegarde.
- 5 Précisez le nom ainsi que l'emplacement du fichier de sauvegarde, puis cliquez sur **OK**.

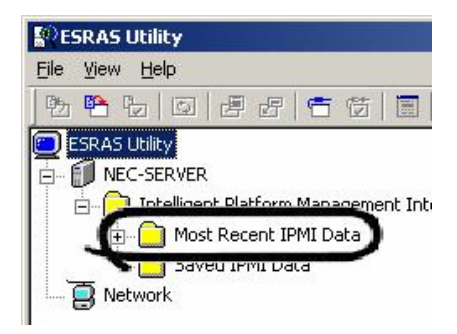

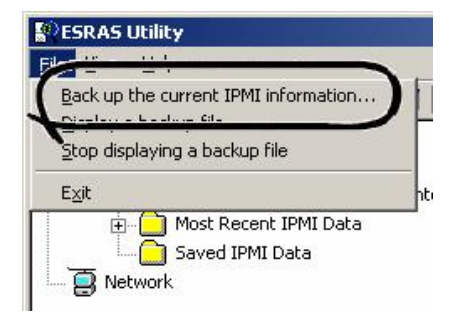

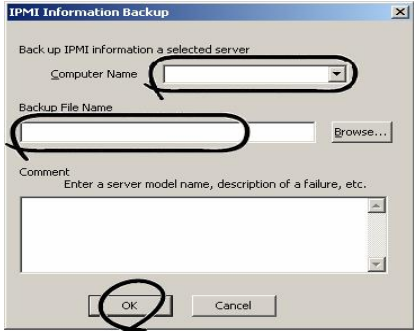

# **Chapitre 8**

# **Mise à niveau du système**

Ce chapitre décrit les procédures à suivre pour ajouter des options à votre serveur et remplacer les composants défaillants.

## **IMPORTANT :**

- Les périphériques optionnels décrits dans ce chapitre peuvent être installés ou retirés par l'utilisateur. Cependant le constructeur décline toute responsabilité concernant les dommages des périphériques optionnels ou du serveur, ainsi que tout problème de fonctionnement du serveur résultant de l'installation d'options par l'utilisateur. Il est recommandé de contacter votre revendeur lorsque vous installez ou retirez des périphériques optionnels.
- Utilisez exclusivement des périphériques et des câbles agréés par le constructeur. Si vous faites réparer le serveur pour des problèmes résultant de l'installation de périphériques ou de câbles non agréés, les réparations vous seront facturées.

# **CONSIGNES DE SÉCURITÉ**

Pour installer et retirer les périphériques correctement et en toute sécurité, prenez note des consignes suivantes.

## **ATTENTION**

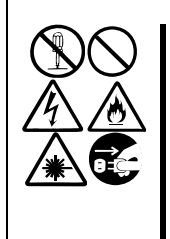

Respectez les instructions suivantes pour utiliser le serveur en toute sécurité. Si vous ne le faites pas, il existe un risque de blessure grave voire de décès. Pour plus de détails consultez les précautions d'emploi dans le chapitre 1.

- Il est interdit de démonter, réparer ou modifier le serveur.
- Il est interdit de regarder l'intérieur du lecteur de CD-ROM.
- Ne retirez pas la pile au lithium.
- Débranchez le cordon d'alimentation avant d'effectuer une manipulation sur le serveur.

## **A AVERTISSEMENT** Respectez les instructions suivantes pour utiliser le serveur en toute sécurité. Si vous ne le faites pas, il existe un risque de brûlure, de blessure et de dommages matériels. Pour plus de détails consultez les précautions d'emploi dans le chapitre 1. • N'installez pas ou ne retirez pas un composant tout seul. • Ne laissez pas le capot du serveur retiré lorsque vous installez le serveur. • Assurez-vous de n'avoir rien oublié lors de l'installation du serveur. • Ne vous pincez pas les doigts. • Température élevée.

# **PROTECTION CONTRE L'ÉLECTRICITÉ STATIQUE**

Le serveur contient des composants électroniques sensibles à l'électricité statique. Pour éviter tout problème qui pourrait être causé par l'électricité statique, respectez les consignes suivantes lorsque vous installez ou que vous retirez des périphériques.

■ Portez un bracelet ou des gants antistatiques.

Portez des bracelets antistatiques aux poignets. Si vous ne disposez pas de bracelets antistatiques, touchez une partie métallique non peinte du boîtier de l'unité centrale avant de toucher aux composants, pour décharger l'électricité statique de votre corps.

Faites-le régulièrement pendant que vous travaillez avec les composants.

- Travaillez dans un environnement adapté
	- Posez le serveur sur un tapis antistatique ou sur un sol en béton.
	- Si vous ne travaillez pas dans un environnement adapté, assurez-vous de prendre des mesures contre l'électricité statique.
- Utilisez un plan de travail

Placez le serveur sur un tapis antistatique posé sur une table.

- **v**êtements
	- Ne portez pas de vêtements en laine ou en fibres synthétiques lorsque vous travaillez sur un serveur.
	- Portez des chaussures antistatiques.
	- Enlevez vos bijoux ou accessoires métalliques (bague, bracelet, montre) avant de travailler sur le serveur.
- Manipulation des composants
	- Conservez les composants dans leur sachet antistatique jusqu'à ce que vous les installiez effectivement dans le serveur.
	- Tenez les composants par les bords pour éviter au maximum de les toucher.
	- Utilisez des sacs antistatiques pour transporter ou stocker des composants.

# **PRÉPARATION DU SYSTÈME À LA MISE À NIVEAU**

Lorsque vous installez ou que vous remplacez des périphériques afin d'améliorer les performances de votre serveur Bull NovaScale/ft, prenez note des remarques suivantes :

- Vous pouvez remplacer des composants de votre serveur Bull NovaScale/ft sans interrompre son fonctionnement. Faites extrêmement attention aux chocs électriques et aux courts-circuits qui risquent d'endommager des composants.
- Les périphériques optionnels, eux, ne peuvent pas être installés ou retirés pendant que le serveur est en fonctionnement. En principe, vous devez donc mettre le serveur hors tension, et débrancher tous les câbles d'alimentation et d'interface du serveur avant d'installer ou de retirer des périphériques optionnels.
- Pour retirer un module PCI ou microprocesseur pendant que le serveur est en fonctionnement, désactivez le module (en le mettant hors ligne) en utilisant l'utilitaire de maintenance du serveur de NEC ESMPRO Agent ou de NEC ESMPRO Manager via l'ordinateur de gestion. Lorsque le nouveau module est installé, activez-le avec l'utilitaire de maintenance du serveur ou NEC ESMPRO Manager.

## **ASTUCE :**

.

Par défaut, le système amorce automatiquement le module lorsqu'il est installé. Pour plus de détails, reportez-vous au chapitre 5.

- Adoptez une configuration matérielle identique pour les deux modules.
- Utilisez les mêmes connecteurs et les mêmes prises pour les deux modules.
- N'installez pas deux composants ayant différentes spécifications, performances ou fonctionnalités.
- Avant de retirer les vis d'arrêt des modules microprocesseur et E/S, mettez le module concerné hors ligne avec l'utilitaire de maintenance du serveur ou NEC ESMPRO Manager.

## **DISQUES DURS 3,5 ''**

La baie de disques durs 3,5 '' située à l'avant du serveur possède six emplacements pour disques durs à interface SCA2.

#### **IMPORTANT :**

 N'utilisez pas de disques durs non agréés par le constructeur. Si vous le faites, vous risquez de provoquer une panne du serveur en plus d'endommager le disque dur. Achetez des disques durs par paires du même modèle. Pour savoir quel est le meilleur choix de disque dur à faire pour votre serveur, contactez votre revendeur.

## **ASTUCE :**

■ Le module microprocesseur et E/S primaire est déterminé en fonction de l'ordre de connexion des câbles d'alimentation (cf. chapitre 1).

Le modèle R620-LR est ici utilisé comme exemple. La procédure est cependant la même pour les autres modèles. Vous pouvez installer jusqu'à six disques durs de 25,4 mm d'épaisseur (1 pouce) dans la baie de disques durs 3,5 '' située à l'avant du serveur. Les baies de disques durs 3,5 '' possèdent des étiquettes avec le numéro d'emplacement.

Les disques durs installés dans les emplacements 0, 1 et 2 sont mis en miroir avec les emplacements 3, 4 et 5 respectivement. (Le système d'exploitation est installé sur les volumes mis en miroir, c'est à dire les disques durs des emplacements 0 et 3.)

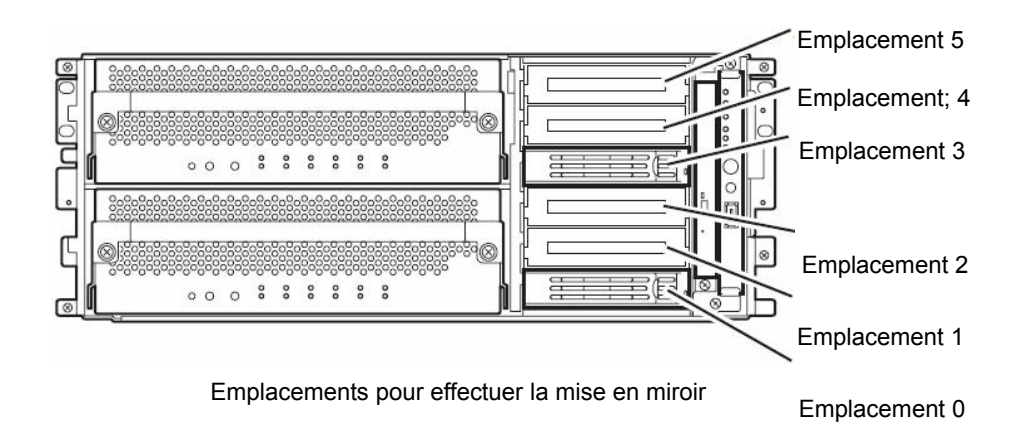

Les emplacements libres contiennent un support factice. Ces supports factices évitent de compromettre le refroidissement des composants à l'intérieur du serveur. Placez donc systématiquement un support factice dans les emplacements qui ne contiennent pas de disque dur.

Attachez au levier de chaque disque dur une étiquette donnant son numéro d'identification.

## **Installation d'un disque dur 3,5 ''**

Pour installer un disque dur, suivez la procédure ci-après. Cette procédure est valable quel que soit l'emplacement.

#### **IMPORTANT :**

Lisez attentivement les sections « Protection contre l'électricité statique » et « Préparation du système à la mise à niveau » avant d'installer ou de retirer des composants.

- **1.** Cliquez sur **Start** (Démarrer), **Administrative Tools** (Outils d'administration), puis sur **Computer Management** (Gestion de l'ordinateur). La boîte de dialogue **Computer Management** (Gestion de l'ordinateur) apparaît.
- **2.** Dans l'arborescence, cliquez sur **Disk Management** (Gestion des disques) au-dessous de **Storage** (Stockage).
- **3.** Déverrouillez le panneau frontal à l'aide de la clé de sécurité et retirez-le.
- **4.** Identifiez l'emplacement sur lequel vous souhaitez installer le disque dur.

Choisissez le premier emplacement libre du module en partant du bas. (Les emplacements sont, dans l'ordre, emplacement 0, emplacement 3, emplacement 1, emplacement 4, emplacement 2 et emplacement 5).

**5.** Maintenez la poignée du support factice pour retirer le tiroir.

## **IMPORTANT :**

Conservez soigneusement le support factice.

**6.** Tirez le levier du disque dur à ajouter.

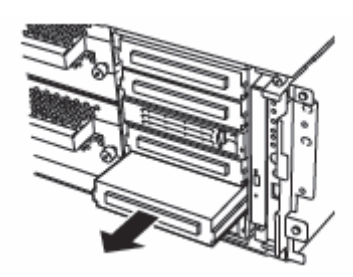

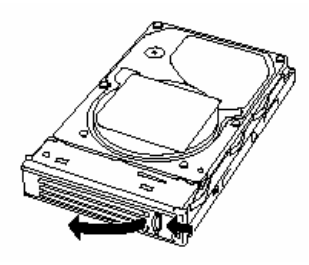

**7.** Tenez fermement la poignée du disque dur et insérez le disque dur dans son emplacement.

## **ASTUCE :**

- Enfoncez-le jusqu'à ce que le crochet du levier touche le cadre du serveur.
- Vérifiez la position du levier. Il doit être déverrouillé lorsque vous enfoncez le disque.
- **8.** Verrouillez le disque dur en repoussant le levier.

Vous entendrez un clic lorsque le levier sera verrouillé.

## **IMPORTANT :**

Attention : ne vous coincez pas les doigts entre le levier et la poignée.

## **ASTUCE :**

Vérifiez que le crochet du levier est bien solidaire du cadre.

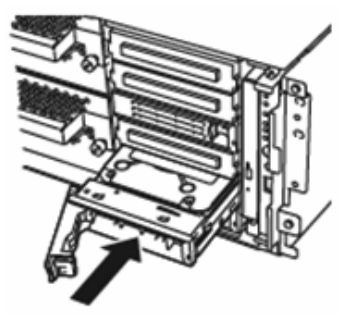

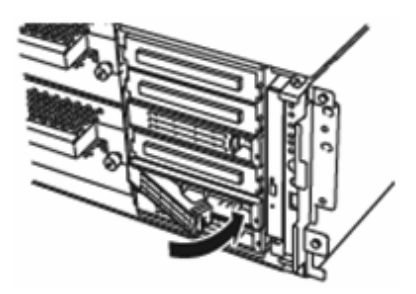

- **9.** Branchez le cordon d'alimentation.
- **10.** Appuyez sur le bouton de mise sous tension pour mettre le module sous tension.
- **11.** Réinstallez le panneau avant et verrouillez-le à l'aide de la clé de sécurité.
- **12.** Mettez en place la configuration disque redondante. Pour plus de détails, consultez le chapitre 3.

# **Retrait d'un disque dur 3,5 ''**

Pour retirer un disque dur, suivez la procédure ci-après.

### **IMPORTANT :**

Lisez attentivement les sections « Protection contre l'électricité statique » et « Préparation du système à la mise à niveau » avant d'installer ou de retirer des composants.

**1.** Fermez Windows Server 2003.

Le système s'éteint automatiquement.

- **2.** Déconnectez les cordons d'alimentation des prises murales.
- **3.** Déverrouillez le panneau frontal à l'aide de la clé de sécurité et retirez-le.
- **4.** Poussez le levier du disque dur pour déverrouiller la poignée.

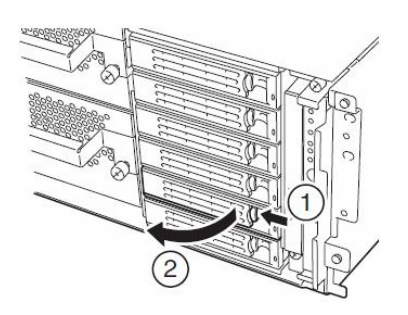

- **5.** Tenez fermement la poignée et tirez le disque dur hors du serveur.
- **6.** Installez le support factice dans l'emplacement vacant en suivant la procédure « Installation ».

N'oubliez pas d'installer le support factice. Il permet une bonne circulation de l'air à l'intérieur du serveur pour un meilleur refroidissement.

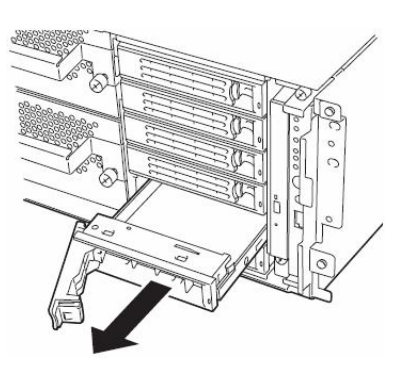

## **Remplacement d'un disque dur 3,5 ''**

Pour retirer le disque dur défaillant, suivez la procédure ci-après. Le remplacement doit se faire lorsque le serveur est sous tension.

**IMPORTANT :** Lisez attentivement les sections « Protection contre l'électricité statique » et « Préparation du système à la mise à niveau » avant d'installer ou de retirer des composants. Vous pouvez remplacer un disque dur sans interrompre le fonctionnement du serveur.

#### **Remplacement du disque dur**

**1.** Repérez le disque dur défaillant.

Lorsqu'un disque dur est défaillant, le témoin lumineux situé sur la poignée du disque s'allume orange.

Le témoin d'accès au disque dur du disque défaillant est également orange.

**2.** Remplacez le disque dur défaillant en vous référant au chapitre 3 « Remplacement des disques durs défaillants » et à la section « Retrait d'un disque dur 3,5 " » de ce présent chapitre.

Il n'est pas nécessaire de fermer Windows Server 2003.

**3.** Installez ensuite le nouveau disque dur en suivant la procédure « Installation d'un disque dur ».

### **ASTUCE :**

■Le nouveau disque dur doit posséder les mêmes spécifications que son disque miroir.

- Utilisez un disque dur non signé pour remplacer le disque dur défaillant. Si vous utilisez un disque dur signé, vous devrez restaurer manuellement la configuration redondante. Pour cela consultez la section « Restauration manuelle de la configuration disque redondante » ci-dessous.
- **4.** Restaurez la configuration disque redondante. Pour plus de détails, consultez le chapitre 3.

## **MODULE MICROPROCESSEUR ET E/S**

Pour remplacer un microprocesseur (processeur, mémoire DIMM) ou une carte PCI vous devez retirer le module microprocesseur et E/S.

## **IMPORTANT :**

- Si vous souhaitez remplacer le module microprocesseur et E/S complet avec ses composants, contactez votre revendeur.
- Lisez attentivement les sections « Protection contre l'électricité statique » et « Préparation du système à la mise à niveau » avant d'installer ou de retirer des composants.
- Avant de retirer le module microprocesseur et E/S, mettez le serveur hors tension.
- Le retrait du module microprocesseur en fonctionnement peut causer des problèmes inattendus. Utilisez l'utilitaire de gestion (par exemple l'utilitaire de maintenance du serveur ou NEC ESMPRO Manager) pour identifier le module à retirer, afin de ne pas retirer par erreur celui qui est en fonctionnement. Retirez le module, après avoir vérifié l'aspect de ses témoins de statut. Pour plus de détails sur les témoins d'état, consultez le chapitre 2 « Témoins d'état ».

## **Mesures de précaution**

Lorsque vous remplacez un module microprocesseur et E/S, remplacez un module puis attendez que la configuration redondante soit rétablie avant de remplacer le second. Si vous remplacez les deux modules en même temps, la configuration redondante n'est plus établie ce qui peut entrainer une interruption du système entier. Le cas échéant, consultez le chapitre 7 « Dépannage ».

## **Retrait du module microprocesseur et E/S**

Pour retirer le module microprocesseur et E/S, suivez la procédure ci-après.

Le modèle R620-LR est utilisé ici comme exemple. La procédure est cependant la même pour les autres modèles.

**1.** Arrêtez le module microprocesseur et E/S que vous souhaitez retirer.

Pour cela, utilisez l'utilitaire de maintenance de NEC ESMPRO Agent ou bien le visualiseur de données de NEC ESMPRO Manager.

Pour plus de détails, consultez la section « NEC ESMPRO Agent et NEC ESMPRO Manager » - « Maintenance du serveur Bull NovaScale/ft» du chapitre 5.

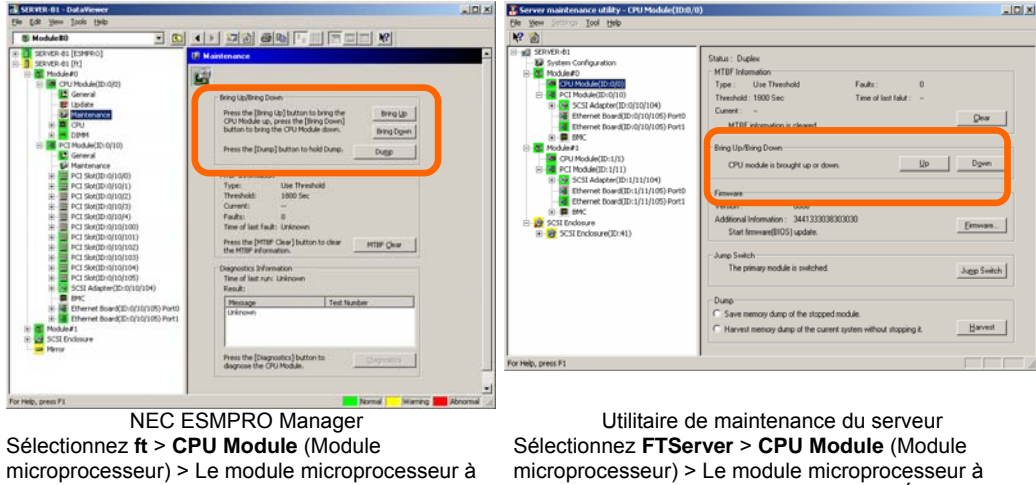

retirer > **Maintenance** > **Bring Up/Bring Down** (Allumer/Éteindre)> **Bring Down** (Éteindre).

retirer > **Bring Up/Bring Down** (Allumer/Éteindre)> **Down** (Éteindre).

Répétez l'opération précédente pour le module E/S et confirmez que le statut du module microprocesseur et E/S et du module E/S est **Removed** (Retiré).

- **2.** Si le témoin d'alimentation du module à retirer est allumé, appuyez sur le bouton de mise sous/hors tension pour mettre le module hors tension.
- **3.** Déverrouillez le panneau frontal à l'aide de la clé de sécurité et retirez-le.
- **4.** Dévissez les vis qui maintiennent la poignée du module microprocesseur et E/S pour abaisser le levier

Le verrou est déverrouillé et le module microprocesseur et E/S est libéré.

## **IMPORTANT :**

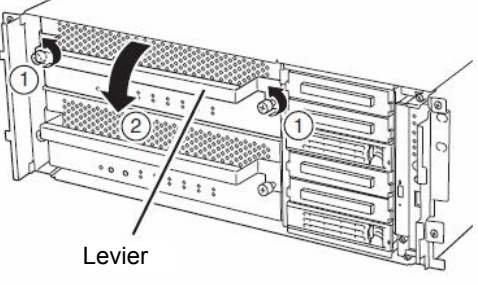

Avant de retirer un module microprocesseur et E/S, assurez-vous que les câbles permettant la connexion de périphériques ou la connexion au réseau situés à l'arrière du serveur sont débranchés. Si des câbles sont branchés, gardez en mémoire

l'emplacement où ces câbles sont branchés puis déconnectez-les du module que vous souhaitez retirer.

**5.** Attrapez et tirez le levier du module microprocesseur et E/S.

#### **IMPORTANT :**

- Tirez uniquement sur le levier pour retirer le module.
- Manipulez le module microprocesseur et E/S avec soin. Ne faites pas tomber le module ou ne le cognez pas lorsque vous le retirez.

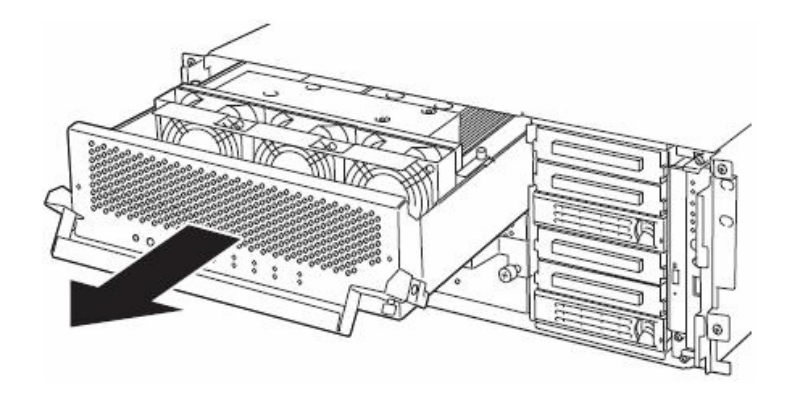

**6.** Placez le module microprocesseur et E/S sur une surface plane et stable avec soin. Évitez les endroits humides ou poussiéreux.

> Vous avez maintenant accès aux composants à l'intérieur du module microprocesseur et E/S. Pour plus d'informations sur la façon de manipuler ces composants, consultez les sections correspondantes.

## **Installation d'un module microprocesseur et E/S**

Pour installer le module microprocesseur et E/S, suivez la procédure ci-après.

Le modèle R620-LR est utilisé ici comme exemple. La procédure est cependant la même pour les autres modèles.

#### **IMPORTANT :**

Lisez attentivement les sections « Protection contre l'électricité statique » et « Préparation du système à la mise à niveau » avant d'installer ou de retirer des composants.

**1.** Attrapez fermement le module microprocesseur et E/S avec les deux mains et insérez-le dans le serveur.

Tenez le module de telle façon que ses connecteurs arrières soient positionnés vers l'arrière de l'armoire rack puis engagez doucement les guides du module dans ceux du châssis.

**2.** Tenez le levier et poussez le module au maximum.

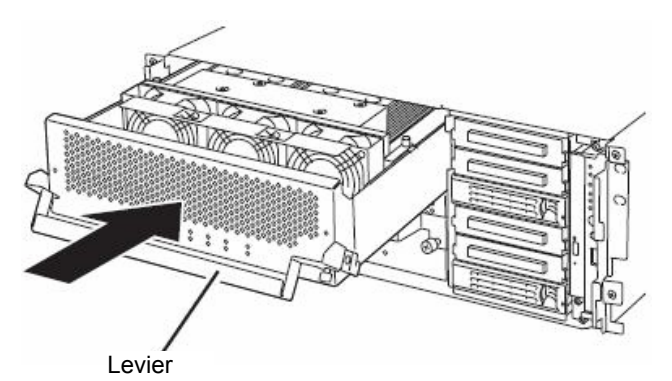

**3.** Remettez le levier dans sa position initiale.

Le module microprocesseur et E/S installé va démarrer automatiquement.

## **IMPORTANT :**

Reconnectez les câbles dans leur position initiale. Effectuez cette opération lorsque la poignée est dirigée vers vous.

**4.** Fixez le levier avec les vis.

### **IMPORTANT :**

- Fixez le levier avec les vis. S'il n'est pas fixé avec les vis, le module microprocesseur et E/S ne sera pas mis sous tension.
- Selon les statuts ou les paramètres du système, le démarrage automatique ou l'intégration ne fonctionne pas lorsque le module est connecté. Dans ce cas, vérifiez le statut en utilisant l'utilitaire de maintenance du serveur ou le visualiseur de données de NEC ESMPRO Manager, puis mettez le module sous tension en appuyant sur le bouton de mise sous/hors tension ou démarrez les modules microprocesseur et E/S.

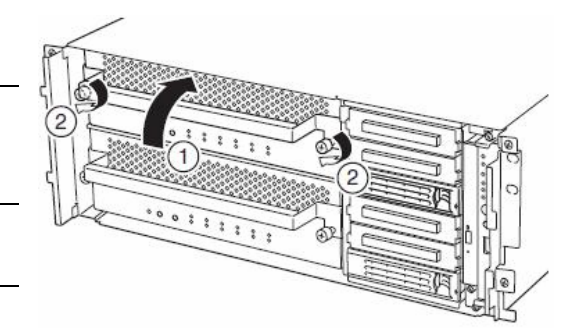

## **MÉMOIRE DIMM**

Les barrettes DIMM sont installées sur les connecteurs prévus à cet effet dans le module microprocesseur et E/S de votre serveur Bull NovaScale/ft.

La carte du module microprocesseur et E/S est équipée de six connecteurs. Deux barrettes DIMM sont installées sur les connecteurs DIMM A1 et B1 de façon standard. (Les barrettes DIMM standards peuvent être remplacées par d'autres barrettes.)

Modèles R620-LR : DIMM de 512 Mo x 2 Modèles R620-MR : DIMM de 1 Go x 2

Les barrettes DIMM doivent être installées dans les connecteurs prévus à cet effet, en partant de celui portant le numéro le plus bas.

#### **ASTUCE :**

- Vous pouvez ajouter de la mémoire jusqu'à : Pour les modèles R620-LR : 6 Go (1 Go x 6) Pour les modèles R620-MR : 12 Go (2 Go x 6)
- Dans les messages d'erreur du POST, de NEC ESMPRO ou de l'utilitaire de maintenance hors ligne, un connecteur DIMM peut être désigné par le mot « **group** ». Le numéro qui suit le mot « **group** » correspond au numéro du connecteur correspondant. Ce numéro apparait sur la figure suivante.

### **IMPORTANT :**

- La barrette DIMM est extrêmement sensible à l'électricité statique. Touchez le cadre métallique du serveur avant de manipuler une barrette DIMM afin de vous décharger en électricité statique. Ne touchez pas les connecteurs DIMM ou tout autre composant avec les doigts. Ne posez pas les barrettes DIMM directement sur le bureau. Pour plus de détails, consultez « Protection contre l'électricité statique ».
- Utilisez exclusivement des barrettes DIMM agréées par votre constructeur. Si vous ne le faites pas, vous risquez de provoquer une panne du serveur en plus d'endommager les barrettes elles-mêmes. Si vous faites réparer le serveur pour des problèmes résultant de l'installation de composants non agréés, les réparations vous seront facturées.
- Avant d'ajouter ou de retirer des barrettes DIMM, mettez le serveur hors tension et retirez le module microprocesseur et E/S.
- Lisez attentivement les sections « Protection contre l'électricité statique » et « Préparation du système à la mise à niveau » avant d'installer ou de retirer des composants.

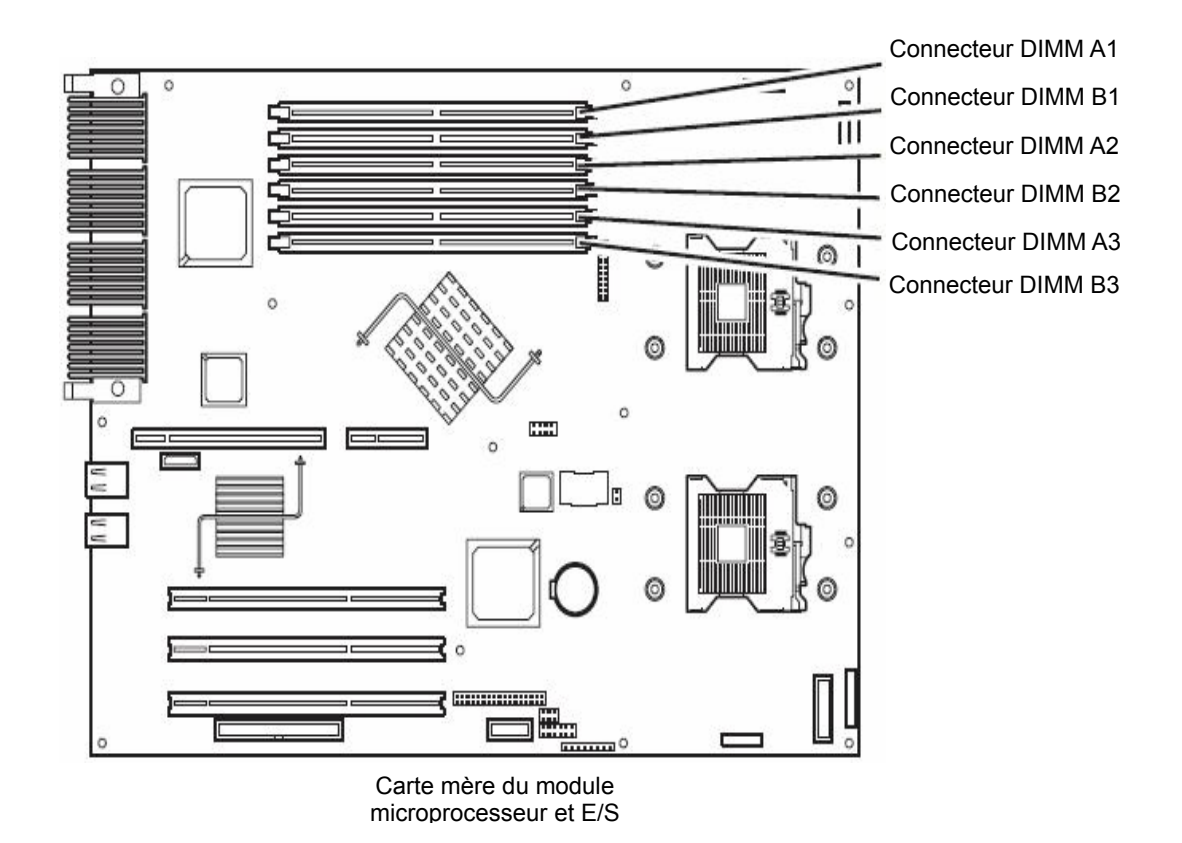

## **Mesure de précaution**

Lorsque vous installez ou que vous remplacez des barrettes DIMM, prenez note des points suivants :

- Deux barrettes mémoire portant le même numéro de groupe sont liées. Lorsqu'une barrette DIMM est ajoutée à un groupe, une barrette DIMM identique doit alors être installée sur le connecteur qui possède le même numéro dans un autre groupe. Cette règle s'applique également en cas de retrait.
- Les barrettes DIMM liées doivent être du même modèle et posséder les mêmes caractéristiques.
- Les barrettes DIMM doivent être installées dans les connecteurs prévus à cet effet, en partant de celui portant le numéro le plus bas.

## **Installation d'une barrette DIMM**

Pour installer une barrette DIMM, suivez la procédure ci-après.

**1.** Fermez le système d'exploitation.

Le serveur s'éteint automatiquement.

- **2.** Déconnectez les cordons d'alimentation des prises murales.
- **3.** Retirez le module microprocesseur et E/S.
- **4.** Pour le modèle R620-MR, retirez la vis qui maintient le guide d'air de refroidissement et retirez-le.

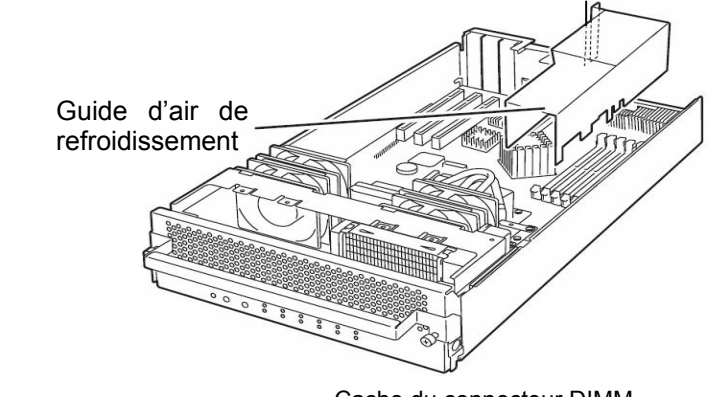

- **5.** Déterminez sur quel connecteur vous allez installer la barrette.
- **6.** Retirez le cache du connecteur.

Un cache est installé sur le connecteur. Écartez les leviers de chaque coté du connecteur pour déverrouiller le cache avant de le retirer.

## **IMPORTANT :**

Conservez soigneusement le cache du connecteur.

**7.** Insérez la barrette DIMM dans le connecteur en la gardant bien droite.

## **ASTUCE :**

Faites attention à l'orientation de la barrette. Le connecteur présente un détrompeur ; vous ne pouvez insérez la mémoire que dans un sens.

Lorsque la barrette DIMM est bien enfoncée dans son connecteur, les leviers se relèvent automatiquement pour verrouiller la barrette.

- **8.** Réinstallez le module microprocesseur et E/S.
- **9.** Remettez en place le guide d'air de refroidissement et fixez-le avec les trois vis.
- **10.** Rebranchez tous les cordons d'alimentation.
- **11.** Mettez le serveur sous tension.
- **12.** Assurez-vous que le test POST n'affiche pas de message d'erreur.

Si le test POST affiche un message d'erreur, notez ce message puis reportez-vous à la liste des messages d'erreur page 7-4.

**13.** Après le démarrage du système d'exploitation, définissez la taille du fichier d'échange (la valeur recommandée est d'au moins 1,5 fois la taille de la mémoire installée). Consultez la section « Taille de la partition à créer » dans le chapitre 4.

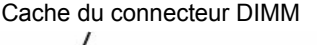

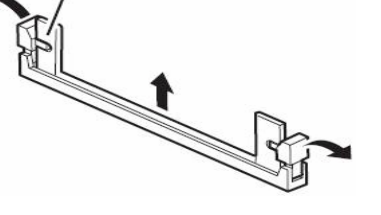

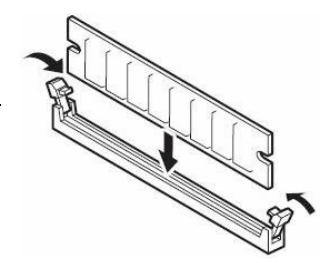
## **Modification du paramètre de vidage de la mémoire après ajout de mémoire**

Effectuez les opérations ci-dessous pour modifier le paramètre de vidage de la mémoire si la capacité totale de la mémoire dépasse 2 Go après l'ajout de mémoire dans le système dont l'image complète de la mémoire est activée. Si le paramètre n'est pas modifié, un fichier de vidage incorrect sera enregistré.

- **1.** Allez dans le panneau de configuration et sélectionnez **System** (Système), puis **Advanced** (Avancé) et **Startup and Recovery** (Démarrage et récupération). Choisissez **Small memory dump** (Vidage mémoire réduit) et cliquez sur **OK**.
- **2.** Remettez le paramètre sur **Kernel memory dump** (Image mémoire du noyau) et cliquez sur **OK**.

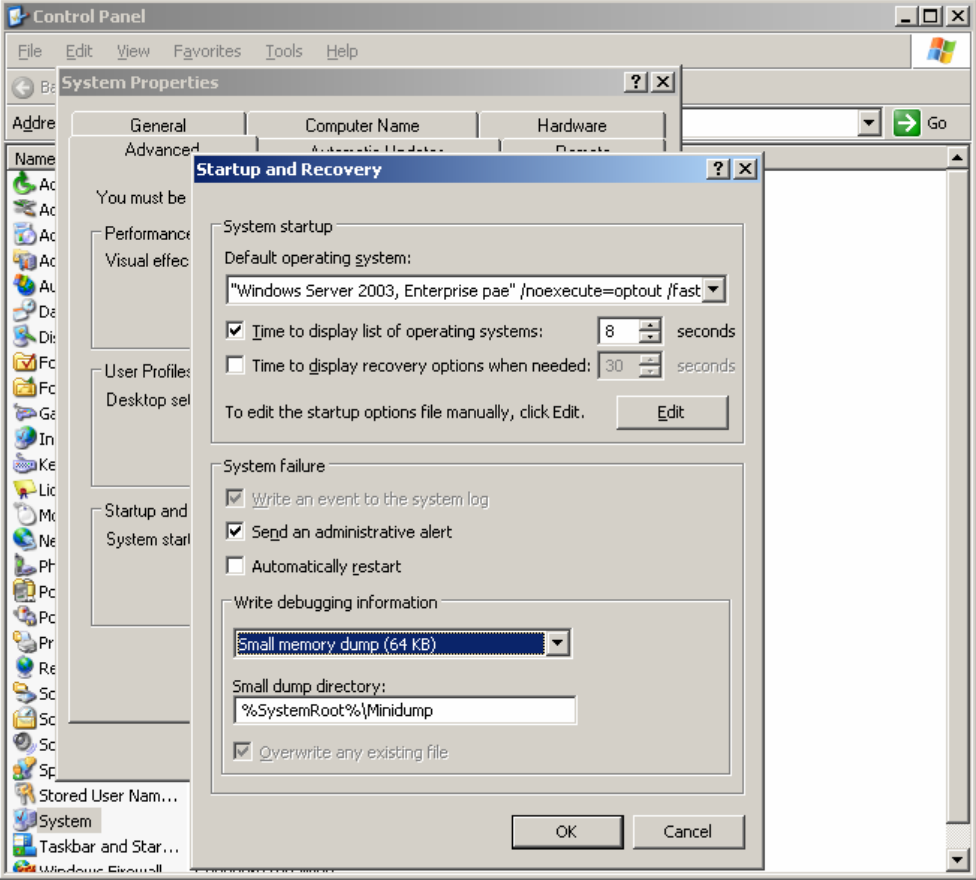

#### **Retrait d'une barrette DIMM**

Pour retirer une barrette DIMM, suivez la procédure ci-après.

#### **ASTUCE :**

Au moins deux barrettes DIMM doivent être installées pour que le serveur fonctionne.

**1.** Fermez le système d'exploitation.

Le système s'éteint automatiquement.

- **2.** Déconnectez les cordons d'alimentation des prises murales.
- **3.** Retirez le module microprocesseur et E/S.
- **4.** Écartez le levier aux deux extrémités du connecteur DIMM cible pour libérer la barrette DIMM. Retirez ensuite la barrette DIMM.
- **5.** Réinstallez le module microprocesseur et E/S.
- **6.** Rebranchez tous les cordons d'alimentation.
- **7.** Mettez le serveur sous tension en appuyant sur le bouton de mise sous/hors tension.
- **8.** Assurez-vous que le test POST n'affiche pas de message d'erreur.

Si le test POST affiche un message d'erreur, notez ce message puis reportez-vous à la liste des messages d'erreur page 7-4.

**Allena** 

## **Remplacement de la barrette DIMM**

Pour remplacer la barrette DIMM défaillante, suivez la procédure ci-après :

**1.** Identifiez la barrette DIMM défaillante à l'aide du visualiseur de données de NEC ESMPRO Manager.

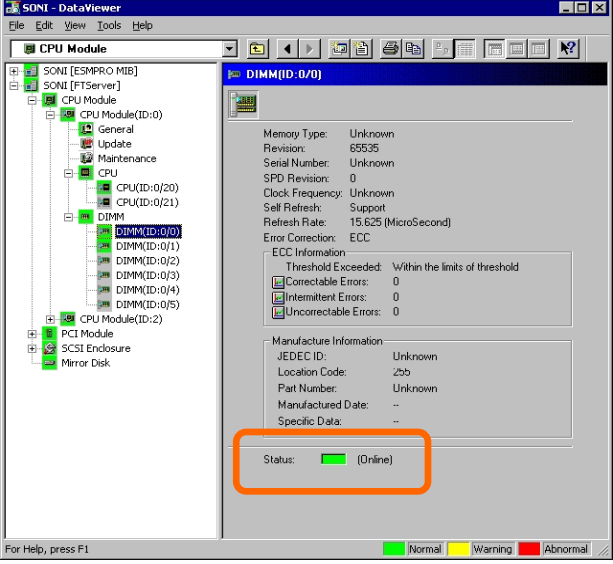

- **2.** Retirez le module microprocesseur et E/S.
- **3.** Remplacez la barrette DIMM.
- **4.** Réinstallez le module microprocesseur et E/S.
- **5.** Amorcez le module microprocesseur et E/S en utilisant NEC ESMPRO Manager ou l'utilitaire de maintenance du serveur.

## **MICROPROCESSEUR**

En plus du microprocesseur standard (Intel® Xeon™ Processor), vous pouvez ajouter un microprocesseur pour faire de votre système un système multiprocesseur.

#### **IMPORTANT :**

- Le processeur est extrêmement sensible à l'électricité statique. Assurez-vous de toucher le cadre métallique du serveur avant de manipuler le microprocesseur afin de vous décharger en électricité statique. Ne touchez pas les connecteurs du microprocesseur ou tout autre composant avec les doigts. Ne posez pas le microprocesseur directement sur le bureau. Pour plus de détails, consultez « Protection contre l'électricité statique ».
- N'utilisez pas le système avant de vous être assuré qu'il fonctionne correctement.
- Utilisez exclusivement un microprocesseur agréé par le constructeur. Si vous installez un microprocesseur non agréé, vous risquez de provoquer une panne du serveur en plus d'endommager le microprocesseur.
- Avant d'ajouter ou de retirer un microprocesseur, mettez le serveur hors tension et retirez le module microprocesseur et E/S.
- Lisez attentivement les sections « Protection contre l'électricité statique » et « Préparation du système à la mise à niveau » avant d'installer ou de retirer des composants.

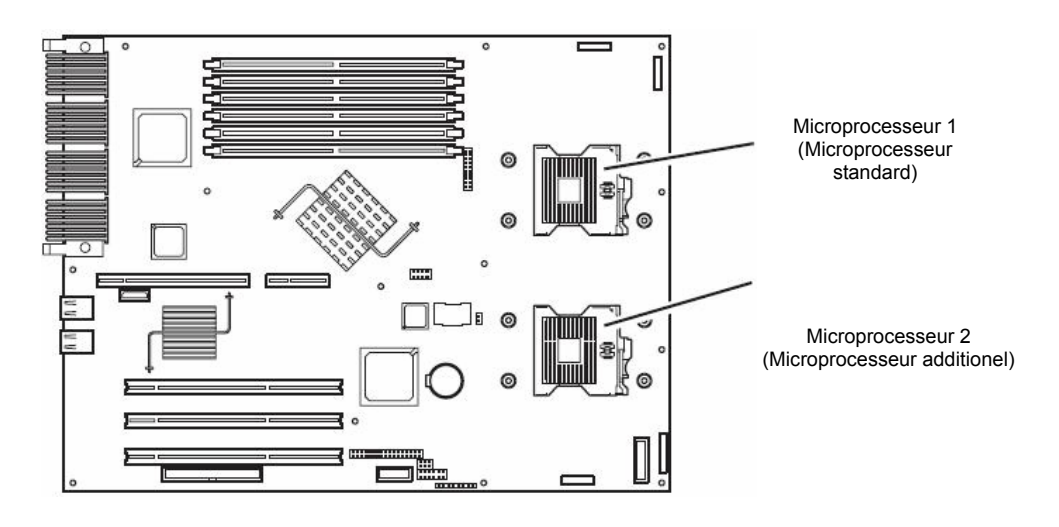

## **Installation du microprocesseur (Modèle équipé du dissipateur thermique)**

Pour installer un microprocesseur, suivez la procédure ci-après :

Les informations fournies ci-dessous concernent le modèle R620-LR équipé d'un dissipateur thermique.

- **1.** Fermez le système d'exploitation. Le système s'éteint automatiquement.
- **2.** Débranchez les cordons d'alimentation.
- **3.** Retirez le module microprocesseur et E/S.
- **4.** Retirez le câble pour enlever le module de ventilation.

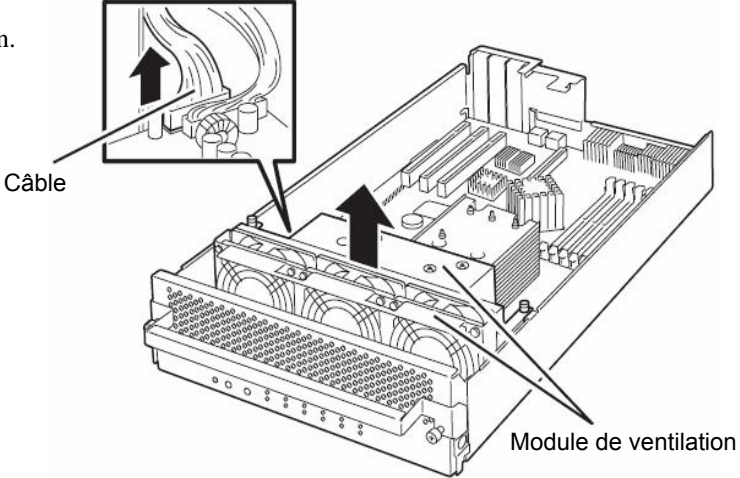

- **5.** Repérez l'emplacement du connecteur du microprocesseur.
- **6.** Retirez le cache du connecteur microprocesseur.

## **IMPORTANT :**

Conservez le cache du connecteur.

**7.** Soulevez le levier du connecteur.

#### **IMPORTANT :**

Soulevez complètement le levier ; il peut parcourir un angle de 120° au minimum.

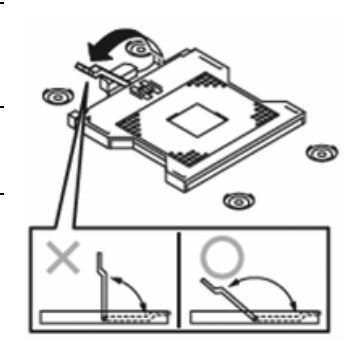

**8.** Posez le processeur sur le connecteur avec précaution.

#### **ASTUCE :**

Faites attention à l'orientation du microprocesseur. Le microprocesseur et son connecteur possèdent des marques pour éviter de l'insérer dans le mauvais sens. Faites correspondre les marques du microprocesseur et du connecteur, puis insérez le microprocesseur correctement.

- **9.** Appuyez doucement sur le microprocesseur pour l'insérer dans son connecteur puis rabaissez le levier pour le verrouiller.
- **10.** Retirez le film protecteur du dissipateur thermique.
- **11.** Positionnez le dissipateur thermique au-dessus du microprocesseur.

- **12.** Fixez le dissipateur thermique avec les vis. Fixez les quatre vis dans le même ordre que sur la figure ci-dessous
- **13.** Vérifiez que le dissipateur thermique est bien parallèle à la carte mère.

## **IMPORTANT :**

- Si le dissipateur thermique n'est pas bien parallèle à la carte mère, démontez-le puis remontez-le. Le dissipateur thermique ne peut pas être monté correctement si :
	- Le microprocesseur n'est pas correctement installé
	- Les vis ne sont pas entièrement serrées.
- Ne soulevez pas le microprocesseur en le tenant par le dissipateur thermique fixé dessus.
- **14.** Insérez le câble puis installez le module de ventilation.

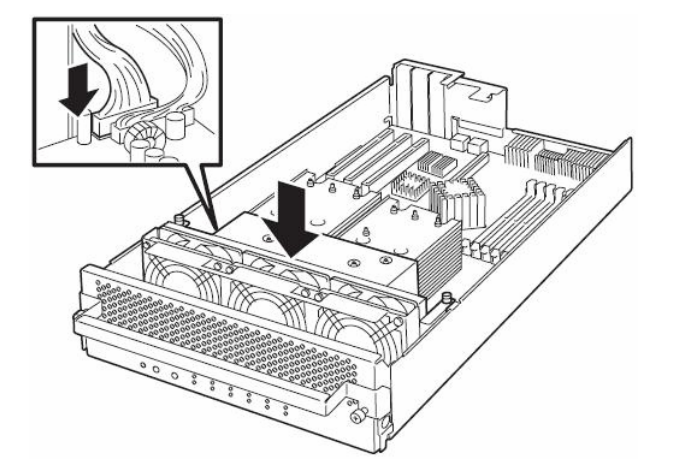

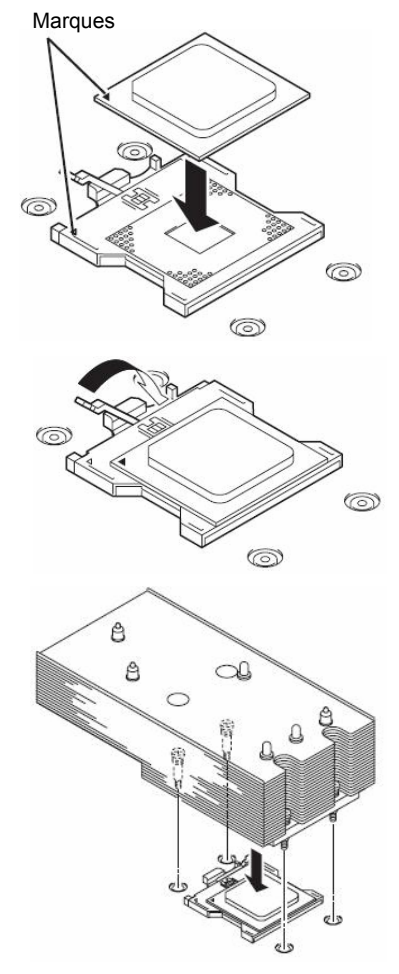

- **15.** Installez le module microprocesseur et E/S.
- **16.** Rebranchez tous les cordons d'alimentation.
- **17.** Appuyez sur le bouton de mise sous/hors tension pour mettre le serveur sous tension.
- **18.** Assurez-vous que le test POST n'affiche pas de message d'erreur.

Si le test POST fait apparaître un message d'erreur, notez ce message puis reportez-vous à la liste des messages d'erreur à la page 7-4.

## **Retrait d'un microprocesseur (Modèle équipé du dissipateur thermique)**

Avant de retirer un microprocesseur, consultez les étapes 1 à 4 de la section « Installation d'un microprocesseur (Modèle équipé d'un dissipateur thermique) ». Suivez ensuite les étapes 12 à 7. Pour enlever le dissipateur thermique, retirez les vis, soulevez délicatement le dissipateur thermique puis retirez-le.

#### **IMPORTANT :**

- Ne retirez pas un microprocesseur qui n'est pas défaillant.
- Il est possible que le dissipateur thermique adhère au microprocesseur après un certain temps de fonctionnement à cause de la chaleur. Lorsque vous retirez le dissipateur thermique, tournez-le doucement pour vous assurer que le microprocesseur n'y adhère pas. Si vous le retirez alors que le microprocesseur y adhère, vous risquez d'endommager le microprocesseur ou le connecteur.

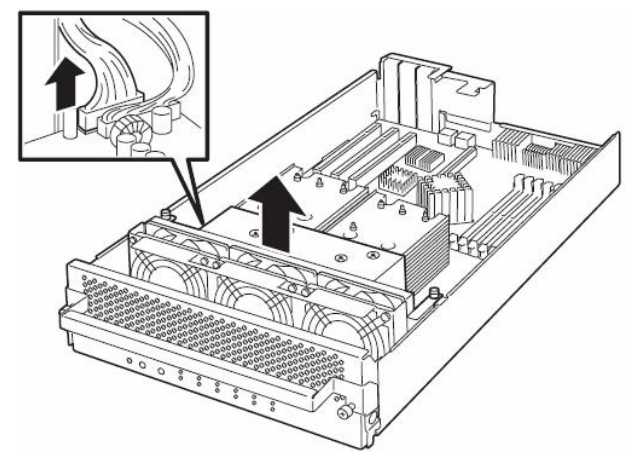

- **1.** Une fois le dissipateur thermique et le microprocesseur retirés, installez le cache sur le connecteur du microprocesseur, remontez le module de ventilation et reconnectez le câble.
- **2.** Installez le module microprocesseur et E/S.
- **3.** Rebranchez tous les cordons d'alimentation.
- **4.** Appuyez sur le bouton de mise sous/hors tension pour mettre le serveur sous tension.
- **5.** Assurez-vous que le test POST n'affiche pas de message d'erreur. Si le test POST fait apparaître un message d'erreur, notez ce message puis reportez-vous à la liste des messages d'erreur à la page 7-4.

## **Installation d'un microprocesseur (Modèle équipé d'un kit de refroidissement hydraulique)**

Pour installer un microprocesseur, suivez la procédure ci-après.

Les informations suivantes concernent le modèle R620-MR équipé du kit de refroidissement hydraulique.

- **1.** Fermez le système d'exploitation. Le serveur est automatiquement mis hors tension.
- **2.** Débranchez les cordons d'alimentation.
- **3.** Retirez le module microprocesseur et E/S.
- **4.** Retirez les deux vis maintenant le module de ventilation, enlevez le câble puis retirez le module de ventilation.

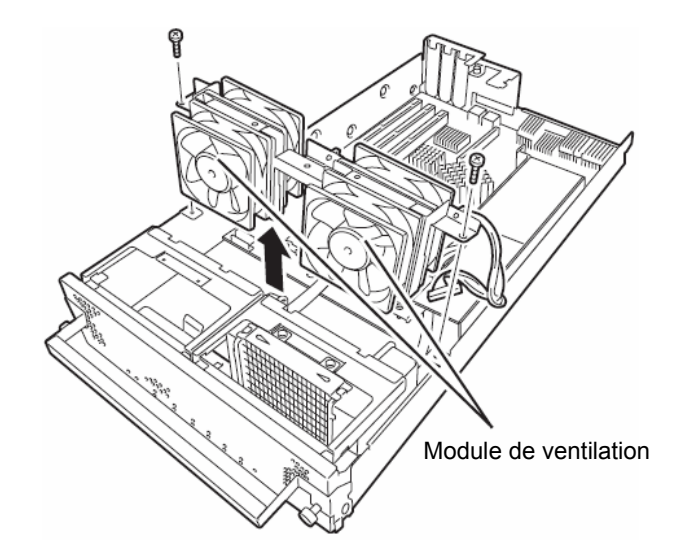

**5.** Retirez les deux vis maintenant le support de refroidissement hydraulique puis retirez-le.

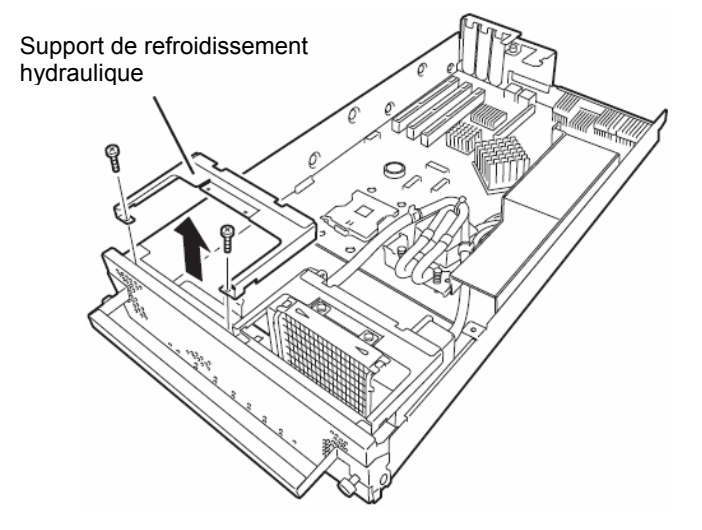

**6.** Retirez délicatement le film protecteur situé à l'arrière du kit de refroidissement

**7.** Installez le support de refroidissement hydraulique et fixez-le avec deux vis.

**8.** Fixez le kit de refroidissement hydraulique sur l'autre carte en vissant les quatre vis de la pompe.

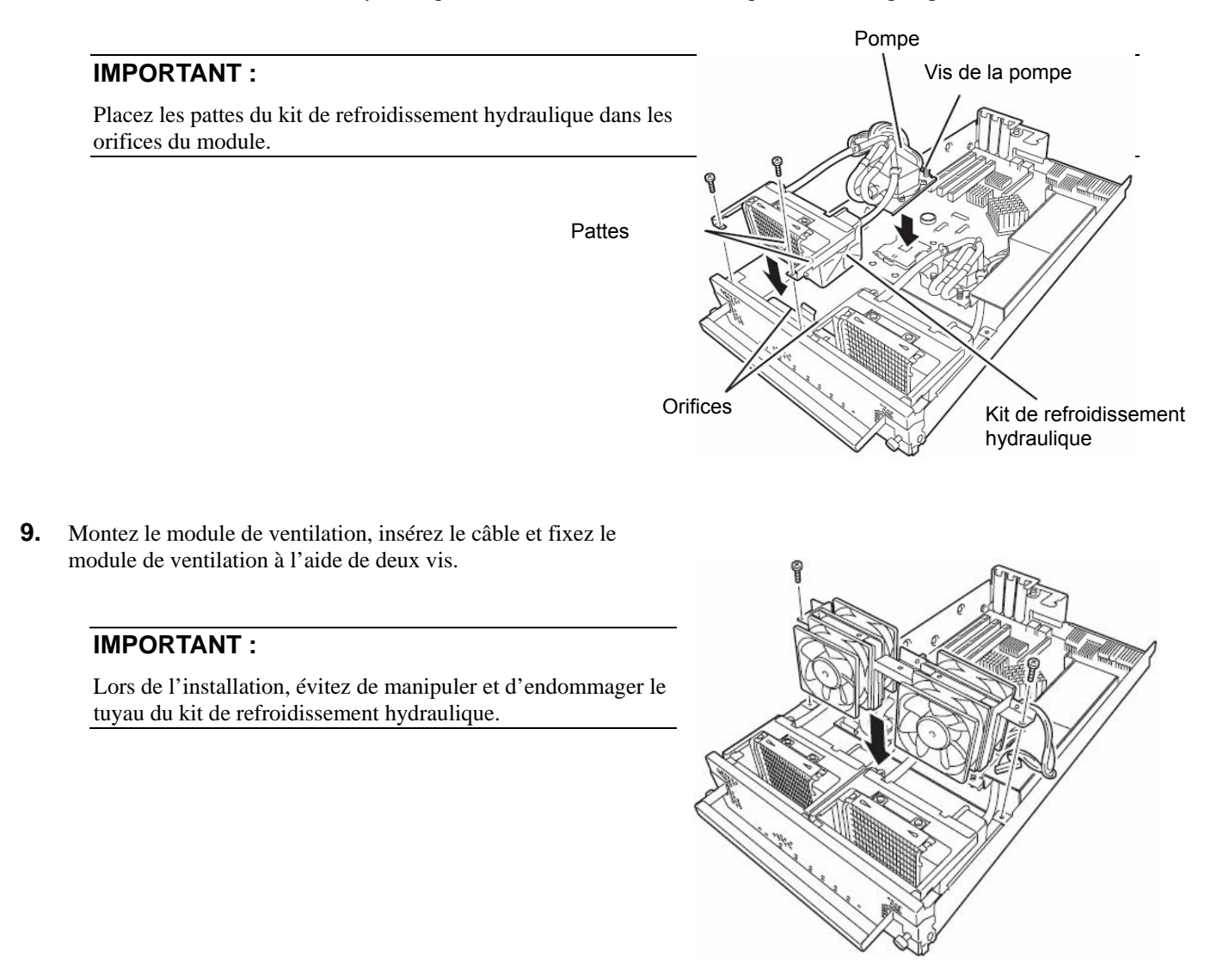

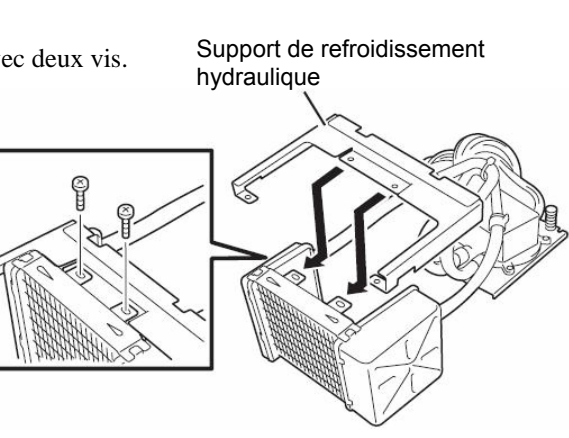

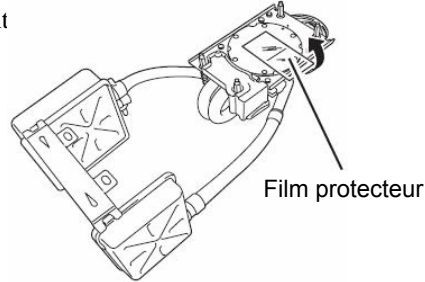

## **Retrait d'un microprocesseur (Modèle équipé d'un kit de refroidissement hydraulique)**

Pour retirer le kit de refroidissement hydraulique, effectuez la procédure inverse de l'installation.

#### **Remplacement du microprocesseur**

Pour remplacer un microprocesseur, suivez la procédure ci-après :

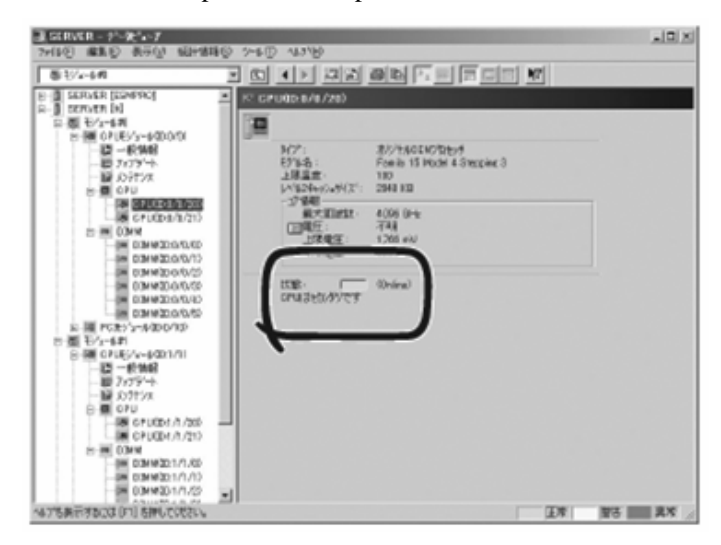

- **1.** Déterminez quel microprocesseur est défaillant à l'aide du visualiseur de données de NEC ESMPRO Manager.
- **2.** Retirez le module microprocesseur et E/S.
- **3.** Remplacez le microprocesseur.
- **4.** Installez le module microprocesseur et E/S. Le module microprocesseur et E/S installé va démarrer automatiquement.

## **Carte de gestion à distance ft**

La carte de gestion à distance ft est uniquement compatible avec le modèle R620-LR (elle est installée de façon standard pour le modèle R620-MR).

Vous devez installer une carte de gestion à distance ft sur chaque module microprocesseur et E/S pour pouvoir l'utiliser.

#### **IMPORTANT :**

- Même lorsque le serveur est mis hors tension (témoin d'alimentation éteint), l'alimentation est toujours fournie au serveur si les cordons d'alimentation sont connectés. Avant d'installer une carte de gestion à distance, veillez à bien débrancher tous les cordons d'alimentation des prises murales. Si vous installez les cartes de gestion à distance ft alors que les cordons d'alimentation sont branchés, le serveur et les cartes peuvent être endommagés.
- Installez uniquement les cartes de gestion à distance ft dans les connecteurs adaptés. Si vous les installez sur un autre connecteur, comme un connecteur pour carte PCI EXPRESS, le serveur et les carte de gestion à distance ft peuvent être endommagés.
- Tant que les informations du capteur spécifiques au serveur ne sont pas enregistrées sur la carte de gestion à distance ft ajoutée, les messages ci-dessous s'affichent et le processus de démarrage s'arrête temporairement lors du démarrage du serveur (pendant le test POST). Lorsque le serveur est dans cet état, le logo constructeur est affiché à l'écran et le processus de démarrage est interrompu. Appuyez sur la touche **Echap** pour sortir de cet écran et afficher le message de diagnostic.

H/W Configuration of BMC is corrupted. !! Update BMC H/W Configuration by configuration tool !! !! Refer to BMC configuration manual !!

Lorsque les messages ci-dessus s'affichent, appuyez sur la touche **F1** ou attendez quelques instants le démarrage du test POST. Insérez le CD-ROM ExpressBuilder fourni avec le serveur pour démarrer ExpressBuilder. À partir du menu principal, sélectionnez **Tools** (Outils) puis **Initialize Remote Management Card** (Initialiser la carte de gestion à distance) pour enregistrer les informations du capteur spécifiques au serveur sur la carte.

- La carte de gestion à distance ft est extrêmement sensible à l'électricité statique. Touchez le cadre métallique du serveur avant de manipuler les cartes PCI afin de vous décharger en électricité statique. Ne touchez pas les connecteurs de la carte ou tout autre composant avec les doigts. Ne posez pas la carte directement sur le bureau. Pour plus d'informations, consultez « Protection contre l'électricité statique ».
- Lisez attentivement les sections « Protection contre l'électricité statique » et « Préparation du système à la mise à niveau » avant d'installer ou de retirer des composants.

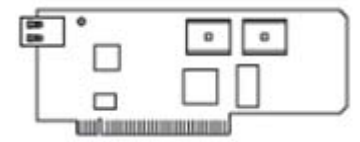

## **Installation d'une carte de gestion à distance ft**

Pour installer une carte de gestion à distance ft, suivez la procédure ci-dessous :

**1.** Retirez le module microprocesseur et E/S.

## **ASTUCE :**

Si une carte PCI est déjà installée sur le module microprocesseur et E/S, retirez-la.

**2.** Pour enlever le support arrière PCI installé sur le module microprocesseur, retirez les deux vis.

**3.** Retirez le bloc factice du connecteur réseau local de la carte de gestion à distance ft. Saisissez les deux extrémités du bloc factice pour le détacher et le retirer.

**4.** Installez la carte de gestion à distance ft sur le support arrière PCI avec une vis.

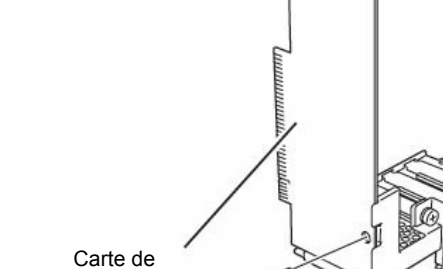

**5.** Vérifiez le connecteur sur lequel vous allez installer la carte de gestion à distance ft et retirez le cache installé sur le connecteur.

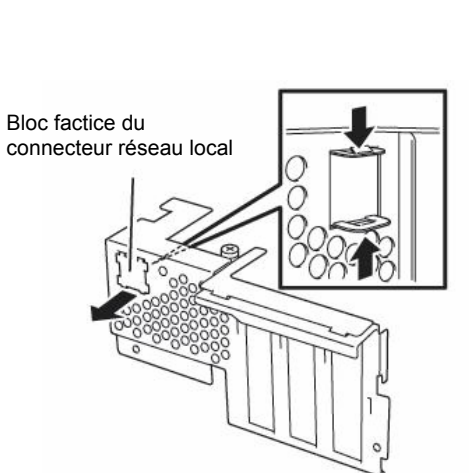

Support arrière PCI

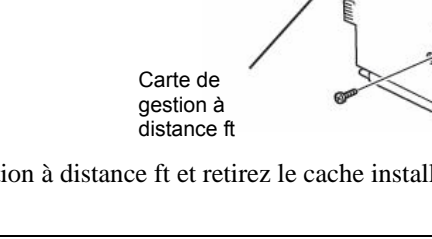

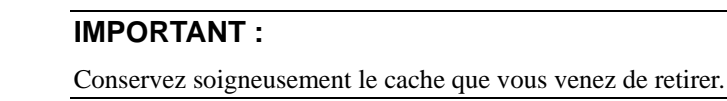

- **6.** Insérez délicatement la carte de gestion à distance ft dans la fente du connecteur de la carte sur la carte mère.
- **7.** Insérez ensuite la partie de la carte à connecter dans le connecteur et fixez-la avec deux vis.

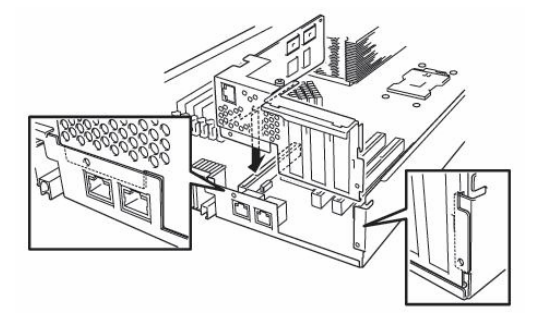

### **IMPORTANT :**

Si vous avez des difficultés lors de l'installation de la carte, retirez-la et installez-la de nouveau. Faites attention à ne pas endommager la carte en l'enfonçant trop fort.

## **ASTUCE :**

Si vous avez retiré une carte PCI lors de l'étape 1, réinstallez-la.

- **8.** Installez le module microprocesseur et E/S.
- **9.** Allumez l'alimentation en appuyant sur le bouton de mise sous/hors tension du module microprocesseur et E/S.

## **Retrait d'une carte de gestion à distance ft**

Pour retirer la carte fille PCI, effectuez la procédure inverse de l'installation et retirez le cache du connecteur.

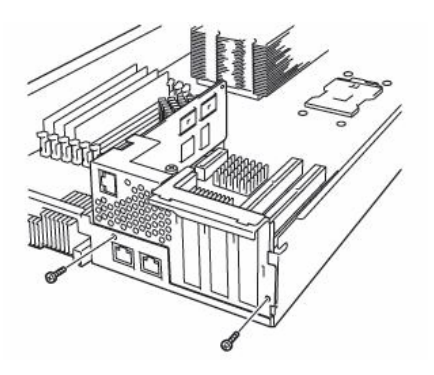

## **CARTE PCI**

Vous pouvez installer jusqu'à trois cartes PCI sur un module microprocesseur et E/S. Le modèle R620-MR est utilisé ici comme exemple. La procédure est cependant la même pour les autres modèles.

#### **IMPORTANT :**

- Les cartes PCI sont extrêmement sensibles à l'électricité statique. Touchez le cadre métallique du serveur avant de manipuler les cartes PCI afin de vous décharger en électricité statique. Ne touchez pas les connecteurs des cartes PCI ou tout autre composant avec les doigts. Ne posez pas les cartes PCI directement sur le bureau. Pour plus d'informations, consultez « Protection contre l'électricité statique ».
- Lisez attentivement les sections « Protection contre l'électricité statique » et « Préparation du système à la mise à niveau » avant d'installer ou de retirer des composants.

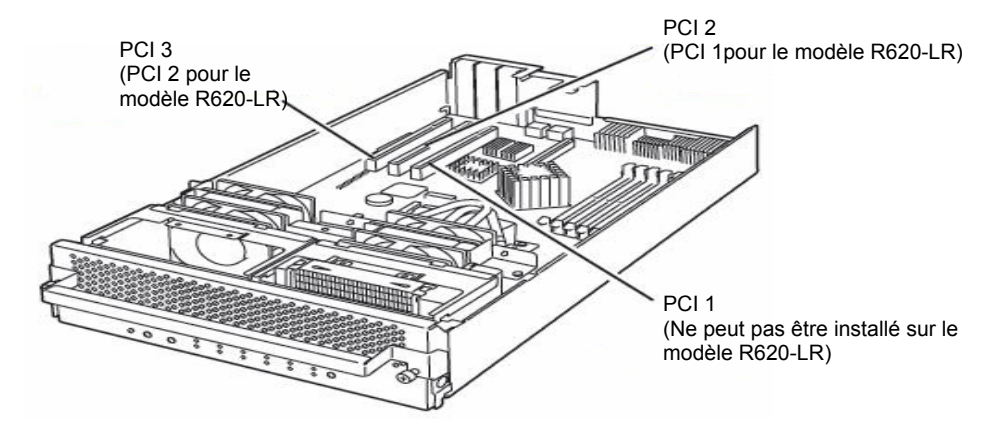

Lorsque vous installez ou que vous remplacez une carte PCI, prenez note des points suivants :

 Pour mettre en place une configuration carte PCI redondante, installez deux cartes de même type (c'est-à-dire ayant les mêmes spécifications et performances) dans les deux emplacements équivalents des deux groupes.

Lorsqu'une carte PCI est installée dans un groupe, une autre carte PCI identique doit être installée dans l'emplacement correspondant de l'autre groupe. Cette règle s'applique également en cas de retrait.

Installez les cartes PCI en commençant par l'emplacement portant le plus petit numéro.

Liste des options des cartes PCI et des connecteurs installables

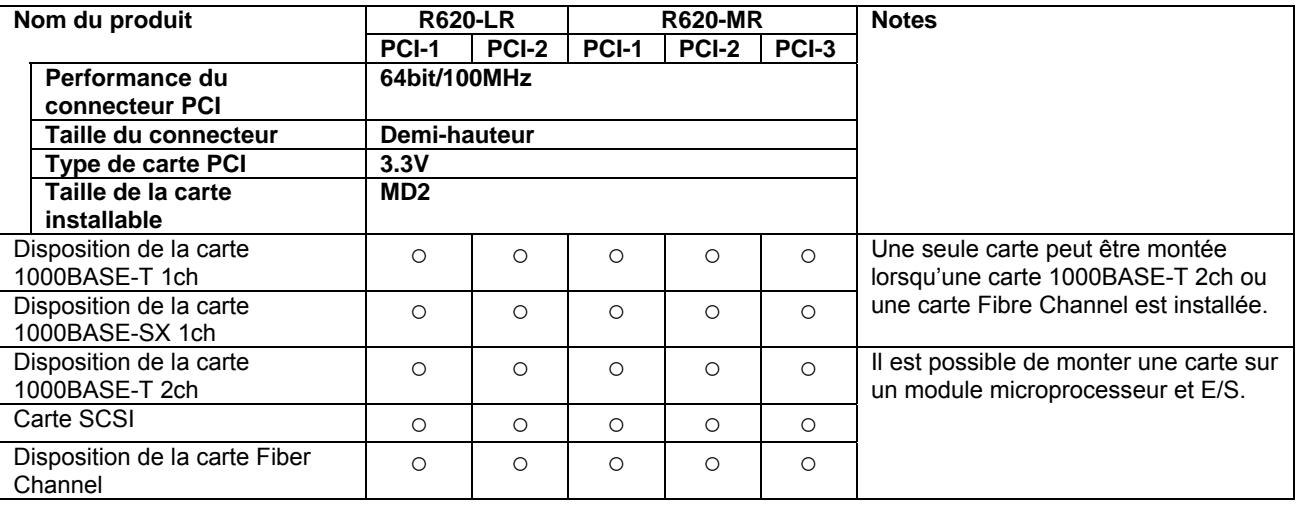

## **Installation d'une carte PCI.**

Pour installer une carte PCI, suivez la procédure ci-après :

## **ASTUCE :**

Pour installer une carte PCI, assurez-vous que le connecteur de la carte a la même forme que le connecteur sur la carte fille PCI.

- **1.** Retirez le module microprocesseur et E/S.
- **2.** Repérez le connecteur sur lequel vous souhaitez installer la carte PCI et retirez le cache de ce connecteur.

#### **IMPORTANT :**

Conservez soigneusement le cache du connecteur.

**3.** Retirez le support PCI en desserrant la vis et retirez le support du connecteur d'extension.

## **IMPORTANT :**

Conservez soigneusement le support que vous venez de retirer.

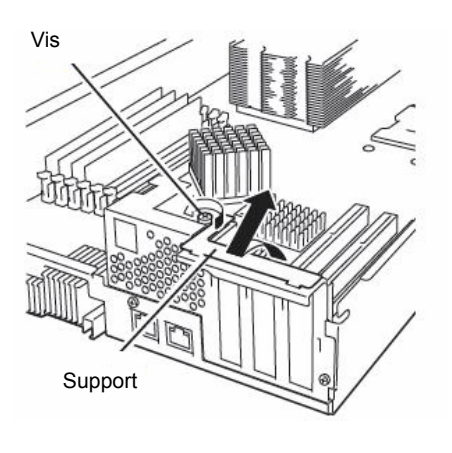

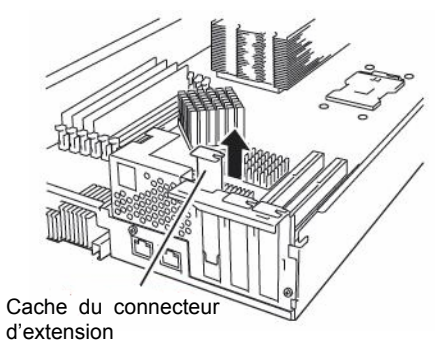

**4.** Retirez le cache du connecteur installé sur le connecteur sur lequel la carte est installée.

#### **ASTUCE :**

Pour installer une carte PCI, assurez-vous que le connecteur de la carte a la même forme que le connecteur sur la carte fille PCI.

#### **IMPORTANT :**

Conservez soigneusement le cache que vous venez de retirer.

**5.** Insérez délicatement la partie de la carte à connecter dans le connecteur de la carte.

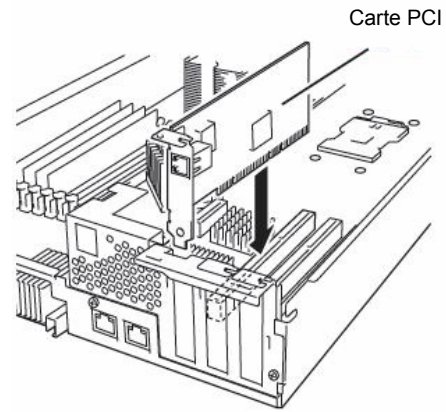

**6.** Insérez la carte par la partie à connecter pour la connecter correctement dans l'emplacement.

#### **IMPORTANT :**

Si vous rencontrez des difficultés lors de l'installation de la carte, retirez la carte puis installez-la de nouveau. Faites attention à ne pas endommager la carte en l'enfonçant trop fort.

**7.** Installez le support PCI et fixez la carte.

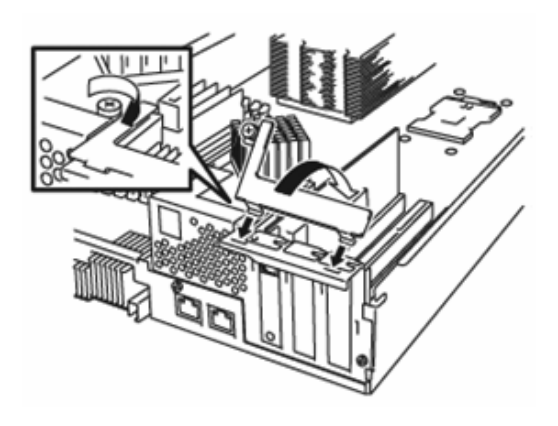

- **8.** Installez le module microprocesseur et E/S.
- **9.** Allumez l'alimentation en appuyant sur le bouton de mise sous/hors tension du module microprocesseur et E/S.

#### **Retrait d'une carte PCI**

Pour retirer une carte PCI, effectuez la procédure inverse de l'installation et réinstallez le cache du connecteur d'extension.

#### **Remplacement d'une carte PCI**

Pour remplacer une carte PCI défaillante, suivez la procédure ci-après :

- **1.** Vérifiez le témoin de la carte PCI et identifiez la carte PCI défaillante.
	- Lorsque la carte PCI est défaillante ou est n'est pas installée correctement, les trois témoins lumineux associés au connecteur PCI sont éteints.
- **2.** Retirez le module microprocesseur et E/S.
- **3.** Retirez le support PCI puis retirez la carte PCI.
- **4.** Remplacez la carte et fixez-la.
- **5.** Installez le module microprocesseur et E/S.
- **6.** Connectez le câble réseau et les câbles des cartes PCI.
- **7.** Le module microprocesseur et E/S installé va démarrer automatiquement.
- **8.** Confirmez que la carte PCI est correctement reconnue par le POST et par le système d'exploitation.

### **Configuration de la carte PCI optionnelle**

#### **IMPORTANT :**

- Pour activer la fonction de tolérance de panne du périphérique optionnel, des cartes PCI identiques doivent être installées sur des connecteurs portant le même numéro dans le module microprocesseur et E/S 1 et dans le module microprocesseur et E/S 2.
- Les paramètres du BIOS doivent être modifiés lors de l'installation de cartes PCI optionnelles. Pour modifier les paramètres du BIOS, démarrer l'utilitaire de configuration du BIOS, puis dans **Server** (Serveur), **Monitoring Configuration** (Surveillance de la configuration) changez la configuration de **Boot Monitoring** (Surveillance de l'amorçage). Pour plus d'informations, reportez-vous au chapitre 4.
- Pour les périphériques connectés pris en charge, contactez votre revendeur.

#### **Kit Carte 1000BASE-T 1ch**

#### **Kit Carte 1000BASE-SX 1ch**

#### **Kit Carte 1000BASE-T 2ch**

#### **IMPORTANT :**

Pour le connecteur du câble réseau local, utilisez un connecteur RJ-45 compatible avec le standard IEC8877. Si vous utilisez un autre connecteur, il se peut qu'il ne soit pas facile à retirer.

Liste des connecteurs où installer les cartes PCI additionnelles

Pour plus d'informations, consultez « Liste des options des cartes PCI et connecteurs installables ».

Procédure d'installation du pilote

#### **ASTUCE :**

Pour effectuer cette procédure, vous devez vous connecter au système avec l'identifiant **Administrator** (Administrateur) ou avec un identifiant membre du groupe **Administrator**.

Pour les serveurs de la gamme Bull NovaScale/ft, utilisez deux cartes PCI afin d'effectuer une configuration redondante.

Après l'installation du système d'exploitation, installez les pilotes en suivant la procédure ci-après et effectuez une configuration redondante des cartes PCI.

Suivez les étapes ci-dessous pour installer le pilote et établir une configuration redondante.

**1.** Installez la carte 1000BASE-T 1ch et la carte 1000BASE-SX 1ch sur des connecteurs possédant le même numéro dans le module microprocesseur et E/S 1 et 2, puis démarrez Windows Server 2003.

Une fois le système d'exploitation démarré, les pilotes sont installés automatiquement.

#### **IMPORTANT :**

Si la boîte de dialogue **Digital Signature Not Found** (Signature numérique introuvable) s'affiche, cliquez sur le bouton **Yes** (Oui).

**2.** Mettez en place une configuration réseau local redondante.

Consultez le chapitre 3 pour effectuer une configuration redondante du réseau.

Les cartes 1000BASE-T 1ch, 1000BASE-SX 1ch et 1000BASE-T 2ch sont maintenant installées.

### **Cartes SCSI**

- Pour connaitre la liste des connecteurs où installer des cartes PCI optionnelles, consultez « Liste des options des cartes PCI et connecteurs installables » page 8-32.
- **Procédure d'installation du pilote.**

#### **ASTUCE :**

Pour effectuer cette procédure, vous devez vous connecter au système avec l'identifiant **Administrator** (Administrateur) ou avec un identifiant membre du groupe **Administator**.

- **1.** Montez une carte SCSI sur un module microprocesseur et E/S. Branchez ensuite le cordon d'alimentation de ce module microprocesseur et E/S, mettez le serveur sous tension et démarrez le système.
- **2.** Insérez le CD-ROM ExpressBuilder dans le lecteur de CD-ROM et exécutez UPDATE.VBS qui se situe dans *<lettre du lecteur de CD-ROM>*:\HAS\W2K3\HASSETUP\*SCSI\_folder*.

Si une fenêtre vous demandant de confirmer l'écrasement du fichier apparaît, cliquez sur **Yes** (Oui) et poursuivez l'installation.

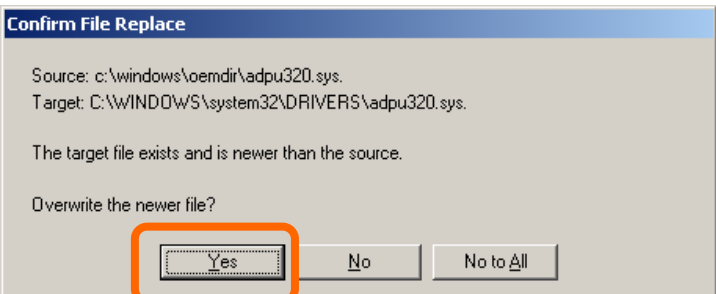

- **3.** Après une minute, retirez le CD-ROM et mettez le serveur hors tension.
- **4.** Installez une carte SCSI sur l'autre module microprocesseur et E/S. (Passez cette étape si elle n'est pas nécessaire).
- **5.** Connectez le cordon d'alimentation du module microprocesseur et E/S monté au point 4, mettez le serveur sous tension et confirmez le statut de configuration redondante des cartes SCSI lors du démarrage du système.
- **6.** Insérez le CD-ROM ExpressBuilder dans le lecteur de CD-ROM et exécutez de nouveau UPDATE.VBS qui se situe dans *<lettre du lecteur de CD-ROM>*:\HAS\W2K3\HASSETUP\SCSI\_*folder.*
- **7.** Après une minute, retirez le CD-ROM et redémarrez le serveur.

Le pilote est alors appliqué.

#### **Carte Fibre Channel**

- Liste des connecteurs où installer les cartes PCI optionnelles.
	- « Liste des options des cartes PCI et connecteurs installables » page 8-32
- **Procédure d'installation du pilote.**

#### **ASTUCE :**

Pour effectuer cette procédure, vous devez vous connecter au système avec l'identifiant **Administrator** (Administrateur) ou avec un identifiant membre du groupe **Administator**.

- **1.** Installez la carte Fibre Channel puis démarrez le système.
- **2.** Démarrez **Device Manager** (Gestionnaire des périphériques), **Program** (Programme), **Administrative Tools** (Outils d'administration), **Computer Management** (Gestion de l'ordinateur) et vérifiez que « **Emulex LP1050 Fibre Channel Host Adapter** » apparait autant de fois qu'il est installé sous **SCSI and RAID Controllers** (Contrôleurs SCSI et RAID).

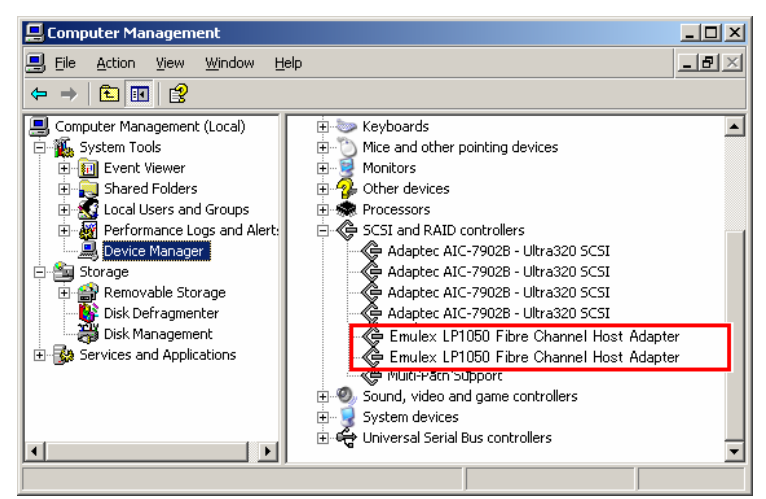

- **3.** Insérez le CD-ROM ExpressBuilder dans le lecteur de CD-ROM. Extrayez les fichiers du fichier \HASSETUP\FC\FC.CAB dans n'importe quel dossier et exécutez UP\_ENG.VBS.
- **4.** Lorsque la fenêtre suivante s'affiche, cliquez sur **Yes** (Oui).

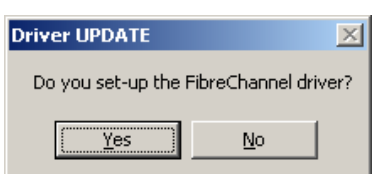

**5.** Le pilote est mis à jour. Lorsque la fenêtre suivante s'affiche, cliquez sur **OK**. Le système redémarre automatiquement.

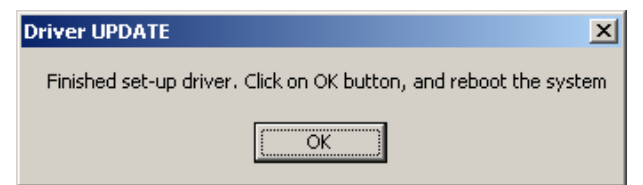

**6.** Une fois le système redémarré, lancez **Device Manager** (Gestionnaire des périphériques), **Program** (Programme), **Administrative Tools** (Outils d'administration), **Computer Management** (Gestion de l'ordinateur) et vérifiez que « **Emulex LightPulse LP1050, Storport Miniport Driver** » apparaissent autant de fois qu'ils sont installés sous **SCSI and RAID Controllers** (Contrôleurs SCSI et RAID).

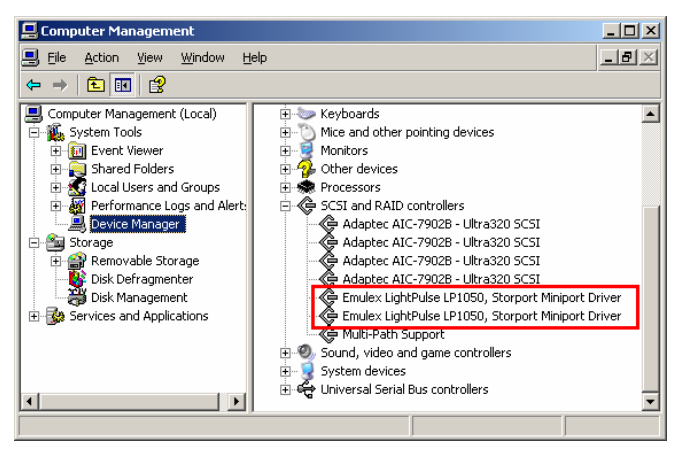

#### **IMPORTANT :**

- Installez les cartes Fiber Channel après avoir terminé l'installation du système d'exploitation. Elles doivent être utilisées en paire ou en groupe de quatre. Montez chaque contrôleur sur le même connecteur de chaque module PCI.
- L'erreur suivante sera enregistrée dans le journal des évènements (autant de fois qu'il y a de cartes installées) à chaque démarrage du système d'exploitation jusqu'à ce que les cartes Fiber Chanel soient installées et leur pilote mis à jour. Continuez de l'utiliser tant que cela n'affecte pas le serveur.

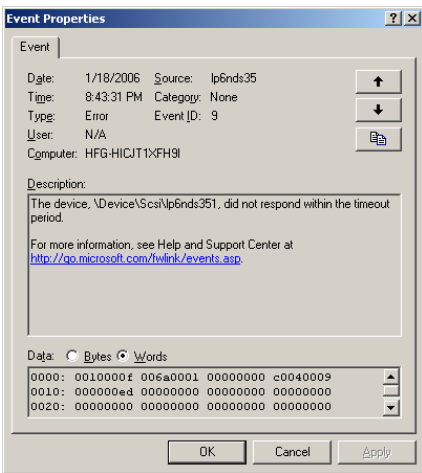

# **Annexe A**

# **Caractéristiques**

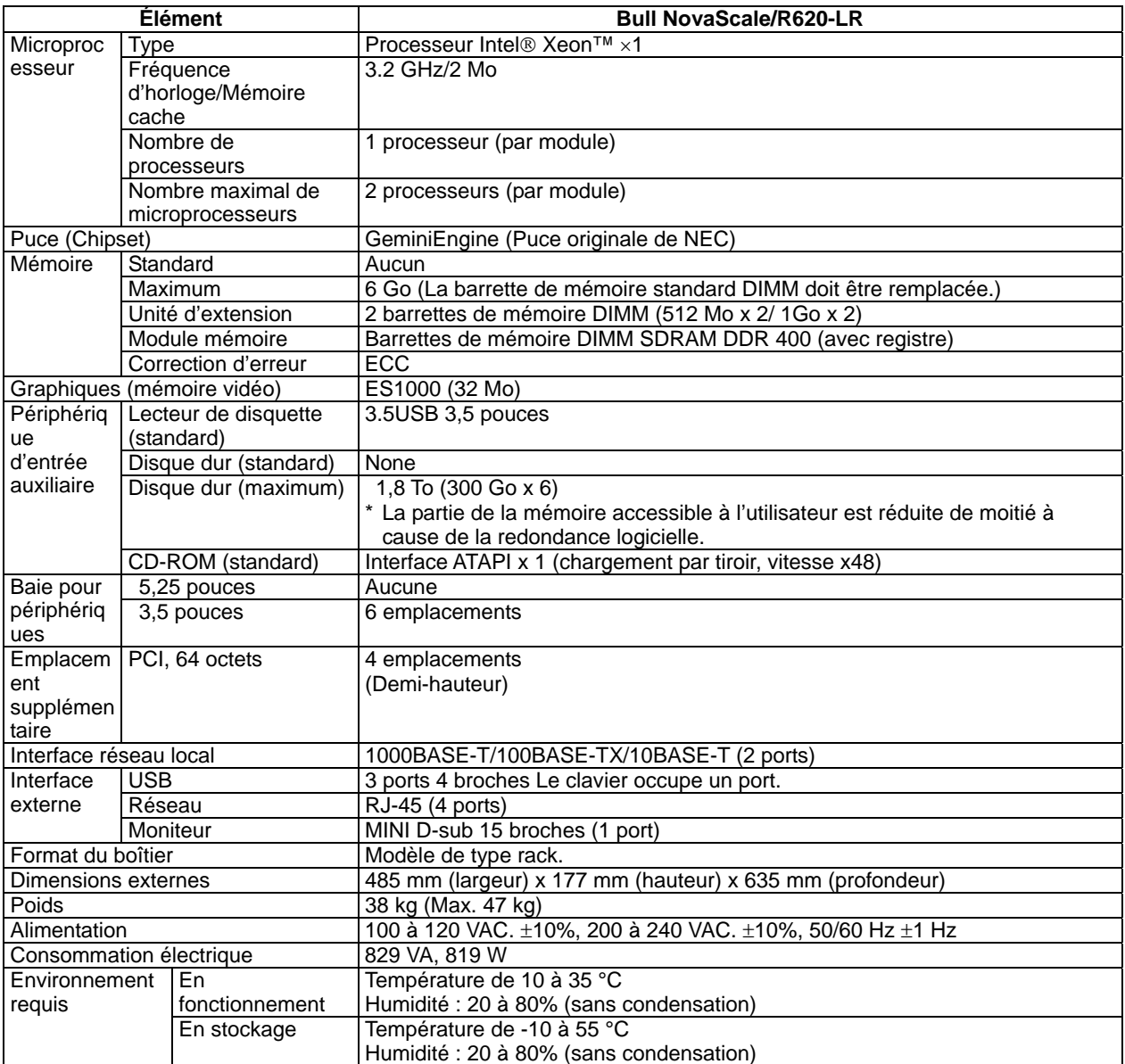

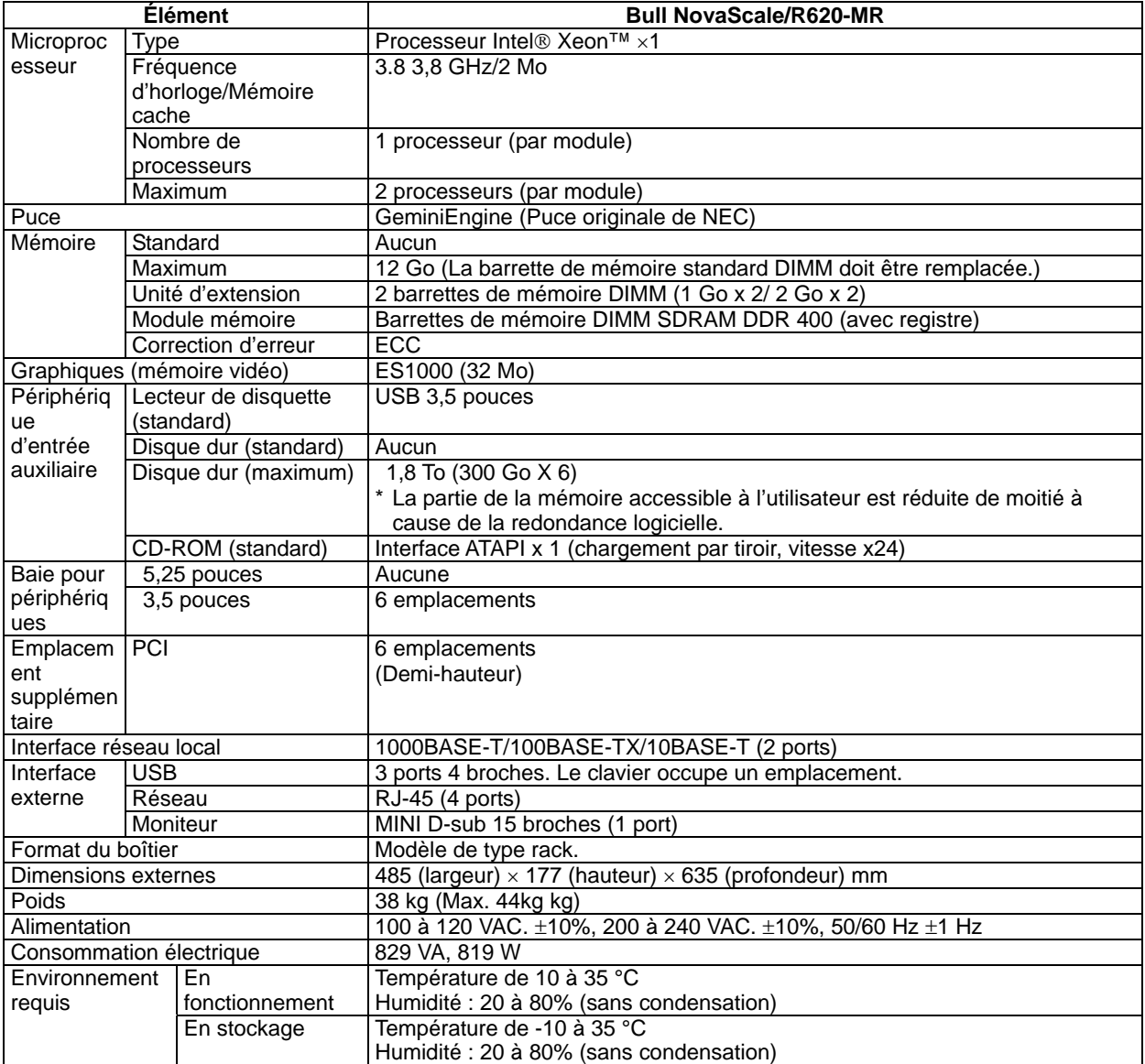

## **Annexe B**

# **Adresse des ports d'E/S**

Les adresses de port d'E/S pour le serveur sont affectées comme suit :

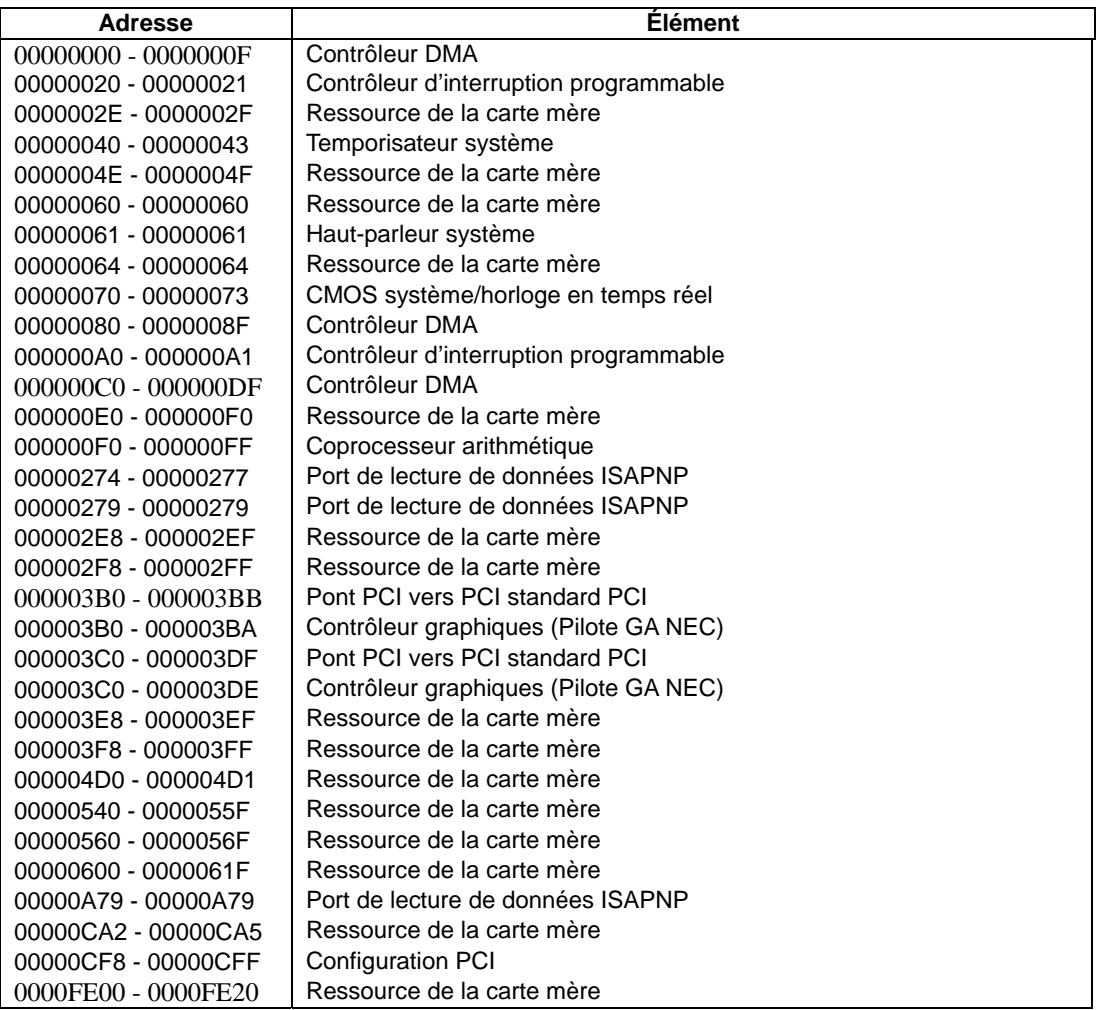

Cette page est intentionnellement laissée vide.

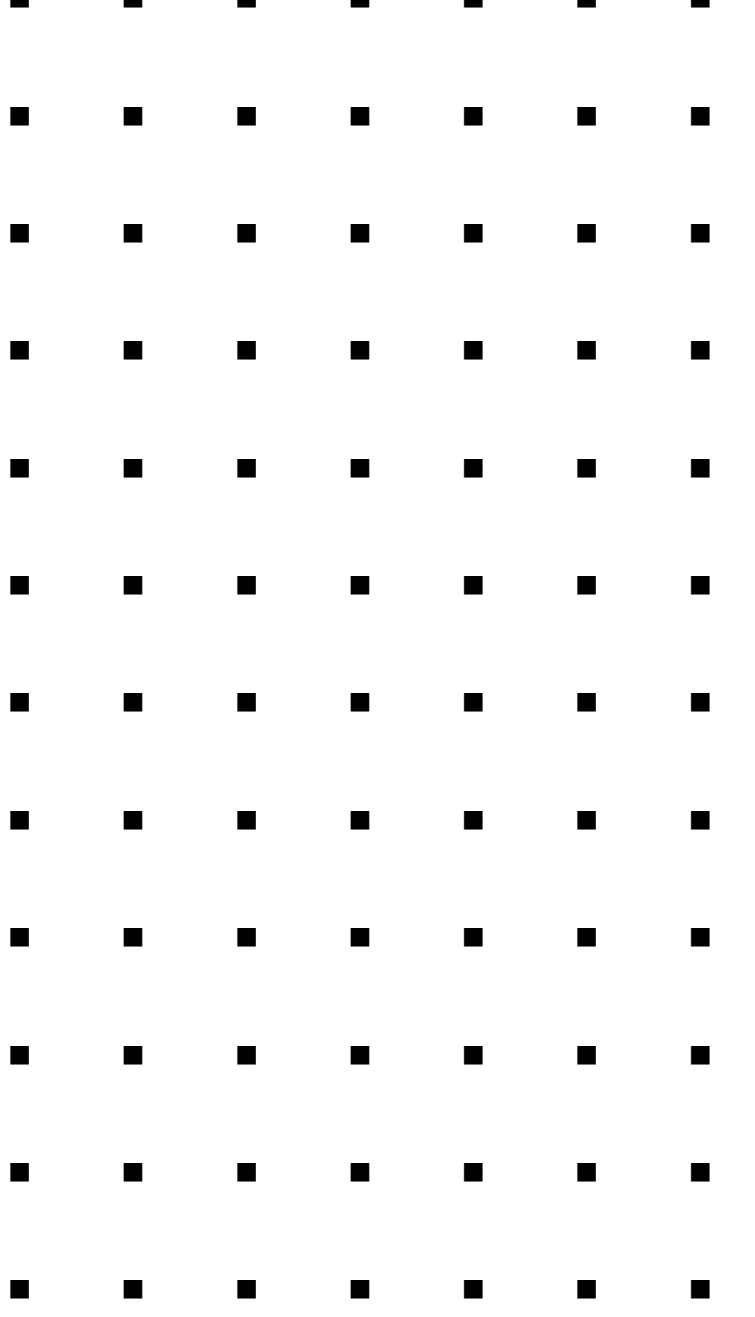